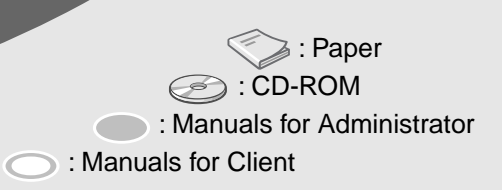

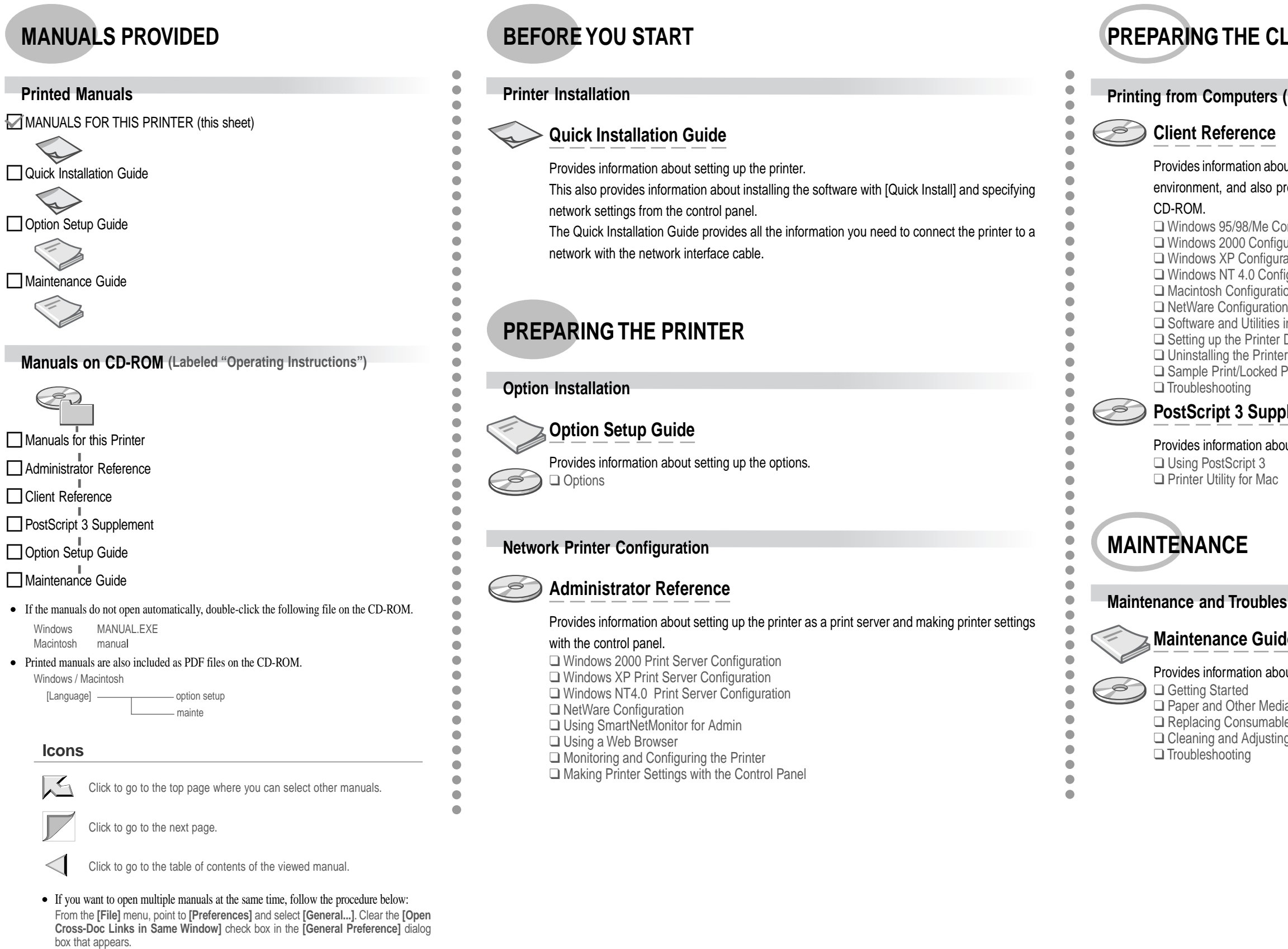

# **PLIENT COMPUTER**

## **Printing Systems)**

bout setting up and using the printer in Windows, Macintosh or NetWare provides information about the software and utilities provided on the

Configuration iguration ration nfiguration ation s included on the CD-ROM r Driver and Canceling a Print Job ter Driver d Print

## **PostScript 3 Supplement**

bout the meaning and features for the PostScript 3 printer driver.

#### **Manufolds**

## **ide 1**

bout replacing consumables and cleaning and adjusting the printer.

 $\bullet$ 

dia bles and Maintenace Kit ing the Printer

# **MANUALS FOR THIS PRINTER**

**Please read the Safety Information in the Maintenance Guide before using this machine. It contains important information related to USER SAFETY and PREVENTING EQUIP-MENT PROBLEMS.**

- 
- aaaaaaaaaaaaaaaaaaaaaaaaaaaaaaaaaaaaaaaaaaaaaaaaaaaaa  $\bullet$  $\bullet$  $\bullet$
- $\bullet$  $\bullet$

aaaaaaaaaaaaaa

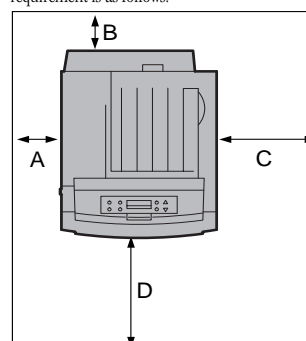

aaaaaaaaaaaaaaaaaaaaaaaaaaaaaaaaaaaaa

aaaaaaaaaaaaaaaaaaaaaaaaaaaaaaaaaaaaaaaaaaaaaaaaaaa

aaaaaaaaaaaaaaaaaaaaaaaaaaaaaaaaaaaaaaaaaaaaaaaaaaaaa

 $10$ 

 $\overline{9}$ 

8

aaaaaaaaaaaaaaaaaaaaaaaa

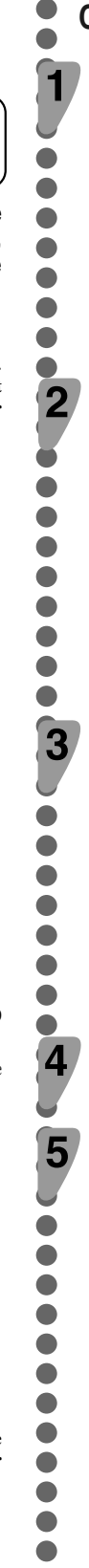

#### **WHERE TO PUT THE PRINTER**

 $\bullet$ aaaaaaaaa The printer's location should be carefully chosen  $\bullet$ because environmental conditions greatly affect its performance.  $\bullet$ 

#### **Warning**

 $\bullet$ 

 $\bullet$ 

 $\bullet$ 

 $\bullet$  $\bullet$  $\bullet$  $\bullet$  $\bullet$ 

 $\bullet$ 

 $\bullet$  $\bullet$ 

 $\bullet$ 

 $\bullet$ 

 $\bullet$ 

 $\bullet$ 

 $\bullet$ 

- Confirm that the wall outlet is near the machine  $\bullet$ and freely accessible, so that in event of an  $\bullet$ emergency, it can be unplugged easily.
- • Only connect the machine to the power source described on this manual.
- •Avoid multi-wiring.
- Do not damage, break or make any modifications to the power cord. Do not place heavy objects on it, pull it hard or bend it more than necessary. These actions could cause an electric shock or fire.

- To avoid possible build-up of ozone, place this printer in a large well ventilated room that has an air turnover of more than 30 m<sup>3</sup> (183 cubic inch)/hr/person.
- If you use this printer in a cold area, leave the printer on or severe  $\bullet$ cold might damage sensitive components inside the printer.  $\bullet$
- Depending on the temperature and humidity around the machine,  $\bullet$ vapor might occur when printing. Thus steam can be seen when prints come out.
- $\bullet$

 $\bullet$ 

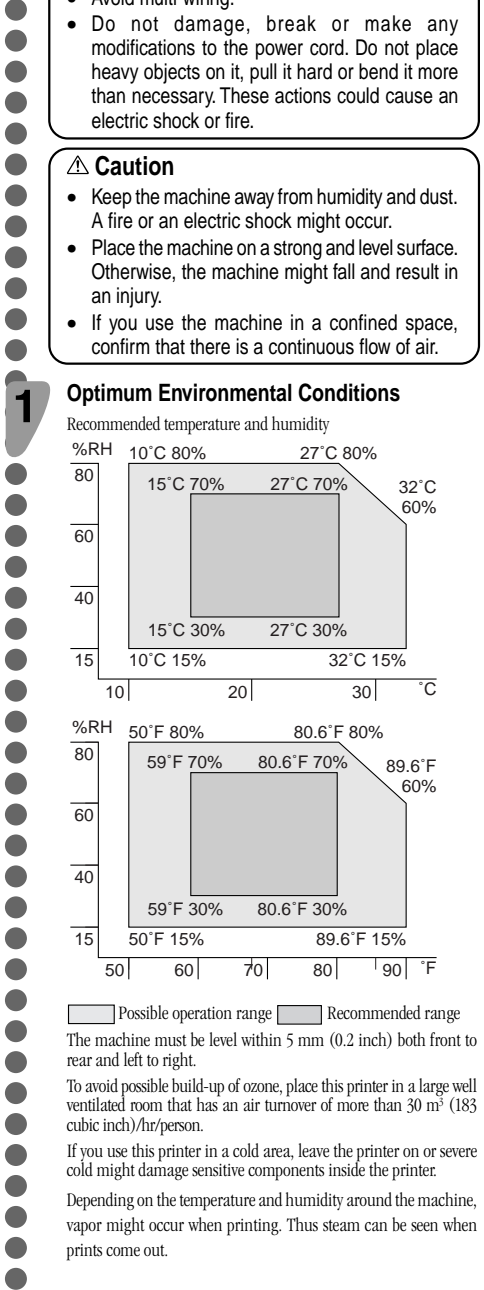

#### **Caution**

#### **Environments to Avoid ii** Important

- • Keep the machine away from humidity and dust. A fire or an electric shock might occur.
- Place the machine on a strong and level surface. Otherwise, the machine might fall and result in an injury.
- If you use the machine in a confined space, confirm that there is a continuous flow of air.

#### **Optimum Environmental Conditions**

- aaaaaaaaaaaaaaaaaaaaaaaaaaaaaaaaaaaaaaaaaa ❒ **Dusty areas**
- ❒ **Areas with corrosive gases**
- ❒ **Areas excessively cold, hot, or humid**
- ❒ **Locations near an air conditioner or humidifier**
- ❒ **Locations near other electronic equipment**
- ❒ **Locations where the printer might be subjected to frequent strong vibration**

 **Caution** • To prevent an injury, this printer should be lifted by at least two people.

- ❒ **This package does not include an interface cable. Please purchase one for use with your host computer. See "Appendix" in the Administrator Reference.**
- $\Box$ MANUALS FOR THIS PRINTER
- $\Box$  Quick Installation Guide (This manual)
- □ Maintenance Guide
- Option Setup Guide CD-ROM "Printer Drivers and Utilities"
- CD-ROM "Operating Instructions"
- CD-ROM "DeskTopBinder V2 Lite"
- □ Power Cable
- □ Toner Cartridge (Black)
- □ Toner Cartridge (Yellow)
- $\Box$  Toner Cartridge (Cyan)
- □ Toner Cartridge (Magenta)
- □ Photo Conductor Unit (Black)
- □ Photo Conductor Unit (Color)
- Ferrite Core (2)
- □ Additional Documents

- Important
- ❒ **When installing the printer to a low position, be careful not to get your hand or clothes caught under the printer.**
	-

# **INSTALLING THE PHOTO CONDUCTOR UNIT** Open the right cover of the printer.

 $\bullet$ 

 $\blacksquare$ 

 $\bullet$ 

 $\overline{3}$ 

 $\bullet$ 

 $\bullet$ 

5

 $\bullet$ 

 $\bullet$ 

 $\bullet$ 

 $\bullet$ 

 $\bullet$ 

 $\bullet$ 

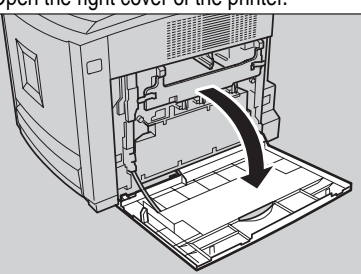

#### ❒ **Locations exposed to direct sunlight or strong light**

#### Check the locations for each Photo Conductor Unit.  $\overline{6}$

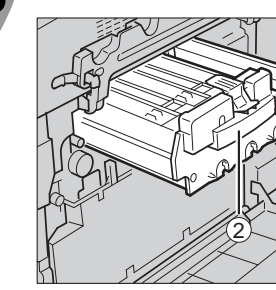

#### **Power Connection**

- Connect the power cord to a power source with the following specifications:
- ❒ **220-240 V, 50/60 Hz**

Repeat steps  $\bullet$  to  $\bullet$  to install the color photo conductor unit.

#### **Space Required for Installing the Printer**

Leave enough space around the printer. This space is necessary to operate the printer. The recommended (or minimum) space requirement is as follows:

# **QUICK INSTALLATION GUIDE <G081-6520>**

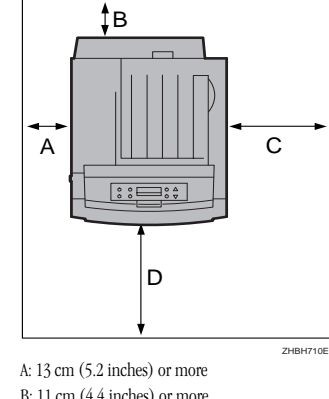

C: 35 cm (14.0 inches) or more D: 61 cm (24.4 inches) or more

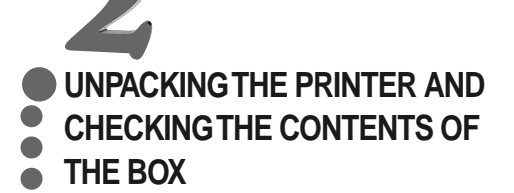

 $\bullet$ 

 $\blacksquare$ 

 $\bullet$ 

 $\bullet$ 

 $\bullet$ 

 $\bullet$ 

 $\bullet$ 

 $\bullet$  $\blacksquare$ 

 $\bullet$ 

 $\bullet$ 

 $\bullet$ 

 $\bullet$ 

 $\bullet$ 

 $\bullet$ 

 $\bullet$ 

 $\overline{3}$ 

 $\bullet$ 

 $\bullet$ 

 $\bullet$ 

 $\bullet$ 

 $\bullet$ 

Check the contents of the box according to the following list. If one or some items are missing, please contact your sales or service representative.

#### **i**mportant

Remove the plastic bag.

Lift the printer at least two people and move it to the place where you want to install it.

When lifting the printer, use the inset grips on both sides of the printer.

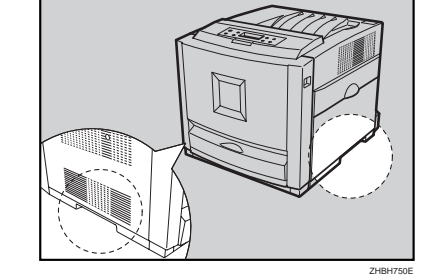

ZHBH291E

Pull out the green levers on the left and right that  $\overline{\mathbf{2}}$ are fastening the inner cover, and then unlock.

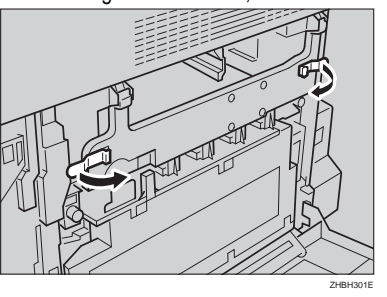

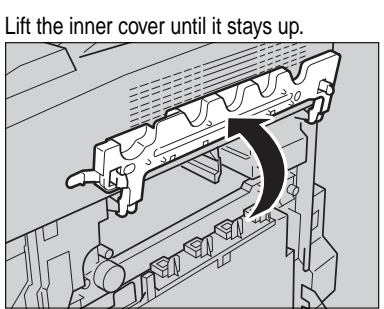

ZHBH311E

Take out the black photo conductor unit.

Peel off the tape, which is around Photo Conductor Unit by peeling it downward, and remove the cover on top of the Unit.

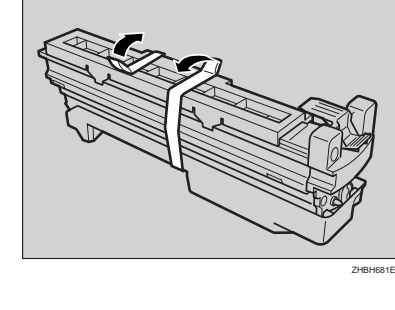

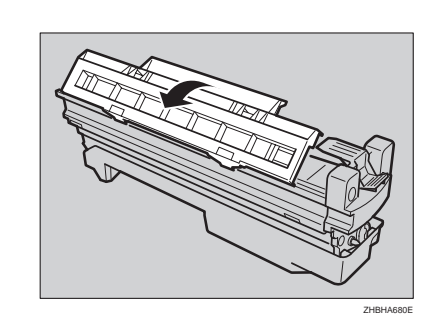

#### *I*M Important

❒ **Do not remove the cover attached to the bottom of the photo conductor unit yet.** ❒ **After you take the new Photo Conductor Unit out of the bag, quickly install it.**

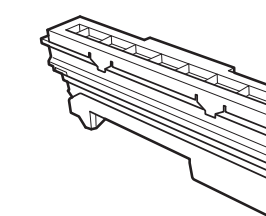

ZHBH680E

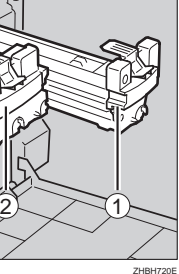

a Photo Conductor Unit (Black) b Photo Conductor Unit (Color)

Match the green arrow at the tip of the photo conductor unit to the rail inside the printer.

#### **i**tthe Important

❒ **Make sure the green arrow fits securely on the rail before proceeding to the next step.**

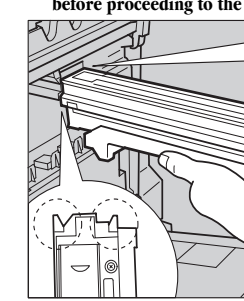

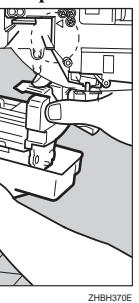

Push the front of the photo conductor unit slowly, slide the unit on the cover, and then push the unit in until it clicks.

#### *I*M Important

❒ **If you do not attach the green arrow of the photo conductor unit securely to the rail, you may damage the photo conductor unit.**

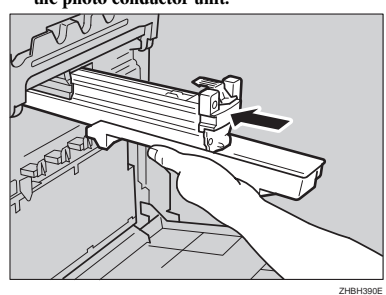

Lower the inner cover slowly.

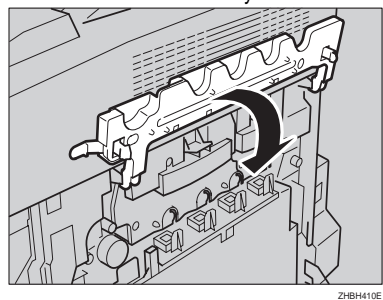

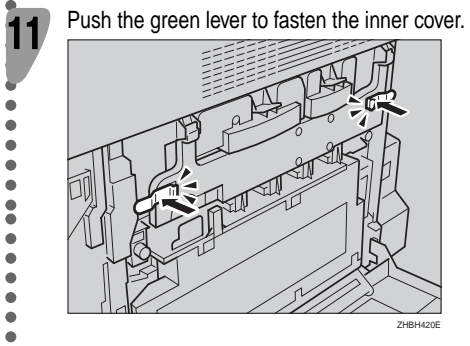

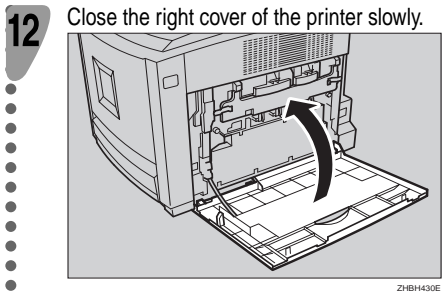

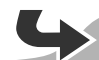

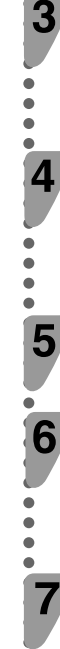

5

 $\overline{3}$ 

aaaaaaaa

**Sheet 1/2**

# **Go to sheet 2/2.**

Plug the other end securely into the wall outlet.

 $\overline{3}$ 

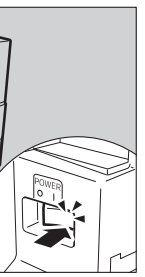

Press the  $[$   $\blacktriangle$   $]$  or  $[$   $\nabla$   $]$  key to display the language you want to select.

# Press the {**Enter #**} key. Menu" appears on the panel display.

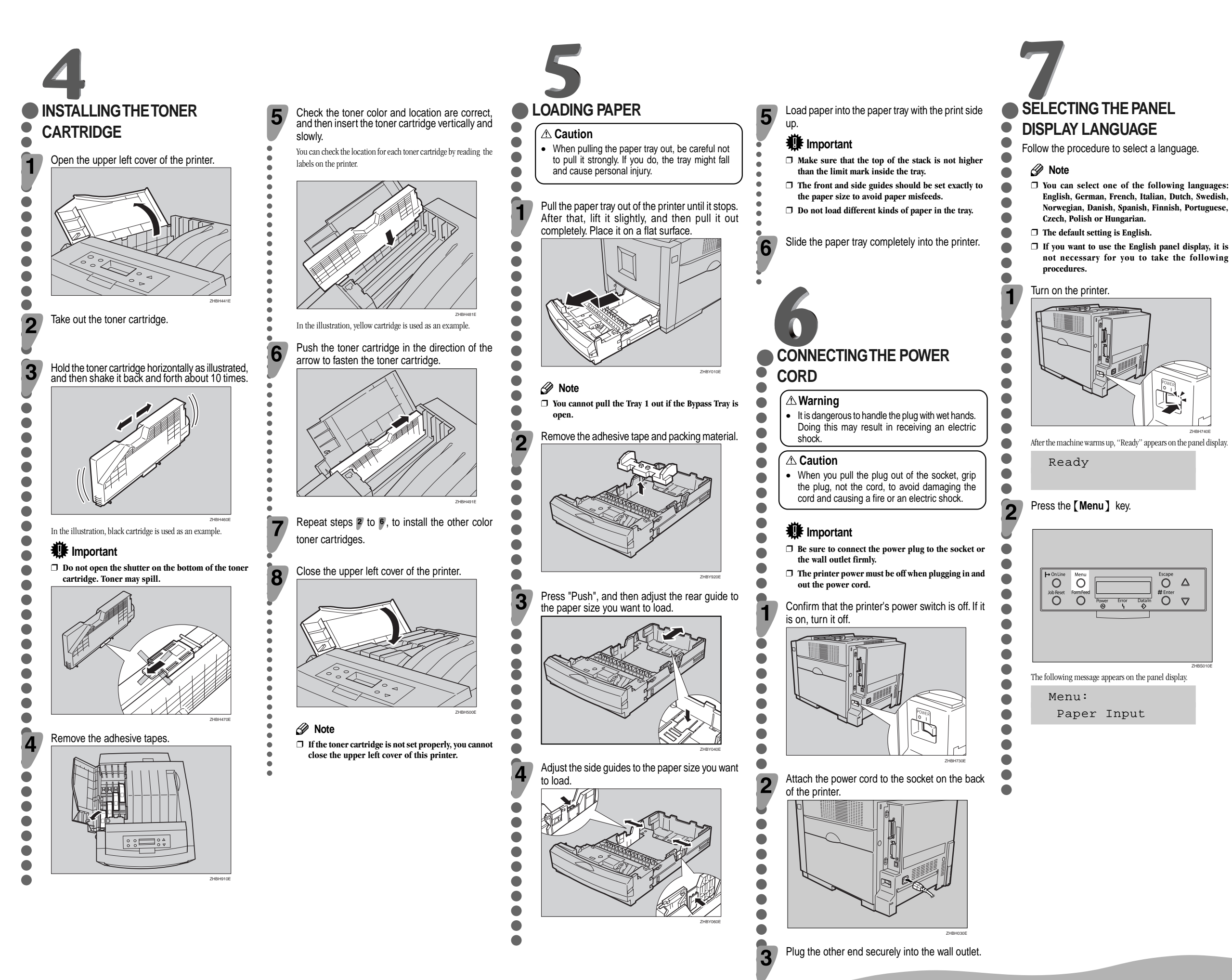

#### Press the {**On Line**} key**.** Ready" appears on the panel display.

ZHBH740E

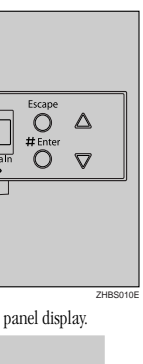

# Press the  $[∆]$  or  $[∇]$  key to display "Language".

Menu: Language

#### Press the {**Enter #**} key.

The following message appears on the panel display.

Language: \*English

Menu: Language

Ready

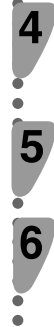

 $\overline{A}$ 

aaaaaaaa

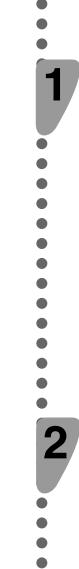

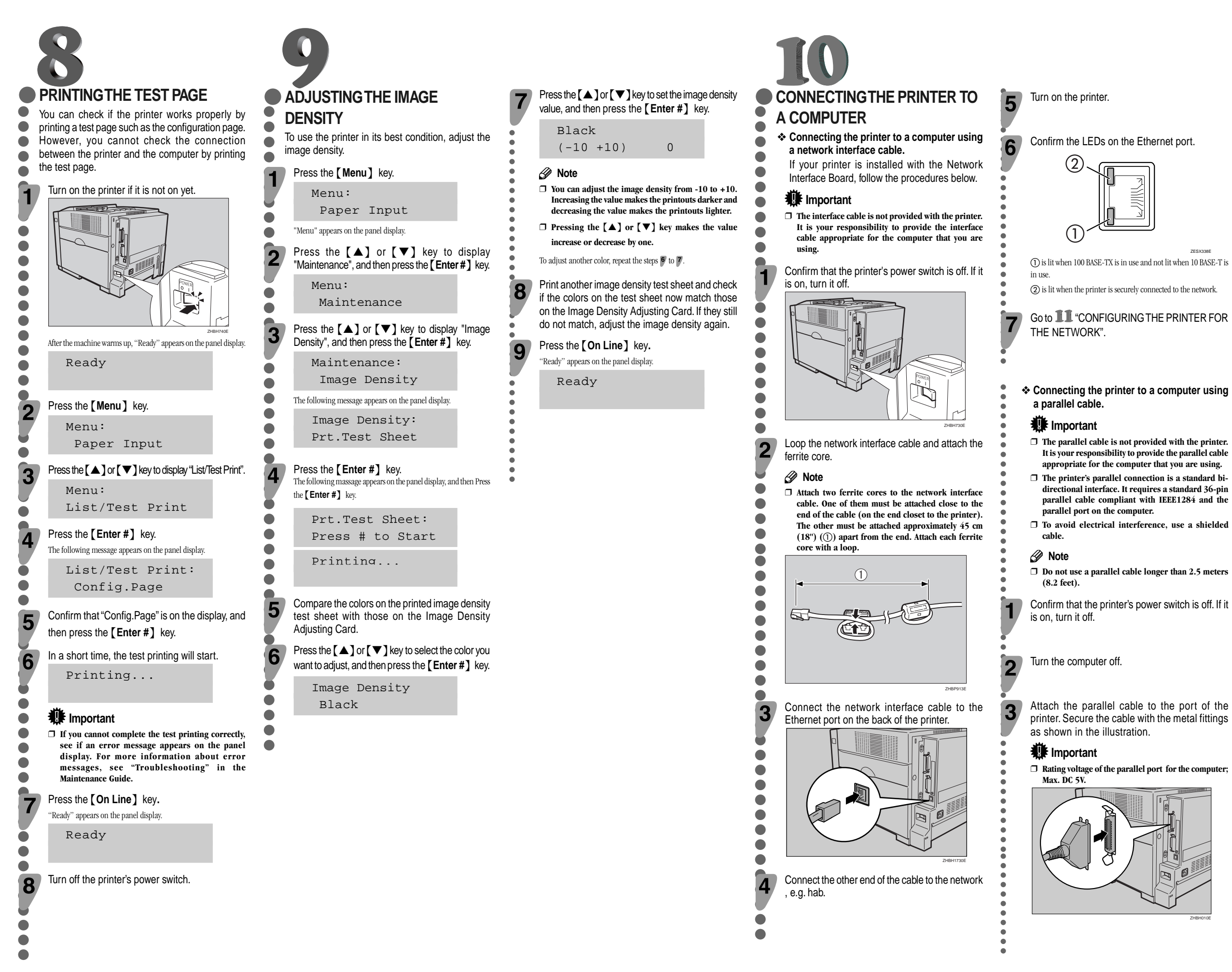

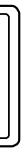

ZESX338E

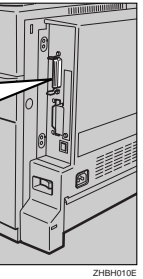

Attach the other end of the parallel cable to the port of the computer. Secure the cable.

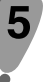

Turn on the printer and the computer.

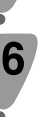

Go to IZ "INSTALLING THE PRINTER<br>DRIVER".

❖ **Connecting the printer to a computer using a USB cable.**

#### *I***mportant**

❒ **The interface cable is not provided with the printer. It is your responsibility to provide the interface cable appropriate for the computer that you are using.**

Connect the interface cable to the USB2.0 interface port.

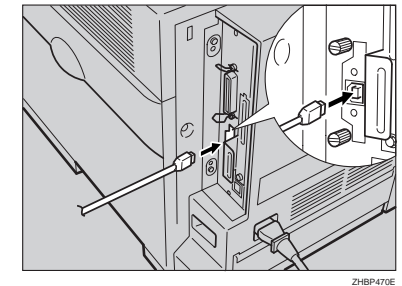

Connect the other end of the interface cable to the USB interface connector of the computer or the USB Hub.

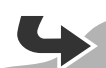

aaaaaaaaaaaaaaaaaaaaaaaaaaaaaaaaaaaaa

 $\overline{\mathbf{A}}$ 

aaaaaaaaaa

aaaaaaaaaaaaaaaaaaaaaaaaaaaaaaaaaaaaaaaaaaaaaaaaaaaaaaaaaaaaaaaaaaaaaaa

8

**Copyright © 2002 G081-6520 Printed in The Netherlands EE GB**

# **CONFIGURING THE PRINTER**  $\bullet$ **FOR THE NETWORK**

You must configure the printer setting using the  $\bullet$ control panel when using in a network environment. **The following list is the items you can set and their** efault settings.

aaaaaaaaaaaaaaaaaaaaa

 $\bullet$  $\bullet$  $\bullet$  $\bullet$  $\bullet$  $\bullet$ 

 $\bullet$  $\bullet$  $\bullet$ 

 $\blacksquare$ 

3

 $\bullet$ 

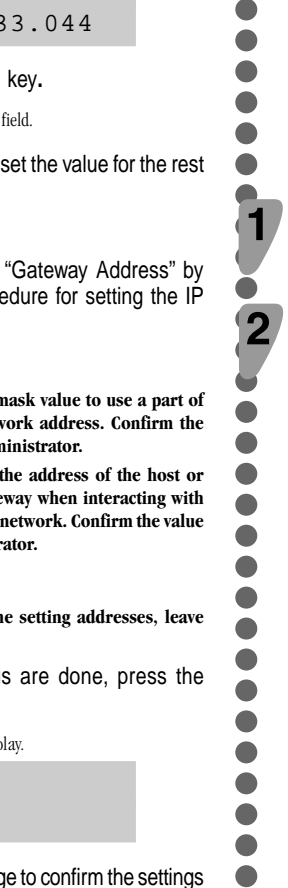

aaaaaaaaaaaaaaaaaaaa

 $6$ 

aaaaaaaaaaaaaaaaaaaaaaaaaaaaaaaaaaaaaaaaaaaaaaaaaaaa

8

7

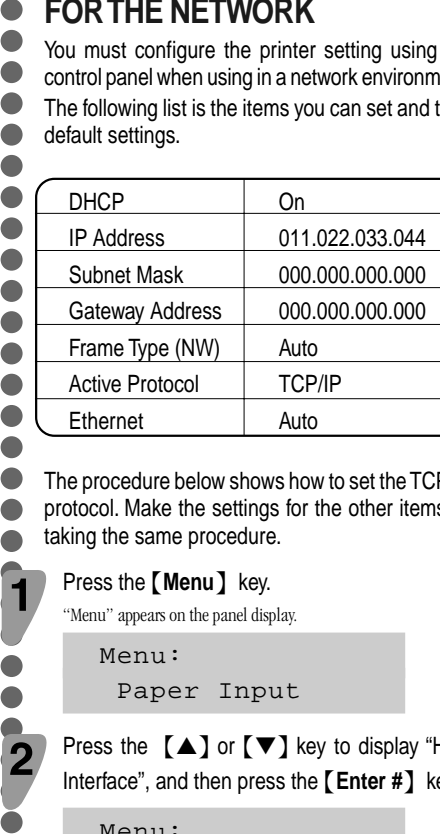

 $\bullet$ The procedure below shows how to set the TCP/IP protocol. Make the settings for the other items by taking the same procedure.

Press the  $[∆]$  or  $[∇]$  key to display "Host Interface", and then press the {**Enter #**} key.

**②** Press the  $[$  **△**  $]$  or  $[$   $\blacktriangledown$   $]$  key to display "Active" Protocol", and then press the {**Enter #**} key.

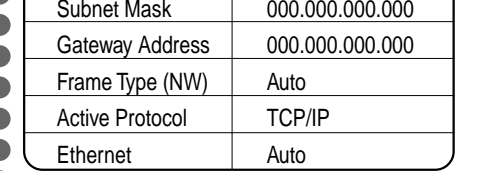

- **6** When all settings for the protocol are done, press the {**Escape**} key**.**
- The "Network Setup" setting screen appears.

Press the {**Menu**} key.

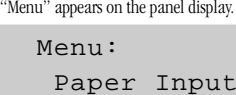

When you use this machine under DHCP environment, go to step  $\overline{8}$ . When you use this machine with a fixed IP address, you must make the setting for the required item after making the setting for DHCP Off. Go to step 5.

#### **i**mportant

Menu:

Host Interface

The interface setiing menu appears.

Start the protocol for use.

A Press the {▲} or {▼} key to display "Network Setup", and then press the {**Enter #**} key.

Host Interface: Network Setup

- **<sup>■</sup>** Press  $[$   $]$  or  $[$   $\blacktriangledown$   $]$  to display "Off", and then press {**Enter #**}**.**
	- DHCP: \*Off
- ❒ **\* shows the current setting.**
- In about two seconds, the display returns to the "Network Setup" setting screen.
- aaaaaaaaaaaaaaaaaaaaaaaaaaaaaaaaaaaaaaaaaaaaaaaaaaa

Network Setup: Active Protocol

#### C Press the {▲} or {▼} key to display "TCP/ IP", and then press the {**Enter #**} key.

Active Protocol:

TCP/IP

#### D Press the {▲} or {▼} key to display "Active", and then press the {**Enter #**} key.

TCP/IP: \*Active

#### **Note**

❒ **\* shows the current setting.** In about two seconds, the display returns to the "Active Protocol" setting screen.

- **<sup>4</sup>** Repeat **@** and **@** to set the value for the rest of the fields.
- Set "Subnet Mask" and "Gateway Address" by following the same procedure for setting the IP address.

#### *I*M Important

## E Set the rest of the protocols for use.

#### **Note**

❒ **The default settings for all of the protocols are "Active".** ❒ **It is recomended to set the unused protocols "Not Active".**

- $\Box$  If you are not sure of the **them as default.**
- When all of the settings are done, press the {**On Line**} key**.**

See  $\bullet$  "PRINTING THE TEST PAGE" for printing the configuration page.

#### $\bullet$ **DRIVER**

❒ **When DHCP is On, you cannot make the setting for the following menus:** IP Address

- Subnet Mask Gateway Address
- **Note**
- ❒ **Consult the network administrator for information about how to make the setting for the network**
- Make the setting for DHCP Off.
- A Press {▲} or {▼} to display "DHCP", and then press {**Enter #**}**.**

Network Setup:

DHCP

#### Select a language to change the interface language, and then click **[OK]**.

#### **Note**

## Set the IP address for the printer.

**Note** ❒ **Confirm the IP address to the network administrator.**

A Press the {▲} or {▼} key to display "IP Address", and then press the {**Enter #**} key**.**

Network Setup:

- ❒ **For a network connection with TCP/IP, select the printer whose IP address is displayed in [Connect to].**
- ❒ **For parallel connection, select the printer whose** printer port is displayed in [Connect to].

**C** i accept the agreement Select the printer model you want to install in the a box

IP Address

The currently selected IP address appears.

#### **Note**

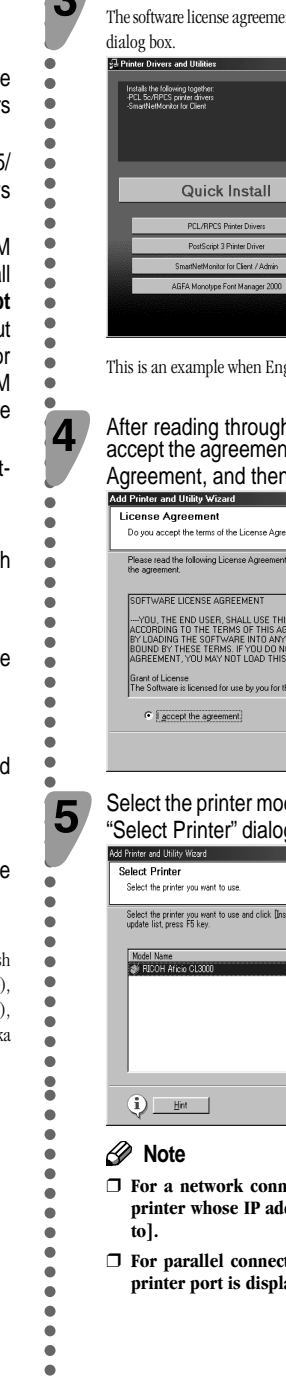

- ❒ **When the** {**Enter #**} **key is pressed, the cursor moves to the next field.**
- ❒ **When the** {▲} **or** {▼} **key is kept pressed for a few seconds, the value chages by 10.**
- **②** Press the  $[$  **△**  $]$  or  $[$   $\blacktriangledown$   $]$  key to set the value for the field.

IP Address: 199.022.033.044

#### C Press the {**Enter #**} key**.**

The cursor moves to the next field.

- ❒ **The subnet mask is the mask value to use a part of the IP address as a network address. Confirm the value to the network administrator.**
- ❒ **The gateway address is the address of the host or router that acts as a gateway when interacting with work stations in another network. Confirm the value to the network administrator.**

#### **Note**

"Ready" appears on the panel display.

Ready

Print the configuration page to confirm the settings made.

# **INSTALLING THE PRINTER**

 $\blacksquare$  $\bullet$ 

 $\bullet$ 

 $\blacksquare$ 

- You can install the printer drivers and software  $\bullet$ easily from the CD-ROM labeled "Printer Drivers and Utilities".  $\bullet$
- aaaaaaaaaaaaaaaaa The supported operating systems are Windows 95/  $\bullet$ 98/Me, Windows 2000, Windows XP and Windows  $\bullet$  $NT 4.0$  $\bullet$
- Click **[Quick Install]** in the window of the CD-ROM to install PCL5c and RPCS printer drivers. To install the PostScript 3 printer driver, click the **[PostScript 3 printer driver]** button. For more information about the PostScript 3 printer driver, see the Administrator Reference or the Client Reference on the CD-ROM labeled "Operating Instructions" depending on the  $\bullet$ 
	- environment you use in. When the TCP/IP protocol is used. SmartNet-
- Monitor for Client will be installed as well. When using with TCP/IP protocol, confirm the followings:
- ❒ The printer is connected to a network with the network interface cable.
- ❒ The TCP/IP protocol is set.
- ❒ The IP address is set for the printer and the computer.

#### Insert the CD-ROM labeled "Printer Drivers and Utilities" into the CD-ROM drive.

Auto Run will start the installer.

The following languages are available:

Cestina (Czech), Dansk (Danish), Deutsch (German), English (English), Espanol (Spanish), Francais (French), Italiano (Italian), Magyar (Hungarian), Nederlands (Dutch), Norsk (Norwegian), Polski (Polish), Portugues (Portuguese), Suomi (Finnish), Svenska (Swedish)

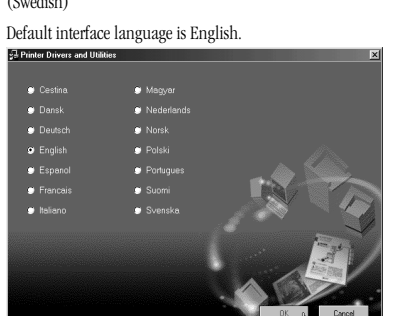

Select **[Quick Install]**.

Quick Install

o mont<br>a term of the License Ameemer

dialog box.

stalls the following togethe<br>ISL Example with a discussion

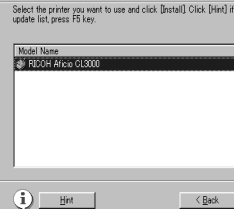

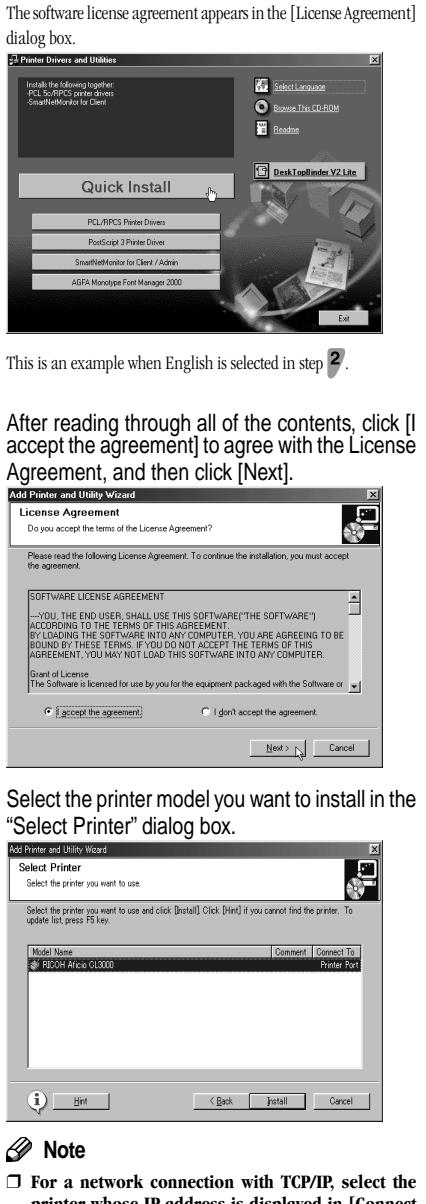

#### Click [Install].

The following display appears while installing the printer driver.

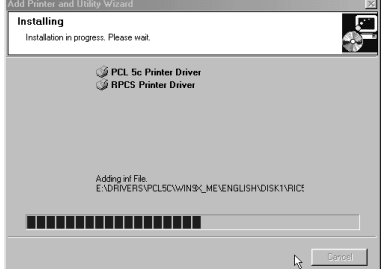

When finished, the [Installation Completion] dialog box appears.

#### **Note**

- ❒ **Under Windows 2000, the [Digital Signature Not Found] dialog box may appear when installing the printer driver. In this case, click [Yes] to continue the installation.**
- ❒ **Under Windows XP, the [Hardware Installation] dialog box may appear. In this case, click [Continue Anyway] to continue the installation.**

#### Click [Finish].

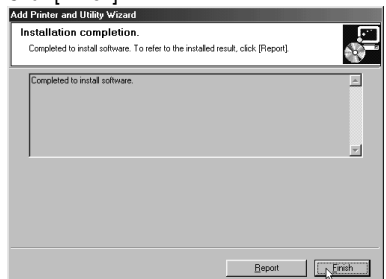

#### **Note**

❒ **A message directing to restart the computer may appear. In this case, restart your computer to complete the installation. If no a message appears, go to step .**

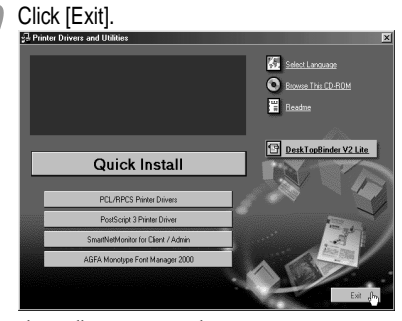

The installation is now complete.

**RIGOH** 

# Aficio **TM** CL3000/CL3000DN

# **Operating Instructions Maintenance Guide**

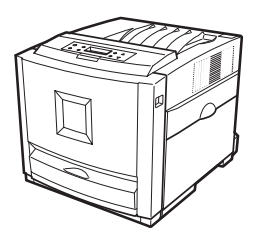

- 1 Getting Started
- Paper and Other Media  $2^{1}$
- $\overline{\mathbf{3}}$ Replacing Consumables and Maintenance Kit
	- Cleaning and Adjusting the Printer
- Troubleshooting 5
- Appendix  $6<sup>1</sup>$

 $\overline{\mathbf{4}}$ 

#### **Introduction**

This manual contains detailed instructions on the operation and maintenance of this machine. To get maximum versatility from this machine all operators should carefully read and follow the instructions in this manual. Please keep this manual in a handy place near the machine.

Please read "Safety Information" in this manual before using this machine. It contains important information related to USER SAFETY and PREVENTING EQUIPMENT PROBLEMS.

#### **Power Source**

220-240V, 50/60 Hz, 4A or more

Please be sure to connect the power cable to a power source as above.

#### **Operator Safety:**

This printer is considered a class 1 laser device, safe for office/ EDP use. The printer contains 7 milliwat, 645 - 660 nanometer wavelength, AlGaInP Laser Diode. Direct (or indirect reflected) eye contact with the laser beam might cause serious eye damage. Safety precautions and interlock mechanisms have been designed to prevent any possible laser beam exposure to the operator.

The following label is attached on the back of the printer.

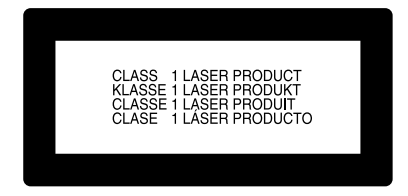

#### **Laser Safety:**

The optical housing unit can only be repaired in a factory or at a location with the requisite equipment. The laser subsystem is replaceable in the field by a qualified Customer Engineer. The laser chassis is not repairable in the field. Customer engineers are therefore directed to return all chassis and laser subsystems to the factory or service depot when replacement of the optical subsystem is required.

#### **Important**

Contents of this manual are subject to change without prior notice. In no event will the company be liable for direct, indirect, special, incidental, or consequential damages as a result of handling or operating the machine.

#### **Caution:**

Use of controls or adjustment or performance of procedures other than those specified in this manual might result in hazardous radiation exposure.

Do not attempt any maintenance or troubleshooting other than that mentioned in this manual. This printer contains a laser beam generator and direct exposure to laser beams can cause permanent eye damage.

Two kinds of size notation are employed in this manual. With this machine refer to the metric version.

For good print quality, the supplier recommends that you use genuine toner from the supplier.

The supplier shall not be responsible for any damage or expense that might result from the use of parts other than genuine parts from the supplier with your office products.

# **TABLE OF CONTENTS**

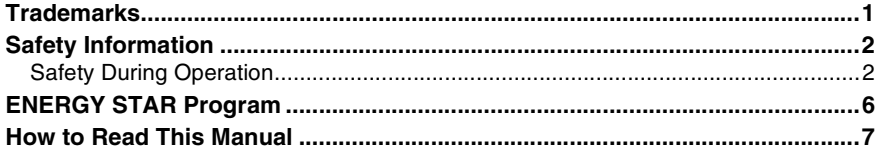

#### 1. Getting Started

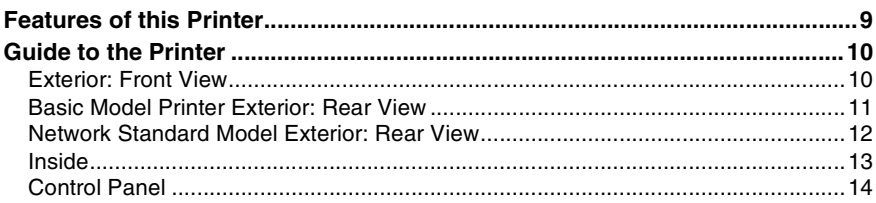

#### 2. Paper and Other Media

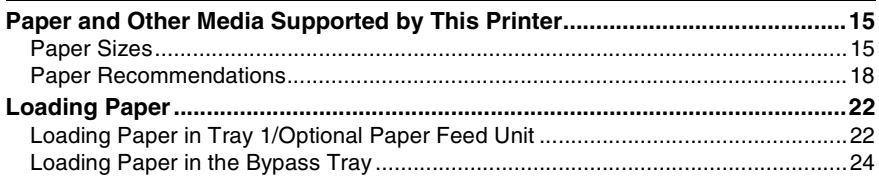

#### 3. Replacing Consumables and Maintenance Kit

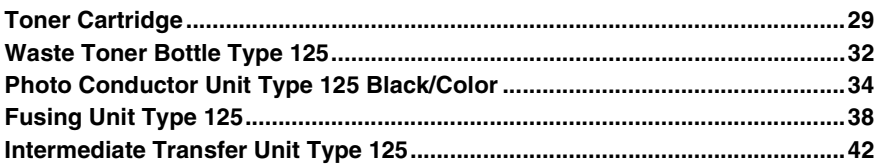

#### 4. Cleaning and Adjusting the Printer

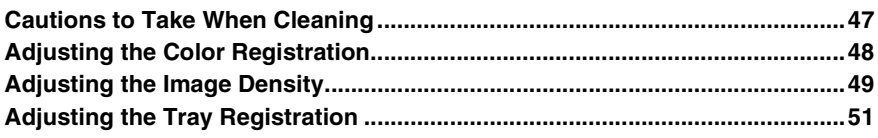

#### **5. Troubleshooting**

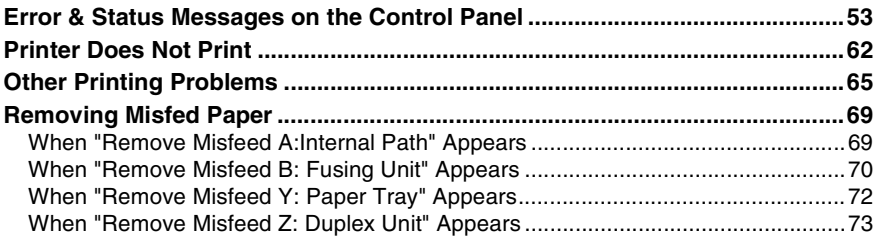

#### **6. Appendix**

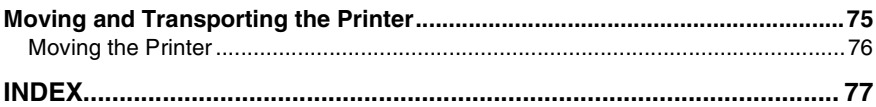

# **Trademarks**

Microsoft, Windows and Windows NT are registered trademarks of Microsoft Corporation in the United States and/or other countries.

IPS-PRINT Printer Language Emulation Copyright© 1999-2000 Oak Technology, Inc., All rights reserved.

Other product names used herein are for identification purposes only and might be trademarks of their respective companies. We disclaim any and all rights in those marks.

The proper names of the Windows operating systems are as follows:

- Microsoft<sup>®</sup> Windows<sup>®</sup> 95 operating system
- Microsoft<sup>®</sup> Windows<sup>®</sup> 98 operating system
- Microsoft® Windows® Millennium Edition (Windows Me)
- The product names of Windows® 2000 are as follows: Microsoft® Windows® 2000 Advanced Server Microsoft® Windows® 2000 Server Microsoft® Windows® 2000 Professional
- The product names of Windows®  $XP$  are as follows: Microsoft® Windows® XP Professional Microsoft® Windows® XP Home Edition
- The product names of Windows  $NT^{\circledast}$  4.0 are as follows: Microsoft® Windows NT® Server 4.0 Microsoft® Windows NT® Workstation 4.0

#### **Notes:**

Some illustrations in this manual might be slightly different from the machine.

Certain options might not be available in some countries. For details, please contact your local dealer.

# **Safety Information**

When using your printer, the following safety precautions should always be followed.

## **Safety During Operation**

In this manual, the following important symbols are used:

#### R *WARNING:*

*Indicates a potentially hazardous situation which, if instructions are not followed, could result in death or serious injury.*

#### $\triangle$  *CAUTION:*

*Indicates a potentially hazardous situation which, if instructions are not followed, may result in minor or moderate injury or damage to property.*

#### R *WARNING:*

- **•** *It is dangerous to handle the plug with wet hands. Doing this may result in receiving an electric shock.*
- **•** *Connect the power cord directly into a wall outlet and never use an extension cord.*
- **•** *Disconnect the power plug (by pulling the plug, not the cable) if the power cable or plug becomes frayed or otherwise damaged.*
- **•** *Confirm that the wall outlet is near the machine and freely accessible, so that in event of an emergency, it can be unplugged easily.*
- **•** *Only connect the machine to the power source described in the manual.*
- **•** *Avoid multi-wiring.*
- **•** *Do not damage, break or make any modifications to the power cord. Do not place heavy objects on it, pull it hard or bend it more than necessary. These actions could cause an electric shock or fire.*
- **•** *To avoid hazardous electric shock or laser radiation exposure, do not remove any covers or screws other than those specified in this manual.*
- **•** *Turn off the power and disconnect the power plug (by pulling the plug, not the cable) if any of the following conditions exists:*
	- **•** *You spill something into the equipment.*
	- **•** *You suspect that your equipment needs service or repair.*
	- **•** *Your equipment's cover has been damaged.*
- **•** *Do not incinerate spilled toner or used toner. Toner dust might ignite when exposed to an open flame.*
- **•** *Disposal should take place at our authorized dealer or at appropriate collection sites.*
- **•** *Dispose of the used toner cartridge in accordance with the local regulation.*
- **•** *Do not take apart or attempt any modifications to this machine. There is a risk of fire, electric shock, explosion or loss of sight. If the machine has laser systems, there is a risk of serious eye damage.*
- **•** *Do not place the IC2 lithium battery near or into fire, or it will explode and cause a burn.*
- **•** *The User Account Enhance Unit installed on the controller board has a IC2 lithium battery which can explode if replaced incorrectly. Replace the User Account Enhance Unit only with the indicated one.*

#### $\Lambda$  *CAUTION:*

- *Do not eat or swallow toner.*
- *Keep toner (used or unused) and toner cartridge out of reach of children.*
- *Protect the equipment from dampness or wet weather, such as rain, snow, and so on.*
- *Unplug the power cord from the wall outlet before you move the equipment. While moving the equipment, you should take care that the power cord will not be damaged under the equipment.*
- *When you disconnect the power plug from the wall outlet, always pull the plug (not the cable).*
- *Do not allow paper clips, staples, or other small metallic objects to fall inside the equipment.*
- *For environmental reasons, do not dispose of the equipment or expended supply waste at household waste collection points. Disposal can take place at an authorized dealer or at appropriate collection sites.*
- *The inside of the machine becomes very hot. Do not touch the parts with a "* $\triangle$ " label (means hot surface). Touching a part with a " $\triangle$ " label (means hot *surface) could result in a burn.*
- *The fusing unit becomes very hot. When installing the new fusing unit, turn off the printer and wait about 30 minutes. After that, install the new fusing unit. Not waiting for the unit to cool down can result in a burn.*
- *Do not pull out the fusing unit forcefully. It may cause the unit to fall and result in an injury.*
- *When touching the fusing unit, do not touch any areas other than the handle as it may cause a burn.*
- *Do not put an object on the right cover when it is open.*

#### $\Lambda$  *CAUTION:*

- *When removing misfed paper, do not touch the fusing unit because it could be very hot.*
- *To prevent an injury, this printer should be lifted by at least two people.*
- *When moving the machine, each person should hold the handles that are located on opposite sides, and then lift it slowly. Lifting it carelessly or dropping it may cause an injury.*
- *Before installing options, the machine should be turned off and unplugged for at least half an hour. Components inside the machine become very hot, and can cause a burn if touched.*
- *When moving the Paper Feed Unit, hold the handles that are located on the top of the unit, and then lift it slowly. Lifting it carelessly or dropping it may cause an injury.*
- *Do not touch the inside of the controller board compartment. It may cause a machine malfunction or a burn.*
- *Keep the machine away from humidity and dust. A fire or an electric shock might occur.*
- *Place the machine on a strong and level surface. Otherwise, the machine might fall and result in an injury.*
- *If you use the machine in a confined space, confirm that there is a continuous flow of air.*
- *When pulling the paper tray out, be careful not to pull it strongly. If you do, the tray might fall and cause an injury.*
- *This product uses low frequency electromagnetic fields and may cause harmful interference to sensitive medical implant devices. If you have a cardiac pacemaker or implantable defibrillator, please consult your doctor for additional suggestion or advice.*

# **ENERGY STAR Program**

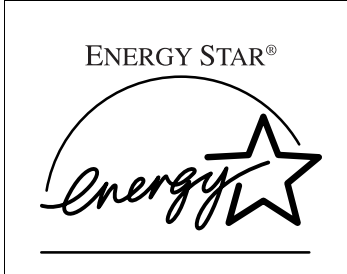

As an ENERGY STAR Partner, we have determined that this machine model meets the ENERGY STAR Guidelines for energy efficiency.

The ENERGY STAR Guidelines intend to establish an international energy-saving system for developing and introducing energy-efficient office equipment to deal with environmental issues, such as global warming.

When a product meets the ENERGY STAR Guidelines for energy efficiency, the Partner shall place the ENERGY STAR logo onto the machine model.

This product was designed to reduce the environmental impact associated with office equipment by means of energy-saving features, such as Low-power mode.

#### ❖ **Low-power Mode (Energy Saver mode)**

This printer automatically lowers its power consumption 60 minutes after the last operation has been completed. To exit Low-power (Energy Saver) mode, press any key on the control panel. For more information about how to configure Energy Saver mode, see "*Making Printer Settings with Control Panel*" in the Administrator Reference on the CD-ROM labeled "Operating Instructions".

#### ❖ **Specifications**

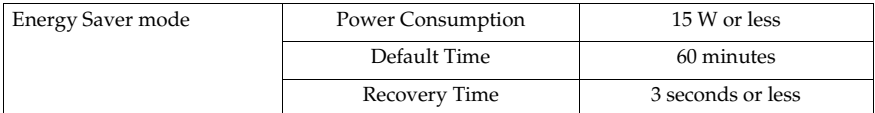

# **How to Read This Manual**

#### **Symbols**

In this manual, the following symbols are used:

#### R *WARNING:*

This symbol indicates a potentially hazardous situation which, if instructions are not followed, could result in death or serious injury.

#### $\Lambda$  *CAUTION:*

This symbol indicates a potentially hazardous situation which, if instructions are not followed, may result in minor or moderate injury or damage to property.

\* The statements above are notes for your safety.

#### important

If this instruction is not followed, paper might be misfed or data might be lost. Be sure to read this.

#### **Preparation**

This symbol indicates the prior knowledge or preparations required before operating.

#### *A* Note

This symbol indicates precautions for operation, or actions to take after misoperation.

#### **Limitation**

This symbol indicates numerical limits, functions that cannot be used together, or conditions in which a particular function cannot be used.

#### **Reference**

This symbol indicates a reference.

#### **[ ]**

Keys that appear on the machine's panel display.

Keys and buttons that appear on the computer's display.

# $\mathsf{r}$

Keys built into the machine's control panel.

Keys on the computer's keyboard.

# **1. Getting Started**

# **Features of this Printer**

#### ❖ **High Image Quality**

True  $1200 \times 1200$  dpi resolution provides high resolution. You can print various business documents in fine detail from presentations and newsletters containing illustrations or graphics to catalogues, ads, and pictures. In addition, the built-in automatic color registration function assures high image quality at all times.

#### ❖ **High Performance**

By using an intermediate transfer belt with the single path method, we've achieved short paper path architecture equivalent to the single drum method. This printer is as compact as a monochrome printer but offers high performance output of 20 pages per minute (ppm) in black and white and 16 ppm in full color. The printer performs duplex printing at the same speed as simplex printing with the Interleave function installed. Also, by using induction-heating technology in the fusing unit, a short warm-up time after turning the printer on has been achieved and also the recovery time from the Energy Saver mode has been reduced for fast printout when you want to print immediately. The printer also comes with our advanced-technology high-speed controller that allows fast printing and time saving on the total printing time for large-volume data.

#### ❖ **Ease of Use**

With a compact body like our other A4 20-ppm monochrome printer, it takes up minimum space. Also, the optional duplex unit is installed on the front cover so you don't need extra space or cover opening space. Replacing consumables is easy so you don't need to spend time on maintenance.

By using induction-heating technology in the fusing unit, we've reduced the time to reach the fusing temperature. And, the printer can reduce power consumption to the lowest level possible when idle.

Many different interface options such as a USB 2.0 interface or wireless LAN can be installed in the printer according to your requirements.

# **Guide to the Printer**

#### **Exterior: Front View**

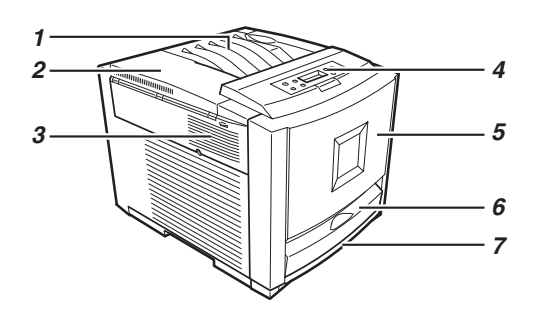

#### *1.* **Standard Tray**

Output is stacked here with the print side down.

#### *2.* **Upper Left Cover**

Open this cover when replacing toner cartridges.

#### *3.* **Ventilator**

The ventilator helps to keep the components inside the printer from overheating. Do not block the ventilator as it may cause a printer malfunction due to overheating.

#### *4.* **Control Panel**

Contains keys for printer control and a panel display that shows the printer status.

#### *5.* **Front Cover**

Open this cover when replacing the fusing unit or transfer roller, installing the Duplex Unit, or removing misfed paper.

**ZHBH020E** 

#### *6.* **Bypass Tray**

Use to print onto thick paper, OHP transparencies, custom size paper, and envelopes as well as plain paper. When printing on custom size paper , printer driver settings are required.

#### *7.* **Tray 1**

Up to 530 sheets of plain paper can be loaded.

#### **Basic Model Printer Exterior: Rear View**

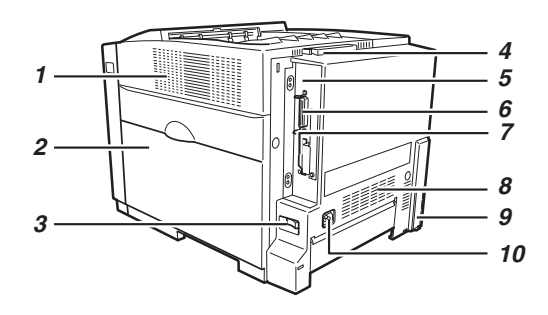

ZHBH031E

**1**

#### *1.* **Ventilator**

The ventilator helps to keep the components inside the printer from overheating. Do not block the ventilator as it may cause a printer malfunction due to overheating.

#### *2.* **Right Cover**

Open this cover when replacing photo conductor units, the transfer belt or waste toner bottle.

#### *3.* **Power Switch**

Use this switch to turn the power on and off.

#### *4.* **Standard Tray Extension**

Pull out this extension when printing on paper of its length is longer than that of A4 or  $8 \frac{1}{2}$ " × 11".

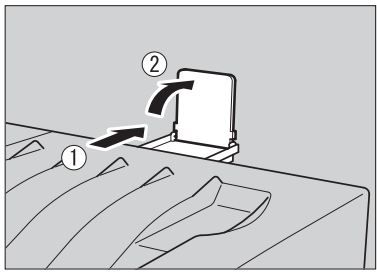

ZHBH700E

#### *5.* **Controller Board**

Slide this out when installing options such as Memory Unit, Printer Hard Disk, 1394 Interface Unit, 802.11b Interface Unit, USB2.0 Interface Unit or User Account Enhance Unit.

#### *6.* **Parallel Port**

Use a parallel cable to connect the printer to the computer.

#### *7.* **USB Port**

Use a USB cable to connect the printer to the host computer.

#### *8.* **Ventilator**

The ventilator helps to keep the components inside the printer from overheating. Do not block the ventilator as it may cause a printer malfunction due to overheating

#### *9.* **Optional Paper Feed Unit Connector**

Use the Paper Feed Unit connector to connect the printer to the Paper Feed Unit.

#### *10.* **Power Port**

Connect the power cable to this port and the other end of the cable to the outlet.

#### **Network Standard Model Exterior: Rear View**

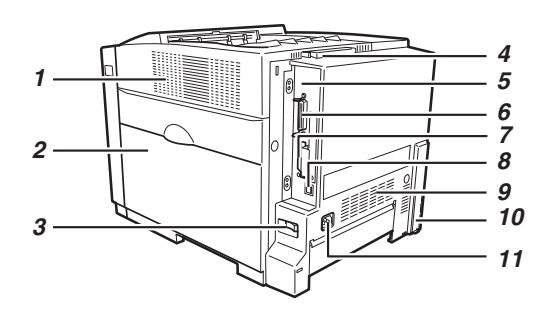

ZHBH030E

#### *1.* **Ventilator**

The ventilator helps to keep the components inside the printer from overheating. Do not block the ventilator as it may cause a printer malfunction due to overheating.

#### *2.* **Right Cover**

Open this cover when replacing photo conductor units, the transfer belt or waste toner bottle.

#### *3.* **Power Switch**

Use this switch to turn the power on and off.

#### *4.* **Standard Tray Extension**

Pull out this extension when printing on paper of its length is longer than that of A4 or  $8 \frac{1}{2}$ " × 11".

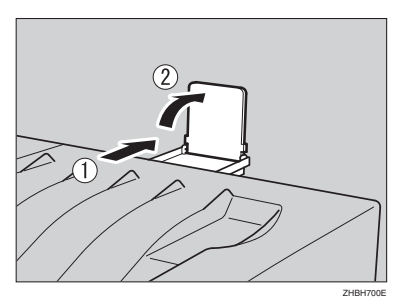

#### *5.* **Controller Board**

Slide this out when installing options such as Memory Unit, Printer Hard Disk, 1394 Interface Unit, 802.11b Interface Unit, USB2.0 Interface Unit or User Account Enhance Unit.

#### *6.* **Parallel Port**

Use a parallel cable to connect the printer to the computer.

#### *7.* **USB Port**

Use a USB cable to connect the printer to the host computer.

#### *8.* **Ethernet Port**

Use a network interface cable to connect the printer to the network.

#### *9.* **Ventilator**

The ventilator helps to keep the components inside the printer from overheating. Do not block the ventilator as it may cause a printer malfunction due to overheating

#### *10.* **Optional Paper Feed Unit Connector**

Use the Paper Feed Unit connector to connect the printer to the Paper Feed Unit.

#### *11.* **Power Port**

Connect the power cable to this port and the other end of the cable to the outlet.

ZHRH040F

**1**

#### **Inside**

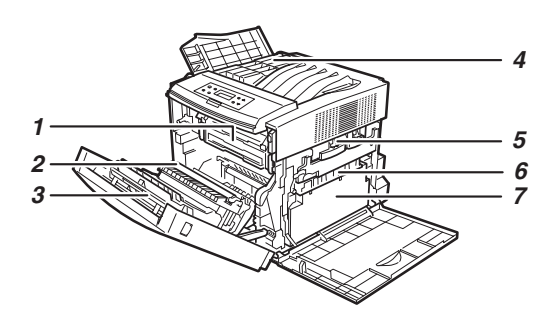

#### *1.* **Fusing Unit**

Fuses the image on paper. When "Replace Fusing Unit" appears on the panel display, replace this unit.

#### *2.* **Transfer Roller**

When "Replace Fusing Unit" appears on the panel display, replace this roller.

#### *3.* **Duplex Unit (optional for Basic Model Printer)**

Use to print on both sides of paper.

#### *4.* **Toner Cartridges**

When "Add Toner (color)" appears on the panel display, replace the indicated color of the toner cartridge.

#### *5.* **Photo Conductor Unit Color/Black**

When "Replace Color PCU" or "Replace Black PCU" appears on the panel display, replace the indicated Photo Conductor Unit.

#### *6.* **Transfer Belt**

When "Replace Transfer Belt" appears on the panel display, replace this unit.

#### *7.* **Waste Toner Bottle**

Collects waste toner. When "Replace Waste Toner" appears on the panel display, replace this bottle.

#### **Control Panel**

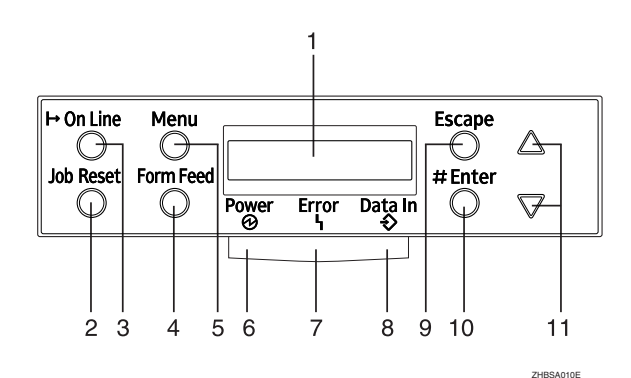

#### *1.* **Panel Display**

Shows the current status of the printer and error messages.

#### *2.* {**Job Reset**} **Key**

When the printer is online, press this key to cancel any ongoing print job.

#### *3.* {**On Line**} **Key**

Indicates whether the printer is online or offline.

Press this key to switch between online and offline.

When the lamp is lit, the printer is online, enabling data reception from the host computer.

When the lamp is off, the printer is offline, disabling data reception from the host computer.

Press this key to return to the ready condition.

#### *4.* {**Form Feed**} **Key**

When the printer is offline, press this key to print all the data left in the printer's input buffer.

You can use this to force the printer to print the data received in the online status when the paper size or type does not match with the actual set size or type.

#### *5.* {**Menu**} **Key**

Press this key to make and check the current printer settings.

#### *6.* **Power Indicator**

Power indicator is on while the power switch is on. Power indicator is off when the power is turned off or while the printer is in Energy Saver mode.

#### *7.* **Error Indicator**

Lights when a printer error occurs. Goes off when the printer goes in Energy Saver mode.

#### *8.* **Data In Indicator**

Blinks while the printer is receiving data from a computer. Stays on when there is data to be printed.

#### *9.* {**Escape**} **Key**

Press this key to return to the previous condition on the panel display.

#### *10.* {**Enter #**} **Key**

Press this key to execute menu items selected on the panel display.

#### *11.* {U}{T} **Keys**

Use these keys to increase or decrease values on the panel display when making settings. Keep pressing the key to quicken scrolling, and increase or decrease values on the panel display in units of 10.

# **2. Paper and Other Media**

# **Paper and Other Media Supported by This Printer**

#### **Paper Sizes**

This section describes the paper size, feed direction, and the maximum amount of paper that can be loaded into each paper tray in this printer.

#### **Note**

❒ The following symbols and terminology are used to represent the feed direction.

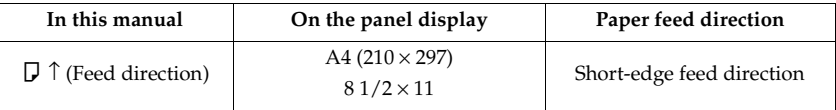

❒ Be careful of the paper feed direction. The direction is determined for each paper size.

#### ❖ **Input Paper Sizes (Metric version)**

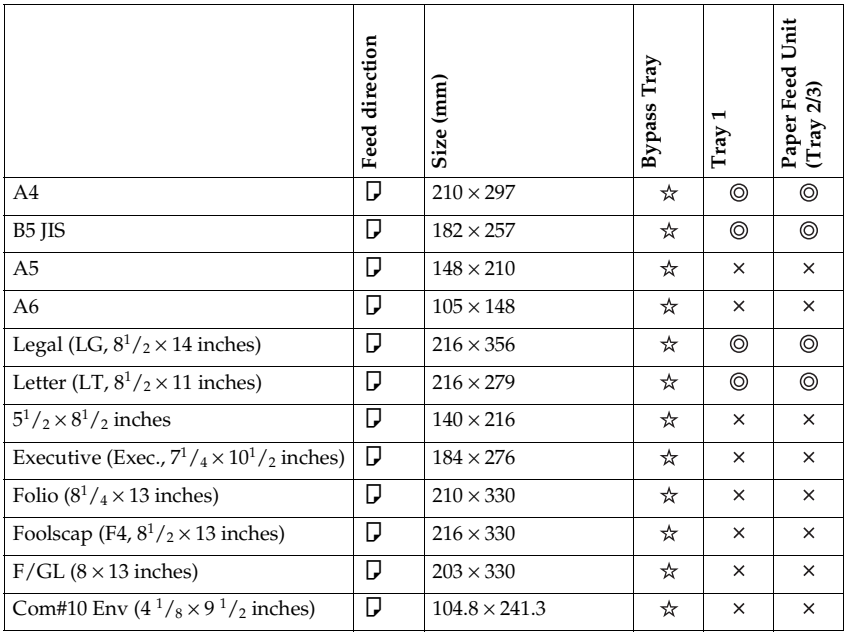

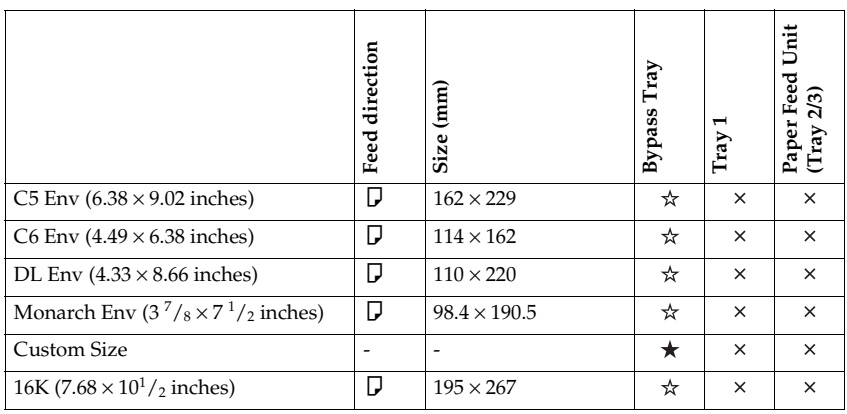

 $\bullet$   $\circledcirc$ 

Means that the size is supported and the printer selects the paper size automatically.

• ☆

Means that the size is supported. See p.24 "Loading Paper in the Bypass Tray".

• \*

Means that the size is supported but the paper size should be set with the control panel as a custom size. The supported size is approximately 90 - 216 mm in width and 148 - 356 mm in length.

•

Means that the size is not supported.

#### ❖ **Input Paper Sizes (Inch version)**

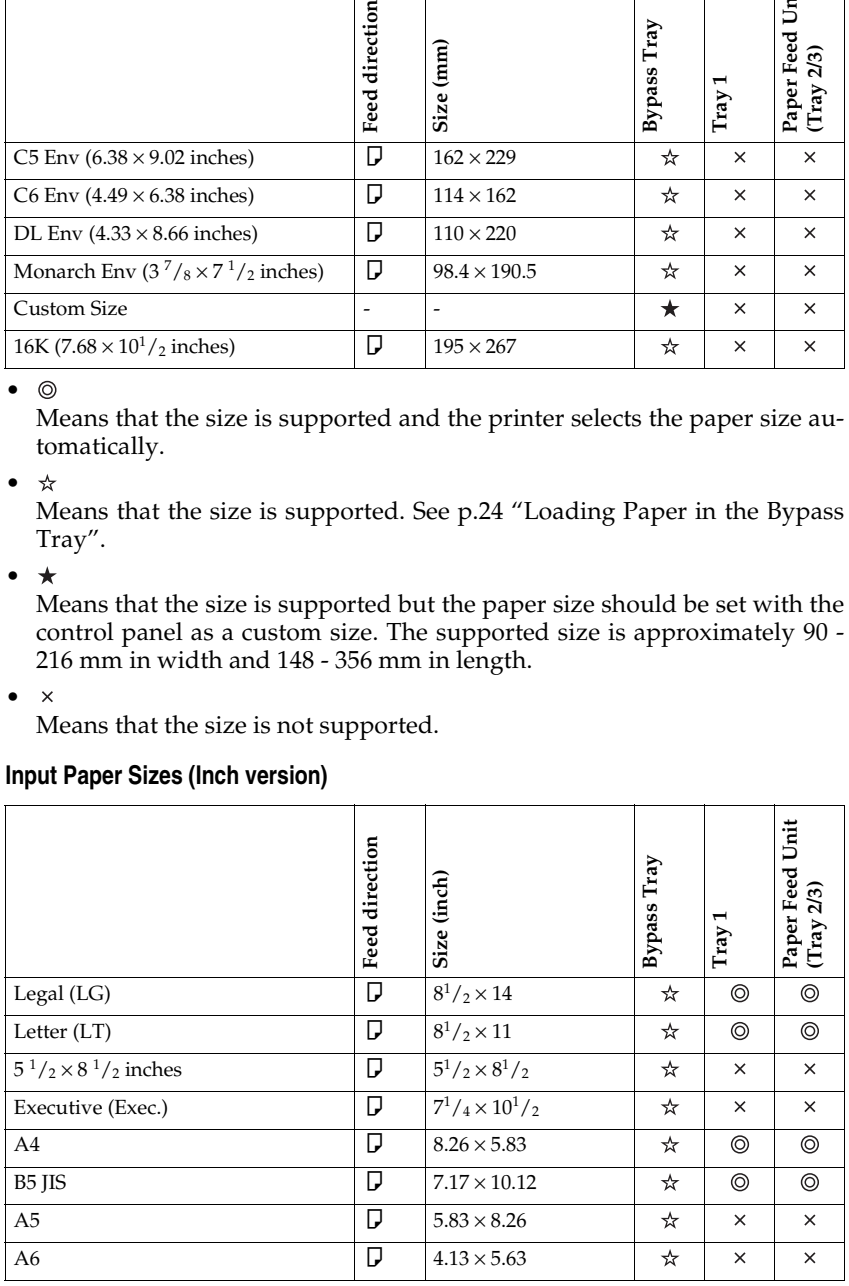

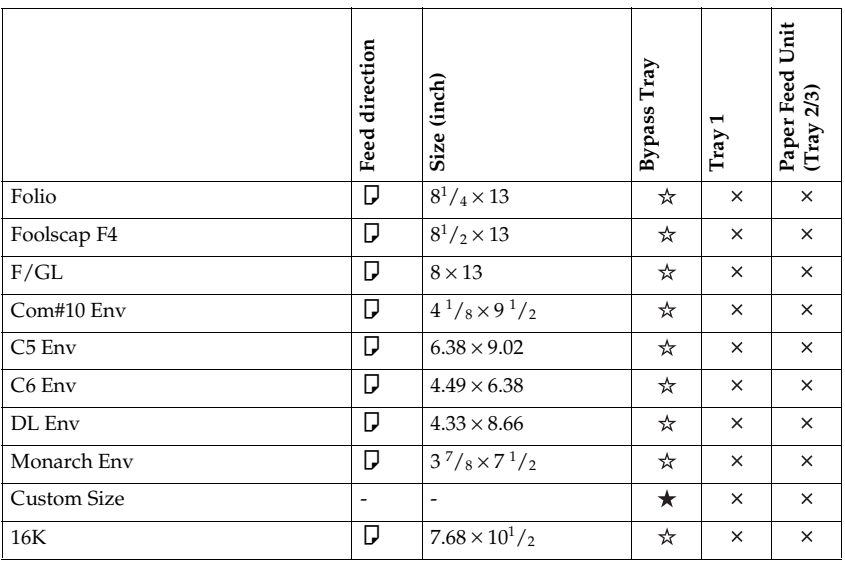

 $\bullet$   $\circledcirc$ 

Means that the size is supported and the printer selects the paper size automatically.

• ☆

Means that the size is supported. See p.24 "Loading Paper in the Bypass Tray"

• \*

Means that the size is supported but the paper size should be set with the control panel as a custom size. The supported size is approximately 3.5 - 8.5 inches in width and 5.8 - 14 inches in length.

•  $\mathsf{x}$ 

Means that the size is not supported.

#### ❖ **Paper weight and number of sheets to be set**

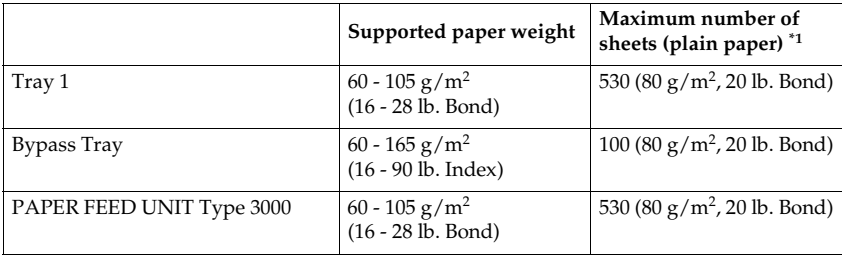

 $*1$  Confirm that the top of the stack is not higher than the limit mark inside the tray.

#### **Paper Recommendations**

#### **Loading Paper**

#### Important

- $\Box$  Do not use paper that is meant for an ink-jet printer, or it may stick to the fusing unit and cause a paper misfeed.
- ❒ Set the paper as described below
	- Tray 1: Print side facing up
	- Paper Feed Unit: Print side facing up
	- Bypass Tray: Print side facing down
- ❒ Print quality cannot be guaranteed if paper other than the ones recommended is used. For more information about recommended paper, contact your sales or service representative.

#### **Storing Paper**

- Paper should always be stored properly. Improperly stored paper might result in poor print quality, paper misfeeds, or printer damage. Recommendations are as follows:
	- Avoid storing paper in humid areas.
	- Avoid exposing paper to direct sunlight.
	- Store on a flat surface.
- Keep paper in the package in which the paper came.

#### **Types of Paper and Other Media**

#### ❖ **Plain Paper**

- Plain paper refers to paper up to  $105 g/m^2$  (28 lb. Bond). If you print on paper heavier than 105 g/m $^2$  (28 lb. Bond), use the Bypass Tray.
- Any input tray can be used.
- Tray 1 can hold up to 530 sheets. PAPER FEED UNIT Type 3000 can hold up to 530 sheets. (Up to two units can be installed to the printer.) The Bypass Tray can hold up to 100 sheets. Confirm that the top of the stack is not higher than the limit mark inside the tray.
- The Bypass Tray supports custom size paper approximately 90 to 216 mm (3.5 to 8.5 inches) in width, and approximately 148 to 356 mm (5.8 to 14 inches) in length.

• When printing on the reverse side of plain paper that has been already printed on, load it on the Bypass Tray with print side down, and then select **[Plain:Dup. Back]** with the control panel or the printer driver. Only the Bypass Tray supports this function.

#### ❖ **Thick Paper**

- Thick paper refers to paper between  $106 \text{ g/m}^2$  (28.2 lb. Bond) to  $165 \text{ g/m}^2$ (90 lb. Index).
- Use the Bypass Tray and select the thick paper mode with the control panel or printer driver. Tray 1 or Paper Feed Unit cannot be used.
- Confirm that the top of the stack is not higher than the limit mark inside the tray.
- When printing on the reverse side of thick paper that has been already printed on, load it on the Bypass Tray with print side down, and then select **[Thick:Dup. Back]** with the control panel or the printer driver. Only the Bypass Tray supports this function.

#### **Note**

- $\Box$  The number of sheets to be set may vary depending on the paper thickness and paper type.
- $\Box$  There may be noise when printing on thick paper. This is not a malfunction.

#### ❖ **Thin Paper**

- Thin paper refers to paper between  $60g/m^2$  (16 lb.Bond) to  $70g/m^2$  (19 lb.Bond).
- Set the printer to Thin Paper mode using the control panel.

#### **Reference**

See "Specifying a paper type" or p.27 "Specifying a paper type for the Bypass Tray".

#### ❖ **Glossy Paper**

- Glossy paper refers to paper 130 g/m2 (100 lb Text).
- Use the Bypass Tray and select glossy paper mode with the printer driver. Tray 1 or Paper Feed Unit cannot be used.

#### ❖ **OHP transparencies**

When printing on an OHP transparency that has a print side, be sure to print on the print side. Otherwise, it may stick to the fusing unit and cause a paper misfeed.

Print quality cannot be guaranteed if OHP transparencies other than the ones recommended is used. For more information about recommended OHP transparency, contact your sales or service representative.

- Use the Bypass Tray. Tray 1 or Paper Feed Unit cannot be used.
- The Bypass Tray can hold up to 50 sheets.

**2**

- Separate stuck OHP transparencies every time before printing.
- If OHP transparencies stick together when they feed, set them on the tray one by one or select "Slip sheet" in the printer driver. For more information about using "Slip sheet", see the printer driver's Help.
- Confirm that the top of the stack is not higher than the limit mark inside the tray.
- When printing on OHP transparencies, select the Transparency mode with the control panel or the printer driver.
- Remove OHP transparencies from the tray after use to prevent them from sticking to each other.

#### ❖ **Envelopes**

- Use the Bypass Tray. Tray 1 and the Paper Feed Unit cannot be used.
- The Bypass Tray can hold up to 10 envelopes.
- Load envelopes in the Bypass Tray with the print side down.
- Load only one size and type of envelope at a time.
- Do not forcibly push envelopes when loading.
- Confirm that the top of the stack is not higher than the limit mark inside the tray.
- Use flat envelopes with no curl. If they have a curl, flatten them.
- Use completely flat envelopes that contain no air inside.
- Do not print on both sides of envelopes.
- Do not use the following envelopes: Envelopes with multiple flaps Envelopes with a peel-off adhesive strip Envelopes with windows or clasps Envelopes made of paper that is not supported by this printer (See p.20 "Paper not supported by this printer")
- We recommend setting the margins to at least 15 mm (0.6 inch) for all four directions.
- Envelopes may wrinkle or print quality may be poor depending on the characteristics of the envelope such as weight and stiffness.
- See p.15 "Paper Sizes" for the supported sizes of envelopes.

#### ❖ **Paper not supported by this printer**

Avoid using the following paper as they are not supported by this printer.

- Paper meant for an ink-jet printer
- Bent, folded, or creased paper
- Curled or twisted paper
- Torn paper
- Wrinkled paper
- Damp paper
- Paper that is dry enough to emit static electricity
- Paper that has already been printed onto, except a preprinted letterhead
- Special paper, such as thermal paper, aluminum foil, carbon paper and conductive paper
- Paper whose weight is heavier or lighter than the limitation.
- Paper with windows, holes, perforations, cutouts, or embossing
- Adhesive label paper on which glue or base paper is exposed
- Paper with clips or staples

#### **Print Area**

The following shows the print area for this printer. Be sure to set the print margins correctly by the application.

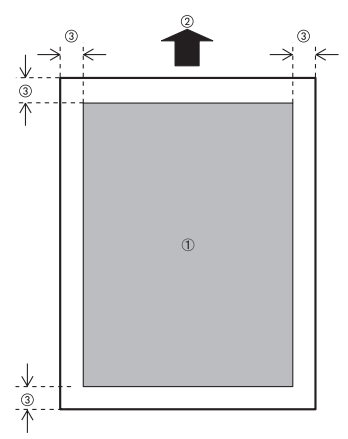

- $\circ$  : Print area
- $\Omega$ : Feed direction
- $\circ$  : Approx. 5 mm (0.2 inch)

#### **Note**

❒ The print area may vary depending on the paper size, printer language and printer driver settings.

# **Loading Paper**

#### R *CAUTION:*

• *When pulling the paper tray out, be careful not to pull it strongly. If you do, the tray might fall and cause an injury.*

#### **Loading Paper in Tray 1/Optional Paper Feed Unit**

A **Pull the paper tray out of the printer until it stops. After that, lift it slightly, and then pull it out completely. Place it on a flat surface.**

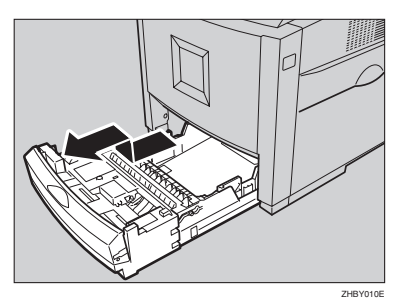

#### **Note**

- ❒ You can not pull Tray 1 out if the Bypass Tray is open.
- B **Press "Push", and then adjust the rear guide to the paper size you want to load.**

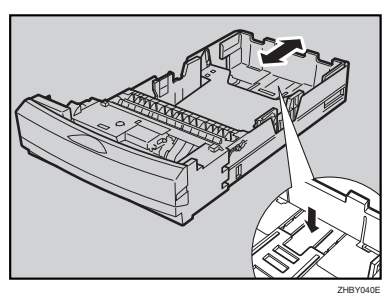

C **Adjust the side guides to the paper size you want to load.**

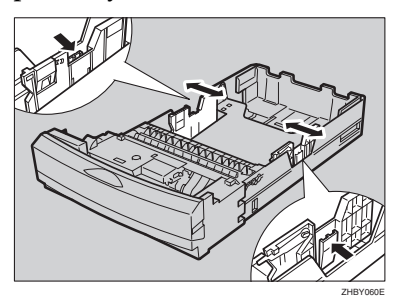

D**Load paper into the paper tray with the print side up.**

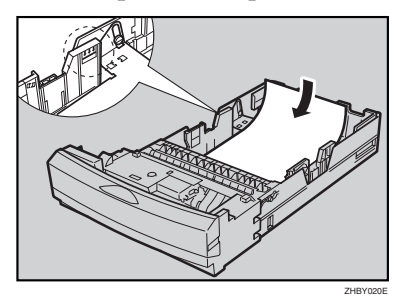

#### important

- ❒ Make sure that the top of the stack is not higher than the limit mark inside the tray.
- ❒ The side guides should be set exactly to the paper size to avoid paper misfeeds.
- ❒ Do not load different kinds of paper in the tray.

E**Slide the paper tray completely into the printer.**

#### Important

❒ Be sure to insert the paper tray completely. Otherwise, misfeeds might occur.

**2**

#### **Changing paper size of the paper tray**

A **Pull the paper tray out of the printer until it stops. After that, lift it slightly, and then pull it out completely. Place it on a flat surface**

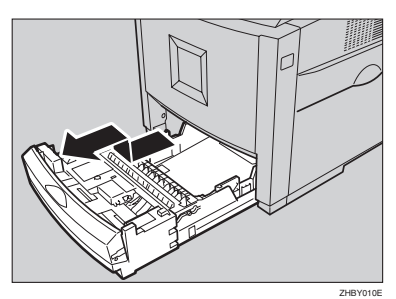

**2** Remove the paper.

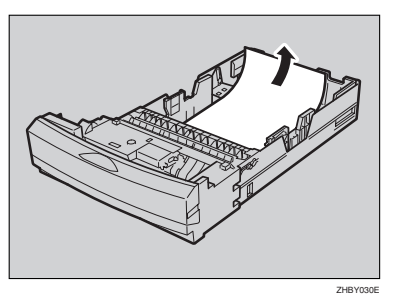

C **Press "Push", and then adjust the rear guide to the paper size you are using.**

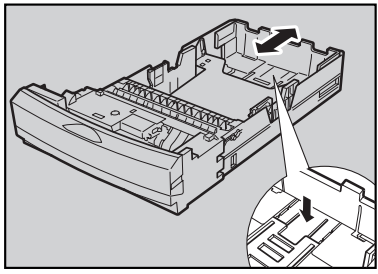

ZHBY040E

D **Adjust the side guides to the paper size you want to load.**

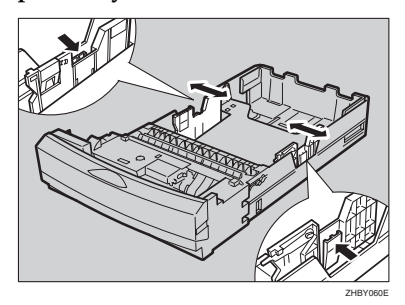

E**Load paper into the paper tray, with the print side up.**

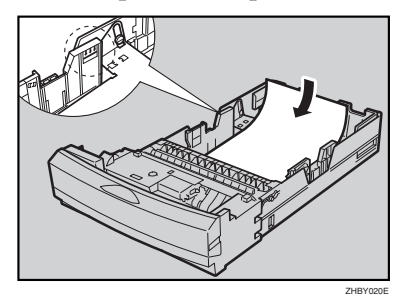

#### **important**

- $\Box$  <br> Confirm that the top of the stack is not higher than the limit mark inside the tray.
- F**Slide the paper tray completely into the printer.**

#### **Specifying a paper type**

By selecting the paper type you want to load, the printer can perform printing better.

You can select from the following paper types:

• Plain Paper, Recycled Paper, Special Paper, Color Paper, Letterhead, Preprinted, Prepunched, Bond Paper, Cardstock

#### **Note**

❒ When selecting "Plain Paper", select either "Thin" or "Normal" for "PlainPaper Type" in the "Maintenance" menu.

#### A **Press the** {**Menu**} **key.**

"Menu" appears on the panel display.

■ Press the **[**▲**]** or **[**▼**]** key to dis**play "Paper Input", and then press the** {**Enter #**} **key.**

> Menu: Paper Input

**E** Press the  $[\triangle]$  or  $[\triangledown]$  key to dis**play "Paper Type", and then press the** {**Enter #**} **key.**

> Paper Input: Paper Type

■ Press the  $[4]$  or  $[\nabla]$  key to dis**play "Tray 1", and then press the** {**Enter #**} **key.**

> Paper Type: Tray 1

**E** Press the  $[4]$  or  $[\nabla]$  key to dis**play the loaded paper type, and then press the** {**Enter #**} **key.**

> Tray 1: Recycled Paper

In about two seconds, "Menu" appears on the panel display.

#### F **Press the** {**On Line**} **key.**

"Ready" appears on the panel display.

## **Loading Paper in the Bypass Tray**

In addition to plain paper, you can load thick paper, envelopes, glossy paper and OHP transparencies onto the Bypass Tray.

#### **Note**

- ❒ Paper sizes supported by the Bypass Tray can be 90 - 216 mm (3.5 - 8.5 inches) in width, and 148 - 356 mm (5.8 - 14 inches) in length.
- ❒ The paper size selected with the printer driver overrides the one selected with the control panel. You do not have to make settings with the control panel if you have already made them with the printer driver. However, when using a printer driver other than the RPCS printer driver, you must make the settings using the control panel. For more information about the printer driver, see the printer driver's Help. Also, see p.27 "Specifying a paper type for the Bypass Tray".
- ❒ If you load thick paper, or plain or thick paper that has been already printed on one side, make the settings for the paper type with the control panel or the printer driver. See p.26 "Specifying a custom paper size for the Bypass Tray".
- ❒ The number of pages that can be loaded in the Bypass Tray differs depending on the paper type.

#### **d** Open the Bypass Tray.

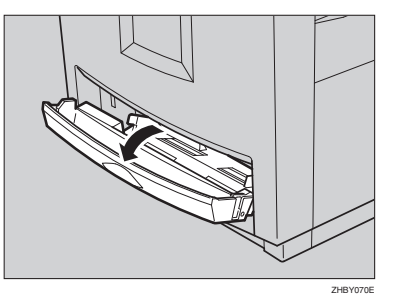

B **Extend the Bypass Tray.**

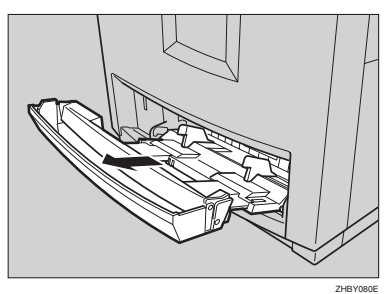

 $\blacksquare$  Slide the side guides outward $\lozenge$  , **and then load paper until it stops with the print side down** B**.**

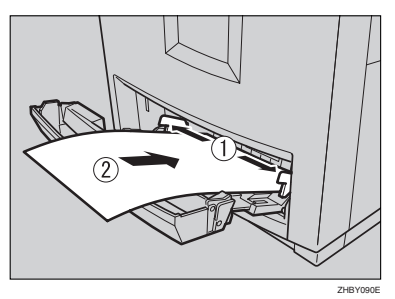

D **Adjust the side guides to the paper width.**

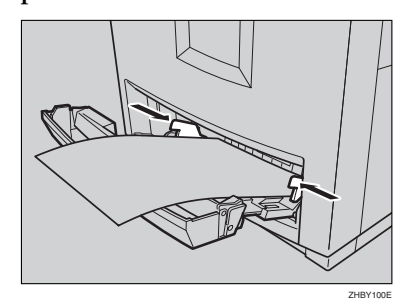

#### **楼Important**

- $\Box$  Confirm that the top of the stack is not higher than the limit mark inside the tray.
- ❒ Shuffle the paper before loading the stack onto the tray so multiple sheets are not fed in at the same time.
- E**Set the paper size using the control panel as follows:**
	- A **Press the** {**Menu**} **key.**

"Menu" appears on the panel display.

**<sup><b>**</sup>  $\bullet$  Press the  $[$   $\blacktriangle$   $]$  or  $[$   $\blacktriangledown$   $]$  key to dis**play "Paper Input", and then press the** {**Enter #**} **key.**

> Menu: Paper Input

C **Confirm that "Bypass Size" is displayed, and then press the** {**Enter #**} **key.**

> Paper Input: Bypass Size

**△** Press the  $[$  ▲  $]$  or  $[$  ▼  $]$  key to dis**play the size and direction of the paper in the Bypass Tray.**

 Bypass Size: 8 1/2 × 13

In about two seconds, "Menu" appears on the panel display.

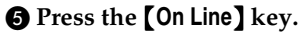

"Ready" appears on the panel display.

#### **Specifying a custom paper size for the Bypass Tray**

Specify the paper size with the control panel when you load custom size paper.

#### **Note**

- ❒ The printer cannot print from applications that do not support custom paper size.
- $\Box$  Set the vertical value for  $\Diamond$ , and set the horizontal value for  $(2)$ .

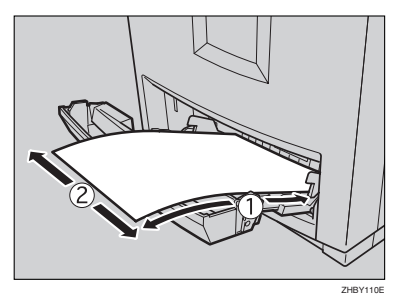

#### A **Press the** {**Menu**} **key.**

"Menu" appears on the panel display.

**Press the**  $[4]$  **or**  $[\nabla]$  **key to display "Paper Input", and then press the** {**Enter #**} **key.**

> Menu: Paper Input

C **Confirm that "Bypass Size" is displayed, and then press the** {**Enter #**} **key.**

> Paper Input: Bypass Size

**<sup>■</sup>** Press the  $[$ **A** $]$  or  $[$ **V** $]$  key to dis**play "Custom size", and then press the** {**Enter #**} **key.**

> Bypass Size: Custom Size

■**Press the [▲] or [▼] key to set the vertical value, and then press the** {**Enter #**} **key.**

> Custom Size: Vert. 150mm

The unit on the panel display can be changed to inches with the control panel.

F**Press the** {U} **or** {T} **key to set the horizontal value, and then press the** {**Enter #**} **key.**

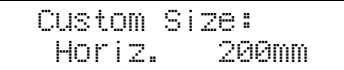

In about two seconds, "Menu" appears on the display panel.

#### G**Press the** {**On Line**} **key.**

"Ready" appears on the panel display.

#### **Specifying a paper type for the Bypass Tray**

By selecting the paper type you want to load, the printer can perform printing better.

You can select from the following paper types:

• Plain Paper, Recycled Paper, Special Paper, Color Paper, Letterhead, Preprinted, Prepunched, Labels (adhesive label paper), Bond Paper, Cardstock, Transparency (OHP transparency), Thick Paper, Plain:Dup.Back (reverse side of plain paper), Thick:Dup.Back (reverse side of thick paper), Glossy Paper

#### *A* Note

❒ When selecting "Plain Paper", select either "Thin" or "Normal" for "PlainPaper Type" in the "Maintenance" menu.

#### important

 $\Box$  You must specify the paper type when using thick paper, adhesive label paper, OHP transparencies, or when printing on plain or thick paper that has already been printed on one side.

#### A **Press the** {**Menu**} **key.**

"Menu" appears on the panel display.

**Press the [A] or [V] key to display "Paper Input", and then press the** {**Enter #**} **key.**

> Menu: Paper Input

**E** Press the  $[4]$  or  $[\nabla]$  key to dis**play "Paper Type", and then press the** {**Enter #**} **key.**

> Paper Input: Paper Type

**<sup>■</sup>** Press the  $[$ **A** $]$  or  $[$ **∇** $]$  key to dis**play "Bypass Tray", and then press the** {**Enter #**} **key.**

> Paper Type: Bypass Tray

■ Press the  $[4]$  or  $[7]$  key to dis**play the loaded paper type, and then press the** {**Enter #**} **key.**

> Bypass Tray: Thick Paper

#### F**Press the** {**On Line**} **key.**

"Ready" appears on the panel display.

**2**
# **3. Replacing Consumables and Maintenance Kit**

# **Toner Cartridge**

## R *WARNING:*

**•** *Do not incinerate spilled toner or used toner. Toner dust is flammable and might ignite when exposed to an open flame. Disposal should take place at an authorized dealer or an appropriate collection site. If you dispose of the used toner cartridges yourself, dispose of them according to local regulations.*

## R *CAUTION:*

• *Keep toner (used or unused) and the toner cartridge out of reach of children.*

# **Note**

 $\Box$  The actual printable numbers vary depending on the image volume and density, number of pages to be printed at a time, paper type and paper size used, and environmental conditions such as temperature and humidity. The quality of toner lowers in time. Because of this, the toner cartridge may require replacement earlier than expected. We recommend that you prepare a new toner cartridge beforehand.

Replace the toner cartridge of the indicated color when the following message appears on the panel display.

> Add Toner XXX/XXX

or

 Toner is Almost Empty:XXX

# **Note**

- $\Box$  The color is displayed for XXX.
- ❒ If cyan, magenta or yellow toner runs out, you can print in black and white using the black toner. Change the color mode setting to "Black and White" with the printer driver.
- ❒ If black toner runs out, printing is not possible until the black toner cartridge is replaced.

## **A** Open the upper left cover of the **printer.**

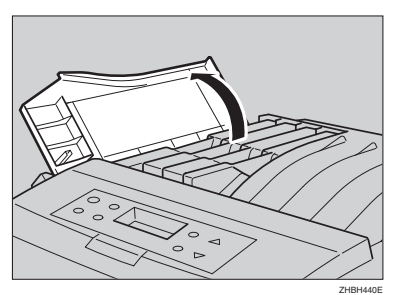

B **Remove the toner cartridge for the color you want to replace.**

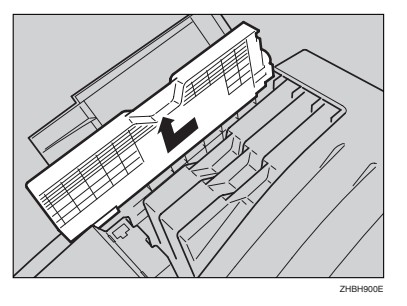

You can remove all four cartridges in the same way.

In the illustration, yellow cartridge is used as an example.

#### important

- ❒ Do not shake the removed toner cartridge. The remaining toner may spill.
- C **Take out a new toner cartridge from the package.**
- $\bullet$  Shake the toner cartridge back **and forth about 10 times.**

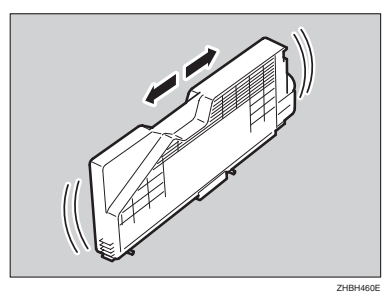

In the illustration, black cartridge is used as an example.

## **楼Important**

❒ Do not open the shutter at the bottom of the toner cartridge. The toner may spill.

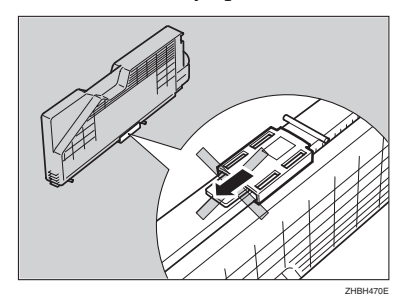

E **Check that the toner color and location are correct, and then insert the toner cartridge vertically and slowly.**

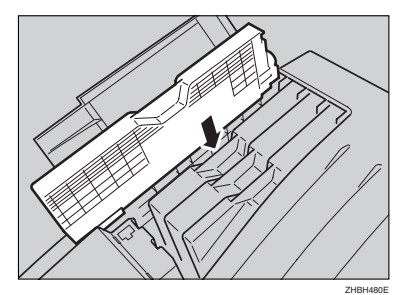

# *I* Insert the toner cartridge in the **direction of the arrow.**

You can install all four cartridges in the same way.

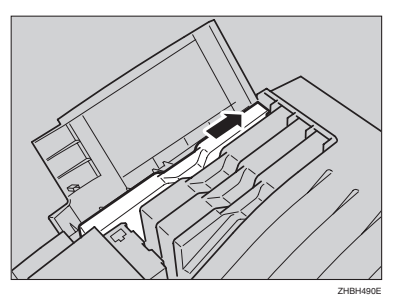

# important

❒ Do not repeatedly install and remove the toner cartridges. This could result in a toner leak.

## G **Close the upper left cover of the printer.**

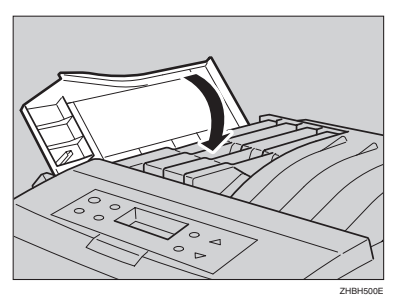

# *A* Note

❒ If the toner cartridge is not installed properly, you cannot close the upper left cover of the printer.

# **Waste Toner Bottle Type 125**

#### R *WARNING:*

**•** *Do not incinerate spilled toner or used toner. Toner dust is flammable and might ignite when exposed to an open flame. Disposal should take place at an authorized dealer or an appropriate collection site. If you dispose of the used toner containers yourself, dispose of them according to local regulations.*

#### $\land$  *CAUTION:*

- *Keep toner (used or unused) and the toner cartridge out of reach of children.*
- *Do not put an object on the right cover when it is open.*

Replace the waste toner bottle when the following message appears on the panel display.

> Replace Waste Toner

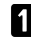

A **Turn off the power.**

**Z** Open the right cover.

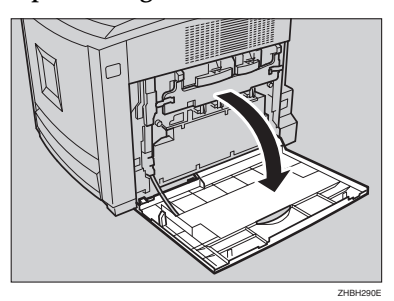

C **Take out a new waste toner bottle from the bag.**

# D **Unlock the waste toner bottle.**

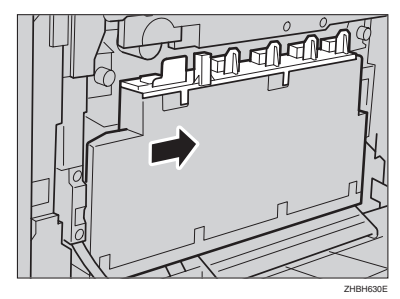

## important

❒ Do not lock the waste toner bottle that has been removed. Toner may spill.

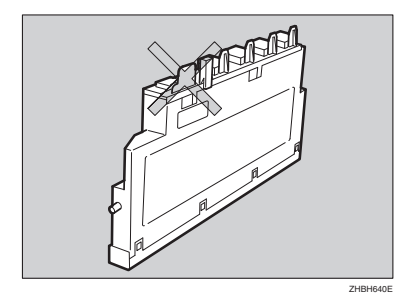

E **Remove the used waste toner bottle slowly.**

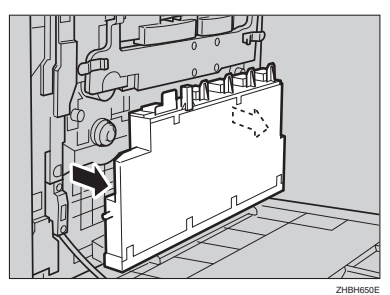

F **Place the new waste toner bottle in the position as shown in the illustration.**

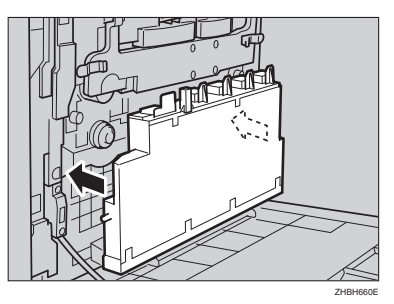

G **Lock the waste toner bottle.**

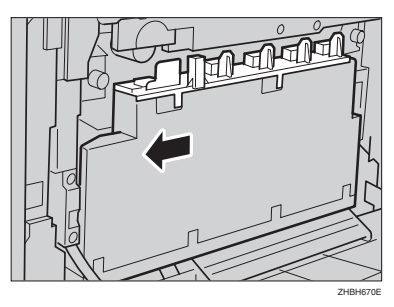

# **Important**

❒ Be sure to lock the waste toner bottle to prevent toner from leaking inside the printer.

# **C** Close the right cover slowly.

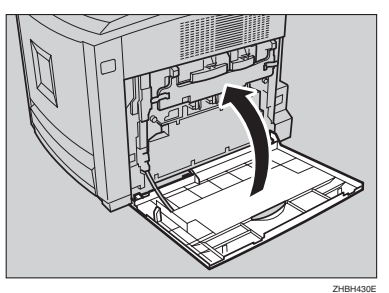

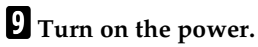

**3**

# **Photo Conductor Unit Type 125 Black/Color**

#### R *WARNING:*

**•** *Do not incinerate spilled toner or used toner. Toner dust is flammable and might ignite when exposed to an open flame. Disposal should take place at an authorized dealer or an appropriate collection site. If you dispose of the used toner containers yourself, dispose of them according to local regulations.*

#### R *CAUTION:*

- *Keep toner (used or unused) and the toner cartridge out of reach of children.*
- *Do not put an object on the right cover when it is open.*

Replace the black or color photo conductor unit when the following message appears on the panel display.

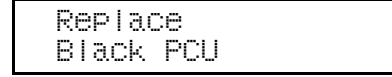

or

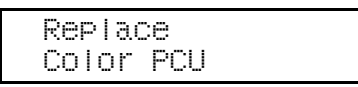

Check the contents of the box for the following items:

❖ **Photo Conductor Unit Type 125 Black**

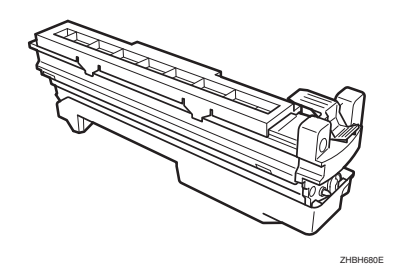

❖ **Photo Conductor Unit Type 125 Color**

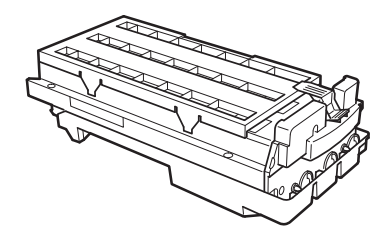

ZHBH690E

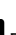

A **Turn off the power.**

 $\bf{Q}$  Open the right cover.

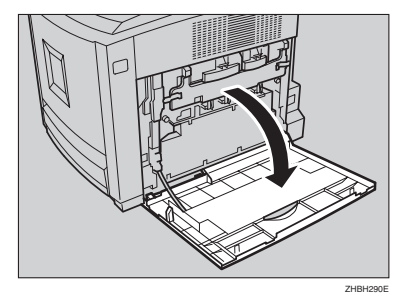

C **Pull out the green levers on the left and right that are fastening the inner cover to unlock the levers.**

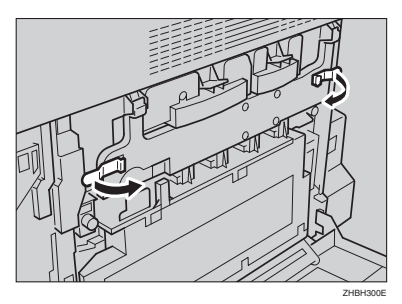

D **Lift the inner cover until it stays up.** 

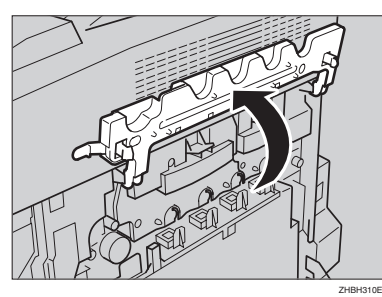

E **Remove the photo conductor unit.**

Photo Conductor Unit Type 125 **Black** 

#### A **Pinch the green lever to unlock the unit.**

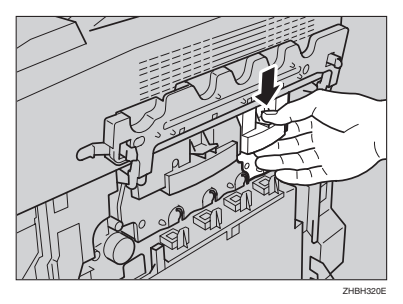

B **Pull out the photo conductor unit slowly.**

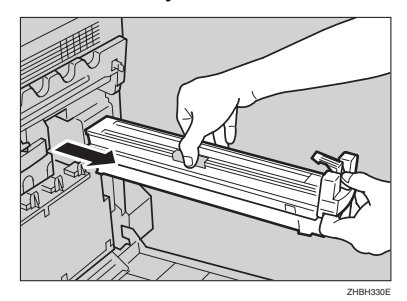

Photo Conductor Unit Type 125 Color

A **Pinch the green lever to unlock the unit.**

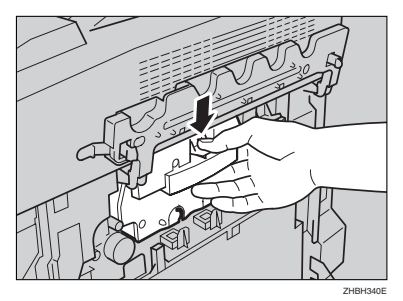

B **Pull out the photo conductor unit slowly until it stops.**

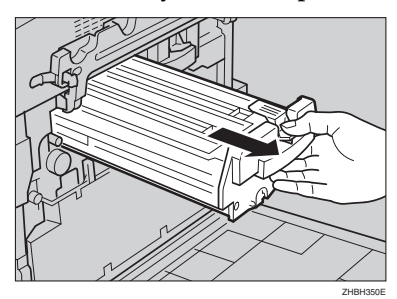

C **Pinch the green part to unlock.**

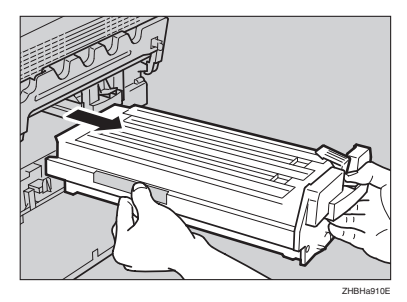

D **Pull out the photo conductor unit slowly.**

#### important

- $\Box$  Be sure to hold the unit with both hands, and then pull it out slowly.
- F **Take out the new photo conductor unit.**
- G **Peel off the tape, which is around Photo Conductor Unit by peeling it downward, and remove the cover on top of the Unit.**

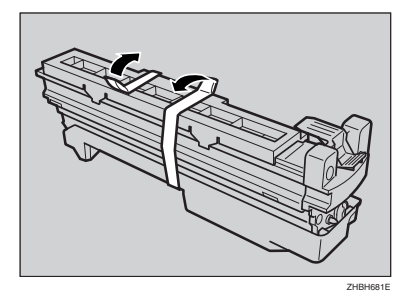

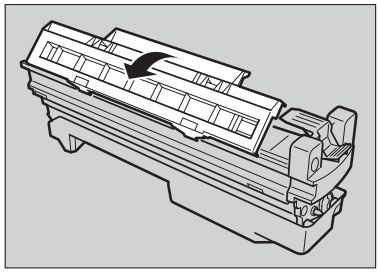

#### ZHBHA680E

#### **楼Important**

- ❒ Do not remove the cover attached to the bottom of the photo conductor unit yet.
- ❒ After you take the new Photo Conductor Unit out of the bag, quickly install it.
- **H** Align the green arrow at the tip of **the photo conductor unit to the rail inside the printer.**

#### important

- ❒ Make sure the green arrow fits securely on the rail before proceeding to the next step.
- ❖ **Photo Conductor Unit Type 125 Black**

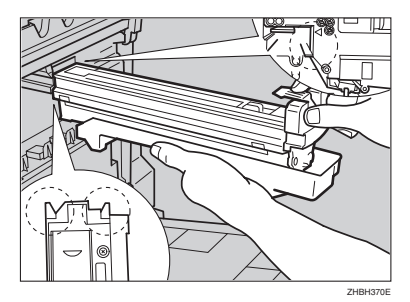

❖ **Photo Conductor Unit Type 125 Color**

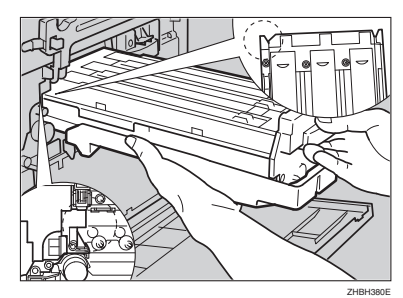

I **Push the front of the photo conductor unit slowly, sliding the unit on the cover and into the machine until it stops.**

❖ **Photo Conductor Unit Type 125 Black**

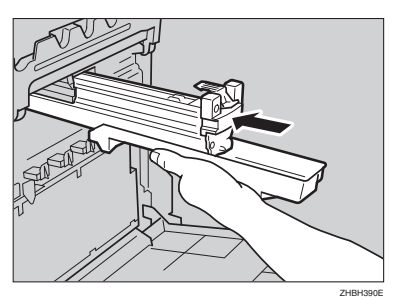

❖ **Photo Conductor Unit Type 125 Color**

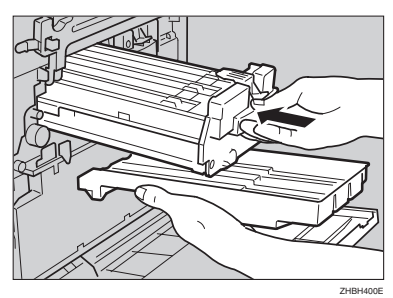

# **楼Important**

❒ If you do not attach the green arrow of the photo conductor unit securely to the rail, you may damage the photo conductor unit.

J**Lower the inner cover slowly.**

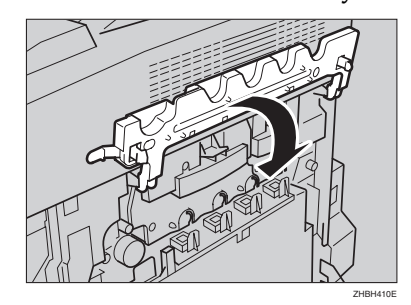

K**Push the green lever to fasten the**

**3**

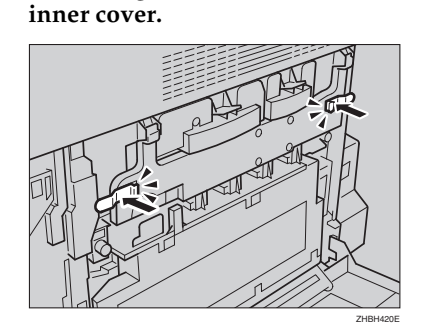

L **Close the right cover slowly.**

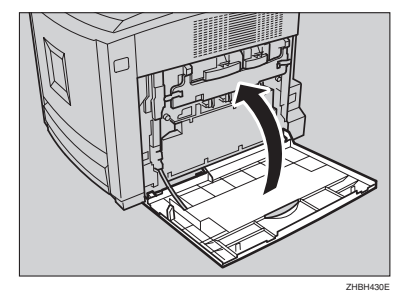

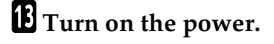

# **Fusing Unit Type 125**

#### $\land$  *CAUTION:*

- *The inside of the machine becomes very hot. Do not touch the parts with a "* $\triangle$ *" label (means hot surface). Touching a part*  with a " $\triangle$ " label (means hot sur*face) could result in a burn.*
- *The fusing unit becomes very hot. When installing the new fusing unit, turn off the printer and wait about 30 minutes. After that, install the new fusing unit. Not waiting for the unit to cool down can result in a burn.*
- *Do not pull out the fusing unit forcefully. It may cause the unit to fall and result in an injury.*
- *When touching the fusing unit, do not touch any areas other than the handle as it may cause a burn.*

Replace the fusing unit when the following message appears on the panel display.

> Replace Fusing Unit Soon

or

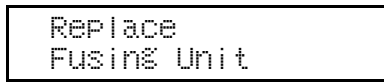

Check the contents of the box for the following items:

❖ **Fusing Unit**

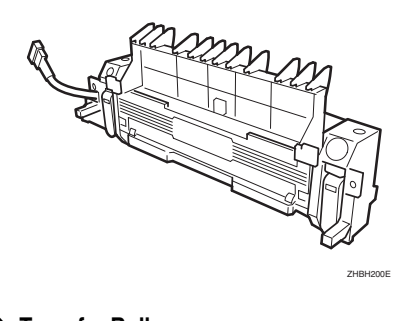

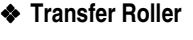

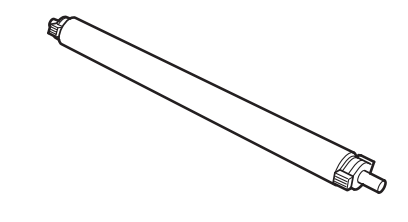

ZHBH590E

## important

❒ Be sure to make the setting from the control panel after replacing the fusing unit. Without it, the procedure is incomplete.

A **Turn off the power.**

#### Important

❒ To prevent a burn, after the power is turned off, be sure to wait about 30 minutes until the fusing unit cools down before touching the fusing unit.

**2** Open the front cover by pushing **the front cover release button.**

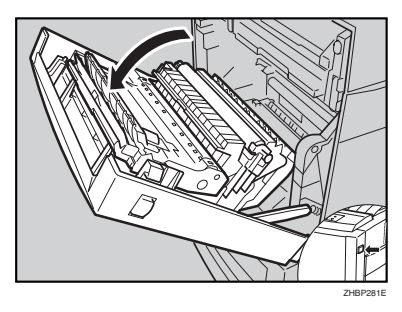

C **Pinch the connector lever, and then pull out the connector.**

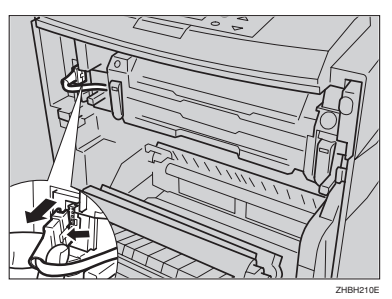

D **Push the green release buttons on the left and right outwards to unlock the fusing unit.**

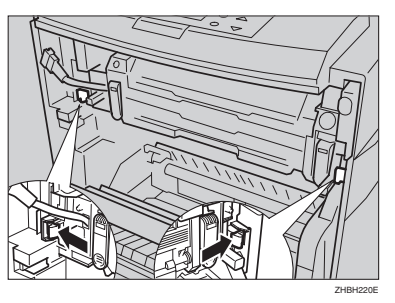

E **Remove the fusing unit slowly.**

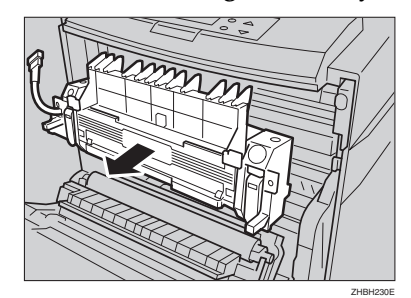

- F **Take out the new fusing unit from the box.**
- G**Place the unit as shown, and then insert the new fusing unit slowly.**

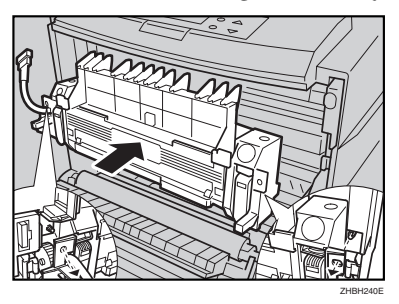

H**Insert the fusing unit until it clicks, and then check that the**

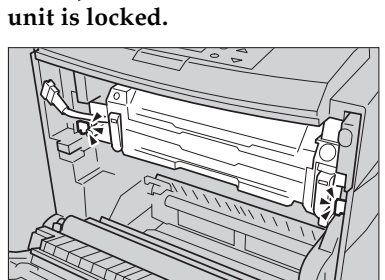

ZHBH250E

# I **Push in the connector.**

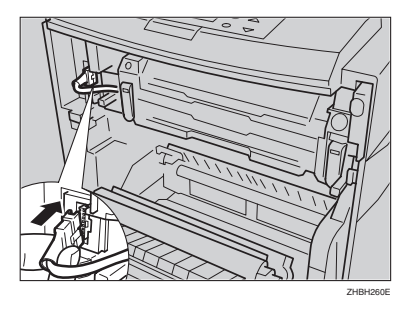

**U** Turn the green part in the direc**tion of the arrow, and then remove the transfer roller.**

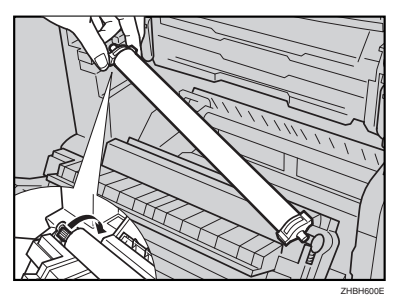

**K** Take out the new transfer roller.

#### **Important**

❒ Do not touch the roller part.

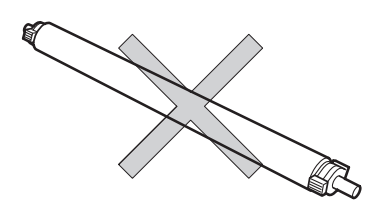

ZHBH610E

**H** Hold the green part as shown, and **then insert the transfer roller into the printer.**

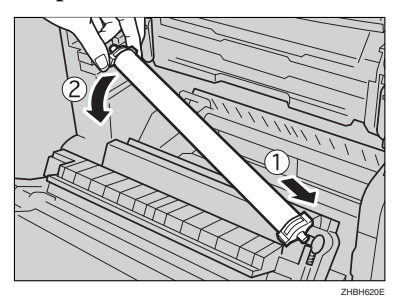

## important

- ❒ The end with a longer shaft must be on the left.
- M **Close the front cover slowly.**
- N **Turn on the power.**
- O **Make the setting from the control panel.**

When "Replace Fusing Unit" Appears on the Panel Display

A **If the following message is on the control panel, press the** {**Escape**} **key for more than five seconds. The message disappears and a maintenance reset is performed automatically.**

 Replace Fusing Unit

When "Replace Fusing Unit Soon" Appears on the Panel Display

#### A **Press the** {**Menu**} **key.**

"Menu" appears on the panel display.

B **Press the** {U} **or** {T} **key to display "Maintenance", and then press the** {**Enter #**} **key.**

> Menu: Maintenance

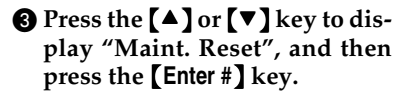

 Maintenance: Maint. Reset

D **Press the** {U} **or** {T} **key to display "Fusing Unit", and then press the** {**Enter #**} **key.**

> Maint. Reset Fusing Unit

The following message appears.

 Fusing Unit: Press # to Reset

E **Press the** {**Enter #**} **key. Wait for a few seconds.**

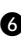

#### F **Press the** {**On Line**} **key.**

"Ready" appears on the panel display.

# **Intermediate Transfer Unit Type 125**

#### $\land$  *CAUTION:*

• *The inside of the machine becomes very hot. Do not touch the parts with a "* $\triangle$ *" label (means hot surface). Touching a part*  with a " $\triangle$ " label (means hot sur*face) could result in a burn.*

Replace the transfer belt when the following message appears on the panel display.

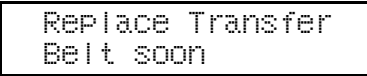

or

 Replace Transfer Belt

Check the contents of the box for the following items:

#### ❖ **Transfer Belt**

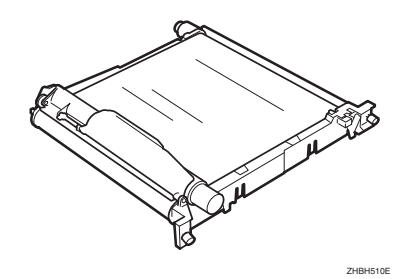

# **Important**

❒ Be sure to make the setting from the control panel after replacing the transfer belt. Without it, the procedure is incomplete.

A **Turn off the power.**

B **Open the right cover of the printer.**

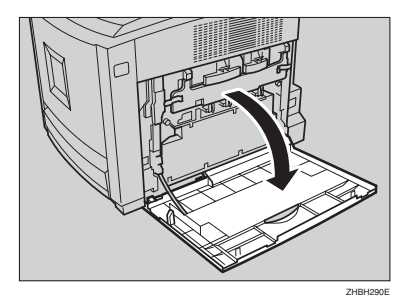

C **Remove the Waste Toner Bottle.**

# $\mathscr P$ Reference

See p.32 "Waste Toner Bottle Type 125".

D**Pull out the green levers on the left and right that are fastening the inner cover to unlock the levers.**

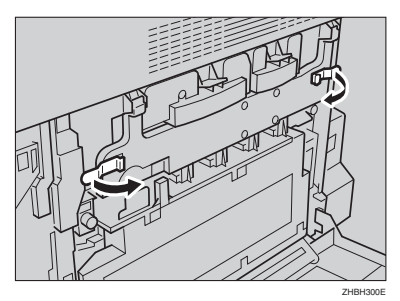

E **Lift the inner cover until it stays up.**

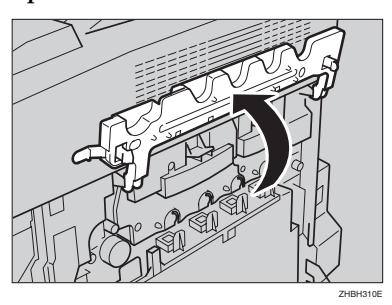

F **Unlock the waste toner bottle.**

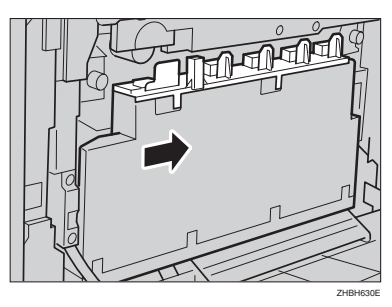

# important

❒ Do not lock the waste toner bottle that has been removed. Toner may spill.

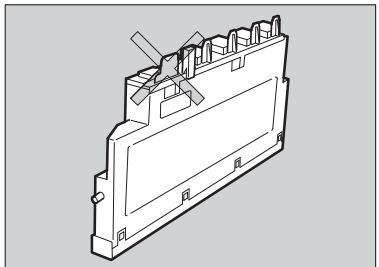

ZHBH640E

G **Remove the waste toner bottle slowly.**

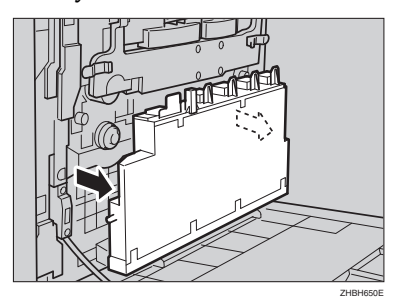

 $\mathbf{\Omega}$  Turn the green screws on the left **and right in the direction of the arrows to loosen them.**

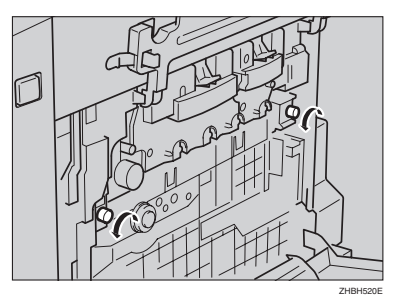

The screws are not removed.

I**Pinch the both screws and remove the transfer belt slowly until it stops.**

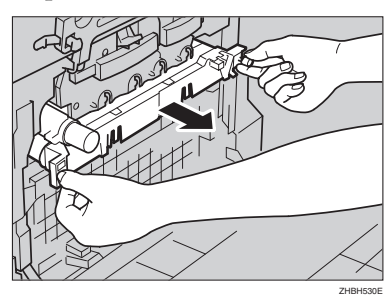

**3**

**If** Raise the green cover, hold the **transfer belt as shown, and then remove the transfer belt.**

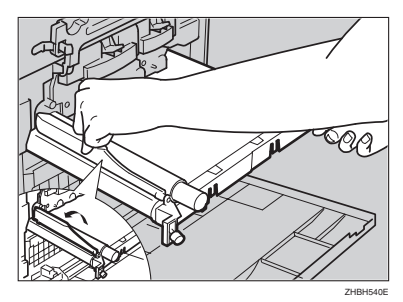

## **楼Important**

- ❒ Be sure to hold the unit with both hands, and then pull it out slowly.
- ❒ Do not touch the belt part.
- **K** Take out the new transfer belt.
- L **Holding the transfer belt as shown, insert the transfer belt in the printer.**

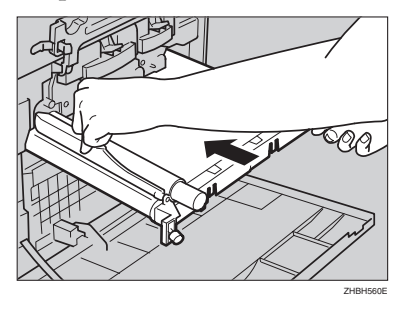

M **Close the green cover, and then insert it until it stops.**

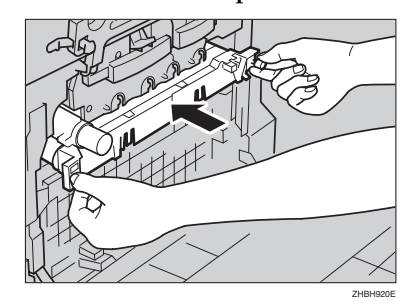

N **Turn the green screws on the left and right in the direction of the arrows to tighten them.**

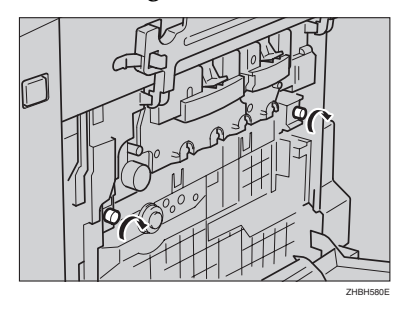

O**Place the waste toner bottle in the position as shown in the illustration.**

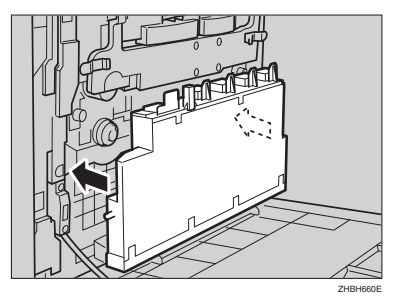

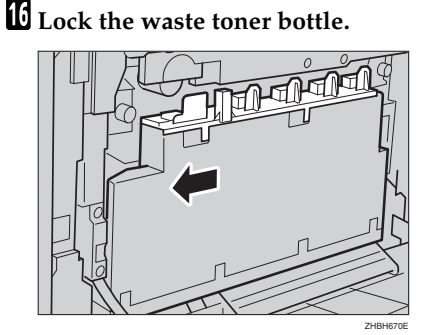

# **楼Important**

❒ Be sure to lock the waste toner bottle to prevent toner from leaking inside the printer.

Q **Lower the inner cover slowly.**

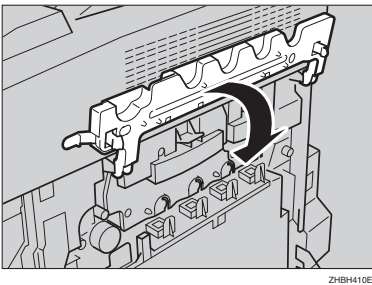

## R **Push the green levers to fasten the inner cover.**

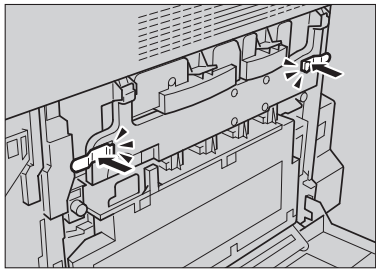

ZHBH420E

 $\mathbf{\mathbf{\mathbb{E}}}$  Close the right cover.

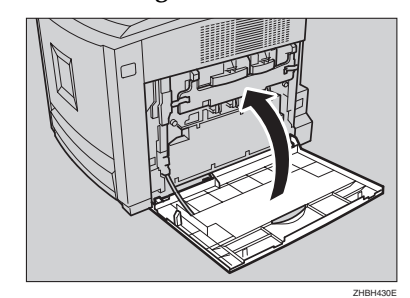

- $\mathbf{\mathbf{\Psi}}$  Turn on the power.
- U **Make the setting from the control panel.**

When "Replace Transfer Belt" Appears on the Panel Display

A **If the following message is on the control panel, press the** {**Escape**} **key for more than five seconds. The message disappears and a maintenance reset is performed automatically.**

When "Replace Transfer Belt Soon" Appears on the Panel **Display** 

## A **Press the** {**Menu**} **key.**

"Menu" appears on the panel display.

**Ø** Press the  $[$ **▲**  $]$  or  $[$ **▼** $]$  key to dis**play "Maintenance", and then press the** {**Enter #**} **key.**

> Menu: Maintenance

#### C **Press the** {U} **or** {T} **key to display "Maint. Reset", and then press the** {**Enter #**} **key.**

 Maintenance: Maint. Reset

D **Press the** {U} **or** {T} **key to display "Transfer Belt", and then press the** {**Enter #**} **key.**

#### Maint. Reset: Transfer Belt

The following message appears.

 Transfer Belt: Press # to Reset

## E **Press the** {**Enter #**} **key.**

Wait for a few seconds.

# F **Press the** {**On Line**} **key.**

"Ready" appears on the panel display.

# **4. Cleaning and Adjusting the Printer**

# **Cautions to Take When Cleaning**

## R *WARNING:*

- **•** *Do not remove any covers or screws other than those specified in this manual. Some parts of the machine are at a high voltage and could give you an electric shock. Also, if the machine has laser systems, direct (or indirect) reflected eye contact with the laser beam may cause serious eye damage. When the machine needs to be checked, adjusted, or repaired, contact your service representative.*
- **•** *Do not take apart or attempt any modifications to this machine. There is a risk of fire, electric shock, explosion or loss of sight. If the machine has laser systems, there is a risk of serious eye damage.*

## R *CAUTION:*

• *When removing misfed paper, do not touch the fusing unit because it could be very hot.* 

Clean the printer periodically to maintain fine printing.

Dry wipe the exterior with a soft cloth. If dry wiping is not enough, wipe with a soft, wet cloth that is wrung out well. If you still cannot remove the stain or grime, use a neutral detergent, and then wipe over with a well-wrung wet cloth, dry wipe, and let it dry.

# Important

- ❒ To avoid deformation, discoloration, or cracking, do not use volatile chemicals, such as benzine and thinner, or spray insecticide on the printer.
- $\Box$  If there is dust or grime inside the printer, wipe with a clean, dry cloth.

# **Adjusting the Color Registration**

When the printer is moved, when the Fusing Unit is replaced, or after printing repeatedly for some time, registration shifting might occur. By performing color registration adjustment, you can maintain optimum print results.

If the color documents show registration shifting, perform automatic color adjustment.

# A **Press the** {**Menu**} **key.**

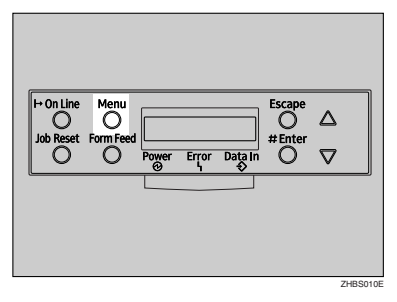

"Menu" appears on the panel display.

■ Press the  $[4]$  or  $[\nabla]$  key to dis**play "Maintenance", and then press the** {**Enter #**} **key.**

Menu: appears. Maintenance

**E** Press the  $[\triangle]$  or  $[\triangledown]$  key to dis**play "Color Regist.", and then press the** {**Enter #**} **key.**

> Maintenance: Color Regist.

The following message appears.

 Press # To Adjust

# D**Press the** {**Enter #**} **key.**

Automatic color adjustment begins, and the following message is displayed.

Adjusting...

#### important

❒ Do not turn off the power switch while "Adjusting..." appears on the panel display to avoid printer malfunction.

Automatic color adjustment takes about two minutes. When it is complete, the following message

Completed

 Maintenance: Color Regist.

# **Adjusting the Image Density**

Adjust the image density when the print side of the page is shaded or the print image looks patchy.

# Important

- ❒ Extreme settings may create output that appears dirty.
- ❒ Image density settings should be made from the application or the printer driver whenever possible.

# **Note**

❒ Changing the image density setting might cause a deterioration of color balance. We recommend that you leave the image density at its factory default setting.

# A **Press the** {**Menu**} **key.**

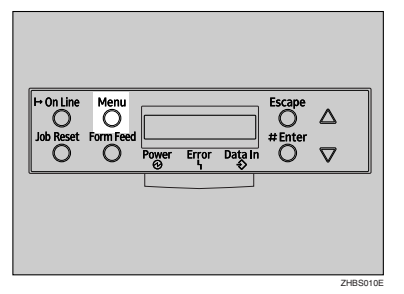

"Menu" appears on the panel display.

**Z** Press the  $[\triangle]$  or  $[\triangledown]$  key to dis**play "Maintenance", and then press the** {**Enter #**} **key.**

Maintenance

# **E** Press the  $[\triangle]$  or  $[\triangledown]$  key to dis**play "Image Density", and then press the** {**Enter #**} **key.**

 Maintenance: Image Density

The following message appears on the panel display.

 Image Density: Prt. Test Sheet

# D**Press the** {**Enter #**} **key.**

The following message appears on the panel display, and then press the {**Enter #**} key.

> Prt.Test Sheet: Press # to Start

Printing

E **Compare the colors on the printed image density test sheet with those on the Image Density Adjusting Card.**

# *A* Note

❒ If the image density of the Image Density Adjusting Card is equal to the framed part of the test sheet, you do not need to Menu: adjust the image density value.

- ❒ If the image density of the Image Density Adjusting Card is equal to the density shown above the frame, select "-" for the image density setting. If the image density of the Image Density Adjusting Card is equal to the density shown below the frame, select "+" for the image density setting.
- F **Press the** {U} **or** {T} **key to select the color you want to adjust, and then press the** {**Enter #**} **key.**

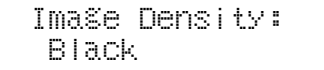

G **Press the** {U} **or** {T} **key to set the image density value, and then press the** {**Enter #**} **key.**

> Black: (-10 +10) 0

# **Note**

- ❒ You can adjust the image density in 21 steps from -10 to +10. Increasing the value makes the printouts darker and decreasing the value makes the printouts lighter.
- $\Box$  Pressing the  $[\triangle]$  or  $[\triangledown]$  key makes the value increase or decrease by one.

To adjust another color, repeat the steps  $\eta$  and  $\eta$ .

# H **Press the** {**On Line**} **key.**

"Ready" appears on the panel display.

Ready

# **Adjusting the Tray Registration**

You can adjust the registration of Tray 2 and Tray 3 (optional Paper Feed Unit). The vertical adjustment is used for all trays. Normally, you need not update the registration. But when the optional Paper Feed Unit or the Duplex Unit is installed, updating the registration is useful in some cases. The following procedure describes how to adjust the registration of Tray 2. You can use the same procedure to adjust the other tray as well.

# A **Press the** {**Menu**} **key.**

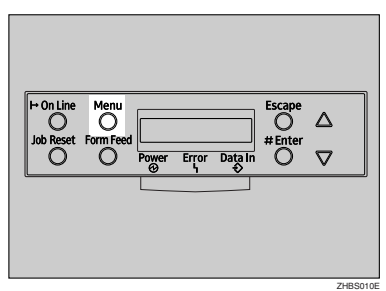

"Menu" appears on the panel display.

**Z** Press the  $[\triangle]$  or  $[\triangledown]$  key to dis**play "Maintenance", and then press the** {**Enter #**} **key.**

> Menu: Maintenance

**E** Press the  $[\triangle]$  or  $[\triangledown]$  key to dis**play "Registration", and then press the** {**Enter #**} **key.**

> Maintenance: Registration

- D**Print the test sheet to preview the settings.**
	- A **Confirm that "Prt. Test Sheet" is displayed, and then press the** {**Enter #**} **key.**

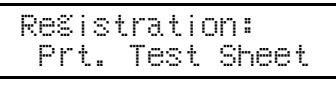

**<sup>△</sup>** Press the  $[$  ▲  $]$  or  $[$  ▼  $]$  key to dis**play the tray to adjust, and then press the** {**Enter #**} **key.**

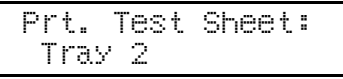

The test sheet is printed, and then the printer returns to the previous menu.

E **Confirm the position of the image on the test sheet, and then adjust the registration value.**

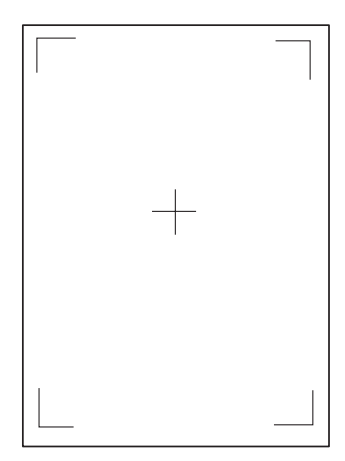

The following steps show how to adjust the registration value to make the margins equal.

# A **Press the** {**Escape**} **key.**

**<sup><b>**</sup>  $\bullet$  Press the [▲] or [▼] key to dis**play "Adjustment", and then press the** {**Enter #**} **key.**

#### Registration: Adjustment

C **Press the** {U} **or** {T} **key to display the tray to adjust, and then press the** {**Enter #**} **key.**

#### Adjustment: Horiz.: Tray 2

D **Press the** {U} **or** {T} **key to set the registration value (mm).**

 Horiz.: Tray 2: (-15 +15) 0

# **Note**

❒ Increase the value to shift the print area in the positive direction, and decrease to shift in the negative direction.

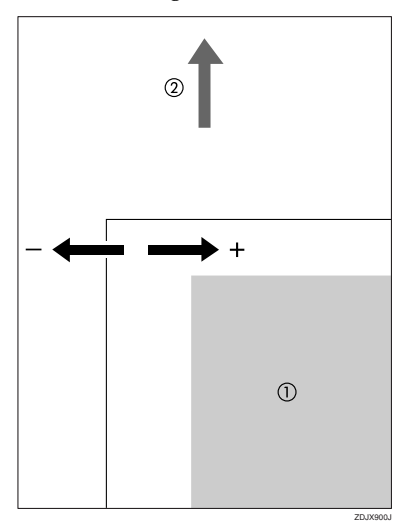

- $\Omega$ : Print Area
- B : Feed Direction
- $\Box$  Pressing the  $[\triangle]$  or  $[\triangledown]$  key makes the value increase or decrease by 0.5 mm steps.
- E **Press the** {**Enter #**} **key.** F **Press the** {**Escape**} **key.**

*<u><b>Print the test sheet to check the*</u> **settings you have made.**

# G**Press the** {**On Line**} **key.**

"Ready" appears on the panel display.

Ready

# **5. Troubleshooting**

# **Error & Status Messages on the Control Panel**

# ❖ **Status Messages**

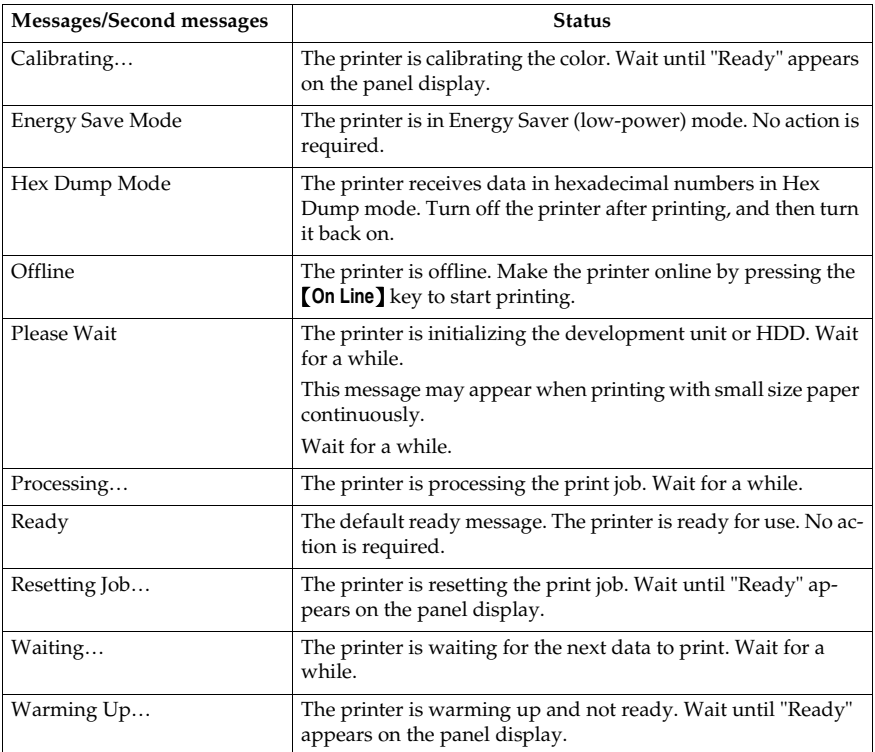

## ❖ **Alert Messages**

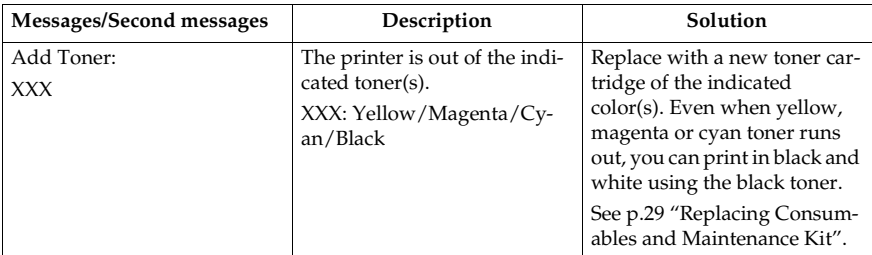

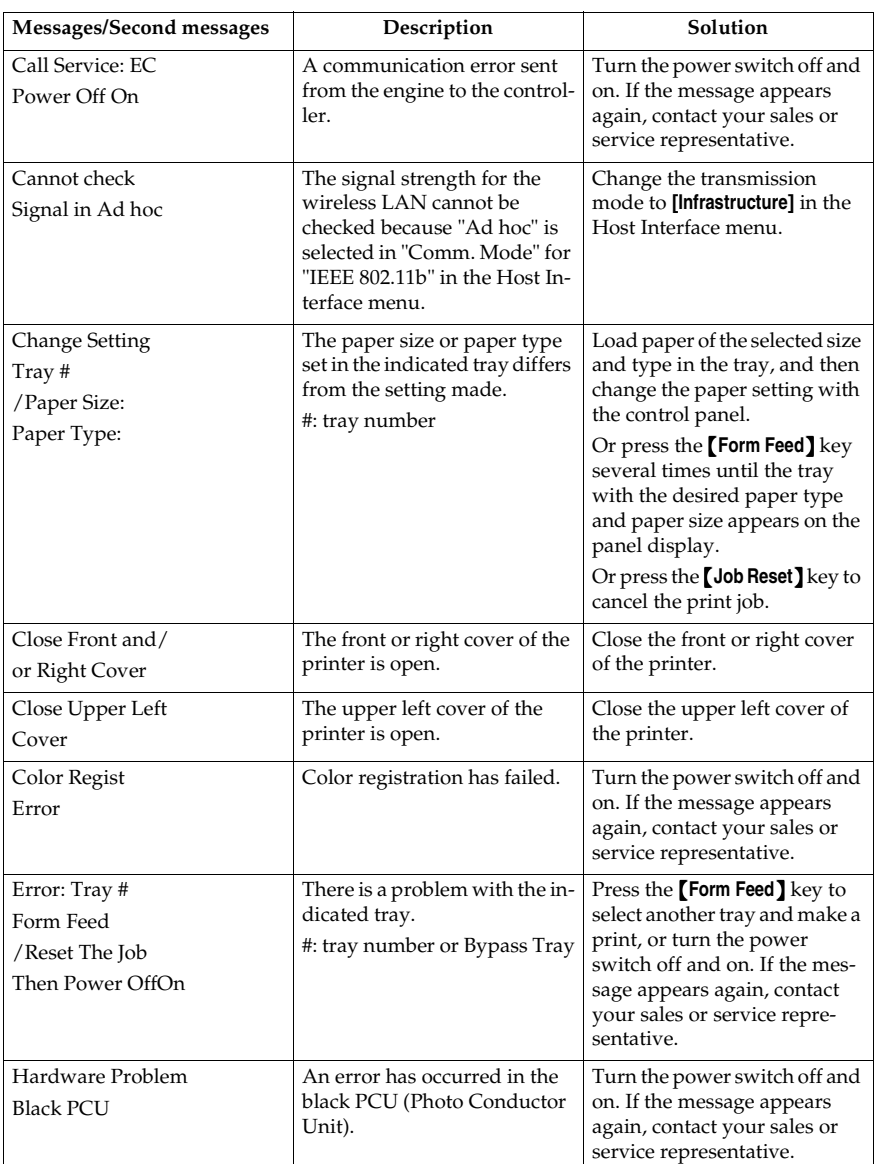

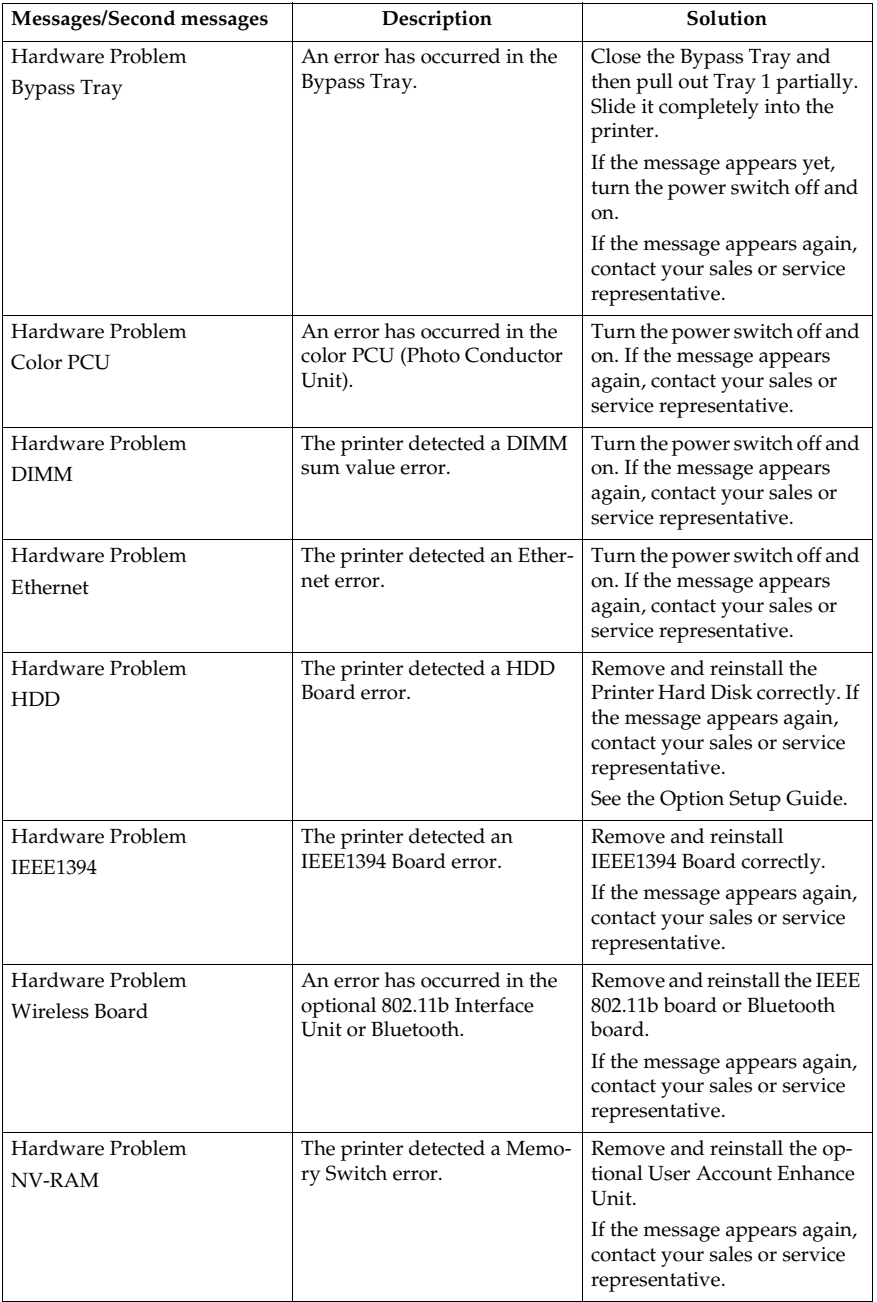

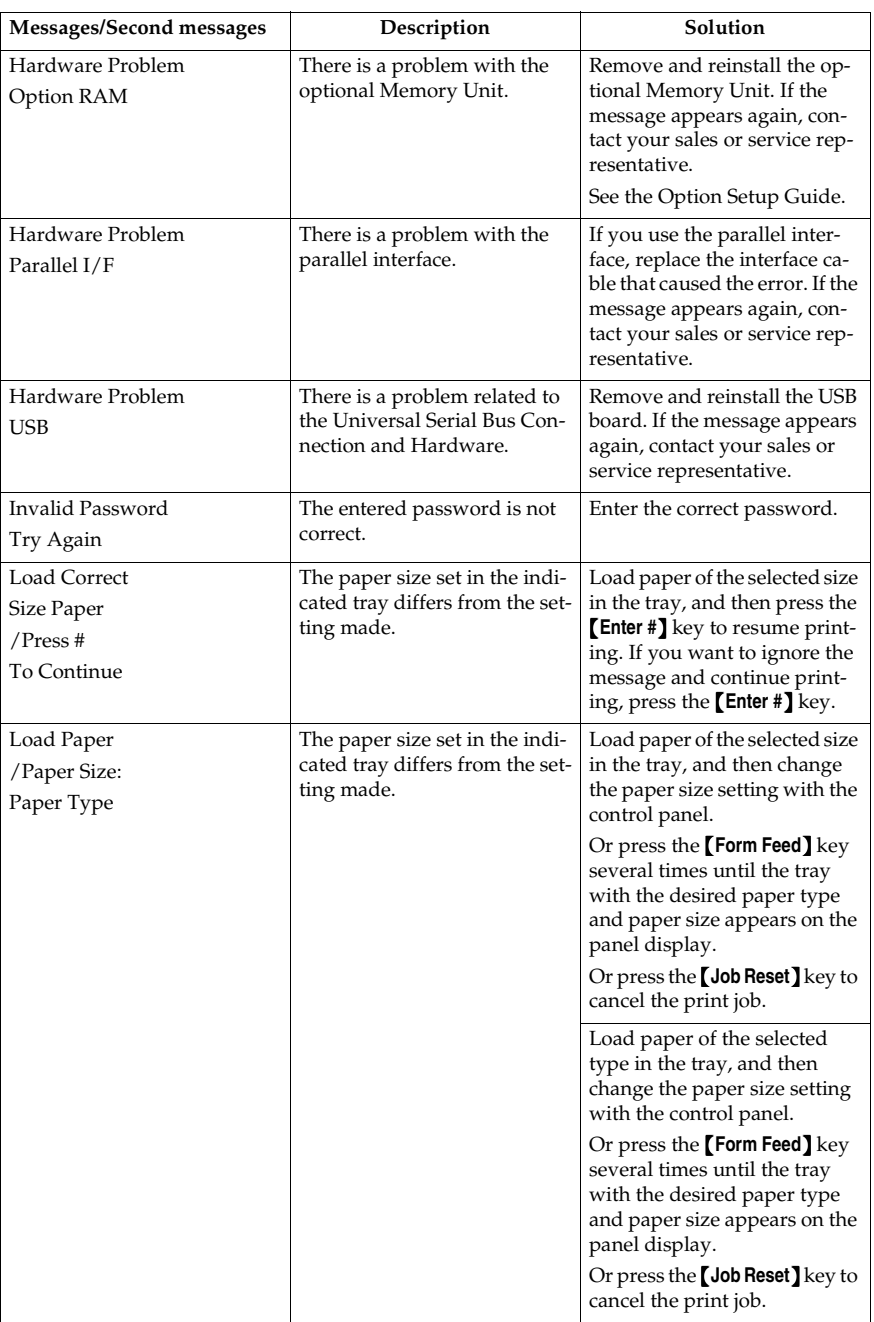

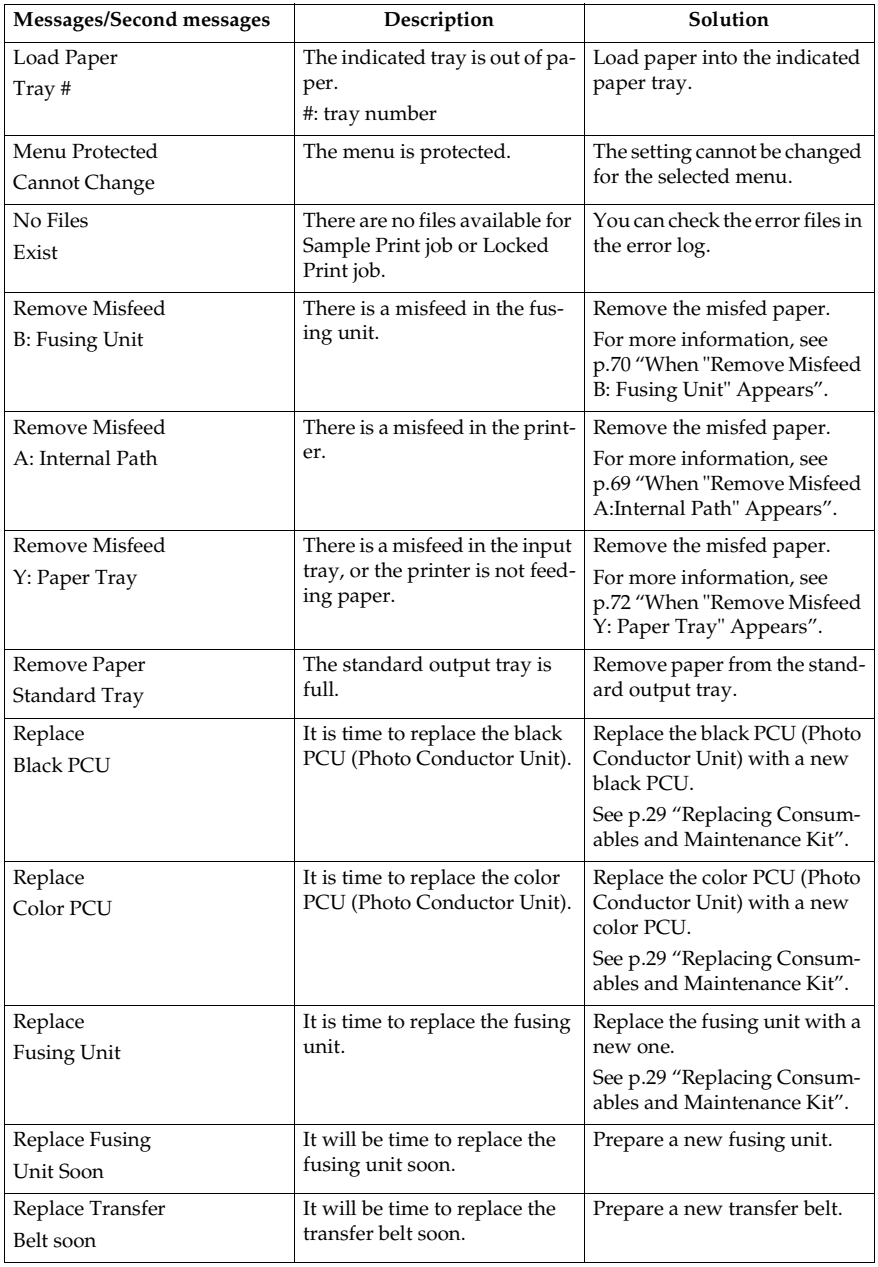

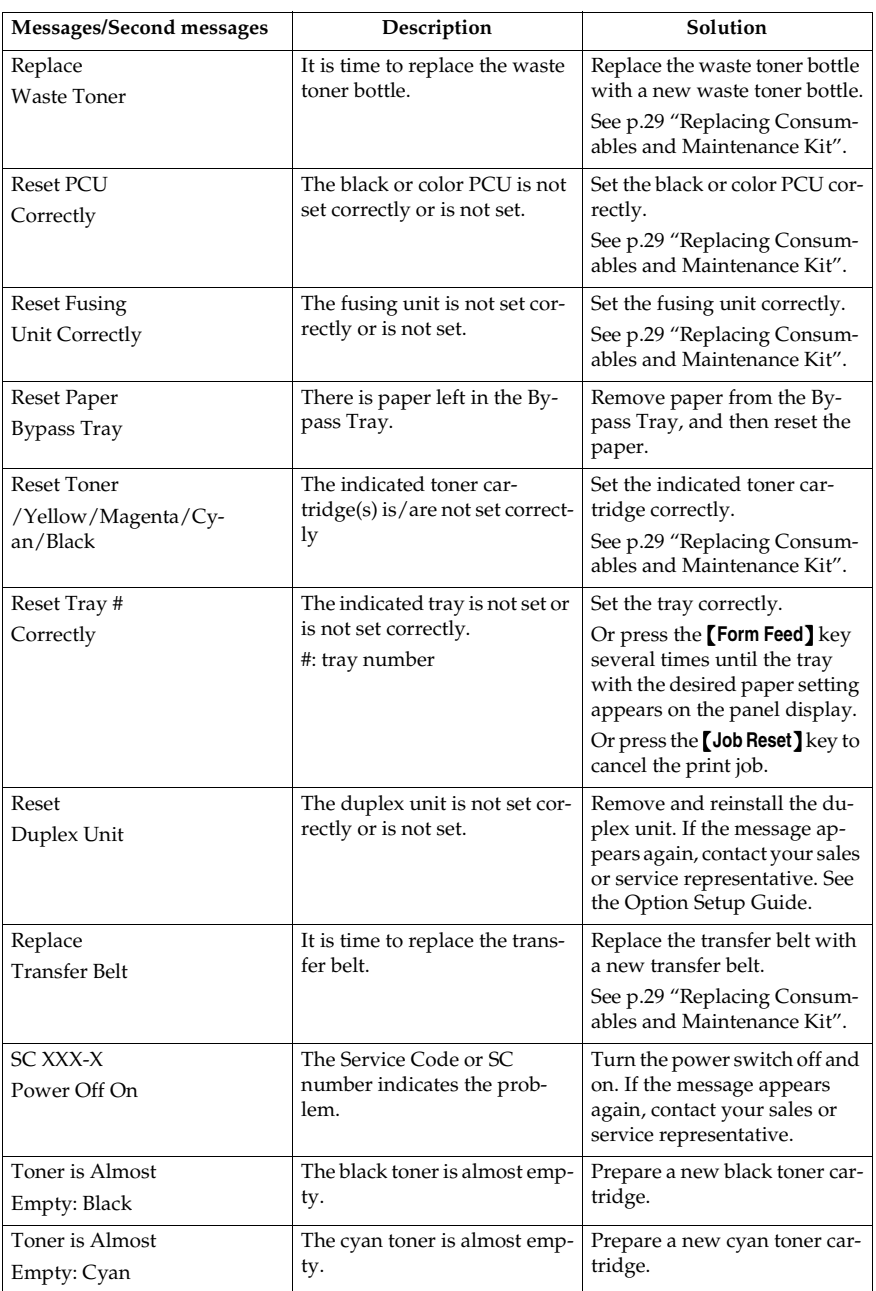

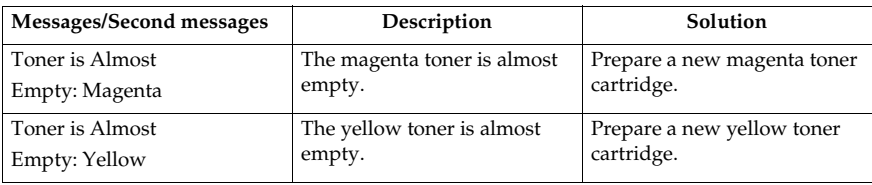

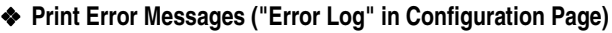

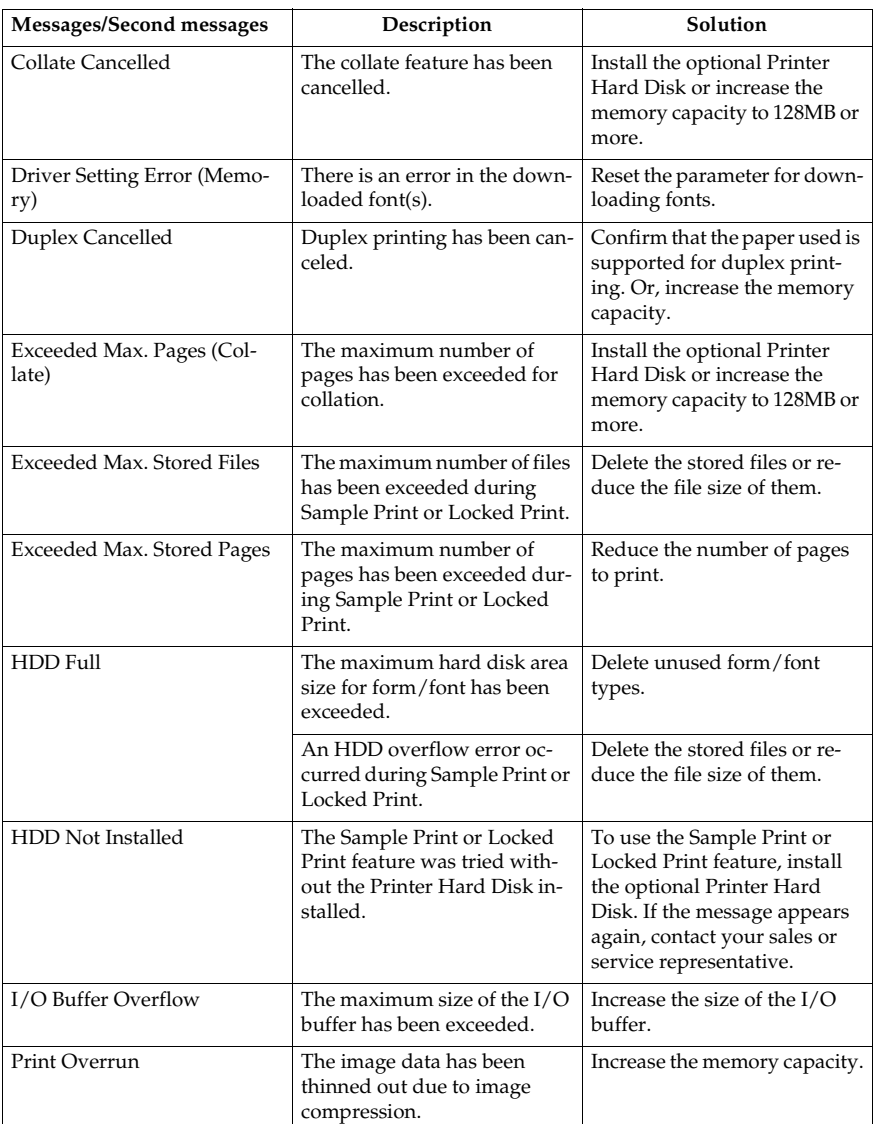

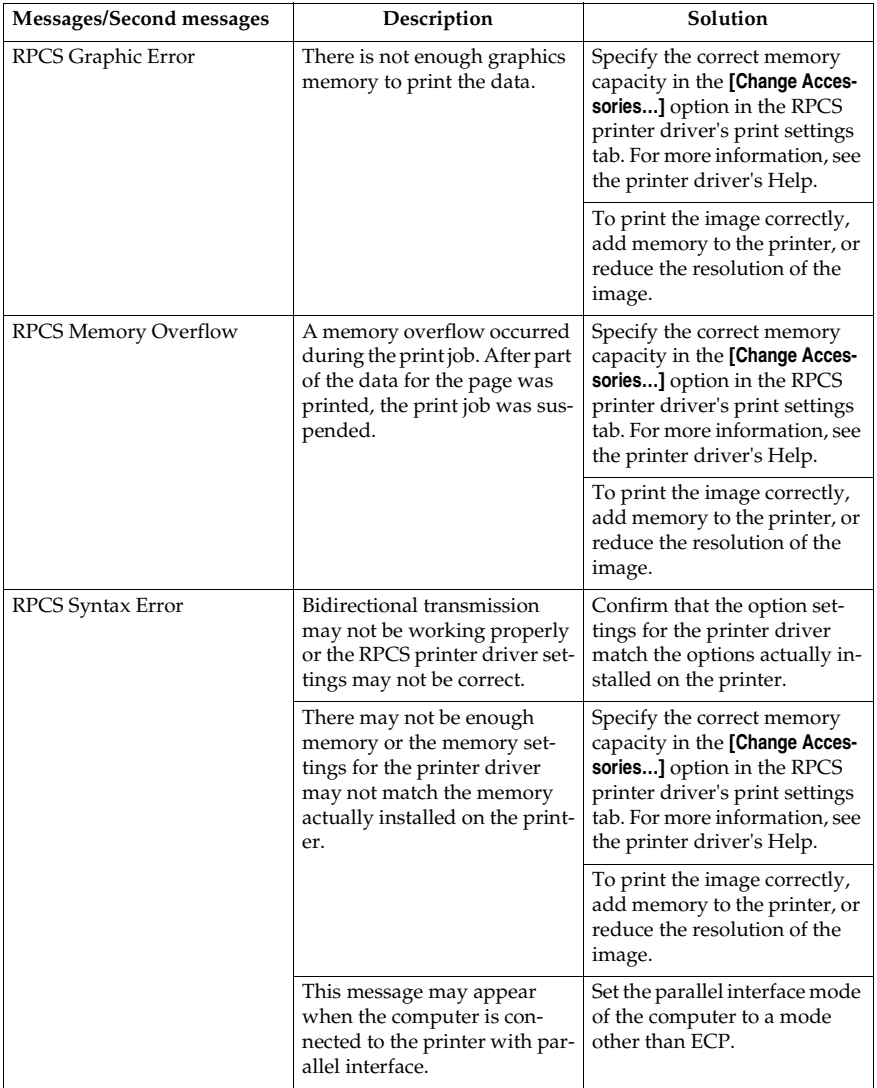

# **Printer Does Not Print**

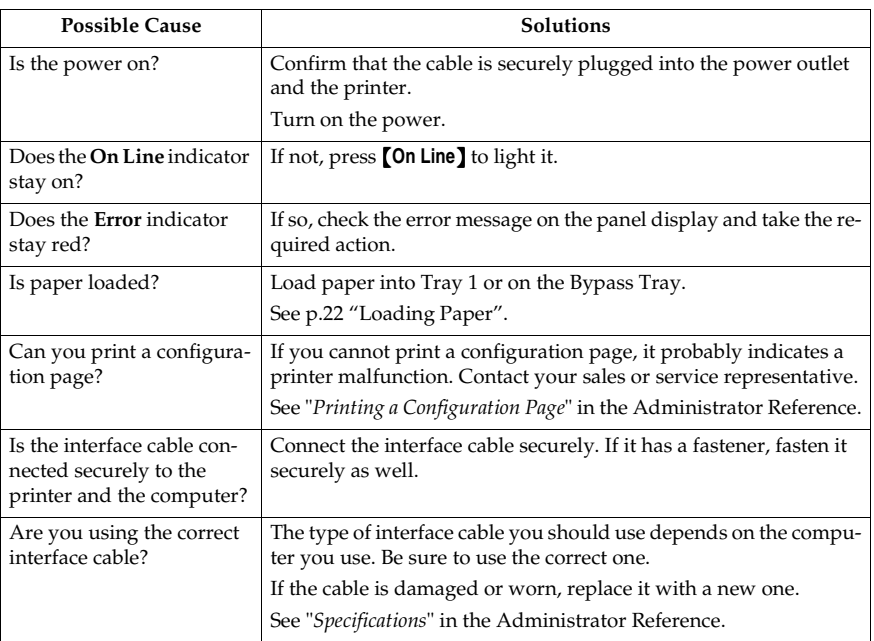

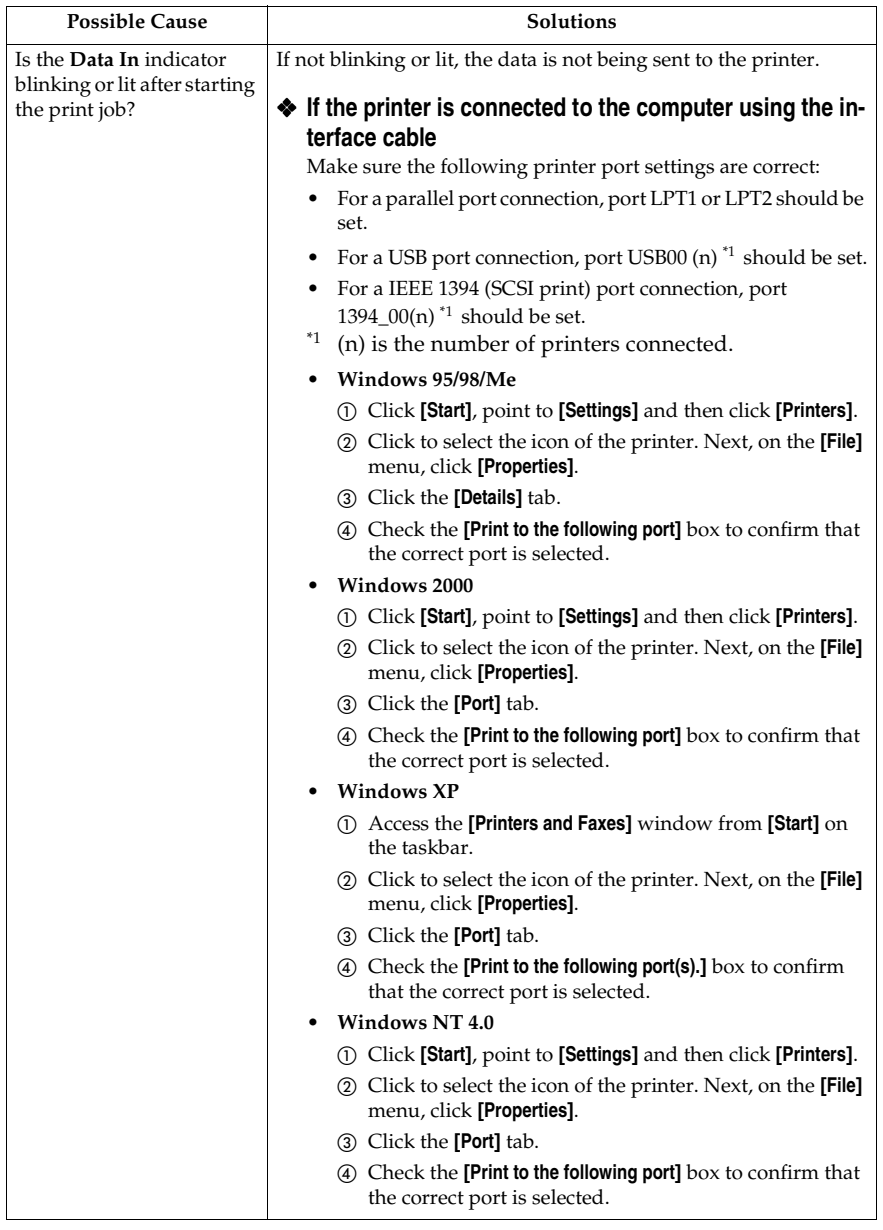
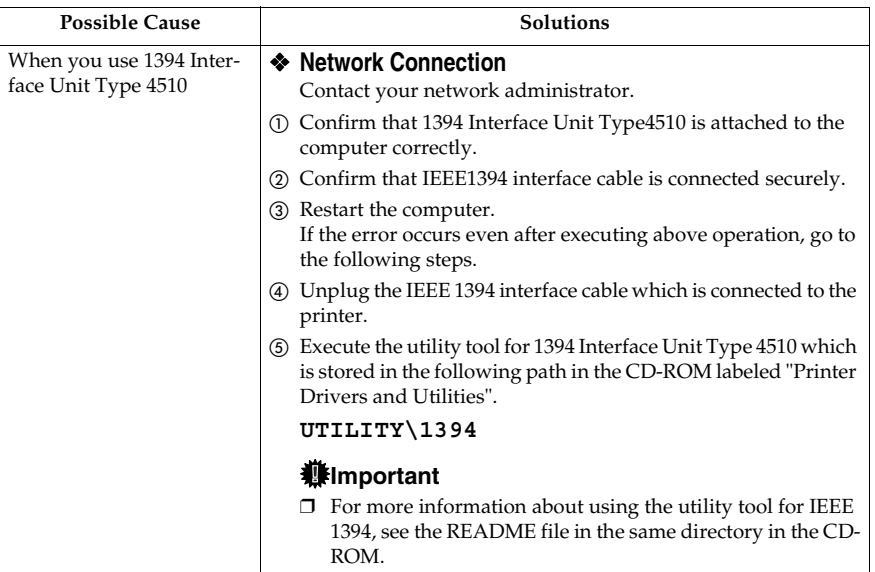

# **Other Printing Problems**

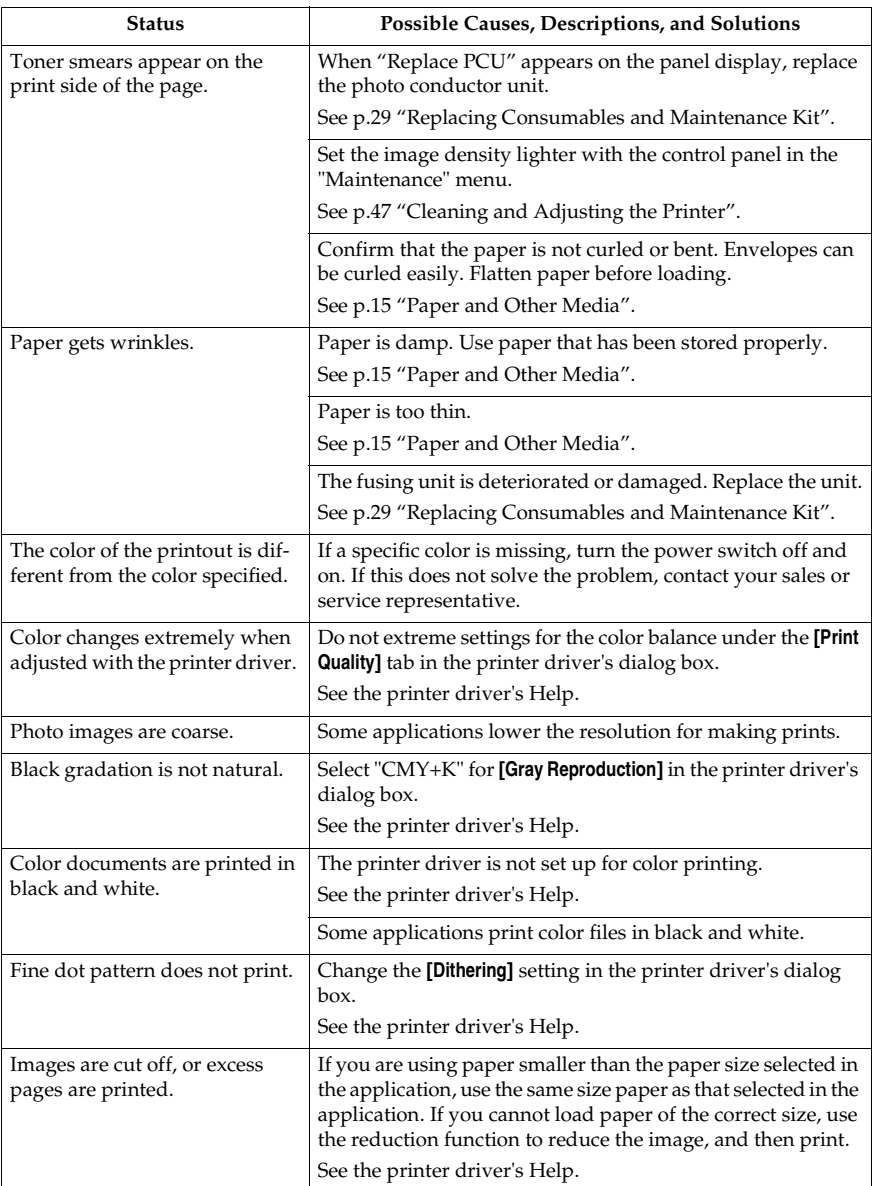

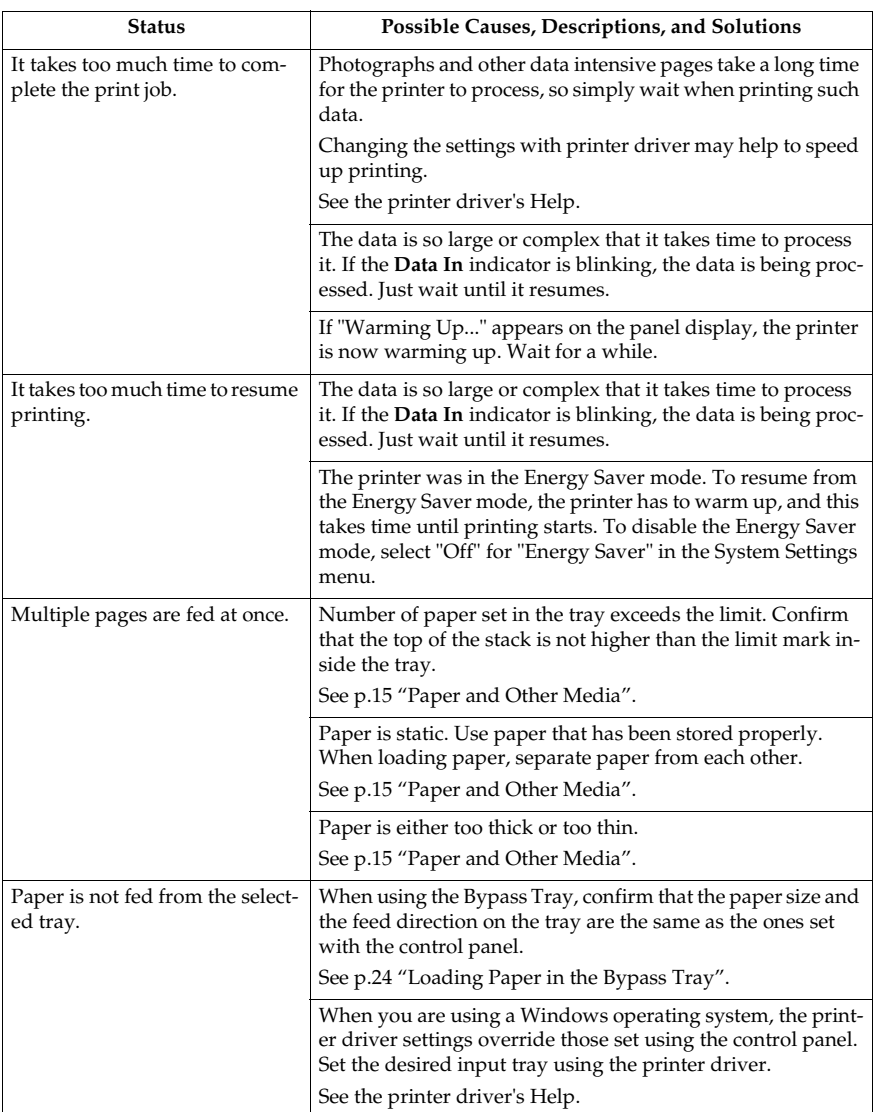

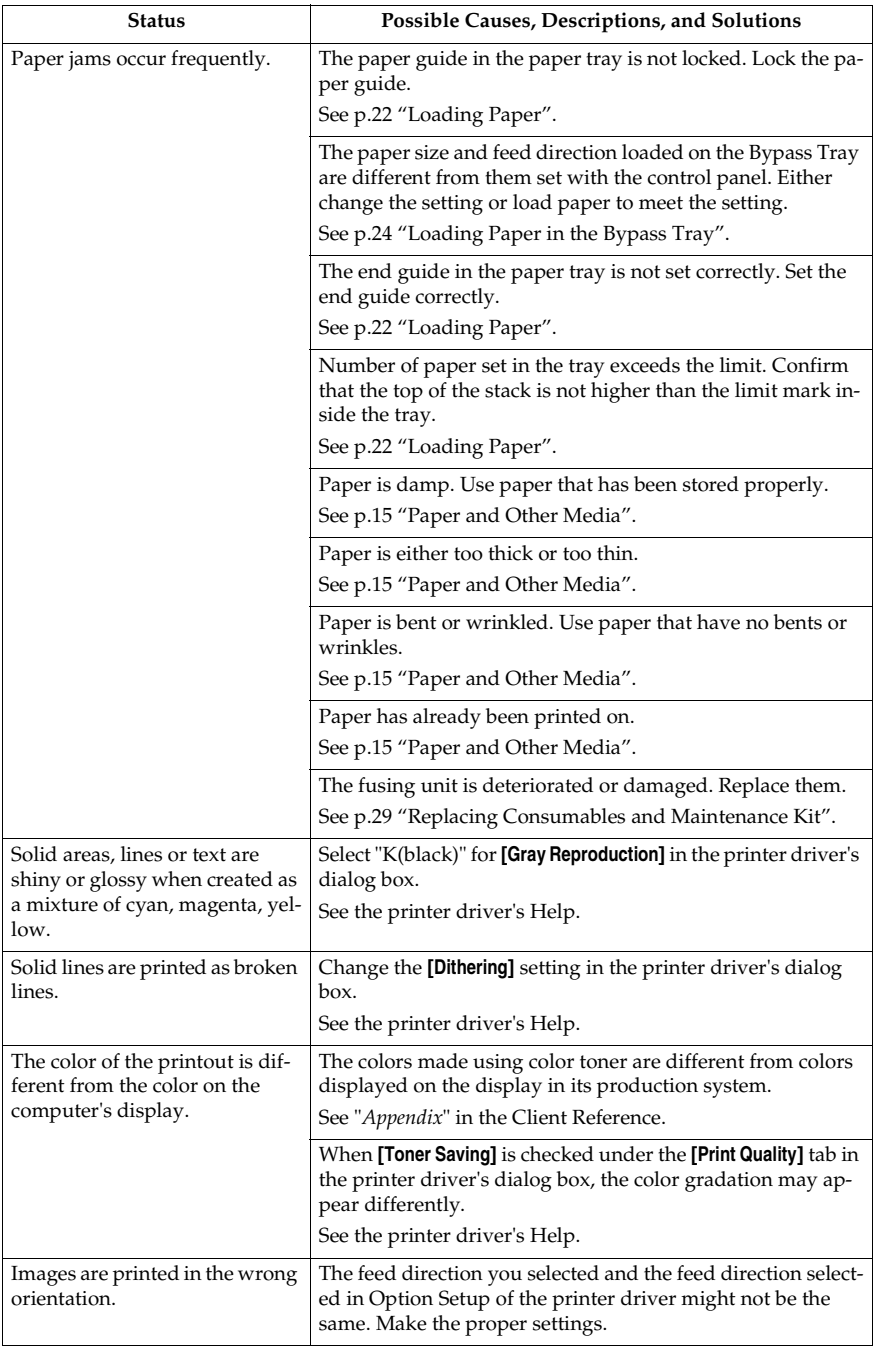

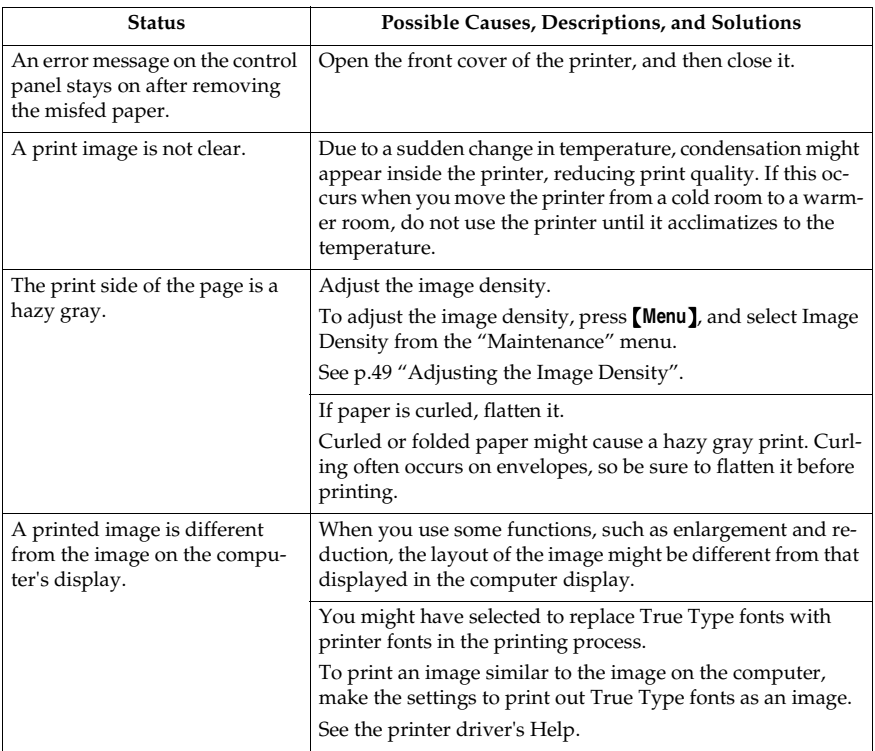

## *<u>* Note</u>

 $\Box$  If the problem cannot be solved, contact your sales or service representative.

## **Removing Misfed Paper**

When a paper misfeed occurs, an error message appears on the panel display. Remove the misfed paper from the location indicated.

### important

- ❒ Toner dust may be on the misfed paper after removal. Be careful not to get it on your hands or clothes.
- ❒ Toner dust may be on the paper printed after removing misfed paper. Make a few prints until smears do not appear any more.
- ❒ Forcefully removing misfed paper may cause paper to tear and leave scraps of paper in the printer. This might cause a misfeed and damage the printer.

## **When "Remove Misfeed A:Internal Path" Appears**

#### R *CAUTION:*

The inside of the machine be-<br>expressions bet Department the linear text. *comes very hot. Do not touch the parts with a "* $\triangle$ *" label (means hot surface). Touching a part*  with a " $\triangle$ " label (means hot sur*face) could result in a burn.*

**H** Open the front cover by pushing **the front cover release button.**

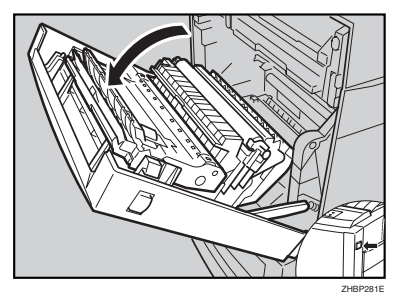

#### **Note**

- $\Box$  Close the Bypass Tray if it is extended. If the Bypass Tray is extended, the front cover does not open.
- B**If you see the misfed paper, slowly pull it out.**

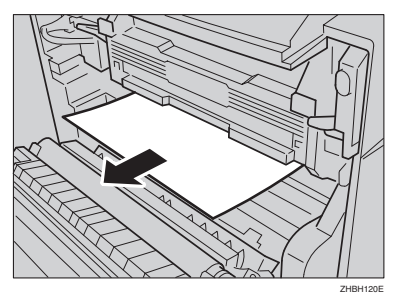

If you cannot remove paper easily, do not forcefully pull it, but go to next step.

C**Pull part "A" in the direction of the arrow, and then open the cov-**

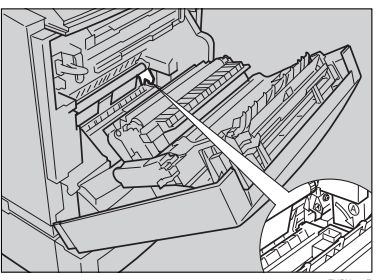

ZHBH070E

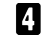

#### D **Remove the misfed paper.**

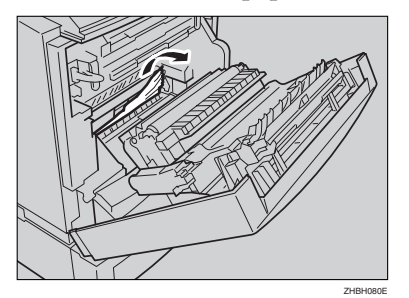

**F** Close the cover.

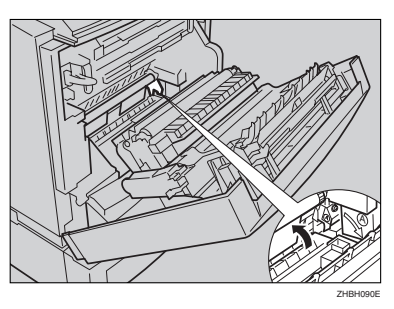

F **Close the front cover slowly.**

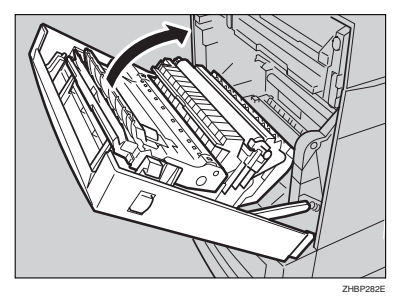

## **When "Remove Misfeed B: Fusing Unit" Appears**

#### $\Lambda$  *CAUTION:*

- *The inside of the machine becomes very hot. Do not touch the parts with a "*<sup>*/*</sup>//*<sup><i>"*</sup>///*abel (means hot surface). Touching a part*  with a " $\triangle$ " label (means hot sur*face) could result in a burn.*
- A **Open the front cover by pushing the front cover release button.**

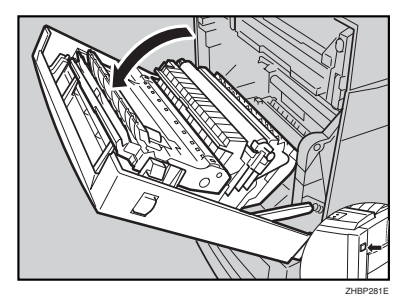

### **Note**

❒ Close the Bypass Tray if it is extended. If the Bypass Tray is extended, the front cover does not open.

#### B**Pull out levers "B1" on the left and right.**

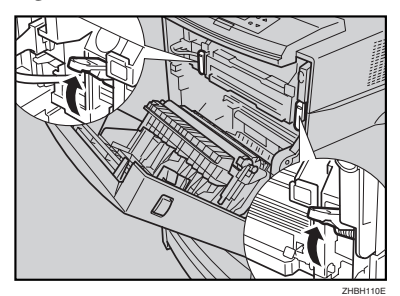

**5**

C **Remove the misfed paper.**

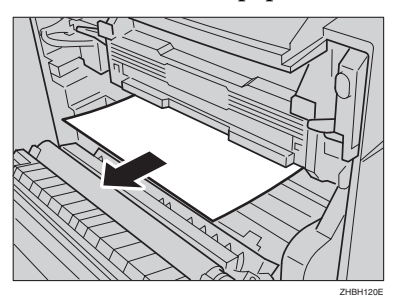

If you cannot remove the paper easily, do not forcefully pull it, but go to the next step.

D **Pull part "B2" toward the front, and then open the guide board.**

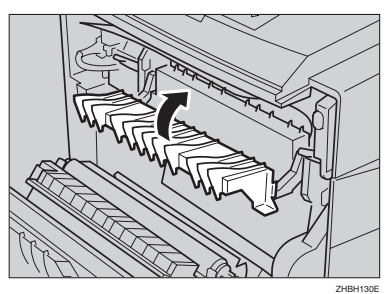

E **Remove the misfed paper.**

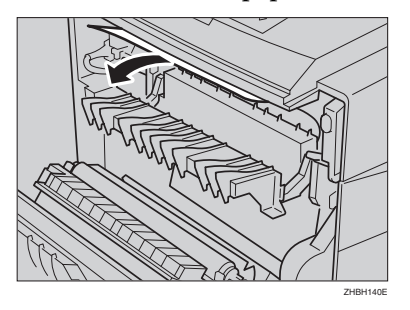

F **Return the guide board.**

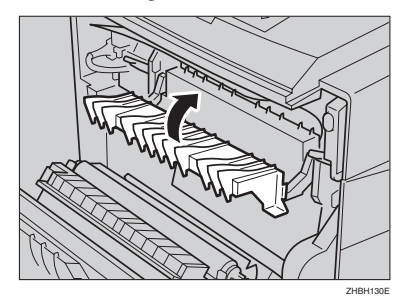

G **Return levers "B1" on the left and right.**

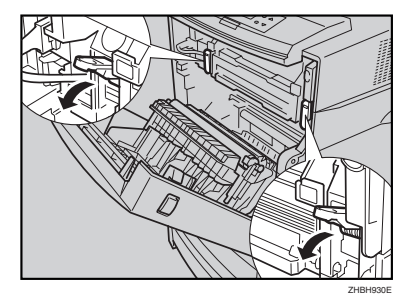

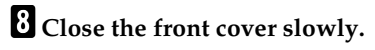

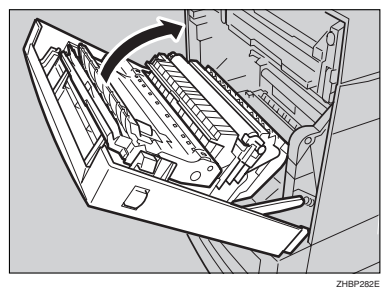

## **When "Remove Misfeed Y: Paper Tray" Appears**

A **Pull out the tray.**

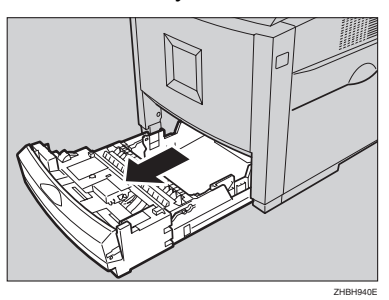

#### **楼Important**

❒ When pulling it out, be careful not to pull it strongly. If you do, the tray might fall and cause an injury.

## B **Remove the misfed paper.**

#### ❖ **Tray 1**

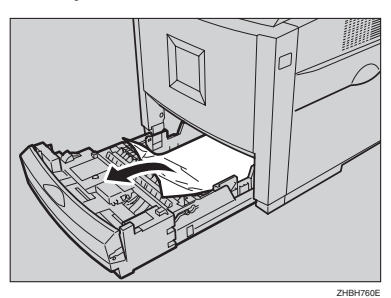

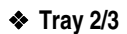

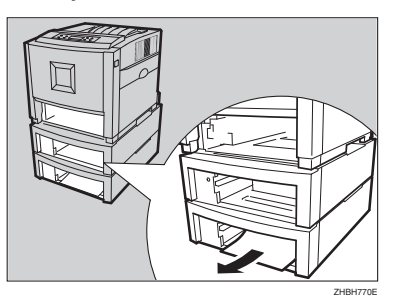

C**Slide the paper tray completely into the printer.**

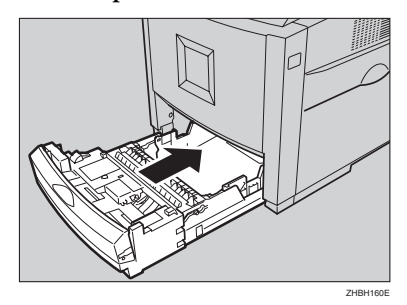

#### **楼Important**

- $\Box$  Be sure to insert the paper tray completely. Otherwise, misfeeds might occur.
- D **Open the front cover by pushing the front cover release button, and then close it to reset the misfeed condition.**

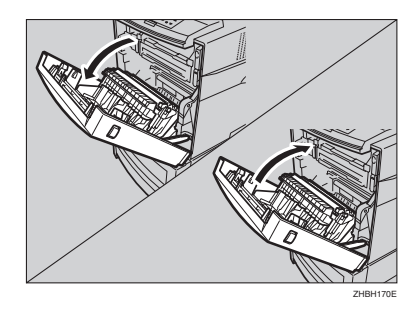

#### *A* Note

❒ You can apply this procedure for both the paper tray and the optional Paper Feed Unit.

## **When "Remove Misfeed Z: Duplex Unit" Appears**

#### $\Lambda$  *CAUTION:*

- *The inside of the machine becomes very hot. Do not touch the parts with a "* $\triangle$ *" label (means hot surface). Touching a part*  with a " $\triangle$ " label (means hot sur*face) could result in a burn.*
- **A** Open the front cover by pushing **the front cover release button.**

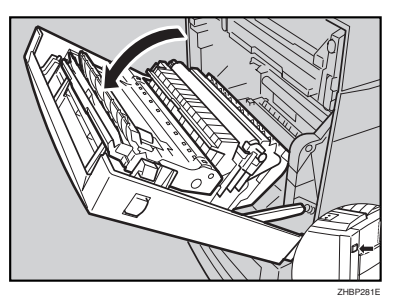

### **Note**

- $\Box$  Close the Bypass Tray if it is extended. If the Bypass Tray is extended, the front cover does not open.
- B **Pull lever "PULL" of the Duplex** Unit (1), and then pull up the Duplex Unit until it stops  $\hat{2}$ .

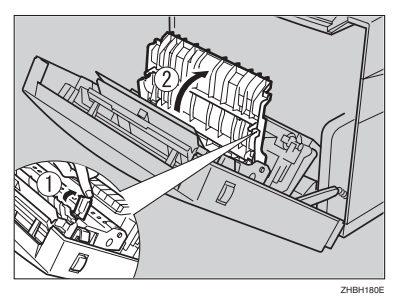

C **Remove the misfed paper.**

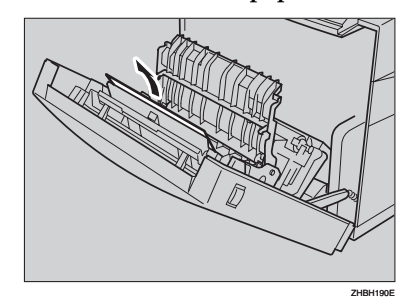

D **Close the front cover slowly.**

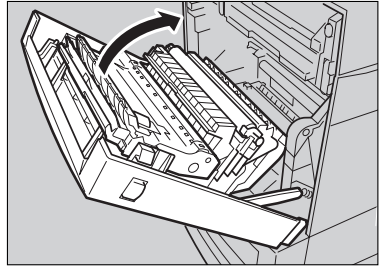

ZHBP282E

**5**

# **6. Appendix**

# **Moving and Transporting the Printer**

#### R *CAUTION:*

- *When moving the machine, each person should hold the handles that are located on opposite sides, and then lift it slowly. Lifting it carelessly or dropping it may cause an injury.*
- *When you move the printer, remember to unplug the power cord from the wall outlet to avoid a fire or an electric shock.*
- *When you pull out the plug from the socket, grip the plug, not the cord, to avoid damaging the cord and causing a fire or an electric shock.*
- *When moving the printer after use, do not take out any of the Toners, Photo Conductor Units, nor the Waste Toner Bottle to prevent toner spill inside the machine.*

Repack the printer in its original packing materials for transporting.

## **Note**

 $\Box$  The printer weighs approximately 29.4 kg (64.8 lb.).

#### Important

- $\Box$  Be sure to disconnect all cables from the printer before transporting it.
- $\Box$  The printer is a precision piece of machinery. Take care to avoid damage during shipment.
- ❒ If the optional Paper Feed Unit is installed, remove it from the printer, and then move them separately.

## **Moving the Printer**

#### R *CAUTION:*

- *When lifting the machine, use the inset grips on both sides. Otherwise the printer could break or cause an injury if dropped.*
- *Before moving the machine, unplug the power cord from the wall outlet. If the cord is unplugged abruptly, it could become damaged. Damaged plugs or cords can cause an electrical or fire hazard.*

#### **Moving the printer in a short distance**

#### A **Be sure to check the following points:**

- The power switch is turned off.
- The power cable is unplugged from the wall outlet.
- The interface cable is unplugged from the printer.

#### B **If the external options are installed, remove them.**

See the Option Setup Guide and follow the steps backwards for removing options.

C **Lift the printer with two people by using the inset grips on both side of the printer, and then move it horizontally to the place where you want to install it.**

#### **H** If you removed options in step **Q**, reinstall them.

#### **Note**

❒ See the Option Setup Guide for installing options.

#### Important

- $\Box$  Be sure to move the printer horizontally. To prevent toner from scattering, move the printer slowly.
- ❒ If the optional Paper Feed Unit is installed, remove it from the printer, and then move them separately.

# **INDEX**

#### **A**

Adjusting the Color Registration, 48 Adjusting the Image Density, 49 Adjusting the Tray Registration, 51 Appendix, 75

#### **B**

Bypass Tray, 10

#### **C**

Caution, 2 Clearing and Adjusting the Printer, 47 Controller Board, 11, 12 Control Panel, 10, 14

#### **D**

Data In Indicator, 14 Data In indicator, 63 Display panel, messages, 53 Duplex Unit, 13

#### **E**

Energy Star, 6 Enter # Key, 14 Envelopes, 20 Error, 53 Error Indicator, 14 Error indicator, 62 Escape Key, 14 Ethernet Port, 12

#### **F**

Form Feed Key, 14 Front Cover, 10 Fusing Unit, 13, 38

#### **G**

Glossy Paper, 19 Guide to the Printer *Control Panel*, 14 *Exterior -Front View*, 10 *Exterior -Rear View*, 11, 12 *Inside*, 13

#### **I**

Input Paper Sizes, 15

#### **J**

Job Reset Key, 14

#### **L**

Loading Paper, 18 *Bypass Tray*, 24 *Optional Paper Feed Unit*, 22 *paper size*, 23 *paper type*, 23 *Tray 1*, 22

#### **M**

Menu Key, 14 messages, 53 Moving the Printer, 76

#### **O**

OHP transparencies, 19 Online indicator, 62 On Line Key, 14 Online key, 62 Other Printing Problems, 65

#### **P**

Panel Display, 14 Paper Feed Unit Connector, 11, 12 Paper not supported by this printer, 20 Paper Recommendations, 18 Paper Size, 15 Paper weight and number of sheets to be set, 17 Parallel Port, 11, 12 Photo Conductor Unit, 13, 34 Plain Paper, 18 Power Indicator, 14 Power Port, 11, 12 Power Switch, 11, 12 Print Area, 21 Printer Does Not Print, 62

**R**

Remove Misfed Paper *Duplex Unit*, 73 *Fusing Unit*, 70 *Internal Path*, 69 *Paper Tray*, 72 Removing Misfed Paper, 69 Replacing Consumables and Maintenance Kit, 29 Right Cover, 11, 12

#### **S**

Standard Tray, 10 Standard Tray Extension, 11, 12 Storing Paper, 18

#### **T**

Thick Paper, 19 Toner Cartridge, 13, 29 Transfer Belt, 13 Transfer Roller, 13 Transfer Unit, 42 Tray 1, 10 Troubleshooting, 53

#### **U**

Upper Left Cover, 10 USB Port, 11, 12

#### **V**

Ventilator, 10, 11, 12

#### **W**

Warning, 2 Waste Toner Bottle, 13, 32

# $\epsilon$

Declaration of Conformity

"The Product complies with the requirements of the EMC Directive 89/336/EEC and the Low Voltage Directive 73/23/EEC."

# $C \in \mathbb{O}$

#### **Notice to Users in EEA Countries**

802.11b Interface Unit TypeA(R-WL11):

This product complies with the essential requirements and provisions of Directive 1999/5/EC of the European Parliament and of the Council of 9 March 1999 on radio equipment and telecommunications terminal equipment and the mutual recognition of their conformity.

This product is only for use in EEA or other authorized countries. Outdoor use of this product in Belgium, France, Germany, Italy, or the Netherlands is prohibited.

The CE Declaration of Conformity is available on the Internet at URL:

http://www.ricoh.co.jp/fax/ce\_doc/.

In accordance with IEC 60417, this machine uses the following symbols for the main power switch:

**a** means POWER ON.

b **means POWER OFF.**

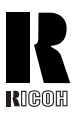

#### **RICOH COMPANY, LTD.**

15-5, Minami Aoyama 1-chome, Minato-ku, Tokyo 107-8544, Japan Phone: +81-(0)3-3479-3111

## **Overseas Affiliates**

**U.S.A.**

 RICOH CORPORATION 5 Dedrick Place West Caldwell, New Jersey 07006 Phone: +1-973-882-2000

#### **The Netherlands**

RICOH EUROPE B.V. Groenelaan 3, 1186 AA, Amstelveen Phone: +31-(0)20-5474111

#### **United Kingdom**

RICOH UK LTD.Ricoh House, 1 Plane Tree Crescent, Feltham, Middlesex, TW13 7HG Phone: +44-(0)20-8261-4000

#### **Germany**

RICOH DEUTSCHLAND GmbHMergenthalerallee 38-40, 65760 EschbornPhone: +49-(0)6196-9060

#### **France**

 RICOH FRANCE S.A. 383, Avenue du Général de Gaulle BP 307-92143 Clamart CedexPhone: +33-(0)-821-01-74-26

**Spain** RICOH ESPAÑA S.A. Avda. Litoral Mar, 12-14, 08005 Barcelona Phone: +34-(0)93-295-7600

#### **Italy**

RICOH ITALIA SpA Via della Metallurgia 12, 37139 VeronaPhone: +39-045-8181500

#### **Hong Kong**

RICOH HONG KONG LTD.21/F., Tai Yau Building, 181, Johnston Road, Wan Chai, Hong Kong Phone: +852-2862-2888

#### **Singapore**

RICOH ASIA PACIFIC PTE.LTD.260 Orchard Road, #15-01/02 The Heeren, Singapore 238855 Phone: +65-830-5888

Model number: Aficio CL3000, CL3000DN Printed in The NetherlandsEE (GB) G081-6570

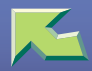

# **PostScript 3 Supplement**

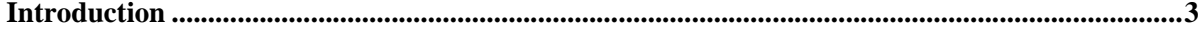

## 1. Using PostScript 3

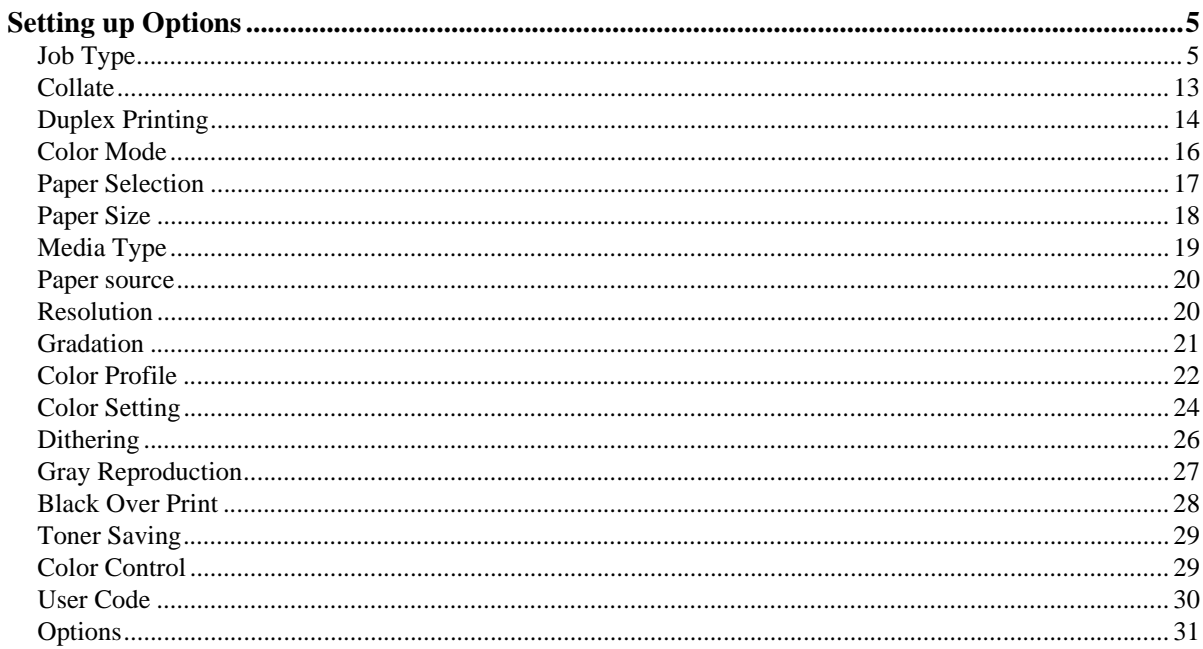

# 2. Printer Utility for Mac

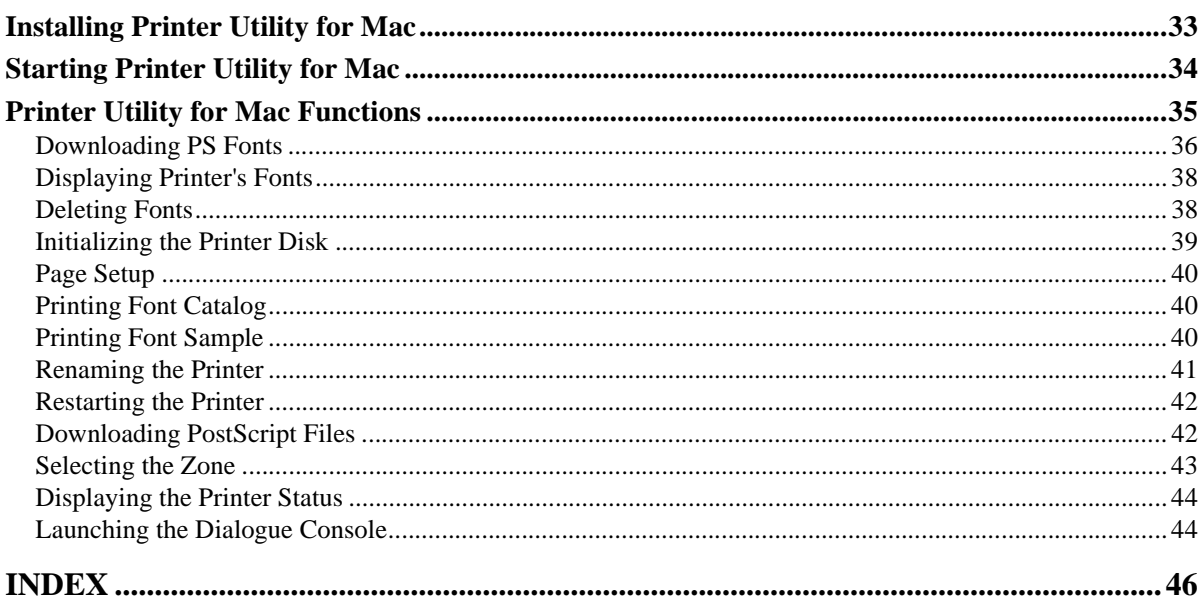

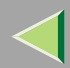

# <span id="page-91-0"></span>**Introduction**

To get maximum versatility from this machine all operators should carefully read and follow the instructions in this manual. Please keep this manual in a handy place near the printer.

Please read the Safety Information before using this printer. It contains important information related to USER SAFETY and PREVENTING EQUIPMENT PROBLEMS.

#### **Important**

Contents of this manual are subject to change without prior notice. In no event will the company be liable for direct, indirect, special, incidental, or consequential damages as a result of handling or operating the machine.

#### **Trademarks**

Microsoft<sup>®</sup>, Windows<sup>®</sup> and Windows NT<sup>®</sup> are registered trademarks of Microsoft Corporation in the United States and/or other countries.

Adobe® and PostScript® are registered trademarks of Adobe Systems Incorporated.

Appletalk, Apple, Macintosh, Mac OS, Mac OS X is a registered trademark of Apple Computer, Incorporated.

Other product names used herein are for identification purposes only and might be trademarks of their respective companies. We disclaim any and all rights in those marks.

The proper names of the Windows operating systems are as follows:

- •The product name of Windows® 95 is Microsoft® Windows 95.
- •The product name of Windows® 98 is Microsoft® Windows 98.
- •The product name of Windows® Me is Microsoft® Windows Millennium Edition (Windows Me).
- •The product names of Windows<sup>®</sup> XP are as follows: Microsoft® Windows® XP ProfessionalMicrosoft<sup>®</sup> Windows<sup>®</sup> XP Home Edition

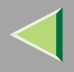

- •• The product names of Windows<sup>®</sup> 2000 are as follows: Microsoft® Windows® 2000 Advanced Server<br>Microsoft® Windows® 2000 Server<br>Microsoft® Windows® 2000 Professional
- The product names of Windows  $NT^{\circledast}$  4.0 are as follows: Microsoft® Windows NT® Server 4.0
- Microsoft<sup>®</sup> Windows NT<sup>®</sup> Workstation 4.0

#### **Notes:**

Certain options might not be available in some countries. For details, please contact your local dealer.

# <span id="page-93-0"></span>**1. Using PostScript 3**

# <span id="page-93-1"></span>**Setting up Options**

This documentation describes the specific printer functions and menus that are added by installing the PPD file. For more information about the functions and menus of the Windows 95/98/Me PostScript printer driver, see the printer driver's Help.

## **Preparation**

On a Macintosh, Mac OS 8.6 or later (Mac OS X Classic environment is supported.) or Mac OS X 10.1 or later is required.

## **Limitation**

❒ If you use Mac OS X, the following functions cannot be used:

- Sample Print
- Locked Print
- User Code

## <span id="page-93-2"></span>**Job Type**

Use this to select the type of print job.

The following table shows the tabs or menus where you can select this function.

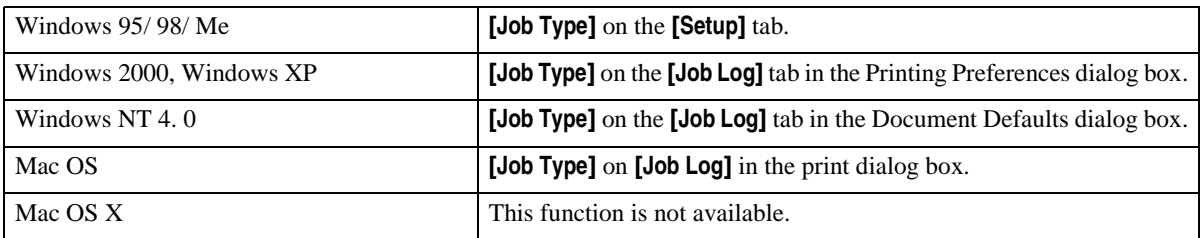

You can select the following items:

## ❖ **Normal**

Select this for normal printing. The print job starts immediately after the print command is given.

## **Note**

❒ Under Windows 95/98/Me, if you want to use an User ID, click the **[Detail]** button.

## ❖ **Sample Print**

Use this function to print only one set of a multiple print jobs.

The other sets are saved in the machine. The saved job can be printed from the machine's control panel. You can also delete the saved job.

## **Limitation**

❒ To use this function, the optional Hard Disk Drive must be installed on the printer.

## **Note**

- ❒ The "User ID" can consist of up to eight alphanumeric (a- z, A- Z, 0- 9) characters.
- ❒ Entering the "User ID" helps you to distinguish the print job from others.

## **Reference**

For more information about how to use Sample Print, see [p.7 "How to Use Sample Print"](#page-95-0).

## ❖ **Locked Print**

Use this function to save documents in the machine memory with a password, and then edit and print them as you want.

## **Limitation**

❒ To use this function, the optional Hard Disk Drive must be installed on the printer.

## **Note**

❒ The "User ID" can consist of up to eight alphanumeric (a-z, A-Z, 0-9) characters. The "Password" must be four digits.

## **Reference**

For more information about how to use Locked Print, see [p.10 "How to Use Locked Print"](#page-98-0).

### <span id="page-95-0"></span>**How to Use Sample Print**

Follow the procedures to print a document using the "Sample Print" function.

## **Note**

❒ If the application has a collate option, make sure that it is not selected before sending a print job. By default, sample print jobs are automatically collated by the printer driver. If the collate option is selected in the application print dialog box, more prints than intended may be printed.

#### Windows 95/98/Me

A**From an application, select the menu command to print.**

The print dialog box appears.

B **Open the Printer Properties to set Sample Print.**

C **Click to select the [Setup] tab.**

- D**Select [Sample Print] in [Job Type].**
- E **Click [Details...].**

F **Enter the "User ID" in [User ID]. This can consist of up to eight alphanumeric (a- z, A- Z, 0- 9) characters.**

## **Note**

❒ Select this to identify the user associated with the job.

# $\mathbf{\Omega}$  Click [OK].

Windows 2000, Windows XP, Windows NT 4.0 A**From an application, select the menu command to print.** The print dialog box appears. B **Open the Printer Properties to set Sample Print.** C **Click to select the [Job Log] tab.** D**Select [Sample Print] in [Print Job].** E **Enter the "User ID" in [User ID]. This can consist of up to eight alphanumeric (a- z, A- Z, 0- 9) characters.***Mote* ❒ Select this to identify the user associated with the job. F **Click [OK] to close the Printer Properties. H** Start printing from the application's print dialog box. The Sample Print job is sent to the machine and one set is printed.  $\mathbf{B}$  Check the sample print to confirm that the settings are correct. If the settings are correct, see "*Printing the Remaining Sets*" in the Client Reference. If not, you can delete the saved job. See "*Deleting a Sample Print File*" in the Client Reference.

## Mac OS

### A**From an application, select the menu command to print.**

The print dialog box appears.

- B **Click to select [Job Log] from the pop up menu.**
- C**Select [Sample Print] in [Job Type], and then select the appropriate setting.**
- D **Enter the "User ID" in [User ID]. This can consist of up to eight alphanumeric (a-z, A-Z, 0-9) characters.**

## **Note**

- ❒ This is used to identify the user associated with a job.
- ❒ The "User ID" can consist of up to eight alphanumeric (a-z, A-Z, 0-9) characters.

## E **After making all of the settings you want, click [Print].**

The Sample Print job is sent to the machine and one set is printed.

## F **Check the sample print to confirm that the settings are correct.**

If the settings are correct, see "*Printing the Remaining Sets*" in the Client Reference. If not, you can delete the saved job. See "*Deleting a Sample Print File*" in the Client Reference.

## <span id="page-98-0"></span>**How to Use Locked Print**

Follow the procedures to print a document using the "Locked Print" function.

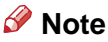

❒ If the application has a collate option, make sure that it is not selected before sending a print job. By default, locked print jobs are automatically collated by the printer driver. If the collate option is selected in the application print dialog box, more prints than intended may be printed.

### Windows 95/98/Me

A**From an application, select the menu command to print.**

The print dialog box appears.

- **2** Open the Printer Properties to set Locked Print.
- C **Click to select the [Setup] tab.**
- D**Select [Locked Print] in [Job Type].**
- E **Click [Details...].**
- F **Enter the "User ID" in [User ID]. This can consist of up to eight alphanumeric (a-z, A-Z, 0-9) characters. Then enter a password in [Password], up to four digits.**

## **Note**

- ❒ Select this to identify the user associated with the job.
- G **Click [OK].**

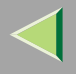

## Windows 2000, Windows XP, Windows NT 4.0

- A**From an application, select the menu command to print.**
	- The print dialog box appears.
- **2** Open the Printer Properties to set Locked Print.
- C **Click to select the [Job Log] tab.**
- D**Select [Locked Print] in [Print Job].**
- E **Enter the "User ID" in [User ID]. This can consist of up to eight alphanumeric (a-z, A-Z, 0-9) characters. Then enter a password in [Password], up to four digits.**

### **Note**

- ❒ Use this to identify the user associated with the job.
- F **Click [OK] to close the Printer Properties.**
- **T** Start printing from the application's print dialog box.
	- The Locked Print job is sent to the machine.

## Mac OS

A**From an application, select the menu command to print.**

The print dialog box appears.

B **Click to select [Job Log] from the pop up menu.**

C**Select [Locked Print] in [Job Type], and then select the appropriate setting.**

D **Enter the "User ID" in [User ID]. This can consist of up to eight alphanumeric (a-z, A-Z, 0-9) characters. Then enter a password in [Password], up to four digits.**

*Mote* 

❒ This is used to identify the user associated with a job.

## <span id="page-101-0"></span>**Collate**

Use this function to enable collation. With this feature, the printer can efficiently print collated sets of multiple-page documents.

## **Limitation**

- ❒ To use this function, a Memory Unit of at least 128MB or Hard Disk Drive must be installed on the printer.
- ❒ If you use Windows 2000, Windows XP, Mac OS or Mac OS X, make sure that the following check boxes have not been selected.
	- Windows 2000, Windows XP The **[Collated]** check box on **[Paper/Output]** on **[Advanced...]** on the **[Paper/ Quality]** tab in the Printing Preferences dialog box.
	- Mac OS

The **[Collate]** check box in the print dialog box.

• Mac OS X

The **[Collate]** check box on **[Copies & Pages]** in the printer dialog box.

The following table shows the tabs or menus where you can select this function.

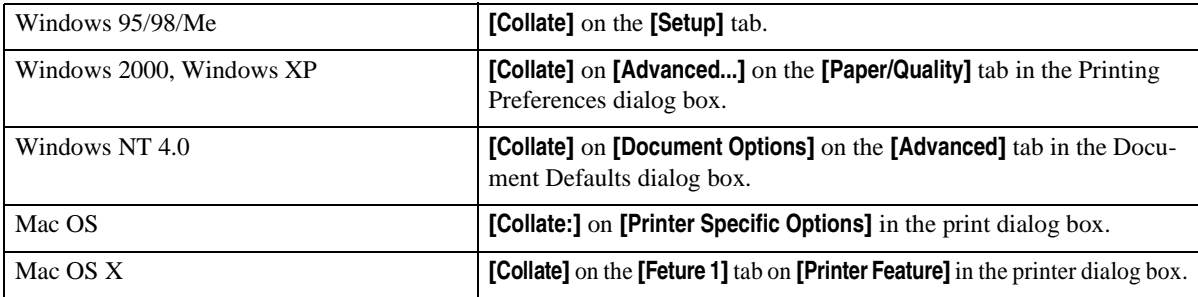

## <span id="page-102-0"></span>**Duplex Printing**

Use this function to select duplex printing.

#### **Limitation**Y

❒ To use this function, the optional Duplex Unit must be installed on the printer.

❒ You cannot perform duplex printing from the Bypass Tray.

The following table shows the tabs or menus where you can select this function.

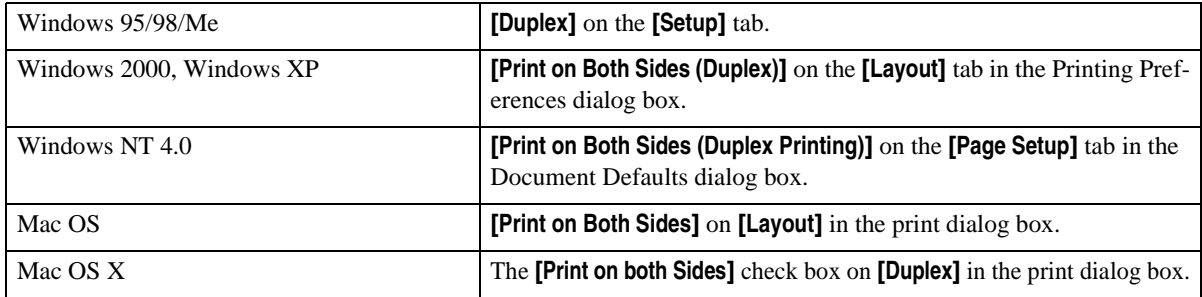

You can select the following items: The following items may vary depending on the operating system you are using.

#### **Windows 95/98/Me**

#### ❖ **Off**

Disables Duplex Printing.

### ❖ **Open to Left**

Prints output so that you can open it to the left.

## ❖ **Open to Top**

Prints output so that you can open it to the top.

### **Windows 2000, Windows XP, Mac OS, Mac OS X**

## **Note**

❒ If you use a Macintosh, click to select the button that means **[Flip on Long Edge]** or **[Flip on Short Edge]**.

### ❖ **None**

Disables Duplex Printing.

### ❖ **Flip on Short Edge**

Prints output so that you can open it to the short edge when bound along the short edge.

### ❖ **Flip on Long Edge**

Prints output so that you can open it to the long edge when bound along the long edge.

#### **Windows NT 4.0**

#### ❖ **None**

Disables Duplex Printing.

### ❖ **Short Side**

Prints output so that you can open it to the short edge when bound along the short edge.

## ❖ **Long Side**

Prints output so that you can open it to the long edge when bound along the long edge.

## <span id="page-104-0"></span>**Color Mode**

Use this to select whether the document is printed in color or black and white.

The following table shows the tabs or menus where you can select this function.

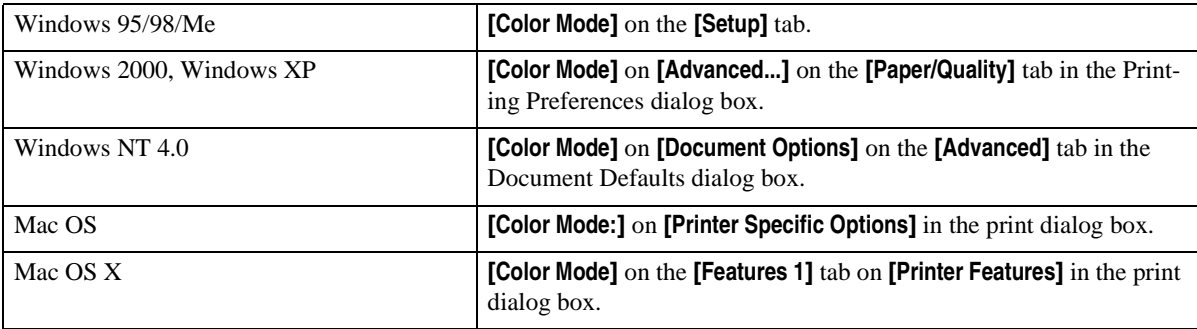

## **Note**

❒ If you use Windows 95/98/Me, this mode is called "Color/Black and White".

You can select the following items:

## ❖ **Color**

Prints color documents in full color.

## *Mote*

- ❒ Color images will be printed using CMYK toner, Cyan, Magenta, Yellow and Black. CMYK are three primary subtractive colors.
- ❒ If you want to adjust the print color, adjust the settings in the Advanced dialog box accessed from the Advanced button on the **[Print Quality]** tab.

### ❖ **Black and White**

Prints everything, including color documents, in black and white. Black and White printing is faster than Color printing. To stop black and white areas being printed with CMYK toner, select **[Black and White]** in the printer driver as well as in the application.

## <span id="page-105-0"></span>**Paper Selection**

### **Paper Sources and Output Tray Tabs**

Use this to select the media type, input tray, and output tray.

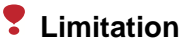

❒ This function is for Windows 95/98/Me only.

## **Reference**

For more information about the **[Paper Sources and Output Tray]** tabs. See the printer driver's Help.

## <span id="page-106-0"></span>**Paper Size**

Use this to select the size of paper you want to use.

The following table shows the tabs or menus where you can select this function.

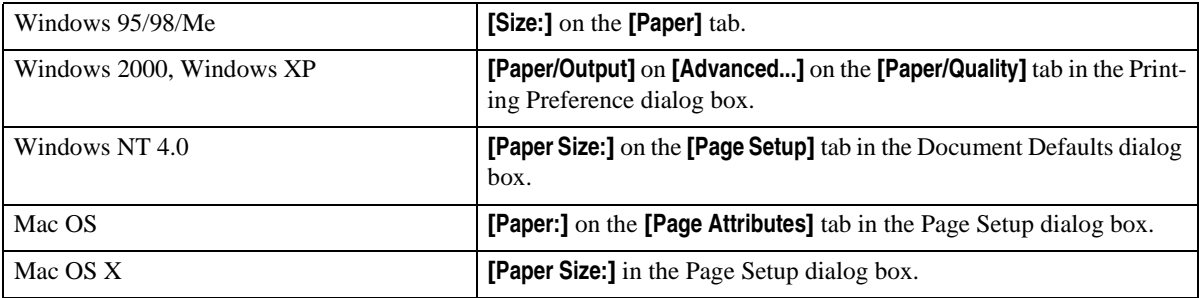

## **Reference**

For more information about the paper sizes supported by this printer, see "Paper and Other Media Supported by This Printer" in the Maintenance Guide.

## <span id="page-107-0"></span>**Media Type**

Use this to select the paper type.

The following table shows the tabs or menus where you can select this function.

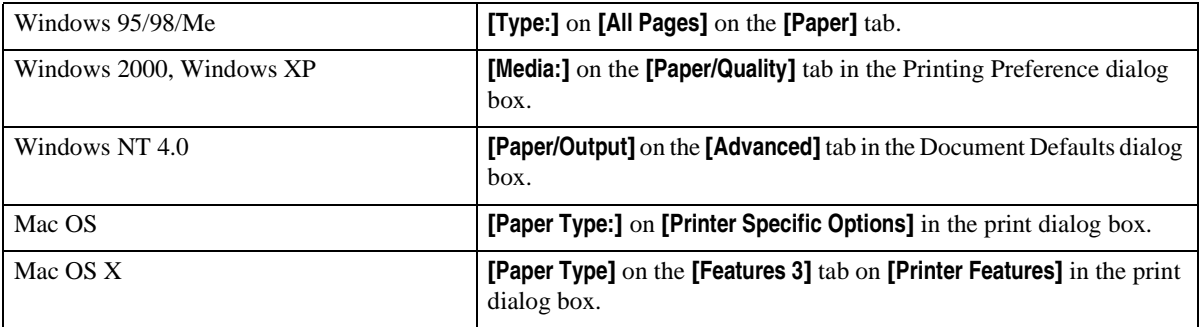

## **Reference**

For more information about the media type supported by this printer, see "Types of Paper and Other Media" in the Maintenance Guide.
#### <span id="page-108-1"></span><span id="page-108-0"></span>**Paper source**

Use this to select the paper sources.

The following table shows the tabs or menus where you can select this function.

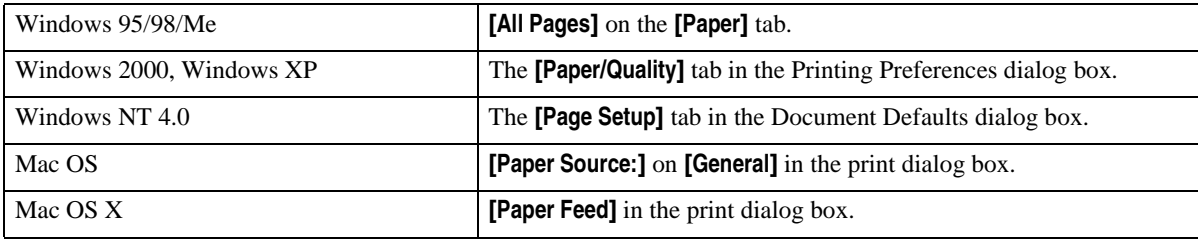

#### <span id="page-108-2"></span>**Resolution**

Use this to set the resolution to **[600dpi]** or **[1200dpi]**.

#### **Limitation**Y

❒ When the resolution option is set to **[1200dpi]**, the gradation option must be set to **[Fast]**.

The following table shows the tabs or menus where you can select this function.

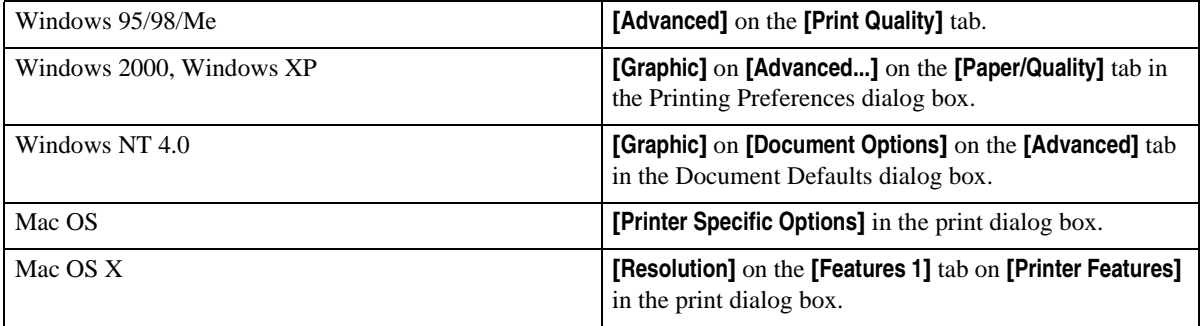

#### <span id="page-109-0"></span>**Gradation**

Use this to select a type of gradation based on your purpose.

The following table shows the tabs or menus where you can select this function.

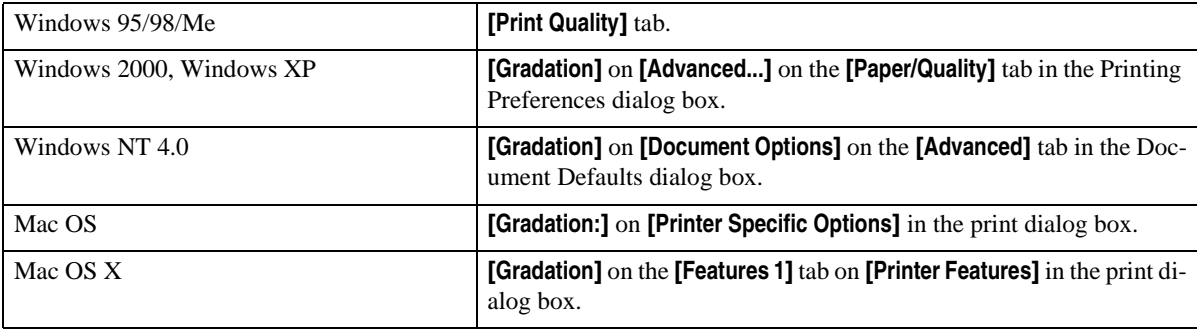

You can select the following items:

#### ❖ **Standard**

Prints with good quality of gradation.

#### ❖ **Fast**

Prints quickly while gradation loses some smoothness.

#### <span id="page-110-0"></span>**Color Profile**

Use this to select the color profile pattern.

The following table shows the tabs or menus where you can select this function.

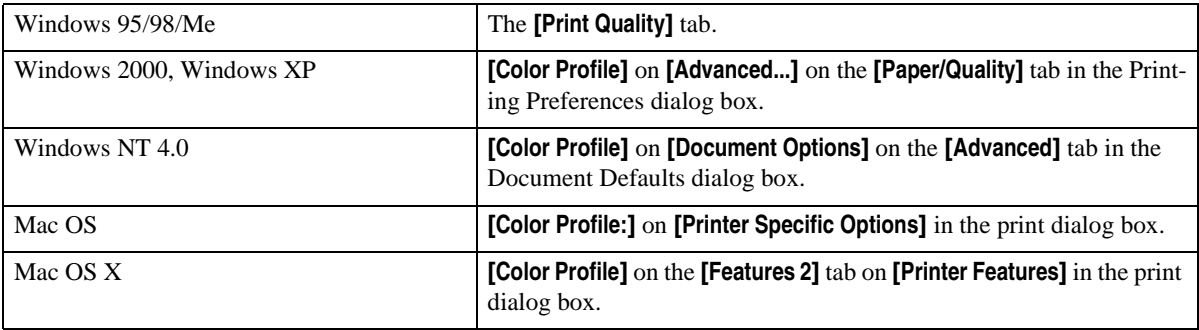

You can select the following items:

#### **楼Important**

❒ If you use Windows 95/98/Me, you can configure **[Color Profile]** in **[Advanced]** by selecting **[Manual]** from the**[Color]** setting. **[Automatic]** sets the printer to "Auto".

#### ❖ **Auto**

Use this setting to configure the best color profile pattern automatically depending on the appearance of the document to be printed.

#### ❖ **Photographic**

Use this setting to enhance the reproduction of photos and graphics that include midtones.

#### ❖ **Presentation**

Use this setting to enhance the reproduction of documents that contain text and graphics. This CRD is best for printing colored charts, graphs, presentation materials and so on. If you use this CRD for printing photographs, the color or gradations might not be reproduced well.

#### ❖ **Solid Color**

Use this setting to print specific colors, logos and so on.

#### ❖ **User Setting**

Use this setting to print images with downloaded CRD from your application.

#### **Note**

❒ Use this to select a color rendering dictionary (CRD). The CRD is referred to color matching, so you should select the appropriate CRD for the document you are printing. The selected CRD is also referred to when **[Fine]** or **[Super Fine]** is selected for "Color Setting". The following items are available: **[Auto]**,**[Photographic]**, **[Presentation]** and **[Solid Color]**.

#### <span id="page-112-0"></span>**Color Setting**

Use this to select the correction method used for color conversion.

The following table shows the tabs or menus where you can select this function.

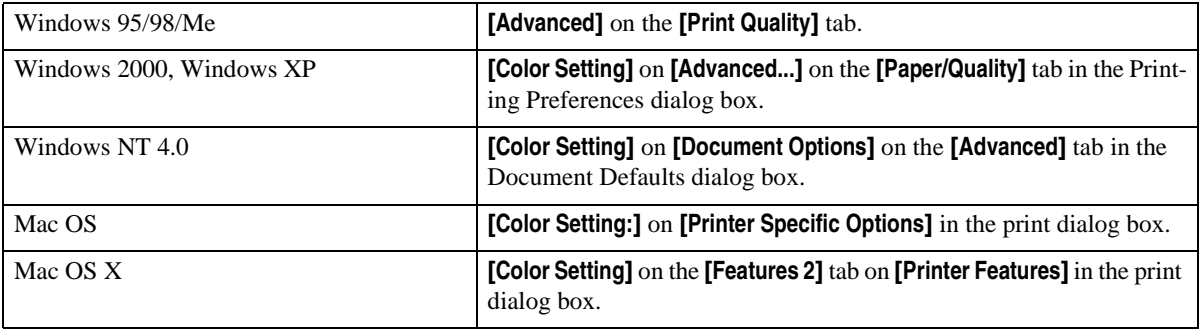

#### **楼Important**

❒ If you use Windows 95/98/Me, you can configure **[Color Setting]** in **[Advanced]** by selecting **[Manual]** from the **[Color]** setting. **[Automatic]** sets the printer to "Super Fine".

#### *<u>A</u>* Note

❒ The color rendering dictionary that is selected in the "Color Profile" setting is used.

You can select the following items:

#### ❖ **Off**

No modification to the color setting.

#### ❖ **Fine**

Select this setting to perform color matching based on one of the printer's built- in color rendering dictionaries and perform CMYK conversion. This setting performs the printing which output target is Monitor  $y = 1.8$ .

#### ❖ **Super Fine**

Select this setting to use a color rendering dictionary as in the "Fine" setting but produce output that is more vivid. Use this setting to emphasize light colors. This setting performs the printing which output target is Monitor  $γ = 2.2$ .

#### *Mote*

❒ Use this to select a color rendering dictionary (CRD). The CRD is referred to color matching, so you should select the appropriate CRD for the document you are printing. The selected CRD is also referred to when **[Fine]** or **[Super Fine]** is selected for "Color Setting". The following items are available: **[Auto]**,**[Photographic]**, **[Presentation]** and **[Solid Color]**.

#### <span id="page-114-0"></span>**Dithering**

Use this to set the Image Rendering mode.

The following table shows the tabs or menus where you can select this function.

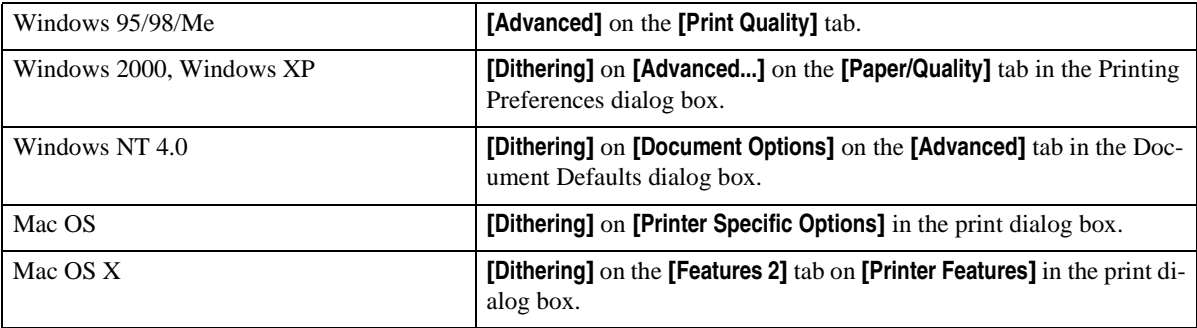

#### **楼Important**

❒ If you use Windows 95/98/Me, you can configure **[Dithering]** in **[Advanced]** by selecting **[Manual]** from **[Color]** setting. **[Automatic]** sets the printer to "Auto".

You can select the following items:

#### ❖ **Auto**

Use this setting to configure the best dithering method automatically depending on the appearance of the document to be printed.

#### ❖ **Photographic**

Performs dithering using an appropriate pattern for photographs.

#### ❖ **Text**

Performs dithering using an appropriate pattern for text.

#### ❖ **User Setting**

<span id="page-115-0"></span>Use this setting to print images set in half tone in your application.

#### **Gray Reproduction**

Use this to select the Black Color mode for text and line art.

The following table shows the tabs or menus where you can select this function.

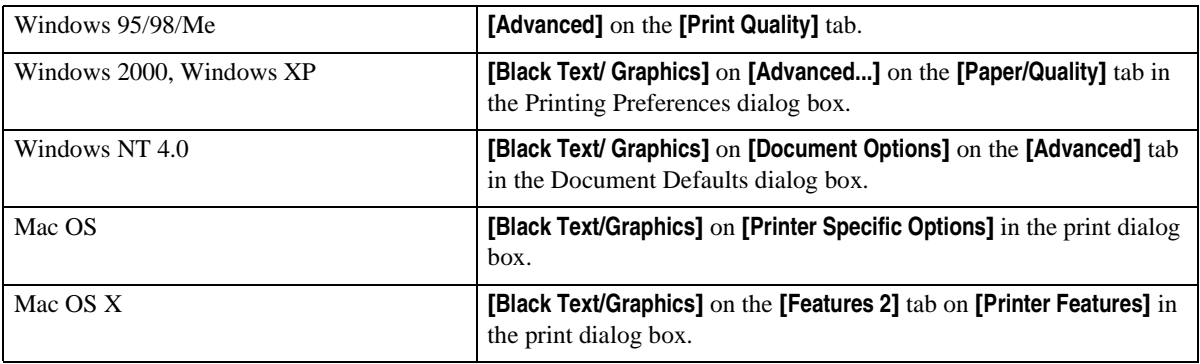

## **楼Important**

❒ If you use Windows 95/98/Me, you can configure **[Gray Reproduction]** in **[Advanced]** by selecting **[Manual]** from the **[Color]** setting. **[Automatic]** sets the printer to "Pure Black Text".

#### *A* Note

❒ If you use Windows 2000, Windows XP, Windows NT 4.0, Mac OS or Mac OS X, this function is called "Black Text/Graphics".

You can select the following items:

#### ❖ **Pure Black Text**

Select this setting to use a black toner.

#### *<u>P</u>* Note

❒ If you use Windows 2000, Windows XP, Windows NT 4.0, Mac OS or Mac OS X, this mode is called "K".

#### ❖ **CMY+K**

<span id="page-116-0"></span>Select this setting to use all toners.

#### **Black Over Print**

Select whether or not to apply a black color over any other colors when printing.

The following table shows the tabs or menus where you can select this function.

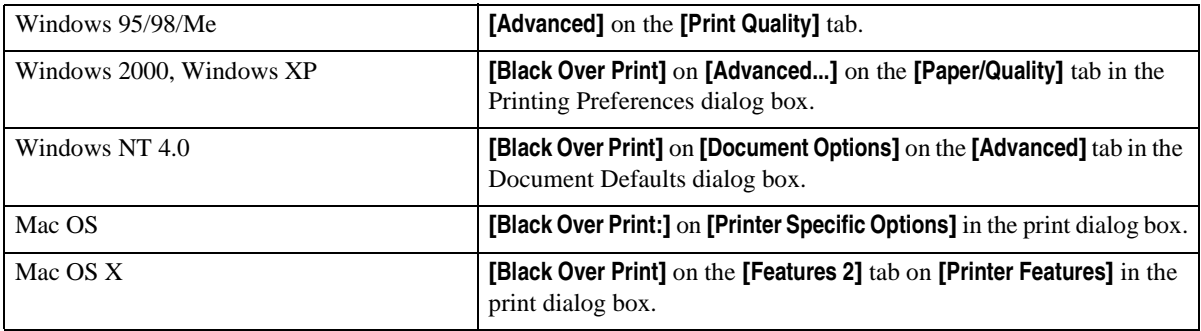

## **Important**

❒ If you use Windows 95/98/Me, you can configure **[Black Over Print]** in **[Advanced]** by selecting **[Manual]** from the **[Color]** setting.

#### <span id="page-117-1"></span>**Toner Saving**

Use this function to reduce the amount of toner used when printing.

The following table shows the tabs or menus where you can select this function.

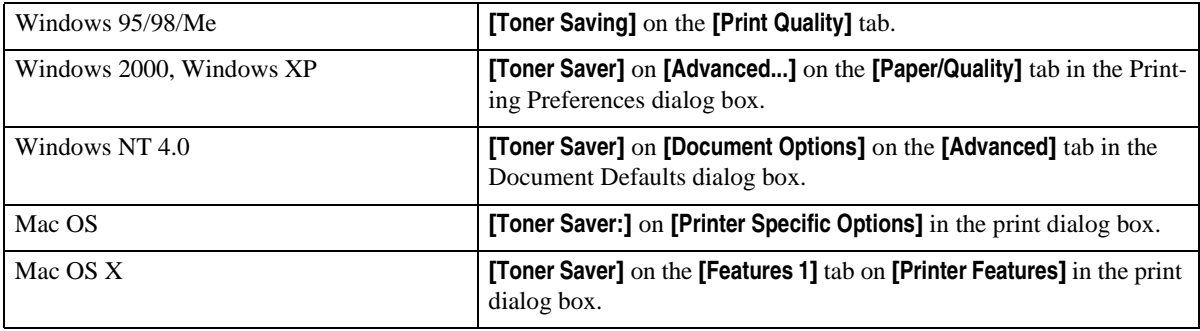

#### <span id="page-117-0"></span>**Color Control**

Use this to select whether or not you want the colors in the documents to be adjusted before printing so that the printed page matches closer to the colors on the screen.

The following table shows the tabs or menus where you can select this function.

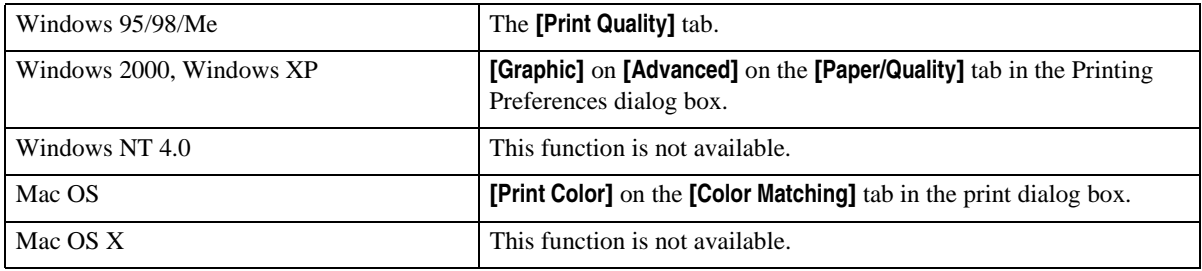

#### **Note**

- ❒ If you use Windows 2000 or Windows XP, this function is called "Image Color Management".
- ❒ If you use Windows NT 4.0, this function can not be configured.
- ❒ If you use Mac OS, this function is called "Color Matching".

#### ❖ **Image Color Control**

<span id="page-118-0"></span>Display the Image Color Matching dialog box, click this button to specify exactly how you want the colors on your screen adjusted before printing.

#### **User Code**

Use this to set a user code for print logging.

Enter a user code using up to eight digits. A user code identifies a group of users and allows you to check the number of sheets printed under each code with SmartNetMonitor for Admin.

The following table shows the tabs or menus where you can select this function.

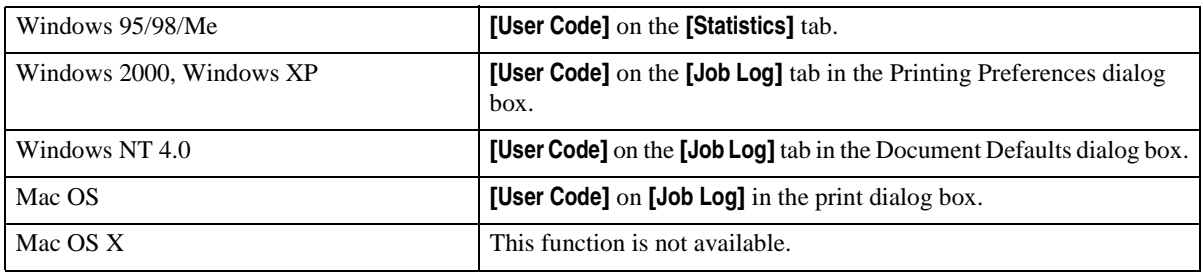

#### $\mathcal{Q}$ **Reference**

For more information about using SmartNetMonitor for Admin, see Help.

## <span id="page-119-0"></span>**Options**

See "Setting Up Options" in the Client Reference or the Administrator Reference for the installation method appropriate to your printing environment.

The following table shows the tabs or menus where you can select this function.

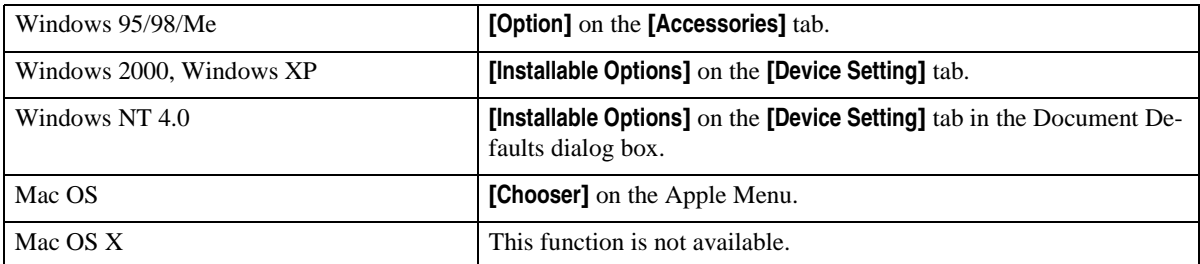

#### ❖ **Tray 2**

• You can select the tray with the following menu for PAPER FEED UNIT Type 3000: Paper Source<sup>⇒</sup> p.[20](#page-108-0)

## ❖ **Tray 3**

• You can select the other tray with the following menu for an additional PAPER FEED UNIT Type 3000:

Paper Source<sup>⇒</sup> p.[20](#page-108-0)

## **Note**

❒ If you use Windows 2000, Windows XP, Windows NT 4.0, Mac OS or Mac OS X, this menu is called "Tray 2 and 3".

#### ❖ **Duplex Unit**

• You can use the following function with AD440: Duplex Printing<sup>⇒</sup> [p.](#page-102-0)14

#### ❖ **Hard Disk**

• You can use the following function with Printer Hard Disk Type 3000: Collate $\Rightarrow$  [p.](#page-101-0)13

## *<u>A</u>* Note

❒ This function is for Windows 95/98/Me only.

#### ❖ **Total Memory**

• You can use the following function with Memory Unit Type C (64/128/256 MB): Collate $\Rightarrow$  [p.](#page-101-0)13

#### **Note**

- ❒ The optional Memory Unit of at least 128MB must be installed on the printer.
- ❒ This function is for Windows 95/98/Me only.

<span id="page-121-1"></span>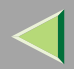

## **2. Printer Utility for Mac <sup>33</sup>**

By using Printer Utility for Mac, you can download fonts, change the name of the printer and so on.

#### **Limitation**

❒ If a Macintosh and printer are connected by USB, you cannot use Printer Utility for Mac.

## **Note**

- ❒ Printer Utility for Mac is included on the CD-ROM labeled "Printer Drivers and Utilities".
- ❒ Printer Utility for Mac requires Mac OS 8.1 or later. (Mac OS X Classic environment is supported.)
- <span id="page-121-0"></span>❒ Printer Utility for Mac cannot use Mac OS X (native mode).

## **Installing Printer Utility for Mac**

Follow these steps to install Printer Utility for Mac on the machine.

A**Start the Macintosh.**

#### **Z** Insert the CD-ROM into the CD-ROM drive.

The CD-ROM icon appears.

- C **Double-click the icon of hard disk to open it.**
- **4** Double-click the CD-ROM icon.

The contents of the CD-ROM appear.

- E **Double-click the [Mac OS] folder.**
- F **Double-click the [PS Utility] folder on the CD-ROM, and then drag the [Printer Utility for Mac] file, and then drop it into the Macintosh hard disk.**

G **Drag the CD-ROM icon and drop it into [Trash] to eject the CD-ROM.** Printer Utility for Mac is installed.

## **Starting Printer Utility for Mac**

The following instructions describe how to start Printer Utility for Mac.

## **楼Important**

❒ Before starting Printer Utility for Mac, confirm that the printer is selected with **[Chooser]** on the Apple menu.

## A **Double-click the Printer Utility for Mac icon.**

The Printer Utility for Mac dialog box appears.

## B **Click [OK].**

Printer Utility for Mac will take a few seconds to start.

#### **Reference**

For more information, see ["Printer Utility for Mac Functions"](#page-123-0).

## <span id="page-123-0"></span>**Printer Utility for Mac Functions**

Printer Utility for Mac functions are described below.

- ❖ **File menu**
	- **[Download PS Fonts...]**

<span id="page-123-1"></span>Download fonts (PostScript Type 1) to the printer. See [p.36 "Downloading PS Fonts"](#page-124-0).

- **[Display Printer's Fonts...]** Display and delete the fonts in printer memory and the printer's hard disk drive. See [p.38 "Dis](#page-126-0)p[laying Printer's Fonts"](#page-126-0).
- **[Initialize Printer's Disk...]** Initialize the printer's hard disk drive. See [p.39 "Initializing the Printer Disk"](#page-127-0).
- **[Page Setup...]**

Set up the paper size to print "Printer Font Catalog" and "Printer Font Sample". See [p.40 "Page](#page-128-0) [Setup"](#page-128-0).

- **[Print Font Catalog...]** Print the names of available fonts. See [p.40 "Printing Font Catalog"](#page-128-1).
- **[Print Font Sample...]**

Print a sample of fonts. See [p.40 "Printing Font Sample"](#page-128-2).

- **[Rename Printer...]** Change the printer's name when viewed via Appletalk. See [p.41 "Renaming the Printer"](#page-129-0).
- **[Restart Printer]**

Restart the printer. See [p.42 "Restarting the Printer"](#page-130-0).

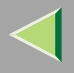

#### ❖ **Utility menu**

- **[Download PostScript File...]** Download a PostScript File. See [p.42 "Downloading PostScript Files"](#page-130-1).
- **[Select Zone...]** Change the zone to which the printer belongs to via Appletalk. See [p.43 "Selecting the Zone"](#page-131-0).
- **[Display Printer Status...]** Display the status of the printer. See [p.44 "Displaying the Printer Status"](#page-132-0).
- <span id="page-124-1"></span>• **[Launch Dialogue Console...]** Create and edit a PostScript file, and then download it to the printer. See [p.44 "Launching the](#page-132-1) [Dialogue Console"](#page-132-1).

#### <span id="page-124-0"></span>**Downloading PS Fonts**

You can download the PS fonts to the printer's memory or hard disk drive.

## **Important**

- ❒ The following procedures to download the fonts assume that you are a system administrator. If you are not, be sure to consult your system administrator.
- ❒ If the printer restarts, all the printer settings return to their defaults.
- ❒ Confirm that a Macintosh and the printer are connected with Appletalk.

#### **Note**

- ❒ Some fonts cannot be downloaded.
- ❒ Before downloading, read the documentation about the fonts you want to use.

#### A**Select [Download PS Fonts...] on the [File] menu.**

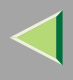

## B **Click [Add to list].**

The dialog box to select fonts appears.

## C **Click to select the desired font files, and then click [Open].**

The list of selectable font names appears.

## D **After adding all the fonts you want to download, click [OK].**

The dialog box of selected fonts to download appears.

## E **Click [Download].**

The fonts begin to download, and the download status is shown.

#### **Important**

❒ During the download, do not turn off the power switch, operate the panel or open or close the cover.

## F **When the completion message appears, click [OK].**

## G **Click [Cancel].**

## <span id="page-126-2"></span><span id="page-126-0"></span>**Displaying Printer's Fonts**

You can display the available fonts currently downloaded to the printer. Fonts in the printer's memory and hard disk drive can be displayed.

#### **Note**

❒ The fonts displayed in italics are the default fonts.

## A**Select [Display Printer's Fonts...] on the [File] menu.**

A dialog box appears.

B**Select [Printer's memory] or [Printer's disk].**

C **Click [OK].**

#### <span id="page-126-1"></span>**Deleting Fonts**

You can delete fonts from the printer's memory or hard disk drive.

A**Select [Display Printer's fonts] on the [File] menu.**

A dialog box appears.

B**Select [Printer's memory] or [Printer's disk].**

C**Select the fonts you want to delete.**

#### **Limitation**

❒ You cannot delete the fonts displayed in italic.

#### 4 **Click [Delete].**

A confirmation message appears.

E **Confirm the fonts you want to delete and the printer name from which you want to delete the fonts.**

F **Click [Continue], and then click [OK].**

 $\mathbf{\Omega}$  Click [OK].

## <span id="page-127-1"></span><span id="page-127-0"></span>**Initializing the Printer Disk**

When initializing the printer's hard disk, all the fonts downloaded to the printer's hard disk drive are deleted. Before initializing, be sure to check the fonts on the hard disk drive.

## **important**

❒ When initializing the printer's hard disk drive from the operation panel, all of the data on the printer's hard disk drive is deleted. Before initializing, be sure to check the data on the hard disk drive.

## A**Select [Initialize Printer's Disk...] on the [File] menu.**

The confirmation message appears.

## **Note**

❒ To cancel initialization, click **[Cancel]**.

## B **Click [Execute].**

Initializing starts.

## **important**

 $\Box~\,$  Do not turn off the power switch until initializing is completed, otherwise the hard disk drive might be damaged.

 $\overline{\mathbf{3}}$ **When the completion message appears, click [OK].**

## <span id="page-128-3"></span><span id="page-128-0"></span>**Page Setup**

You can set the paper size on which to print "Print Fonts Catalogue" and "Prints Fonts Sample".

A**Select [Page Setup...] on the [File] menu.**

<span id="page-128-4"></span>B **Choose the paper size.**

#### <span id="page-128-1"></span>**Printing Font Catalog**

Print the names of fonts available on the printer.

**Note**

❒ The paper selected under **[Page Setup]** is used.

A**Select [Print Fonts Catalogue] on the [File] menu.**

B **Click [Print].**

## <span id="page-128-5"></span><span id="page-128-2"></span>**Printing Font Sample**

You can print samples of fonts downloaded to the hard disk drive or memory.

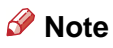

❒ Print by using the paper selected on **[Page Setup]**.

A**Select [Print Fonts Sample...] on the [File] menu.**

B **Click [Print].**

#### <span id="page-129-2"></span><span id="page-129-0"></span>**Renaming the Printer**

You can change the printer's name displayed under Appletalk. If you connect several printers on the network, assign different names so you can identify them. If several printers have the same name, a digit appears next to the printer name in **[Chooser]**.

A**Select [Rename Printer...] on the [File] menu.**

<span id="page-129-1"></span>B **Type a new name in the [New Name:] field.** 

- **Limitation**
- ❒ You can enter up to 31 digits and letters.
- ❒ Do not use symbols, for example "\*", ":", "=","@", "~".

## C **Click [Rename].**

The printer name is changed.

D**Press [OK].**

E**Select [Chooser] on the Apple menu.**

F **Click the [AdobePS] icon.**

G **Click to select the printer name renamed in step** [B](#page-129-1)**, and then close [Chooser].**

#### *A* Note

❒ If there are several Appletalk zones, select the zone to which the printer belongs to.

#### <span id="page-130-3"></span><span id="page-130-0"></span>**Restarting the Printer**

You can restart the printer.

A**Select [Restart Printer] on the [File] menu.**

B **Confirm the message that appears on the screen, and then click [Restart].**

The printer restarts.

#### **Note**

- ❒ The fonts that you downloaded in the printer's memory will be deleted.
- <span id="page-130-2"></span>❒ If the printer restarts, all the printer settings return to their defaults.

#### <span id="page-130-1"></span>**Downloading PostScript Files**

You can download a Postscript file to the printer.

A**Select [Download PostScript File...] on the [Utility] menu.**

B**Select the file name to download and click the file name, and then click [Open].**

## C **Type the log file name, and then click [Save].**

The selected file is downloaded.

#### **Note**

❒ Errors are recorded in the log file.

#### <span id="page-131-2"></span><span id="page-131-0"></span>**Selecting the Zone**

You can change the zone to which the printer belongs to via Appletalk.

#### **楼Important**

❒ Confirm that the printer and a Macintosh are connected in an Appletalk environment.

## A**Select [Select Zone...] on the [Utility] menu.**

The zone to which the printer belongs to and the available zone list appear.

## <span id="page-131-1"></span>B**Select the zone to which you want to switch the printer, and then click [Change].**

A confirmation message appears.

## C **Click [Continue].**

A confirmation message appears.

D**Press [OK].**

- E**Select [Chooser] on the Apple menu.**
- F **Click the [AdobePS] icon.**
- G**Select the zone selected in step** [B](#page-131-1) **on the [Appletalk zone:] list.**
- H **Click to select the printer you want to use on the [Select a PostScript Printer:] list.**
- I **Close [Chooser].**

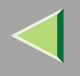

#### <span id="page-132-2"></span><span id="page-132-0"></span>**Displaying the Printer Status**

You can display and confirm the current status of the printer.

## A**Select [Display Printer Status...] on the [Utility] menu.**

The current status of the printer appears.

## B **Confirm the current status of the printer.**

<span id="page-132-3"></span>You can confirm the memory capacity, the VM (Virtual Memory) space, the hard disk drive status and available space on the hard disk drive. You can also confirm the zone to which the printer belongs to.

C **Click [OK].**

#### <span id="page-132-1"></span>**Launching the Dialogue Console**

You can create and edit a PostScript file for printing, and then download it to the printer.

#### **important**

- ❒ "Launch Dialogue Console" is recommended for users with an understanding of PostScript.
- ❒Do not download any file other than PostScript files to the printer.
- ❒ "Launch Dialogue Console" must be used at your own responsibility.

#### A**Select [Launch Dialogue Console...] on the [Utility] menu.**

Open the editing screen. The Dialogue Console menu bar appears.

## B **Type the PostScript command in the editor screen.**

#### **Note**

- ❒ To edit a PostScript file, select **[Open]** on the **[File]** menu to open it.
- ❒ You can search or replace a character string by using the **[Search]** menu.

#### C **After editing the PostScript file, select [Download Top Window] on [Console] menu to start printing.**

The PostScript file is sent to the printer.

## *Mote*

❒ The **[Reply from Printer]** box opens, depending on the PostScript file you sent.

## D**Select [Return To Main Menu] on the [Console] menu to close the PostScript file.**

## **INDEX**

#### **B**

Black Over Print, [28](#page-116-0)

#### **C**

Collate, [13](#page-101-1) Color Control, [29](#page-117-0) Color Mode, [16](#page-104-0) Color Profile, [22](#page-110-0) Color Setting, [24](#page-112-0)

#### **D**

Deleting Fonts, [38](#page-126-1) Displaying Printer's Fonts, [38](#page-126-2) Displaying the Printer Status, [44](#page-132-2) Dithering, [26](#page-114-0) Downloading PostScript Files, [42](#page-130-2) Downloading PS Fonts, [36](#page-124-1) Duplex Printing, [14](#page-102-1)

#### **F**

Functions*Printer Utility for Mac*, [35](#page-123-1)

#### **G**

Gradation, [21](#page-109-0) Gray Reproduction, [27](#page-115-0)

#### **I**

Initializing Printer Disk, [39](#page-127-1) Installing, [33](#page-121-0) *Printer Utility for Mac*, [33](#page-121-0)

#### **J**

Job Type, [5](#page-93-0)

#### **L**

Launching the Dialogue Console, [44](#page-132-3)

#### **M**

Media Type, [19](#page-107-0)

#### **O**

Options, [31](#page-119-0)

#### **P**

Page Setup, [40](#page-128-3) Paper Selection, [17](#page-105-0) Paper Size, [18](#page-106-0) Paper source, [20](#page-108-1) Printer Utility for Mac, [33](#page-121-1) *Functions*, [35](#page-123-1) Printing Font Catalog, [40](#page-128-4) Printing Font Sample, [40](#page-128-5)

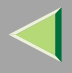

#### **R**

Renaming the Printer, [41](#page-129-2) Resolution, [20](#page-108-2) Restarting the Printer, [42](#page-130-3)

#### **S**

Selecting the Zone, [43](#page-131-2) Setting up Options, [5](#page-93-1)

#### **T**

Toner Saving, [29](#page-117-1)

#### **U**

User Code, [30](#page-118-0)

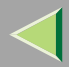

**48**

Copyright © 2002

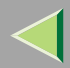

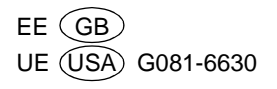

**RIGOH** 

# Aficio<sup>™</sup> CL3000/CL3000DN

## **Option Setup Guide**

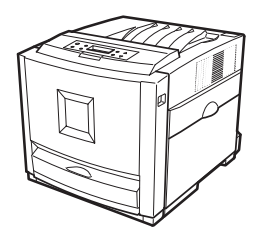

For safety, please read this manual carefully before you use this product and keep it handy for future reference.

#### **ZPIntroduction**

To get maximum versatility from this machine all operators should carefully read and follow the instructions in this manual. Please keep this manual in a handy place near the machine.

Please read the Safety Information before using this machine. It contains important information related to USER SAFETY and PREVENTING EQUIPMENT PROBLEMS.

#### **Important**

Contents of this manual are subject to change without prior notice. In no event will the company be liable for direct, indirect, special, incidental, or consequential damages as a result of handling or operating the machine.

#### **Caution:**

Use of controls or adjustment or performance of procedures other than those specified in this manual might result in hazardous radiation exposure.

Do not attempt any maintenance or troubleshooting other than that mentioned in this manual. This printer contains a laser beam generator and direct exposure to laser beams can cause permanent eye damage.

#### **Notes:**

Some illustrations in this manual might be slightly different from the machine.

Certain options might not be available in some countries. For details, please contact your local dealer.

Two kinds of size notation are employed in this manual. With this machine refer to the metric version.

For good copy quality, supplier recommends that you use genuine supplier's toner.

Supplier shall not be responsible for any damage or expense that might result from the use of parts other than genuine supplier's office product.

#### **Trademarks**

Microsoft, Windows and Windows NT are registered trademarks of Microsoft Corporation in the United States and/or other countries.

IPS-PRINT Printer Language Emulation Copyright© 1999-2000 Oak Technology, Inc., All rights reserved.

Other product names used herein are for identification purposes only and might be trademarks of their respective companies. We disclaim any and all rights in those marks.

The proper names of the Windows operating systems are as follows:

- •The product name of Windows® 95 is Microsoft<sup>®</sup> Windows® 95.
- •The product name of Windows® 98 is Microsoft® Windows® 98.
- •The product name of Windows® Me is Microsoft® Windows® Millennium Edition (Windows Me).
- The product names of Windows® 2000 are as follows: Microsoft® Windows® 2000 Advanced Server Microsoft® Windows® 2000 Server Microsoft® Windows® 2000 Professional
- The product names of Windows® XP are as follows Microsoft® Windows® XP ProfessionalMicrosoft® Windows® XP Home Edition
- The product names of Windows NT® 4.0 are as follows: Microsoft® Windows NT® Server 4.0 Microsoft® Windows NT® Workstation 4.0

## **TABLE OF CONTENTS**

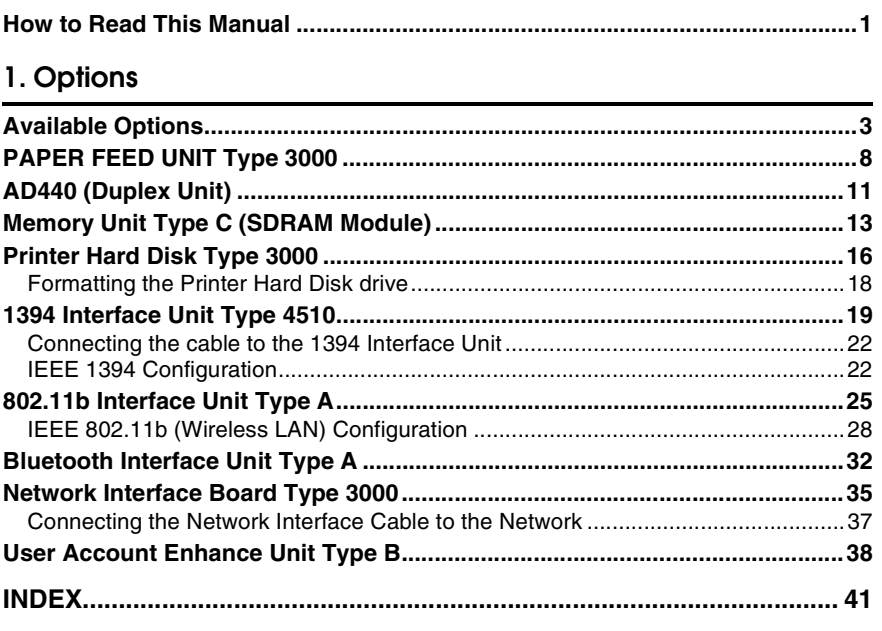

## **How to Read This Manual**

#### **Symbols**

In this manual, the following symbols are used:

#### R *WARNING:*

This symbol indicates a potentially hazardous situation which, if instructions are not followed, could result in death or serious injury.

#### A **CAUTION:**

This symbol indicates a potentially hazardous situation which, if instructions are not followed, may result in minor or moderate injury or damage to property.

\* The statements above are notes for your safety.

#### important

If this instruction is not followed, paper might be misfed, or data might be lost. Be sure to read this.

#### **Preparation**

This symbol indicates the prior knowledge or preparations required before operating.

#### *A* Note

This symbol indicates precautions for operation, or actions to take after misoperation.

#### **Limitation**

This symbol indicates numerical limits, functions that cannot be used together, or conditions in which a particular function cannot be used.

#### **Reference**

This symbol indicates a reference.

#### **[ ]**

Keys that appear on the machine's panel display.

Keys and buttons that appear on the computer's display.

## $\mathsf{r}$

Keys built into the machine's control panel.

Keys on the computer's keyboard.
# **1. Options**

# **Available Options**

### $\underline{\wedge}$  *CAUTION:*

- *Before installing options, the machine should be turned off and unplugged for at least an hour. Components inside the machine become very hot, and can cause a burn if touched.*
- *Before moving the machine, unplug the power cable from the outlet. If the cable is unplugged abruptly, it could become damaged. Damaged plugs or cables can cause an electrical or fire hazard.*
- *When lifting the machine, use the grips on both sides. The machine could break or cause an injury if dropped.*

By installing options, you can improve the printer performance and have an expanded variety of features to use. For the specifications of each option, see the Administrator Reference.

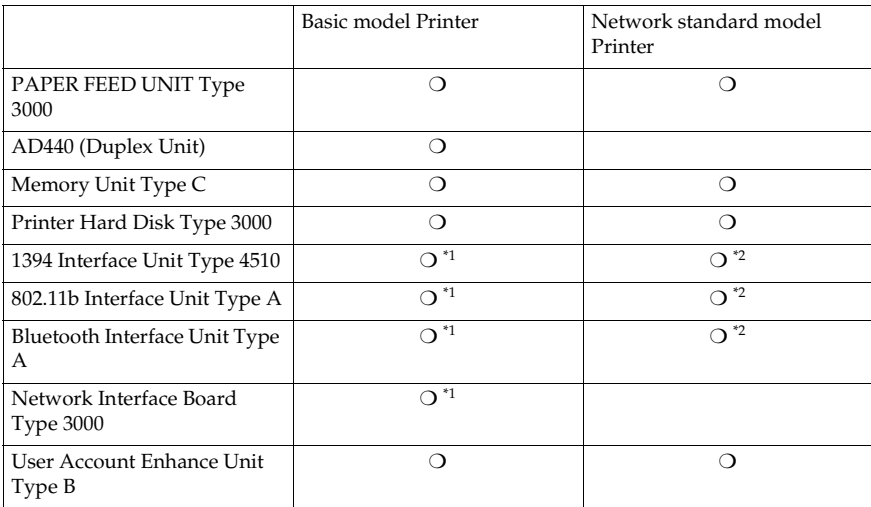

#### ❖ **Option List**

O: Available option<br><sup>\*1</sup> With Basic model, these cannot be installed at the same time

 $*2$  With Network standard model, these cannot be attached at the same time.

When installing multiple options on the printer, we recommend the following order of installation.

### **important**

❒ The voltage rating of the connector for options is 24V DC or less.

### ❖ **Option Installation Flow Chart**

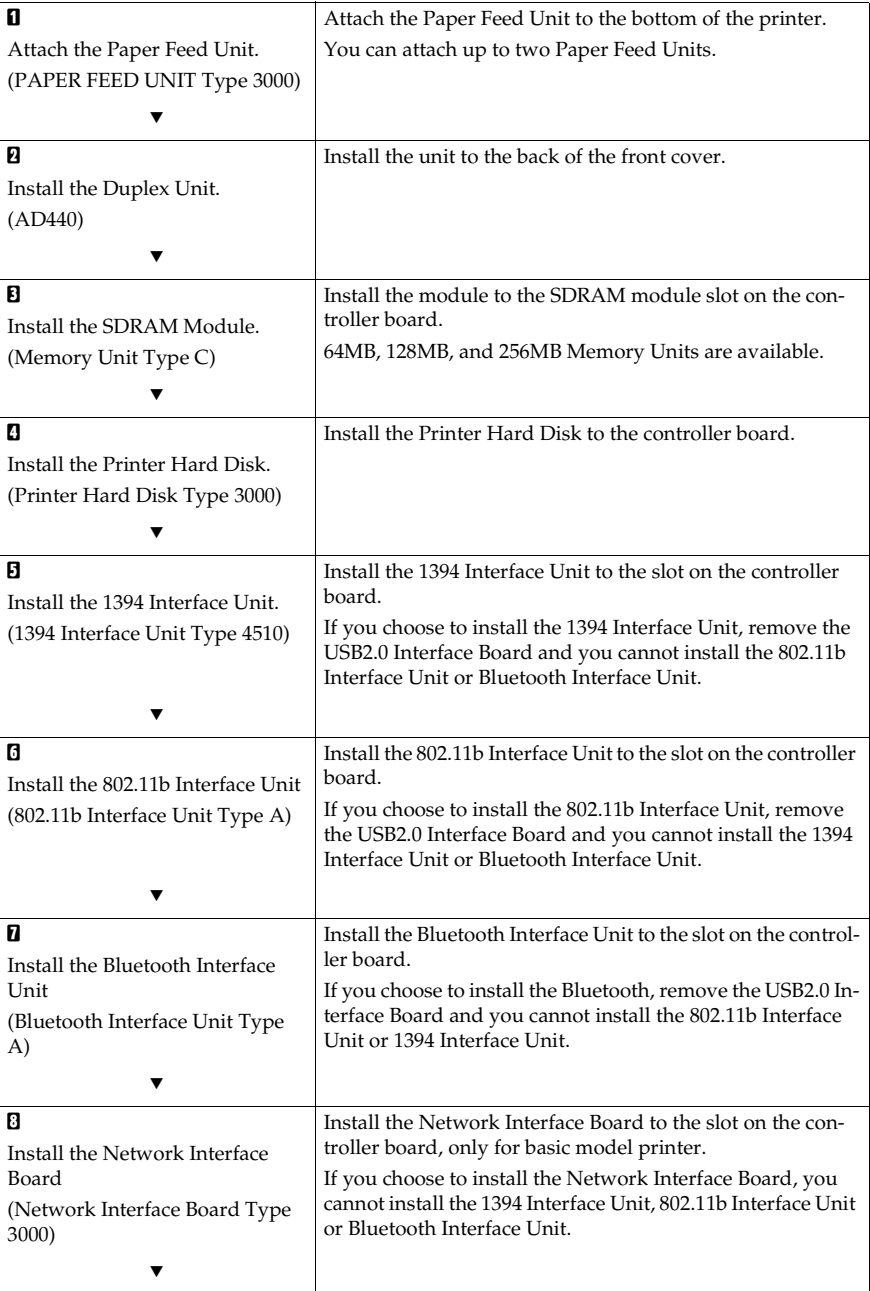

ZHBH050E

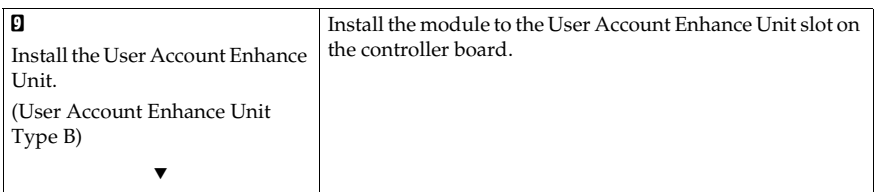

Install options in the positions as shown in the illustration.

### ❖ **Exterior**

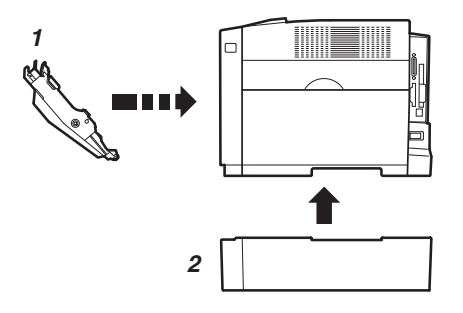

### *1.* **AD440 (Duplex Unit)**

Install to the back of the front cover. Makes duplex prints.

See p.11 "AD440 (Duplex Unit)".

#### *2.* **PAPER FEED UNIT Type 3000**

Loads up to 530 sheets of paper. Up to two units can be attached to the printer. "Tray 2" appears on the panel display for the first unit and "Tray 3" appears on the panel display for the second unit.

See p.8 "PAPER FEED UNIT Type 3000"

#### ❖ **Basic model Printer : Interior**

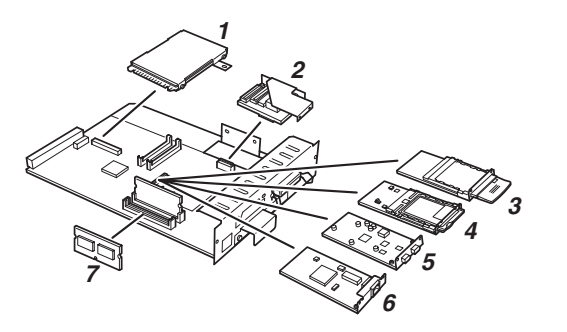

#### *1.* **Printer Hard Disk Type 3000**

Install Printer Hard Disk to the controller board.

See p.16 "Printer Hard Disk Type 3000".

#### *2.* **User Account Enhance Unit Type B**

See p.38 "User Account Enhance Unit Type B".

#### *3.* **802.11b Interface Unit Type A**

### **Note**

❒ 802.11b Interface Unit, USB2.0 Interface Board, Bluetooth Interface Unit and 1394 Interface Unit cannot be installed in the printer at the same time.

See p.25 "802.11b Interface Unit Type A".

#### *4.* **Bluetooth Interface Unit**

#### **Note**

❒ Bluetooth Interface Unit, USB2.0 Interface Board, 802.11b Interface Unit and 1394 Interface Unit cannot be installed in the printer at the same time.

#### *5.* **1394 Interface Unit Type 4510**

#### **Note**

❒ 1394 Interface Unit, USB2.0 Interface Board, Bluetooth Interface Unit and 802.11b Interface Unit cannot be installed in the printer at the same time.

ZHBHA061E

See p.19 "1394 Interface Unit Type 4510".

#### *6.* **Netwok Interface Board Type 3000**

### **Note**

❒ Netwok Interface Board, USB2.0 Interface Board, 802.11b Interface Unit, Bluetooth Interface Unit and 1394 Interface Unit cannot be installed in the printer at the same time.

#### *7.* **Memory Unit Type C (SDRAM Module)**

Install 64MB, 128MB, or 256MB RAM into the slot on the controller board. See p.13 "Memory Unit Type C (SDRAM Module)".

#### **important**

❒ Remove USB2.0 Interface Board when you install 1394 Interface Unit, 802.11b Interface Unit, Bluetooth Interface Unit or Netwok Interface Board.

ZHBHA062E

**1**

#### ❖ **Network standard model Printer : Interior**

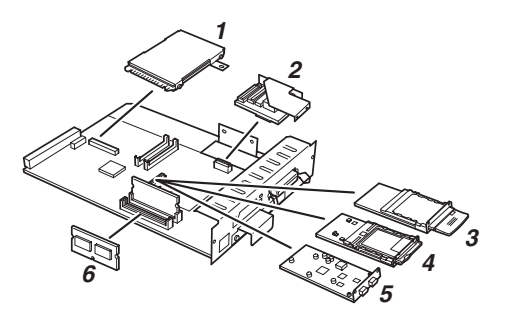

### *1.* **Printer Hard Disk Type 3000**

Install Printer Hard Disk to the controller board.

See p.16 "Printer Hard Disk Type 3000".

#### *2.* **User Account Enhance Unit Type B**

See p.38 "User Account Enhance Unit Type B".

#### *3.* **802.11b Interface Unit Type A**

### **Note**

❒ 802.11b Interface Unit, USB2.0 Interface Board, Bluetooth Interface Unit and 1394 Interface Unit cannot be installed in the printer at the same time.

See p.25 "802.11b Interface Unit Type A".

#### *4.* **Bluetooth Interface Unit**

### **Note**

❒ Bluetooth Interface Unit, USB2.0 Interface Board, 802.11b Interface Unit and 1394 Interface Unit cannot be installed in the printer at the same time.

#### *5.* **1394 Interface Unit Type 4510**

#### **Note**

❒ 1394 Interface Unit, USB2.0 Interface Board, Bluetooth Interface Unit and 802.11b Interface Unit cannot be installed in the printer at the same time.

See p.19 "1394 Interface Unit Type 4510".

#### *6.* **Memory Unit Type C (SDRAM Module)**

Install 64MB, 128MB, or 256MB RAM into the slot on the controller board. See p.13 "Memory Unit Type C (SDRAM Module)".

#### Important

❒ Remove USB2.0 Interface Board when you install 1394 Interface Unit, 802.11b Interface Unit, Bluetooth Interface Unit.

# **PAPER FEED UNIT Type 3000**

### **Preparation**

When installing multiple options, install the Paper Feed Unit first.

Up to two Paper Feed Units can be attached to the printer. When installing two Paper Feed Units, connect the two units first by following the procedure below before connecting the units to the printer. Then, place the printer on the connected two Paper Feed Units.

#### R *CAUTION:*

- *When moving the machine, each person should hold the handles that are located on opposite sides, and then lift the machine slowly. Lifting it carelessly or dropping it may cause an injury.*
- *When moving the Paper Feed Unit, hold the handles that are located on the top of the unit, and then lift it slowly. Lifting it carelessly or dropping it may cause an injury.*

### **Note**

- $\Box$  The printer weighs approximately 29.4 kg (64.8 lb.bond).
- ❒ The Paper Feed Unit weighs approximately 7.42 kg (16.4 lb.bond).
- ❒ "Tray 2" appears on the panel display when only one unit is installed. "Tray 3" appears on the panel display for the second unit when two units are installed.
- A **Check the contents of the package for the following:**
	- ❖ **Paper Feed Unit (including a paper tray)**

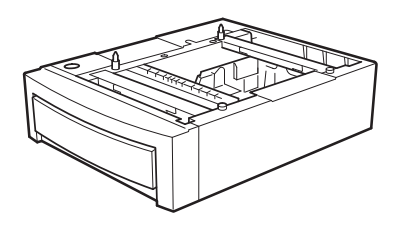

ZHBP310E

- B **Turn off the power, and then unplug the power cable.**
- C **Hold the Paper Feed Unit as shown in the illustration, and then place it on a flat surface near the place where the machine is to be installed.**

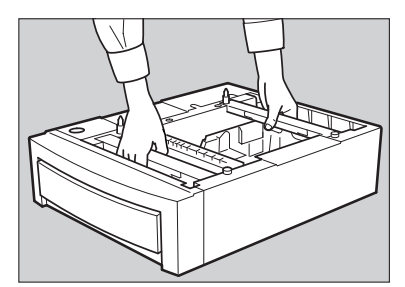

## **Note**

 $\Box$  Be sure to work in a place with enough space, so that you can get behind the printer.

D **Pull the paper tray out of the Paper Feed Unit until it stops. After that, lift it slightly, and then pull it out completely. Place it on a flat surface.**

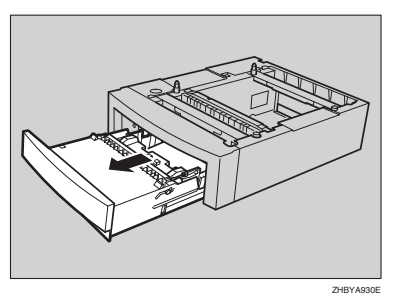

E **Remove the adhesive tape and packing material.**

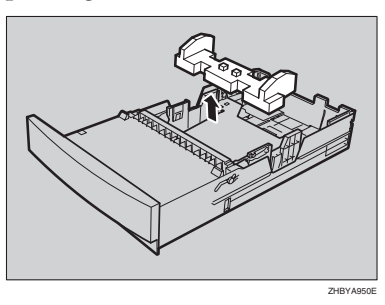

- F **Slide the paper tray completely into the Paper Feed Unit.**
- G **Lift the printer using the inset grips on both sides of the printer.**

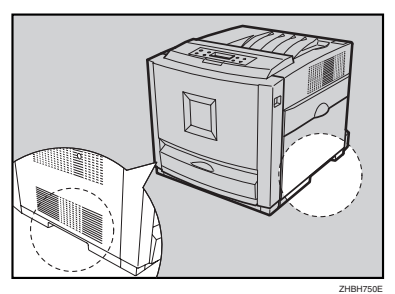

 $\Omega$  Align the printer to the two up**right pins on the Paper Feed Unit and then lower it slowly.**

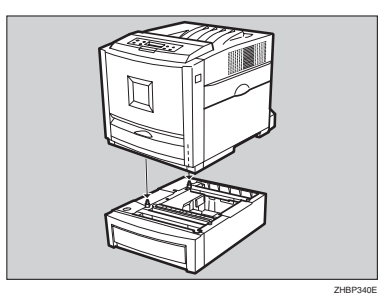

## **Note**

❒ Be sure not to place the printer on the Paper Feed Unit cable.

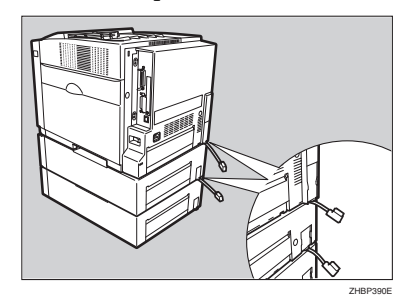

- 
- I **Open the connector cover of the printer.**

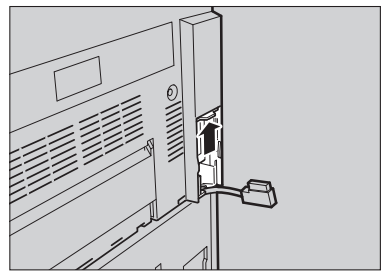

**U** Connect the Paper Feed Unit ca**ble to the socket inside the printer securely.**

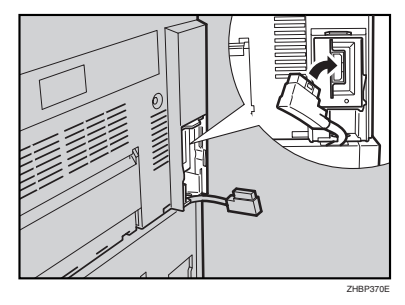

**K** Close the connector cover of the **printer.**

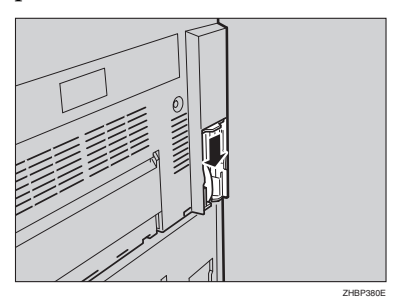

To connect two Paper Feed Units, connect the paper feed unit cable to the socket inside the Paper Feed Unit securely, and then close the connector cover.

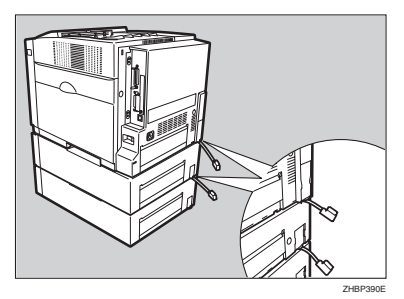

### *A* Note

❒ When moving or transporting the printer, make sure to unplug the Paper Feed Unit connector. For more information, see "Moving and Transporting the Printer" in the Maintenance Guide.

### *A* Note

- ❒ After finishing installation, you can check whether the Paper Feed Unit is installed properly. Print the configuration page from the "List/Test Print" menu. If it is installed properly, you will see "Paper Feed Unit (Tray 2)" or "Paper Feed Unit (Tray 3)" under the "Options" list.
- ❒ If the Paper Feed Unit is not installed properly, reinstall it from step  $\mathbf{F}$ . If you cannot install it properly even after attempting reinstallation, contact your sales or service representative.

### **Reference**

For printing the configuration page, see "Making Printer Settings with the Control Panel" in the Administrator Reference.

See "Loading Paper" in the Maintenance Guide.

### **Important**

❒ Before using the new Paper Feed Unit, you must make settings in the printer driver.

ZHBP270E

**1**

# **AD440 (Duplex Unit)**

#### R *CAUTION:*

- *The inside of the machine becomes very hot. Do not touch the parts with a "* $\triangle$ *" label (means hot surface). Touching a part*  with a " $\triangle$ " label (means hot sur*face) could result in a burn.*
- A **Turn off the power, and then unplug the power cable.**
- **H** Check the contents of the package **for the following:**
	- ❖ **Duplex Unit**

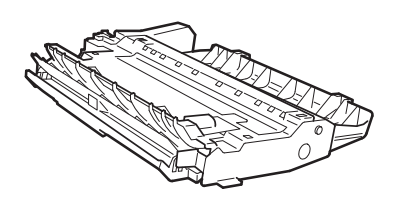

ZHBP240E

C **Open the front cover by pushing the front cover release button.**

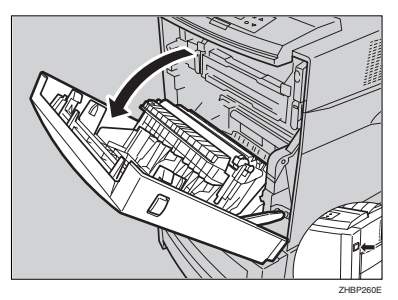

D **Hold the Duplex Unit as shown in the illustration, and then insert it into the inside of the front cover.**

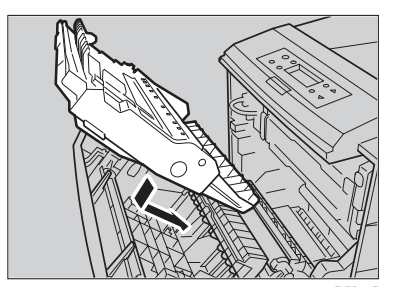

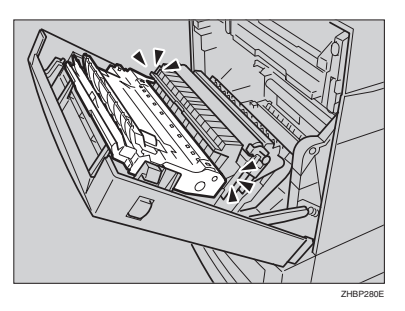

Align the arrows, and then insert the Duplex Unit until it clicks.

## E **Close the front cover.**

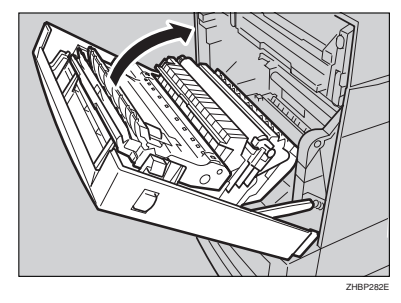

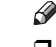

### *A* Note

- ❒ After finishing installation, you can check whether the Duplex Unit is installed properly. Print the configuration page from the "List/Test Print" menu. If it is installed properly, you will see "Duplex Unit" under the "Options" list.
- ❒ If the Duplex Unit is not installed properly, reinstall it from step  $\boldsymbol{\mathsf{B}}$ . If you cannot install it properly even after attempting reinstallation, contact your sales or service representative.

### **Reference**

See "Making Printer Settings with the Control Panel" in the Administrator Reference for printing the configuration page.

#### **Important**

❒ Before using the Duplex Unit, you must make settings in the printer driver.

# **Memory Unit Type C (SDRAM Module)**

#### $\Lambda$  *CAUTION:*

• *Do not touch the inside of the controller board compartment. It may cause a machine malfunction or a burn.*

### **important**

- ❒ Before touching the Memory Unit, touch something metal to discharge any static electricity. Static electricity can damage the Memory Unit.
- ❒ Do not subject the Memory Unit to physical shocks.
- A **Turn off the power, and then unplug the power cable.**
- B **Remove the two screws that fasten the controller board on the back of the printer.**

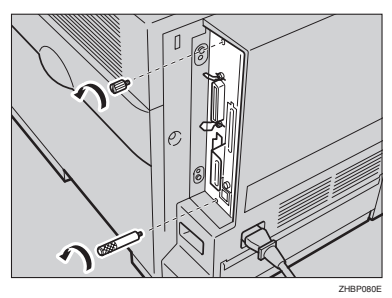

The removed screws will be used in step  $\blacksquare$  to fasten the controller board.

C **While holding the handle, pull out the controller board slowly.**

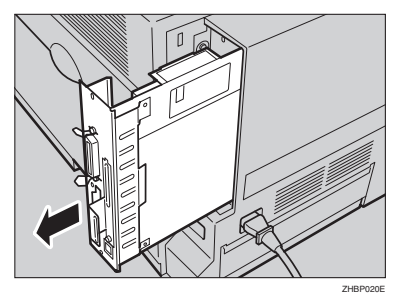

There are two slots for the Memory Unit. Use the available slot (the one in the front in the illustration B) to install an optional Memory Unit

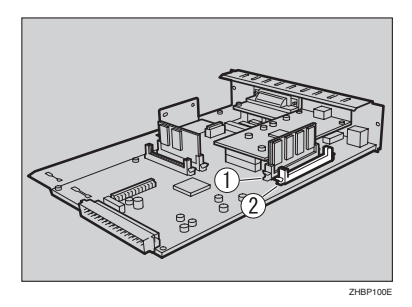

## **楼Important**

- $\square$  In order to install the maximum 384 MB memory, remove the standard Memory Unit ①, and then replace with the 128 MB Memory Unit. Then install the 256 MB Memory Unit onto the other slot (the one in the front in the illustration  $(2)$ ).
- ❒ When using only one Memory Unit, be sure to use the slot in the back shown in the illustration  $(1)$ .

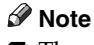

❒ The following is the recommended combination of the Memory Units.

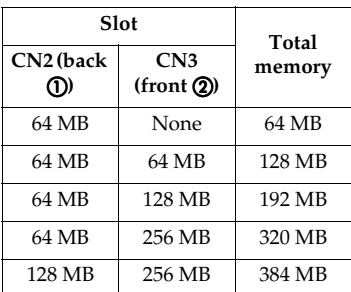

D **Adjust the notch of the Memory Unit to the slot, and then insert vertically.**

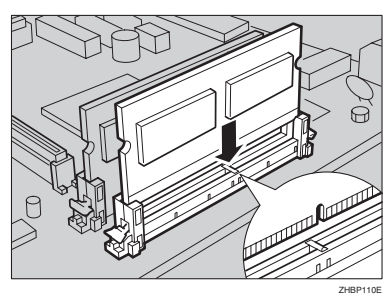

E **Press the Memory Unit down until it clicks into place.**

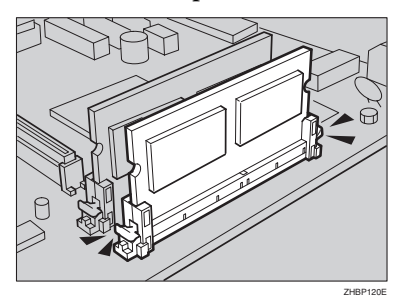

F **Align the controller board to the top and bottom rails, and then push in slowly until it stops.**

### *A* Note

❒ When installing other options on the controller board, do not close the controller board, but go to the steps for installing the option.

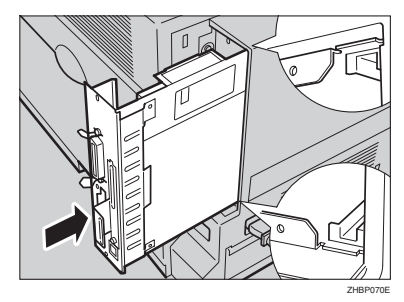

### important

- ❒ The printer may not work properly if the controller board is not set properly.
- G**Fasten the controller board to the printer with the two screws that you removed in step** B**.**

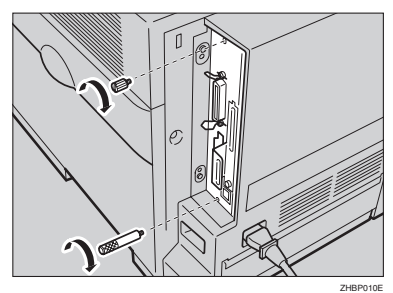

**1**

## **Note**

- ❒ After finishing installation, you can check whether the Memory Unit is installed properly. Print the configuration page from the "List/Test Print" menu. If it is installed properly, you will see the memory capacity for "Total Memory".
- ❒ If the Memory Unit is not installed properly, reinstall it from step  $\blacksquare$ . If you cannot install it properly even after attempting reinstallation, contact your sales or service representative.

### **Reference**

For printing the configuration page, see "Making Printer Settings with the Control Panel" in the Administrator Reference.

#### important

❒ Before using the new Memory Unit, you must make settings in the printer driver.

# **Printer Hard Disk Type 3000**

#### R *CAUTION:*

• *Do not touch the inside of the controller board compartment. It may cause a machine malfunction or a burn.*

### **楼Important**

- ❒ Before touching the Printer Hard Disk, touch something metal to discharge any static electricity. Static electricity can damage the Printer Hard Disk.
- ❒ Do not subject the Printer Hard Disk to physical shocks.
- A **Check the contents of the package for the following:**

#### ❖ **Printer Hard Disk Type 3000**

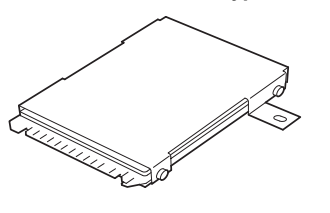

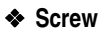

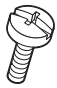

B **Turn off the power, and then unplug the power cable.**

ZHBPD010E

C **Remove the two screws that fasten the controller board on the back of the printer.**

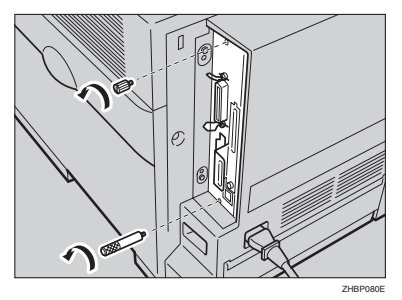

The removed screws will be used in step  $\mathbb{R}$  to fasten the controller board.

D **While holding the handle, pull out the controller board slowly.**

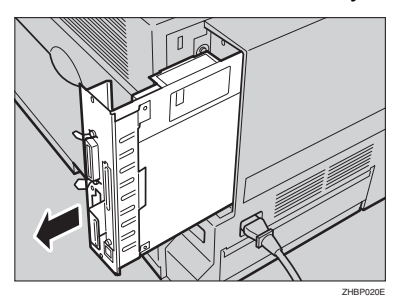

The Printer Hard Disk is to be installed to the position shown in the illustration.

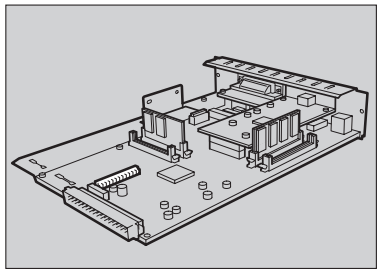

E **Insert the Printer Hard Disk by aligning it with the controller board slot, sliding it in the direction of the arrow, and then connecting it to the connector on the controller board.**

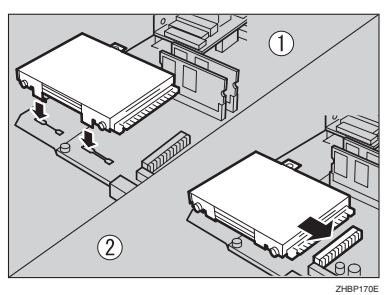

*<u>I* Fasten the Printer Hard Disk us-</u> **ing the supplied screw.**

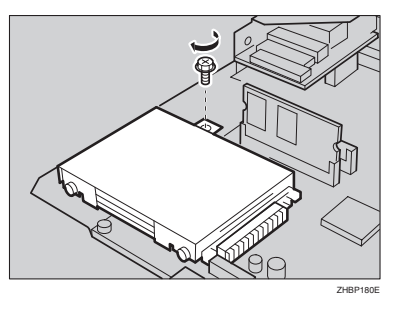

G **Align the controller board to the top and bottom rails, and then push in slowly until it stops.**

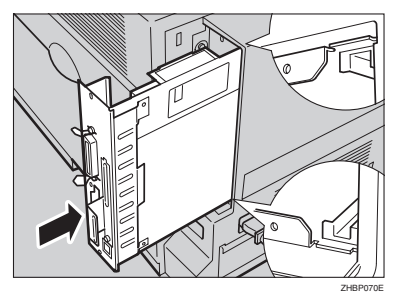

### *A* Note

❒ When installing other options on the controller board, do not close the controller board, but go to the steps for installing the option.

#### important

- $\Box$  The printer may not work properly if the controller board is not set properly.
- **H** Fasten the controller board to the **printer with the two screws that you removed in step <b>R**.

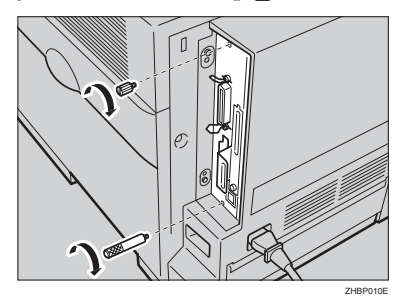

When the power is turned on, the Printer Hard Disk will be formatted automatically.

## *A* Note

- ❒ After finishing installation, you can check whether the Printer Hard Disk is installed properly. Print the configuration page from the "List/Test Print" menu. If it is installed properly, you will see "Printer Hard Disk Drive" for "Controller Option".
- ❒ If the Printer Hard Disk is not installed properly, reinstall it from step  $\mathbf{Q}$ . If you cannot install it properly even after attempting reinstallation, contact your sales or service representative.

### **Reference**

See "Making Printer Settings with the Control Panel" in the Administrator Reference for printing the configuration page.

#### **Important**

❒ Before using the new Printer Hard Disk, you must make the settings in the printer driver.

### **Formatting the Printer Hard Disk drive**

If it becomes necessary to format the Printer Hard Disk after initial setup, execute "HDD Format" in the Maintenance menu.

### **Important**

❒ Formatting the Printer Hard Disk will delete all data.

### A **Press the** {**Menu**} **key.**

"Menu" appears on the panel display.

B **Press the** {U} **or** {T} **key to display "Maintenance", and then press the** {**Enter #**} **key.**

> Menu: Maintenance

#### **E** Press the  $[4]$  or  $[\nabla]$  key to dis**play "HDD Format", and then press the** {**Enter #**} **key.**

A message to start to format is shown.

### **Note**

❒ If "HDD Format" is not displayed on the panel display, the Printer Hard Disk is not installed properly. Reinstall it from step  $\blacksquare$ . If you cannot install it properly even after the reinstallation, contact your sales or service representative.

#### Important

❒ Do not turn off the power while formatting the Printer Hard Disk to avoid a printer malfunction.

### D**Press the** {**Enter #**} **key.**

The Printer Hard Disk is formatted, and a message to restart the printer is shown.

#### E **Turn off the power, and then turn it back on.**

Formatting the Printer Hard Disk is completed and it is enabled to use.

# **1394 Interface Unit Type 4510**

### R *CAUTION:*

• *Do not touch the inside of the controller board compartment. It may cause a machine malfunction or a burn.*

### **important**

- ❒ Printing using "1394/Scsi Printer" (Windows 2000) device and "IEEE 1394 and SCSI printers" (Windows XP) with the optional 1394 Interface Unit is possible under Windows 2000 and Windows XP. Printing with IP over 1394 is possible under Windows Me and Windows XP.
- ❒ Under Windows 2000, the 1394 Interface Unit can only be used with Service Pack 1 or later. If the Service Pack is not installed, the connectable SCSI print device in a 1394 bus is only one. The client cannot install the printer driver without using an account with Administrators permission.
- ❒ Before touching the 1394 Interface Unit, touch something metal to discharge any static electricity. Static electricity can damage the 1394 Interface Unit
- ❒ Unplug all the interface cables from the printer before installation. If you take out the controller board with cables plugged in, the 1394 Interface Unit might be damaged.
- ❒ Do not plug or unplug the 1394 interface cable while installing the printer driver
- ❒ Use the 1394 Interface cable that comes with 1394 Interface Unit.
- A **Check the contents of the package for the following:**
	- ❖ **1394 Interface Unit Type 4510**

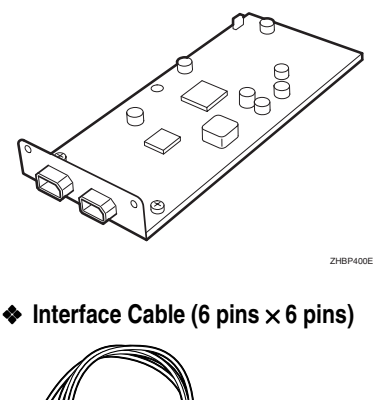

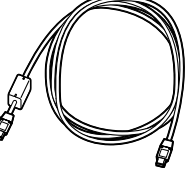

❖ **Interface Cable (6 pins** × **4 pins)**

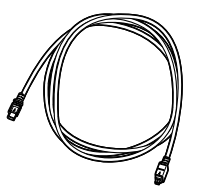

B **Turn off the power, and then unplug the power cable and the interface cable.**

C **Remove the two screws that fasten the controller board on the back of the printer.**

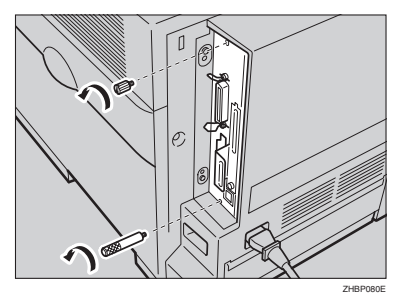

The removed screws will be used in step  $\Omega$  to fasten the controller board.

D **While holding the handle, pull out the controller board slowly.**

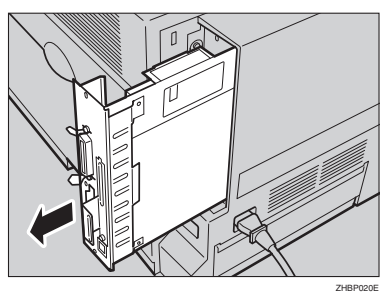

E **Remove USB2.0 Interface Unit.**

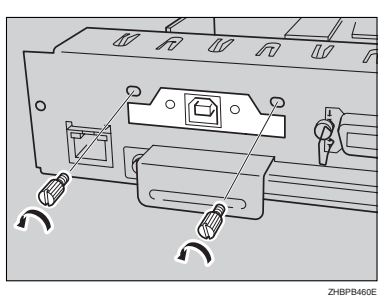

### *A* Note

- ❒ The removed screws will be used in step  $\Pi$  to fasten the 1394 Interface Unit.
- ❒ Lift the end of USB2.0 Interface Unit  $(0)$ , and then remove it from the controller board  $(Q)$ ).

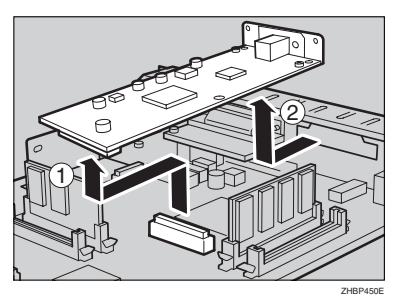

F **Attach the 1394 Interface Unit to the controller board. Insert the end of the 1394 Interface Unit into the opening (**A**), and then push** down until it clicks (2).

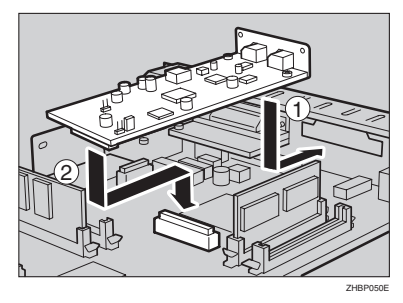

Confirm that the 1394 Interface Unit is firmly connected to the controller board.

G **Fasten the 1394 Interface Unit on the controller board using the screws that you removed in step** E**.**

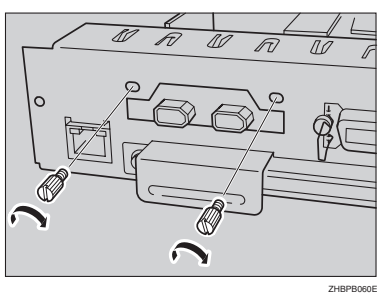

**H** Align the controller board to the **top and bottom rails, and then push in slowly until it stops.**

### *A* Note

❒ When installing other options on the controller board, do not close the controller board, but go to the steps for installing the option.

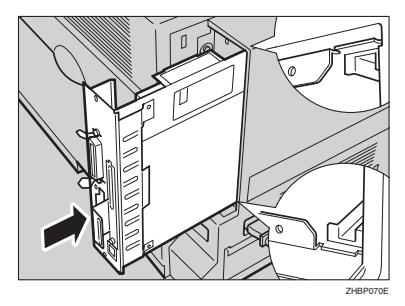

### Important

❒ The printer may not work properly if the controller board is not set correctly.

I**Fasten the controller board to the printer with the two screws that you removed in step <b>E**.

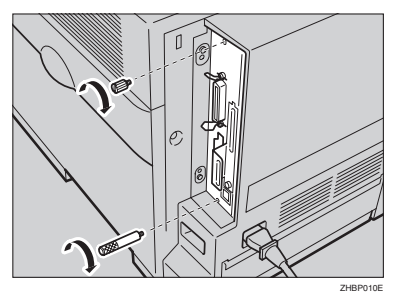

## **Note**

- ❒ After finishing installation, you can check whether the 1394 Interface Unit is installed properly. Print the configuration page from the "List/Test Print" menu. If it is installed properly, you will see "IEEE1394" for "Controller Option".
- ❒ If the 1394 Interface Unit is not installed properly, reinstall it from step  $\boldsymbol{p}$ . If you cannot install it properly even after attempting reinstallation, contact your sales or service representative.

## **Reference**

See "Making Printer Settings with the Control Panel" in the Administrator Reference for printing the configuration page.

## **Connecting the cable to the 1394 Interface Unit**

A **Connect the interface cable to the 1394 interface port.**

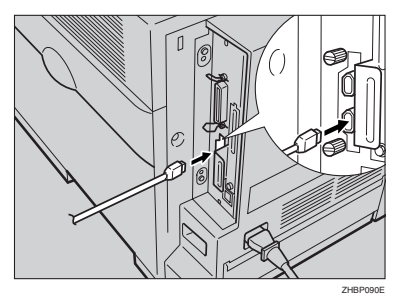

### **Note**

- ❒ Either connector can be used.
- ❒ If you use a interface cable (6 pins x 6 pins) connect the end with the ferrite core to the printer.

B **Connect the other end to the host computer.**

### **Important**

- ❒ You cannot plug devices together to create loops.
- ❒ Do not use a cable more than 4.5 meters (14.8 feet) long.

## **IEEE 1394 Configuration**

Use this procedure to configure the printer for use in the IEEE 1394 environment. The following table shows the control panel settings and their default values. These items are included in the "Host Interface" menu.

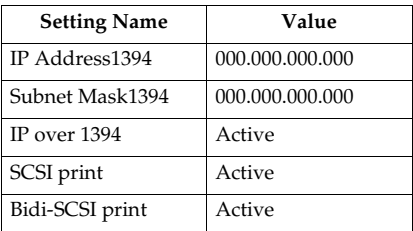

Depending on the protocol you use, procedures vary. See the following table.

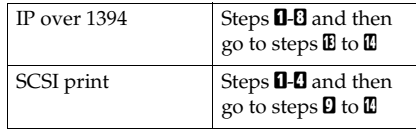

## A**Press** {**Menu**}**.**

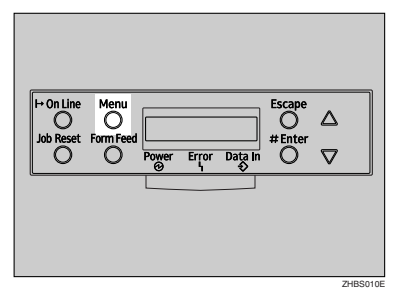

"Menu" appears on the panel display.

B**Press** {U} **or** {T} **to display "Host Interface" menu.**

> Menu: Host Interface

## C **Press** {**Enter #**}**.**

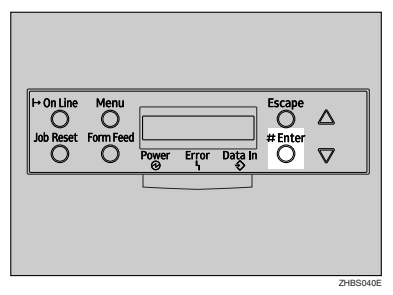

The following message appears on the panel display.

 Host Interface: I/O Buffer

### D **Press** {U} **or** {T} **to display "IEEE 1394 Setup".**

 Host Interface: IEEE 1394 Setup

## E **Press** {**Enter #**}**.**

The following message appears on the panel display.

> IEEE 1394 Setup: IP Address1394

F **Press** {U} **or** {T} **to display "IP over 1394".**

> IEEE 1394 Setup: IP over 1394

- A **Press** {**Enter #**}**.**
- $\bullet$  Press  $[\triangle]$  or  $[\triangledown]$  to select ei**ther "Active" or "Not Active".**

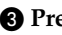

## C **Press** {**Enter #**}**.**

The display returns to the previous menu in a few seconds.

### G **Assign the IP address to the printer.**

Do not overlap the IP address in the same subnet or the same IP address in the network setting.

### *A* Note

- ❒ To get the IP address for the printer, contact your network administrator.
- A **Press** {U} **or** {T} **until the following message appears.**

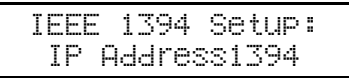

### B **Press** {**Enter #**}**.**

The current IP address appears on the panel display.

 IP Address1394: 000.000.000.000

C **Press** {U} **or** {T} **to enter the leftmost entry field of the IP address.**

> IP Address1394: 192.000.000.000

## D **Press** {**Enter #**}**.**

The pointer  $(\mathbb{I})$  moves to the next entry field automatically.

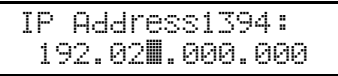

## **Note**

- $\Box$  The value moves by 10 if  $\Box$ or  $\lceil \mathbf{v} \rceil$  is kept pressed.
- ❒ You can return the pointer  $(\blacksquare)$  to the previous (left) entry field by pressing {**Escape**}.

❒ If you press {**Escape**} when the pointer  $(\blacksquare)$  is on the leftmost position, the selected IP address is reset.

E **Repeat steps** C **and** D **to enter the IP address.**

> IP Address1394: 192.168.000.011

Check if the pointer  $(\blacksquare)$  is at the rightmost position, and press {**Enter #**} to register the IP address you selected.

 IEEE 1394 Setup: IP Address1394

H **Set "Subnet Mask1394" in the same way.**

I **Set "SCSI print" and "Bidi-SCSI print" if necessary.**

### *A* Note

❒ The default setting is "Active".

J **Press** {U} **or** {T} **to display "SCSI print".**

> IEEE 1394 Setup: SCSI print

## K **Press** {**Enter #**}**.**

The following message appears on the panel display.

 SCSI print: \*Active

#### **EXPress [▲] or [▼] to select either "Active" or "Not Active", and then press** {**Enter #**}**.**

Set " Bidi-SCSI print " in the same way.

## M**Press** {**On Line**}**.**

"Ready" appears on the panel display.

Ready

N**Print a configuration page to confirm the settings made. See "Printing a Configuration Page" in the Administrator Reference.**

# **802.11b Interface Unit Type A**

### R *CAUTION:*

• *Do not touch the inside of the controller board compartment. It may cause a machine malfunction or a burn.*

## **楼Important**

- ❒ Before touching the 802.11b Interface Unit, touch something metal to discharge any static electricity. Static electricity can damage the 802.11b Interface Unit
- ❒ Do not subject the 802.11b Interface Unit to physical shocks.

### A **Check the contents of the package for the following:**

### ❖ **802.11b Interface Unit Type A**

• Interface Unit

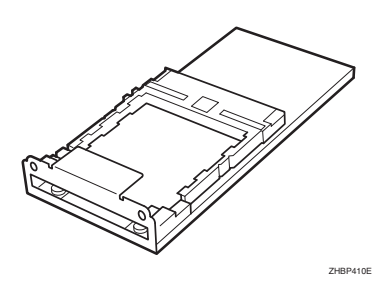

• Card

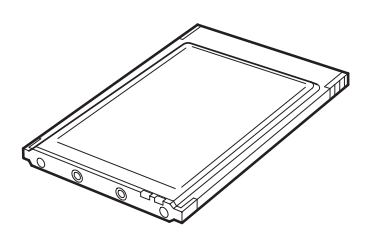

• Antenna

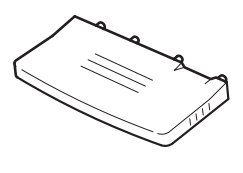

ZHBP430E

**1**

- B **Turn off the power, and then unplug the power cable.**
- C **Remove the two screws that fasten the controller board on the back of the printer.**

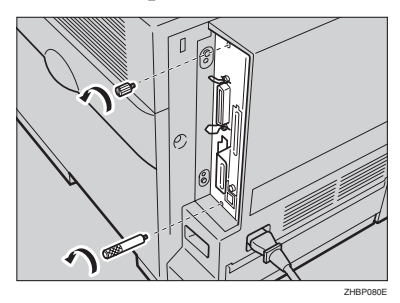

The removed screws will be used in step  $\mathbf{f}$  to fasten the controller board.

ZHBP420E

D **While holding the handle, pull out the controller board slowly.**

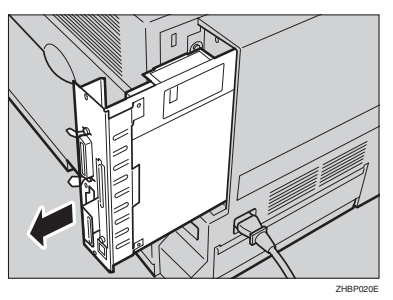

E **Remove USB2.0 Interface Unit.**

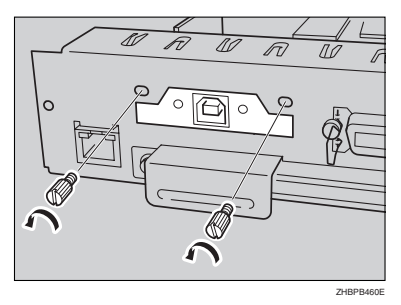

### **Note**

- ❒ The removed screws will be used in step  $\blacksquare$ .
- ❒ Lift the end of USB2.0 Interface Unit  $(1)$ , and then remove it from the controller board  $(Q)$ .

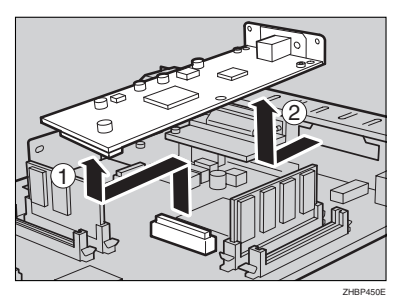

F **Attach the 802.11b Interface Unit. Insert the end of the 802.11b Inter**face Unit to the opening ( $\circledD$ ), and **then push down until it clicks (**B**).**

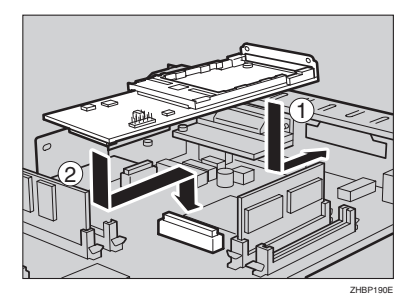

Confirm that the 802.11b Interface Unit is firmly connected to the controller board.

G**Fasten the 802.11b Interface Unit on the controller board using the screws that you removed in step** E**.**

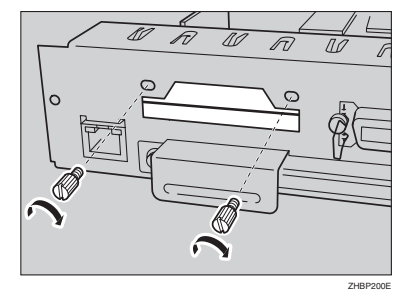

**H** Attach the antenna to the card **with the label facing down and the uneven side of the antenna facing up.**

I **Insert the card slowly into the 802.11b Interface Unit with the label facing down and the uneven black antenna surface facing up until it stops.**

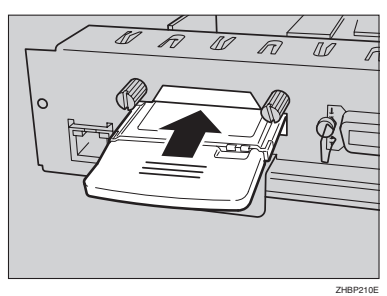

 $\blacksquare$  Align the controller board to the **top and bottom rails, and then push in slowly until it stops.**

### **Note**

❒ When installing other options on the controller board, do not close the controller board, but go to the steps for installing the option.

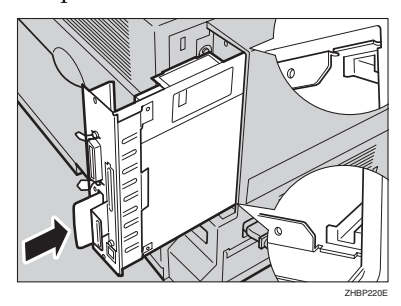

### important

❒ The printer may not work properly if the controller board is not set properly.

K**Fasten the controller board to the printer with the two screws that you removed in step <b>E**.

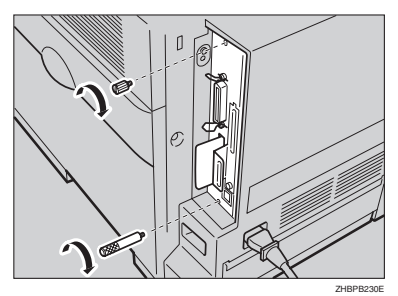

## **Note**

- ❒ After finishing installation, you can check whether the 802.11b Interface Unit is installed properly. Print the configuration page from the "List/Test Print" menu. If it is installed properly, you will see "IEEE 802.11b" for "Controller Option".
- ❒ If the 802.11b Interface Unit is not installed properly, reinstall it from step  $\boldsymbol{\mathsf{p}}$ . If you cannot install it properly even after attempting reinstallation, contact your sales or service representative.

### **Reference**

See "Making Printer Settings with the Control Panel" in the Administrator Reference for printing the configuration page.

## **IEEE 802.11b (Wireless LAN) Configuration**

Configure the printer for using the IEEE 802.11b (Wireless LAN). The following table shows the control panel settings and their default values. These items are included in the "Host Interface" menu.

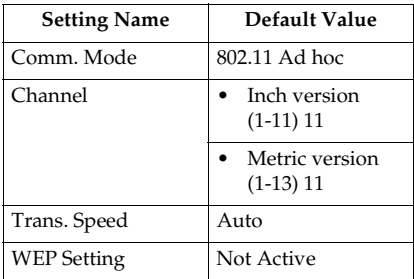

In order to use the IEEE 802.11b (Wireless LAN), select "IEEE 802.11b" for "LAN Type" in "Network Setup" of the Host Interface menu, and then set "IP Address", "Subnet Mask", "Gateway Address", "DHCP", "Frame Type (NW)" and "Active Protocol" in the "Network Setup". For more information about setting the items in the "Network Setup", see the Quick Installation Guide.

# A **Press** {**Menu**}**.**

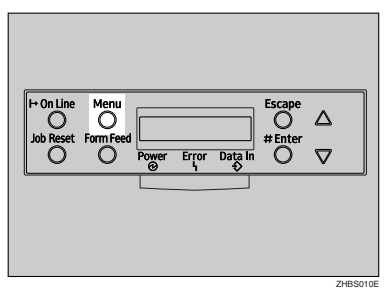

"Menu" appears on the panel display.

B**Press** {U} **or** {T} **to display "Host Interface" menu.**

> Menu: Host Interface

### C**Press** {**Enter #**}**.**

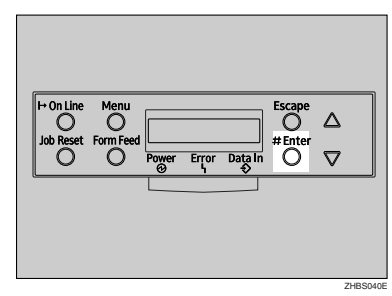

The following message appears on the panel display.

> Host Interface: I/O Buffer

D**Press** {U} **or** {T} **to display "IEEE 802.11b".**

```
 Host Interface:
  IEEE 802.11b
```
## E**Press** {**Enter #**}**.**

Be sure that "Comm. Mode" appears on the panel display.

> IEEE 802.11b: Comm. Mode

## F**Press** {**Enter #**}**.**

The following message appears on the panel display.

 Comm. Mode: \*802.11 Ad hoc

#### G **Press** {U} **or** {T} **to select the transmission mode.**

## **Note**

- ❒ The factory default is "802.11 Ad hoc".
- ❒ To use an IEEE 802.11b card for which the SSID (Network Name) setting is not necessary, select "Ad hoc".

## H **Press** {**Enter #**}**.**

The display returns to the previous menu in a few seconds.

**If "802.11 Ad hoc" or "Ad hoc" is selected for "Comm. Mode", set the channel to use for transmission.**

## *A* Note

- ❒ Confirm the network administrator for the channel to use.
- A **Press** {U} **or** {T} **to display "Channel".**

```
 IEEE 802.11b:
 Channel
```
## B **Press** {**Enter #**}**.**

The channel currently used appears on the panel display.

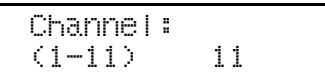

C **Press** {U} **or** {T} **to enter the channel.**

D **Press** {**Enter #**}**.**

J**Set "Trans. Speed" in the same way.**

## **Note**

- ❒ The factory default is "Auto". If you need to change the transmitting speed depending on environment you are using, select the appropriate transmitting speed.
- **KPress the [A]** or  $\mathbf{[} \mathbf{[} \$ **play "SSID", and then press the** {**Enter #**} **key.**

 IEEE 802.11b: SSID

The following message appears on the panel display.

> SSID: Enter ID

## **Note**

- ❒ The factory default is "ASSID".
- ❒ If an SSID has been set, you can check the set SSID. Press the  $[\triangle]$  or  $[\triangledown]$  key to display "View", and then press the {**Enter #**} key.

## A **Press the** {**Enter #**} **key.**

The following message appears on the panel display.

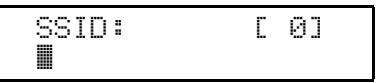

## **Note**

❒ The value in brackets at the upper right is the number of characters entered.

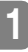

#### **②** Press the  $[$ **△**  $]$  or  $[$ **▼** $]$  key to se**lect characters, and then press the** {**Enter #**} **key.**

$$
\frac{\text{SSID:}}{\text{A}}
$$

The pointer  $(\mathbb{I})$  moves to the next character position.

 $\begin{bmatrix} 1 \end{bmatrix}$ 

$$
\begin{array}{c}\n\text{SSID:} \\
\text{AB} \\
\end{array} \qquad \qquad \begin{array}{c}\n\text{C} \\
\text{D} \\
\text{D} \\
\end{array}
$$

**<sup>8</sup>** Continue entering the key.

#### *A* Note

- ❒ The characters that can be used are ASCII 0x20-0x7e (32 bytes).
- ❒ If you press the {**Escape**} key, the pointer  $(\blacksquare)$  moves to the previous character position.
- D **After entering the key, press the** {**Enter #**} **key twice.**

$$
\begin{array}{r}\n\text{SSID:} \\
\text{AAAAAAAAAAAAAAA} \\
\end{array}
$$

The screen returns to step  $\mathbf{I}$ .

#### **L'** Press the  $[\triangle]$  or  $[\triangledown]$  key to dis**play "WEP Setting".**

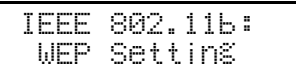

A **Press the** {**Enter #**} **key.**

 WEP Setting: \*Not Active

**<sup>2</sup>** Press the  $[$ **△**  $]$  or  $[$  ▼  $]$  key to dis**play "Active", and then press the** {**Enter #**} **key.**

```
 WEP Setting:
  Active
```
The following message appears on the panel display.

 Change WEP Key: Yes

### **Note**

- ❒ When setting the WEP Setting to "Active", you will need to enter the WEP key. If you have not entered the key, be sure to enter it.
- $\Box$  If you have entered the WEP key and change the setting, press the  $[4]$  or  $[\nabla]$  key to display "No", and then press the {**Enter #**} key.

### C **Press the** {**Enter #**} **key.**

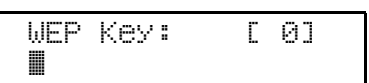

### **Note**

- ❒ The value in brackets at the upper right is the number of characters entered.
- $\bullet$  Press the  $[\triangle]$  or  $[\triangledown]$  key to se**lect characters, and then press the** {**Enter #**} **key.**

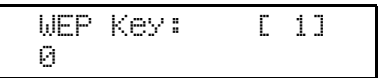

The pointer  $(\mathbb{I})$  moves to the next character position.

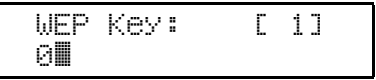

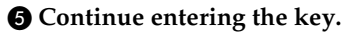

### **Note**

❒ You can enter either 10 or 26 characters. If the key you enter is not 10 or 26 characters long, the following message appears.

 Error: Enter 10 or 26 characters

❒ If you press the {**Escape**} key, the pointer  $(\blacksquare)$  moves to the previous character position.

 $\bullet$  After entering the key, press **the** {**Enter #**} **key.**

WEP Key: [26] 0000000000000000

The screen returns to step  $\mathbb{Z}$ .

## M **Press** {**On Line**}**.**

"Ready" appears on the panel display.

Ready

N **Print a configuration page to confirm the settings made. See "Printing a Configuration Page" in the Administrator Reference.**

# **Bluetooth Interface Unit Type A**

#### $\Lambda$  *CAUTION:*

• *Do not touch inside the controller board compartment. It may cause a machine malfunction or a burn.*

### **楼Important**

- ❒ Before manipulating the Bluetooth Interface Unit, touch any metal thing to discharge static electricity. Static electricity thing damage the Bluetooth Interface Unit.
- ❒ Do not subject the Bluetooth Interface Unit to physical shocks.

#### **L** Check the contents of the package **for the following:**

#### ❖ **Bluetooth**

• Interface Unit

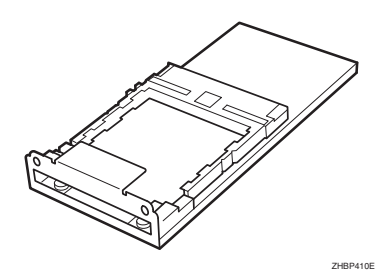

• Card

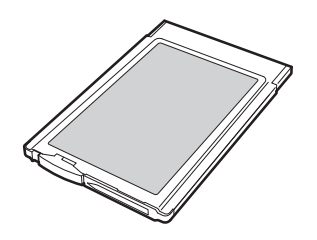

• Bluetooth Module

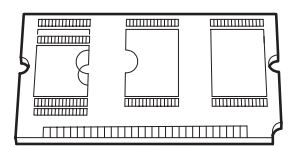

ZHBP520E

• Antenna Cap

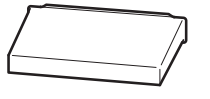

ZHBPA921E

- **H** Turn off the power, and then un**plug the power cable.**
- C **Remove the two screws that fasten the controller board on the back of the printer.**

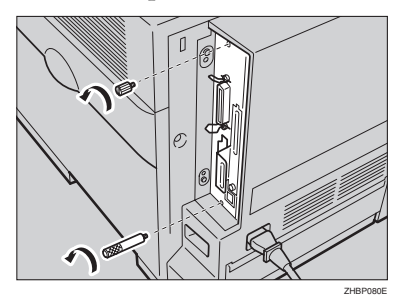

The removed screws will be used in step  $\mathbb B$  to fasten the controller board.

ZHBP510E

D **While holding the handle, pull out the controller board slowly.**

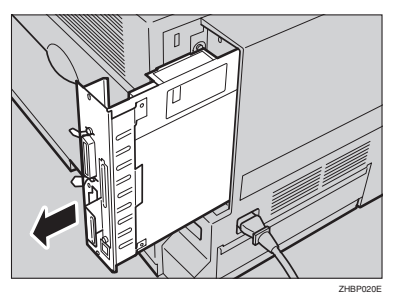

E **Remove USB2.0 Interface Unit.**

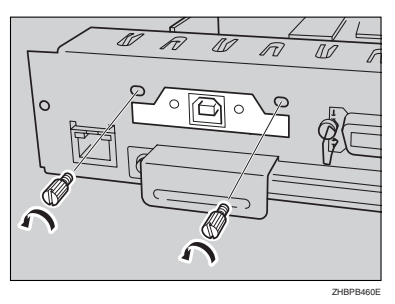

## **Note**

- ❒ The removed screws will be used in step  $\blacksquare$
- ❒ Lift the end of USB2.0 Interface Unit  $(1)$ , and then remove it from the controller board  $(Q)$ ).

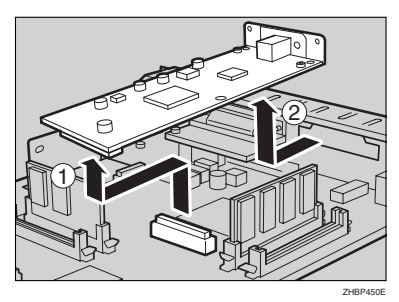

F **Attach the Bluetooth Interface Unit. Insert the end of the Bluetooth Interface Unit to the open**ing (1), and then push down **until it clicks (**B**).**

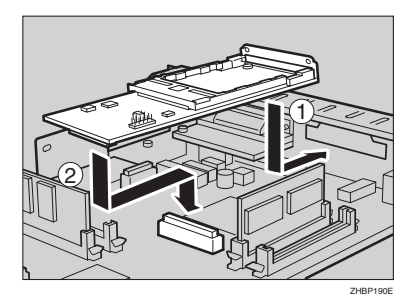

Confirm that the Bluetooth Interface Unit is firmly connected to the controller board.

G**Fasten the Bluetooth Interface Unit on the controller board using the screws removed in step** E**.**

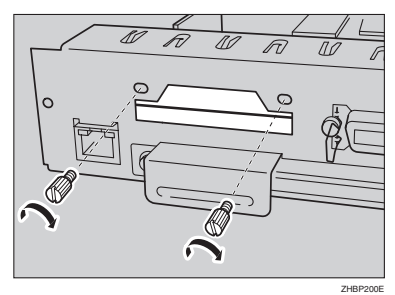

**H**Insert the card slowly into the **Bluetooth Interface Unit with its side labeled "INSERT" facing up until it stops.**

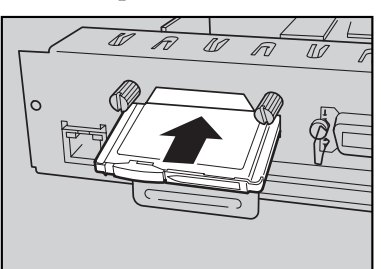

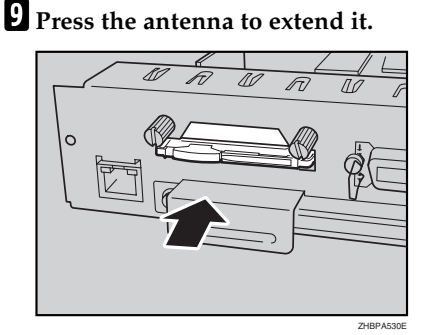

 $\blacksquare$  Attach the antenna cap over the **antenna.**

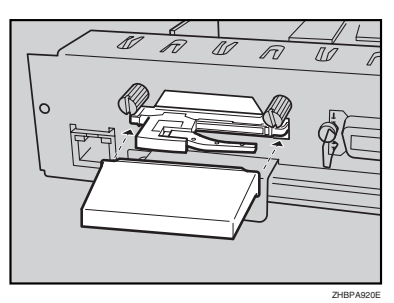

K **Adjust the Bluetooth module to the slot, and then insert vertically.**

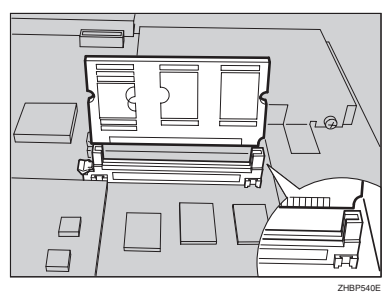

L **Align the controller board to the top and bottom rails, and then push in slowly until it stops.**

## *A* Note

❒ When installing other options on the controller board, do not close the controller board, but go to the steps for installing the option.

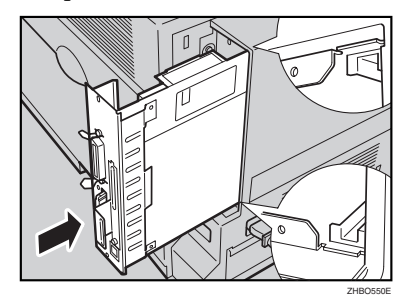

## important

- ❒ The printer may not work properly if the controller board is not set properly.
- M**Fasten the controller board to the printer with the two screws re**moved in step **E**.

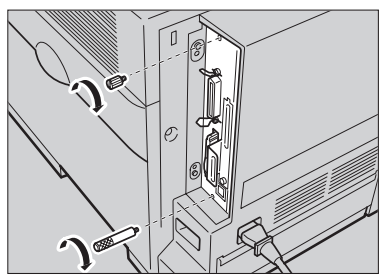

ZHBPB560E

# **Network Interface Board Type 3000**

### R *CAUTION:*

• *Do not touch the inside of the controller board compartment. It may cause a machine malfunction or a burn.*

### **important**

- ❒ Before touching the Network Interface Board, touch something metal to discharge any static electricity. Static electricity can damage the Network Interface Board.
- ❒ Do not subject the Network Interface Board Interface Unit to physical shocks.
- A **Check the contents of the package for the following:**

### ❖ **Network Interface Board Type 3000**

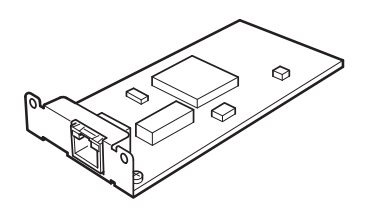

ZHBP910E

ZHBP911E

❖ **Ferrite Core** × **2**

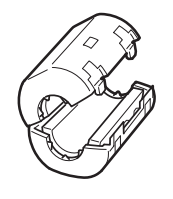

**Z** Turn off the power, and then un**plug the power cable.**

C **Remove the two screws that fasten the controller board on the back of the printer.**

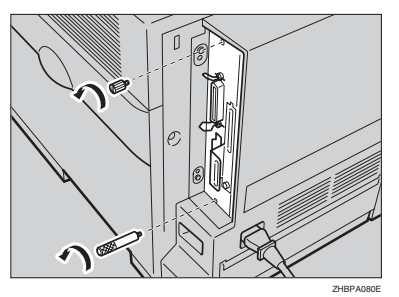

The removed screws will be used in step  $\boldsymbol{\mathsf{p}}$  to fasten the controller board.

D **While holding the handle, pull out the controller board slowly.**

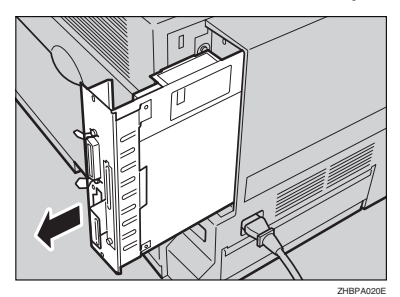

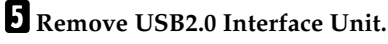

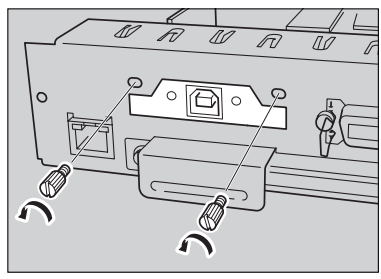

ZHBPB460E

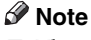

❒ The removed screws will be used in step  $\blacksquare$ .

❒ Lift the end of USB2.0 Interface Unit  $(1)$ , and then remove it from the controller board  $(Q)$ ).

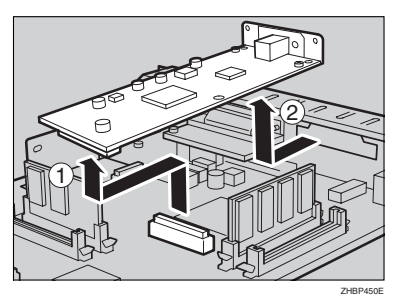

F **Attach the Network Interface Board. Insert the end of the Network Interface Board to the open**ing (1), and then push down **until it clicks (2).** 

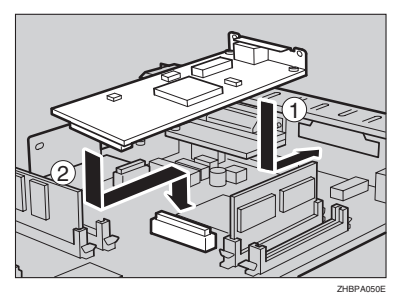

Confirm that the Network Interface Board is firmly connected to the controller board.

I **Fasten the controller board to the printer with the two screws that**

G**Fasten the Network Interface Board on the controller board using the screws that you removed in step** E**.**

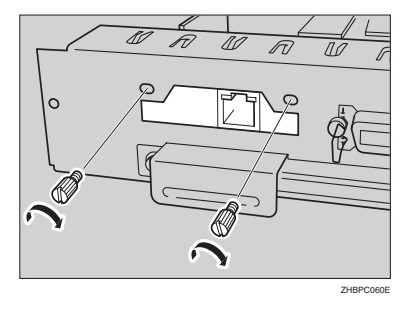

**H** Align the controller board to the **top and bottom rails, and then push in slowly until it stops.**

### *A* Note

❒ When installing other options on the controller board, do not close the controller board, but go to the steps for installing the option.

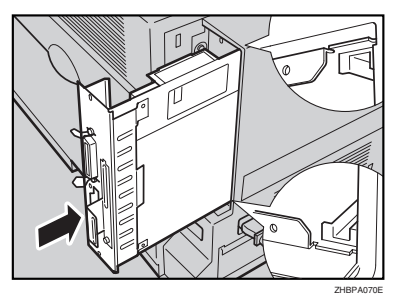

### important

 $\Box$  The printer may not work properly if the controller board is not set properly.

#### **you removed in step**  $\Omega$ **.**

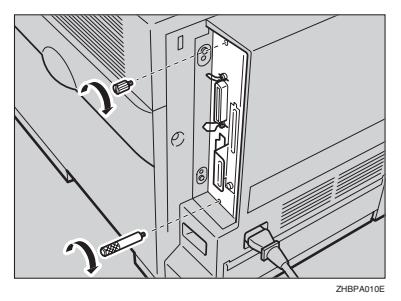

## **Note**

- ❒ After finishing installation, you can check whether the Network Interface Board is installed properly. Print the configuration page from the "List/Test Print" menu. If it is installed properly, you will see "Option Ethernet Board" for "Controller Option".
- ❒ If the Network Interface Board is not installed properly, reinstall it from step  $\overline{Q}$ . If you cannot install it properly even after attempting reinstallation, contact your sales or service representative.

### **Reference**

See "Making Printer Settings with the Control Panel" in the Administrator Reference for printing the configuration page.

## **Connecting the Network Interface Cable to the Network**

A **Turn off the power**

B**Loop the network interface cable and attach the ferrite core.**

### **Note**

 $\Box$  Attach two ferrite cores to the network interface cable. One of them must be attached close to the end of the cable (on the end closet to the printer). The other must be attached approximately 45 cm (18")  $(Q)$  apart from the end. Attach each ferrite core with a loop.

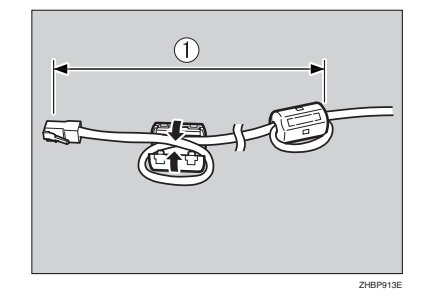

C **Attach the network interface cable to the jack on the Network Interface Unit.**

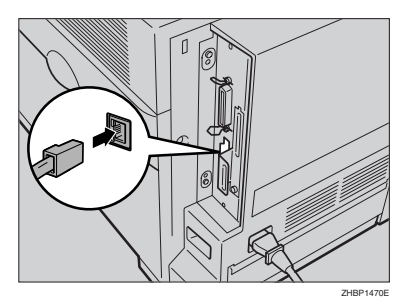

- D **Connect the other end of the network interface cable to the network.**
- E **Turn on the power.**

**1**

# **User Account Enhance Unit Type B**

#### R *WARNING:*

- **•** *Do not place the IC2 lithium battery near or into fire, or it will explode and cause a burn.*
- **•** *The User Account Enhance Unit installed on the controller board has a IC2 lithium battery which can explode if replaced incorrectly. Replace the User Account Enhance Unit only with the indicated one.*

#### $\land$  *CAUTION:*

• *Do not touch the inside of the controller board compartment. It may cause a machine malfunction or a burn.*

## **Note**

- ❒ Disposal should take place at an authorized dealer or an appropriate collection site. An IC2 lithium battery is inside the User Account Enhance Unit.
- $\Box$  If you dispose the unit, separate the IC2 lithium battery from the board, and then dispose of them according to the local regulations.

### *<u></u></del>Important*

- ❒ Before touching the User Account Enhance Unit, touch something metal to discharge any static electricity. Static electricity can damage the User Account Enhance Unit.
- ❒ Do not subject the User Account Enhance Unit to physical shocks.
- A **Check the contents of the package for the following:**
	- ❖ **User Account Enhance Unit**

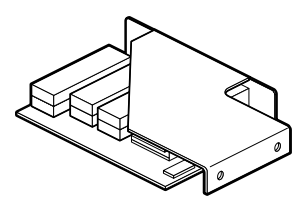

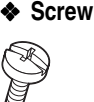

## *A* Note

- ❒ The other screw supplied is not to be used.
- B **Turn off the power, and then unplug the power cable.**
- E **Remove** the two screws that fas**ten the controller board on the back of the printer.**

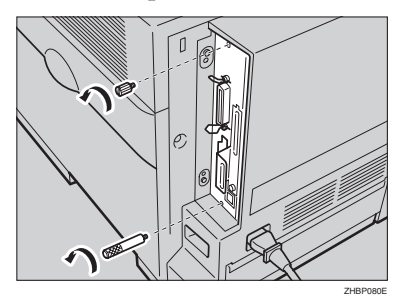

The removed screws will be used in step  $\mathbb{S}$  to fasten the controller board.
**1**

D **While holding the handle, pull out the controller board slowly.**

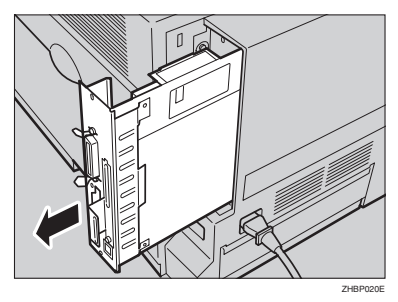

The User Account Enhance Unit is to be installed to the position shown in the illustration.

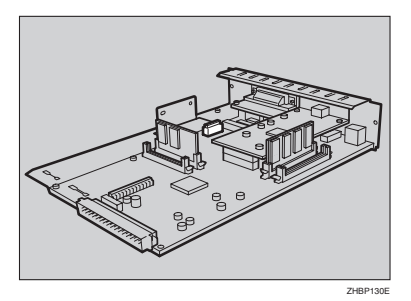

E **Set the User Account Enhance Unit on the controller board in the direction shown in the illustration.**

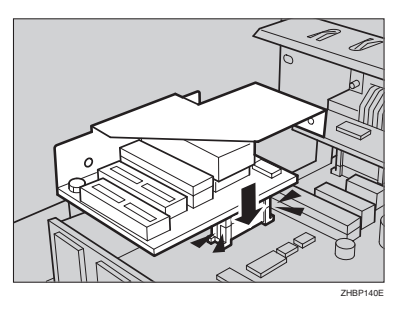

Confirm that the User Account Enhance Unit is firmly connected to the controller board.

F **Align the screw hole of the User Account Enhance Unit and the controller board, and then fasten the User Account Enhance Unit on the controller board using a supplied screw.**

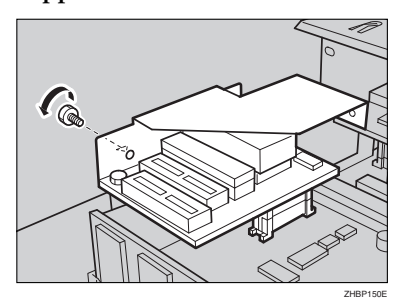

G **Align the controller board to the top and bottom rails, and then push in slowly until it stops.**

#### **Note**

❒ When installing other options on the controller board, do not close the controller board, but go to the steps for installing the option.

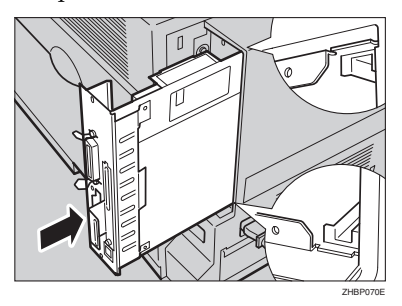

#### important

❒ The printer may not work properly if the controller board is not set properly.

 $\cdot$ **Fasten the controller board to the printer with the two screws that you removed in step <b>R**.

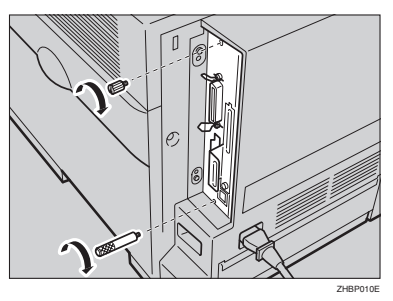

#### **Note**

- ❒ After finishing installation, you can check whether the User Account Enhance Unit is installed properly. Print the configuration page from the "List/Test Print" menu. If it is installed properly, you will see "Accounting Module" for "Controller Option".
- ❒ If the User Account Enhance Unit is not installed properly, reinstall it from step  $\mathbf{\Omega}$ . If you cannot install it properly even after attempting reinstallation, contact your sales or service representative.

#### **Reference**

See "Making Printer Settings with the Control Panel" in the Administrator Reference for printing the configuration page.

# **INDEX**

1394 Interface Unit Type 4510, 6, 7, 19 802.11b Interface Unit Type A, 25

#### **A**

AD440 (Duplex Unit), 5, 11 Available Options, 3

#### **M**

Memory Unit Type C (SDRAM Module), 6, 7, 13

#### **N**

Netwok Interface Board Type 3000, 6 Network Interface Board Type 3000, 35

#### **O**

Options, 3

#### **P**

PAPER FEED UNIT Type 3000, 5, 8 Printer Hard Disk Type 3000, 6, 7, 16

#### **U**

User Account Enhance Unit Type B, 6, 7, 38

MEMO

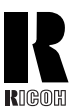

#### **RICOH COMPANY, LTD.**

15-5, Minami Aoyama 1-chome, Minato-ku, Tokyo 107-8544, Japan Phone: +81-(0)3-3479-3111

# Afference Guiden Mono Monten Maintenance Guide **Option Setup Guide Maintenance Guide**

#### **Overseas Affiliates**

#### **U.S.A.**

RICOH CORPORATION5 Dedrick PlaceWest Caldwell, New Jersey 07006 Phone: +1-973-882-2000

#### **The Netherlands**

RICOH EUROPE B.V. Groenelaan 3, 1186 AA, Amstelveen Phone: +31-(0)20-5474111

#### **United Kingdom**

RICOH UK LTD. Ricoh House, 1 Plane Tree Crescent, Feltham, Middlesex, TW13 7HG Phone: +44-(0)20-8261-4000

#### **Germany**

RICOH DEUTSCHLAND GmbH Mergenthalerallee 38-40, 65760 EschbornPhone: +49-(0)6196-9060

#### **France**

RICOH FRANCE S.A. 383, Avenue du Général de Gaulle BP 307-92143 Clamart CedexPhone: +33-(0)-821-01-74-26

**Spain** RICOH ESPAÑA S.A. Avda. Litoral Mar, 12-14, 08005 Barcelona Phone: +34-(0)93-295-7600

#### **Italy**

RICOH ITALIA SpA Via della Metallurgia 12, 37139 VeronaPhone: +39-045-8181500

#### **Hong Kong**

RICOH HONG KONG LTD.21/F., Tai Yau Building, 181, Johnston Road, Wan Chai, Hong Kong Phone: +852-2862-2888

#### **Singapore**

RICOH ASIA PACIFIC PTE.LTD.260 Orchard Road, #15-01/02 The Heeren, Singapore 238855 Phone: +65-830-5888

Model number: Aficio CL3000, CL3000DN Printed in The Netherlands  $EE$  GB G081-6530

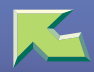

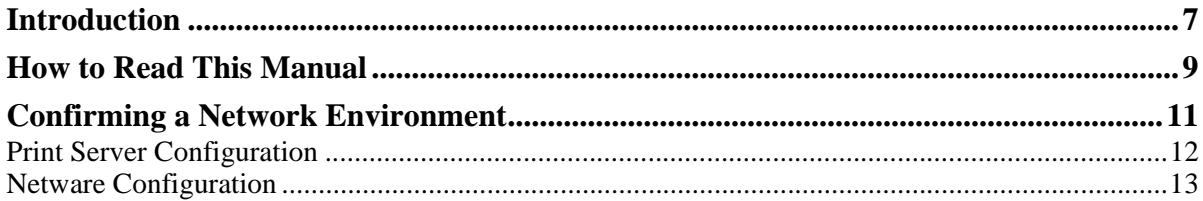

# 1. Windows 2000 Print Server Configuration

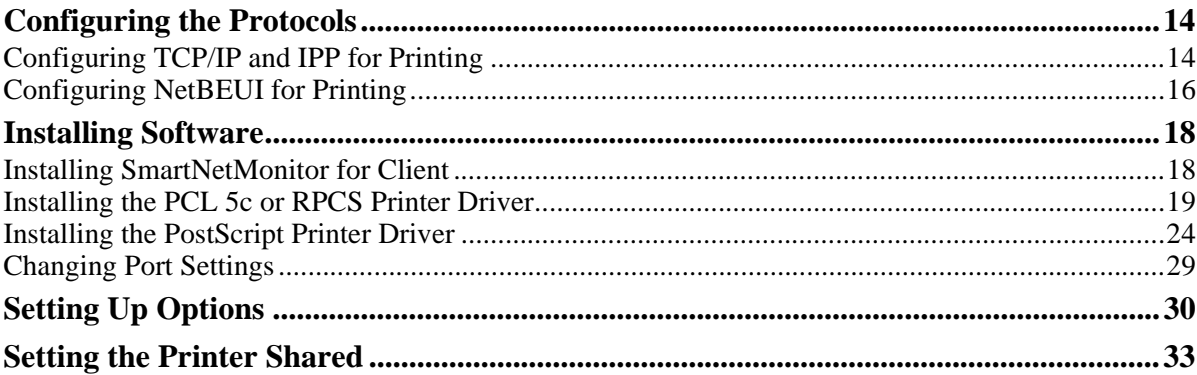

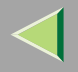

# 2. Windows XP Print Server Configuration

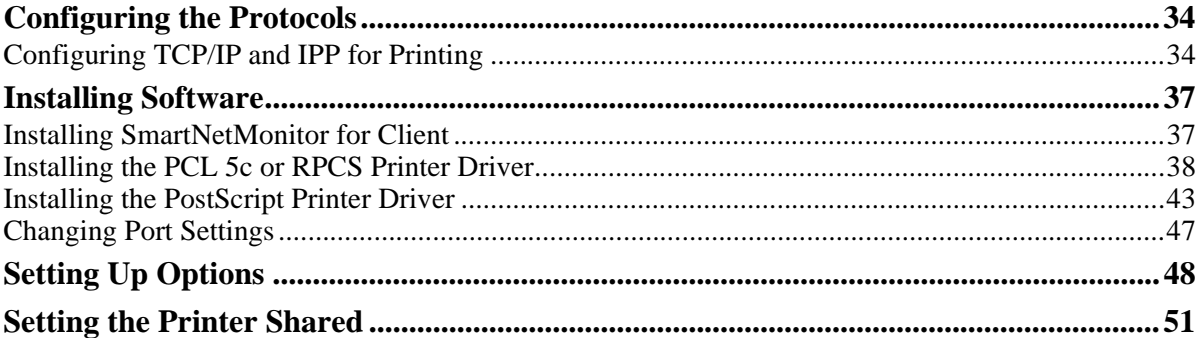

# 3. Windows NT 4.0 Print Server Configuration

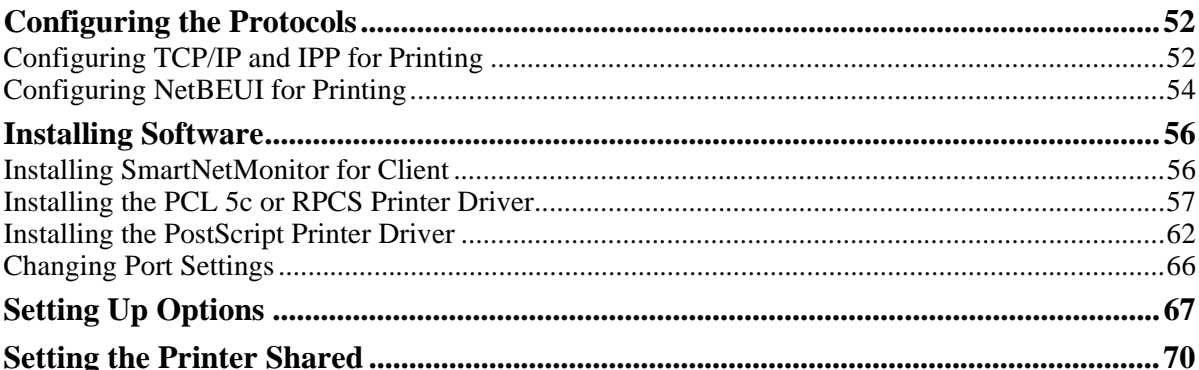

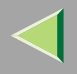

# **[4.NetWare Configuration](#page-256-0)**

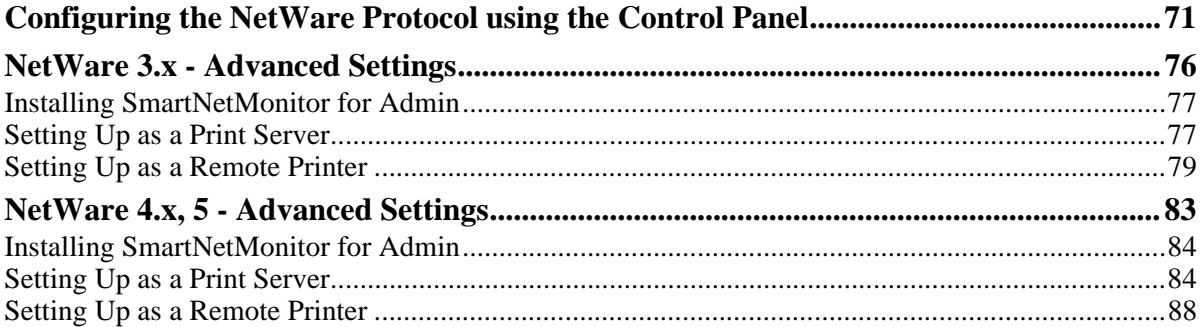

# **[5.Using SmartNetMonitor for Admin](#page-277-0)**

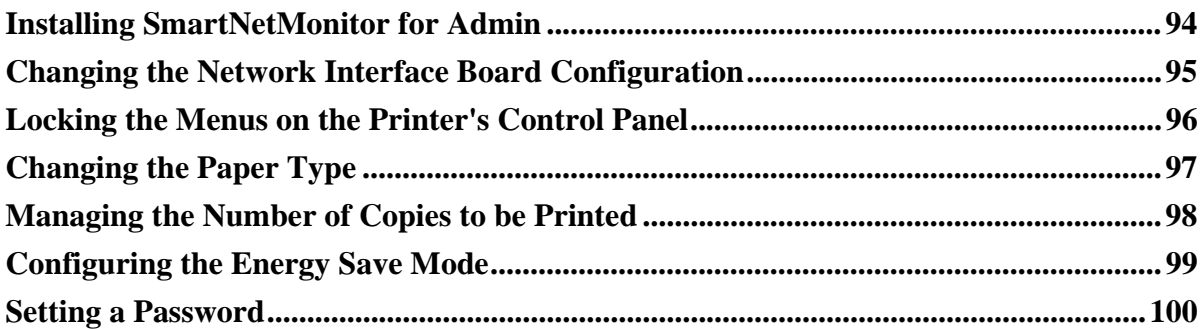

# **[6.Using a Web Browser](#page-286-0)**

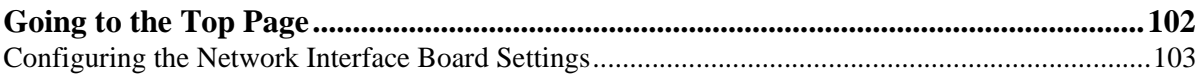

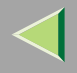

# 7. Monitoring and Configuring the Printer

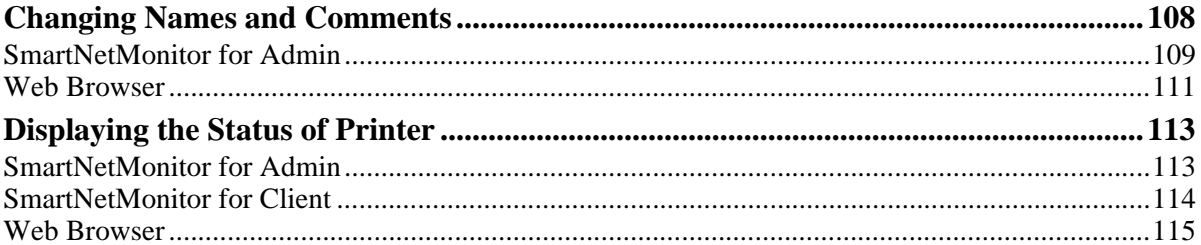

# 8. Making Printer Settings with the Control Panel

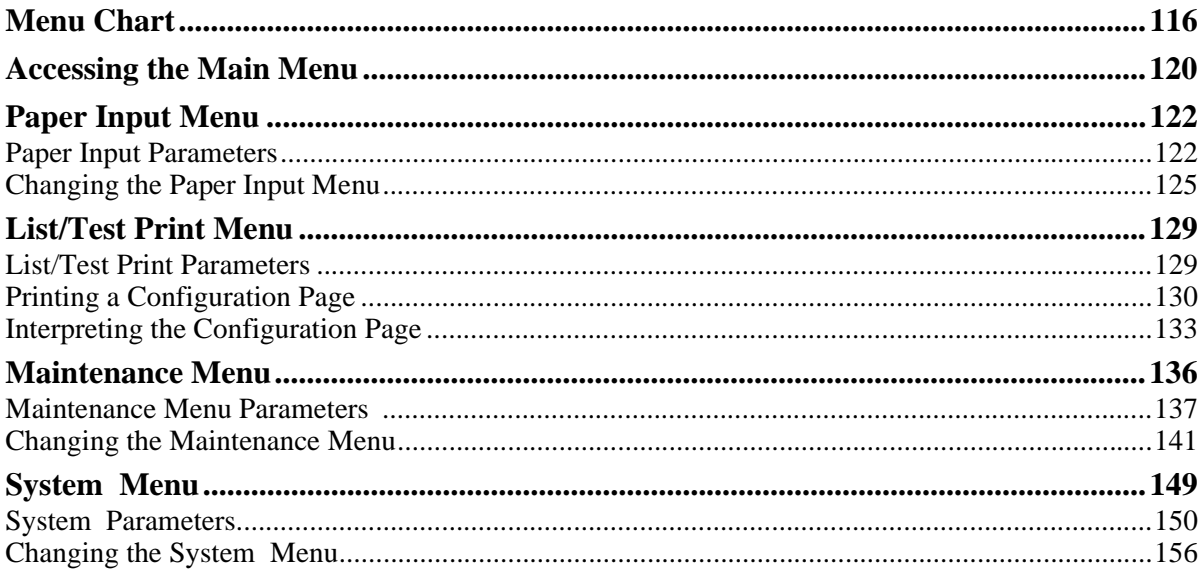

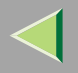

# **Operating Instructions Administrator Reference**

 $5\phantom{1}$ 

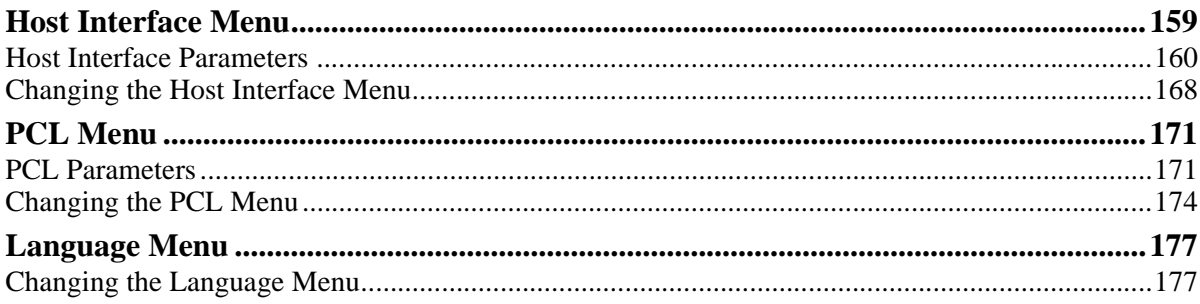

# 9. Appendix

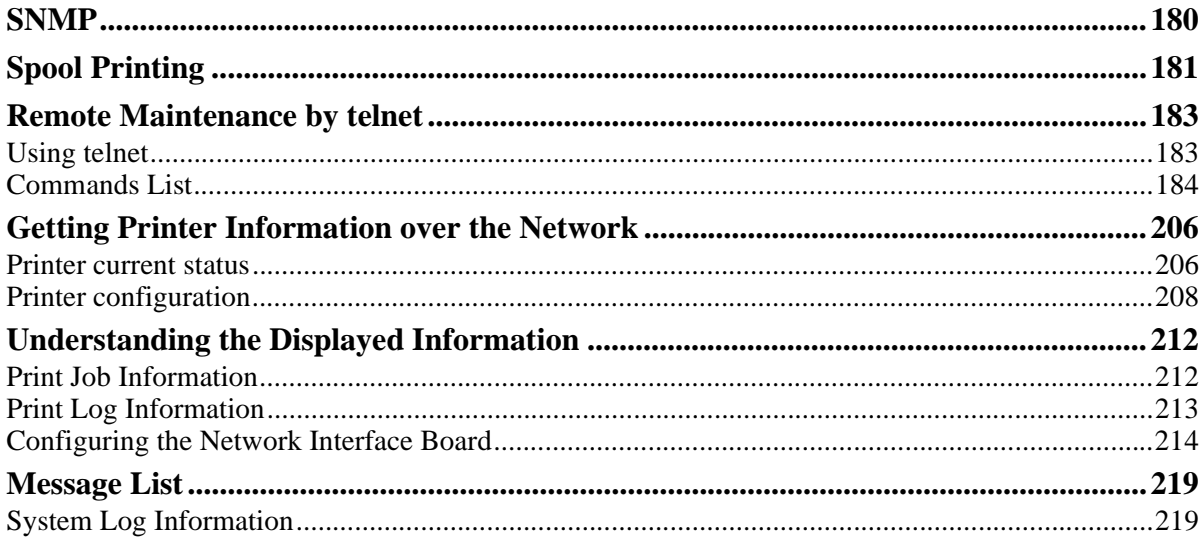

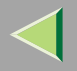

# **Operating Instructions Administrator Reference**

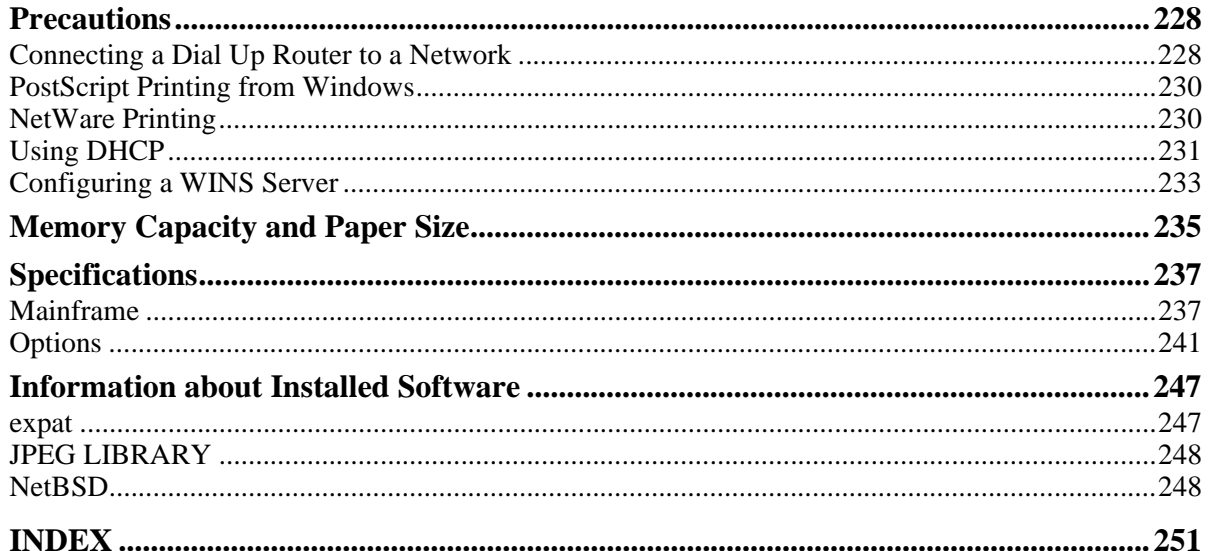

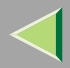

# **Introduction**

To get maximum versatility from this machine all operators should carefully read and follow the instructions in this manual. Please keep this manual in a handy place near the machine.

Please read the Safety Information before using this machine. It contains important information related to USER SAFETY and PREVENTING EQUIPMENT PROBLEMS.

#### **Important**

Contents of this manual are subject to change without prior notice. In no event will the company be liable for direct, indirect, special, incidental, or consequential damages as a result of handling or operating the machine.

#### **Software Version Conventions Used in This Manual**

- NetWare 3.x means NetWare 3.12 and 3.2.
- •NetWare 4.x means NetWare 4.1, 4.11 and IntranetWare.

#### **Trademarks**

Apple, AppleTalk, EtherTalk, LaserWriter, Macintosh are registered trademarks of Apple Computer, Inc.

Ethernet is a registered trademark of Xerox Corporation.

Microsoft, Windows, Windows NT are registered trademarks of Microsoft Corporation in the United States and/or other countries.

Netscape, Netscape Navigator are registered trademarks of Netscape Communications Corporation.

Novell, NetWare, NDS are registered trademarks of Novell, Inc.

PostScript is a registered trademark of Adobe Systems, Incorporated.

PCL is a registered trademark of Hewlett-Packard Company.

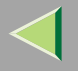

Solaris is a trademark or registered trademark of Sun Microsystems, Inc. in the United States and other countries.

Other product names used herein are for identification purposes only and might be trademarks of their respective companies. We disclaim any and all rights in those marks.

The proper names of the Windows operating systems are as follows:

- The product name of Windows<sup>®</sup> 95 is Microsoft<sup>®</sup> Windows 95.
- The product name of Windows<sup>®</sup> 98 is Microsoft<sup>®</sup> Windows 98.
- •• The product name of Windows® Me is Microsoft® Windows Millennium Edition (Windows Me).
- The product names of Windows<sup>®</sup> XP are as follows: Microsoft® Windows® XP Professional<br>Microsoft® Windows® XP Home Edition
- •• The product names of Windows<sup>®</sup> 2000 are as follows: Microsoft ® Windows ® 2000 Advanced Server Microsoft ® Windows ® 2000 Server Microsoft® Windows® 2000 Professional
- The product names of Windows  $NT^{\circledR}$  4.0 are as follows:<br>Microsoft<sup>®</sup> Windows  $NT^{\circledR}$  Server 4.0
- Microsoft<sup>®</sup> Windows NT<sup>®</sup> Workstation 4.0

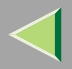

# <span id="page-194-0"></span>**How to Read This Manual**

#### **Symbols**

In this manual, the following symbols are used:

#### $\triangle$  WARNING:

This symbol indicates a potentially hazardous situation which, if instructions are not followed, could result in death or serious injury.

#### $\triangle$  CAUTION:

This symbol indicates a potentially hazardous situation which, if instructions are not followed, may result in minor or moderate injury or damage to property.

\* The statements above are notes for your safety.

# **楼Important**

If this instruction is not followed, paper might be misfed, or data might be lost. Be sure to read this.

#### **Preparation**

This symbol indicates the prior knowledge or preparations required before operating.

# **Note**

This symbol indicates precautions for operation, or actions to take after misoperation.

# **Limitation**

This symbol indicates numerical limits, functions that cannot be used together, or conditions in which a particular function cannot be used.

# **Reference**

This symbol indicates a reference.

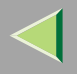

**10**

# **[ ]**

Keys that appear on the machine's panel display. Keys and buttons that appear on the computer's display.

# $\begin{bmatrix} \phantom{-} \end{bmatrix}$

Keys built into the machine's control panel.

Keys on the computer's keyboard.

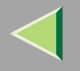

# <span id="page-196-0"></span>**Confirming a Network Environment**

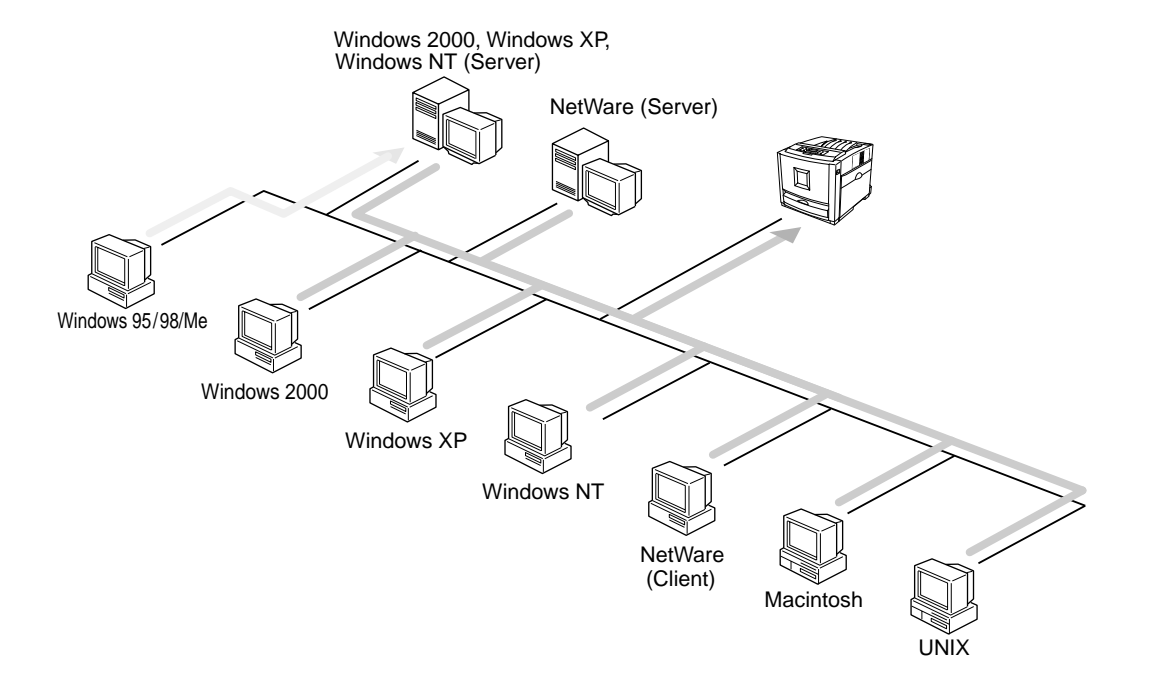

#### ❖ **Connecting Printer and Computer**

- •Network connection (Ethernet cable)
- •Parallel connection (parallel cable)

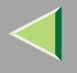

#### <span id="page-197-0"></span>**Print Server Configuration**

You can use Windows 2000, Windows XP, or Windows NT 4.0 as a print server.

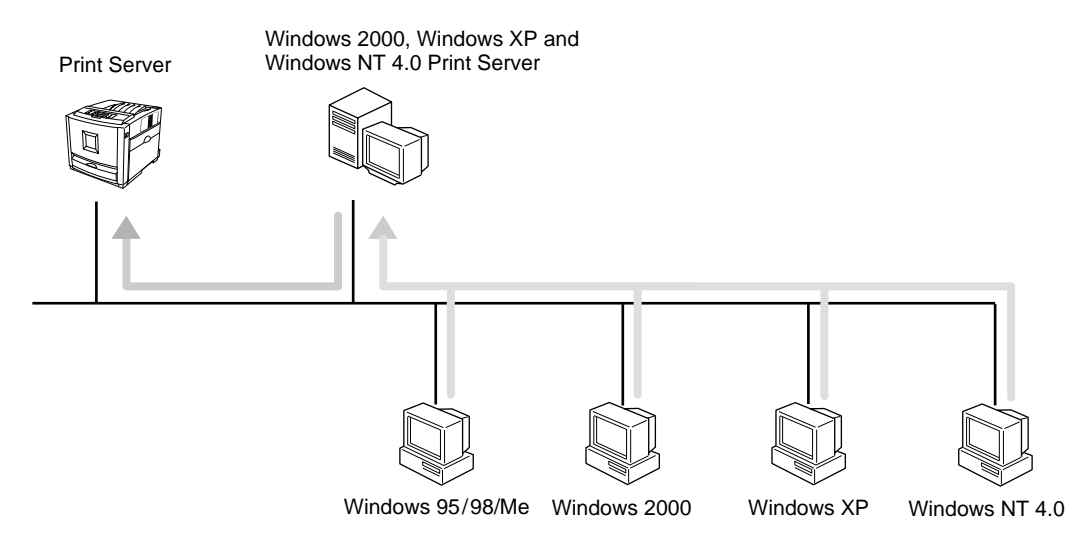

- See [p.14 "Windows 2000 Print Server Configuration"](#page-199-1).
- See [p.34 "Windows XP Print Server Configuration"](#page-219-0).
- See [p.52 "Windows NT 4.0 Print Server Configuration"](#page-237-2).

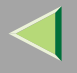

#### <span id="page-198-0"></span>**Netware Configuration**

For setting up the machine as a network printer in a NetWare environment. The Network Interface Board allows you to use the machine as either a print server or a remote printer.

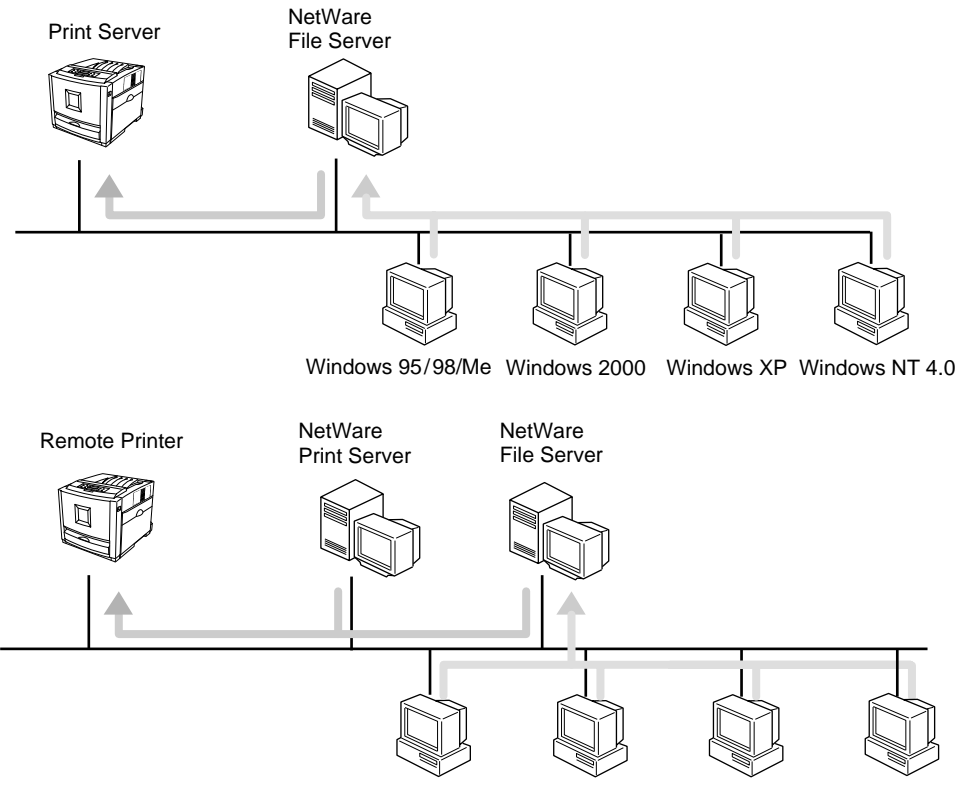

Windows 95/98/Me Windows 2000

Windows XP Windows NT 4.0

#### See [p.71 "NetWare Configuration"](#page-256-0).

**13**

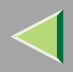

**14**

# <span id="page-199-1"></span>**1. Windows 2000 Print Server Configuration**

To use a printer connected to the Ethernet interface, select "SmartNetMonitor", "Standard TCP/IP Port" or "LPR Port" when installing the printer driver.

• SmartNetMonitor

See [p.14 "Configuring the Protocols"](#page-121-2) and [p.18 "Installing Software"](#page-203-2) and [p.19 "Installing the PCL](#page-204-1) [5c or RPCS Printer Driver"](#page-204-1) or [p.24 "Installing the PostScript Printer Driver"](#page-209-1).

• Standard TCP/IP Port, LPR Port See [p.14 "Configuring the Protocols"](#page-121-2) and [p.19 "Installing the PCL 5c or RPCS Printer Driver"](#page-204-1) or p.[24 "Installing the PostScript Printer Driver"](#page-209-1).

#### **Note**

❒ If you want to use "LPR Port", "Print Services for UNIX" must be installed.

# **Configuring the Protocols**

## <span id="page-199-0"></span>**Configuring TCP/IP and IPP for Printing**

Follow these instructions to configure the Network Interface Board and Windows 2000 to use the TCP/IP protocol and IPP.

## **Preparation**

To use NetBEUI, use the SmartNetMonitor for Client port.

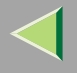

#### **Configuring the printer**

Configure the printer to use the TCP/IP protocol.

- •Confirm that the TCP/IP protocol is set to be active. (The factory default is active.)
- •Assign an IP address and make other settings required for using the TCP/IP protocol.

#### **Reference**

For more information about how to make the above settings, see "Windows 2000 Configuration" in Printer Client Reference that comes with this printer.

If DHCP is used to assign IP addresses, see [p.231 "Using DHCP"](#page-416-0).

#### **Note**

❒ After setting the IP address, use the ping command to confirm that it has been set correctly.

A Click **[Start]**, point to **[Programs]**, point to **[Accessories]** and then click **[Command Prompt]**.

B Type the following: (Example IP address is 192.168.15.16) **C:> ping 192.168.15.16** If the address has been configured correctly, the following message appears. **Reply from 192.168.15.16** If the address has been configured incorrectly, the following message appears. **Request timed out.**

#### **Configuring a Windows 2000 computer**

Follow these steps to configure a Windows 2000 computer to use the TCP/IP protocol.

A **Click [Start] on the taskbar, point to [Settings], and then click [Network and Dial-up Connections].**

B **Click [Local Area Connection]. On the [File] menu, click [Properties].**

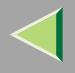

C **Confirm that "Internet Protocol (TCP/IP)" is selected in the [Components checked are used by this connection:] box under the [General] tab.**

#### **Note**

- ❒ If the check box for TCP/IP protocol is not selected, select the box.
- ❒ If the TCP/IP protocol is not installed, click **[Install]** under the **[General]** tab and install it. For more information about installing the TCP/IP protocol, see Windows 2000 Help.

#### **Configure the TCP/IP protocols with an appropriate IP address, subnet mask and other settings.**

Confirm with the network administrator that the settings are correct.

# <span id="page-201-0"></span>**Configuring NetBEUI for Printing**

Follow these instructions to configure the Network Interface Board and Windows 2000 to use the Net-BEUI protocol.

#### **Configuring the printer**

Configure the printer to use the NetBEUI protocol.

•Confirm that the NetBEUI protocol is set to be active. (The factory default is active.)

#### $\mathcal{L}$ **Reference**

For more information about how to make the above settings, see "Windows 2000 Configuration" in Printer Client Reference that comes with this printer.

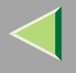

#### **Configuring a Windows 2000 computer**

Follow these steps to configure a Windows 2000 computer to use the NetBEUI protocol.

A **Click [Start] on the taskbar, point to [Settings], and then click [Network and Dial-up Connections].**

B **Click [Local Area Connection]. On the [File] menu, click [Properties].**

- **E** Confirm that "NetBEUI Protocol" is selected in the [Components checked are used by this con**nection:] box under the [General] tab.**
	- **Note**
	- ❒ If the check box for the NetBEUI protocol is not selected, select the box.
	- ❒ If the NetBEUI protocol is not installed, click **[Install]** under the **[General]** tab and install it. For more information about installing the NetBEUI protocol, see Windows 2000 Help.

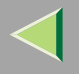

# <span id="page-203-2"></span><span id="page-203-0"></span>**Installing Software**

## <span id="page-203-1"></span>**Installing SmartNetMonitor for Client**

# A **Close all applications that are running.**

## B**Insert the CD-ROM into the CD-ROM drive.**

Auto Run will start the installer.

#### **Note**

❒ Auto Run might not automatically work with certain OS settings. In this case, launch "Setup.exe" located on the CD-ROM root directory.

# C**Select a language to change the interface language, and then click [OK].**

The following languages are available: Cestina (Czech), Dansk (Danish), Deutsch (German), English (English), Espanol (Spanish), Francais (French), Italiano (Italian), Magyar (Hungarian), Nederlands (Dutch), Norsk (Norwegian), Polski (Polish), Portugues (Portuguese), Suomi (Finnish), Svenska (Swedish)

# D **Click [SmartNetMonitor for Client / Admin].**

E **Click to select [SmartNetMonitor for Client], and then click [Next >].**

#### F**Follow the instructions on the screen.**

#### *M* Note

❒ If you are required to restart the computer after the installation of SmartNetMonitor for Client, restart the computer and continue with necessary configurations.

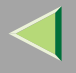

#### <span id="page-204-1"></span><span id="page-204-0"></span>**Installing the PCL 5c or RPCS Printer Driver**

# A **Close all applications that are running.**

## B**Insert the CD-ROM into the CD-ROM drive.**

Auto Run will start the installer.

#### **Important**

 $\Box$  Never have two versions of the same printer driver installed on your system at the same time. When upgrading to a new version of the printer driver, delete the old version, and then install the new one.

#### **Note**

❒ Auto Run might not automatically work with certain OS settings. In this case, launch "Setup.exe" located on the CD-ROM root directory.

# C**Select a language to change the interface language, and then click [OK].**

The following languages are available: Cestina (Czech), Dansk (Danish), Deutsch (German), English (English), Espanol (Spanish), Francais (French), Italiano (Italian), Magyar (Hungarian), Nederlands (Dutch), Norsk (Norwegian), Polski (Polish), Portugues (Portuguese), Suomi (Finnish), Svenska (Swedish)

## D**Select [PCL/RPCS Printer Drivers].**

# E **The software license agreement appears in the [License Agreement] dialog box.**

After reading through all of the contents, click **[I accept the agreement]** to agree with the license agreement, and then click **[Next >]**.

#### F**Select the printer drivers you want to use when the "Select Program" dialog box appears, and then click [Next >].**

You can select more than one printer driver.

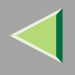

## G**Select the printer model(s) you want to use.**

To change the printer name, change it in the **[Change settings for 'Printer Name']** box.

# **H** Double-click the printer name to display the printer settings.

#### **Note**

❒ The details shown for **[Comment:]**, **[Driver:]**, and **[Port:]** vary depending on the operating system being used, the model of printer selected, and the port being used.

# I **Click [Port:], and then select the port you want to use.**

- SmartNetMonitor
- Standard TCP/IP Port
- LPR Port

#### **SmartNetMonitor**

- A **Click [Add].**
- B **Select [SmartNetMonitor], and then click [OK].**
- C **Select a printer you want to use.**

## ❖ **TCP/IP**

- A Click **[TCP/IP]**, and then click **[Search]**. Available printers will be listed.
- B Click the printer you want to use, and then click **[OK]**.

## **Note**

❒ Printers that respond to an IP broadcast from the computer will be displayed. To print to a printer not listed here, click **[Specify Address]**, and then type the IP address or host name.

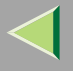

❒ You cannot add an address partially similar to that already used. For example, when "192.168.0.2" is already used, "192.168.0.2xx" cannot be used. Similarly, when "192.168.0.20" is already used, "192.168.0.2" cannot be used.

#### ❖ **NetBEUI**

- A Click **[NetBEUI]**, and then click **[Search]**. A list of printers that can be used by the NetBEUI protocol appears.
- B Click the printer you want to use, and then click **[OK]**.

*Mote* 

- ❒ Printers that respond to a broadcast from the computer will be displayed. To print to a printer not listed here, click **[Specify Address]**, and then type the NetBEUI address. Confirm the NetBEUI address on the network is on the configuration page. For more information about printing the configuration page, see [p.130 "Printing a Configuration Page"](#page-315-0). NetBEUI address appears as "\\RNPxxxx\xxx" on the configuration page. Type the printer's network path name in the form of "%%Computer name\Share name". Do not type "\\" as head characters but "%%".
- ❒ You cannot print to printers beyond routers.

#### ❖ **IPP**

A Click **[IPP]**.

The IPP setting dialog box appears.

B To specify the IP address of the printer, type "http://printer's-ip-address/ printer" or "ipp://printer's-ip-address/printer" in the **[Printer URL]** field.

(Example IP address is 192.168.15.16)

**http://192.168.15.16/printer ipp://192.168.15.16/printer**

C As necessary, type the names to distinguish the printer in **[IPP Port Name]**. Type a different name from those of any existing port name.

If you omit this, the address typed in **[Printer URL]** will be set as the IPP port name.

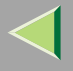

D If a proxy server and IPP user name are used, click **[Detailed Settings]** and configure the necessary settings.

#### **Note**

- ❒ For more information about these settings, see SmartNetMonitor for Client Help.
- E Click **[OK]**.

#### Standard TCP/IP Port

- A **Click [Add].**
- B **Select [Port:], and then click [Add].**
- C **Select [Standard TCP/IP], and then click [OK].**
- D **Click [Next] in the "Add Standard TCP/IP Printer Port Wizard" window.**
- E **Type the printer name or IP address in the "Printer Name or IP Address" box.**
- **@** Click [Finish] in the "Add Standard TCP/IP Printer Port Wizard" window.

#### LPR Port

- A **Click [Add].**
- B **Select [Port:], and then click [Add].**
- C **Select [LPR Port], and then click [OK].**
- $\bullet$  Type the printer's IP address in the "Name or address of server providing lpd" box.
- E **Type "lp" in the "Name of printer or print queue on that server" box, and then click [OK].**

 $\blacksquare$  Make sure the location for the selected printer is shown after [Port:].

K **Double-click [Shared] to display the shared settings.**

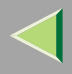

# L **To share the printer, check the left side of the [Shared] box.**

M **Click the box under [Shared name] to install the alternative driver for the necessary system.**

#### *A* Note

- ❒ Check **[Shared]** to start installation of an alternative driver (**[Windows NT 4.0/2000]**, **[Windows 95/98]**) has already been selected.
- ❒ You can add an alternative driver after installation. See [p.33 "Setting the Printer Shared"](#page-218-1).

# N **Configure the default printer as necessary.**

#### ❖ **Default Printer**

Check **[Default Printer]** to set the printer as the default printer.

# O **Click [Continue] to start printer driver installation.**

#### **Note**

❒ During installation, the **[Digital Signature Not Found]** dialog box may appear. In this case, click **[Yes]** to continue the installation.

 $\blacksquare$  When the [Select Program] dialog box appears, click [Finish].

Q **When the [Installation completion] dialog box appears, click [Finish].**

## R**Set up the options.**

## *M* Note

❒ You must set up the options when bidirectional transmission is disabled. For more information about the status of bidirectional transmission, see [p.31 "Bidirectional transmission"](#page-216-0).

# **Reference**

For more information about option settings, see [p.30 "Setting Up Options"](#page-215-1).

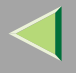

#### <span id="page-209-1"></span><span id="page-209-0"></span>**Installing the PostScript Printer Driver**

A **Close all applications that are running.**

## B**Insert the CD-ROM into the CD-ROM drive.**

Auto Run will start the installer.

#### **important**

❒ Never have two versions of the same printer driver installed on your system at the same time. When upgrading to a new version of the printer driver, delete the old version, and then install the new one.

#### **Note**

❒ Auto Run might not automatically work with certain OS settings. In this case, launch "Setup.exe" located on the CD-ROM root directory.

# C**Select a language to change the interface language, and then click [OK].**

The following languages are available: Cestina (Czech), Dansk (Danish), Deutsch (German), English (English), Espanol (Spanish), Francais (French), Italiano (Italian), Magyar (Hungarian), Nederlands (Dutch), Norsk (Norwegian), Polski (Polish), Portugues (Portuguese), Suomi (Finnish), Svenska (Swedish)

#### **Note**

❒ The printer driver with the selected language will be installed. The printer driver will be installed in English if you select the following languages: Cestina, Magyar, Polski, Portugues, Suomi

#### 4 **Click [PostScript 3 Printer Driver].**

"Add Printer Wizard" starts.

E**Click [Next >].**

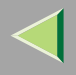

## *<u><b>f* Select the port you want to use.</u>

- •SmartNetMonitor
- Standard TCP/IP Port
- LPR Port

#### SmartNetMonitor

- A **Click [Create a new port:].**
- B **Select [SmartNetMonitor], and then click [Next >].**
- C **Select a printer you want to use.**

#### ❖ **TCP/IP**

- A Click **[TCP/IP]**, and then click **[Search]**. Available printers will be listed.
- B Click the printer you want to use, and then click **[OK]**.

#### **Note**

- ❒ Printers that respond to an IP broadcast from the computer will be displayed. To print to a printer not listed here, click **[Specify Address]**, and then type the IP address or host name.
- ❒ You cannot add an address partially similar to that already used. For example, when "192.168.0.2" is already used, "192.168.0.2xx" cannot be used. Similarly, when "192.168.0.20" is already used, "192.168.0.2" cannot be used.

#### ❖ **NetBEUI**

- A Click **[NetBEUI]**, and then click **[Search]**.
	- A list of printers that can be used by the NetBEUI protocol appears.

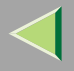

B Click the printer you want to use, and then click **[OK]**.

#### **Note**

- ❒ Printers that respond to a broadcast from the computer will be displayed. To print to a printer not listed here, click **[Specify Address]**, and then type the NetBEUI address. Confirm the NetBEUI address on the network is on the configuration page. For more information about printing the configuration page, see [p.130 "Printing a Configuration Page"](#page-315-0). NetBEUI address appears as "\\RNPxxxx\xxx" on the configuration page. Type the printer's network path name in the form of "%%Computer name\Share name". Do not type "\\" as head characters but "%%".
- ❒ You cannot print to printers beyond routers.

#### ❖ **IPP**

A Click **[IPP]**.

The IPP setting dialog box appears.

B To specify the IP address of the printer, type "http://printer's-ip-address/ printer" or "ipp://printer's-ip-address/printer" in the **[Printer URL]** field. (Example IP address is 192.168.15.16)

**http://192.168.15.16/printer ipp://192.168.15.16/printer**

C As necessary, type the names to distinguish the printer in **[IPP Port Name]**. Type a different name from those of any existing port name.

If you omit this, the address typed in **[Printer URL]** will be set as the IPP port name.

D If a proxy server and IPP user name are used, click **[Detailed Settings]** and configure the necessary settings.

#### **Note**

❒ For more information about these settings, see SmartNetMonitor for Client Help.

E Click **[OK]**.

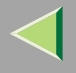

#### Standard TCP/IP Port

- A **Click [Create a new port:].**
- B **Select [Standard TCP/IP] in [Create a new Port], and then click [Next].**
- C **Click [Next] in the "Add Standard TCP/IP Printer Port Wizard" window.**
- D **Type the printer name or IP address in the "Printer Name or IP Address" box, and then click [Next>].**
- E **Click [Finish] in the "Add Standard TCP/IP Printer Port Wizard" window.**

#### LPR Port

- A **Click [Create a new port:].**
- B **Select [LPR Port] in [Create a new Port], and then click [Next].**
- C **Type the printer's IP address in the "Name or address of server providing lpd" box.**
- D **Type "lp" in the "Name of printer or print queue on that server" box, and then click [OK].**
- G **Confirm to select the name of the printer whose driver you want to install, and then click [Next >].**
- H **Change the name of the printer if you want, and then click [Next >].**
	- Configure the default printer as necessary. Check **[Yes]** to set the printer as the default printer.

# I **Check [Share as:], and then click [Next >].**

To change the printer name, change it in the **[Share as:]** box.

#### *Mote*

- ❒ Check **[Shared]** to start installation of an alternative driver (**[Windows NT 4.0/2000]**, **[Windows 95/98]**) has already been selected.
- ❒ You can add an alternative driver after installation. See [p.33 "Setting the Printer Shared"](#page-218-1).

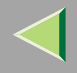

# J**Select whether or not you want to print a test page, and then click [Next>].**

# K **Click [Finish].**

Start printer driver installation.

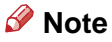

❒ During installation, the **[Digital Signature Not Found]** dialog box may appear. In this case, click **[Yes]** to continue the installation.

# L**Set up the options.**

#### **Reference**

For more information about option settings, see [p.30 "Setting Up Options"](#page-215-1).

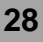

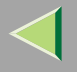

#### <span id="page-214-0"></span>**Changing Port Settings**

Follow the steps to change SmartNetMonitor for Client settings, such as the proxy server settings or IPP URL.

#### **Note**

- ❒ There are no settings for the NetBEUI protocol.
- A**From the [Printers] window, click the icon of the printer you want to use. On the [File] menu, click [Properties].**
- B **Click the [Ports] tab, and then click [Configure Port].**

The **[Port Settings]** dialog box appears.

• For TCP/IP protocol, you can configure Timeout Settings.

# **Note**

- ❒ If you cannot set items on the **[Recovery/Parallel Printing]** tab, follow the procedure below.
	- A Click **[Cancel]** to close the **[Port Configuration:]** dialog box.
	- (2) Start SmartNetMonitor for Client, and then right-click the SmartNetMonitor for Client icon on the taskbar.
	- C Click **[Extended Features Settings]**, and then select the **[Set Recovery/Parallel Printing for each port]** check box.
	- D Click **[OK]** to close the **[Extended Features Settings]** dialog box.
- •For IPP, you can configure User Settings, Proxy Settings and Timeout Settings.

#### **Note**

❒ For more information about these settings, see SmartNetMonitor for Client Help.

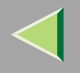

# <span id="page-215-1"></span><span id="page-215-0"></span>**Setting Up Options**

You must set up installed options, paper size and feed direction with the printer driver when bidirectional transmission is disabled.

## **Limitation**

❒ To change the printer settings requires Manage Printers permission. Members of the Administrators and Power Users groups have Manage Printers permission by default. When you set up options, log on using an account that has Manage Printers permission.

# A **Click [Start] on the taskbar, point to [Settings], and then click [Printers].**

The **[Printers]** window appears.

# B **Click the icon of the printer you want to use. On the [File] menu, click [Properties].**

#### **Note**

❒ When you open the Printer Properties dialog box for the first time after installing the RPCS printer driver, the confirmation window appears. After that, the initial display of the Printer Properties dialog box appears.

# C **Click the [Accessories] tab.**

#### **Note**

- ❒ If you use the RPCS printer driver, Click **[Change Accessories]** tab.
- ❒ If you use the PostScript 3 printer driver, Click **[Device Settings]** tab.

D**Select options you have installed from the [Options] group, and then make any settings you require.**

 $\mathbf{B}% _{T}=\mathbf{0}$  Click [OK]  $.$
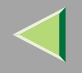

# -**Bidirectional transmission**

When bidirectional transmission is enabled, the information about the paper size and feed direction setting is automatically sent to the printer by a computer. You can also confirm the printer status from your computer.

- Bidirectional transmission is supported by Windows 95/98/Me, Windows 2000, Windows XP and Windows NT 4.0.
- If you use the RPCS printer driver and bidirectional transmission is enabled, the **[Change Accessories]** tab is shaded.

#### **Note**

- $\Box$  The RPCS printer driver supports bidirectional transmission and updates the printer status automatically.
- ❒ The PCL 5c printer driver supports bidirectional transmission, you can update the printer status manually.
- ❒ The PostScript 3 printer driver does not support bidirectional transmission.

To support bidirectional transmission, the following conditions are required:

#### ❖ **When connecting with a parallel cable**

- The computer must support bidirectional transmission.
- The printer must be set to bidirectional transmission.
- The Interface cable must support bidirectional transmission.
- The machine must be connected to the computer using the standard parallel cable and parallel connector.
- Under Windows 2000, **[Enable bidirectional support]** must be selected and **[Enable printer pooling]** must not be selected on the **[port]** tab with RPCS printer driver.

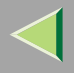

#### ❖ **When connecting with the network**

- The printer must be set to bidirectional transmission.
- SmartNetMonitor for Client included on the CD-ROM must be installed, and the TCP/IP protocol must be used.
- Under Windows 2000, **[Enable bidirectional support]** must be selected and **[Enable printer pooling]** must not be selected on the **[port]** tab with RPCS printer driver.

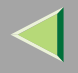

# **Setting the Printer Shared**

#### **Limitation**

- ❒ To change the printer settings requires Manage Printers permission. Members of the Administrators and Power Users groups have Manage Printers permission by default. When you set up options, log on using an account that has Manage Printers permission.
- A **Click [Start] on the taskbar, point to [Settings], and then click [Printers].**

The **[Printers]** window appears.

- B **Click the icon of the printer you want to use. On the [File] menu, click [Properties].**
- C**Select [Shared as:] under the [Sharing] tab.**
- D **To share a printer with the users running a different version of Windows, click [Additional Drivers...].**

#### *Mote*

- ❒ If you have installed an alternative driver by checking **[Shared]**, you do not have to follow this step.
- E **Click [OK].**

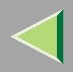

**34**

# **2. Windows XP Print Server Configuration**

To use a printer connected to the Ethernet interface, select "SmartNetMonitor", "Standard TCP/IP Port" or "LPR Port" when installing the printer driver.

• SmartNetMonitor

See [p.34 "Configuring the Protocols"](#page-219-0) and [p.37 "Installing Software"](#page-222-0) and [p.38 "Installing the PCL](#page-223-0) [5c or RPCS Printer Driver"](#page-223-0) or [p.43 "Installing the PostScript Printer Driver"](#page-228-0).

• Standard TCP/IP Port, LPR Port See [p.34 "Configuring the Protocols"](#page-219-0) and [p.38 "Installing the PCL 5c or RPCS Printer Driver"](#page-223-0) or p.[43 "Installing the PostScript Printer Driver"](#page-228-0).

#### **Note**

❒ If you want to use "LPR Port", "Print Services for UNIX" must be installed.

# <span id="page-219-0"></span>**Configuring the Protocols**

## **Configuring TCP/IP and IPP for Printing**

Follow these instructions to configure the Network Interface Board and Windows XP to use the TCP/IP protocol and IPP.

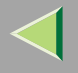

#### **Configuring the printer**

Configure the printer to use the TCP/IP protocol.

- Confirm that the TCP/IP protocol is set to be active. (The factory default is active.)
- Assign an IP address and make other settings required for using the TCP/IP protocol.

### **Reference**

For more information about how to make the above settings, see "Windows XP Configuration" in Printer Client Reference that comes with this printer.

If DHCP is used to assign IP addresses, see [p.231 "Using DHCP"](#page-416-0).

#### **Note**

❒ After setting the IP address, use the ping command to confirm that it has been set correctly.

A Click **[Start]**, point to **[All Programs]**, point to **[Accessories]**, and then click **[Command Prompt]**.

B Type the following: (Example IP address is 192.168.15.16)

#### **C:> ping 192.168.15.16**

If the address has been configured correctly, the following message appears.

#### **Reply from 192.168.15.16**

If the address has been configured incorrectly, the following message appears.

**Request timed out.**

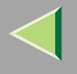

#### **Configuring a Windows XP computer**

Follow these steps to configure a Windows XP computer to use the TCP/IP protocol.

- A **Click [Start] on the taskbar, point to [Control Panel], and then click [Network and Internet Connections].**
- B **Click [Local Area Connection]. On the [File] menu, click [Properties].**
- C **Confirm that "Internet Protocol (TCP/IP)" is selected in the [Components checked are used by this connection:] box under the [General] tab.**

#### *A* Note

- ❒ If the check box for TCP/IP protocol is not selected, select the box.
- ❒ If the TCP/IP protocol is not installed, click **[Install]** under the **[General]** tab and install it. For more information about installing the TCP/IP protocol, see Windows XP Help file.

#### **Configure the TCP/IP protocols with an appropriate IP address, subnet mask and other settings.**

Confirm with the network administrator that the settings are correct.

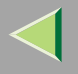

# <span id="page-222-0"></span>**Installing Software**

### **Installing SmartNetMonitor for Client**

# A **Close all applications that are running.**

## B**Insert the CD-ROM into the CD-ROM drive.**

Auto Run will start the installer.

#### **Note**

❒ Auto Run might not automatically work with certain OS settings. In this case, launch "Setup.exe" located on the CD-ROM root directory.

# C**Select a language to change the interface language, and then click [OK].**

The following languages are available: Cestina (Czech), Dansk (Danish), Deutsch (German), English (English), Espanol (Spanish), Francais (French), Italiano (Italian), Magyar (Hungarian), Nederlands (Dutch), Norsk (Norwegian), Polski (Polish), Portugues (Portuguese), Suomi (Finnish), Svenska (Swedish)

## D **Click [SmartNetMonitor for Client / Admin].**

E **Click to select [SmartNetMonitor for Client], and then click [Next >].**

#### F**Follow the instructions on the screen.**

#### **Note**

❒ If you are required to restart the computer after the installation of SmartNetMonitor for Client, restart the computer and continue with necessary configurations.

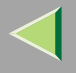

#### <span id="page-223-0"></span>**Installing the PCL 5c or RPCS Printer Driver**

## A **Close all applications that are running.**

## B**Insert the CD-ROM into the CD-ROM drive.**

Auto Run will start the installer.

#### important

❒ Never have two versions of the same printer driver installed on your system at the same time. When upgrading to a new version of the printer driver, delete the old version, and then install the new one.

#### **Note**

❒ Auto Run might not automatically work with certain OS settings. In this case, launch "Setup.exe" located on the CD-ROM root directory.

# C**Select a language to change the interface language, and then click [OK].**

The following languages are available: Cestina (Czech), Dansk (Danish), Deutsch (German), English (English), Espanol (Spanish), Francais (French), Italiano (Italian), Magyar (Hungarian), Nederlands (Dutch), Norsk (Norwegian), Polski (Polish), Portugues (Portuguese), Suomi (Finnish), Svenska (Swedish)

### D**Select [PCL/RPCS Printer Drivers].**

# E **The software license agreement appears in the [License Agreement] dialog box.**

After reading through all of the contents, click **[I accept the agreement]** to agree with the license agreement, and then click **[Next >]**.

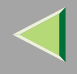

#### F**Select the printer drivers you want to use when the "Select Program" dialog box appears, and then click [Next >].**

You can select more than one printer driver.

## G**Select the printer model(s) you want to use.**

To change the printer name, change it in the **[Change settings for 'Printer Name']** box.

**H** Double-click the printer name to display the printer settings.

#### **Note**

❒ The details shown for **[Comment:]**, **[Driver:]**, and **[Port:]** vary depending on the operating system being used, the model of printer selected, and the port being used.

## I **Click [Port:], and then select the port you want to use.**

- SmartNetMonitor
- Standard TCP/IP Port
- LPR Port

#### **SmartNetMonitor**

- A **Click [Add].**
- B **Click [OK].**
- C **Select a printer you want to use.**

## ❖ **TCP/IP**

A Click **[TCP/IP]**, and then click **[Search]**. Available printers will be listed.

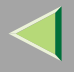

B Click the printer you want to use, and then click **[OK]**.

#### **Note**

- ❒ Printers that respond to an IP broadcast from the computer will be displayed. To print to a printer not listed here, click **[Specify Address]**, and then type the IP address or host name.
- ❒ You cannot add an address partially similar to that already used. For example, when "192.168.0.2" is already used, "192.168.0.2xx" cannot be used. Similarly, when "192.168.0.20" is already used, "192.168.0.2" cannot be used.

#### ❖ **IPP**

A Click **[IPP]**.

The IPP setting dialog box appears.

B To specify the IP address of the printer, type "http://printer's-ip-address/ printer" or "ipp://printer's-ip-address/printer" in the **[Printer URL]** field. (Example IP address is 192.168.15.16)

#### **http://192.168.15.16/printer ipp://192.168.15.16/printer**

C As necessary, type the names to distinguish the printer in **[IPP Port Name]**. Type a different name from those of any existing port name.

If you omit this, the address typed in **[Printer URL]** will be set as the IPP port name.

D If a proxy server and IPP user name are used, click **[Detailed Settings]** and configure the necessary settings.

#### *Mote*

❒ For more information about these settings, see SmartNetMonitor for Client Help.

E Click **[OK]**.

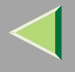

#### Standard TCP/IP Port

A **Click [Add].**

B **Select [Standard TCP/IP], and then click [OK].**

C **Click [Next] in the "Add Standard TCP/IP Printer Port Wizard" window.**

D **Type the printer name or IP address in the "Printer Name or IP Address" box.**

E **Click [Finish] in the "Add Standard TCP/IP Printer Port Wizard" window.**

#### LPR Port

- A **Click [Add].**
- B **Select [LPR Port], and then click [OK].**
- C **Type the printer's IP address in the "Name or address of server providing lpd" box.**
- D **Type "lp" in the "Name of printer or print queue on that server" box, and then click [OK].**

 $\blacksquare$  Make sure the location for the selected printer is shown after [Port:].

K **Double-click [Shared] to display the shared settings.**

L **To share the printer, check the left side of the [Shared] box.**

M **Click the box under [Shared name] to install the alternative driver for the necessary system.**

#### *M* Note

- ❒ Check **[Shared]** to start installation of an alternative driver (**[Windows NT 4.0/2000]**, **[Windows 95/98]**) has already been selected.
- ❒ You can add an alternative driver after installation. See [p.51 "Setting the Printer Shared"](#page-236-0).

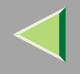

# N **Configure the default printer as necessary.**

#### ❖ **Default Printer**

Check **[Default Printer]** to set the printer as the default printer.

# O **Click [Continue] to start printer driver installation.**

#### **Note**

❒ During installation, the **[Hardware Installation]** dialog box may appear. In this case, click **[Continue Anyway]** to continue the installation.

 $\blacksquare$  When the [Select Program] dialog box appears, click [Finish].

Q **When the [Installation completion] dialog box appears, click [Finish].**

# R**Set up the options.**

### *Mote*

❒ You must set up the options when bidirectional transmission is disabled. For more information about the status of bidirectional transmission, see [p.49 "Bidirectional transmission"](#page-234-0).

## **Reference**

For more information about option settings, see [p.48 "Setting Up Options"](#page-233-0).

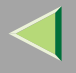

#### <span id="page-228-0"></span>**Installing the PostScript Printer Driver**

A **Close all applications that are running.**

## B**Insert the CD-ROM into the CD-ROM drive.**

Auto Run will start the installer.

#### important

❒ Never have two versions of the same printer driver installed on your system at the same time. When upgrading to a new version of the printer driver, delete the old version, and then install the new one.

#### **Note**

❒ Auto Run might not automatically work with certain OS settings. In this case, launch "Setup.exe" located on the CD-ROM root directory.

# C**Select a language to change the interface language, and then click [OK].**

The following languages are available: Cestina (Czech), Dansk (Danish), Deutsch (German), English (English), Espanol (Spanish), Francais (French), Italiano (Italian), Magyar (Hungarian), Nederlands (Dutch), Norsk (Norwegian), Polski (Polish), Portugues (Portuguese), Suomi (Finnish), Svenska (Swedish)

#### **Note**

❒ The printer driver with the selected language will be installed. The printer driver will be installed in English if you select the following languages: Cestina, Magyar, Polski, Portugues, Suomi

#### 4 **Click [PostScript 3 Printer Driver].**

"Add Printer Wizard" starts.

# E **Click [Next >].**

## F**Select the port you want to use.**

- SmartNetMonitor
- Standard TCP/IP Port
- LPR Port

#### **SmartNetMonitor**

A **Click [Create a new port:].**

B **Select [SmartNetMonitor], and then [Next >].**

C **Select a printer you want to use.**

#### ❖ **TCP/IP**

- A Click **[TCP/IP]**, and then click **[Search]**. Available printers will be listed.
- B Click the printer you want to use, and then click **[OK]**.

### **Note**

- ❒ Printers that respond to an IP broadcast from the computer will be displayed. To print to a printer not listed here, click **[Specify Address]**, and then type the IP address or host name.
- ❒ You cannot add an address partially similar to that already used. For example, when "192.168.0.2" is already used, "192.168.0.2xx" cannot be used. Similarly, when "192.168.0.20" is already used, "192.168.0.2" cannot be used.

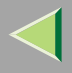

### ❖ **IPP**

A Click **[IPP]**.

The IPP setting dialog box appears.

B To specify the IP address of the printer, type "http://printer's-ip-address/ printer" or "ipp://printer's-ip-address/printer" in the **[Printer URL]** field. (Example IP address is 192.168.15.16)

#### **http://192.168.15.16/printer ipp://192.168.15.16/printer**

C As necessary, type the names to distinguish the printer in **[IPP Port Name]**. Type a different name from those of any existing port name.

If you omit this, the address typed in **[Printer URL]** will be set as the IPP port name.

D If a proxy server and IPP user name are used, click **[Detailed Settings]** and configure the necessary settings.

#### **Note**

- ❒ For more information about these settings, see SmartNetMonitor for Client Help.
- E Click **[OK]**.

#### Standard TCP/IP Port

- A **Click [Create a new port:].**
- B **Select [Standard TCP/IP] in [Create a new Port], and then click [Next].**
- C **Click [Next] in the "Add Standard TCP/IP Printer Port Wizard" window.**
- D **Type the printer name or IP address in the "Printer Name or IP Address" box, and then click [Next>].**
- E **Click [Finish] in the "Add Standard TCP/IP Printer Port Wizard" window.**

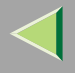

#### LPR Port

- A **Click [Create a new port:].**
- B **Select [LPR Port] in [Create a new Port], and then click [Next].**
- C **Type the printer's IP address in the "Name or address of server providing lpd" box.**
- D **Type "lp" in the "Name of printer or print queue on that server" box, and then click [OK].**
- G **Confirm to select the name of the printer whose driver you want to install, and then click [Next >].**
- H **Change the name of the printer if you want, and then click [Next >].**

Configure the default printer as necessary. Check **[Yes]** to set the printer as the default printer.

# I **Check [Share as:], and then click [Next >].**

To change the printer name, change it in the **[Share as:]** box.

### *A* Note

- ❒ Check **[Shared]** to start installation of an alternative driver (**[Windows NT 4.0/2000]**, **[Windows 95/98]**) has already been selected.
- ❒ You can add an alternative driver after installation. See [p.51 "Setting the Printer Shared"](#page-236-0).

J**Select whether or not you want to print a test page, and then click [Next>].**

# K **Click [Finish].**

Start printer driver installation.

## **Note**

❒ During installation, the **[Hardware Installation]** dialog box may appear. In this case, click **[Continue Anyway]** to continue the installation.

# L**Set up the options.**

#### **Reference**

For more information about option settings, see [p.48 "Setting Up Options"](#page-233-0).

## **Changing Port Settings**

Follow the steps to change SmartNetMonitor for Client settings, such as the proxy server settings or IPP URL.

A**From the [Printers and Faxes] window, click the icon of the printer you want to use. On the [File] menu, click [Properties].**

# B **Click the [Ports] tab, and then click [Configure Port].**

The **[Port Settings]** dialog box appears.

• For TCP/IP protocol, you can configure Timeout Settings.

## **Note**

❒ If you cannot set items on the **[Recovery/Parallel Printing]** tab, follow the procedure below.

- A Click **[Cancel]** to close the **[Port Configuration:]** dialog box.
- B Start SmartNetMonitor for Client, and then right-click the SmartNetMonitor for Client icon on the taskbar.
- C Click **[Extended Features Settings]**, and then select the **[Set Recovery/Parallel Printing for each port]** check box.
- D Click **[OK]** to close the **[Extended Features Settings]** dialog box.
- For IPP, you can configure User Settings, Proxy Settings and Timeout Settings.

### **Note**

❒ For more information about these settings, see SmartNetMonitor for Client Help.

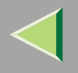

# <span id="page-233-0"></span>**Setting Up Options**

You must set up installed options, paper size and feed direction with the printer driver when bidirectional transmission is disabled.

## **Limitation**

❒ To change the printer settings requires Manage Printers permission. Members of the Administrators and Power Users groups have Manage Printers permission by default. When you set up options, log on using an account that has Manage Printers permission.

## A **Access the [Printers and Faxes] window from [Start] on the taskbar.**

The **[Printers and Faxes]** window appears.

# B **Click the icon of the printer you want to use. On the [File] menu, click [Properties].**

#### **Note**

❒ When you open the Printer Properties dialog box for the first time after installing the RPCS printer driver, the confirmation window appears. After that, the initial display of the Printer Properties dialog box appears.

# C **Click the [Accessories] tab.**

#### **Note**

- ❒ If you use the RPCS printer driver, Click **[Change Accessories]** tab.
- ❒ If you use the PostScript 3 printer driver, Click **[Device Settings]** tab.

D**Select options you have installed from the [Options] group, and then make any settings you require.**

 $\mathbf{B}% _{T}=\mathbf{0}$  Click [OK]  $.$ 

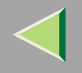

# <span id="page-234-0"></span>-**Bidirectional transmission**

When bidirectional transmission is enabled, the information about the paper size and feed direction setting is automatically sent to the printer by a computer. You can also confirm the printer status from your computer.

- Bidirectional transmission is supported by Windows 95/98/Me, Windows 2000, Windows XP and Windows NT 4.0.
- If you use the RPCS printer driver and bidirectional transmission is enabled, the **[Change Accessories]** tab is shaded.

#### **Note**

- $\Box$  The RPCS printer driver supports bidirectional transmission and updates the printer status automatically.
- ❒ The PCL 5c printer driver supports bidirectional transmission, you can update the printer status manually.
- ❒ The PostScript 3 printer driver does not support bidirectional transmission.

To support bidirectional transmission, the following conditions are required:

#### ❖ **When connecting with a parallel cable**

- The computer must support bidirectional transmission.
- The printer must be set to bidirectional transmission.
- The Interface cable must support bidirectional transmission.
- The machine must be connected to the computer using the standard parallel cable and parallel connector.
- Under Windows XP **[Enable bidirectional support]** must be selected and **[Enable printer pooling]** must not be selected on the **[port]** tab with RPCS printer driver.

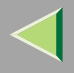

**50**

#### ❖ **When connecting with the network**

- The printer must be set to bidirectional transmission.
- SmartNetMonitor for Client included on the CD-ROM must be installed, and the TCP/IP protocol must be used.
- Under Windows XP **[Enable bidirectional support]** must be selected and **[Enable printer pooling]** must not be selected on the **[port]** tab with RPCS printer driver.

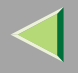

**51**

# <span id="page-236-0"></span>**Setting the Printer Shared**

#### **Limitation**

- ❒ To change the printer settings requires Manage Printers permission. Members of the Administrators and Power Users groups have Manage Printers permission by default. When you set up options, log on using an account that has Manage Printers permission.
- A **Access the [Printers and Faxes] window from [Start] on the taskbar.**

The **[Printers and Faxes]** window appears.

B **Click the icon of the printer you want to use. On the [File] menu, click [Properties].**

C**Select [Shared as:] under the [Sharing] tab.**

D **To share a printer with the users running a different version of Windows, click [Additional Drivers...].**

#### *Mote*

❒ If you have installed an alternative driver by checking **[Shared]**, you do not have to follow this step.

E **Click [OK].**

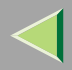

# **3. Windows NT 4.0 Print Server Configuration**

To use a printer connected to the Ethernet interface, select "SmartNetMonitor" or "LPR Port" when installing the printer driver.

• SmartNetMonitor

See [p.52 "Configuring the Protocols"](#page-237-0) and [p.56 "Installing Software"](#page-241-0) and [p.57 "Installing the PCL](#page-242-0) [5c or RPCS Printer Driver"](#page-242-0) or [p.62 "Installing the PostScript Printer Driver"](#page-247-0).

• LPR Port

See [p.52 "Configuring the Protocols"](#page-237-0) and [p.57 "Installing the PCL 5c or RPCS Printer Driver"](#page-242-0) or p.[62 "Installing the PostScript Printer Driver"](#page-247-0).

#### *A* Note

❒ If you want to use "LPR Port", "Microsoft TCP/ IP Printing" must be installed.

# <span id="page-237-0"></span>**Configuring the Protocols**

## **Configuring TCP/IP and IPP for Printing**

Follow these instructions to configure the Network Interface Board and Windows NT to use the TCP/IP protocol and IPP.

#### **Configuring the printer**

Configure the printer to use the TCP/IP protocol.

- Confirm that the TCP/IP protocol is set to be active. (The factory default is active.)
- •Assign an IP address and make other settings required for using the TCP/IP protocol.

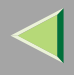

#### **Reference**

For more information about how to make the above settings, see "Windows NT 4.0 Configuration" in Printer Client Reference that comes with this printer.

If DHCP is used to assign IP addresses, see [p.68 "Bidirectional transmission"](#page-253-0).

## **Note**

❒ After setting the IP address, use the ping command to confirm that it has been set correctly.

A Click **[Start]**, point to **[Programs]**, and then click **[Command Prompt]**.

B Type the following: (Example IP address is 192.168.15.16) **C:> ping 192.168.15.16** If the address has been configured correctly, the following message appears. **Reply from 192.168.15.16** If the address has been configured incorrectly, the following message appears. **Request timed out.**

#### **Configuring a Windows NT computer**

Follow these steps to configure a Windows NT computer to use the TCP/IP protocol.

A **Open [Control Panel] and double-click the [Network] icon. Confirm that "TCP/IP Protocol" is listed in the [Network protocols] box under the [Protocols] tab.**

#### **Note**

❒ If the TCP/IP protocol is not installed, click **[Add]** under the **[Protocols]** tab and install it. For more information about installing the TCP/IP protocol, see Windows NT Help.

#### **2** Configure the TCP/IP protocols with an appropriate IP address, subnet mask and other set**tings.**

Confirm that the settings are correct with the network administrator.

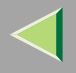

# C **Click the [Services] tab, and confirm that "Microsoft TCP/IP Printing" is installed.**

If "Microsoft TCP/IP Printing" is not installed, click **[Add]** under the **[Services]** tab, and install it. For more information about installing and configuring network services, see Windows NT Help.

### **Configuring NetBEUI for Printing**

Follow these instructions to configure the Network Interface Board and Windows NT to use the Net-BEUI protocol.

#### **Preparation**

To use NetBEUI, use the SmartNetMonitor for Client port.

#### **Configuring the printer**

Configure the printer to use the NetBEUI protocol.

•Confirm that the NetBEUI protocol is set to be active. (The factory default is active.)

#### **Reference**

For more information about how to make the above settings, see "Windows NT 4.0 Configuration" in Printer Client Reference that comes with this printer.

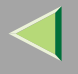

#### **Configuring a Windows NT computer**

Install the NetBEUI protocol on the Windows NT computer, and change the LAN adapter number (Lana Number).

A **Open [Control Panel] and double-click the [Network] icon. Confirm that "NetBEUI Protocol" is listed in the [Network Protocols] box under the [Protocols] tab.**

#### **Note**

- ❒ If the NetBEUI protocol is not installed, click **[Add...]** under the **[Protocols]** tab, and install it. For more information about installing the NetBEUI protocol, see Windows NT Help.
- B **Change the Lana Number. Click the [Services] tab, click "NetBIOS Interface" in the [Network Services:] box , and then click [Properties:].**
- C **Click the Lana Number corresponding the Nbf protocol of the [Network Route] headline, and then click [Edit].**

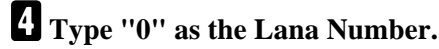

#### **Note**

❒ If another protocol's Lana Number is configured at "0", change it to another number other than "0".

# E **Click [OK].**

F **Click [Close], and then close the [Network] dialog box.**

G **After confirming the message to restart, click [Yes].**

#### **Note**

❒ After you change the Lana Number, you must restart the computer.

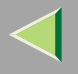

# <span id="page-241-0"></span>**Installing Software**

### **Installing SmartNetMonitor for Client**

# A **Close all applications that are running.**

## B**Insert the CD-ROM into the CD-ROM drive.**

Auto Run will start the installer.

#### **Note**

❒ Auto Run might not automatically work with certain OS settings. In this case, launch "Setup.exe" located on the CD-ROM root directory.

# C**Select a language to change the interface language, and then click [OK].**

The following languages are available: Cestina (Czech), Dansk (Danish), Deutsch (German), English (English), Espanol (Spanish), Francais (French), Italiano (Italian), Magyar (Hungarian), Nederlands (Dutch), Norsk (Norwegian), Polski (Polish), Portugues (Portuguese), Suomi (Finnish), Svenska (Swedish)

## D **Click [SmartNetMonitor for Client / Admin].**

E **Click to select [SmartNetMonitor for Client], and then click [Next >].**

#### F**Follow the instructions on the screen.**

#### *M* Note

❒ If you are required to restart the computer after the installation of SmartNetMonitor for Admin, restart the computer and continue with necessary configurations.

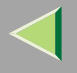

#### **57**

## <span id="page-242-0"></span>**Installing the PCL 5c or RPCS Printer Driver**

## A **Close all applications that are running.**

## B**Insert the CD-ROM into the CD-ROM drive.**

Auto Run will start the installer.

#### important

❒ Never have two versions of the same printer driver installed on your system at the same time. When upgrading to a new version of the printer driver, delete the old version, and then install the new one.

#### **Note**

❒ Auto Run might not automatically work with certain OS settings. In this case, launch "Setup.exe" located on the CD-ROM root directory.

# C**Select a language to change the interface language, and then click [OK].**

The following languages are available: Cestina (Czech), Dansk (Danish), Deutsch (German), English (English), Espanol (Spanish), Francais (French), Italiano (Italian), Magyar (Hungarian), Nederlands (Dutch), Norsk (Norwegian), Polski (Polish), Portugues (Portuguese), Suomi (Finnish), Svenska (Swedish)

## D**Select [PCL/RPCS Printer Drivers].**

E **The software license agreement appears in the [License Agreement] dialog box.**

After reading through all of the contents, click **[I accept the agreement]** to agree with the license agreement, and then click **[Next >]**.

F**Select the printer drivers you want to use when the "Select Program" dialog box appears.**

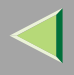

### G**Select the printer model(s) you want to use.**

To change the printer name, change it in the **[Change settings for 'Printer Name']** box.

# **H** Double-click the printer name to display the printer settings.

#### *Note*

❒ The details shown for **[Comment:]**, **[Driver:]**, and **[Port:]** vary depending on the operating system being used, the model of printer selected, and the port being used.

## I **Click [Port:], and then select the port you want to use.**

- SmartNetMonitor
- LPR Port

#### **SmartNetMonitor**

- A **Click [Add].**
- B **Select [SmartNetMonitor], and then click [OK].**
- C **Select a printer you want to use.**

## ❖ **TCP/IP**

- A Click **[TCP/IP]**, and then click **[Search]**. Available printers will be listed.
- B Click the printer you want to use, and then click **[OK]**.

## **Note**

❒ Printers that respond to an IP broadcast from the computer will be displayed. To print to a printer not listed here, click **[Specify Address]**, and then type the IP address or host name.

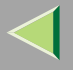

❒ You cannot add an address partially similar to that already used. For example, when "192.168.0.2" is already used, "192.168.0.2xx" cannot be used. Similarly, when "192.168.0.20" is already used, "192.168.0.2" cannot be used.

#### ❖ **NetBEUI**

- A Click **[NetBEUI]**, and then click **[Search]**. A list of printers that can be used by the NetBEUI protocol appears.
- B Click the printer you want to use, and then click **[OK]**.

*A* Note

- ❒ Printers that respond to an broadcast from the computer will be displayed. To print to a printer not listed here, click **[Specify Address]**, and then type the NetBEUI address. Confirm the NetBEUI address on the network is on the configuration page. For more information about the printing of configuration page, see [p.130 "Printing a Configuration Page"](#page-315-0). Net-BEUI address appears "\\RNPxxxx\xxx" on a configuration page. Type the printer's network path name in form of "%%Computer name \Share name". Do not type "\\" as head characters but "%%".
- ❒ You cannot print to printers beyond routers.

#### ❖ **IPP**

A Click **[IPP]**.

The IPP settings dialog box appears.

B To specify the IP address of the printer, type "http://printer's-ip-address/ printer" or "ipp://printer's-ip-address/printer" in the **[Printer URL]** field.

(Example IP address is 192.168.15.16)

**http://192.168.15.16/printer ipp://192.168.15.16/printer**

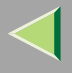

- C As necessary, type the names to distinguish the printer in **[IPP Port Name]**. Type a different name from those of any existing port name. If you omit this, the address typed in **[Printer URL]** will be set as the IPP port name.
- D If a proxy server and IPP user name are used, click **[Detailed Settings]** and configure the necessary settings.

### *A* Note

- ❒ For more information about these settings, see SmartNetMonitor for Client Help.
- E Click **[OK]**.

#### LPR Port

- A **Click [Add].**
- B **Select [LPR Port], and then click [OK].**
- C **Type the printer's IP address in the "Name or address of server providing lpd" box.**
- D **Type "lp" in the "Name of printer or print queue on that server" box, and then click [OK].**
- $\blacksquare$  Make sure the location for the selected printer is shown after [Port:].
- K **Double-click [Shared] to display the shared settings.**
- L **To share the printer, check the left side of the [Shared] box.**
- M **Click the box under [Shared name] to install the alternative driver for the necessary system.**

### **Note**

- ❒ Check **[Shared]** to start installation of an alternative driver (**[Windows NT 4.0/2000]**, **[Windows 95/98]**) has already been selected.
- ❒ You can add an alternative driver after installation. See [p.70 "Setting the Printer Shared"](#page-255-0).

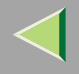

# N **Configure the default printer as necessary.**

#### ❖ **Default Printer**

Check **[Default Printer]** to set the printer as the default printer.

# O **Click [Continue] to start printer driver installation.**

#### **Note**

❒ During installation, the **[Digital Signature Not Found]** dialog box may appear. In this case, click **[Yes]** to continue the installation.

 $\blacksquare$  When the [Select Program] dialog box appears, click [Finish].

Q **When the [Installation completion] dialog box appears, click [Finish].**

## R**Set up the options.**

### *Mote*

❒ You must set up the options when bidirectional transmission is disabled. For more information about the status of bidirectional transmission, see [p.68 "Bidirectional transmission"](#page-253-0).

## **Reference**

For more information about option settings, see [p.67 "Setting Up Options"](#page-252-0).

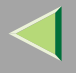

#### <span id="page-247-0"></span>**Installing the PostScript Printer Driver**

A **Close all applications that are running.**

## B**Insert the CD-ROM into the CD-ROM drive.**

Auto Run will start the installer.

#### important

❒ Never have two versions of the same printer driver installed on your system at the same time. When upgrading to a new version of the printer driver, delete the old version, and then install the new one.

#### **Note**

❒ Auto Run might not automatically work with certain OS settings. In this case, launch "Setup.exe" located on the CD-ROM root directory.

# C**Select a language to change the interface language, and then click [OK].**

The following languages are available: Cestina (Czech), Dansk (Danish), Deutsch (German), English (English), Espanol (Spanish), Francais (French), Italiano (Italian), Magyar (Hungarian), Nederlands (Dutch), Norsk (Norwegian), Polski (Polish), Portugues (Portuguese), Suomi (Finnish), Svenska (Swedish)

#### **Note**

❒ The printer driver with the selected language will be installed. The printer driver will be installed in English if you select the following languages: Cestina, Magyar, Polski, Portugues, Suomi

#### 4 **Click [PostScript 3 Printer Driver].**

"Add Printer Wizard" starts.

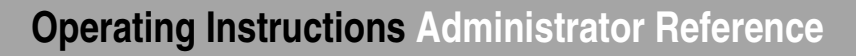

# E **Click [Next >].**

## F**Select the port you want to use.**

- SmartNetMonitor
- LPR Port

#### **SmartNetMonitor**

- A **Click [Create a new port:].**
- B **Select [SmartNetMonitor], and then [New Port...].**
- C **Select a printer you want to use.**

#### ❖ **TCP/IP**

- A Click **[TCP/IP]**, and then click **[Search]**. Available printers will be listed.
- B Click the printer you want to use, and then click **[OK]**.

#### **Note**

- ❒ Printers that respond to an IP broadcast from the computer will be displayed. To print to a printer not listed here, click **[Specify Address]**, and then type the IP address or host name.
- ❒ You cannot add an address partially similar to that already used. For example, when "192.168.0.2" is already used, "192.168.0.2xx" cannot be used. Similarly, when "192.168.0.20" is already used, "192.168.0.2" cannot be used.

#### ❖ **NetBEUI**

- A Click **[NetBEUI]**, and then click **[Search]**.
	- A list of printers that can be used by the NetBEUI protocol appears.

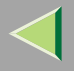

B Click the printer you want to use, and then click **[OK]**.

#### **Note**

- ❒ Printers that respond to a broadcast from the computer will be displayed. To print to a printer not listed here, click **[Specify Address]**, and then type the NetBEUI address. Confirm the NetBEUI address on the network is on the configuration page. For more information about printing the configuration page, see [p.130 "Printing a Configuration Page"](#page-315-0). NetBEUI address appears as "\\RNPxxxx\xxx" on the configuration page. Type the printer's network path name in the form of "%%Computer name\Share name". Do not type "\\" as head characters but "%%".
- ❒ You cannot print to printers beyond routers.

#### ❖ **IPP**

A Click **[IPP]**.

The IPP setting dialog box appears.

B To specify the IP address of the printer, type "http://printer's-ip-address/ printer" or "ipp://printer's-ip-address/printer" in the **[Printer URL]** field. (Example IP address is 192.168.15.16)

**http://192.168.15.16/printer ipp://192.168.15.16/printer**

C As necessary, type the names to distinguish the printer in **[IPP Port Name]**. Type a different name from those of any existing port name.

If you omit this, the address typed in **[Printer URL]** will be set as the IPP port name.

D If a proxy server and IPP user name are used, click **[Detailed Settings]** and configure the necessary settings.

#### **Note**

❒ For more information about these settings, see SmartNetMonitor for Client Help.

E Click **[OK]**.

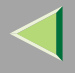

#### LPR Port

- A **Select [Add Port:].**
- B **Select [LPR Port] in [Create a new Port], and then click [Next].**
- C **Type the printer's IP address in the "Name or address of server providing lpd" box.**
- D **Type "lp" in the "Name of printer or print queue on that server" box, and then click [OK].**
- G **Confirm to select the name of the printer whose driver you want to install, and then click [Next >].**
- H **Change the name of the printer if you want, and then click [Next >].**

Configure the default printer as necessary. Check **[Yes]** to set the printer as the default printer.

# I **Check [Shared:], and then click [Next >].**

To change the printer name, change it in the **[Share Name:]** box.

### *Mote*

- ❒ Check **[Shared]** to start installation of an alternative driver (**[Windows NT 4.0/2000]**, **[Windows 95/98]**) has already been selected.
- ❒ You can add an alternative driver after installation. See [p.70 "Setting the Printer Shared"](#page-255-0).

### J**Select whether or not you want to print a test page, and then click [Next>].**

# K **Click [Finish].**

Start printer driver installation.

## L**Set up the options.**

#### **Reference**

For more information about option settings, see [p.67 "Setting Up Options"](#page-252-0).

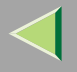

#### **Changing Port Settings**

Follow the steps to change SmartNetMonitor for Client settings, such as the proxy server settings or IPP URL.

#### **Note**

- ❒ There are no settings for the NetBEUI protocol.
- A**From the [Printers] window, click the icon of the printer you want to use. On the [File] menu, click [Properties].**
- B **Click the [Ports] tab, and then click [Configure Port].**

The **[Port Settings]** dialog box appears.

• For TCP/IP protocol, you can configure Timeout Settings.

## **Note**

- ❒ If you cannot set items on the **[Recovery/Parallel Printing]** tab, follow the procedure below.
	- A Click **[Cancel]** to close the **[Port Configuration:]** dialog box.
	- (2) Start SmartNetMonitor for Client, and then right-click the SmartNetMonitor for Client icon on the taskbar.
	- C Click **[Extended Features Settings]**, and then select the **[Set Recovery/Parallel Printing for each port]** check box.
	- D Click **[OK]** to close the **[Extended Features Settings]** dialog box.
- •For IPP, you can configure User Settings, Proxy Settings and Timeout Settings.

#### **Note**

❒ For more information about these settings, see SmartNetMonitor for Client Help.
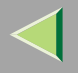

# **Setting Up Options**

You must set up installed options, paper size and feed direction with the printer driver when bidirectional transmission is disabled.

### **Limitation**

❒ To change the printer settings requires Full Control Access permission. Members of the Administrators and Power Users groups have Full Control Access permission by default. When you set up options, log on using an account that has Full Control Access permission.

# A **Click [Start] on the taskbar, point to [Settings], and then click [Printers].**

The **[Printers]** window appears.

# B **Click the icon of the printer you want to use. On the [File] menu, click [Properties].**

#### **Note**

❒ When you open the Printer Properties dialog box for the first time after installing the RPCS printer driver, the confirmation window appears. After that, the initial display of the Printer Properties dialog box appears.

# C **Click the [Accessories] tab.**

#### **Note**

- ❒ If you use the RPCS printer driver, Click the **[Change Accessories]** tab.
- ❒ If you use the PostScript 3 printer driver, Click the **[Device Settings]** tab.

D**Select options you have installed from the [Options] group, and then make any settings you require.**

 $\mathbf{B}% _{T}=\mathbf{0}$  Click [OK]  $.$ 

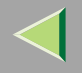

# -**Bidirectional transmission**

When bidirectional transmission is enabled, the information about the paper size and feed direction setting is automatically sent to the printer by a computer. You can also confirm the printer status from your computer.

- Bidirectional transmission is supported by Windows 95/98/Me, Windows 2000, Windows XP and Windows NT 4.0.
- If you use the RPCS printer driver and bidirectional transmission is enabled, on Windows 95/98/Me, the unavailable functions are shaded.

#### **Note**

- $\Box$  The RPCS printer driver supports bidirectional transmission and updates the printer status automatically.
- ❒ The PCL 5c printer driver supports bidirectional transmission, you can update the printer status manually.
- ❒ The PostScript 3 printer driver does not support bidirectional transmission.

To support bidirectional transmission, the following conditions are required:

#### ❖ **When connecting with a parallel cable**

- The computer must support bidirectional transmission.
- •The printer must be set to bidirectional transmission.
- The Interface cable must support bidirectional transmission.
- The machine must be connected to the computer using the standard parallel cable and parallel connector.
- Under Windows NT 4.0 **[Enable bidirectional support]** must be selected and **[Enable printer pooling]** must not be selected on the **[port]** tab with RPCS printer driver.

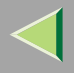

#### ❖ **When connecting with the network**

- The printer must be set to bidirectional transmission.
- SmartNetMonitor for Client included on the CD-ROM must be installed, and the TCP/IP protocol must be used.
- Under Windows NT 4.0 **[Enable bidirectional support]** must be selected and **[Enable printer pooling]** must not be selected on the **[port]** tab with RPCS printer driver.

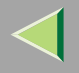

# **Setting the Printer Shared**

### **Limitation**

❒ To change the printer settings requires Full Control Access permission. Members of the Administrators and Power Users groups have Full Control Access permission by default. When you set up options, log on using an account that has Full Control Access permission.

Use the **[Printers]** window to set up the printer.

A **Click [Start] on the taskbar, point to [Settings], and then click [Printers].**

The **[Printers]** window appears.

B **Click the icon of the printer you want to use. On the [File] menu, click [Properties].**

### C**Select [Shared] in the [Sharing] tab.**

- **Note**
- ❒ If you use alternate drivers for Windows 95/98/Me client, service pack 4 or more is required. And install the appropriate printer driver for each client.
- D **To share a printer with the users running a different version of Windows, click [Additional Drivers...].**

#### **Note**

❒ If you have installed an alternative driver by checking **[Shared]**, you do not have to follow this step.

# E **Click [OK].**

The printers attached to the network are displayed.

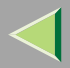

# **4. NetWare Configuration**

This chapter describes how to configure the printer to use as a print server or a remote printer in a Net-Ware environment.

# <span id="page-256-0"></span>**Configuring the NetWare Protocol using the Control Panel**

#### $\mathscr{D}$ **Note**

- ❒ The IPX/SPX protocol must be installed on your computer. If it is not, see Windows Help for instructions.
- A**Press the** {**Menu**} **key.**

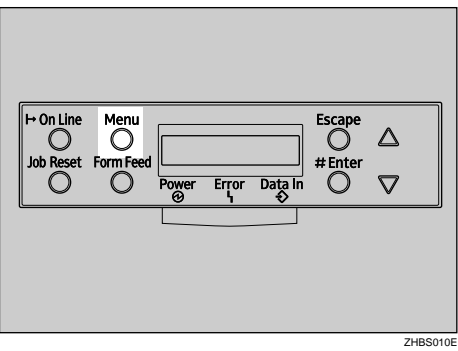

"Menu" appears on the panel display.

B**Press the** {U} **or** {T} **key to display "Host Interface".**

 Menu:Host Interface

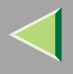

# C**Press the** {**Enter #**} **key.**

The following message appears on the panel display.

```
 Host Interface: I/O Buffer
```
D**Press the** {U} **or** {T} **key to display "Network Setup".**

 Host Interface:Network Setup

# E**Press the** {**Enter #**} **key.**

The following message appears on the panel display.

 Network Setup:IP Address

# **<u><b>f** Select the NetWare protocol.</u>

### **Note**

- ❒ All protocols are active by the default.
- ❒ Do not select protocols that are not used on your network.
- ❒ If you use Pure IP on NetWare 5.1, configure the printer to active the TCP/IP protocol.

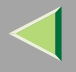

A **Press the** {U} **or** {T} **key to display "Active Protocol", and then press the** {**Enter #**} **key.**

 Active Protocol:TCP/IP

B **Press the** {U} **or** {T} **key to display "NetWare".**

#### C **Press the** {**Enter #**} **key.**

The current setting appears on the panel display.

 NetWare:\*Active

#### **L** Select the frame type for NetWare.

Select one of the following items if necessary.

- Auto (Default)
- Ethernet 802.3
- Ethernet 802.2
- Ethernet ll
- •Ethernet SNAP

#### *Note*

❒ In most situations, use the default setting ("Auto "). When you first select "Auto ", the frame type first detected by the printer is adopted. If the network can use more than two frame types, the printer may fail to select the correct frame type if "Auto " is selected. In this case, select the appropriate frame type.

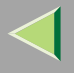

A **Press the** {U} **or** {T} **key to display "Frame Type (NW)".**

```
 Network Setup: Frame Type (NW)
```
#### B **Press the** {**Enter #**} **key.**

The current setting appears on the panel display.

```
 Frame Type (NW): *Auto
```
#### C **Press the** {U} **or** {T} **key to display the frame type you want to use.**

#### D **Press the** {**Enter #**} **key.**

In about two seconds, the display returns to "Network Setup".

#### E **Press the** {**On Line**} **key.**

"Ready" appears on the panel display.

Ready

# $\Omega$  Print the configuration page to check settings you have made.

For more information about how to print a configuration page, see [p.130 "Printing a Configuration](#page-315-0) [Page"](#page-315-0).

#### ❖ **SmartNetMonitor for Admin**

Using a printer in a NetWare environment, configure the NetWare printing environment by using SmartNetMonitor for Admin.

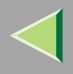

#### *<u>A</u>* Note

- ❒ If you configure the NetWare printing environment by using SmartNetMonitor for Admin under the following environments, NetWare Client provided by Novell is required.
	- NDS mode in Windows 95/98/Me
	- NDS or Bindary mode in Windows 2000/Windows NT 4.0

❒ Use the version of Novell Client provided with your operating system or the latest version.

#### ❖ **Printers listed by SmartNetMonitor for Admin**

SmartNetMonitor for Admin displays a list of printers, which are connected to the network. If you cannot find out the printer from the displayed list, refer to the configuration page printed from the printer. For more information about printing a configuration page, see [p.130 "Printing](#page-315-0) [a Configuration Page"](#page-315-0).

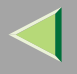

# **NetWare 3.x - Advanced Settings**

The actual procedures for configuring the printer differ depending on whether the Network Interface Board is configured as a print server or as a remote printer. This section describes how to configure it in the NetWare 3.x environment.

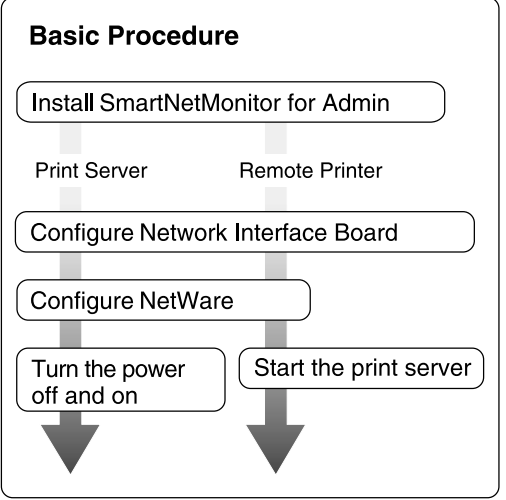

#### $\curvearrowright$ **Note**

❒ This section assumes NetWare is functional and that the necessary environment for NetWare Print Service is available.

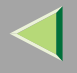

#### **Installing SmartNetMonitor for Admin**

Install SmartNetMonitor for Admin on your computer. For the installation procedure, see [p.94 "Install](#page-279-0)[ing SmartNetMonitor for Admin"](#page-279-0).

After installing SmartNetMonitor for Admin, go to [p.77 "Setting Up as a Print Server"](#page-262-0) to use this computer as a print server, or to [p.79 "Setting Up as a Remote Printer"](#page-264-0) to use it as a remote printer.

#### <span id="page-262-0"></span>**Setting Up as a Print Server**

A **Log on to the file server as Supervisor or a Supervisor equivalent.**

# B **Run SmartNetMonitor for Admin.**

C **Click the [Group] menu, and click [Search Device], and then select [IPX/SPX].**

A list of printers appears

#### **Note**

- ❒ If you cannot identify which printer to configure from the list of printers, print Configuration Page from the printer and find the desired printer. For more information about printing the Configuration Page, see [p.130 "Printing a Configuration Page"](#page-315-0).
- ❒ If no printer name appears on the list, match the frame types of the IPX/SPX protocol between the computer and printer. Use the **[Network]** dialog box of Windows to change the frame type of the computer. For more information about changing the frame type of equipment, see [p.71 "Con](#page-256-0)[figuring the NetWare Protocol using the Control Panel"](#page-256-0).

D**Select a printer you want to configure, and then click [NIB Setup Tool] on the [Tools] menu.**

E**Click to select [Wizard], and then click [OK].**

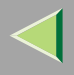

F **Type the device name into the [Device Name] box and comment into the [Comment] box as necessary, and then click [Next].**

G**Select the [NetWare] check box, and then click [Next].**

H **Click to select [Bindery Mode], type the file server name into the [File Server Name:] box, and then click [Next].**

In the **[File Server Name:]** box, type the name of the file server in which a print server is to be created. You can also select a file server from the list that appears by clicking **[Browse]**.

- I **Type the print server name into the [Print Server Name] box, and the printer name into the [Printer Name] box, and the print queue name into the [Print Queue Name] box, and then click [Next].**
	- In the **[Print Server Name]** box, type the name of the NetWare print server within 47 characters.
	- In the **[Printer Name]** box, type the name of the NetWare printer.
	- In the **[Print Queue Name]** box, type the name of the print queue to be added to NetWare.

# J **After confirming the settings, click [Next].**

The settings take effect, and the NIB Setup Tool exits.

# $\blacksquare$  Exit SmartNetMonitor for Admin.

# L **Turn the printer power off and on.**

### *M* Note

❒ To confirm that the printer is configured correctly, type the following from the command prompt.

#### **F:> USERLIST**

 $\Box$  If the printer works as configured, the name of the print server appears as an attached user.

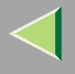

### <span id="page-264-0"></span>**Setting Up as a Remote Printer**

A **Log on to the file server as Supervisor or a Supervisor equivalent.**

**Z** Run the SmartNetMonitor for Admin.

# C **Click the [Group] menu, and click [Search Device], and then select [IPX/SPX].**

A list of printers appears.

#### *Mote*

- ❒ If you cannot identify which printer to configure from the list of printers, print the Configuration Page from the printer and find the desired printer. For more information about printing the Configuration Page, see [p.130 "Printing a Configuration Page"](#page-315-0).
- ❒ If no printer name appears on the list, match the frame types of the IPX/SPX protocol between the computer and printer. Use the **[Network]** dialog box of Windows to change the frame type of the computer. For more information about changing the frame type of equipment, see [p.71 "Con](#page-256-0)[figuring the NetWare Protocol using the Control Panel"](#page-256-0).

D**Select a printer you want to configure, and then click [NIB Setup Tool] on the [Tools] menu.**

- E **Click to select [Property Sheet] and click [OK].**
- <span id="page-264-2"></span><span id="page-264-1"></span>F **Click the [NetWare] tab, and then make the following settings.**
	- A **In the [Print Server Name] box, type the name of the print server.**
	- B **In the [File Server Name] box, type the name of the file server in which a print server is to be created.**

By clicking **[Browse]**, you can select a file server among those listed in the **[Browse]** dialog box.

C **In the [Print Server Operation Mode] group, click [As Remote Printer].**

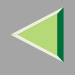

<span id="page-265-1"></span>D **In the [Remote Printer No.] box, type the printer number.**

#### **umportant**

❒ Use the same printer number as that to be created in the printer server.

E **Click [OK] to close the property sheet.**

F **After a confirmation dialog box appears, click [OK].**

G **On the [NIB] menu, click [Exit] to exit the NIB Setup Tool.**

H **Type "PCONSOLE" from the command prompt.**

**F:> PCONSOLE**

# I **Create a print queue as follows:**

# *A* Note

□ If you use a currently defined print queue, go to step <mark>10</mark>.

A **From the [Available Options] menu, select [Print Queue Information], and then press** {**Enter**}**.**

B **Press** {**INSERT**}**, and then type a print queue name.**

C **Press** {**ESC**} **to return to the [Available Options] menu.**

# <span id="page-265-0"></span> ${\color{MyBlue}\blacksquare}$  Create a printer as follows:

A **From the [Available Options] menu, select [Print Server Information], and then press** {**Enter**}**.**

B **To create a new print server, press** {**INSERT**}**, and then type a print server name.**

If you use a currently defined print server, select one of the print servers shown in the **[Print Server]** list.

# **Important**

□ Use the same name as that specified in the NIB Setup Tool. (Step <mark>6</mark> - <sup>●</sup>).

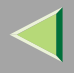

- C **From the [Print Server Information] menu, select [Print Server Configuration].**
- D **From the [Print Server Configuration] menu, select [Printer Configuration].**
- E **Select the printer which is indicated as "Not Installed".**

## **important**

❒ Use the same number as that specified as Remote Printer No. using the NIB Setup Tool.  $(Stop 6 - 4)$ .

#### **O** If you change the name of the printer, type a new name.

A name "Printer x" is assigned to the printer. The "x" stands for the number of the selected printer.

### G **As type, select [Remote Parallel, LPT1].**

The IRQ, Buffer size, Starting form, and Queue service mode are automatically configured.

H **Press the** {**ESC**} **key, and then click [Yes] in the confirmation dialog box.**

I **Press the** {**ESC**} **key to return to [Print Server Configuration Menu].**

 $\blacksquare$  Assign print queues to the created printer as follows:

- A **From [Print Server Configuration Menu], select [Queues Serviced By Printer].**
- **2** Select the printer created in step  $\blacksquare$ .
- C **Press the** {**INSERT**} **key to select a queue serviced by the printer.**

# **Note**

❒ You can select more than one queue at a time.

D **Follow the instructions on the screen to make other necessary settings.**

When you have finished the above steps, confirm that the queues are assigned.

L**Press the** {**ESC**} **key until "Exit?" appears, and then select [Yes] to exit PCONSOLE.**

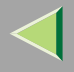

# M**Start the print server by typing the following from the console of the NetWare Server.**

If it is running, restart it after exiting it.

- ❖ **To exit CAREE: unload pserver** ❖ **To start CAREE: load pserver print\_server\_name**
- *<u>P</u>* Note
- ❒ If the printer works as configured, "Waiting for job" appears.

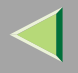

**83**

# **NetWare 4.x, 5 - Advanced Settings**

The actual procedures for configuring the printer differ depending on whether the Network Interface Board is configured as a print server or as a remote printer. This section describes how to configure it in the NetWare 4.x, 5 environment.

#### ❖ **To use NetWare 5**

- If you use Pure IP, use the printer as a print server. You cannot use the printer as a remote printer when you use Pure IP.
- If you use Pure IP, configure the printer to use the TCP/IP protocol. For more information about how to make the settings, see [p.71 "Configuring the NetWare Protocol using the Control Panel"](#page-256-0).

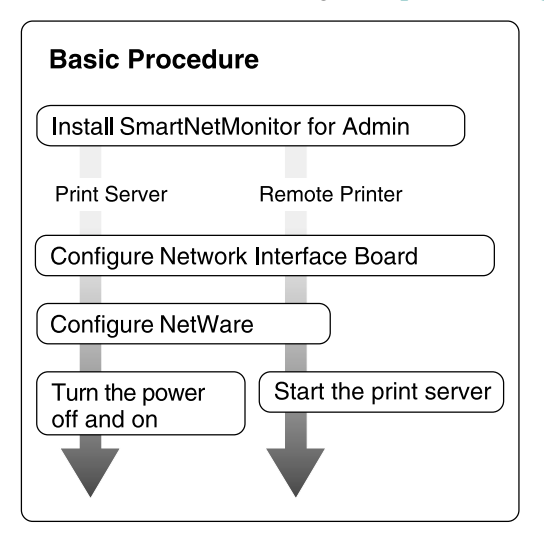

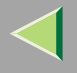

#### **Installing SmartNetMonitor for Admin**

Install SmartNetMonitor for Admin on your computer. For the installation procedure, see [p.94 "Install](#page-279-0)[ing SmartNetMonitor for Admin"](#page-279-0).

After installing SmartNetMonitor for Admin, go to [p.84 "Setting Up as a Print Server"](#page-269-0) to use this computer as a print server, or to [p.88 "Setting Up as a Remote Printer"](#page-273-0) to use it as a remote printer.

#### <span id="page-269-0"></span>**Setting Up as a Print Server**

A **Log on to the file server as Supervisor or a Supervisor equivalent.**

## B **Run SmartNetMonitor for Admin.**

C **Click the [Group] menu, and click [Search Device], and then select [IPX/SPX] or [TCP/IP].**

A list of printers appears.

#### **Note**

- ❒ If you use Pure IP, select **[TCP/IP]**.
- ❒ If you cannot identify which printer to configure from the list of printers, print the Configuration Page from the printer and find the desired printer. For more information about printing the Configuration Page, see [p.130 "Printing a Configuration Page"](#page-315-0).
- ❒ If no printer name appears in the list, match the frame types of the IPX/SPX protocol between the computer and printer. Use the **[Network]** dialog box of Windows to change the frame type of the computer. For more information about changing the frame type of equipment, see [p.71 "Con](#page-256-0)[figuring the NetWare Protocol using the Control Panel"](#page-256-0).

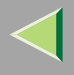

D**Select a printer you want to configure, and then click [NIB Setup Tool] on the [Tools] menu.**

- **Note**
- ❒ If you use Pure IP, see [p.86 "Using Pure IP in the NetWare 5 Environment"](#page-271-0)
- E **Click to select [Wizard], and then click [OK].**
- F **Type the device name into the [Device Name] box and comment into the [Comment] box as necessary, and then click [Next].**
- G**Select the [NetWare] check box, and then click [Next].**
- H **Click to select [NDS Mode], type the file server name into the [File Server Name:] box, the NDS tree name into the [NDS Tree:] box and the context into the [NDS Context:] box, and then click [Next].**

In the **[File Server Name:]** box, type the name of the file server in which a print server is to be created. You can also select a file server from the list that appears by clicking **[Browse]**.

By clicking **[Browse]**, you can select a NDS context among those listed in the **[Browse]** dialog box. As a context, object names are typed from a lower object and divided by a period. For example, if you want to create a print server into NET under DS, type "NET.DS".

- I **Type the print server name into the [Print Server Name] box, and the printer name into the [Printer Name] box, and the print queue name into the [Print Queue Name] box, and the print queue volume into the [Print Queue Volume], and then click [Next].**
	- In the **[Print Server Name]** box, type the name of the NetWare print server within 47 characters.
	- In the **[Printer Name]** box, type the name of the NetWare printer.
	- In the **[Print Queue Name]** box, type the name of the print queue to be added to NetWare.
	- • In **[Print Queue Volume]**, type the print queue volume. As a volume, object names are typed from a lower object and divided by a period. You can select a volume by clicking **[Browse]**.

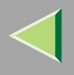

# J **After confirming the settings, click [Next].**

The settings take effect, and the NIB Setup Tool exits.

# ${\bf T}$  Exit SmartNetMonitor for Admin.

# L **Turn the printer power off and on.**

- **Note**
- ❒ To confirm that the printer is configured correctly, type the following from the command prompt.
	- **F:> NLIST USER /A/B**
- $\Box$  If the printer works as configured, the name of the print server appears as an attached user.

#### <span id="page-271-0"></span>**Using Pure IP in the NetWare 5 Environment**

- A **Log on to the file server as Admin or an Admin equivalent.**
- B **Run SmartNetMonitor for Admin.**
- C **Click [Property Sheet], and then click [OK].**

The **[NIB Setup Tool]** dialog box appears.

- D **Click the [NetWare] tab, and make the following settings.**
	- A **In the [Print Server Name:] box, type the name of the print server.**
	- B **In the [File Server Name:] box, type the name of the file server in which a print server is to be created.**

By clicking **[Browse]**, you can select a file server among those listed in the **[Browse File Server]** dialog box.

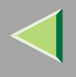

#### C **In the [NDS Context:] box, type the context of the print server.**

By clicking **[Browse]**, you can select NDS tree and a NDS context among those listed in the **[Browse Context]** dialog box.

As context, object names are typed from a lower object and divided by a period. For example, if you want to create a print server into Net under DS, type "NET.DS".

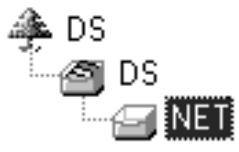

- D **In the [Print Server Operation Mode] group, click [As Print Server].**
- E **Click [OK] to close the property sheet.**
- F **After a confirmation dialog box appears, click [OK].**

# E **Exit SmartNetMonitor for Admin.**

After this step, go to step 8 on p.[88 "Setting Up as a Remote Printer"](#page-273-0).

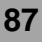

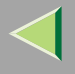

### <span id="page-273-0"></span>**Setting Up as a Remote Printer**

A **Log on to the file server as Admin or an Admin equivalent.**

**Z** Run the SmartNetMonitor for Admin.

C **Click the [Group] menu, and click [Search Device], and then select [IPX/SPX].**

A list of printers appears.

#### *Mote*

- ❒ If you cannot identify which printer to configure from the list of printers, print the Configuration Page from the printer and find the desired printer. For more information about printing the Configuration Page, see [p.130 "Printing a Configuration Page"](#page-315-0).
- ❒ If no printer name appears on the list, match the frame types of the IPX/SPX protocol between the computer and printer. Use the **[Network]** dialog box of Windows to change the frame type of the computer. For more information about changing the frame type of equipment, see [p.71 "Con](#page-256-0)[figuring the NetWare Protocol using the Control Panel"](#page-256-0).

D**Select a printer you want to configure, and then click [NIB Setup Tool] on the [Tools] menu.**

- E **Click to select [Property Sheet], and then click [OK].**
- <span id="page-273-2"></span><span id="page-273-1"></span>F **Click the [NetWare] tab, and make the following settings.**
	- A **In the [Print Server Name] box, type the name of the print server.**
	- B **In the [File Server Name] box, type the name of the file server in which a print server is to be created.**

By clicking **[Browse]**, you can select a file server among those listed in the **[Browse]** dialog box.

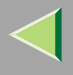

#### C **In the [NDS Context] box, type the context in which the print server is to be created.**

By clicking **[Browse]**, you can select context among those listed in the **[Browse]** dialog box. As context, object names are typed from a lower level object and divided by a period. For example, if you want to create a print server into NET under DS, type "NET.DS".

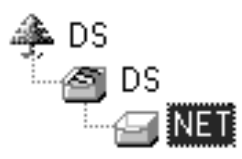

D **In the [Print Server Operation Mode] group, click [As Remote Printer].**

<span id="page-274-3"></span>E **In the [Remote Printer No.] box, type the number of the printer.**

#### **important**

 $\Box$  Use the same number as that of the printer to be created in the print server.

F **Click [OK] to close the property sheet.**

G **On the [NIB] menu, click [Exit] to exit the NIB Setup Tool.**

#### <span id="page-274-0"></span> $\mathbf{E}$  From Windows, run NWadmin.

#### **Reference**

For more information about NWadmin, see the documentation that comes with the NetWare.

<span id="page-274-1"></span>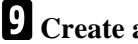

I **Create a print queue as follows:**

<span id="page-274-2"></span>A **Select the container object the print queue is located in among those in the directory tree, and then click [Create] on the [Object] menu.**

B **In the [Class of new object] box, click "Print Queue", and then click [OK].**

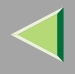

- C **In the [Print Queue name] box, type the name of the print queue.**
- D **In the [Print Queue Volume] box, click the [Browse] button.**
- E **In the [Available objects] box, click the volume in which the print queue is created, and then click [OK].**
- F **After confirming the settings, click [Create].**

# $\blacksquare$  Create a printer as follows:

- A **Select the container object the printer is located in, and then click [Create] in the [Object] menu.**
- B **In the [Class of new object] box, click "Printer", and then click [OK]. When you are using NetWare 5, click "Printer (Non NDPS)".**
- C **In the [Printer name] box, type the name of the printer.**
- D **Click [Define additional properties] to check a box, and then click [Create].**
- <span id="page-275-0"></span> $\blacksquare$  Assign print queues to the created printer as follows:
	- A **Click [Assignments], and then click [Add] in the [Assignments] group.**
	- B **In the [Available objects] box, click the queue created in step**  [I](#page-274-1)**, and then click [OK].**
	- C **Click [Configuration], and in the [Printer type] box, select [Parallel] using the drop-down menu, and then click [Communication].**
	- D **Click [Manual load] in the [Communication type] group, and then click [OK].**
	- E **After confirming the settings, click [OK].**
- L **Create a print server as follows:**
	- **O** Select the context specified using the N[I](#page-274-1)B Setup Tool (Step **Q O**), and on the [Object] **menu, click [Create].**

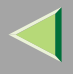

B **In the [Class of new object] box, click "Print Server", and then click [OK]. When you are using NetWare 5, click "Print Sever (Non NDPS)".**

C **In the [Print Server name] box, type the name of the print server.**

#### **important**

- □ Use the same name as that specified using the NIB Setup Tool. (Step <mark>6</mark> <sup>●</sup>).
- D **Click [Define additional properties] to check a box, and click [Create].**

M **Assign the printer to the created print server as follows:**

- A **Click [Assignments], and then click [Add] in the [Assignments] group.**
- <span id="page-276-0"></span>**2** In the [Available objects] box, click the queue created in the step **[1]**, and then click [O[K](#page-275-0)].
- C **In the [Printers] group, click the printer assigned in step**  [B](#page-276-0)**, and then click [Printer Number].**
- D **Type the printer number, and then click [OK].**

## **important**

❒ Use the same number as that specified as Remote Printer No. using the NIB Setup Tool.  $(Stop 6 - 6)$ .

E **After confirming the settings, click [OK].**

N**Start the print server by typing the following from the console of the NetWare Server.**

If it is running, restart it after exiting it.

❖ **To exit**

**CAREE: unload pserver**

❖ **To start**

**CAREE: load pserver print\_server\_name**

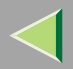

# **5. Using SmartNetMonitor for Admin**

Using SmartNetMonitor for Admin, you can not only monitor the status of network printers, but also allows you to change the configurations of the Network Interface Board using the TCP/IP protocol or IPX/SPX protocol.

SmartNetMonitor for Admin is equipped with the following functions.

- Device Information function
	- Checks the printer's network settings and detailed information of devices.
	- Checks the number of pages printed for each computer, using the user codes.
	- Checks the results of print jobs executed from the computer.
	- Enables you to change the printer's network settings.
- Device Settings function
	- Limits the settings to be done from the control panel, and disables changes to be made to some of the items.
	- Enables the selection of paper type loaded in the printer.
- • Energy Saver function
	- Switches to the Energy Saver mode, and wakes up from the Energy Saver mode.
- • System Status function
	- Checks the information on printing, paper exhaustion, and such, on the computer.
- • Groups function
	- Monitors multiple printers at the same time. When there are many printers, you can create groups and classify the printers to facilitate management.

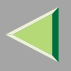

**93**

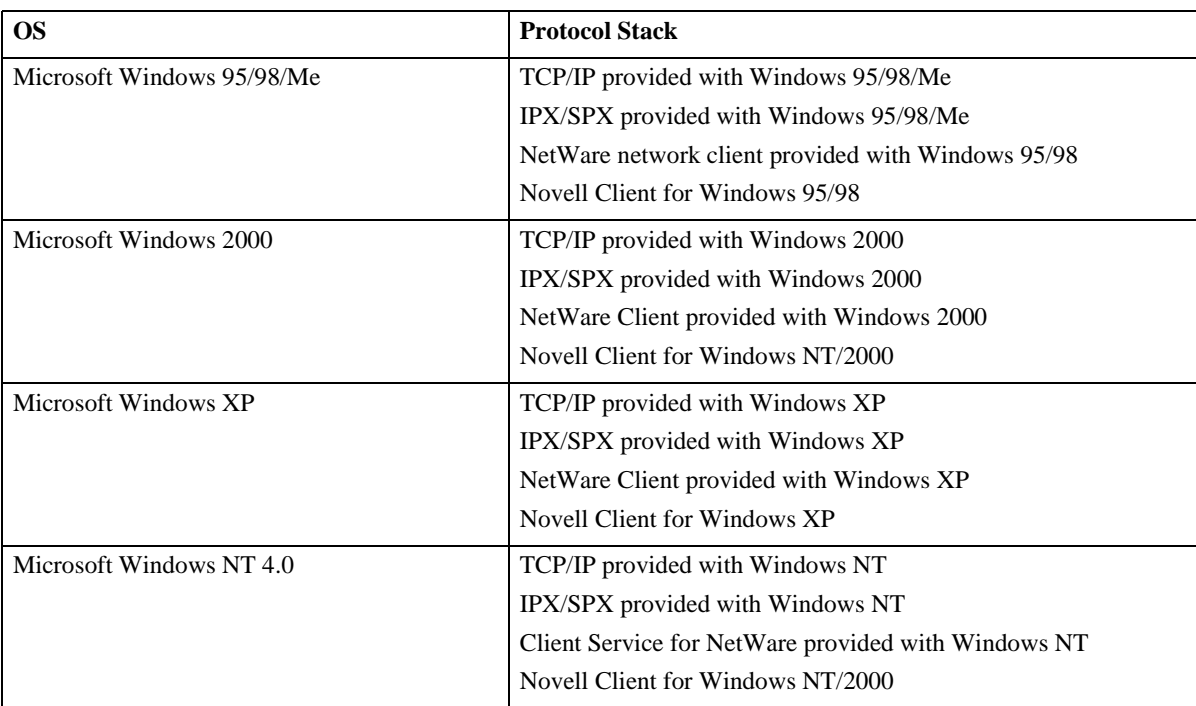

### **Note**

❒ Select the appropriate protocol stack for your operating system.

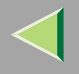

# <span id="page-279-0"></span>**Installing SmartNetMonitor for Admin**

# A **Close all applications that are running.**

### B**Insert the CD-ROM into the CD-ROM drive.**

Auto Run will start the installer.

#### **Note**

❒ Auto Run might not automatically work with certain OS settings. In this case, launch "Setup.exe" located on the CD-ROM root directory.

### C**Select a language to change the interface language, and then click [OK].**

The following languages are available: Cestina (Czech), Dansk (Danish), Deutsch (German), English (English), Espanol (Spanish), Francais (French), Italiano (Italian), Magyar (Hungarian), Nederlands (Dutch), Norsk (Norwegian), Polski (Polish), Portugues (Portuguese), Suomi (Finnish), Svenska (Swedish)

#### D**Select [SmartNetMonitor for Client / Admin] installation, and then click [Next].**

# E **The software license agreement appears in the [License Agreement] dialog box.**

After reading through all of the contents, click **[I accept the agreement]** to agree with the license agreement, and then click **[Next >]**.

#### F**Follow the instructions on the screen.**

### **Note**

❒ If you are required to restart the computer after the installation of SmartNetMonitor for Admin, restart the computer and continue with necessary configurations.

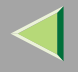

# **Changing the Network Interface Board Configuration**

- A **Run SmartNetMonitor for Admin.**
- 2 Click the [Group] menu, point to [Search Device], and then select [TCP/IP] or [IPX/SPX]. A list of **printers appears.**
	- **Note**
	- ❒ Select the protocol of the printer you want to change its configuration.
- C **On the list, Select a printer you want to change its configuration.**
- D**From the [Tools] menu, select [NIB Setup Tool].**
	- The NIB Setup Tool starts up.
- E**Select [Wizard] or [Property Sheet], and then click [Next].**
	- When configuring the Network Interface Board for the first time, select **[Wizard]**.
	- When changing the configuration of the Network Interface Board or configuring it in detail, select **[Property Sheet]**.

### Selecting **[Wizard]**

A **Fill in the necessary items, and then click [Next].**

### Selecting **[Property Sheet]**

- A **A configuration list appears on the dialog box.**
	- For more information about each item on the dialog box, see SmartNetMonitor for Admin Help.

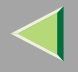

# **Locking the Menus on the Printer's Control Panel**

# A **Run SmartNetMonitor for Admin.**

- B **Click the [Group] menu, point to [Search Device], and then select [TCP/IP] or [IPX/SPX].** A list of printer appears.
	- **Note**
	- ❒ Select the protocol of the printer you want to change its configuration.

# **ESelect a desired printer.**

### D**From the [Tools] menu, point [Device Settings], select [Lock Operation Panel Menu].**

The Web browser starts up, and the screen that prompts you to type the user name and a password appears.

# E **Type the user name and the password, and then click [OK].**

The general configuration window appears.

### F**From the [Lock Operation Panel Menu] pull-down menu, select [Apply].**

### **Note**

❒ The Panel Lock function that can be set here is the same as that on the control panel of this machine.

# G **Click [Apply].**

**H** Exit the Web browser.

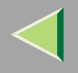

# **Changing the Paper Type**

# A **Run SmartNetMonitor for Admin.**

B **Click the [Group] menu, point to [Search Device], and then select [TCP/IP] or [IPX/SPX].** A list of printer appears.

**Note**

❒ Select the protocol of the printer you want to change its configuration.

C **On the list, Select a printer whose paper type you want to change.**

#### D**From the [Tools] menu, point [Device Settings], select [Select Paper Type].**

The Web browser starts up, and the screen that prompts you to type the user name and a password appears.

# E **Type the user name and the password, and then click [OK].**

The paper type configuration window appears.

F**Select the sheet type, and then click [Apply].**

 $\overline{\bf{Z}}$ **Exit the Web browser.**

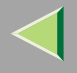

# **Managing the Number of Copies to be Printed**

### **Preparation**

Optional User Account Enhance Unit Type B must be installed to manage the number of copies to be printed. For more information about installing the User Account Enhance Unit Type B, see "User Account Enhance Unit Type B" in the Option Setup Guide.

# A **Run SmartNetMonitor for Admin.**

# B **Click the [Group] menu, point to [Search Device], and then select [TCP/IP] or [IPX/SPX].**

A list of printer appears.

- *A* Note
- ❒ Select the protocol of the printer you want to change its configuration.
- C **On the list, Select a printer whose statistics information you want to manage.**

# D**From the [Tools] menu, select [User Management Tool].**

The screen that prompts you to type a password appears.

# E **Type the password, and then click [OK].**

#### **Note**

❒ The factory default password is "password".

The User Code Maintenance Tool starts up.

For more information about using the User Management Tool, see SmartNetMonitor for Admin Help.

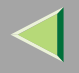

# **Configuring the Energy Save Mode**

- A **Run SmartNetMonitor for Admin.**
- B **Click the [Group] menu, point to [Search Device], and then select [TCP/IP] or [IPX/SPX].** A list of printer appears.
	- **Note**
	- ❒ Select the protocol of the printer you want to change its configuration.
- C**Select the device you want to make a setting for.**

You do not need to select anything if you want to make a setting for all the devices in the group.

- D **Click [Group] and point to [Energy Save Mode].**
- E **To make a setting only for the device you have selected, click [Set Individually].**
- F **To make a setting for all the devices in the group, click [Set By Group].**
- G **Then select any energy saver mode from the menu that appears.**

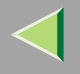

# **Setting a Password**

# A **Run SmartNetMonitor for Admin.**

- B **Click the [Group] menu, point to [Search Device], and then select [TCP/IP] or [IPX/SPX].**
	- A list of printer appears.
	- **Note**
	- ❒ Select the protocol of the printer you want to change its configuration.

# C **On the list, Select a printer you want to change its configuration.**

### D**From the [Tools] menu, select [NIB Setup Tool].**

The NIB Setup Tool starts up.

### *Mote*

❒ To prevent the Network Interface Board configuration from being changed accidentally by someone other than the network administrator, you can set a password in **[NIB Setup Tool]** that is different from the network password. Click **[Option]** to set a password in **[NIB Setup Tool]**.

### E**Select [Property Sheet], and then click [OK].**

- F **Click the [Password] tab.**
- G **Click [Change Password], and enter a password, and then click [OK].**

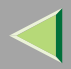

# **6. Using a Web Browser**

The Network Interface Board functions as a Web server or as a network printer. You can use a Web browser to view the printer status and configure the Network Interface Board.

#### ❖ **Configuring the printer**

This requires the TCP/IP protocol to be installed. After the printer has been configured to use the TCP/IP protocol, it will be possible to adjust the settings using a Web browser.

#### **Reference**

For more information about configuring the printer to use the TCP/IP protocol, see "CONFIGUR-ING THE PRINTER FOR THE NETWORK" in the Quick Installation Guide.

#### ❖ **Operating system browser requirements**

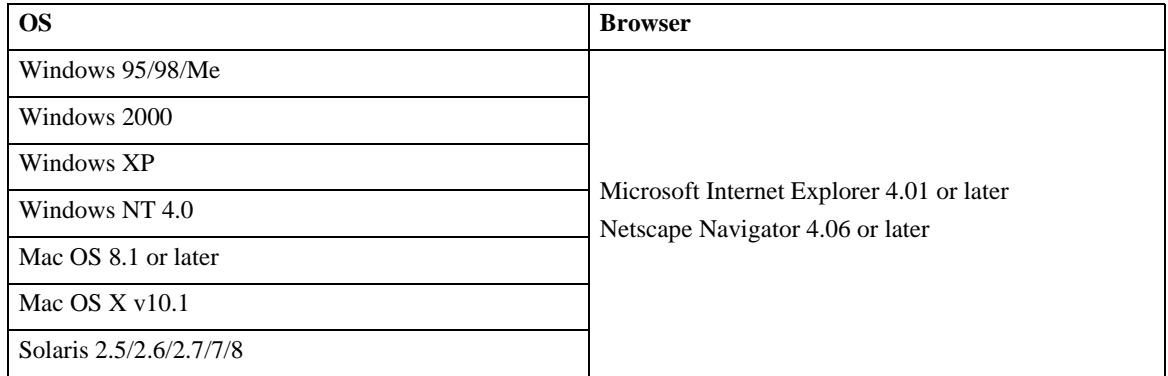

### **Limitation**

- ❒ Sometimes after clicking **[Back]** , the previous page may not appear. In this case, click **[Refresh]** or **[Reload]** .
- ❒ The text on the screen may disappear or be aligned incorrectly if the font size settings of the browser are too large. It is recommended that you use a font size equal to or smaller than "10 points" with Netscape Navigator, and "Medium" or smaller with Internet Explorer.

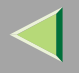

# **Going to the Top Page**

After launching the Web Browser, type the IP address of the printer. See the example below. This example is for the English version.

#### **http://192.168.15.16/**

(In this example, the IP address of the Network Interface Board is 192.168.15.16.)

#### **Note**

- ❒ If a DNS server is used on the network, you can type the host name as an URL. For example, http://webmonitor.netprinter.com/. In order to do this, you must register the IP address and the host name of the Network Interface Board with the DNS server. Consult the network administrator for information about how to do this.
- ❒ When you use the proxy server, you must set up the proxy server address for the Web browser you are using. Consult the network administrator for information about how to set the proxy server.

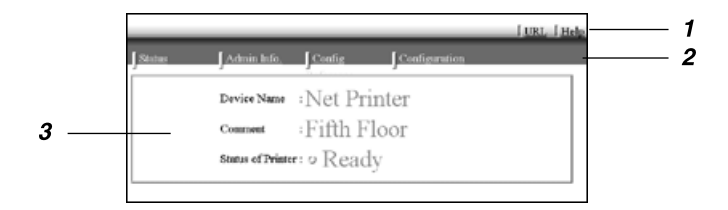

#### *1.* **Header Buttons**

You can register favorite URLs with **[URL]**. To view the Help section, click **[Help]**.

# **important**

❒ It costs to use the browser to access a Website.

### **Note**

❒ The Help file is stored in the following folder on the CD-ROM in HTML format. The thirdfolder, "(Language)" may be substituted by an appropriate language name.

#### **\HELP\WSMHLP\(Language)\**
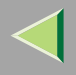

#### *2.* **Menu Buttons**

Buttons to configure the Network Interface Board and confirm the status of the printer.

## **Note**

- ❒ When you click **[Network Config]**, a dialog box appears requesting the user name and a password. Type only the password in this dialog box. The factory default password is "password".
- ❒ The password is the same as that used for remote maintenance and that used in theNIB Setup Tool. If you change a password with the Web browser, other passwords are also changed.

#### *3.* **Status**

Displays the name and comments of the Network Interface Board, and the printer status.

## **Configuring the Network Interface Board Settings**

## A**Start the Web browser.**

B**Point your browser at the URL or IP address of the printer (e.g. http://XXX.XXX.XXX.XXX where the Xs are the number of the IP address).**

The status of the printer you chose appears on the Web browser.

# C **Click [Configuration].**

The dialog box for entering the password and user name is displayed.

# D **Enter your user name and password, and then click [OK].**

To use the factory default account, enter no user name and type "password" for the password.

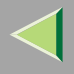

# E **Click the item you want to configure, and then make all the settings.**

The following items can be configured:

## ❖ **[General]**

Configure the general settings for the machine here.

## ❖ **[TCP/IP]**

Configure the TCP/IP-related settings for the Network Interface Board, the optional 802.11b Interface Unit, and the optional 1394 Interface Unit.

## ❖ **[SNMP]**

Configure the appropriate community settings here. Up to 10 types of community names can be registered.

## ❖ **[NetWare]**

Configure the settings for printing in a NetWare environment here.

## ❖ **[AppleTalk]**

Configure the Network Interface Board or the optional 802.11b Interface Unit settings related to the AppleTalk protocol.

## ❖ **[NetBEUI]**

Configure the Network Interface Board or the optional 802.11b Interface Unit settings related to the NetBEUI protocol here.

## ❖ **[IEEE 1394]**

Configure the optional 1394 Interface Unit settings related to IP over 1394 and SCSI print (SBP-2).

## **Limitation**

❒ This page is displayed when the optional 1394 Interface Unit is installed.

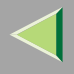

#### ❖ **[IPP Authentication]**

If using the IPP protocol, configure the authentication settings for printing here.

## ❖ **[Paper Type]**

Select the paper type loaded in the machine from the drop-down menu.

#### ❖ **[Password]**

Follow the procedure below to change the password. Enter the password to change the network and machine settings or delete spooled print jobs.

### ❖ **[IEEE 802.11b (Wireless LAN)]**

Configure the optional 802.11b Interface Unit settings related to communication.

#### **Limitation**

❒ This page is displayed when the optional 802.11b Interface Unit is installed.

#### **Verifying the Network Interface Board Settings**

## A**Start the Web browser.**

#### B**Point your browser at the URL or IP address of the printer (e.g. http://XXX.XXX.XXX.XXX where the Xs are the number of the IP address).**

The status of the printer you chose appears on the Web browser.

# C **Click [Config. Reference].**

The dialog box for entering the password and user name is displayed.

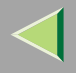

# D **Click the item you want to check.**

The following items can be checked:

## ❖ **[General]**

Shows general settings for the machine.

## ❖ **[TCP/IP]**

Shows the TCP/IP-related settings for the Network Interface Board, the optional 802.11b Interface Unit, and the optional 1394 Interface Unit.

### ❖ **[NetWare]**

Shows the settings for printing in a NetWare environment.

## ❖ **[AppleTalk]**

Shows the Network Interface Board or the optional 802.11b Interface Unit settings related to the AppleTalk protocol.

## ❖ **[NetBEUI]**

Shows the Network Interface Board or the optional 802.11b Interface Unit settings related to the NetBEUI protocol.

## ❖ **[IEEE 1394]**

Shows the optional 1394 Interface Unit settings related to IP over 1394 and SCSI print (SBP-2).

## ❖ **[IEEE 802.11b (Wireless LAN)]**

Shows the optional 802.11b Interface Unit settings related to communication.

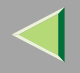

# -**Linking the address (URL) to the [Help] button**

You can link the address (URL) of the **[Help]** button to the Help files on the computer or on a Web server.

- A Copy the Help files on the CD-ROM to a desired location. The Help files are located in folders labeled with abbreviated language names. For example, English Help files are in the **[EN]** folder. Be sure to copy the entire **[EN]** folder to the new location.
- B Using a Web browser, navigate to the Top Page, and then click **[Network config]**.
- C Type your password, (it is not necessary to type a user name), and then click **[OK]**.
- D Type the path to the Help files in the **[Help URL]** box. If you copied the Help files to "C:\HELP\EN", type "file://C:/HELP/". For example if you copied the files to a Web server and the index URL is "http://a.b.c.d/HELP/EN/index.html", type "http://a.b.c.d/HELP/".
- E Click **[Apply]**.

When a warning message appears, select to continue the configuration.

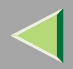

# **7. Monitoring and Configuring the Printer**

**108**

# **Changing Names and Comments**

You can change printer names and make a comment on printers to easily identify the printers listed on SmartNetMonitor for Client.

The following utilities are used to change printer names and comments.

## ❖ **SmartNetMonitor for Admin**

Allows you to change names and comments when the TCP/IP protocol or IPX/SPX protocol is available. You can install SmartNetMonitor for Admin from the CD-ROM that comes with theprinter. For more information about installing SmartNetMonitor for Admin, see [p.84 "Installing](#page-269-0) [SmartNetMonitor for Admin"](#page-269-0).

#### ❖ **Web Browser**

Allows you to change names and comments when the TCP/IP protocol is available.

## **Note**

- ❒ Each of the names, in a TCP/IP protocol form (printer name) and in a NetBEUI protocol form, is changed individually. Comments are, however, common to both of them.
- ❒ The factory default name consists of "RNP" and the last 3 bytes of the MAC address on the Network Interface Board. For example, when the MAC address is 00:00:74:62:7D:D5, the factory default name is "RNP627DD5". Comments are not configured.

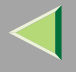

## **SmartNetMonitor for Admin**

## A **Run SmartNetMonitor for Admin.**

2 Click the [Group] menu, point to [Search Device], and select [TCP/IP] or [IPX/SPX]. A list of print**ers appears.**

#### **Note**

- ❒ Select the protocol of the printer you want to change its configuration.
- C **On the list, Select a printer whose Network Interface Board you want to change its configuration.**

### D**From the [Tools] menu, select [NIB Setup Tool].**

The NIB Setup Tool starts up.

E**Select [Property Sheet], and then click [OK].**

#### TCP/IP

A **Click the [General] tab, and then type the device name into the [Device Name] box and comment into the [Comment] box.**

- In the **[Device Name]** box, type the name of the printer within 13 characters. The factory default name consists of "RNP" and the last 3 bytes of the MAC address on the Network Interface Board. For example, when the MAC address is 00:00:74:62:7D:D5, the factory default name is "RNP627DD5". No name of 9 characters is permitted if the prefix is "RNP". Also, when DHCP is selected as an IP address setting, the number of characters is limited to 13 characters.
- •In the **[Comment]** box, type any comment on printers within 31 characters.

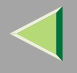

#### **NetBEUI**

#### A **Click the [General] tab, and then type the comment into the [Comment] box.**

In the **[Comment]** box, type any comment on printers within 31 characters.

B **Click the [NetBEUI] tab.**

#### C **Type the computer name into the [Computer Name] box.**

• In the **[Computer Name]** box, type the name that helps you to identify printers using the Net-BEUI protocol. The factory default name consists of "RNP" and the last 3 bytes of the MAC address on the Network Interface Board. For example, when the MAC address is 00:00:74:62:7D:D5, the factory default name is "RNP627DD5". A maximum of 13 characters consisting of uppercase English letters, numeric, or symbols (except " $*+$ ,  $\langle \cdot; \cdot \rangle = \langle \cdot \rangle$ ]. and space) can be used. No name is permitted if the prefix is "RNP". You must avoid the duplication of the same name on a network.

# F **Click [OK].**

The NIB Setup Tool exits, and the setting is transmitted to the printer.

# G **Exit SmartNetMonitor for Admin.**

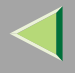

#### **Web Browser**

## A **Run the Web browser.**

B **Type the address "http:// (IP address of the printer you want to change the settings)".** The status of the selected printer is displayed on the Web browser.

# C **Click [Configuration].**

A dialog box that prompts you to type the user name and a password appears.

# D **Type the user name and the password, and then click [OK].**

Type only the password in this dialog box. The factory default password is "password".

## E **Change names and comments.**

#### TCP/IP

#### A **Click the [General] tab, and then type the name into the [Printer Name] box and comment into the [Comment] box.**

- In the **[Printer Name]** box, type the name of the printer within 13 characters. The factory default name consists of "RNP" and the last 3 bytes of the MAC address on the Network Interface Board. For example, when the MAC address is 00:00:74:62:7D:D5, the factory default name is "RNP627DD5". No name of 9 characters is permitted if the prefix is "RNP". Also, when DHCP is selected as an IP address setting, the number of characters is limited to within 13 characters.
- In the **[Comment]** box, type any comment on printers within 31 characters.

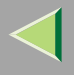

#### B **Click the [IEEE 1394], and then type the name into the [Device Name:] box when you change the device name for IEEE 1394 (IP over 1394) interface.**

• In the **[Device Name:]** box, type the name of the printer within 13 characters. The factory default name consists of "RNP" and the last 5 bytes of the EUI-64 on the IEEE 1394 (IP over 1394) interface. For example, when the EUI-64 is 00:00:74:00:02:01:0A:66, the factory default name is "RNP0002010A66". No name of 13 characters is permitted if the prefix is "RNP".

#### **NetBEUI**

#### A **Click [NetBEUI].**

#### B **Type the name into the [Computer Name] box and comment into the [Comment] box.**

• In the **[Computer Name]** box, type the name that helps you to identify printers using the Net-BEUI protocol. The factory default name consists of "RNP" and the last 3 bytes of the MAC address on the Network Interface Board. For example, when the MAC address is 00:00:74:62:7D:D5, the factory default name is "RNP627DD5". A maximum of 13 characters consisting of uppercase English letters, numeric, or symbols (except " $*+$ , $\langle \cdot; \cdot \rangle \in \rangle$ ]. and space) can be used. No name is permitted if the prefix is "RNP". You must avoid the duplication of the same name on a network.

# F **Click [Apply].**

The setting is transmitted to the printer.

# G **Exit the Web browser.**

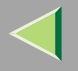

# **113**

# **Displaying the Status of Printer**

You can view the status of printers using SmartNetMonitor for Admin, SmartNetMonitor for Client, or Web browser.

## **SmartNetMonitor for Admin**

# A **Run SmartNetMonitor for Admin.**

B **Click the [Group] menu, point to [Search Device], and then select [TCP/IP] or [IPX/SPX].**

The status of printers is indicated with an icon in the list.

## **Note**

- ❒ For more information about the status icons, see SmartNetMonitor for Admin Help.
- C **Getting further information, click the desired printer to select from the list, and then click [Open] on the [Device] menu.**

The status of the printer is displayed on the dialog box.

## **Note**

❒ For more information about each item on the dialog box, see Help.

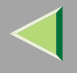

## **SmartNetMonitor for Client**

Viewing the status of printers using SmartNetMonitor for Client, you must, in advance, configure SmartNetMonitor for Client so it monitors the printer whose status you want to view.

#### Monitoring Printers

# A **Run SmartNetMonitor for Client.**

The SmartNetMonitor for Client icon appears at the right end of the taskbar.

**2** Right-click the SmartNetMonitor for Client icon, and check if the desired printer is config**ured on the pop-up menu that appears.**

If it is configured, see [p.115 "Displaying the Status of Printers"](#page-300-0).

C**If the desired printer is not configured, click [Options] on the pop-up menu.**

The **[SmartNetMonitor for Client - Options]** dialog box appears.

D **Click the printer to be monitored, and select the [To Be Monitored] check box from the [Monitoring Information Settings] group.**

## **Note**

❒ Selecting the **[Displayed on Task Bar]** check box will bring up the status of a printer with an icon on the SmartNetMonitor for Client icon on the task tray.

# E **Click [OK].**

The dialog box closes and the configured printer is monitored.

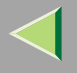

#### <span id="page-300-0"></span>Displaying the Status of Printers

# A **Run SmartNetMonitor for Client.**

B **The status of printers is displayed on the SmartNetMonitor for Client icon on the task tray.**

#### **Note**

- ❒ For more information about the status icons, see Help.
- C **Getting further information on the status, right-click the SmartNetMonitor for Client icon, and then click the desired printer.**

The status of the printer is displayed on the dialog box.

**Note**

❒ For more information about each item on the dialog box, see Help.

## **Web Browser**

# A **Run the Web browser.**

B **Type the address "http:// (IP address of the printer whose status you want to view)".**

The status of the selected printer is displayed on the Web browser.

# C **Click [Status] and you can check the status of the printer.**

## **Note**

❒ For more information about each item, see Help.

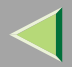

#### **1168. Making Printer Settings with the Control Panel**

# **Menu Chart**

This section describes how to change the default settings of the printer and provides information about the parameters included in each menu.

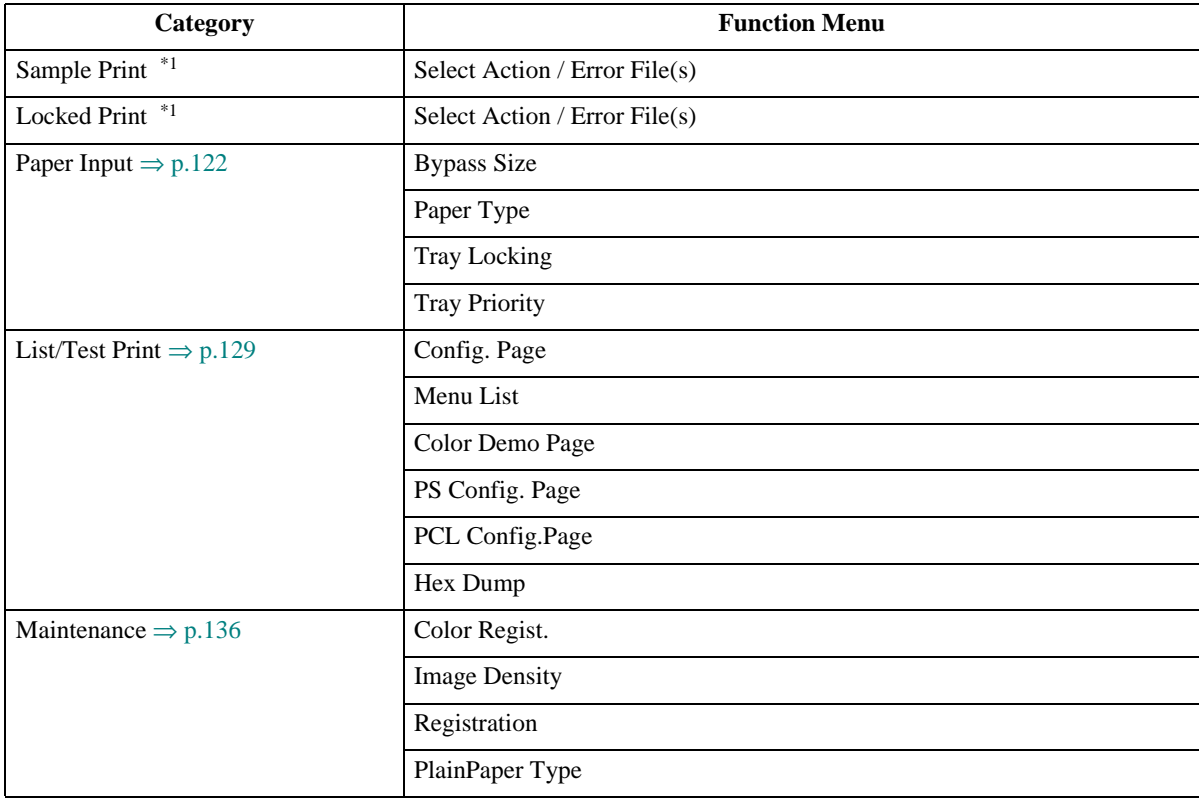

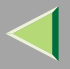

# **Operating Instructions Administrator Reference**

**117**

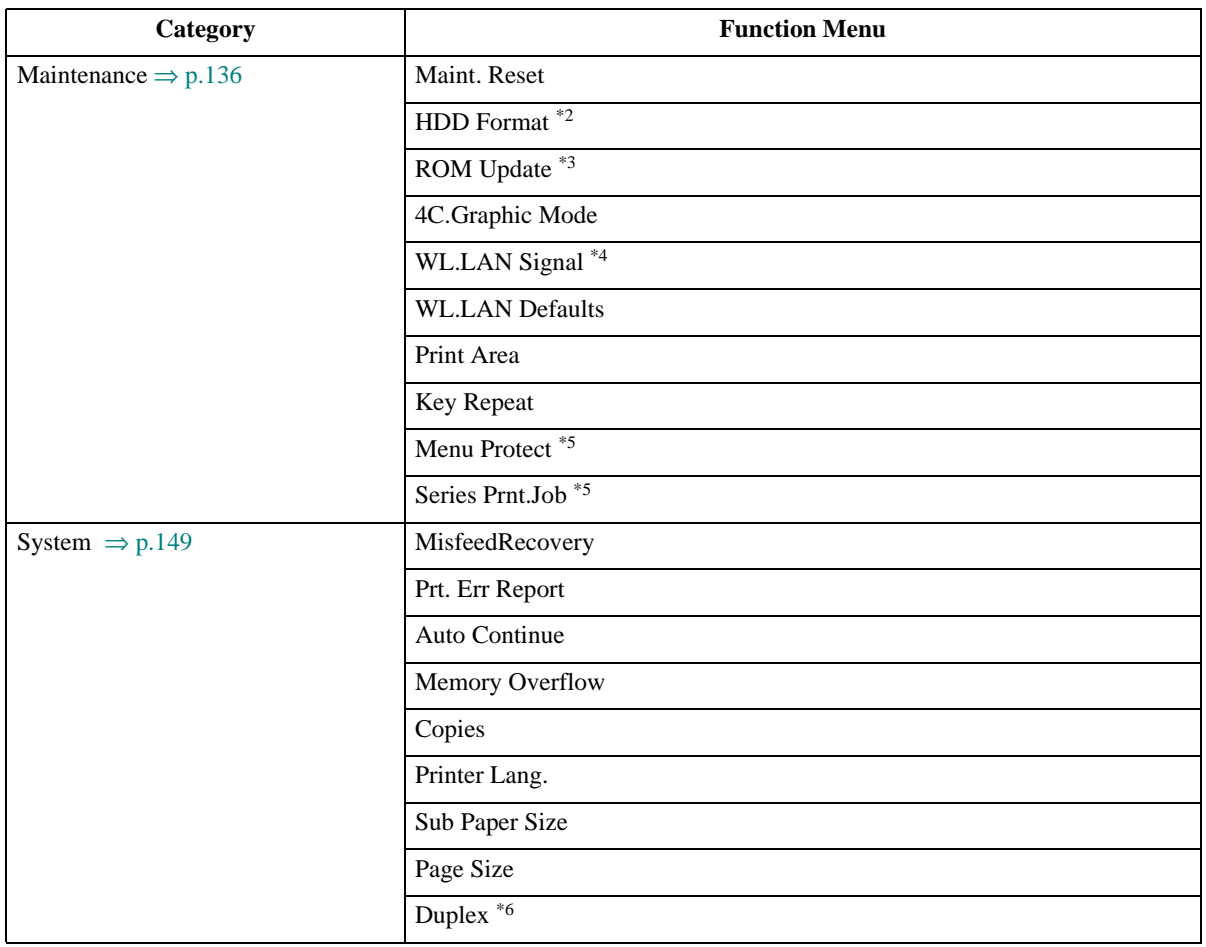

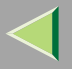

# **Operating Instructions Administrator Reference**

**118**

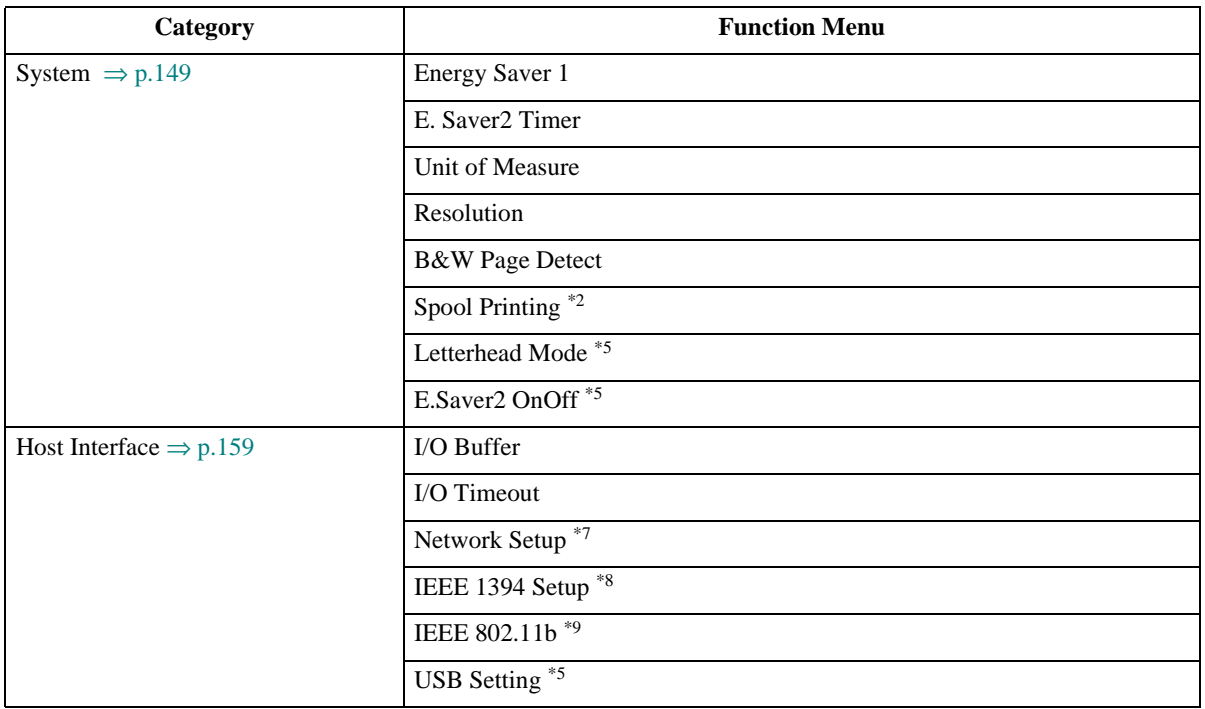

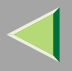

# **Operating Instructions Administrator Reference**

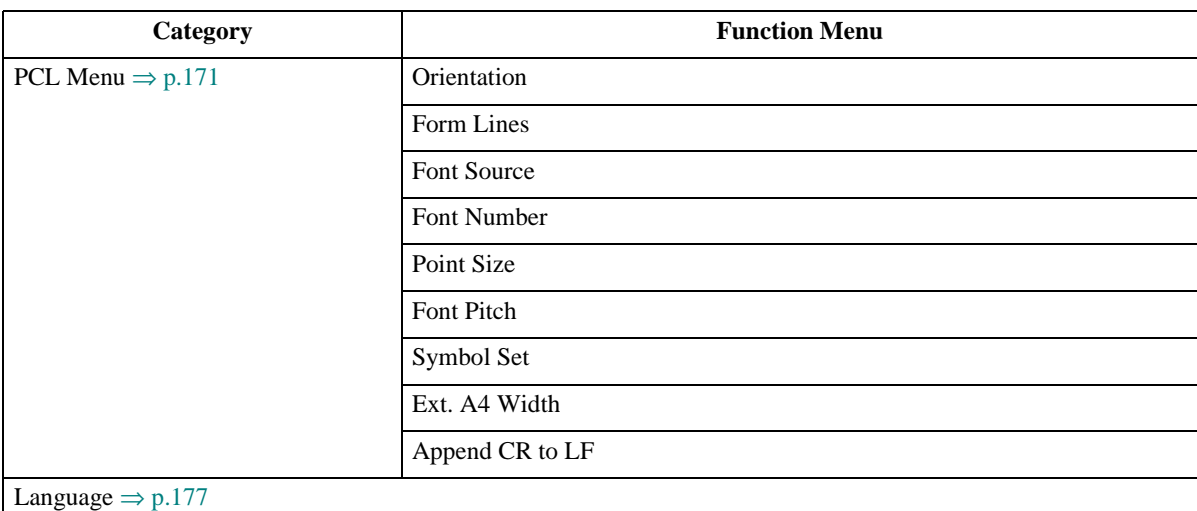

- <span id="page-304-0"></span> $*1$  The "Sample Print" menu and the "Locked Print" menu appear only when the optional Printer Hard Disk is installed.
- <span id="page-304-1"></span> $*$ <sup>2</sup> The "HDD Format" and the "Spool Printing" menu appears only when the optional Printer Hard Disk is installed.
- <span id="page-304-2"></span><sup>\*3</sup> ROM Update is not currently used.
- <span id="page-304-3"></span>\*4 The "WL.LAN Signal" menu appears only when "IEEE 802.11b" is selected in "LAN Type" in the Host Interface menu.
- <span id="page-304-4"></span>\*5 While the printer is **On Line**, press the {**Enter #**} key, and then press the {**Escape**} key, finally press the {**Menu**} key. You can access the "Menu Protect", "Series Prnt.Job" "Letterhead Mode", "E.Saver2 OnOff", "USB Setting" on the panel display.
- <span id="page-304-5"></span> $*6$  The "Duplex" menu appears only when the optional AD440 is installed.
- <span id="page-304-6"></span><sup>\*7</sup> The "Network Setup" menu appears only when the optional Network Interface Unit or 802.11b Interface Unit is installed.
- <span id="page-304-7"></span><sup>\*8</sup> The "IEEE 1394 Setup" menu appears only when the optional 1394 Interface Unit is installed.
- <span id="page-304-8"></span>\*9 The "IEEE 802.11b" menu appears only when the optional 802.11b Interface Unit is installed.

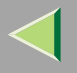

# **Accessing the Main Menu**

Press the {**Menu**} key, and "Menu" appears on the panel display.

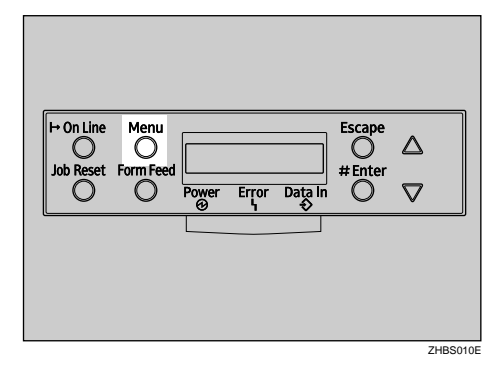

This menu shows the following 9 items which can be displayed one by one by pressing the  $[4]$  or  $[7]$  key.

- •Sample Print
- •Locked Print
- •Paper Input
- •List/Test Print
- •Maintenance
- •System
- •Host Interface
- •PCL Menu
- •Language

#### $\mathscr{P}$ **Note**

❒ If the optional Printer Hard Disk is not installed, the "Sample Print" menu and the "Locked Print" menu cannot be displayed on the control panel.

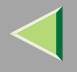

- $\Box$   $\blacktriangledown$  : Press to go to the next page.
- ❒ {U}: Press to go back to the previous page.
- ❒ After making the printer settings, be sure to return to the previous menu by pressing the {**Escape**} key.

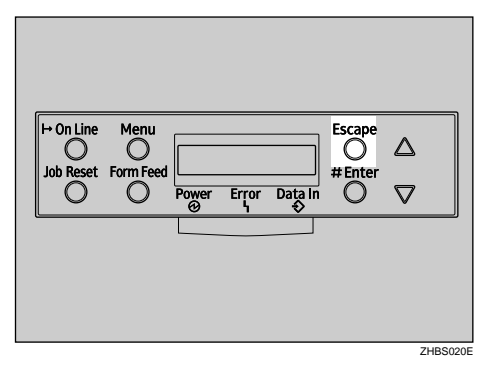

❒ After making the printer settings, press the {**On Line**} key to return to the "Ready" condition.

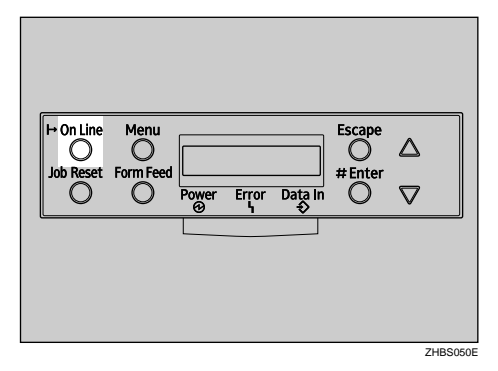

❒ The revised settings are not canceled even if the power switch is turned off.

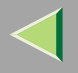

# <span id="page-307-0"></span>**Paper Input Menu**

There are 4 menu items in the "Paper Input" menu.

- Bypass Size
- Paper Type
- Tray Locking
- •Tray Priority

## **Reference**

For more information about loading paper in the tray, see the Option Setup Guide.

#### **Paper Input Parameters**

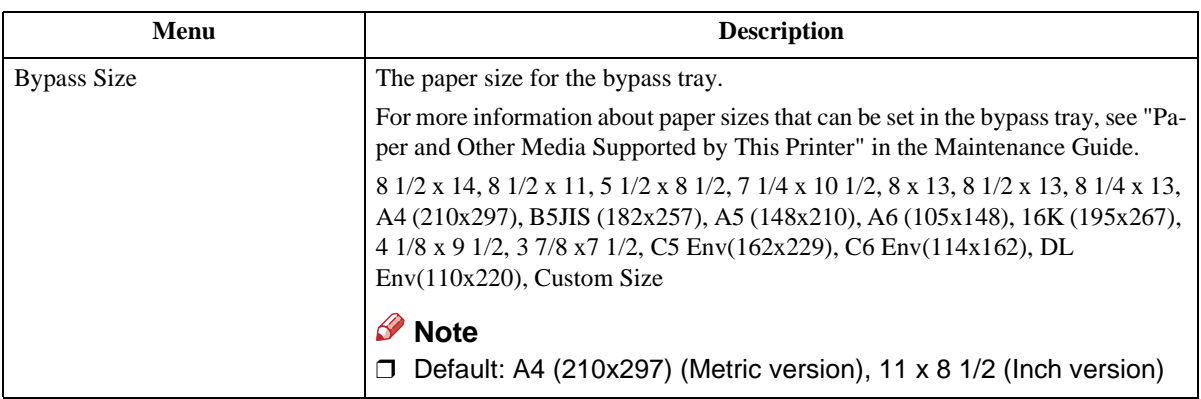

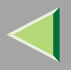

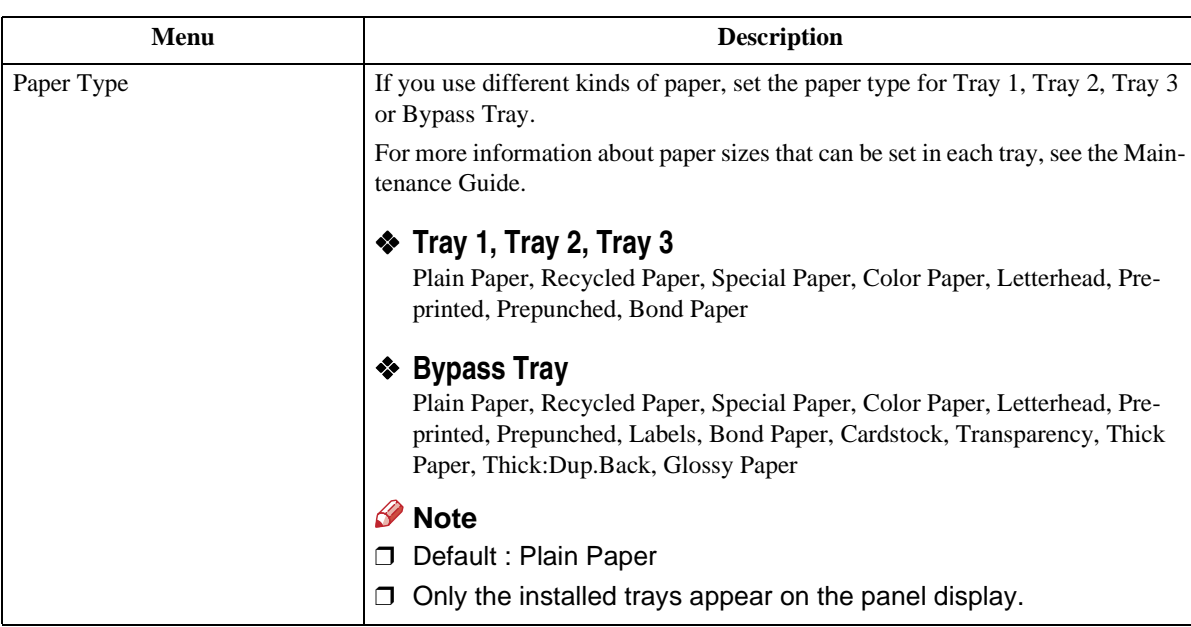

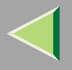

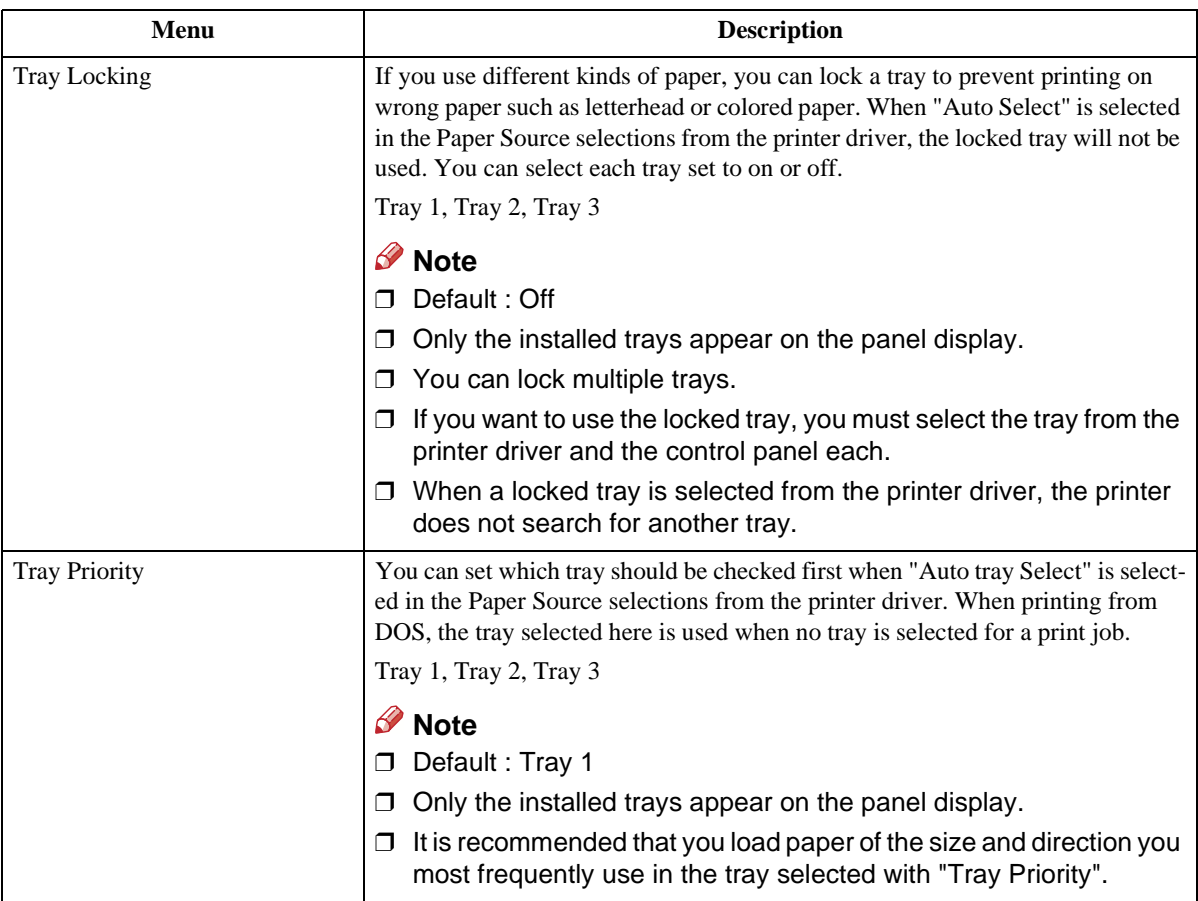

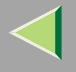

## **Changing the Paper Input Menu**

#### **Tray Locking**

# A**Press the** {**Menu**} **key.**

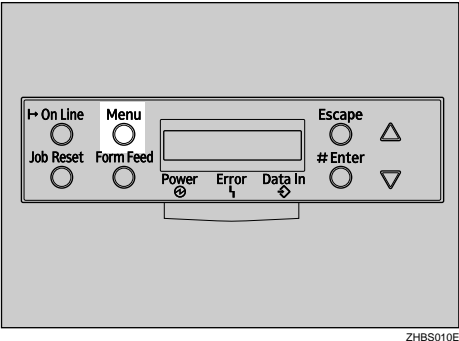

"Menu" appears on the panel display.

B**Press the** {U} **or** {T} **key to display "Paper Input", and then press the** {**Enter #**} **key.**

```
 Menu: Paper Input
```
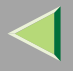

C**Press the** {U} **or** {T} **key to display "Tray Locking", and then press the** {**Enter #**} **key.**

 Paper Input:Tray Locking

■**Press the [▲] or [▼] key to display the tray to change the tray locking off, and then press the** {**Enter #**} **key.**

 Tray Locking:Tray 1

**Note**

❒ The Bypass Tray would not be locked.

E**Press the** {U} **or** {T} **key to display "Off", and then press the** {**Enter #**} **key.**

 Tray 1:\*Off

Wait for two seconds.

"Paper Input" appears on the panel display.

# F**Press the** {**On Line**} **key.**

"Ready" appears on the panel display.

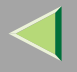

#### **Tray Priority**

## A**Press the** {**Menu**} **key.**

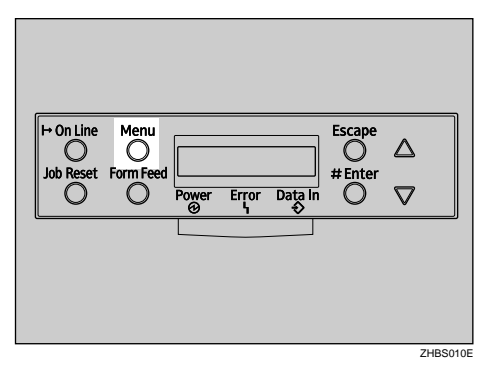

"Menu" appears on the panel display.

B**Press the** {U} **or** {T} **key to display "Paper Input", and then press the** {**Enter #**} **key.**

 Menu:Paper Input

C**Press the** {U} **or** {T} **key to display "Tray Priority", and then press the** {**Enter #**} **key.**

```
 Paper Input: Tray Priority
```
D**Press the** {U} **or** {T} **key to select the tray type you want to use.**

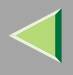

# E**Press the** {**Enter #**} **key. Wait for two seconds.**

"Menu" appears on the panel display.

# F**Press the** {**On Line**} **key.**

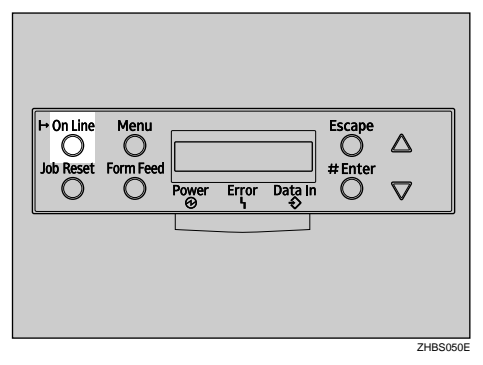

"Ready" appears on the panel display.

Ready

**128**

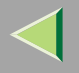

# <span id="page-314-0"></span>**List/Test Print Menu**

There are 6 menu items in the "List/Test Print" menu.

- •Config. Page
- •Menu List
- Color Demo Page
- PS Config. Page
- PCL Config.Page
- Hex Dump

#### **List/Test Print Parameters**

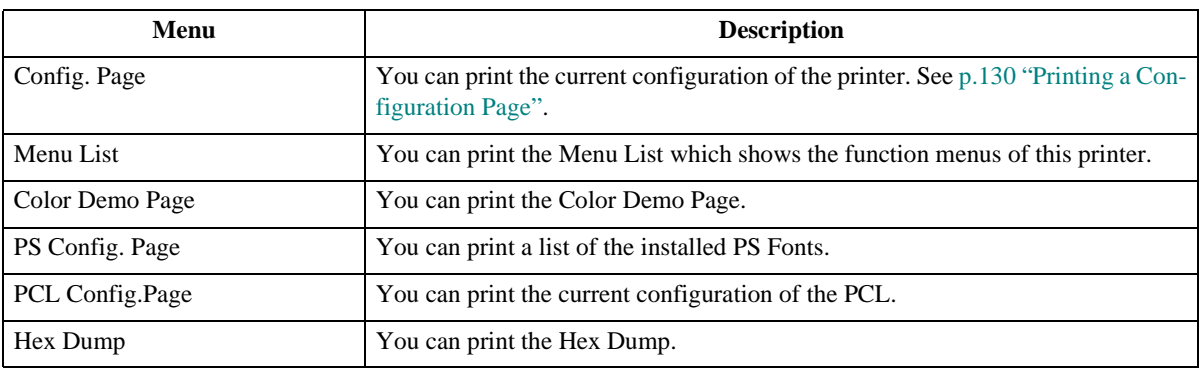

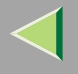

## <span id="page-315-0"></span>**Printing a Configuration Page**

#### **Reference**

For more information, see [p.133 "Interpreting the Configuration Page"](#page-318-0).

# A**Press the** {**Menu**} **key.**

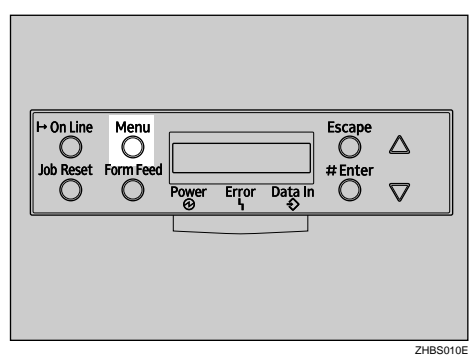

"Menu" appears on the panel display.

# B**Press the** {T} **or** {U} **key to display the "List/Test Print" menu.**

 Menu:List/Test Print

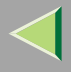

# C**Press the** {**Enter #**} **key.**

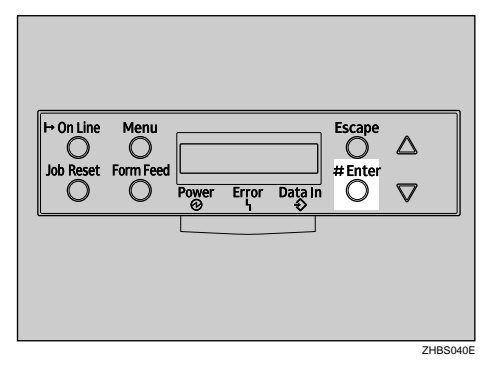

The following message appears on the panel display.

```
 List/Test Print: Config. Page
```
# D**Press the** {**Enter #**} **key.**

The following message appears on the panel display.

```
 Printing...
```
In a short time, the printing of the configuration page will start.

## important

 $\Box$  If you cannot print the configuration page, check for an error message appears on the panel display. For more information about error messages, see "Troubleshooting" in the Maintenance Guide.

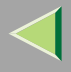

# E**Press the** {**On Line**} **key.**

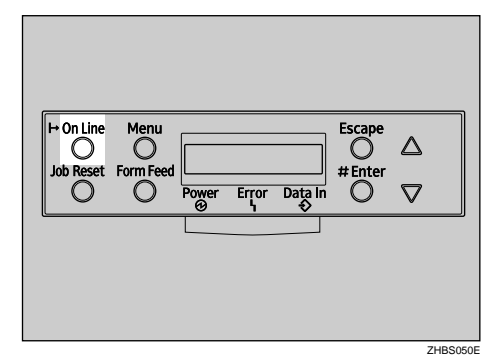

"Ready" appears on the panel display.

Ready

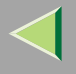

### <span id="page-318-0"></span>**Interpreting the Configuration Page**

#### **System Reference**

#### ❖ **Printer ID**

Shows the serial number assigned to the board by its manufacturer.

#### ❖ **Firmware Version**

- FirmwareShows the version number of the printer controller firmware.
- Engine Shows the version number of the printer engine firmware.
- NCS

Shows the version number of the Network Interface Board.

#### ❖ **Pages Printed**

Shows the total number of pages printed by the printer to date.

#### ❖ **Total Memory**

Shows the total amount of memory (SDRAM) installed on the printer.

#### ❖ **Controller Option**

The item(s) appears when the controller option(s) is installed.

#### ❖ **Printer Language**

Shows the version number of the printer language.

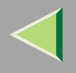

#### ❖ **Options**

Shows the options that you installed.

#### **Paper Input**

Shows the settings made under the "Paper Input" menu.

## **Reference**

For more information, see [p.122 "Paper Input Menu"](#page-307-0).

#### **Maintenance**

Shows the settings made under the "Maintenance" menu.

## **Reference**

For more information, see [p.136 "Maintenance Menu"](#page-321-0).

#### **System**

Shows the settings made under the "System " menu.

## **Reference**

For more information, see [p.149 "System Menu"](#page-334-0).

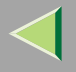

#### **PCL Menu**

Shows the settings made under the "PCL Menu".

## **Reference**

For more information, see [p.171 "PCL Menu"](#page-356-0).

#### **Host Interface**

Shows the settings made under the "Host Interface" menu.

When DHCP is active on the network, the actual IP Address, Subnet Mask and Gateway Address appear in parentheses on the configuration page.

#### **Reference**

For more information about the "Host Interface" menu, see [p.159 "Host Interface Menu"](#page-344-0).

#### **Interface Information**

Shows the interface information.

#### **Error Log**

Shows the log of printer errors.

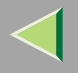

# <span id="page-321-0"></span>**Maintenance Menu**

There are 13 menu items in the "Maintenance" menu.

- Color Regist.
- Image Density
- Registration
- PlainPaper Type
- •Maint. Reset
- HDD Format
- •ROM Update
- 4C.Graphic Mode
- WL.LAN Signal
- WL.LAN Defaults
- Print Area
- Key Repeat
- Menu Protect
- Series Prnt.Job

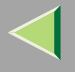

#### **Maintenance Menu Parameters**

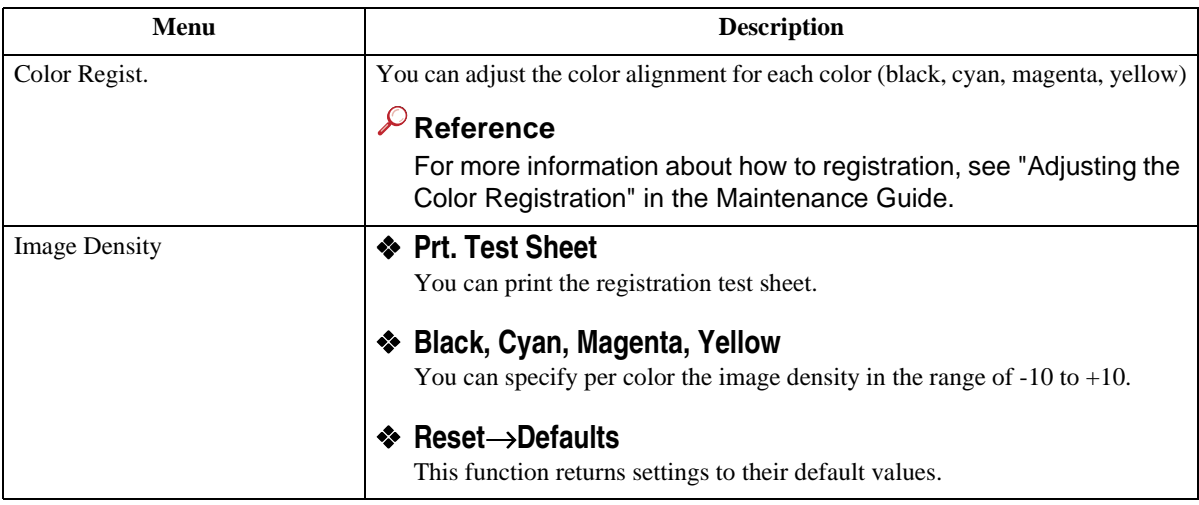

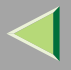

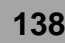

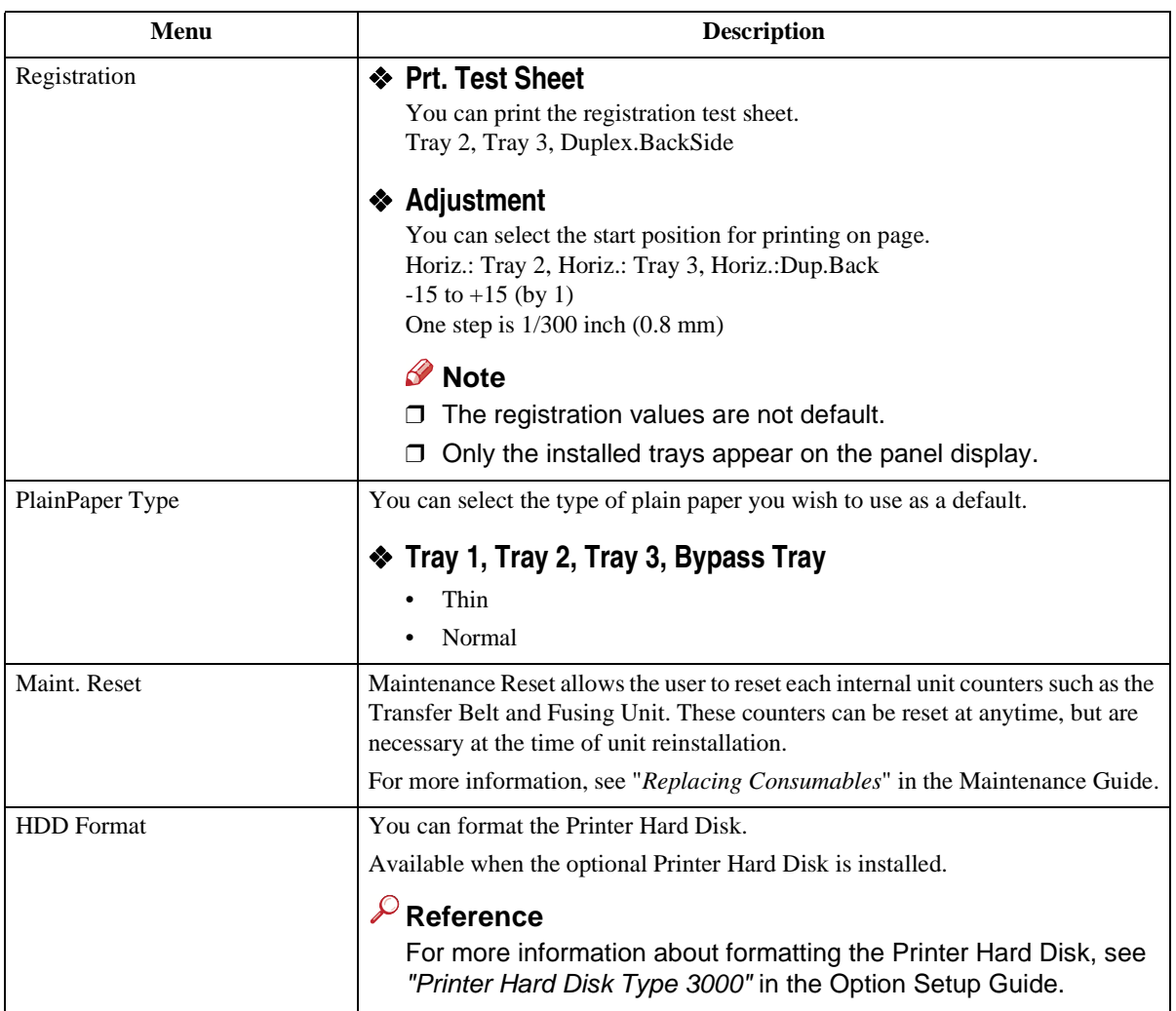
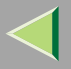

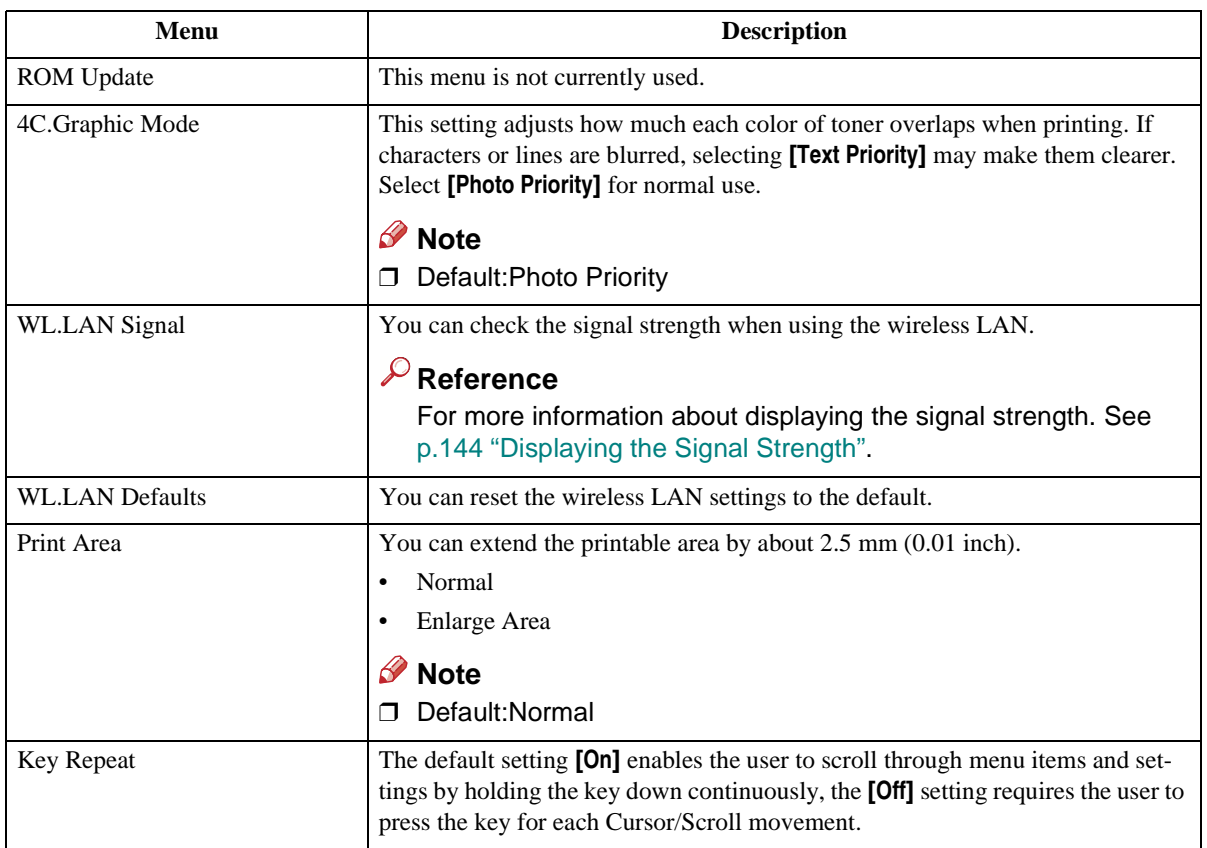

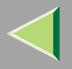

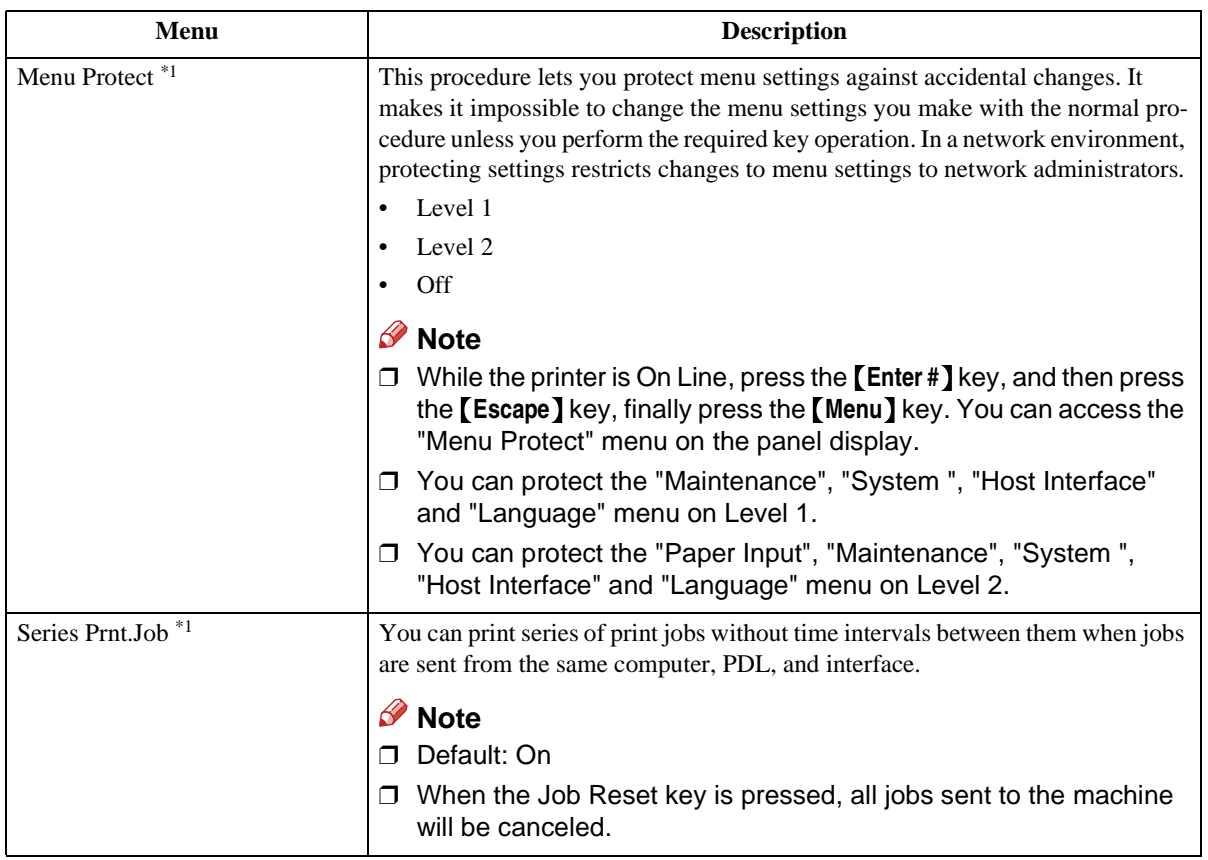

<span id="page-325-0"></span>\*1 While the printer is On Line, press the {**Enter #**} key, and then press the {**Escape**} key. Finally, press the {**Menu**} key. You can access the "Menu Protect", and "Series Prnt.Job" menu on the panel display.

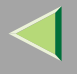

#### **Changing the Maintenance Menu**

#### **Protecting the menus**

- A **Check if the On Line indicator is on. If not, press the** {**On Line**} **key to enter the "Ready" condition.**
- B**Press the** {**Enter #**} **key, then the** {**Escape**} **key, and then the** {**Menu**} **key.**

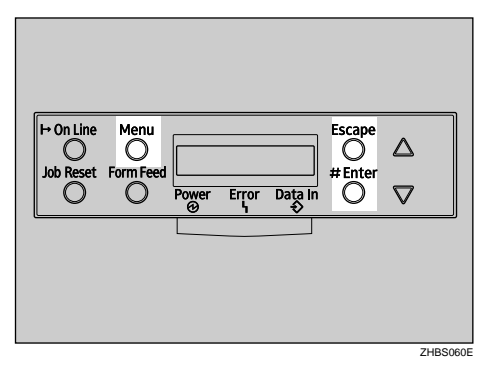

"Menu" appears on the panel display.

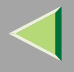

**142**

#### **E** Press the [ $\blacktriangle$ ] or [ $\nabla$ ] key to display the "Maintenance" menu, and then press the [Enter #] **key.**

The following message appears on the panel display.

 Maintenance:Color Regist.

D**Press the** {U} **or** {T} **key to display "Menu Protect".**

 Maintenance:Menu Protect

### E**Press the** {**Enter #**} **key.**

The following message appears on the panel display.

 Menu Protect:\*Off

F**Press the** {U} **or** {T} **key to select the levels desired, and then press the** {**Enter #**} **key. Wait for two seconds.**

"Maintenance" appears on the panel display.

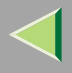

### G**Press the** {**On Line**} **key.**

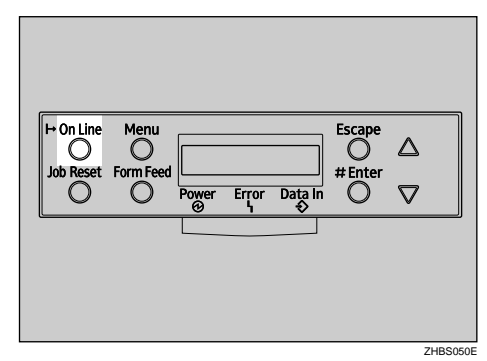

"Ready" appears on the panel display.

Ready

#### **Removing Protect**

A **Check if the On Line indicator is on. If not, press the** {**On Line**} **key to enter the "Ready" condition.**

B**Press the** {**Enter #**} **key, then the** {**Escape**} **key, and then the** {**Menu**} **key.**

"Menu" appears on the panel display.

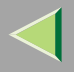

#### C**Press the** {U} **or** {T} **key to display "Maintenance" menu, and then press the** {**Enter #**} **key.** The following message appears on the panel display.

 Maintenance:Color Regist.

- D**Press the** {U} **or** {T} **key to display "Menu Protect", and then press the** {**Enter #**} **key.**
- **Press the [▲] or [▼] key to display "Off", and then press the [Enter #] key. Wait for two seconds.**

"Maintenance" appears on the panel display.

### F**Press the** {**On Line**} **key.**

"Ready" appears on the panel display.

### <span id="page-329-0"></span>**Displaying the Signal Strength**

If you need to check the IEEE 802.11b (Wireless LAN) signal, select "WL.LAN Signal" in the "Maintenance" menu.

# A**Press the** {**Menu**} **key.**

"Menu" appears on the panel display.

### B**Press the** {T} **or** {U} **key to display the "Maintenance" menu.**

 Menu:Maintenance

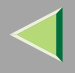

## C**Press the** {**Enter #**} **key.**

The following message appears on the panel display.

 Maintenance:Color Regist.

D**Press the** {T} **or** {U} **key to display "WL.LAN Signal".**

```
 Maintenance: WL.LAN Signal
```
# E**Press the** {**Enter #**} **key.**

One of the following messages appears on the panel display.

 WL.LAN SignalGood 100%

 WL.LAN SignalFair 50%

 WL.LAN SignalPoor 30%

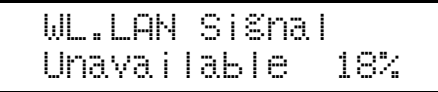

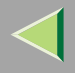

**146**

#### *<u>A</u>* Note

- ❒ If "WL.LAN Signal" is not displayed, "IEEE 802.11b" has not been selected for "LAN Type" in "Network Setup" of the Host Interface menu. Select "IEEE 802.11b" for "LAN Type", and then check the "WL.LAN Signal" in the Maintenance menu again.
- ❒ If "802.11 Ad hoc" or "Ad hoc" in "Comm. Mode" of "IEEE 802.11b" in the Host Interface menu is selected, you cannot check the signal. Select "Infrastructure" and then check it again.
- ❒ Every time you press the {**Enter #**} key, the signal is updated.
- ❒ The signal is indicated as "Good" if the signal strength is 76-100%, "Fair" if the strength is 41- 75%, "Poor" if the strength is 21-40%, and "Unavailable" if the strength is 0-20%. If the signal is unstable or unavailable, remove obstacles or move the printer to a place where the signal can be received.
- ❒ Using wireless devices or microwave sources near the printer might affect the signal.

### F**Press the** {**Escape**} **key.**

### G**Press the** {**On Line**} **key.**

"Ready" appears on the panel display.

Ready

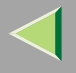

# **Resetting the IEEE 802.11b (Wireless LAN) Settings**

If you need to reset the wireless LAN setting, select "WL.LAN Defaults" in the Maintenance menu.

#### **Note**

❒ The five items that can be reset in "IEEE 802.11b" of the Host Interface menu are "Comm. Mode", "Channel", "Trans. Speed", " WEP Setting ", and "SSID".

### A**Press the** {**Menu**} **key.**

"Menu" appears on the panel display.

# **Z** Press the  $\left[\nabla\right]$  or  $\left[\triangle\right]$  key to display the "Maintenance" menu.

 Menu:Maintenance

### C**Press the** {**Enter #**} **key.**

The following message appears on the panel display.

 Maintenance:Color Regist.

### D**Press the** {T} **or** {U} **key to display "WL.LAN Defaults".**

 Maintenance:WL.LAN Defaults

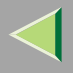

**148**

## E**Press the** {**Enter #**} **key.**

 WL.LAN DefaultsReset→Defaults

# F**Press the** {**Enter #**} **key.**

The following message appears on the panel display.

Defaults reset

The wireless LAN setting value is reset. "Ready" appears on the panel display.

Ready

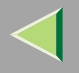

# **System Menu**

There are 14 menu items in the "System " menu.

- MisfeedRecovery
- Prt. Err Report
- •Auto Continue
- •Memory Overflow
- •Copies
- Printer Lang.
- •Sub Paper Size
- Page Size
- Duplex
- Energy Saver 1
- E. Saver2 Timer
- Unit of Measure
- Resolution
- B&W Page Detect
- Spool Printing
- Letterhead Mode
- E.Saver2 OnOff

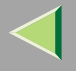

### **System Parameters**

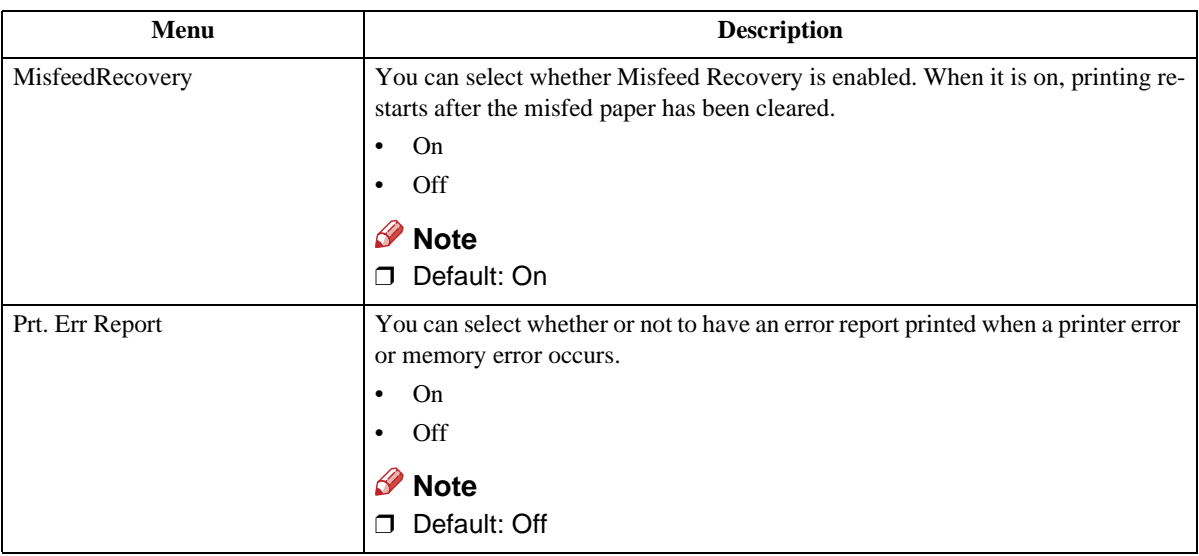

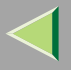

# **Operating Instructions Administrator Reference**

**151**

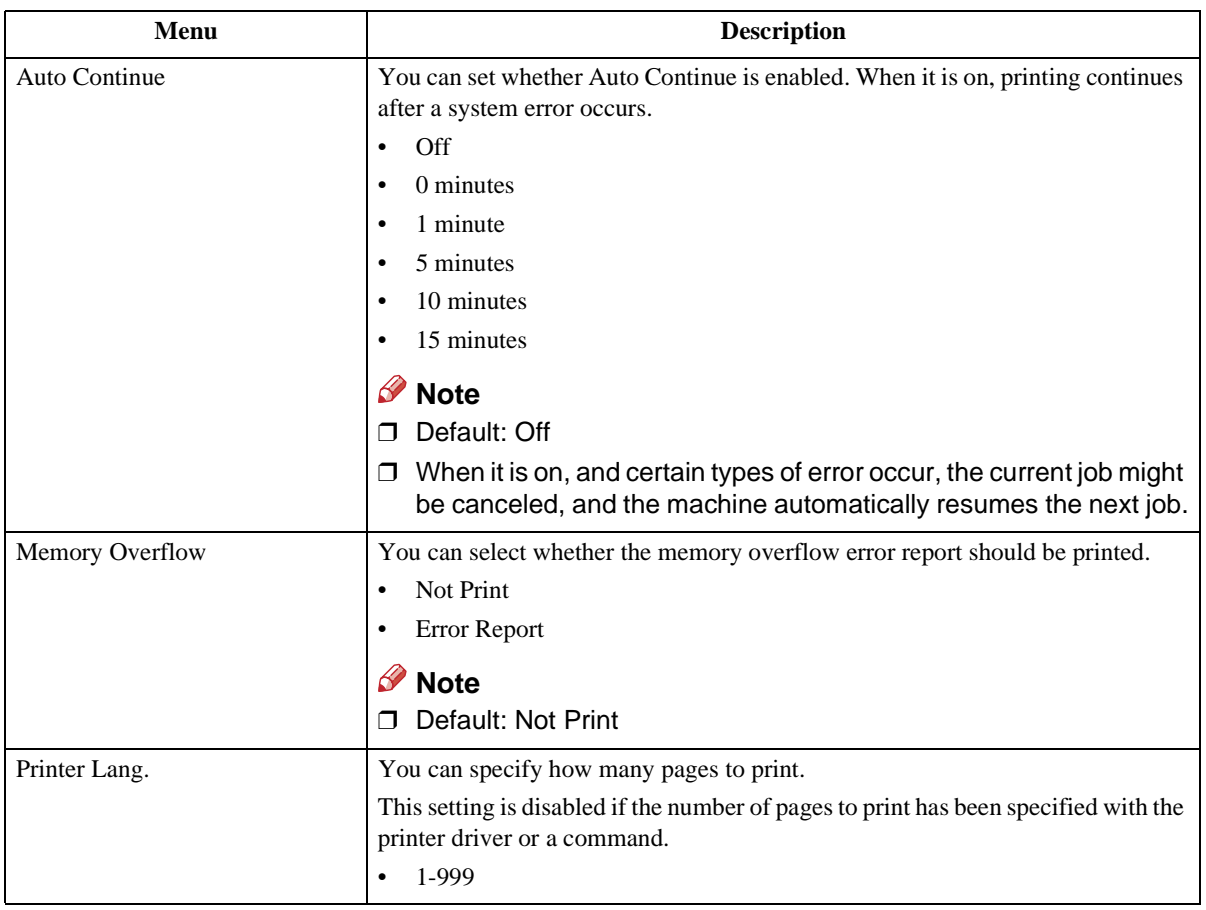

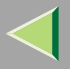

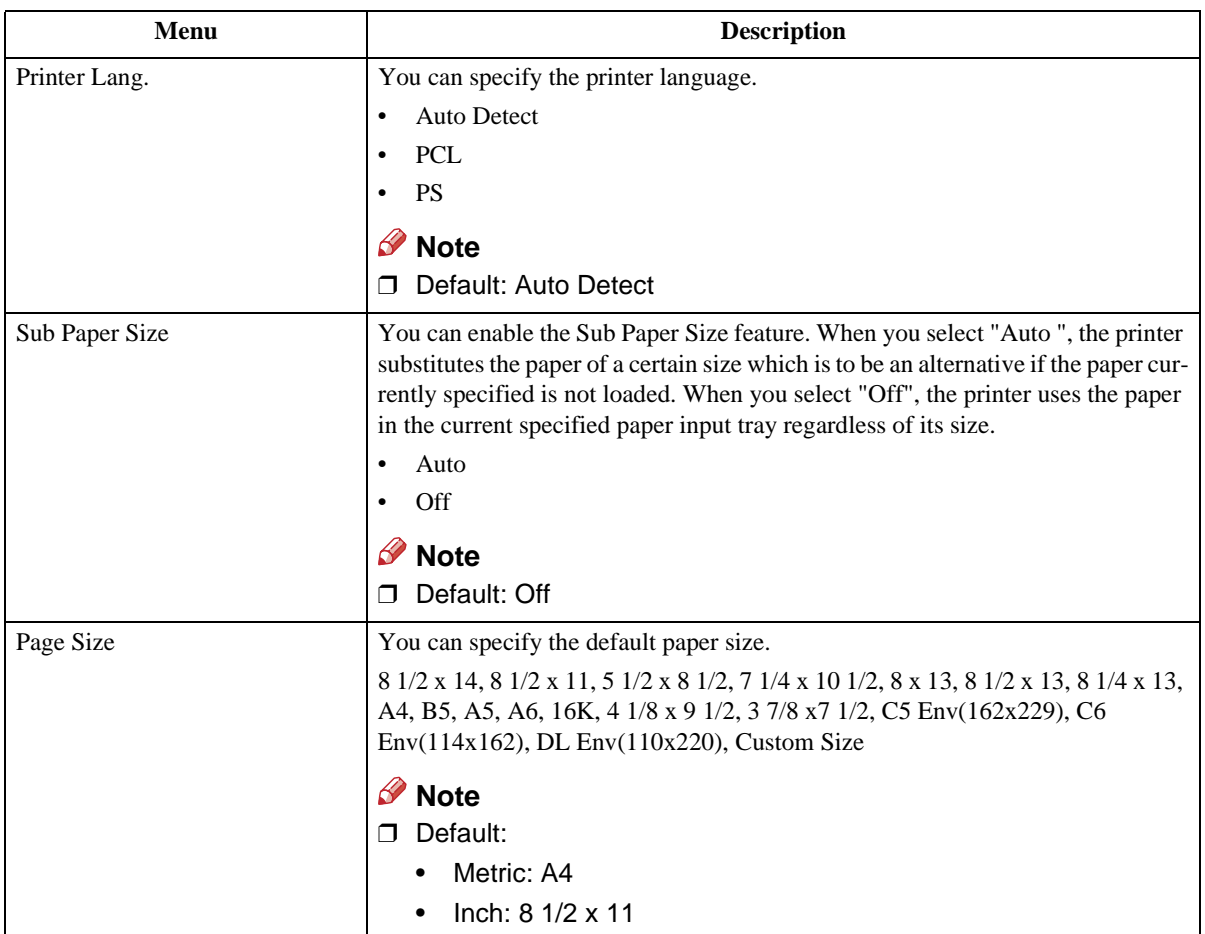

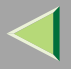

# **Operating Instructions Administrator Reference**

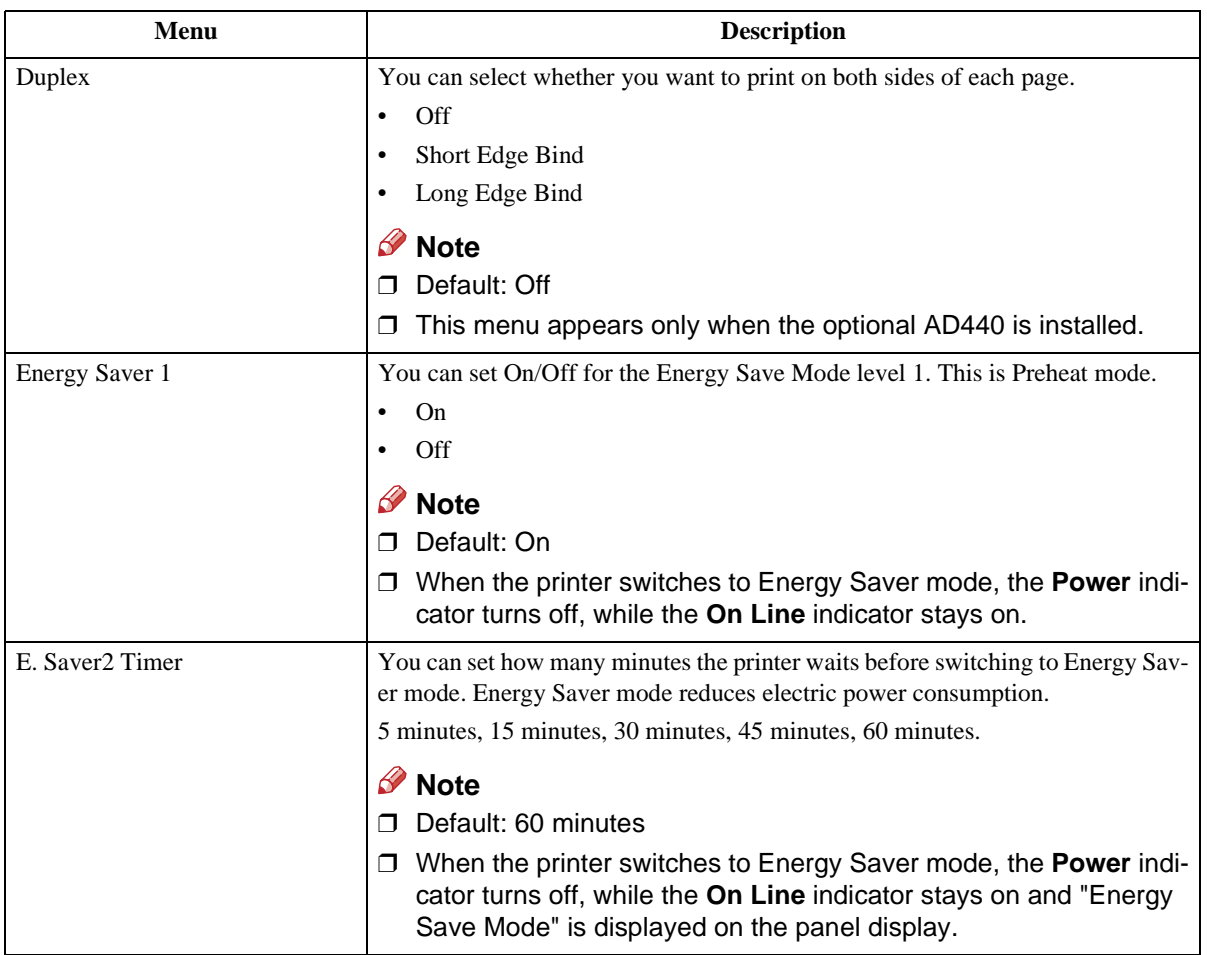

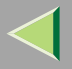

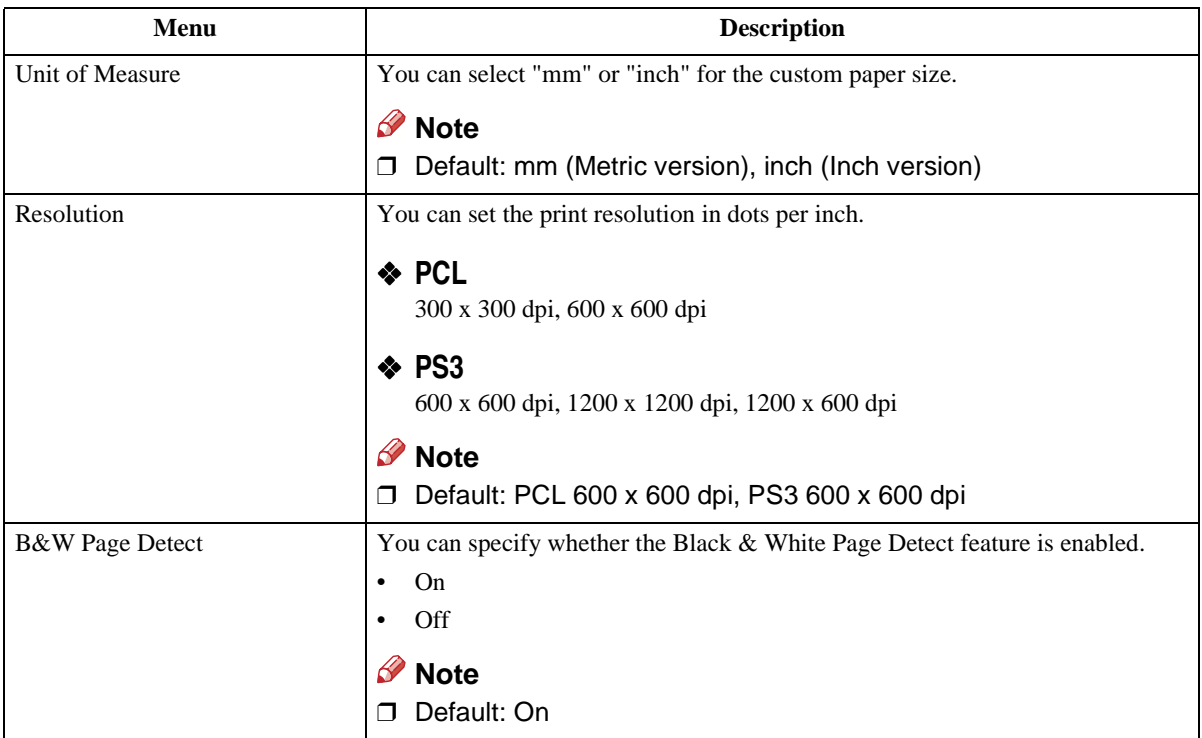

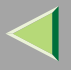

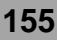

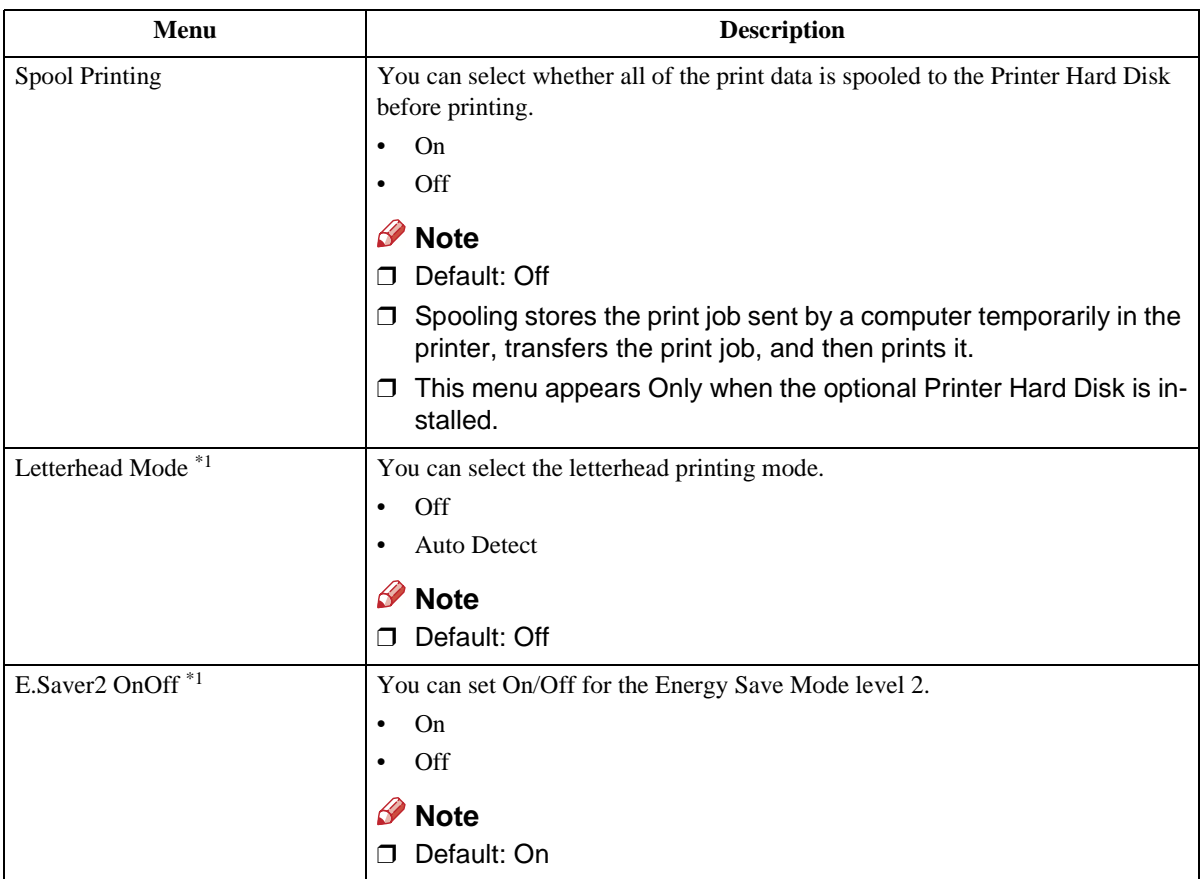

<span id="page-340-0"></span>\*1 While the printer is On Line, press the {**Enter #**} key, and then press the {**Escape**} key. Finally, press the {**Menu**} key. You can access the "Letterhead Mode", "E.Saver2 OnOff" menu on the panel display.

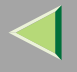

### **Changing the System Menu**

The following example describes how to change the settings for "E. Saver2 Timer".

### A**Press** {**Menu**}**.**

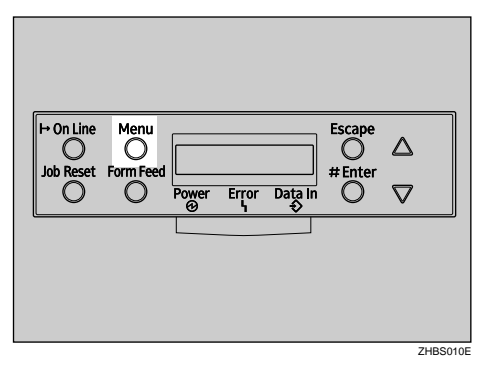

"Menu" appears on the panel display.

B**Press** {U} **or** {T} **to display "System ".**

 Menu:System

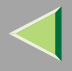

# **Operating Instructions Administrator Reference**

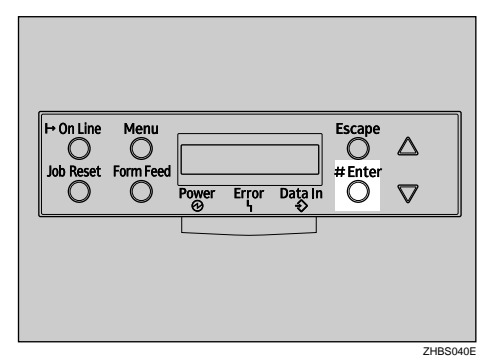

The following message appears on the panel display.

```
 System :
MisfeedRecovery
```
D**Press** {U} **or** {T} **to display "E. Saver2 Timer", and then press** {**Enter #**}**.**

 System :E. Saver2 Timer

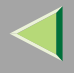

#### **E** Press [ $\blacktriangle$ ] or [ $\blacktriangledown$ ] to select how many minutes the printer waits before switching to Energy **Saver mode.**

The following message appears on the panel display.

 E. Saver2 Timer\*30 minutes

### F**Press** {**Enter #**}**. Wait for two seconds.**

"Menu" appears on the panel display.

G**Press** {**On Line**}**.**

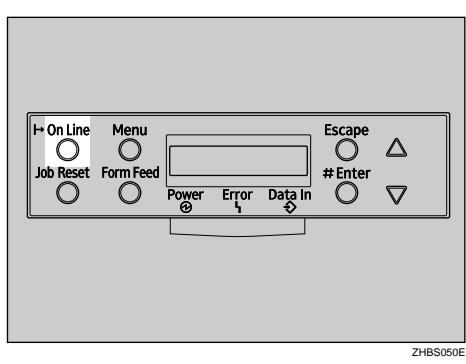

"Ready" appears on the panel display.

Ready

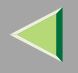

# **Host Interface Menu**

There are 6 menu items in the "Host Interface" menu.

- I/O Buffer
- I/O Timeout
- Network Setup
- IEEE 1394 Setup
- •IEEE 802.11b
- USB Setting

#### **Note**

❒ For more information about the "Network Setup", see "Configuring the printer for the Network" in the Quick Installation Guide.

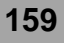

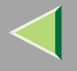

#### **Host Interface Parameters**

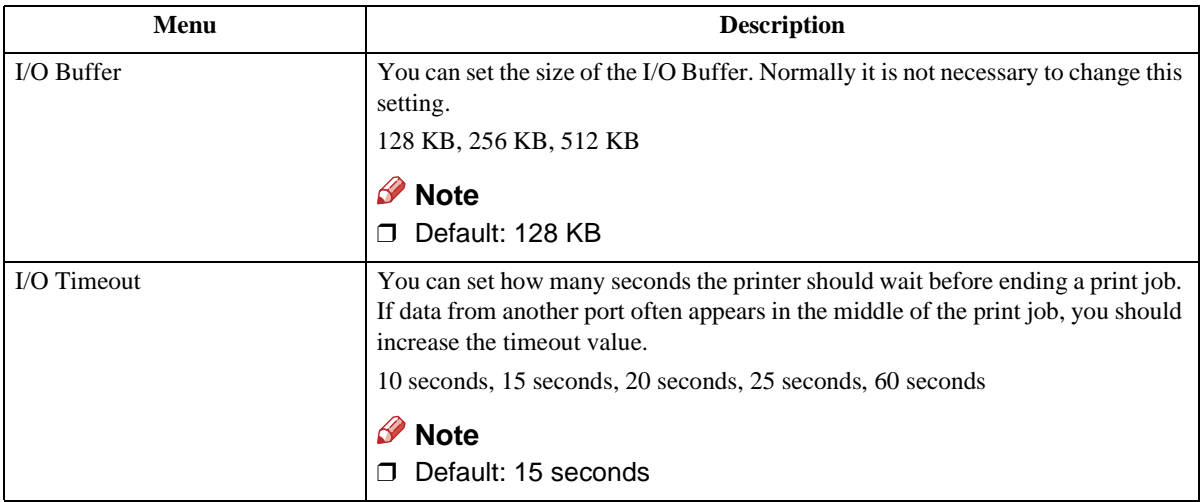

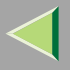

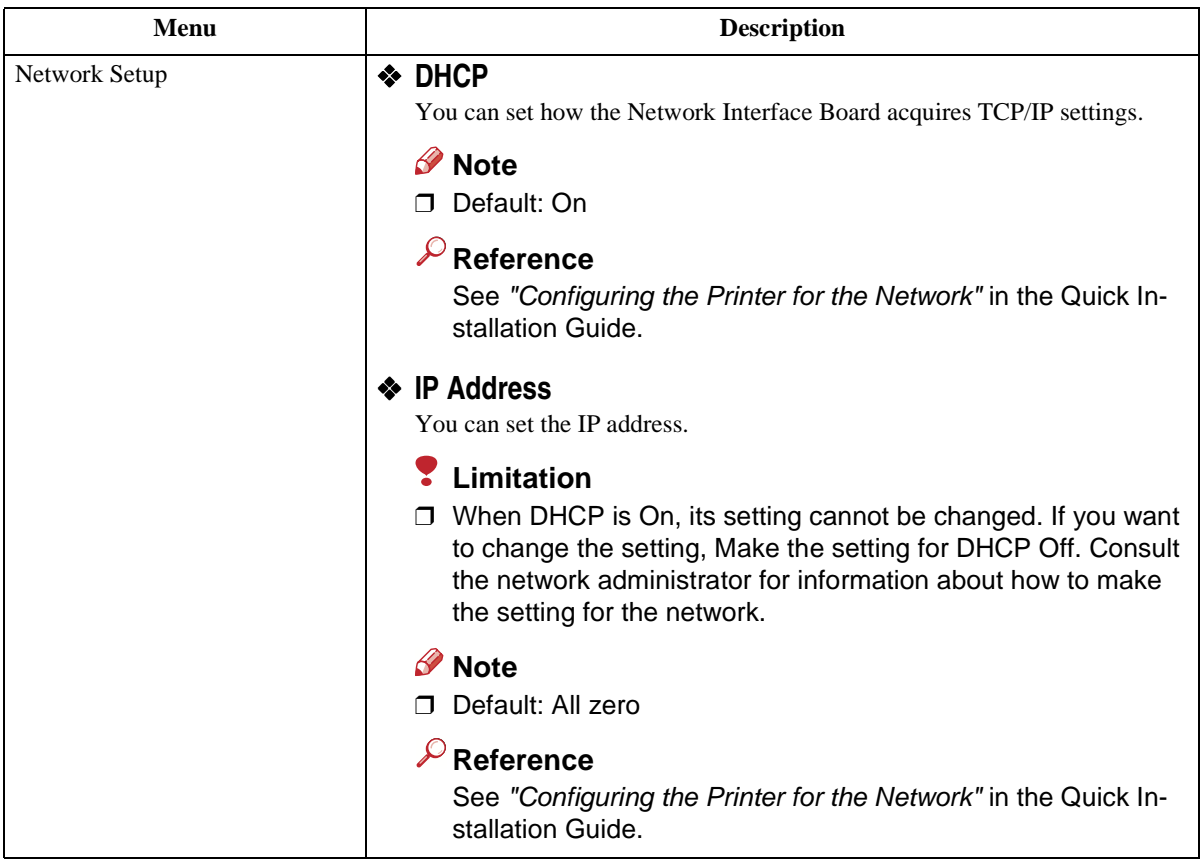

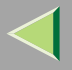

**162**

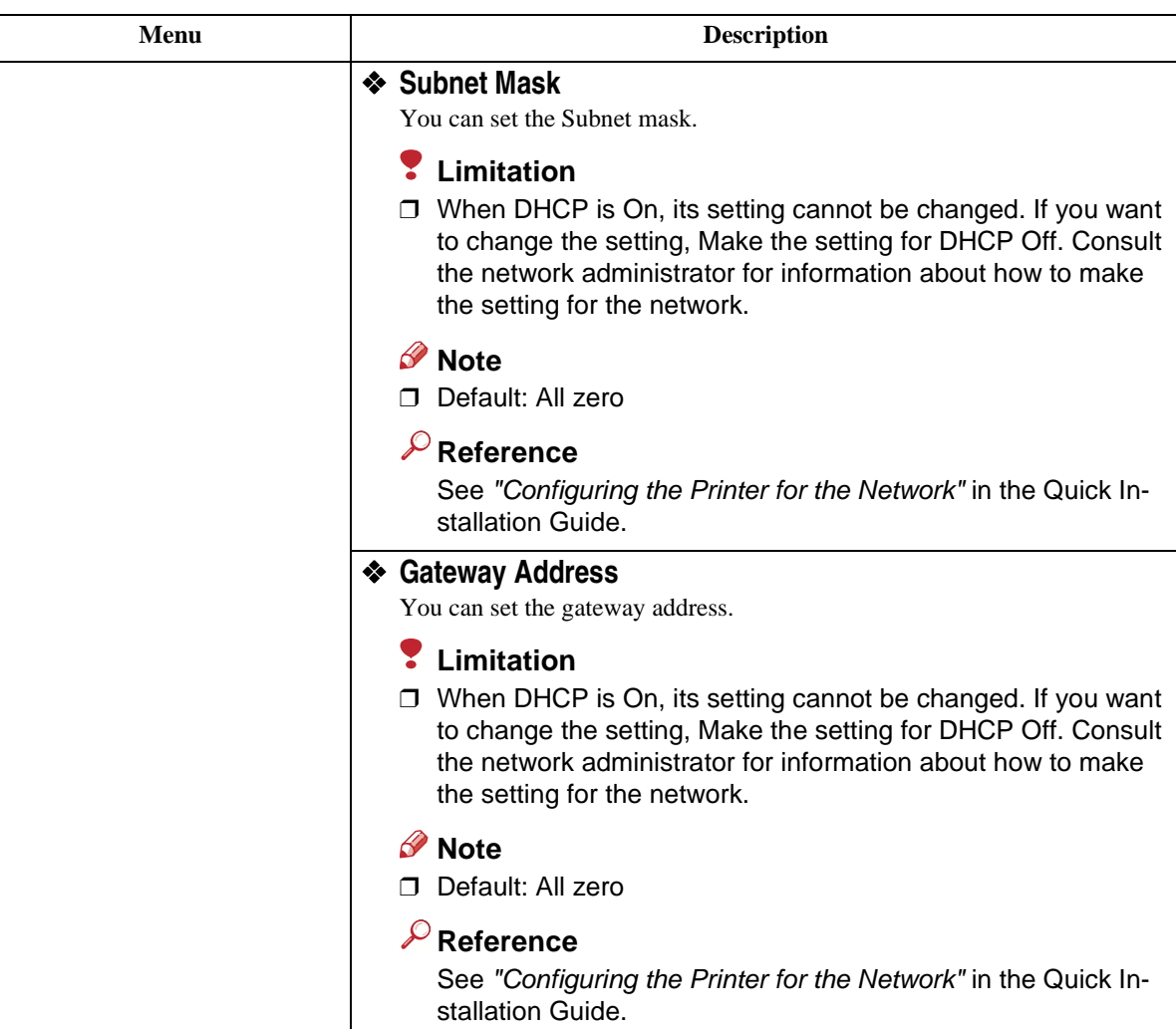

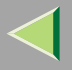

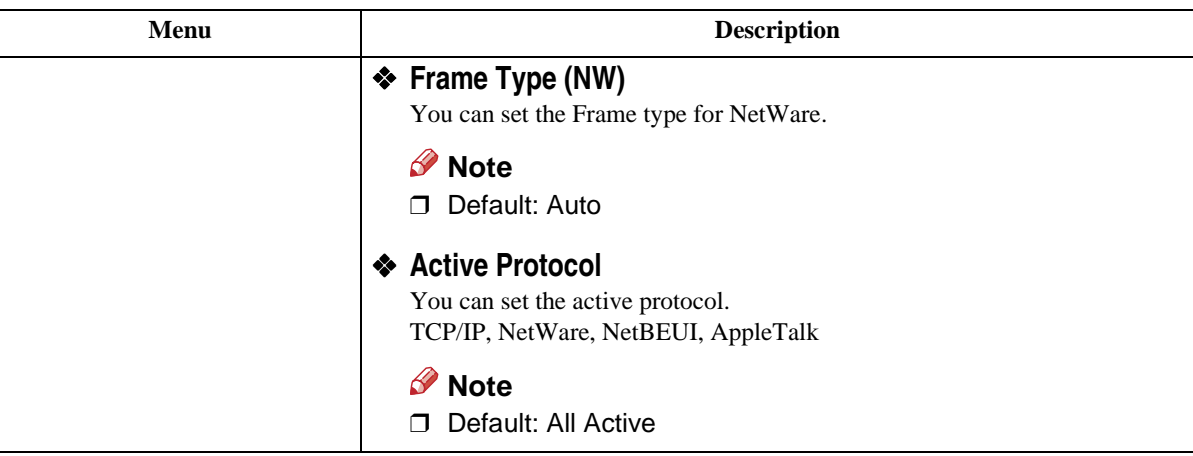

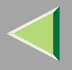

**164**

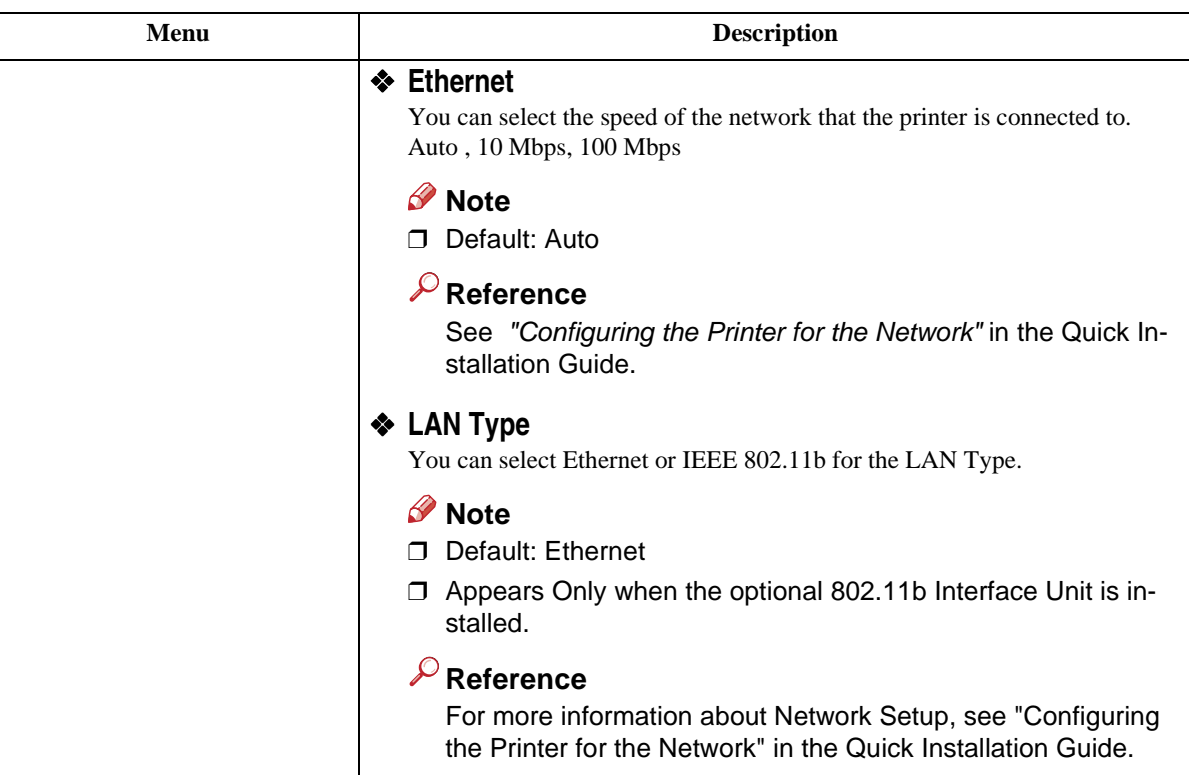

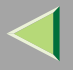

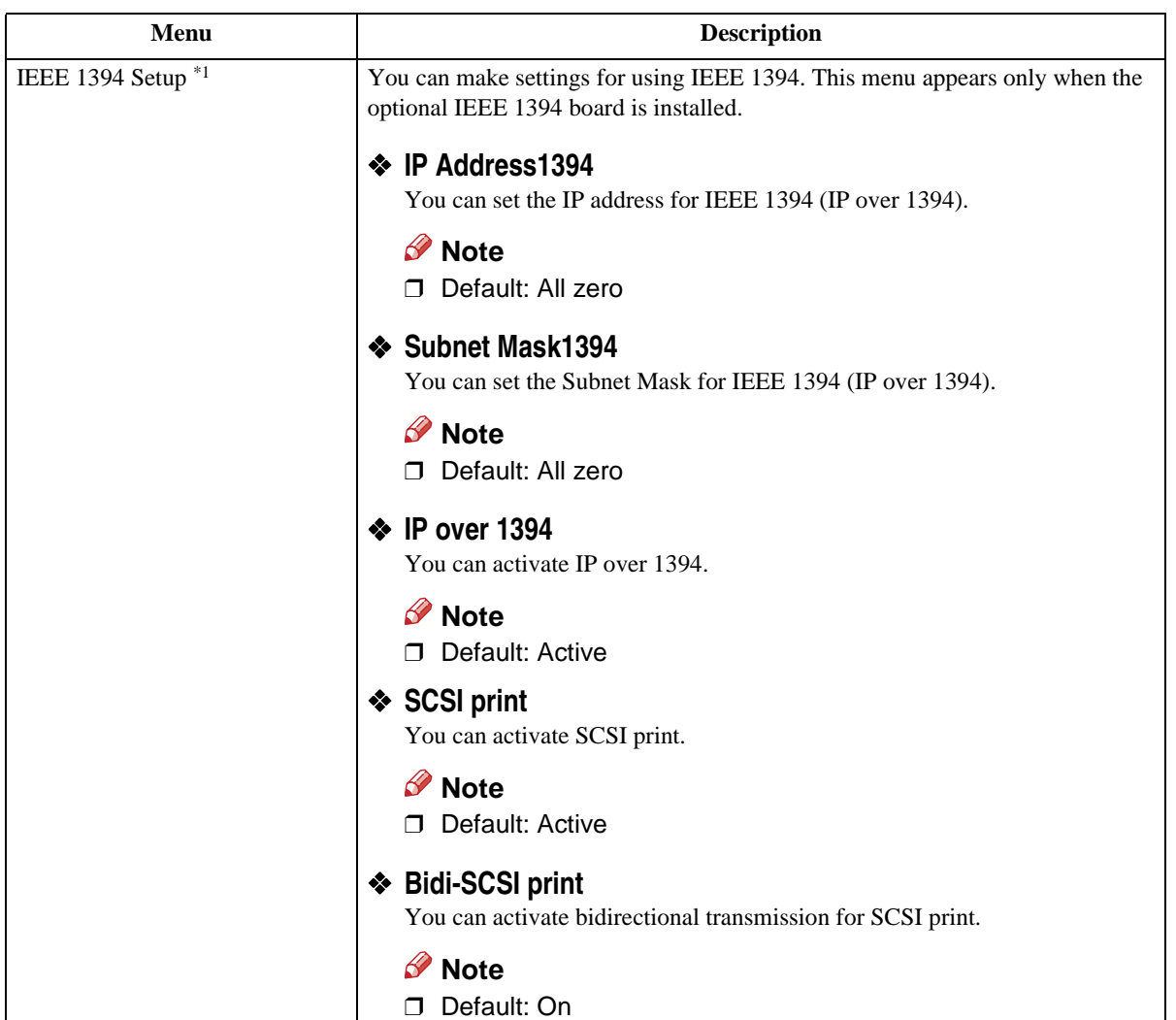

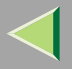

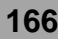

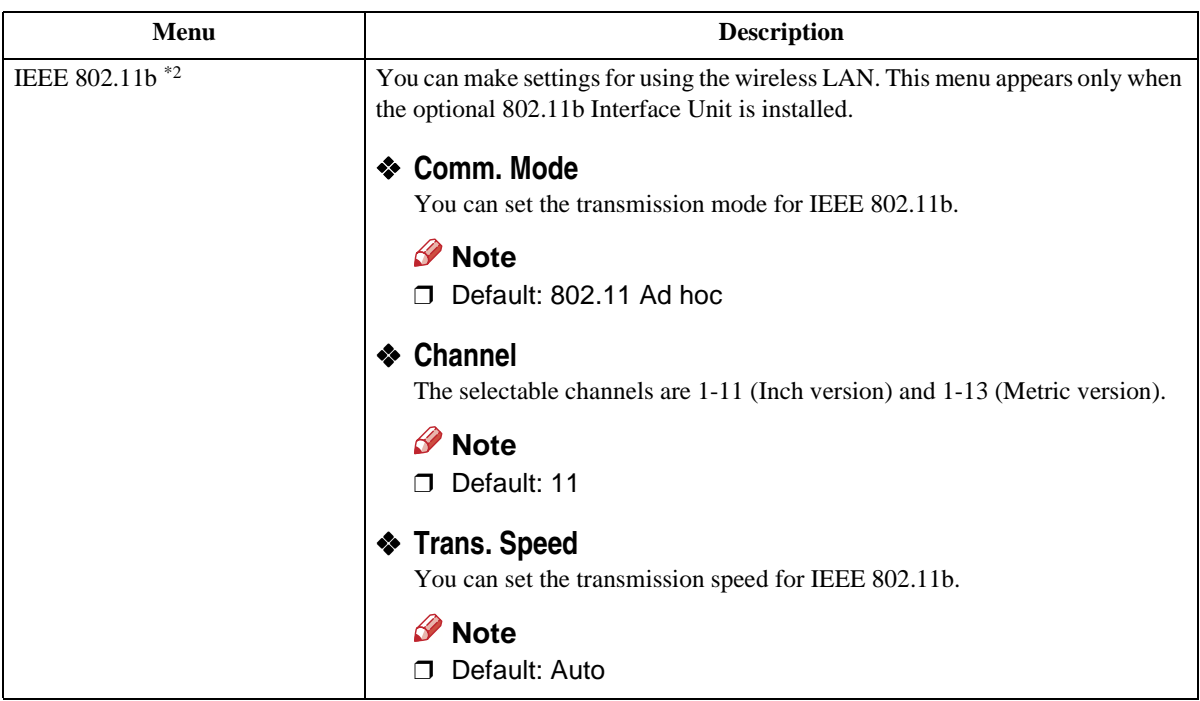

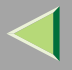

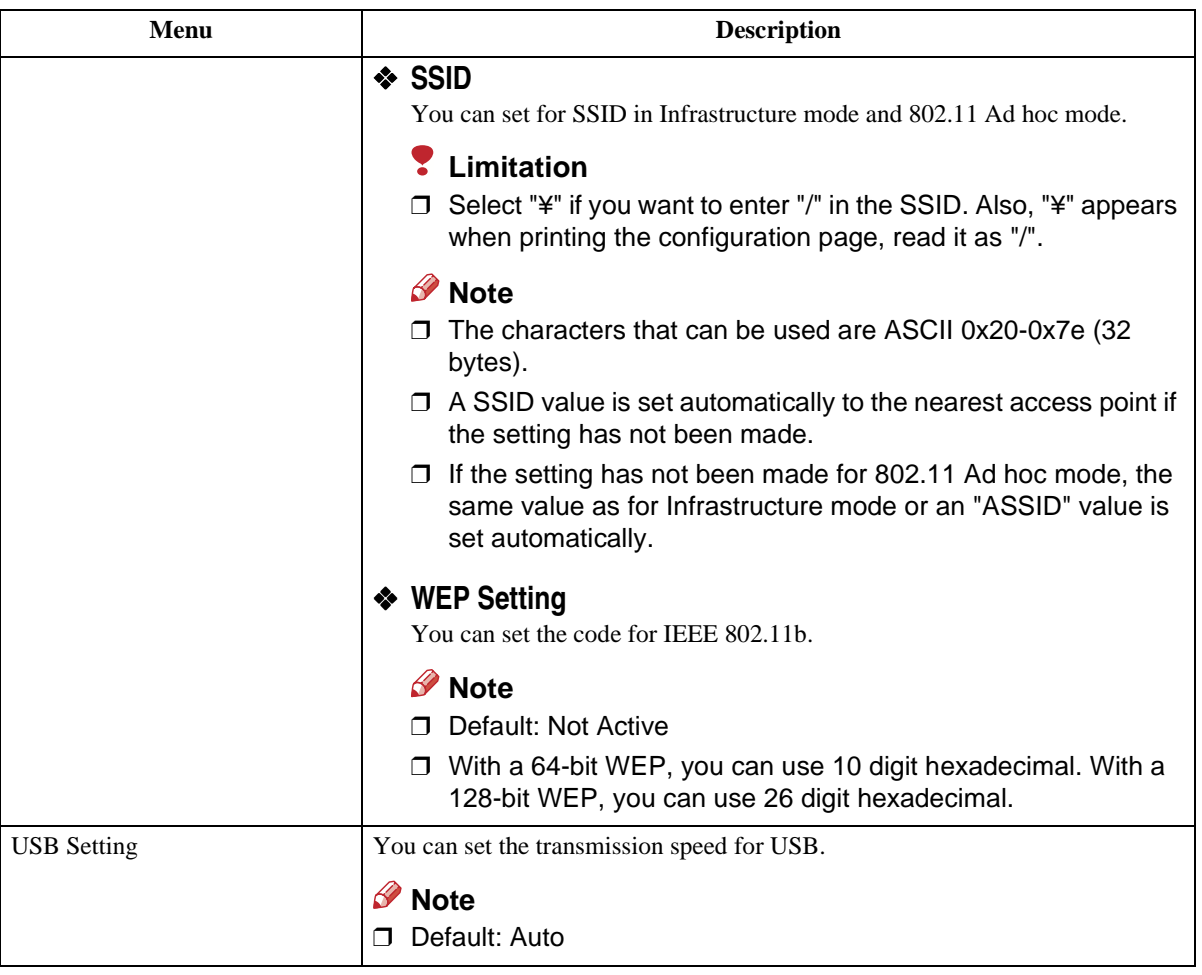

<span id="page-352-0"></span> $*1$  Appears only when the optional 1394 Interface Unit is installed.

<span id="page-352-1"></span> $*$ <sup>2</sup> Appears only when the optional 802.11b Interface Unit is installed.

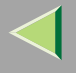

### **Changing the Host Interface Menu**

The following example describes how to change the setting for "I/O Timeout".

# A**Press the** {**Menu**} **key.**

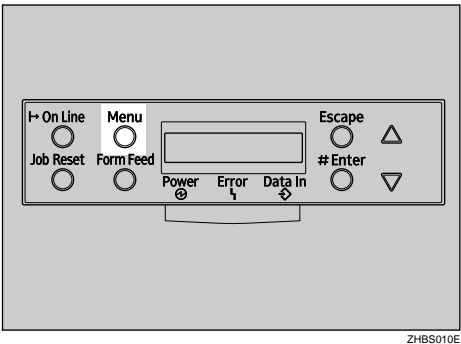

"Menu" appears on the panel display.

B**Press the** {U} **or** {T} **key to display the "Host Interface" menu.**

 Menu:Host Interface

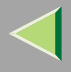

### C**Press the** {**Enter #**} **key.**

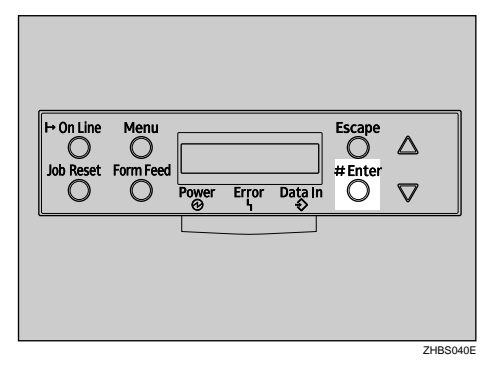

The following message appears on the panel display.

```
 Host Interface: I/O Buffer
```
D**Press the** {U} **or** {T} **key to display "I/O Timeout".**

 Host Interface:I/O Timeout

### E**Press the** {**Enter #**} **key.**

The following message appears on the panel display.

 I/O Timeout:\*15 seconds

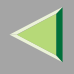

F**Press the** {U} **or** {T} **key to select how many minutes the printer waits before ending a print job.**

# G**Press the** {**Enter #**} **key. Wait for two seconds.**

"Host Interface" appears on the panel display.

# H**Press the** {**On Line**} **key.**

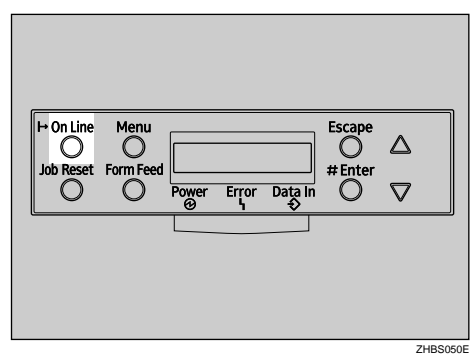

"Ready" appears on the panel display.

Ready

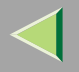

# **PCL Menu**

There are 9 menu items in the "PCL Menu".

- •Orientation
- Form Lines
- •Font Source
- Font Number
- •Point Size
- •Font Pitch
- •Symbol Set
- •Ext. A4 Width
- Append CR to LF

#### **PCL Parameters**

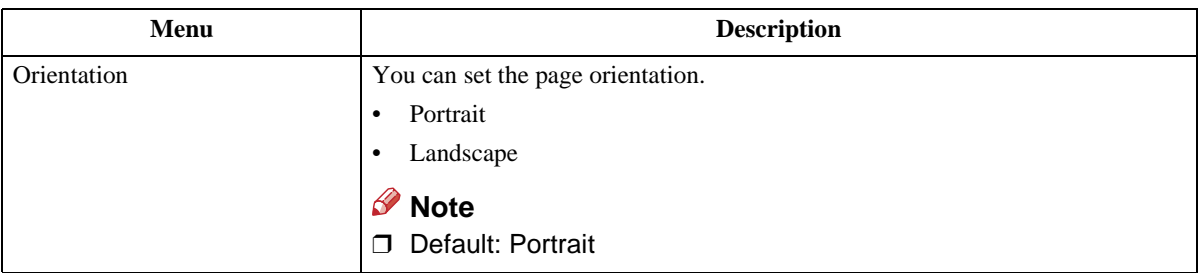

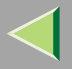

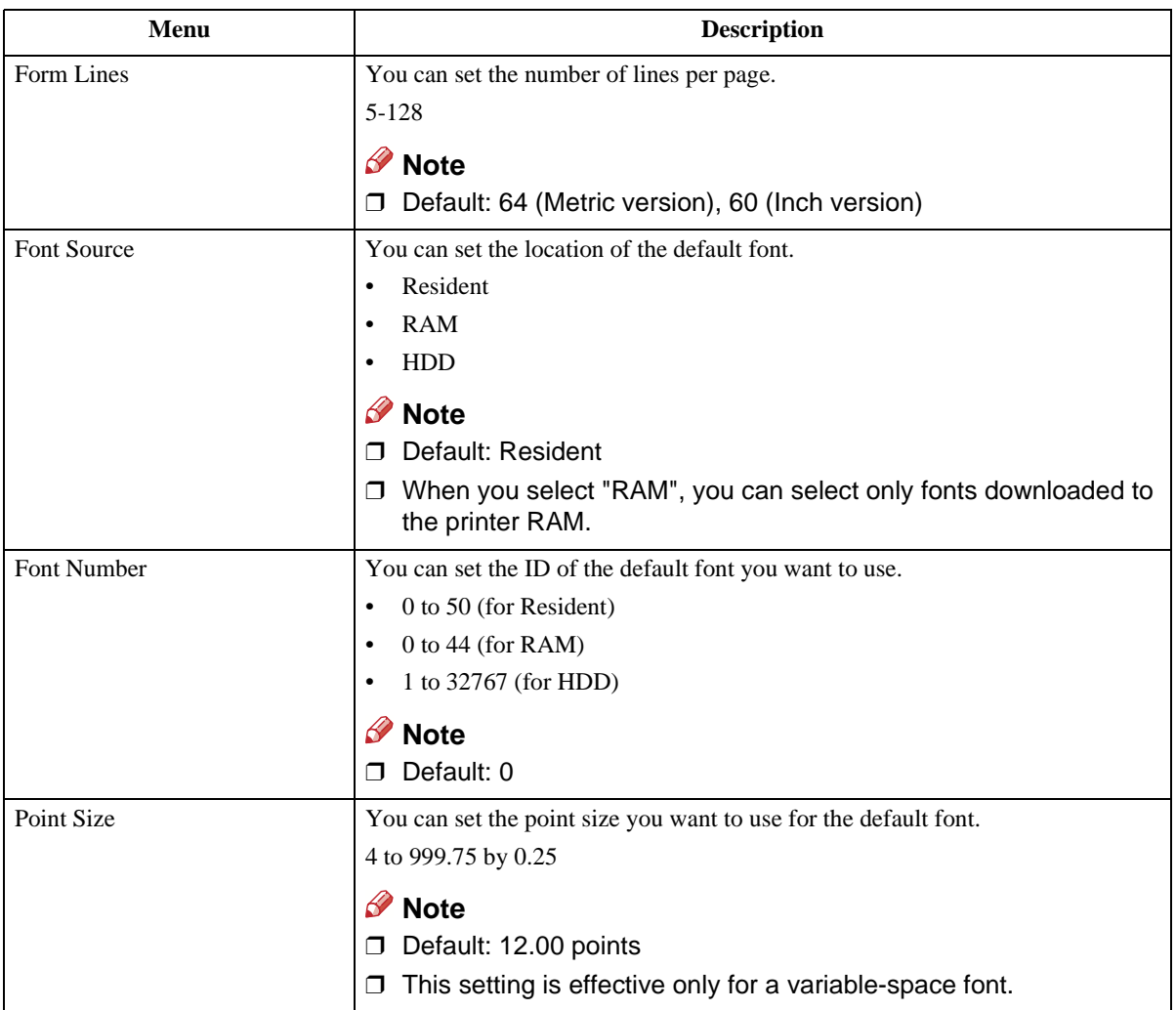

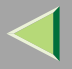

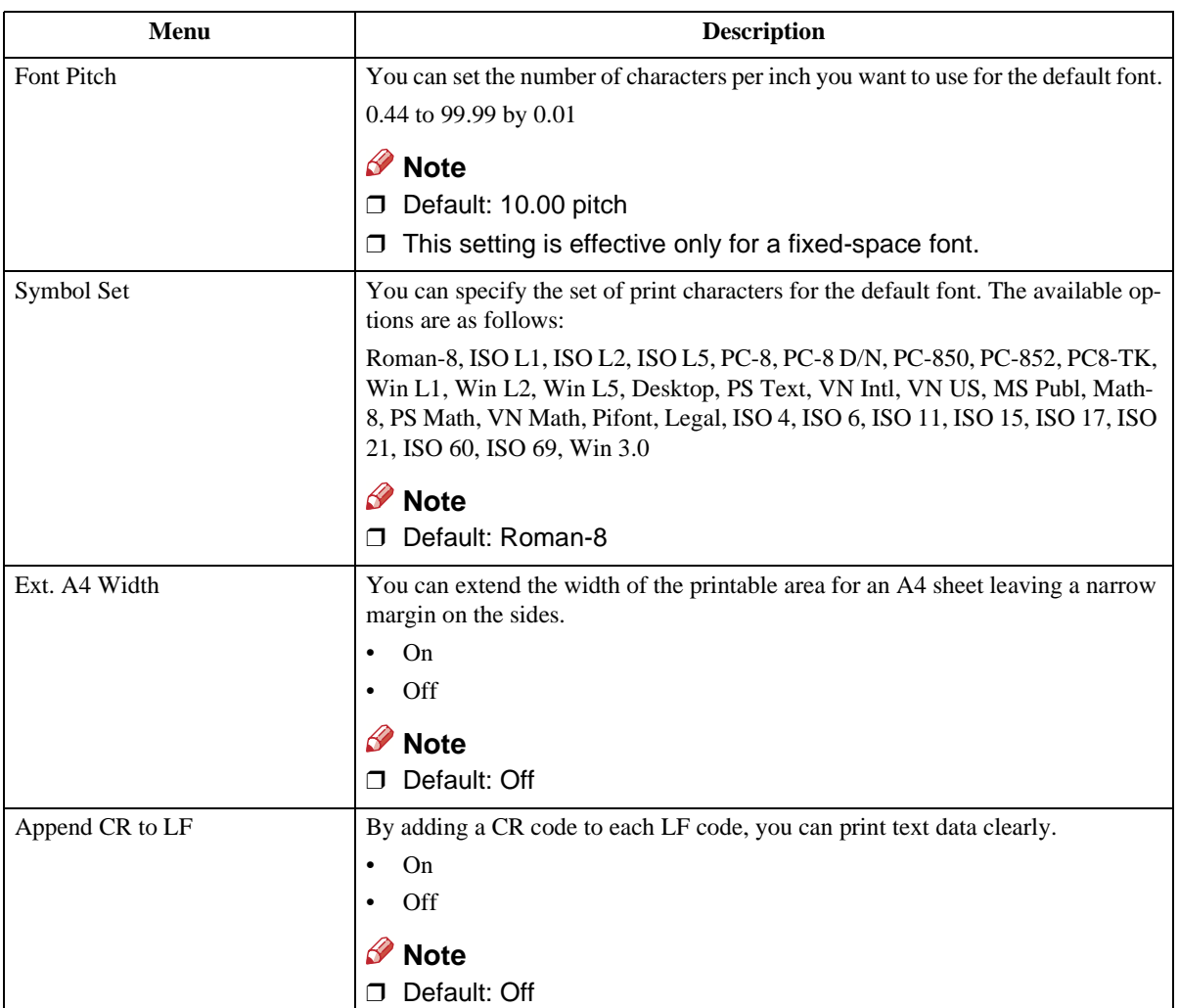

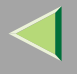

### **Changing the PCL Menu**

The following example describes how to change the setting for "Orientation".

# A**Press the** {**Menu**} **key.**

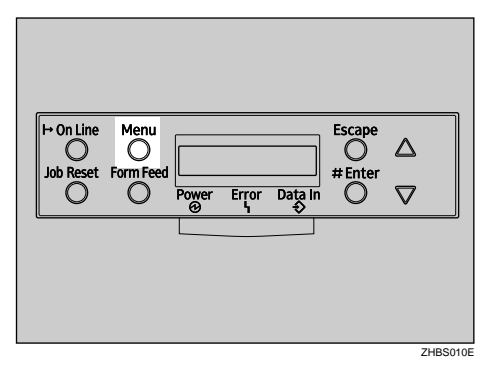

"Menu" appears on the panel display.
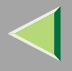

## B**Press the** {U} **or** {T} **key to display "PCL Menu", and then press the** {**Enter #**} **key.**

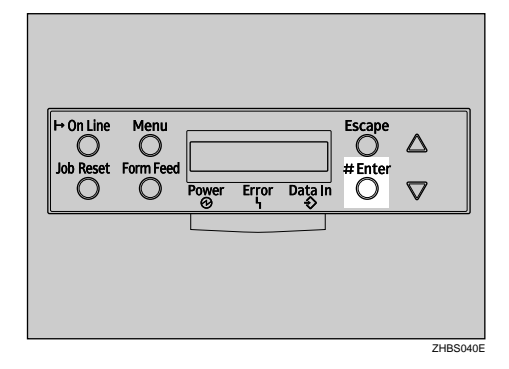

The following message appears on the panel display.

```
 PCL Menu: Orientation
```
C**Press the** {**Enter #**} **key.**

```
 Orientation: *Portrait
```
D**Press the** {U} **or** {T} **key to select the orientation desired, and then press the** {**Enter #**} **key. Wait for two seconds.**

"PCL Menu" appears on the panel display.

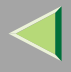

**176**

# E**Press the** {**On Line**} **key.**

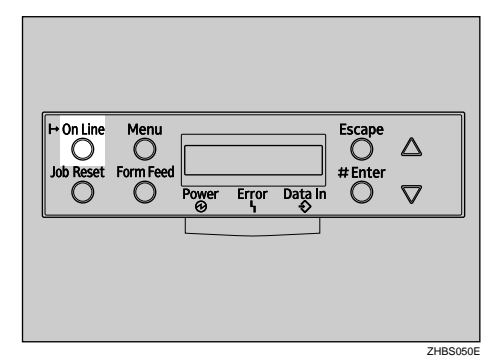

"Ready" appears on the panel display.

Ready

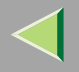

# **Language Menu**

You can select the languages you use. Available language are as follows:

English, German, French, Italian, Spanish, Dutch, Swedish, Norwegian, Danish, Finnish, Portuguese, Czech, Polish and Hungarian.

## **Note**

❒ Default: English

## **Changing the Language Menu**

You can change the language by the following procedures.

## A**Press the** {**Menu**} **key.**

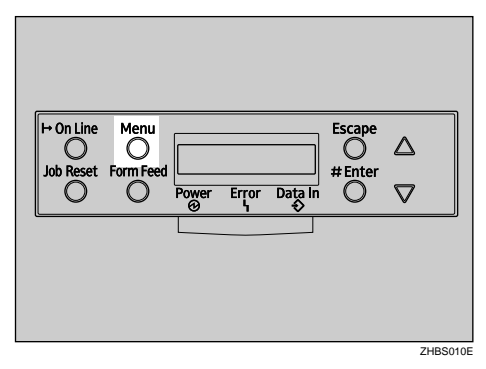

"Menu" appears on the panel display.

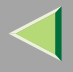

## B**Press the** {U} **or** {T} **key to display "Language".**

 Menu:Language

C**Press the** {**Enter #**} **key.**

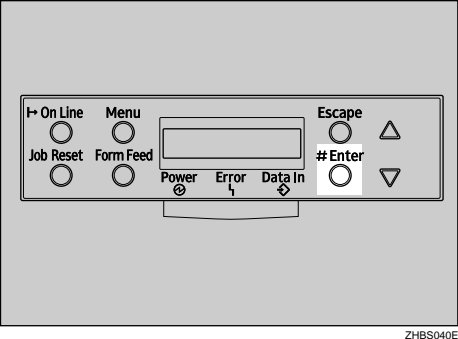

The following message appears on the panel display.

```
 Language:
  *English
```
**Example 3** Or  $\mathbb{Z}$  or  $\mathbb{Z}$  key until the language you want to select appears on the panel display.

E**Press the** {**Enter #**} **key. Wait for two seconds.**

"Menu" appears on the panel display.

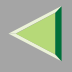

**179**

# F**Press the** {**On Line**} **key.**

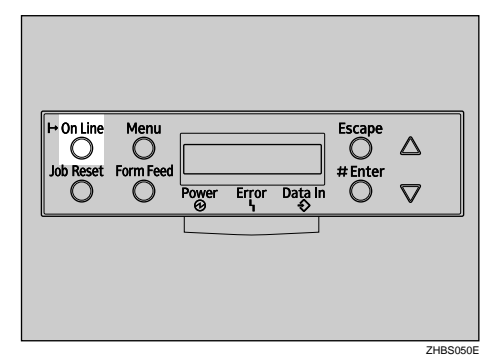

"Ready" appears on the panel display.

Ready

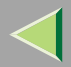

# **9. Appendix**

# **SNMP**

The Network Interface Board functions as a SNMP (Simple Network Management Protocol) agent using the UDP and IPX protocols. Using the SNMP manager, you can get information about the printer.

The factory default community names are "public" and "admin". You can get MIB information using these community names.

## **Reference**

You can configure SNMP from the command line using telnet. See [p.191 "SNMP"](#page-376-0).

You can configure SNMP from SmartNetMonitor for Admin using the NIB Setup Tool. See Help for SmartNetMonitor for Admin.

You can configure SNMP from your Web browser. See Help on the CD-ROM.

## **Limitation**

- ❒The optional 1394 Interface Unit supports TCP/IP only.
- ❒ The kinds of supported MIBs differ depending on the printer.

## ❖ **Supported MIBs**

- MIB-II
- PrinterMIB
- •HostResourceMIB
- RicohPrivateMIB

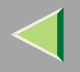

# **Spool Printing**

With Spool Printing, the whole data of a print job is saved in the Printer Hard Disk before printing. To use this function, set it from the menu. See [p.149 "System Menu"](#page-334-0).

## **Important**

❒ Do not turn off the printer or the computer when a print job is being spooled and the **Data In** indicator is blinking. If you do, the print job will remain in the Printer Hard Disk and be printed when the printer is turned on.

## **Limitation**

- ❒ Spool Printing does not appear unless the optional Printer Hard Disk is installed.
- ❒ Data that has been received in the protocol other than LPD or IPP cannot be spooled.
- ❒ Up to 50 jobs (approximately 1000 MB) can be spooled at a time.
- ❒ When Spool Printing is on, the size of a single print job cannot exceed 500 MB.
- ❒ When sending spooled print jobs from more than one computer at the same time, up to five LPR jobs and one IPP job can be spooled. Jobs exceeding the maximum number cannot be spooled. Wait until the number of spooled print jobs falls below the maximum.

## *A* Note

❒ When "On" is selected, the first print will take time.

## *<u>A</u>* Note

❒ Spool jobs stored in the machine can be viewed or deleted using a Web browser.

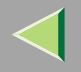

# -**Viewing/Deleting spool jobs in a Web browser**

Launch the Web browser and enter the machine's IP address in the address bar. This displays the top page.

Example : http://192.168.0.10

(In this example, the IP address of the machine is 192.168.0.10)

Click "Admin Info", and then "Spool Printing Job List (Printer)" to display the spool jobs. To delete, check the box next to the name of the file you want to delete. Enter the password [\\*1](#page-367-0) , and then click **[Delete]**. For more information, see [p.103 "Configuring the Network Interface Board Settings"](#page-288-0).

<span id="page-367-0"></span>\*1The default password is "password".

# -**Setting Spool Printing**

Spool Printing can be set using telnet or a Web browser.

- Using a Web browser Click "Configuration", and then "General". Set "Spool Printing"to "Enable".
- Using telnet

Enter "spoolsw spool on" to set Spool Printing.

# **Reference**

For more information about how to set up the spool printing, see the Help file.

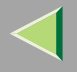

# **Remote Maintenance by telnet**

You can view the printer status and configure the Network Interface Board using telnet.

## **Note**

❒ You should specify a password so that only the network administrator, or a person having network administrator privileges, can use remote maintenance.

## **Using telnet**

The following is a sample procedure in using telnet.

- **Limitation**
- ❒ Only one person at a time can be logged on to do remote maintenance.

A **Use the IP address or the host name of the printer to start telnet.**

- **% telnet IP\_address**
- *M* Note
- $\Box$  In order to use the host name instead of the IP address, you must write it to the "/etc/hosts" file.

# $\mathbf 2$  Type the password.

## **Note**

❒ The factory default is "password".

# $\bf{B}$  Type a command.

## **Reference**

For more information about telnet commands, see [p.184 "Commands List"](#page-369-0).

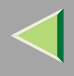

# **4** Exit telnet.

#### **msh> logout**

When the configuration is changed, a confirmation message requests whether or not the changes should be saved.

# E **Type "yes" to save the changes, and then press** {**Enter**}**.**

If you do not want to save the changes, type "no", and then press {**Enter**}. If you want to make additional changes, type "return" at the command line, and then press {**Enter**}.

## **Note**

- ❒ If the "Can not write NVRAM information" message appears, the changes are not saved. Repeat the steps above.
- ❒ The Network Interface Board is reset automatically when the settings are changed.
- ❒ When the Network Interface Board is reset, the active print job which has already been sent to the printer will finish printing. However, jobs that have not been sent yet will be canceled.

## <span id="page-369-0"></span>**Commands List**

This is a list of commands that can be used via remote maintenance.

## **Note**

❒ Type "help" to see a list of commands that can be used.

### **msh> help**

❒ Type "help command\_name" to display information about the syntax of that command. **msh> help command\_name**

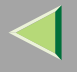

#### **TCP/IP address**

Use the ifconfig command to configure TCP/IP (IP address, subnet mask, broadcast address, default gateway address) for the machine.

### ❖ **Reference**

**msh> ifconfig**

#### ❖ **Configuration**

**msh> ifconfig interface\_name parameter address**

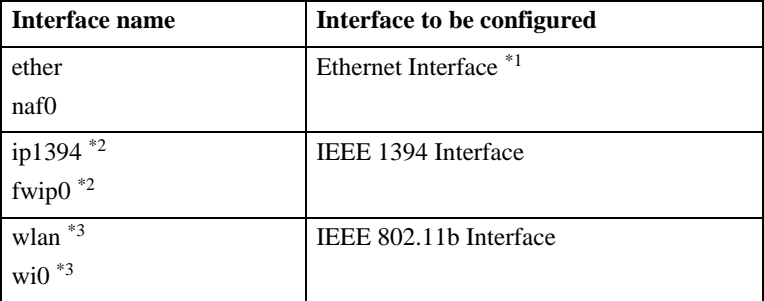

<span id="page-370-0"></span> $*1$  If you did not enter the interface name, it will be automatically set to the Ethernet interface.

<span id="page-370-1"></span> $*$ <sup>2</sup> Available when the optional 1394 Interface Unit is installed.

<span id="page-370-2"></span><sup>\*3</sup> You can specify an interface when installing the optional 802.11b Interface Unit.

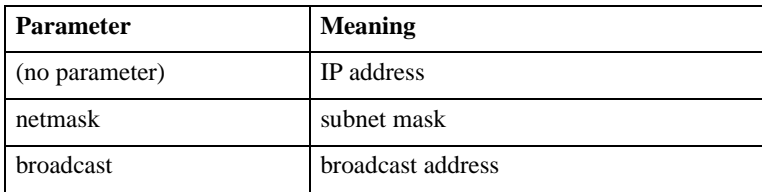

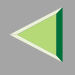

## ❖ **Changing the Interface**

You can specify either the LAN interface or IEEE 802.11b interface when using the optional 802.11b Interface Unit.

## **msh> ifconfig interface up**

## **Note**

❒ You cannot specify the IEEE 1394 interface.

The following is an example for configuring an IP address of 192.168.15.16 on Ethernet interface.

## **msh> ifconfig ether 192.168.15.16**

The following is an example for configuring a subnet mask of 255.255.255.0 on Ethernet interface.

**msh> ifconfig ether netmask 255.255.255.0**

## **Note**

- ❒ This affects the configuration of the Network Interface Board of the IP address that is used.
- ❒ The TCP/IP setting is the same as that for the LAN interface and IEEE 802.11b interface.
- ❒ To type an address using hexadecimal, prefix it by "0x".

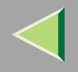

# -**Address**

## ❖ **Subnet Mask**

A number used to mathematically "mask" or hide the IP address on the network by eliminating those parts of the address that are alike for all the machines on the network.

## **Note**

- ❒ To get the above addresses, contact your network administrator.
- ❒ The subnet mask is the same as that for the LAN interface and IEEE 802.11b interface.
- ❒ When installing the optional 1394 Interface Unit, set the subnet so that it does not overlap with the LAN interface or the IEEE 1394 interface.

### **Access Control**

Use the access command to view and configure access control. You can also specify two or more access ranges.

### ❖ **Reference**

**msh> access**

## ❖ **Configuration**

#### **msh> access**  ✩ **range start-address end-address**

•  $\alpha$  represents a target number between 1 and 5. (Up to five access ranges can be registered and selected.)

Example: To specify accessible IP addresses between 192.168.0.10 and 192.168.0.20:

**msh> access 1 range 192.168.0.10 192.168.0.20**

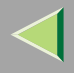

### *<u>A</u>* Note

- $\Box$  The access range restricts the workstations from which printing is possible by means of an address. If you do not need to restrict printing, make the setting "0.0.0.0".
- ❒ The entry is invalid if the start address is greater than the end address.
- ❒ Up to five access ranges can be specified. The entry is invalid if the target number is omitted.
- ❒ When using a Web browser, telnet or SmartNetMonitor for Client/Admin, you can use an IP address that has not been restricted by access control.

## ❖ **Access Control Initialization**

**msh> access flush**

### **Note**

❒ This restores the factory-default settings so that all access ranges become "0.0.0.0".

### **DHCP**

Use the set command to configure the boot method.

### **msh> set parameter {on|off}**

"on" means active and "off" means inactive.

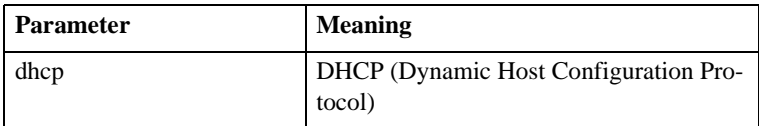

#### $\varnothing$ **Note**

- ❒The default is "on".
- ❒ When you use DHCP, the server also needs to be configured.
- ❒ DHCP takes precedence over all other settings.

#### **Protocol**

Use the set command to allow/prevent remote access for each protocol.

```
msh> set protocol {up | down}
```
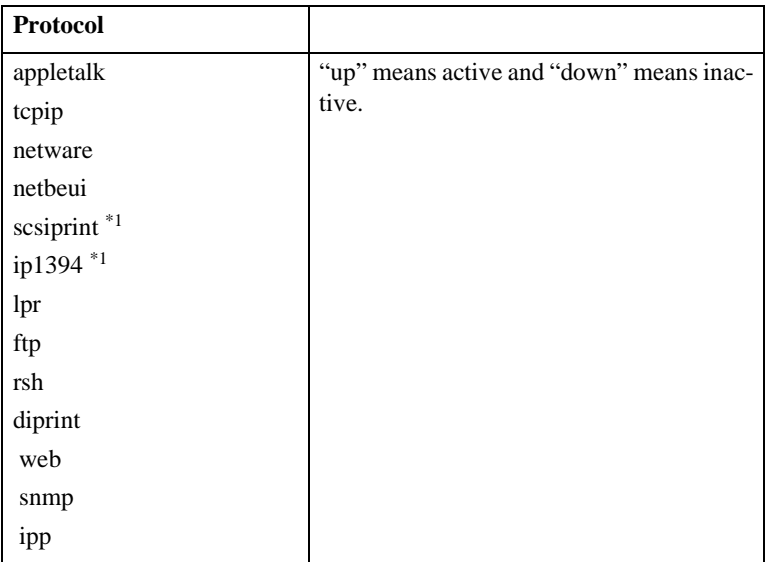

<span id="page-374-0"></span><sup>\*1</sup> Available when the optional 1394 Interface Unit is installed.

## *<u>A</u>* Note

- ❒ If you prohibit remote access using TCP/IP and then log out, you cannot use remote access. If this was a mistake, you can use the control panel to allow access by TCP/IP.
- ❒ When you prevent access via TCP/IP, you are also prevented from using ip1394, lpr, ftp, rsh, diprint, web, snmp and ipp.

#### **Printer status**

The following commands can be used to get information about the current status of the printer.

#### **msh> command**

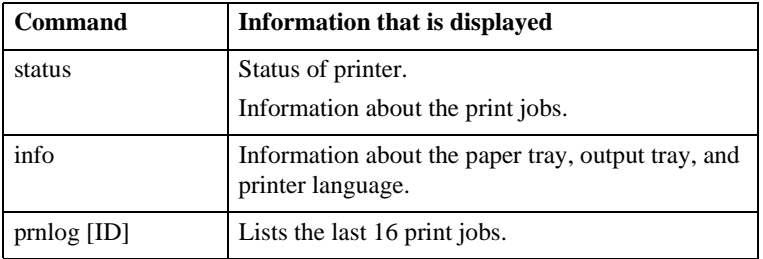

### *A* Note

❒ More information about any print job is displayed when the ID number is added after the prnlog command.

## **Reference**

For more information about the meaning of the data returned with these commands, see [p.212 "Un](#page-397-0)[derstanding the Displayed Information"](#page-397-0).

### **Network Interface Board configuration settings information**

Use the show command to display the Network Interface Board configuration settings.

**msh> show [-p]**

## *M* Note

❒ Add "-p" to the show command to have information displayed on screen at one time.

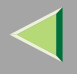

## **Reference**

For more information about the meaning of the data returned with this command, see [p.214 "Con](#page-399-0)[figuring the Network Interface Board"](#page-399-0).

### **System log information**

Use the syslog command to display information stored in the printer's system log.

### **msh> syslog**

## **Reference**

For more information about the displayed information, see [p.219 "System Log Information"](#page-404-0).

### <span id="page-376-0"></span>**SNMP**

Use the snmp command to display and edit SNMP configuration settings such as the community name.

### **Note**

- ❒ You can configure from ten SNMP access settings numbered 1 –10.
- ❒ Default access settings 1 and 2 are as follows:

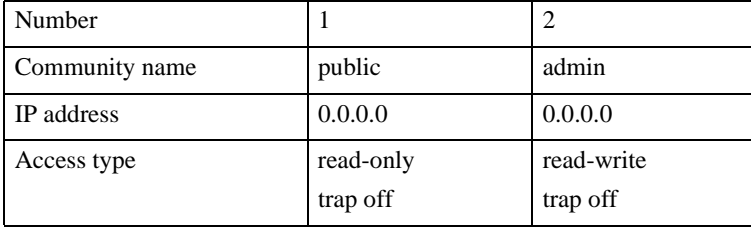

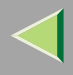

### ❖ **Display**

Shows the SNMP information and available protocols.

```
msh> snmp ?
msh> snmp [-p] [registered_number]
```
## **Note**

❒ If the -p option is added, you can view the settings one by one.

❒ Omitting the number displays all access settings.

## ❖ **Community name configuration**

You can set the community name of the Network Interface Board.

**msh> snmp number name community\_name**

## **Note**

❒ The community name must be within 15 characters.

## ❖ **Access type configuration**

You can select the access type from those listed below.

```
msh> snmp number type access_type
```
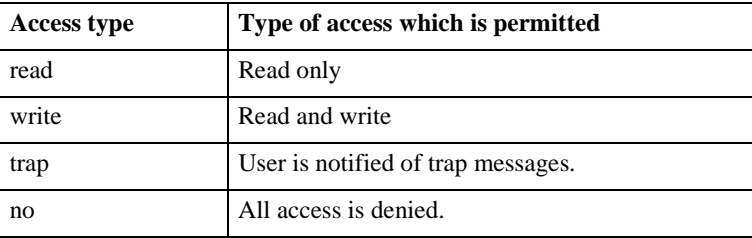

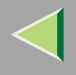

### ❖ **Protocol configuration**

You should use the following command to set the protocols to active or inactive. If you set a protocol to inactive, all access settings set to use that protocol are disabled.

#### $msh$ > snmp  $\{ip \mid ipx\}$   $\{on \mid off\}$

• "on" means active and "off" means inactive

To change the protocol of access settings, use the following command. However, if you disabled a protocol with the above command, making it active here will have no effect.

### **msh> snmp number active {ip | ipx} {on | off}**

### ❖ **Access configuration**

You can configure an address of a host depending on the protocols used.

The Network Interface Board accepts requests only from hosts having addresses with access types of "read-only" or "read-write". Type "0" to have Network Interface Board accept requests from any host without requiring a specific type of access.

Command syntax:

```
msh> snmp number {ip | ipx} address
```
## **Note**

❒ To specify the TCP/IP protocol, type ip followed by a space, and then the IP address.

❒ To specify the IPX/SPX protocol, type ipx followed by a space and then the IPX address followed by a decimal and then the MAC address of the Network Interface Board.

The following is an example of how to configure registration number 3 with the IP address 192.168.15.16.

#### **msh> snmp 3 ip 192.168.15.16**

The following is an example of how to configure registration number 3 with the IPX address 7390A448, and the MAC address 00:00:74:62:5C:65.

#### **msh> snmp 3 ipx 7390A448:000074625C65**

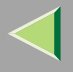

#### **IPP**

Use the ipp command to configure the IPP settings.

#### ❖ **Viewing setting**

The following command displays the current IPP settings.

**msh> ipp** Example output:

## **timeout=900(sec)**

#### **auth basic**

- The "timeout" setting specifies how many seconds the computer keeps trying to access the network printer to send print jobs when no connection could be made.
- The "auth" setting indicates the user authorization mode.

## ❖ **IPP timeout configuration**

Specifies how many seconds to wait before canceling a print job if it has been interrupted for some reason. The range of time can be changed between 30 to 65535 seconds.

```
msh> ipp timeout {30 -65535}
```
### ❖ **IPP user authorization configuration**

Use the IPP user authorization to restrict users to print with IPP. The factory default is "off" .

### **msh> ipp auth {basic|digest|off}**

- The setting of user authorization are "basic" and "digest".
- Use "off" to remove a user's authorization.

## **Note**

❒ If you select "basic" or "digest", see next section "Configuring IPP user authorization" for more information about how to configure the user name.

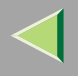

## ❖ **Configuring IPP user authorization** Use the following command: **msh> ipp user** The following message appears. **msh> Input user number (1 to 10):** Type the number, user name and password. **msh> IPP user name:user1 msh> IPP password:\*\*\*\*\*\*\*** After configuring the settings, the following message appears. **User configuration changed.**

### **SPRINT**

To make setting for IEEE 1394 (SCSI print), use the sprint command.

### ❖ **View settings**

The IEEE 1394 (SCSI print) settings are displayed.

**msh> sprint**

### ❖ **Bidirectional configuration for the IEEE 1394 (SCSI print)**

Use this setting to configure whether the IEEE 1394 (SCSI print) is bidirectional. The factory default is "on".

```
msh> sprint bidi [on/off]
```
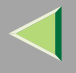

### **Direct Printing Port**

The direct printing port allows printing directly from a computer, connected to the network, to the printer. Use the diprint command to change the direct printing port settings.

### ❖ **View settings**

The following command displays the current direct printing port settings.

**msh> diprint** Example output:

```
port 9100
timeout=300(sec)
bidirect off
```
- The "Port" specifies the port number of the direct printing port.
- The "bidirect" setting indicates whether the direct printing port is bidirectional.

## ❖ **Setting timeout**

You can specify the timeout interval to use when receiving data from the network.

#### **msh> diprint [0~65535]**

## **Note**

- ❒ The factory default is 300 seconds.
- ❒ If 0 is set, timeout is disabled.

## ❖ **Bidirectional configuration for the direct printing port**

Use this setting to configure whether the direct printing port is bidirectional. The factory default is "off".

```
msh> diprint bidirect {on|off}
```
#### **SMB**

Use the smb command to configure or delete the computer name or workgroup name for NetBEUI.

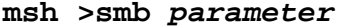

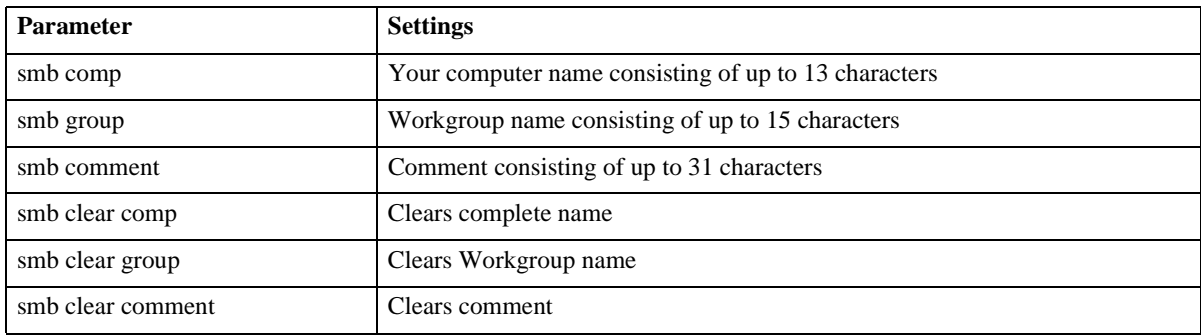

### **ROUTE**

Use the route command to control the routing table.

This command allows you to configure and display routing information. You can change the network configuration from a remote computer using this command.

### *Mote*

❒ The maximum number of routing tables are 16.

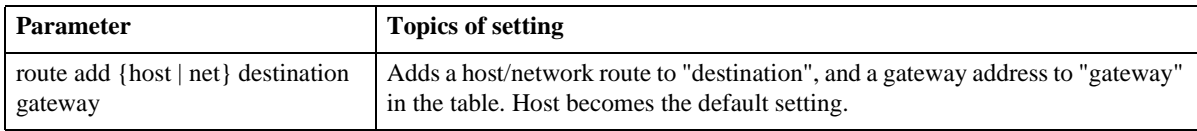

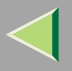

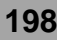

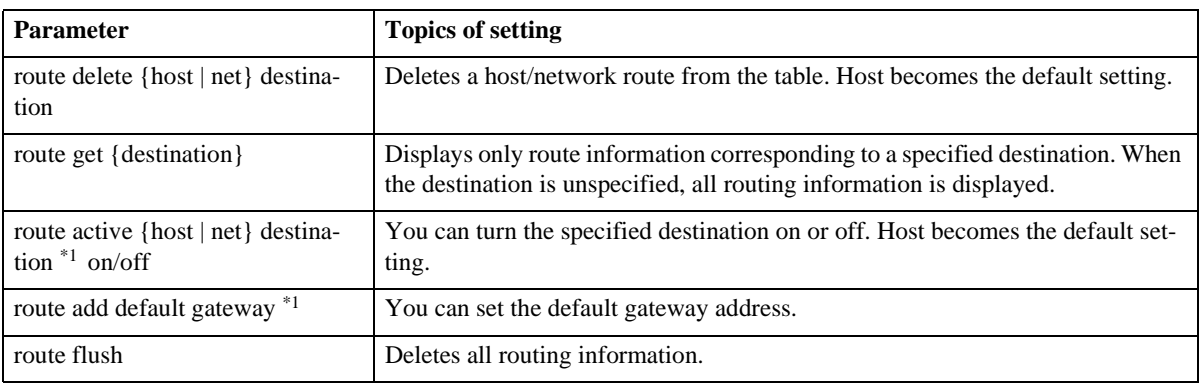

<span id="page-383-0"></span> $*1$  IP address

#### **SLP**

Use this command to configure SLP settings.

You can search the NetWare server using SLP in the PureIP environment of NetWare 5. Using the slp command, you can configure the value of TTL which can be used by SLP multi-cast-packet.

## **Note**

- ❒ The default value of TTL is "1". A search is executed only within a local segment. If the router does not support multi-cast, the settings are not available even if the TTL value is increased.
- ❒ The acceptable TTL value is 1 255.

```
msh> slp ttl {1 -255}
```
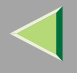

#### **Setting IEEE 802.11b**

To make setting for IEEE 802.11b, use the wiconfig command.

## **Limitation**

❒ You can make settings when installing the optional 802.11b Interface Unit.

#### ❖ **View settings**

The following command displays the current IEEE 802.11b settings.

#### **msh> wiconfig**

The IEEE 802.11b card information is displayed.

#### **msh> wiconfig cardinfo**

### **Note**

❒ If the IEEE 802.11b interface is not working correctly, the IEEE 802.11b card information is not displayed.

## ❖ **Configuration**

#### **msh> wiconfig parameter**

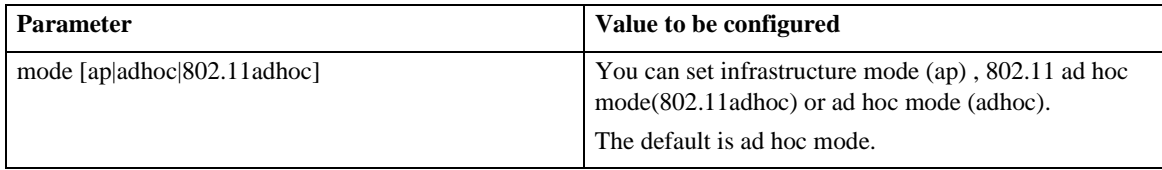

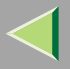

# **Operating Instructions Administrator Reference**

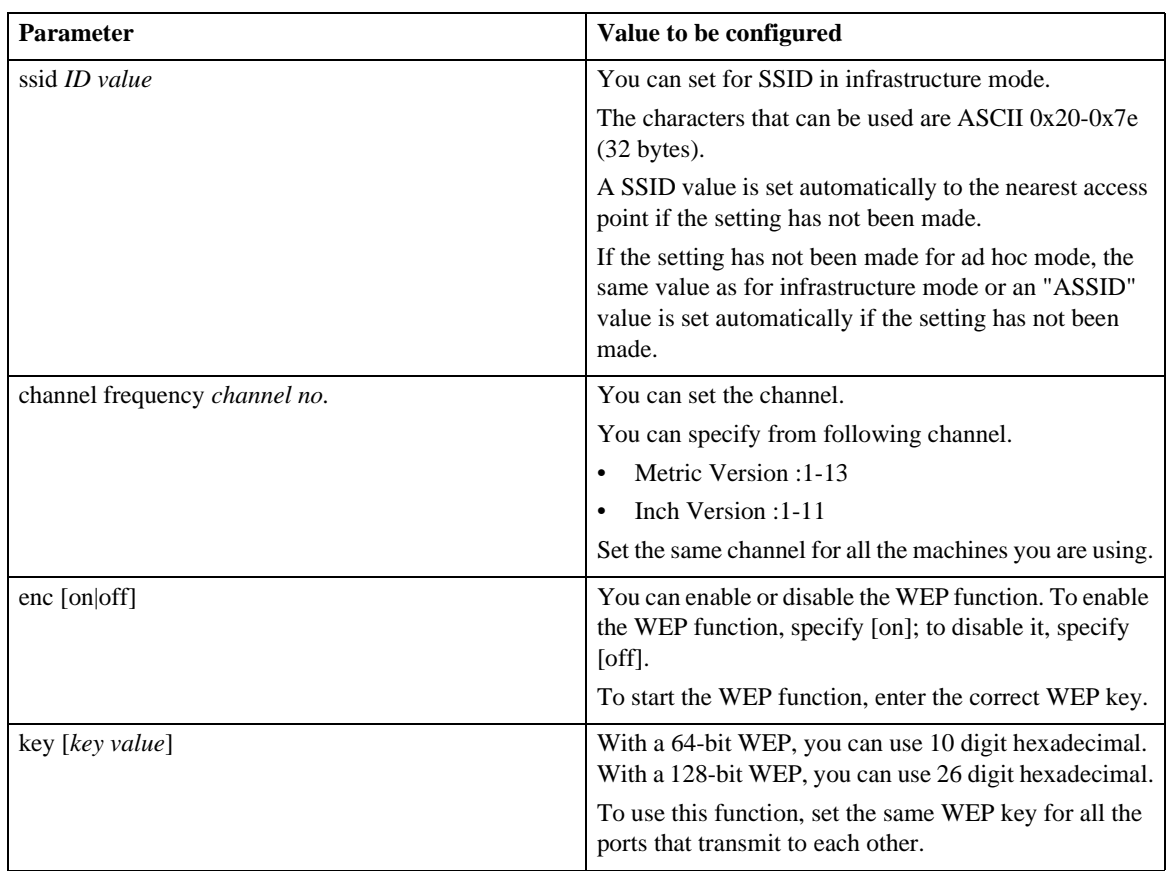

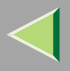

# **Operating Instructions Administrator Reference**

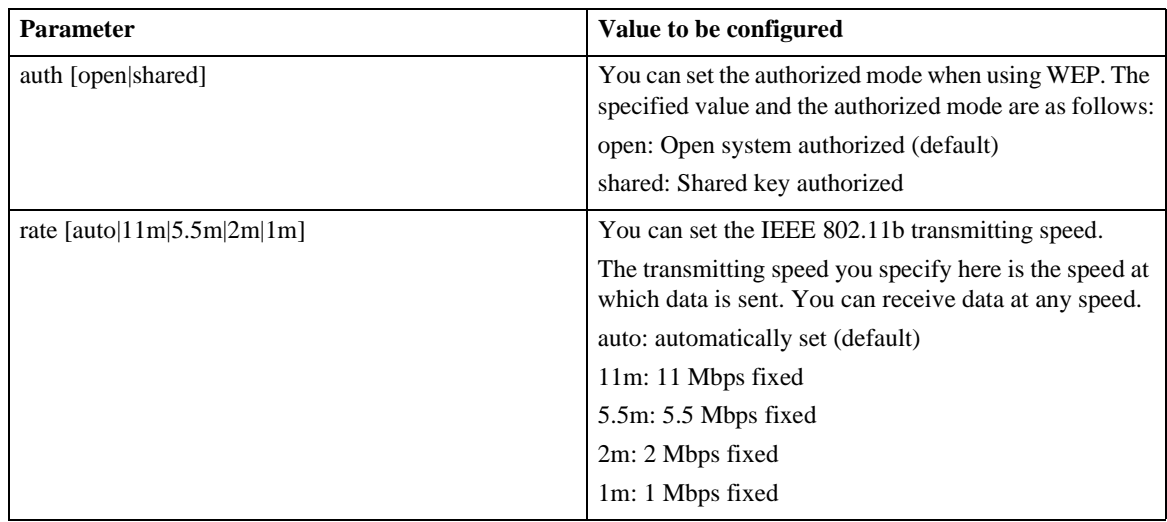

#### **WINS**

Use the wins command to configure the WINS server settings

For more information about WINS server settings, see [p.233 "Configuring a WINS Server"](#page-418-0).

## ❖ **Configuration**

Use the set command to make WINS active or inactive.

## **msh> set wins {on|off}**

• "on" means active and "off" means inactive.

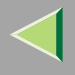

## ❖ **Viewing setting**

The following command displays the WINS server IP address.

## **msh> wins**

Example out put:

```
wins: primary server 0.0.0.0 secondary server 0.0.0.0
```
## **Note**

- ❒ If DHCP is used to start from the network, the current WINS server address is displayed. This address, however, is not displayed if DHCP is not used.
- ❒ If the IP address obtained from DHCP differs from the WINS IP address, the DHCP address is the valid address.

## ❖ **Address configuration**

Use this command to configure a WINS server IP address.

## **msh> wins {primary|secondary} IP\_address**

## **Note**

- ❒ Use the "primary" to configure a primary WINS server IP address.
- ❒ Use the "secondary" to configure a secondary WINS server IP address.

## **AutoNet**

Use the set command to configure Autonet.

## **Note**

❒ For more information about Autonet, see [p.232 "Using AutoNet"](#page-417-0).

## **msh>set autonet {on|off}**

Select "on" to activate Autonet, and "off" to deactivate it.

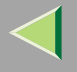

#### **Changing the Host Name**

Use the hostname command to change the printer name.

#### **msh> hostname [interface\_name ] printer\_name**

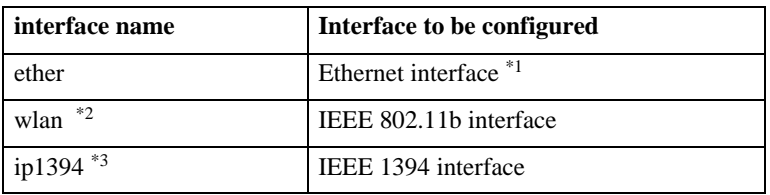

- <span id="page-388-0"></span>\*1If you did not enter the interface name, it will be automatically set to the Ethernet interface.
- <span id="page-388-1"></span> $*$ <sup>2</sup> If you install the optional 802.11b Interface Unit, you can set the command.
- <span id="page-388-2"></span>\*3If you install the optional 1394 Interface Unit, you can set the command.

## *A* Note

- ❒ Enter the printer name using up to 13 characters.
- ❒ You cannot use a printer name starting with RNP or rnp.
- ❒ The Ethernet interface and IEEE 802.11b interface will have the same printer name.

## **SNTP**

The printer clock can be synchronized with a NTP server clock using the Simple Network Time Protocol (SNTP). To change the SNTP settings, use the sntp command.

## **Limitation**

❒ SNTP supports the NTP servers running xnptd V3 and V4.

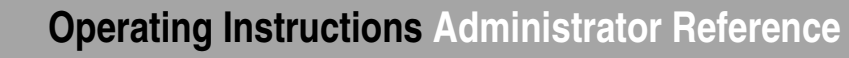

#### ❖ **Reference msh> sntp**

### ❖ **NTP Server Address Configuration**

You can specify the IP address of the NTP server. **msh> sntp server IP\_address**

### ❖ **Interval Configuration**

You can specify the interval at which the printer synchronizes with the operator-specified NTP server.

#### **msh> sntp interval polling\_time**

### **Note**

- ❒ The factory default setting is 3600 seconds.
- ❒ You can set the interval from 16 to 16384 seconds.
- ❒ If you set 0, the printer synchronizes with the NTP server only when you turn the printer on. After that, the printer does not synchronize with the NTP server.

### ❖ **Time-zone Configuration**

You can specify the time difference between the printer clock and the NTP server clock.

**msh> sntp timezone +/-hour\_time** Example: To set the time-zone difference to +8 hours:

**msh> sntp timezone +08:00**

## **Note**

❒ The time is in 24-hour notation.

**204**

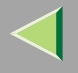

#### **Changing the Password**

Use the passwd command to change the remote maintenance password.

## **Important**

❒ Be sure not to forget or lose the password.

## **Note**

❒ The default factory password is "password".

A **Type "passwd".**

**msh> passwd**

B **Type the current password.**

**Old password:**

C **Type the new password.**

**New password:**

## **Note**

- ❒ The password must consist of 3 to 8 alphanumeric characters and symbols. Upper and lower case characters are considered unique. For example, R is different from r.
- ❒ The password is the same as that used in the configuration of the Network Interface Board using a Web browse and that used in the NIB Setup Tool. If you change a password from telnet, other passwords are also changed.

D **Type the new password once again.**

```
Retype new password:
```
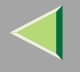

# **Getting Printer Information over the Network**

## **Printer current status**

You can check the printer's status using the telnet command.

#### ❖ **telnet**

Use the status command.

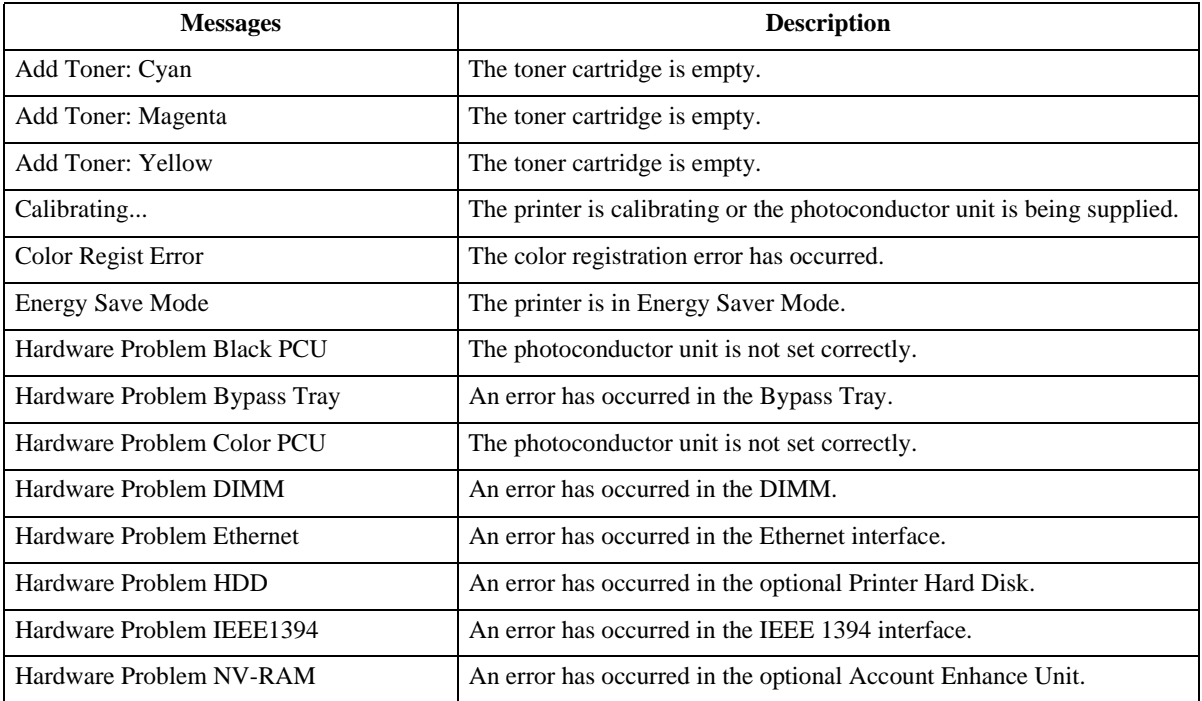

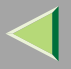

# **Operating Instructions Administrator Reference**

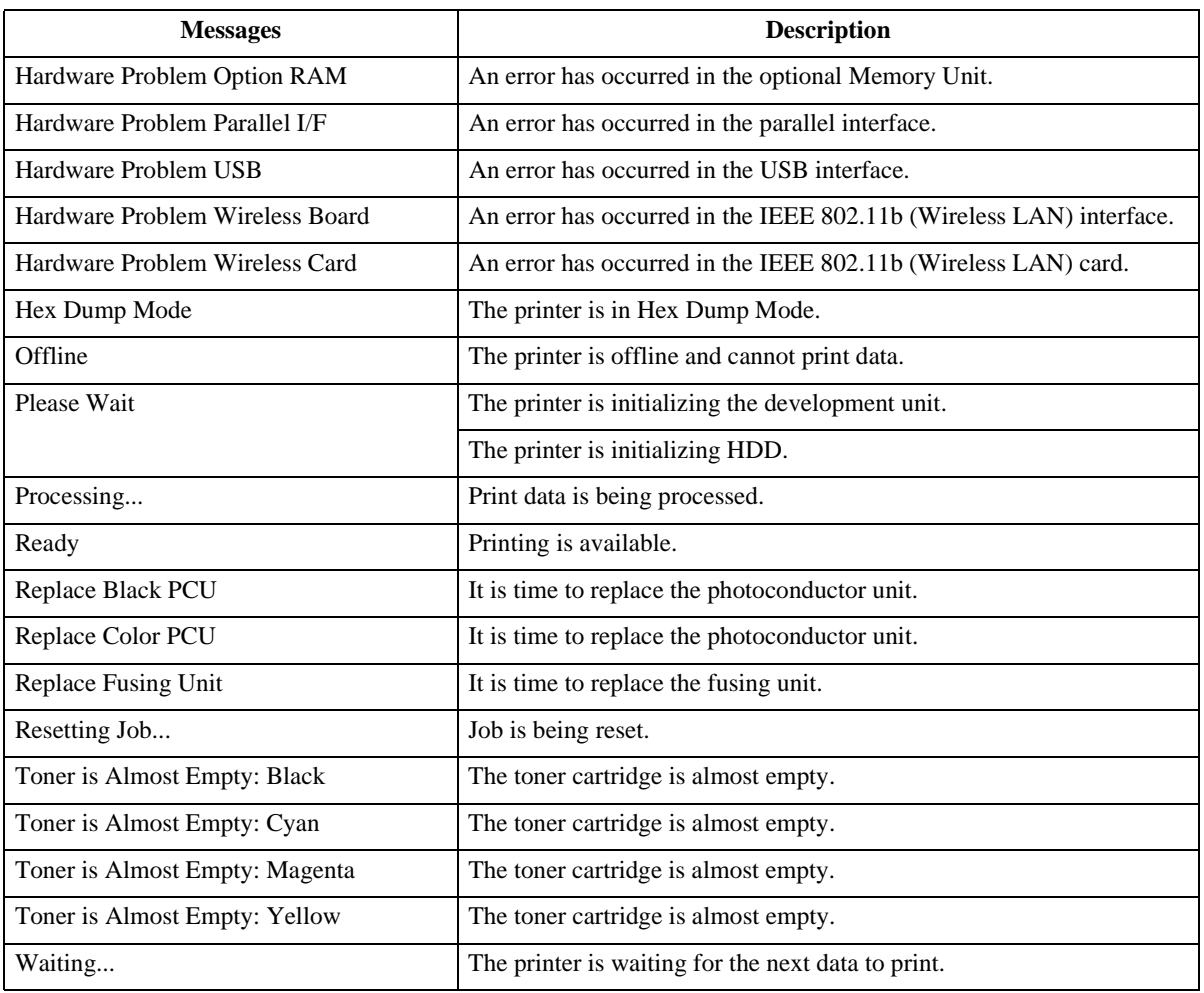

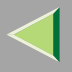

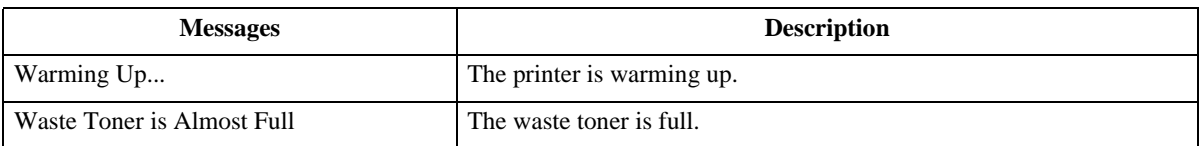

## **Printer configuration**

You can check the printer configuration using telnet.

#### ❖ **telnet**

Use the info command.

## **Note**

❒"\*" (asterisk) is displayed with the current setting.

❒ Regarding \*1 - \*5, see the following table.

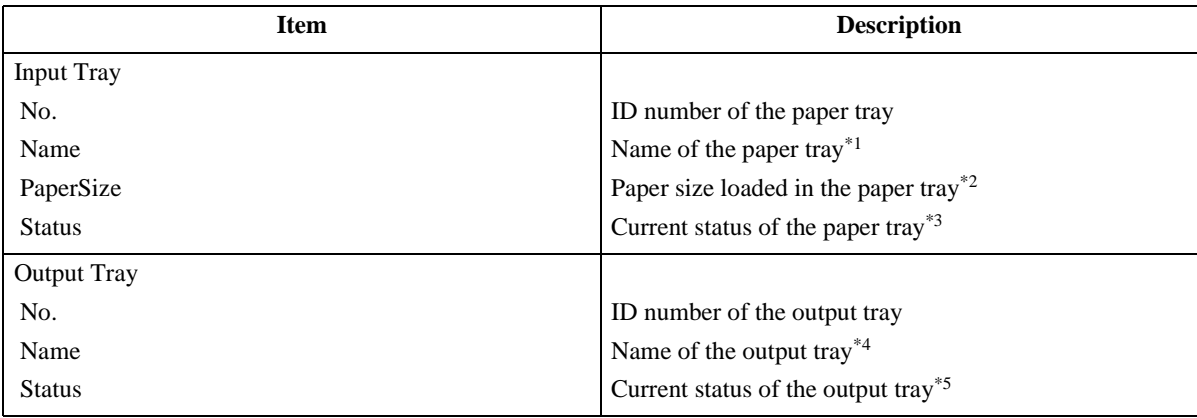

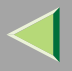

# **Operating Instructions Administrator Reference**

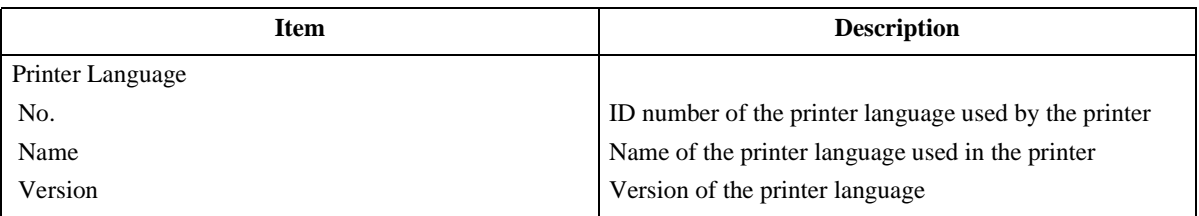

#### ❖ **\*1 Input Tray: Name**

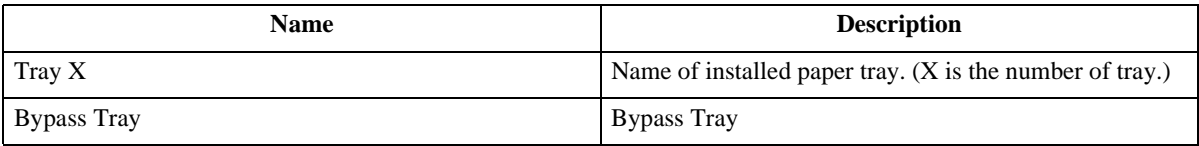

### ❖ **\*2 Input Tray: PaperSize**

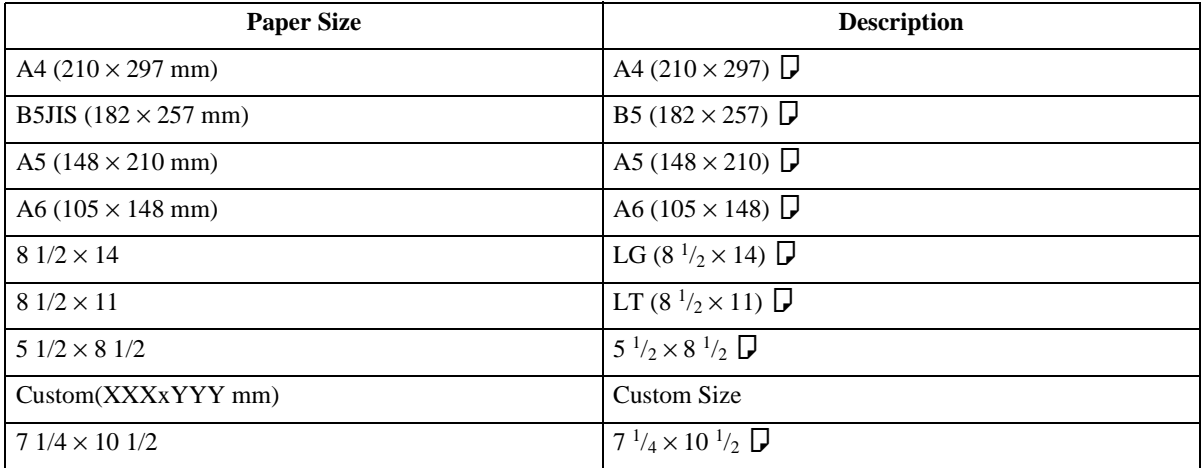

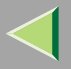

# **Operating Instructions Administrator Reference**

**210**

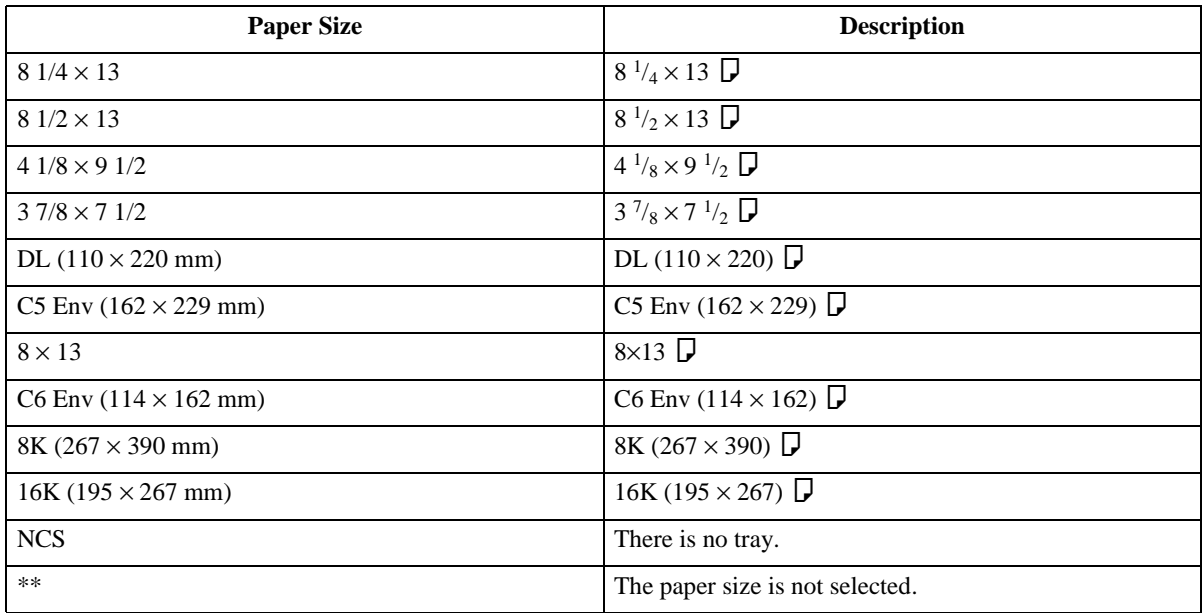

#### ❖ **\*3 Input Tray: Status**

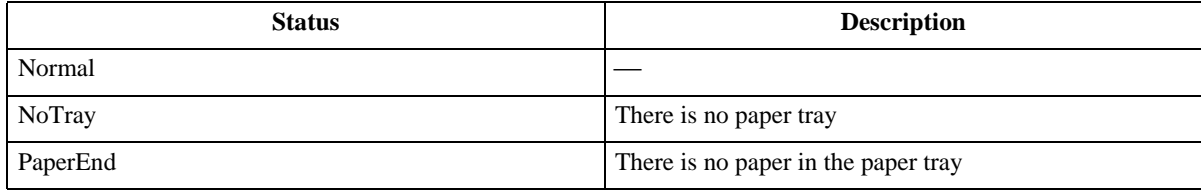
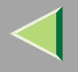

#### ❖ **\*4 Output Tray: Name**

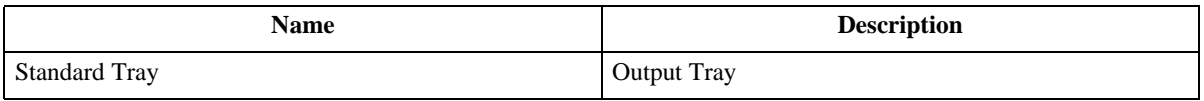

#### ❖ **\*5 Output Tray: Status**

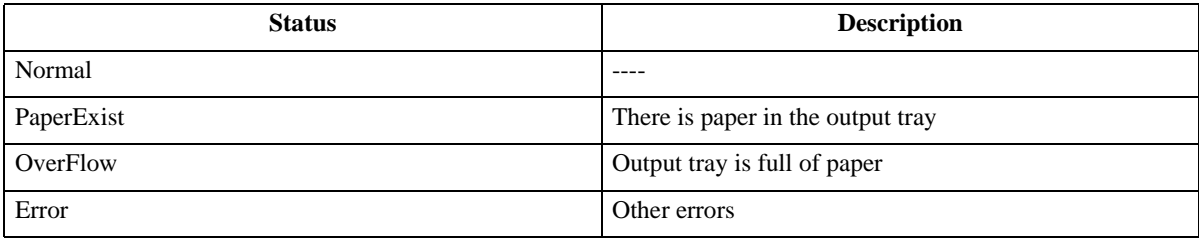

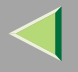

# **Understanding the Displayed Information**

This section describes how to read the status information returned by the Network Interface Board.

### **Print Job Information**

The status of the print job can be viewed using the following commands.

• telnet : Use the status command. See [p.190 "Printer status"](#page-375-0) . **Item name 12 Meaning** 

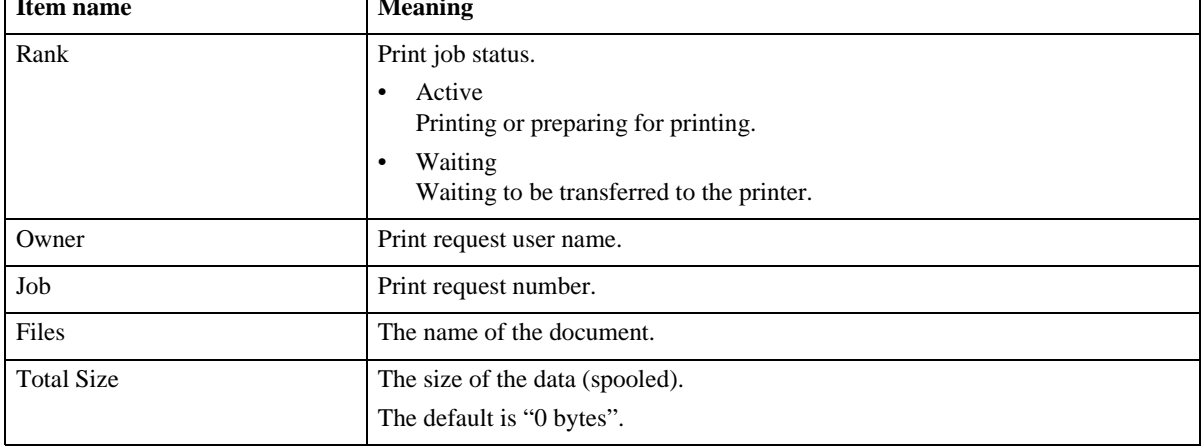

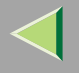

### **Print Log Information**

This is a record of the most recent 16 jobs that have been printed.

This log can be displayed with the following commands.

• telnet : Use the prnlog command. See p.190 "Printer status".

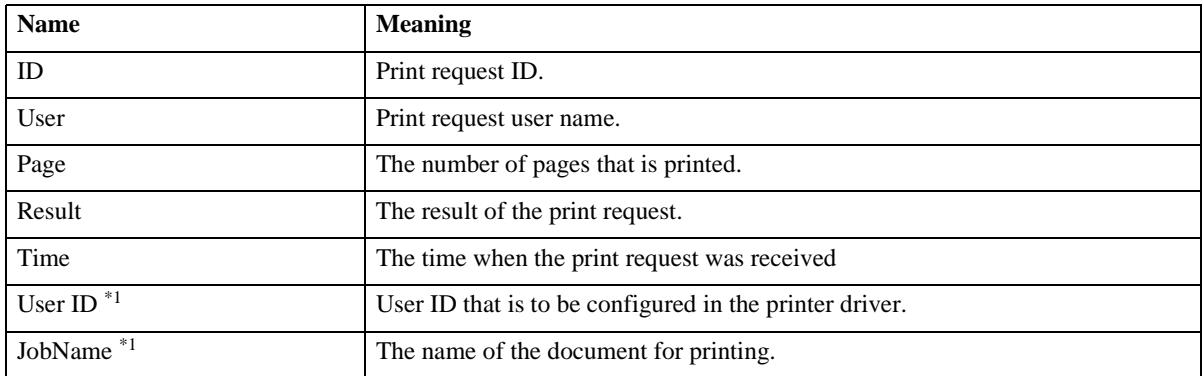

<span id="page-398-0"></span><sup>\*1</sup> Appears the UserID and JobName information when entering the info command with the ID.

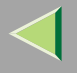

### **Configuring the Network Interface Board**

The Network Interface Board settings can be displayed by using the commands below.

• telnet : Use the show command. See [p.190 "Network Interface Board configuration settings infor](#page-375-1)[mation"](#page-375-1) .

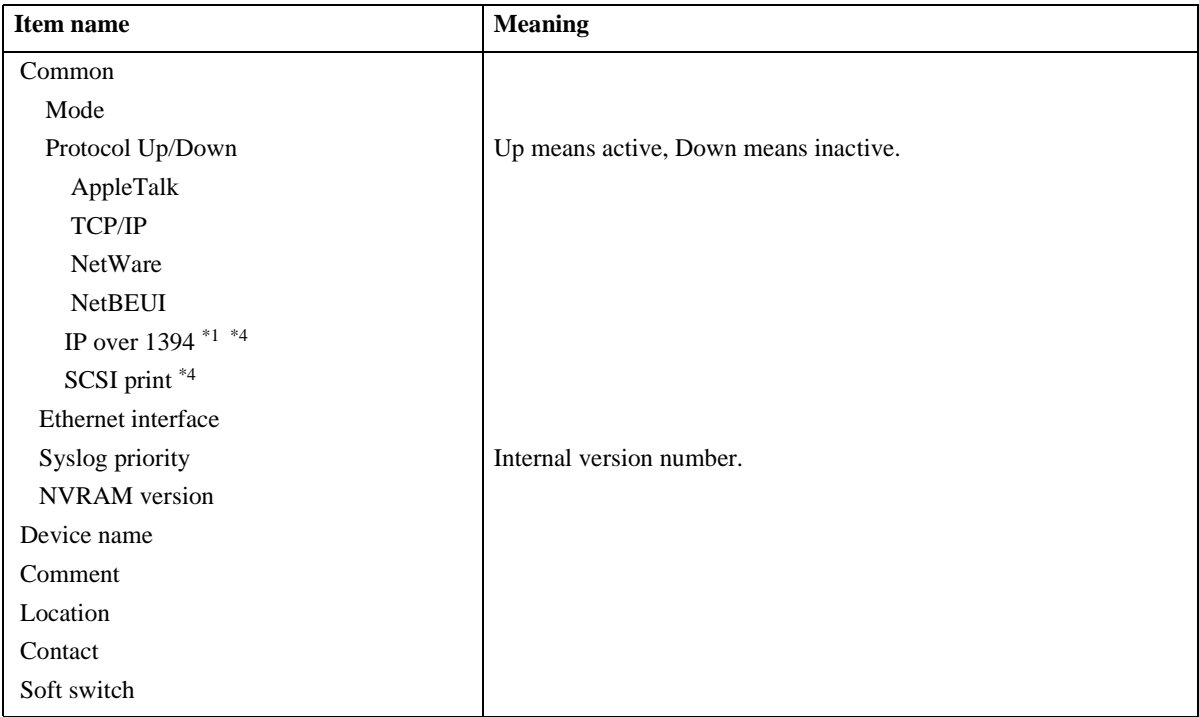

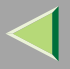

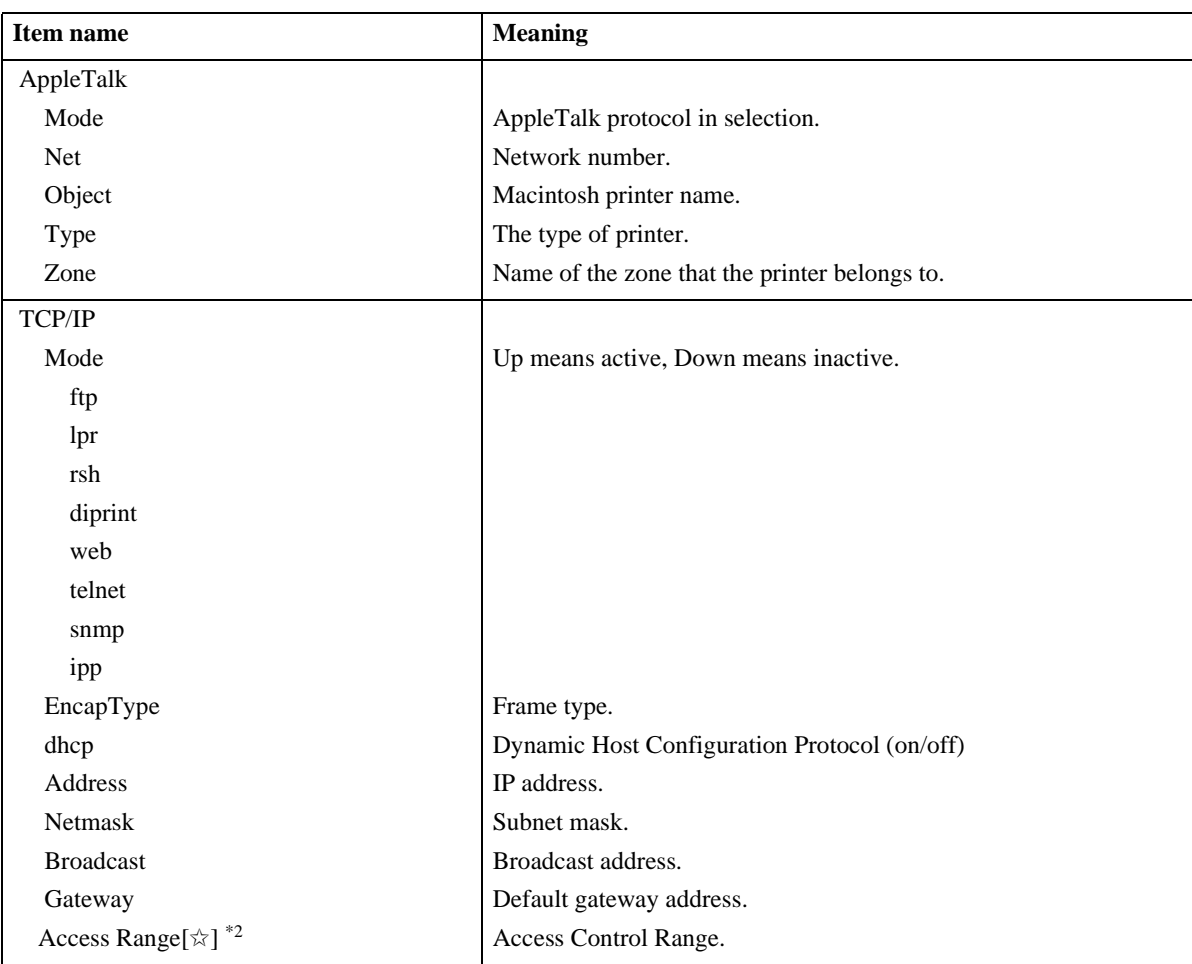

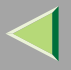

**216**

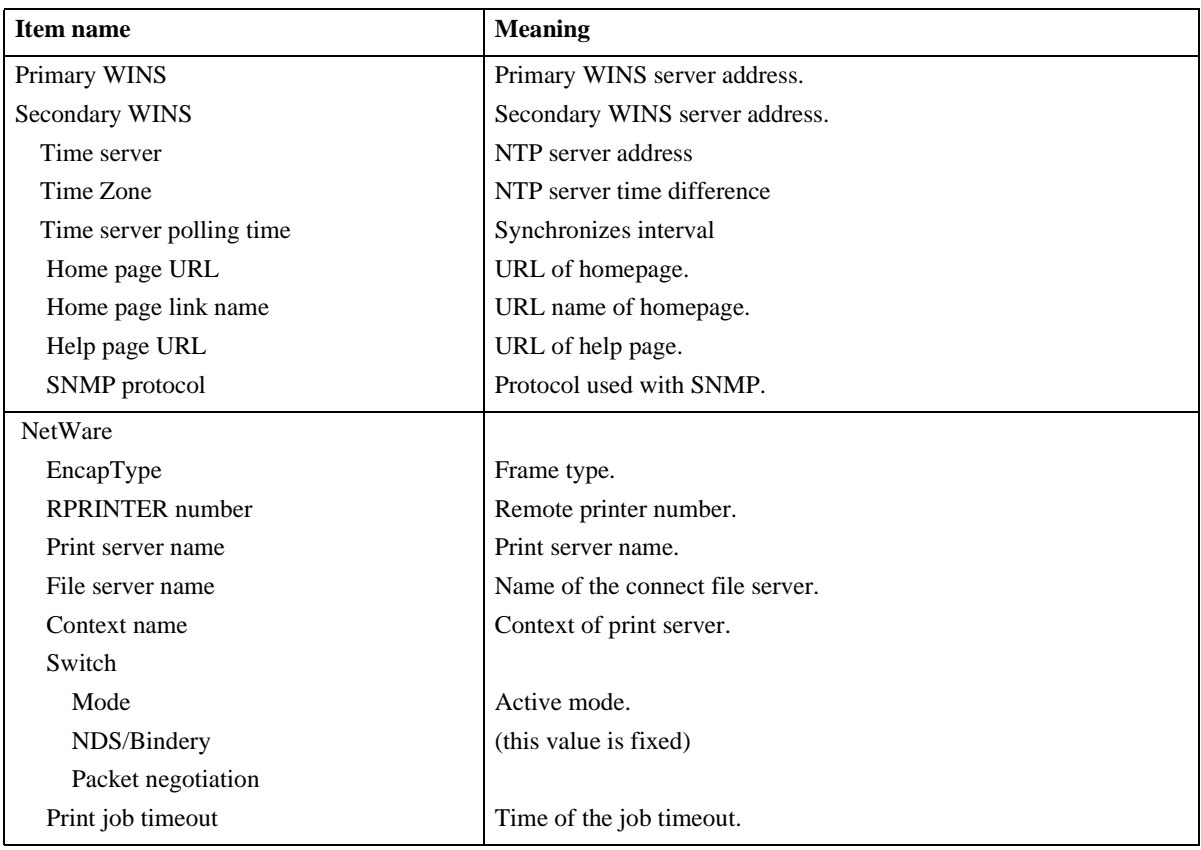

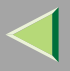

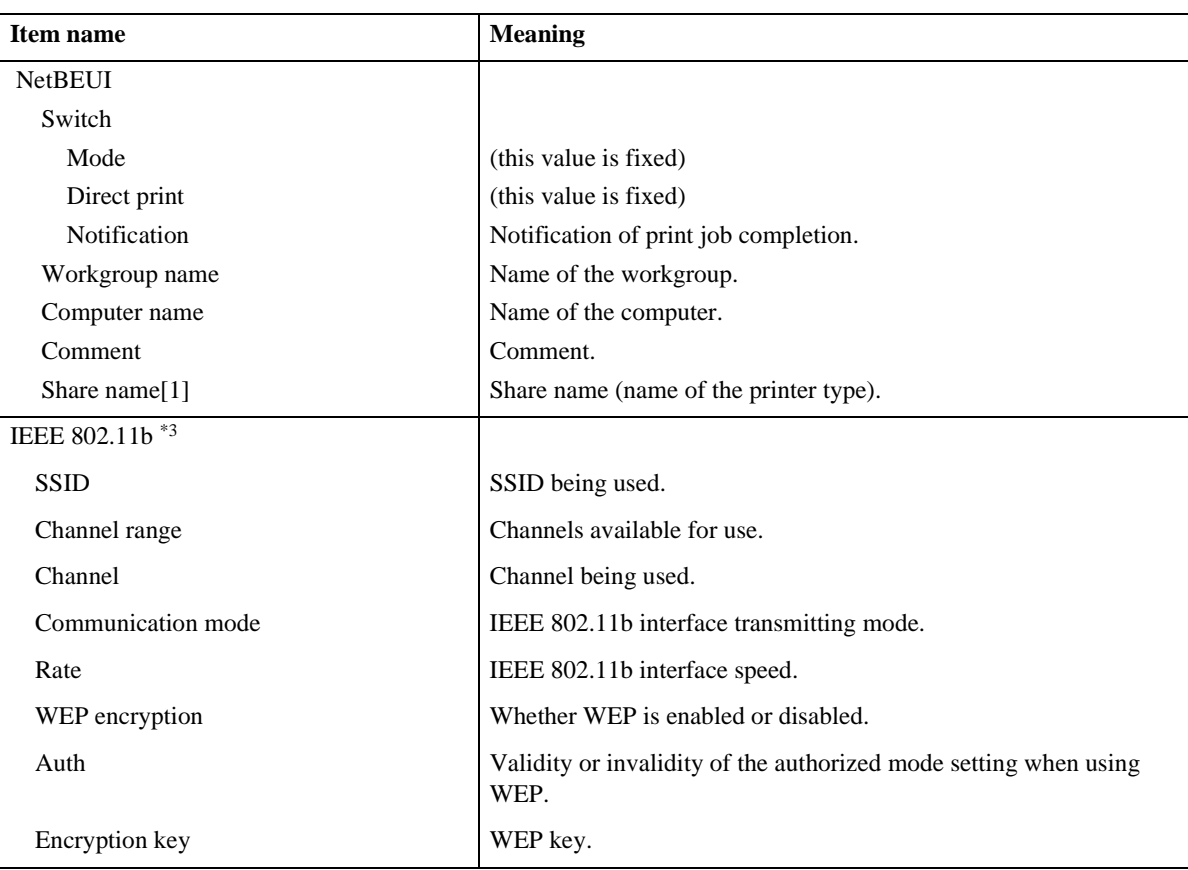

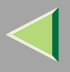

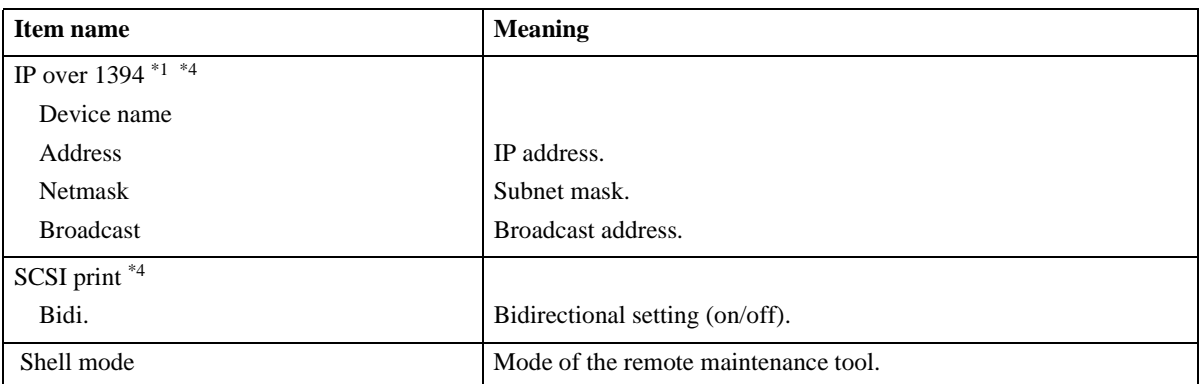

<span id="page-403-0"></span> $*1$  The optional 1394 Interface Unit supports TCP/IP only.

<span id="page-403-2"></span> $*2 \leq \pi$  represents a target number between 1 and 5.

<span id="page-403-3"></span> $*3$  You can display the item names when installing the optional the optional 802.11b Interface Unit.

<span id="page-403-1"></span>\*4 You can display the item names when installing the optional 1394 Interface Unit.

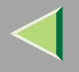

# **Message List**

This is a list of messages written in the printer's system log. The system log can be viewed using the syslog command.

### **System Log Information**

You can use the following methods to view the system log.

•telnet : Use the syslog command. See [p.184 "Commands List"](#page-369-0) .

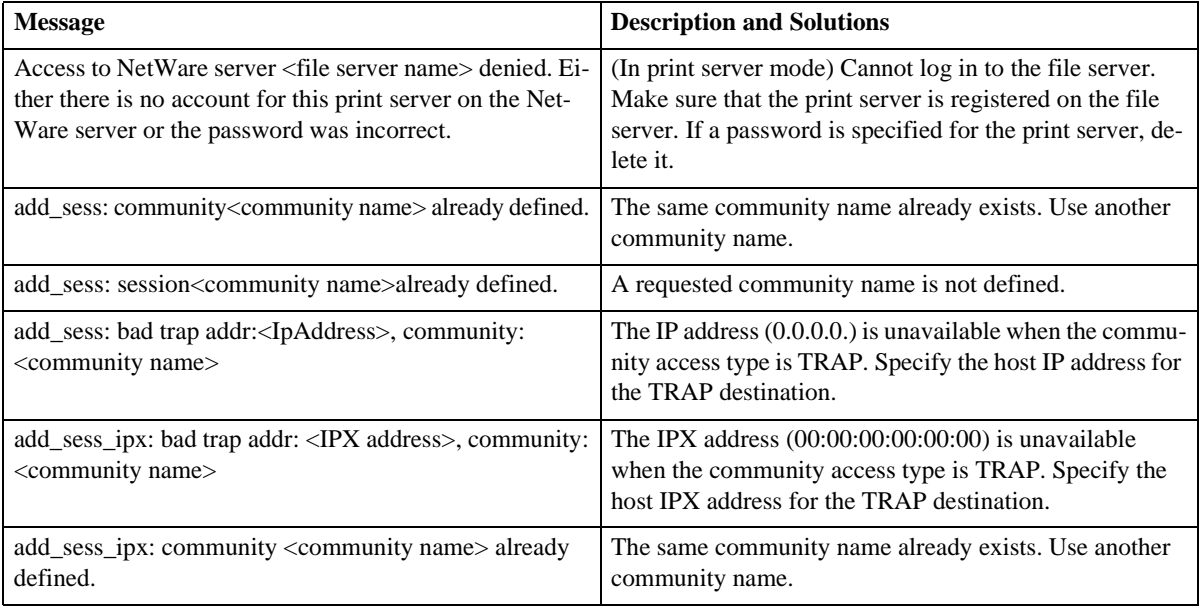

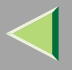

**220**

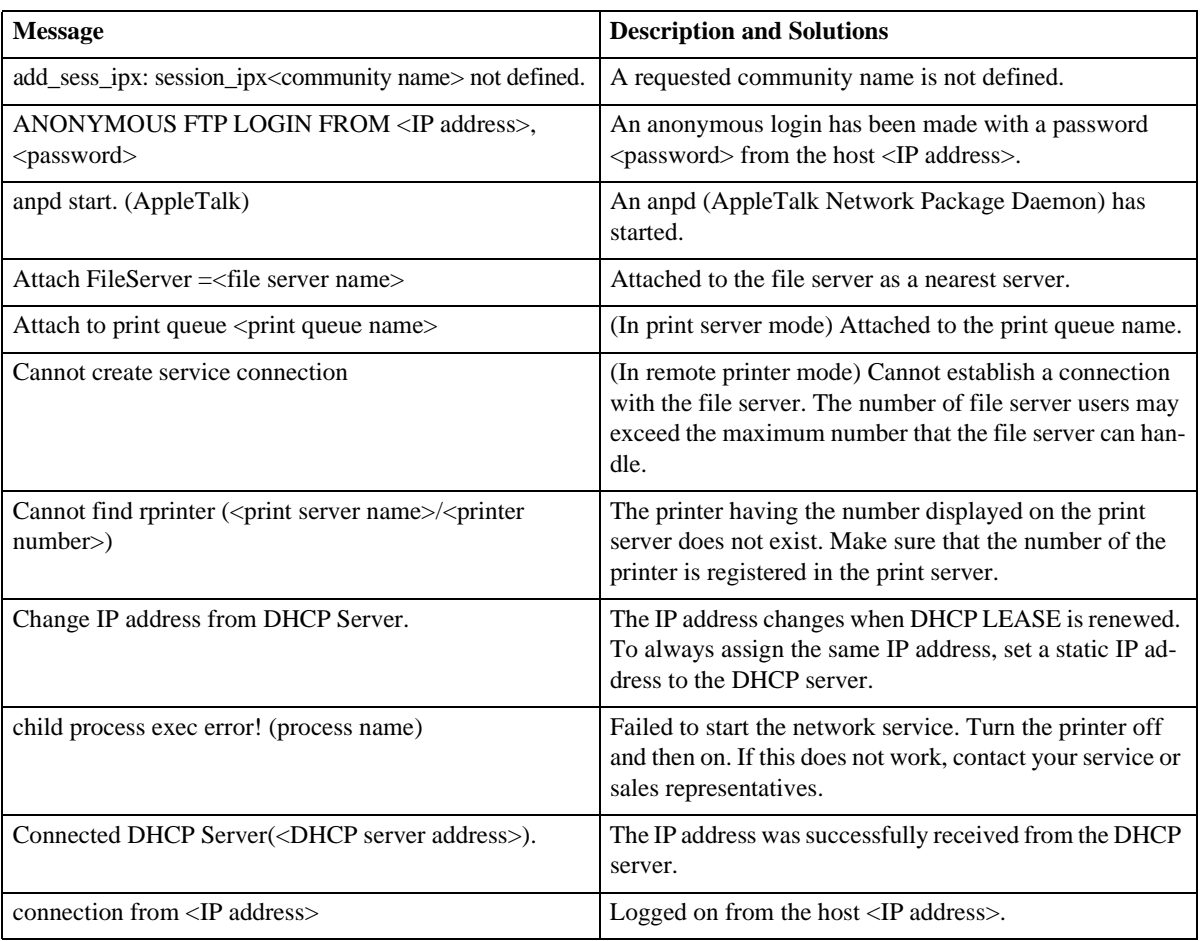

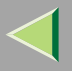

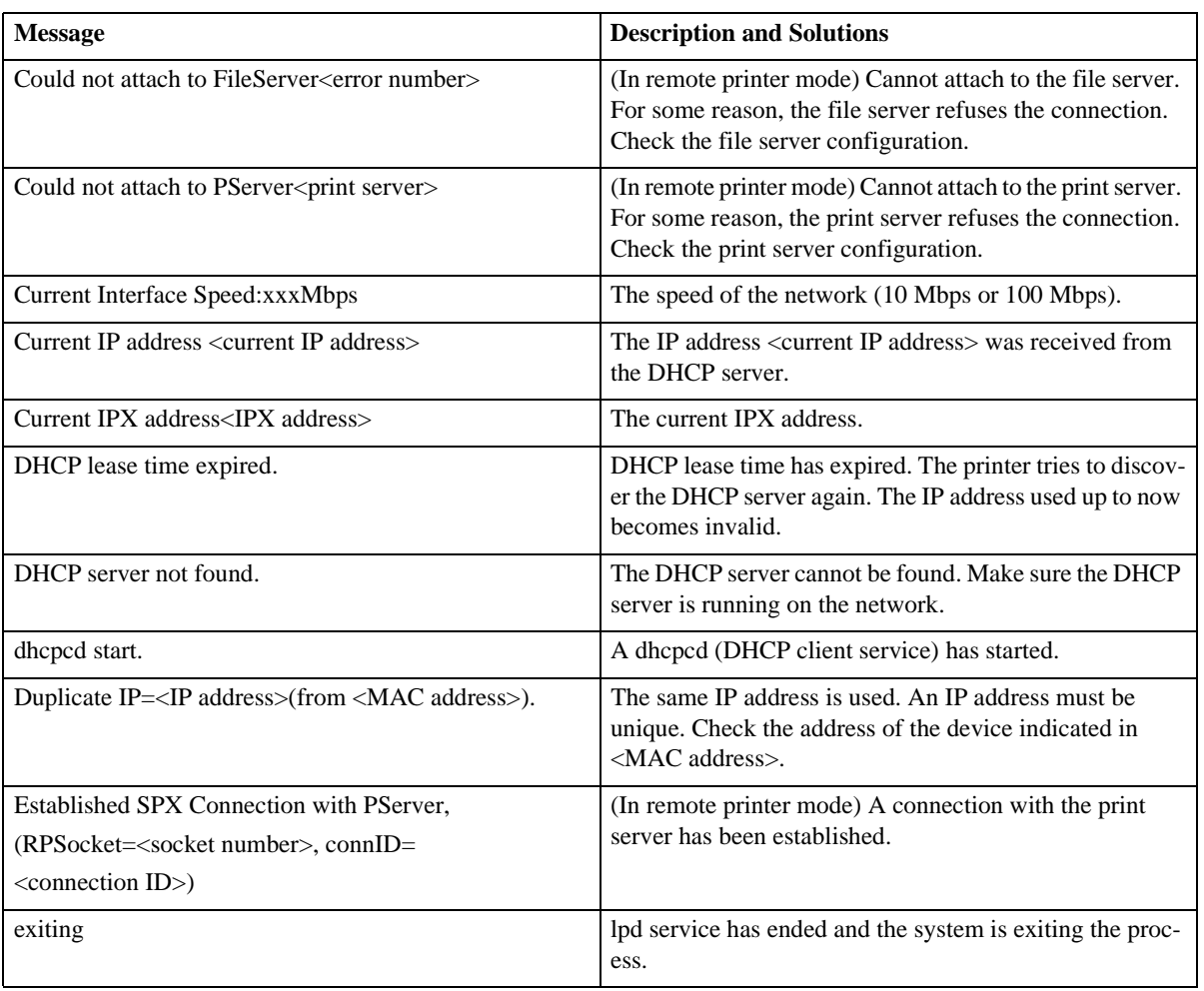

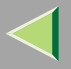

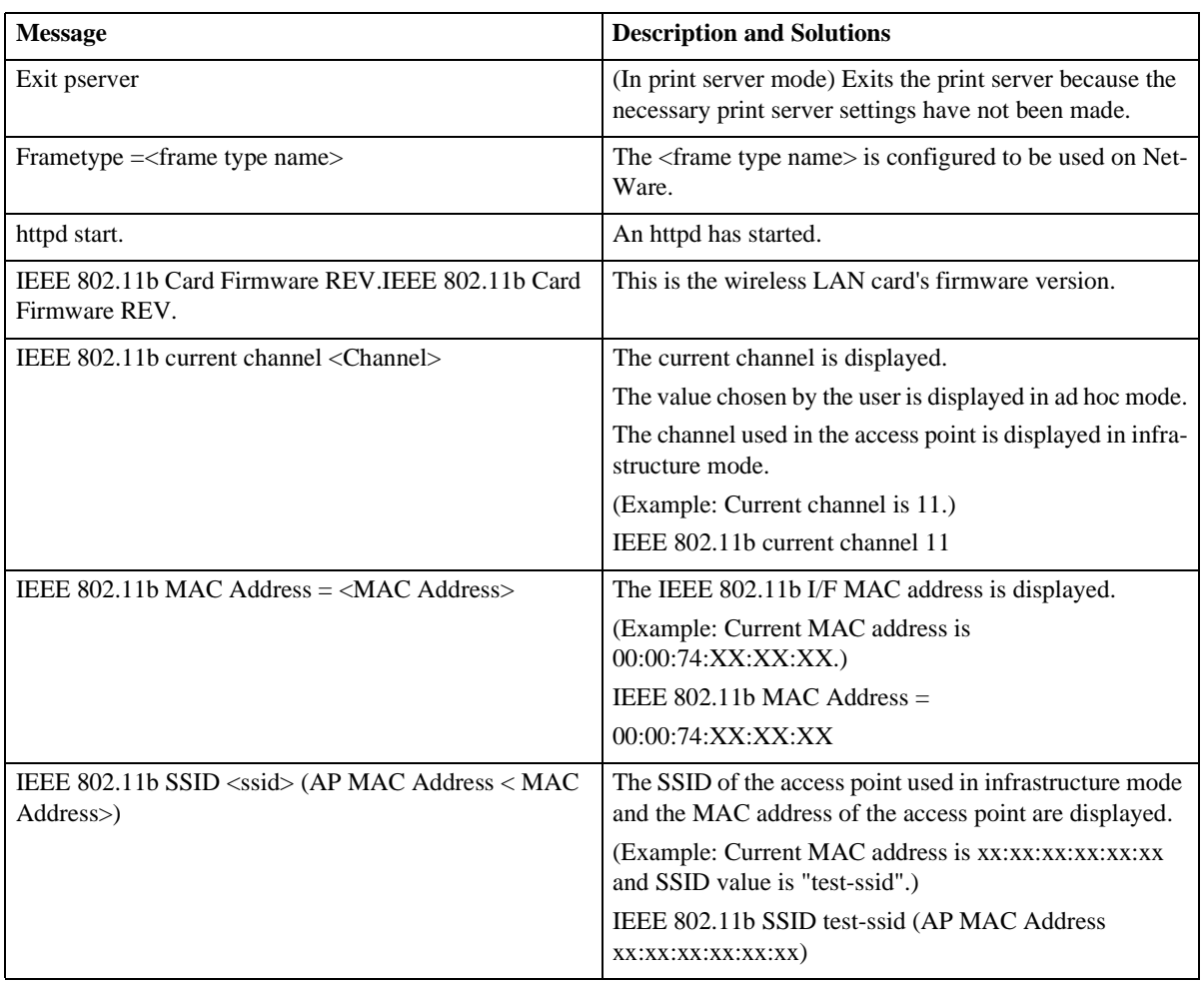

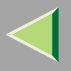

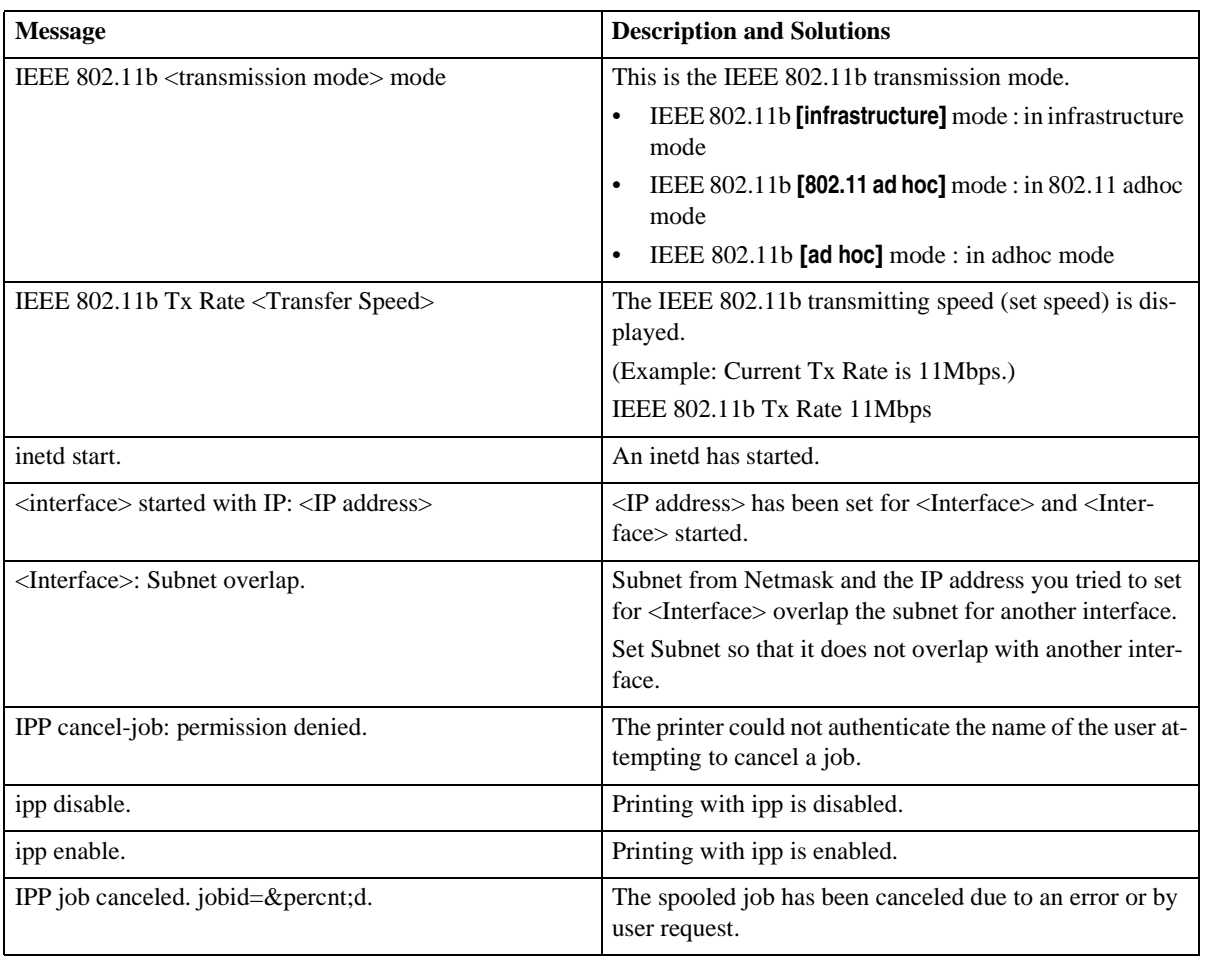

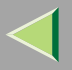

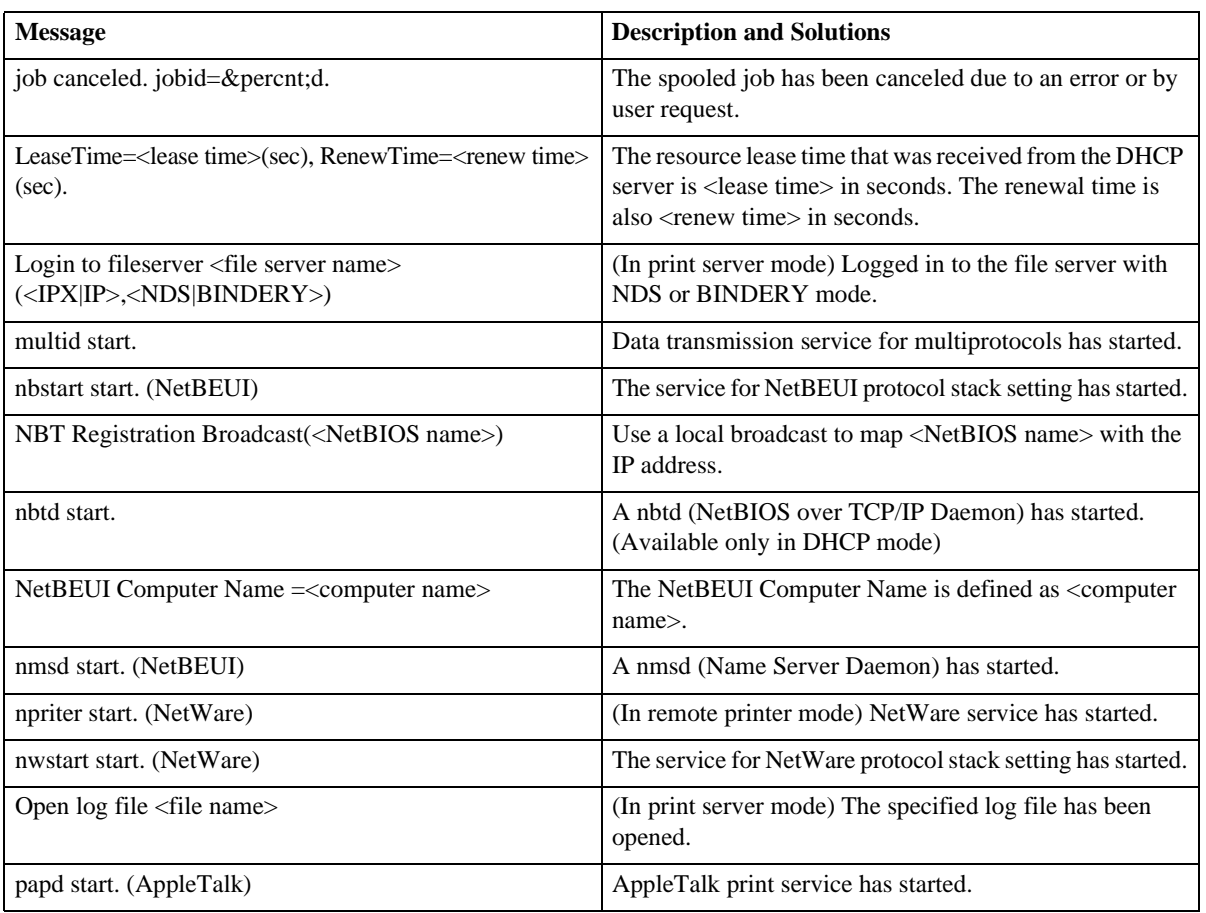

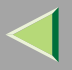

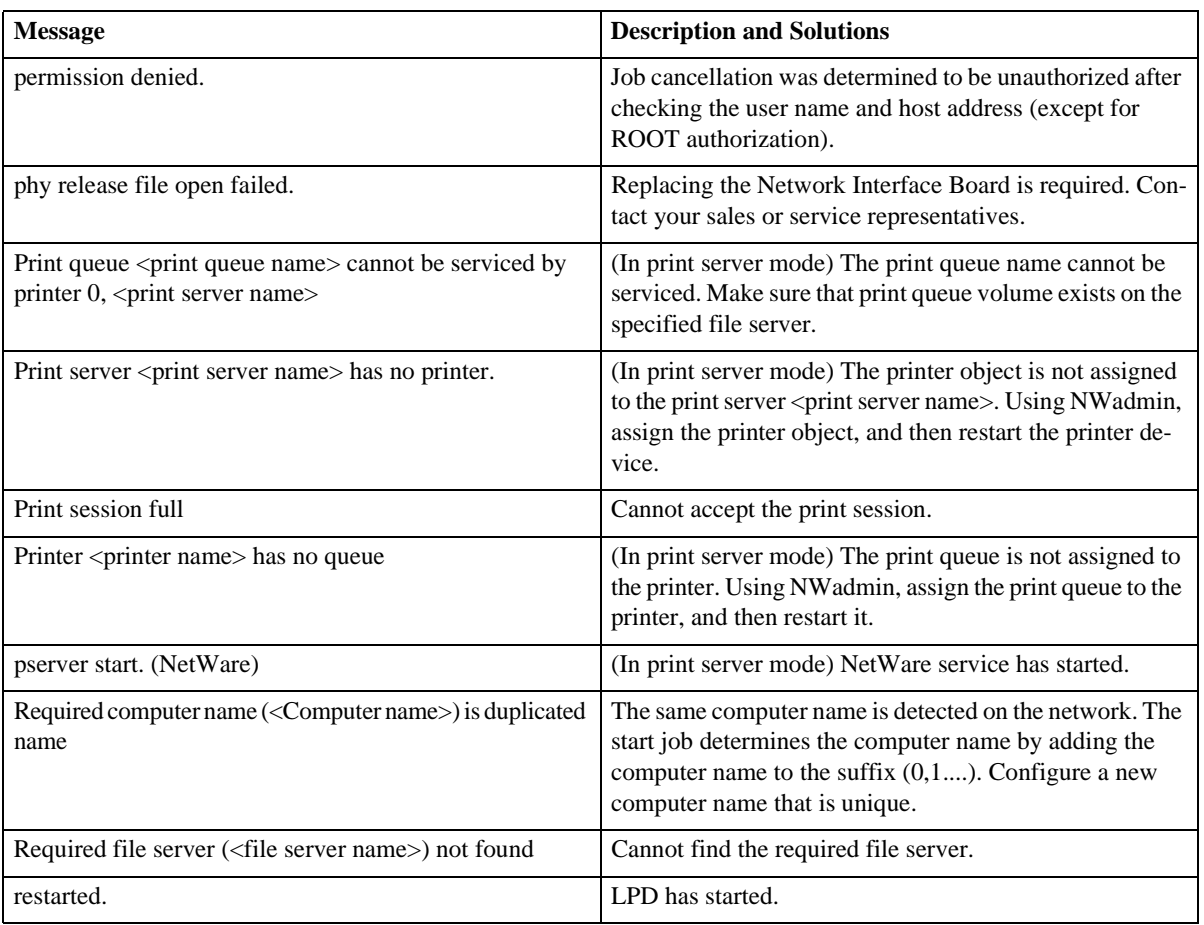

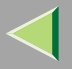

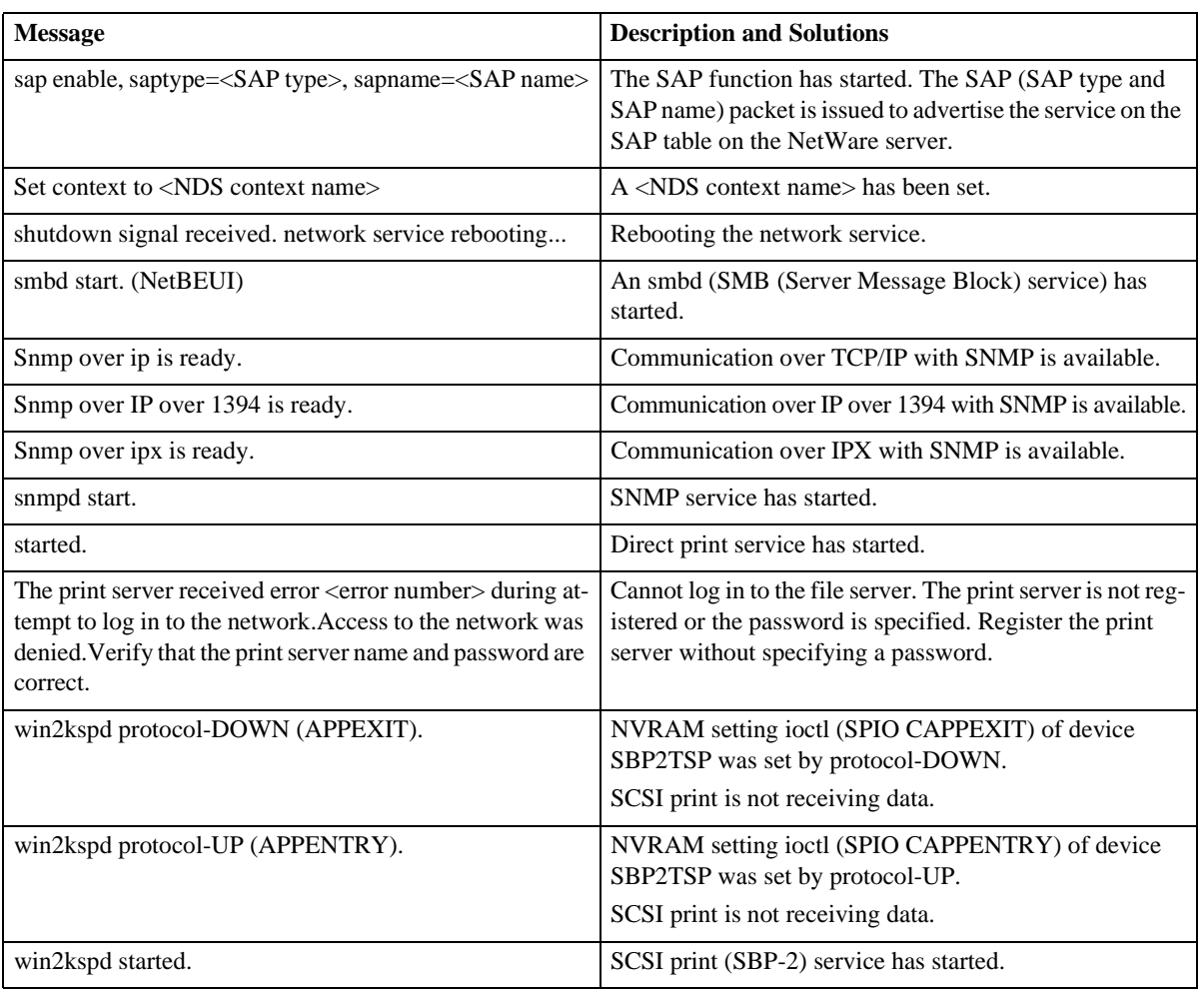

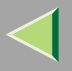

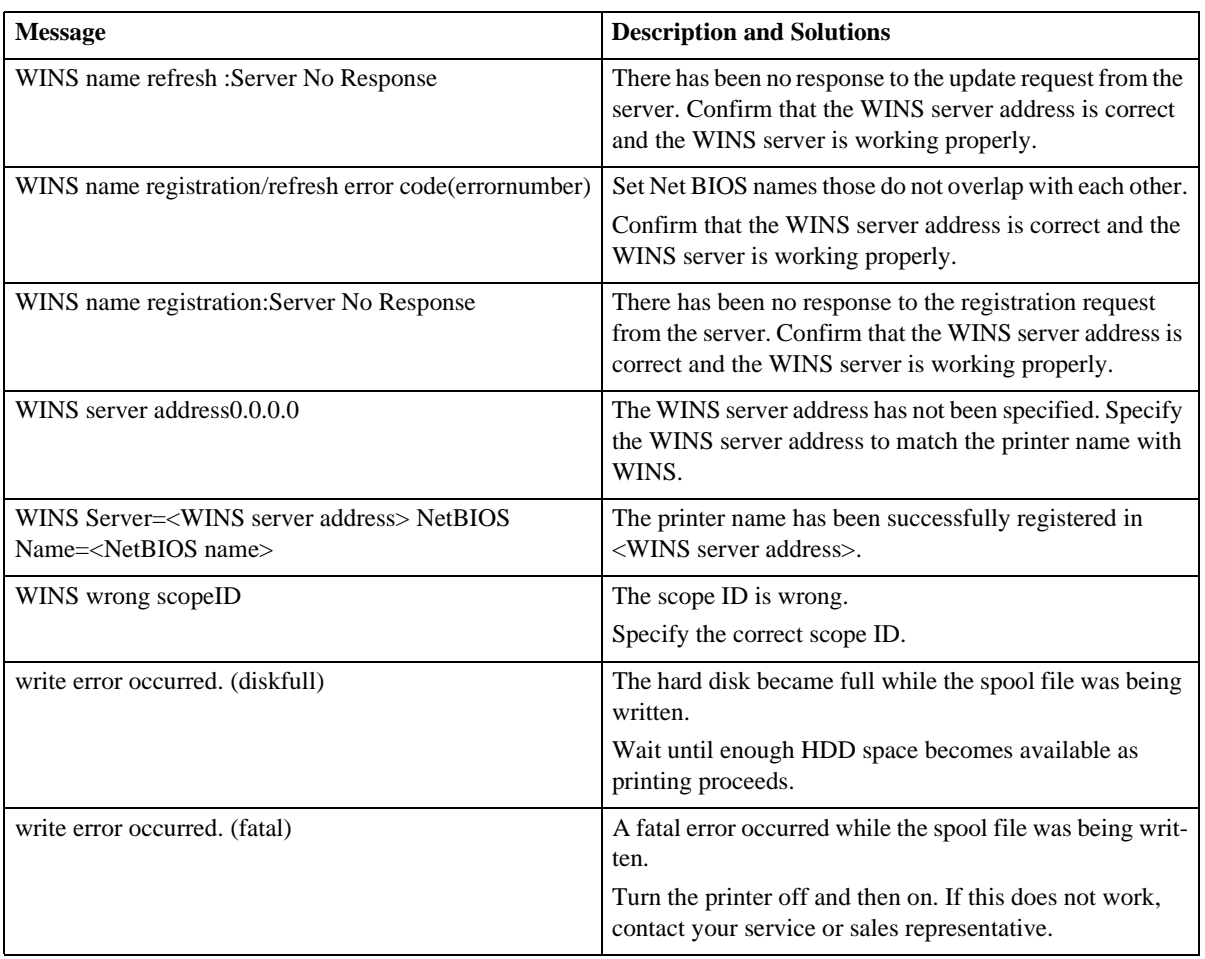

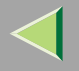

# **Precautions**

Please pay attention to the following when using the Network Interface Board. When configuration is necessary, follow the appropriate procedures below.

### **Connecting a Dial Up Router to a Network**

When the NetWare file server and the printer are on the opposite side of a router, packets are continuously sent back and forth, possibly causing communication charges to increase. Because the packet transmission is a specification of NetWare, you need to change the configuration of the router. If the network you are using does not allow you to configure the router, configure the printer.

#### **Configuring the router**

Filter the packets so that they do not pass over the dial-up router.

### **Note**

- ❒ The MAC address of the printer doing the filtering is printed on the printer configuration page. For more information about printing a configuration page, see the Option Setup Guide that comes with the printer.
- $\Box~\,$  For more information about configuring the printer if the router cannot be configured, see the instructions below.

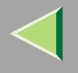

**229**

#### **Configuring the printer with NetWare**

A**Follow the setup method in this manual, configure the file server.**

B**Set the Frame type for a NetWare environment.**

#### **Reference**

For more information about selecting a Frame type, see [p.71 "Configuring the NetWare Protocol](#page-256-0) [using the Control Panel"](#page-256-0).

#### **Configuring the printer without NetWare**

A **While not printing, the Network Interface Board sends packets on the network. Set the Net-Ware to inactive.**

#### **Reference**

For more information about selecting a protocol, see [p.71 "Configuring the NetWare Protocol us](#page-256-0)[ing the Control Panel"](#page-256-0).

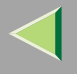

### **PostScript Printing from Windows**

When printing PostScript from Windows, see the PostScript 3 Supplement.

### **NetWare Printing**

#### **Form Feed**

You should not configure the form feed on NetWare. The form feed is controlled by the printer driver on Windows. If the NetWare form feed is configured, the printer might not print properly. If you want to change the form feed setting, always configure it on Windows.

- With Windows 95/98/Me, clear the **[Form feed]** check box under the **[Printer Settings]** tab in the Printer Properties dialog box.
- With Windows 2000, clear the **[Form feed]** check box under the **[NetWare Settings]** tab in the Printer Properties dialog box.
- With Windows NT 4.0, clear the **[Form feed]** check box under the **[NetWare Settings]** tab in the Printer Properties dialog box.

#### **Banner Page**

You should not configure a banner page on NetWare. If you want to change the banner page setting, always configure it on Windows.

• With Windows 95/98/Me, clear the **[Enable banner]** check box under the **[Printer Settings]** tab in the Printer Properties dialog box.

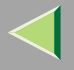

- With Windows 2000, clear the **[Enable banner]** check box under the **[NetWare Settings]** tab in the Printer Properties dialog box.
- With Windows NT 4.0, clear the **[Enable banner]** check box under the **[NetWare Settings]** tab in the Printer Properties dialog box.

#### **Printing after resetting the printer**

After resetting the remote printer, it will be cut off from the print server for about 30-40 seconds before connecting again. Due to the NetWare specification, print jobs may be accepted, but they will not be printed during this interval.

When using the printer as a remote printer, wait about 2 minutes after resetting the printer before attempting to print.

### **Using DHCP**

You can use the printer under a DHCP environment. You can also register the printer NetBIOS name on a WINS server when it is running.

### **Limitation**

- ❒ DHCP cannot be used with IEEE 1394 (IP over 1394). Set a fixed IP address with the control panel, telnet or a Web browser.
	- See the Setup Guide.
	- See [p.185 "TCP/IP address"](#page-370-0).
	- See [p.103 "Configuring the Network Interface Board Settings"](#page-288-0).

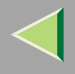

### *<u>A</u>* Note

- ❒ Printers that register the printer NetBIOS name on a WINS server must be configured for the WINS server. See [p.201 "WINS"](#page-386-0).
- ❒ Supported DHCP server is Windows NT 4.0 Server Service Pack 4 or later, Windows 2000 Server and NetWare 5.
- ❒ If you do not use the WINS server, reserve the printer's IP address in the DHCP server so that the same IP address is assigned every time.
- ❒ DHCP relay-agent is not supported. If you use DHCP relay-agent on a network via an ISDN line, it will result in expensive line charges. This is because your computer connects to the ISDN line whenever a packet is transferred from the printer.

#### **Using AutoNet**

If the printer IP address is not assigned by a DHCP server automatically, a temporary IP address starting with 169.254 which is not used on the network can be selected automatically by the printer.

### **Limitation**

❒ You must change the setting to "on" to use AutoNet. See [p.202 "AutoNet"](#page-387-0).

### **Note**

- ❒ The IP address assigned by the DHCP server is given priority to that selected by AutoNet.
- ❒ You can confirm the current IP address on the configuration page. For more information about the configuration page, see [p.130 "Printing a Configuration Page"](#page-315-0).
- ❒ When AutoNet is running, the NetBIOS name is not registered on the WINS server.

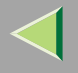

### **Configuring a WINS Server**

The printer can be configured to register its NetBIOS name with a WINS server when power is turned on. This enables the NetBIOS name of the printer to be specified from SmartNetMonitor for Admin even under a DHCP environment.

This section describes how to configure the WINS server.

#### *A* Note

- ❒ The WINS Server is supported with Windows NT 4.0 Server Service Pack 4 or later, and Windows 2000 Servers WINS Manager.
- ❒ For more information about the WINS Server settings, see Windows Help.
- ❒ If there is no reply from the WINS Server, the NetBIOS name will be registered by broadcast.
- ❒ The NetBIOS name consists of up to 13 alphanumeric characters.

#### **Using a Web browser**

A**Start the Web browser.**

### **P** Point your browser at the URL or IP address of the printer (e.g. http://XXX.XXX.XXX sub**stituting the Xs with the IP address).**

The status of the printer you chose appears on the Web browser.

# C **Click Network Config.**

The dialog box for entering the password and user name is displayed.

## D **Enter your user name and password, and then click [OK].**

To use the factory default account, enter no user name and type "password" for the password.

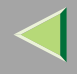

**234**

# E **Click TCP/IP.**

F**Set WINS to active and enter the IP address of the WINS server in Primary WINS Server and Secondary WINS Server.**

**Z** Click Refresh.

**Exit the Web browser.** 

#### **Using telnet**

A **Connect to the remote printer using telnet.**

B **Use the set command to make WINS active.**

**msh> set wins on**

C**Specify the IP addresses (primary and secondary) using the following commands.**

**msh> wins primary Ipaddress msh> wins secondary Ipaddress**

### *Mote*

❒ To confirm the current configuration, use the show command.

# $\mathbf 1$  Log out from telnet.

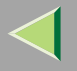

# **Memory Capacity and Paper Size**

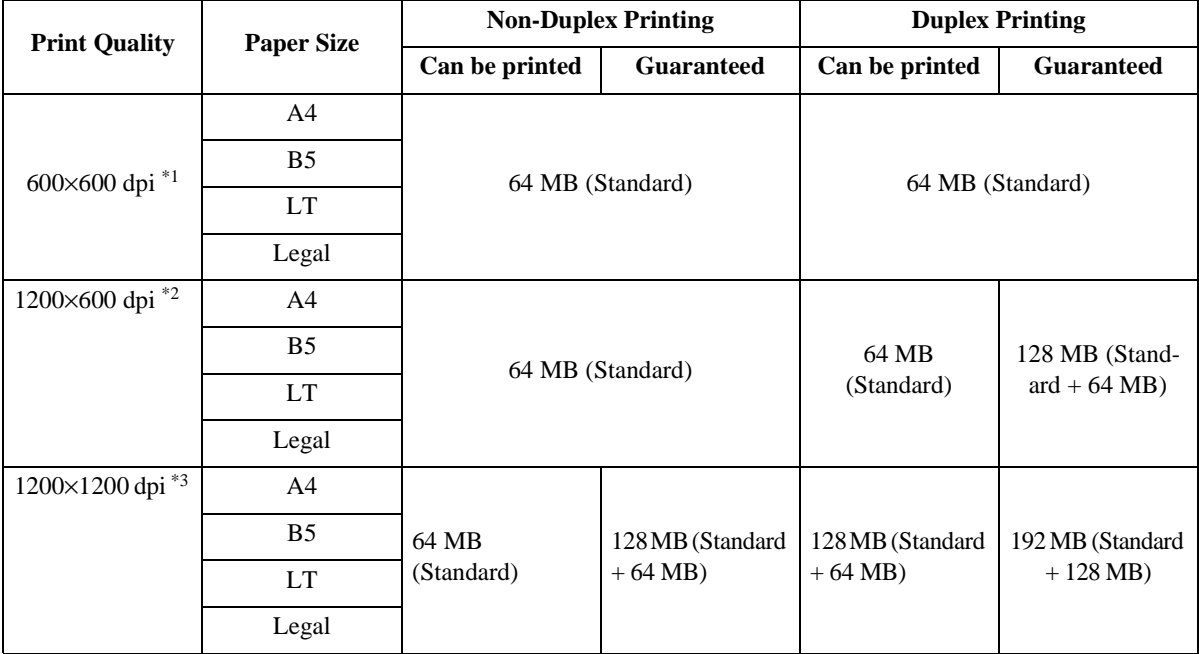

<span id="page-420-0"></span> $*1$  To set resolution from each printer driver is as follows:

- RPCS: **[600 x 600 dpi]** on **[Resolution]**
- PCL 5c: **[600 dpi]** on **[Resolution]**
- PostScript 3: **[600dpi]** on **[Resolution]** and **[Fast]** on **[Gradation]**

### **Reference**

For more information about how to set the printer driver, see printer driver's Help.

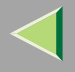

**236**

- <span id="page-421-0"></span> $*$ <sup>2</sup> To set resolution from each printer driver is as follows:
	- RPCS: **[1200 x 600 dpi]** on **[Resolution]**
	- PostScript 3: **[600dpi]** on **[Resolution]** and **[Standard]** on **[Gradation]**

### **Reference**

For more information about how to set the printer driver, see printer driver's Help.

- <span id="page-421-1"></span> $*3$  To set resolution from each printer driver is as follows:
	- RPCS: **[1200 x 1200dpi]** on **[Resolution]**
	- PostScript 3: **[1200dpi]** on **[Resolution]** and **[Standard]** on **[Gradation]**

## **Reference**

For more information about how to set the printer driver, see printer driver's Help.

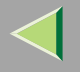

# **Specifications**

### **Mainframe**

#### ❖ **Configuration:**

Desktop

#### ❖ **Print Process:**

Laser beam scanning & Electrophotographic printing Mono component toner development 4 drums tandem method

#### ❖ **Printing Speed:**

Monochrome: Maximum 20 pages per minute (A4 $\Box$ ), Maximum 21 pages per minute (11×8 $^1\!/_2\Box$ ) Color: Maximum 16 pages per minute (A4 $\Box$ ), Maximum 17 pages per minute (11×8<sup>1</sup>/2 $\Box$ First print Speed: Pre Heat On (Default): 15.5 sec, Pre Heat Off: 25 sec or less

#### ❖ **Interface:**

- Network Standard Model Standard:
	- Parallel (Bidirectional IEEE1284)
	- Ethernet (10/100Base-TX)
	- USB (USB1.1, USB2.0 $*$ <sup>1</sup>)

<span id="page-422-0"></span> $*1$  It requires a USB computer port and cable that support USB 2.0.

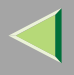

Optional:

- IEEE 1394 (SCSI print, IP over 1394)
- IEEE 802.11b (Wireless LAN)
- Bluetooth<sup>TM</sup>
- Basic

Standard:

- Parallel (Bidirectional IEEE1284)
- USB (USB1.1, USB2.0 $*$ <sup>1</sup>)

<span id="page-423-0"></span><sup>\*1</sup> It requires a USB computer port and cable that support Optional:

- Ethernet (10/100Base-TX)
- IEEE 1394 (SCSI print, IP over 1394)
- IEEE 802.11b (Wireless LAN)
- Bluetooth<sup>TM</sup>

#### ❖ **Resolution:**

 <sup>×</sup> 1200 dpi (RPCS, PostScript 3) <sup>×</sup> 600 dpi (RPCS, PostScript 3) <sup>×</sup> 600 dpi (PCL 5c, RPCS, PostScript 3) <sup>×</sup> 300 dpi (PCL 5c [\\*1](#page-423-1) , RPCS) \*<sup>1</sup> monochrome only

#### <span id="page-423-1"></span>❖ **Printer Language:**

PCL 5c, RPCS, Adobe PostScript Level 3

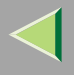

#### ❖ **Fonts:**

#### **PCL 5c**

Agfa Font 35 Manager Intellifonts, 10 TrueType fonts, and 1 Bitmap font Agfa Font Manager available, 31 fonts **PostScript 3**

136 fonts

#### ❖ **Paper size:**

See "*Paper and Other Media*" in the Maintenance Guide.

#### ❖ **Paper Weight:**

See "*Paper and Other Media*" in the Maintenance Guide.

#### ❖ **Media Type:**

See "Paper and Other Media" in the Maintenance Guide.

#### ❖ **Power Source:**

220 - 240 V, 50/60Hz

#### ❖ **Power Consumption:**

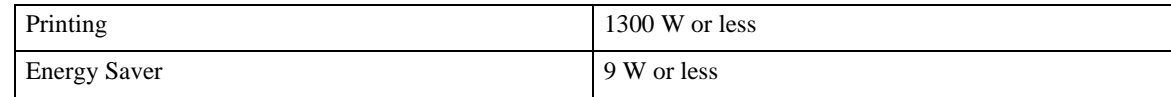

### ❖ **Noise Emission [\\*1](#page-425-0) :**

#### **Sound Power Level**

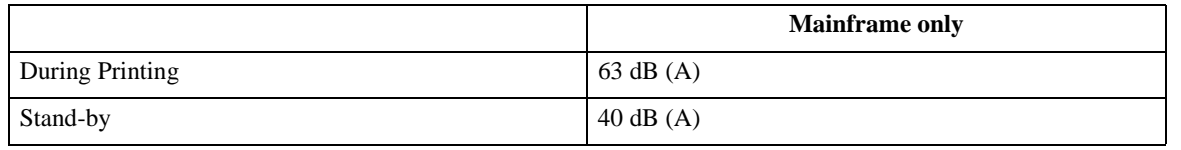

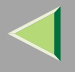

### **240**

#### **Sound Pressure level** [\\*2](#page-425-1)

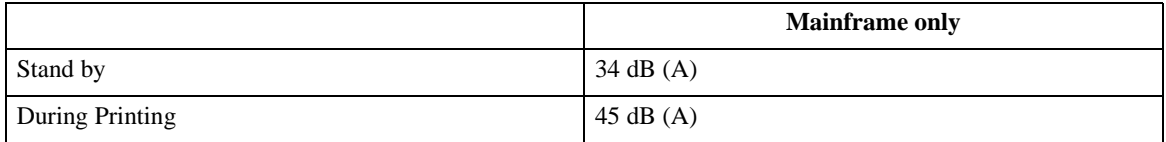

<span id="page-425-0"></span> $*1$  The preceding measurements made in accordance with ISO7779 are actual values.

<span id="page-425-1"></span> $*<sup>2</sup>$  Measured at the position of a bystander.

#### ❖ **Dimensions:**

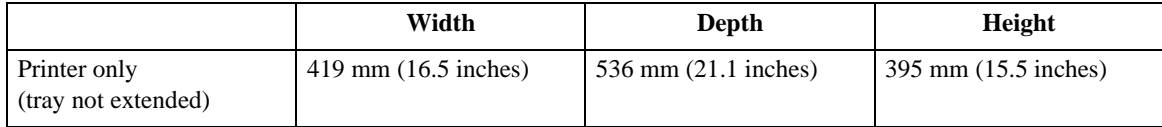

#### ❖ **Weight:**

Approximately 30 kg (66.1 lb) (toner cartridge and power cord included)

#### ❖ **Warm-up Time:**

Less than 30 seconds  $(23^{\circ}C, 73F)^{*1}$ 

<span id="page-425-2"></span> $*1$  When no error.

#### ❖ **Paper Input Capacity:**

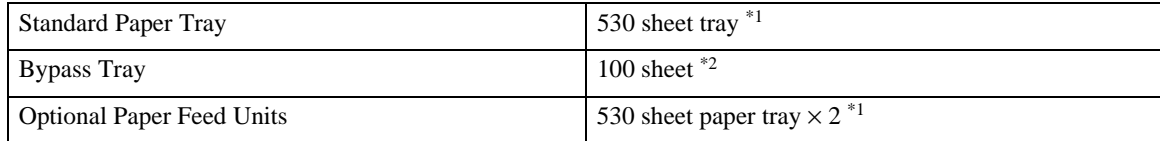

<span id="page-425-3"></span><sup>\*1</sup> Paper weight: 80 g/m<sup>2</sup> (20 lb. bond)

<span id="page-425-4"></span> $*$ <sup>2</sup> You can load up to 10 envelopes at the same time.

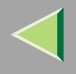

#### ❖ **Paper Output Capacity:**

Standard 250 sheets  $(80 \text{ g/m}^2 (20 \text{ lb.} bond))$ 

#### ❖ **Memory:**

Standard 64 MB, up to 384 MB (with the optional Memory Unit)

#### ❖ **Network:**

**Protocol:** TCP/IP, NetBEUI\*1, IPX/SPX, AppleTalk \*1 To use NetBEUI, use the SmartNetMonitor for Client port.

### **Options**

#### **PAPER FEED UNIT Type 3000**

### ❖ **Dimensions (W**  × **D**  <sup>×</sup> **H):**

 $410 \times 536 \times 146$  mm (16.1  $\times$  21.1  $\times$  5.8 inches)

#### ❖ **Paper size:**

A4, B5(JIS),  $8\frac{1}{2} \times 14$ ,  $8\frac{1}{2} \times 11$ 

#### ❖ **Paper weight:**

60 - 105 g/m2, (16 - 28 lb. bond)

#### ❖ **Weight:**

Less than 7.42 kg (16.3 lb)

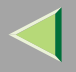

#### **AD440**

### $\blacklozenge$  Dimensions (W  $\times$  D  $\times$  H):

 $355 \times 237 \times 69$  mm  $(12.8 \times 9.3 \times 2.7$  inches)

### *<u>P</u>* Note

❒ This option is built into the machine.

#### ❖ **Paper size:**

A4, B5(JIS),  $8\frac{1}{2} \times 14$ ,  $8\frac{1}{2} \times 11$ 

#### ❖ **Paper weight:**

60 - 105 g/m2 (16 - 28 lb. bond)

#### ❖ **Weight:**

Less than 0.74 kg (1.6 lb. bond)

#### **Printer Hard Disk Type 3000**

#### ❖ **Storage Capacity (Formatted):** 10 GB

### ❖ **Specifications:**

- Spool print data to collate
- Spool Sample/Locked Print data
- Store PostScript fonts
- •Store log data

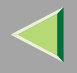

#### *<u>A</u>* Note

❒ You can install PostScript fonts with this optional Printer Hard Disk Type 3000. With Macintosh, types of fonts supported are PostScript Type 1 and PostScript Type 2. To download them, use Printer Utility for Mac.

#### **Memory Unit Type C 64/128/256MB**

#### ❖ **Module Type:** SO-DIMM (Small Outline Dual-in-line Memory Module)

❖ **Memory Type:** SDRAM (Synchronous Dynamic RAM)

### ❖ **Number of Pins:**

144 pins

#### **User Account Enhance Unit Type B**

#### ❖ **Capacity:**

64 KB

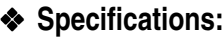

Store User Code (Up to 400 users)

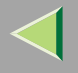

#### **Network Interface Board Type 3000**

#### ❖ **Topology:**

Ethernet (10Base-T/100Base-TX)

#### ❖ **Protocols:** TCP/IP, NetBEUI, IPX/SPX, AppleTalk

#### ❖ **Interface Connector:** RJ45

#### ❖ **Required Cable:**

STP (Shielded Twisted-Pair) cable Category / Type 5 or better

#### **1394 Interface Unit Type 4510**

#### ❖ **Interface:**

IEEE Std. 1394-1955 compliant, IEEE Std. 1394-2000 compliant.

#### ❖ **Interface Connector:**

IEEE 1394 (6 pins  $\times$  2)

#### ❖ **Required cable:**

IEEE 1394 interface cable (6 pins x 4 pins, 6 pins x 6 pins)

#### **Important**

❒ You cannot plug devices together to create loops.

❒ Do not use a cable more than 4.5 meters long.

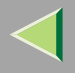

- ❖ **Connectable number of devices in a bus:** Maximum 63
- ❖ **Allowed cable hops in a bus:** Maximum 16
- ❖ **Data Transmission:** 400 Mbps (Maximum)

#### ❖ **Power supply:**

Non power supply Cable Power repeated (IEEE 1394a-2000 compliant)

#### **802.11b Interface Unit TypeA (R-WL11)**

# ❖ **Transmission Spec.:**

Based on IEEE 802.11b (Wireless LAN)

#### ❖ **Protocol:**

TCP/IP, NetBEUI, IPX/SPX, AppleTalk

### **Note**

❒ SmartNetMonitor and WebStatusMonitor are supported.

#### ❖ **Data Transfer Speed:**

Auto select from below speed 1Mbps, 2Mbps, 5.5Mbps, 11Mbps

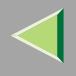

#### ❖ **Frequency Range:**

- Inch version: 2412-2462 Mhz (1-11 channels)
- Metric version: 2412-2472 Mhz (1-13 channels)

#### ❖ **Transmittable Distance:**

- 1Mbps 400m [\\*1](#page-431-0)  2Mbps 270m [\\*1](#page-431-0)  5.5Mbps 200m [\\*1](#page-431-0)
- 11Mbps 140m [\\*1](#page-431-0)
- <span id="page-431-0"></span> $*1$  These figures are a guideline for outdoor use. In general, the transmittable distance indoors is 10-100 m, depending on the environment.

#### ❖ **Transmission Mode:**

ad hoc mode and infrastructure mode
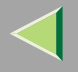

# **Information about Installed Software**

#### **expat**

Use of the software installed on this product, including the controller (hereinafter "software") and the expat Version 1.95.2 application software (hereinafter "expat 1.95.2"), is subject to the following conditions:

The product manufacturer provides warranty and support to the software of the product including expat 1.95.2 and the product manufacturer allows the initial developer of expat 1.95.2 to be free from these obligations.

Copyright (c) 1998, 1999, 2000 Thai Open Source Software Center Ltd

and Clark Cooper

Permission is hereby granted, free of charge, to any person obtaining a copy of this software and associated documentation files (the "Software"), to deal in the Software without restriction, including without limitation the rights to use, copy, modify, merge, publish, distribute, sublicense, and/or sell copies of the Software, and to permit persons to whom the Software is furnished to do so, subject to the following conditions:

The above copyright notice and this permission notice shall be included in all copies or substantial portions of the Software.

THE SOFTWARE IS PROVIDED "AS IS", WITHOUT WARRANTY OF ANY KIND, EXPRESS OR IM-PLIED, INCLUDING BUT NOT LIMITED TO THE WARRANTIES OF MERCHANTABILITY, FITNESS FOR A PARTICULAR PURPOSE AND NONINFRINGEMENT. IN NO EVENT SHALL THE AUTHORSOR COPYRIGHT HOLDERS BE LIABLE FOR ANY CLAIM, DAMAGES OR OTHER LIABILITY, WHETHER IN AN ACTION OF CONTRACT, TORT OR OTHERWISE, ARISING FROM, OUT OF OR IN CONNECTION WITH THE SOFTWARE OR THE USE OR OTHER DEALINGS IN THE SOFTWARE.

### **Note**

❒ Information on expat 1.95.2 is available at:

**http://expat.sourceforge.net/**

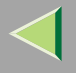

### **JPEG LIBRARY**

• The software installed on this product is based in part on the work of the Independent JPEG Group.

### **NetBSD**

Copyright Notice of NetBSD

For all users to use this product:

This product contains NetBSD operating system:

For the most part, the software constituting the NetBSD operating system is not in the public domain; its authors retain their copyright.

The following text shows the copyright notice used for many of the NetBSD source code. For exact copyright notice applicable for each of the files/binaries, the source code tree must be consulted.

A full source code can be found at http://www.netbsd.org/.

Copyright © 1999, 2000 The NetBSD Foundation, Inc.

All rights reserved.

Redistribution and use in source and binary forms, with or without modification, are permitted provided that the following conditions are met:

- A Redistributions of source code must retain the above copyright notice, this list of conditions and the following disclaimer.
- B Redistributions in binary form must reproduce the above copyright notice, this list of conditions and the following disclaimer in the documentation and/or other materials provided with the distribution.
- C All advertising materials mentioning features or use of this software must display the following acknowledgment:

This product includes software developed by the NetBSD Foundation, Inc. and its contributors.

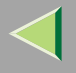

D Neither the name of The NetBSD Foundation nor the names of its contributors may be used to endorse or promote products derived from this software without specific prior written permission.

THIS SOFTWARE IS PROVIDED BY THE NETBSD FOUNDATION, INC. AND CONTRIBU-TORS ''AS IS'' AND ANY EXPRESS OR IMPLIED WARRANTIES, INCLUDING, BUT NOT LIM-ITED TO, THE IMPLIED WARRANTIES OF MERCHANTABILITY AND FITNESS FOR A PARTICULAR PURPOSE ARE DISCLAIMED. IN NO EVENT SHALL THE FOUNDATION ORCONTRIBUTORS BE LIABLE FOR ANY DIRECT, INDIRECT, INCIDENTAL, SPECIAL, EX-EMPLARY, OR CONSEQUENTIAL DAMAGES (INCLUDING, BUT NOT LIMITED TO, PRO-CUREMENT OF SUBSTITUTE GOODS OR SERVICES; LOSS OF USE, DATA, OR PROFITS; OR BUSINESS INTERRUPTION) HOWEVER CAUSED AND ON ANY THEORY OF LIABILI-TY, WHETHER IN CONTRACT, STRICT LIABILITY, OR TORT (INCLUDING NEGLIGENCE OR OTHERWISE) ARISING IN ANY WAY OUT OF THE USE OF THIS SOFTWARE, EVEN IF ADVISED OF THE POSSIBILITY OF SUCH DAMAGE.

#### **Authors Name List**

All product names mentioned herein are trademarks of their respective owners.

The following notices are required to satisfy the license terms of the software that we have mentioned in this document:

- • This product includes software developed by the University of California, Berkeley and its contributors.
- •This product includes software developed by Jonathan R. Stone for the NetBSD Project.
- •This product includes software developed by the NetBSD Foundation, Inc. and its contributors.
- •This product includes software developed by Manuel Bouyer.
- •This product includes software developed by Charles Hannum.
- •This product includes software developed by Charles M. Hannum.

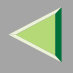

- •This product includes software developed by Christopher G. Demetriou.
- •This product includes software developed by TooLs GmbH.
- •This product includes software developed by Terrence R. Lambert.
- •This product includes software developed by Adam Glass and Charles Hannum.
- •This product includes software developed by Theo de Raadt.
- • This product includes software developed by Jonathan Stone and Jason R. Thorpe for the NetBSD Project.
- • This product includes software developed by the University of California, Lawrence Berkeley Laboratory and its contributors.
- This product includes software developed by Christos Zoulas.
- •This product includes software developed by Christopher G. Demetriou for the NetBSD Project.
- •This product includes software developed by Paul Kranenburg.
- •This product includes software developed by Adam Glass.
- •This product includes software developed by Jonathan Stone.
- •This product includes software developed by Jonathan Stone for the NetBSD Project.
- •This product includes software developed by Winning Strategies, Inc.
- •This product includes software developed by Frank van der Linden for the NetBSD Project.
- •This product includes software developed for the NetBSD Project by Frank van der Linden
- •This product includes software developed for the NetBSD Project by Jason R. Thorpe.
- •The software was developed by the University of California, Berkeley.
- • This product includes software developed by Chris Provenzano, the University of California, Berkeley, and contributors.

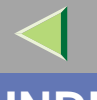

**251**

# **INDEX**

1394 Interface Unit Type 4510, [244](#page-429-0) 4C.Graphic Mode, [136](#page-321-0)

#### **A**

Access Control, [187](#page-372-0) Append CR to LF, [171](#page-356-0) Auto Continue, [149](#page-334-0) Autonet, [232](#page-417-0) *telnet*, [202](#page-387-0)

#### **B**

Bidirectional transmission, [31](#page-216-0), [49,](#page-234-0) [68](#page-253-0) B&W Page Detect, [149](#page-334-1) Bypass Size, [122](#page-307-0)

#### **C**

cable, [244](#page-429-1) Changing Names and Comments, [108](#page-293-0) *SmartNetMonitor for Admin*, [109](#page-294-0) *Web Browser*, [111](#page-296-0) Color Demo Page, [129](#page-314-0) Color Regist., [136](#page-321-1) community name, [192](#page-377-0) Config. Page, [129](#page-314-1), [130](#page-315-0)

Configuration *Windows 2000*, [14](#page-199-0) *Windows XP*, [34](#page-219-0) configuration *NetWare*, [71](#page-256-0) *NetWare 3.x*, [76](#page-261-0) *NetWare 4.x, 5*, [83](#page-268-0) *Windows NT 4.0*, [52](#page-237-0) Configuring, [108](#page-293-1) Configuring NetBEUI for Printing *Windows 2000*, [16](#page-201-0) *Windows NT 4.0*, [54](#page-239-0) Configuring the Protocols *Windows 2000*, [14](#page-199-1) *Windows NT 4.0*, [52](#page-237-1) *Windows XP*, [34](#page-219-1) Copies, [149](#page-334-2)

#### **D**

DHCP, [188,](#page-373-0) [231](#page-416-0) dial up router, [228](#page-413-0) Displaying the Status of Printer, [113](#page-298-0) *SmartNetMonitor for Admin*, [113](#page-298-1) *SmartNetMonitor for Client*, [114](#page-299-0) *Web Browser*, [115](#page-300-0) Duplex, [149](#page-334-3)

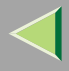

#### **E**

Energy Saver 1, [149](#page-334-4) E.Saver2 OnOff, [149](#page-334-5) E. Saver2 Timer, [149](#page-334-6) Escape key, [121](#page-306-0) Ext. A4 Width, [171](#page-356-1)

#### **F**

Font Number, [171](#page-356-2) Font Pitch, [171](#page-356-3) fonts, [239](#page-424-0) Font Source, [171](#page-356-4) Form Lines, [171](#page-356-5)

#### **G**

Getting Printer Information over the Network, [206](#page-391-0)

#### **H**

HDD Format, [136](#page-321-2) Hex Dump, [129](#page-314-2) Host Interface, [120](#page-305-0), [159](#page-344-0), [160](#page-345-0) Host Name, [203](#page-388-0)

#### **I**

IEEE 1394 Setup, [159](#page-344-1) IEEE 802.11b, [159,](#page-344-2) [199](#page-384-0) Image Density, [136](#page-321-3) information*Network Interface Board configuration*, [190](#page-375-0), [214](#page-399-0) *print job*, [212](#page-397-0) *print log*, [213](#page-398-0) *system log*, [191,](#page-376-0) [219](#page-404-0) Installing *SmartNetMonitor for Admin*, [94](#page-279-0) *SmartNetMonitor for Client*, [18](#page-203-0), [37,](#page-222-0) [56](#page-241-0) Installing Software *Windows 2000*, [18](#page-203-1) *Windows NT 4.0*, [56](#page-241-1) *Windows XP*, [37](#page-222-1) I/O Buffer, [159](#page-344-3) I/O Timeout, [159](#page-344-4) IP address, [185](#page-370-0) IPP, [194](#page-379-0) IPP for Printing *Windows 2000*, [14](#page-199-2) *Windows NT 4.0*, [52](#page-237-2) *Windows XP*, [34](#page-219-2)

#### **K**

Key Repeat, [136](#page-321-4)

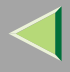

**L**

LAN adapter number (Lana Number), [55](#page-240-0) Language, [120,](#page-305-1) [177](#page-362-0) Letterhead Mode, [149](#page-334-7) List/Test Print, [120,](#page-305-2) [129](#page-314-3) List/Test Print Parameters, [129](#page-314-4) Locked Print, [120](#page-305-3)

#### **M**

Maintenance, [120](#page-305-4), [136](#page-321-5), [137](#page-322-0) Maint. Reset, [136](#page-321-6) Making Printer Settings with the Control Panel, [116](#page-301-0) memory, [241](#page-426-0) Memory Capacity and Paper Size, [235](#page-420-0) Memory Overflow, [149](#page-334-8) Memory Unit Type C 64/128/256MB, [243](#page-428-0) menu, accessing, [120](#page-305-5) menu, changing, [177](#page-362-1) Menu Chart, [116](#page-301-1) Menu key, [120](#page-305-6) Menu List, [129](#page-314-5) Menu Protect, [136](#page-321-7) message, [219](#page-404-1) MIB, [180](#page-365-0) MisfeedRecovery, [149](#page-334-9) Monitoring, [108](#page-293-1)

#### **N**

NetWare, [71](#page-256-0) NetWare 3.x, [76](#page-261-0) NetWare 4.x, 5, [83](#page-268-0) NetWare Printing, [230](#page-415-0) Network Interface Board, [241](#page-426-1) Network Interface Board Type 3000, [244](#page-429-2) Network Setup, [159](#page-344-5) NIB, [241](#page-426-1)

#### **O**

On Line key, [121](#page-306-1) options, [241](#page-426-2) Orientation, [171](#page-356-6)

#### **P**

Page Size, [149](#page-334-10) Paper Input, [120](#page-305-7), [122](#page-307-1) Paper Type, [122](#page-307-2) Password, [205](#page-390-0) password, [103](#page-288-0) PCL, [171](#page-356-7) PCL Config.Page, [129](#page-314-6) PCL Menu, [120](#page-305-8) PlainPaper Type, [136](#page-321-8) Point Size, [171](#page-356-8) PostScript Printing from Windows, [230](#page-415-1)

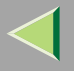

precautions, [228](#page-413-1) Print Area, [136](#page-321-9) Printer Hard Disk Type 3000, [242](#page-427-0) Printer Lang., [149](#page-334-11) printer status, [190](#page-375-1) Prt. Err Report, [149](#page-334-12) PS Config. Page, [129](#page-314-7) Pure IP, [86](#page-271-0)

#### **R**

Registration, [136](#page-321-10) remote printer, setup *NetWare 4.x, 5*, [88](#page-273-0) Resolution, [149](#page-334-13) ROM Update, [136](#page-321-11)

#### **S**

Sample Print, [120](#page-305-9) SDRAM, [241](#page-426-0) Series Prnt.Job, [136](#page-321-12) Setting Up as a Print Server *NetWare3.x*, [77](#page-262-0) *NetWare4.x/NetWare5.1*, [84](#page-269-0) Setting Up as a Remote Printer *NetWare3.x*, [79](#page-264-0) *NetWare4.x/NetWare5.1*, [88](#page-273-0) Setting Up Options *Windows 2000*, [30](#page-215-0) *Windows NT 4.0*, [67](#page-252-0) *Windows XP*, [48](#page-233-0) Share Setting *Windows 2000*, [33](#page-218-0) *Windows NT 4.0*, [70](#page-255-0) *Windows XP*, [51](#page-236-0) SmartNetMonitor for Admin*Installing*, [94](#page-279-0) SmartNetMonitor for Client*Installing*, [18](#page-203-0), [37](#page-222-0), [56](#page-241-0) SMB, [197](#page-382-0) SNMP, [180](#page-365-0), [191](#page-376-1) sntp, [203](#page-388-1) specifications, [237](#page-422-0) Spool Printing, [149](#page-334-14) subnet mask, [187](#page-372-1) Sub Paper Size, [149](#page-334-15) Symbol Set, [171](#page-356-9) System, [120,](#page-305-10) [149](#page-334-16)

**254**

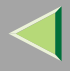

**255**

#### **T**

TCP/IP for Printing *Windows 2000*, [14](#page-199-2) *Windows NT 4.0*, [52](#page-237-2) *Windows XP*, [34](#page-219-2) telnet, [183](#page-368-0) *Autonet*, [202](#page-387-0) *WINS*, [201](#page-386-0) Tray Locking, [122](#page-307-3) Tray Priority, [122](#page-307-4)

#### **U**

Unit of Measure, [149](#page-334-17) USB Setting, [159](#page-344-6) User Account Enhance Unit Type B, [243](#page-428-1) Using a Web Browser, [101](#page-286-0) Using SmartNetMonitor for Admin, [92](#page-277-0)

#### **W**

Windows 2000, [14](#page-199-0) *Share Setting*, [33](#page-218-0) Windows NT 4.0, [52](#page-237-0) *Share Setting*, [70](#page-255-0) Windows XP, [34](#page-219-0) *Share Setting*, [51](#page-236-0) WINS, [233](#page-418-0) *telnet*, [201](#page-386-0) WL.LAN Defaults, [136](#page-321-13) WL.LAN Signal, [136](#page-321-14)

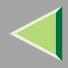

<span id="page-441-0"></span>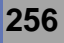

<span id="page-442-0"></span>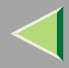

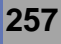

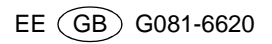

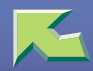

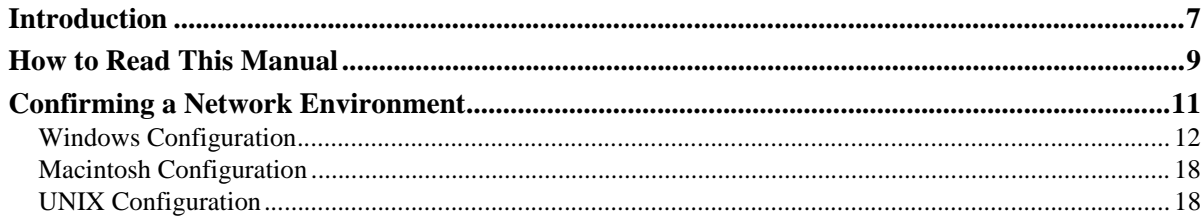

# 1. Windows 95/98/Me Configuration

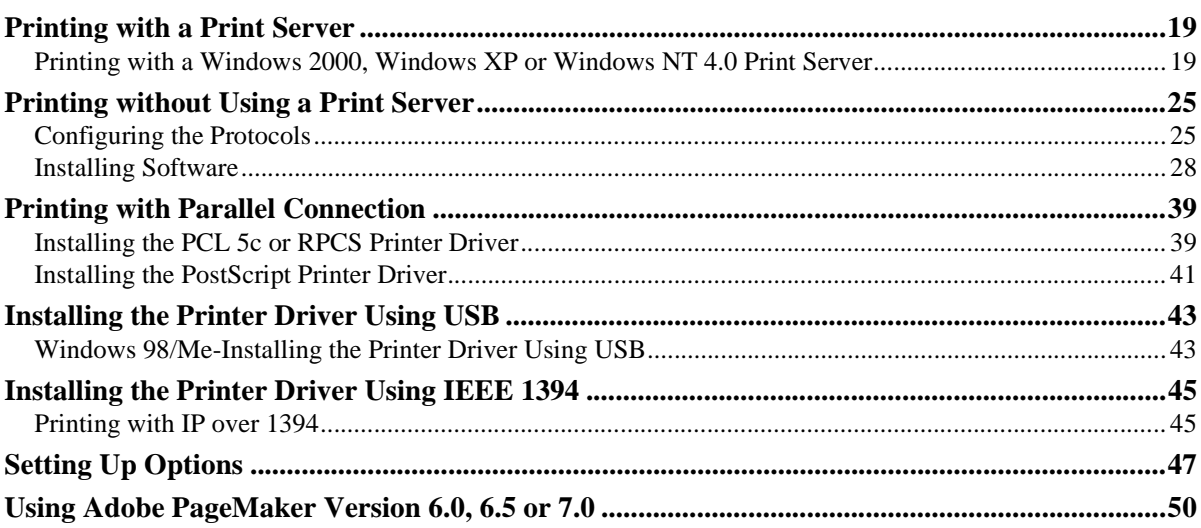

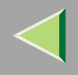

# 2. Windows 2000 Configuration

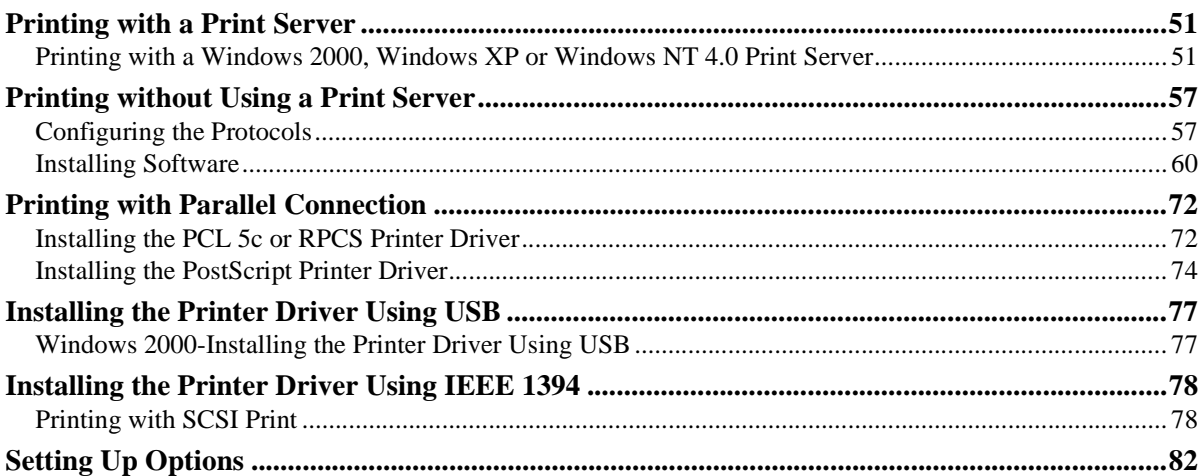

### 3. Windows XP Configuration

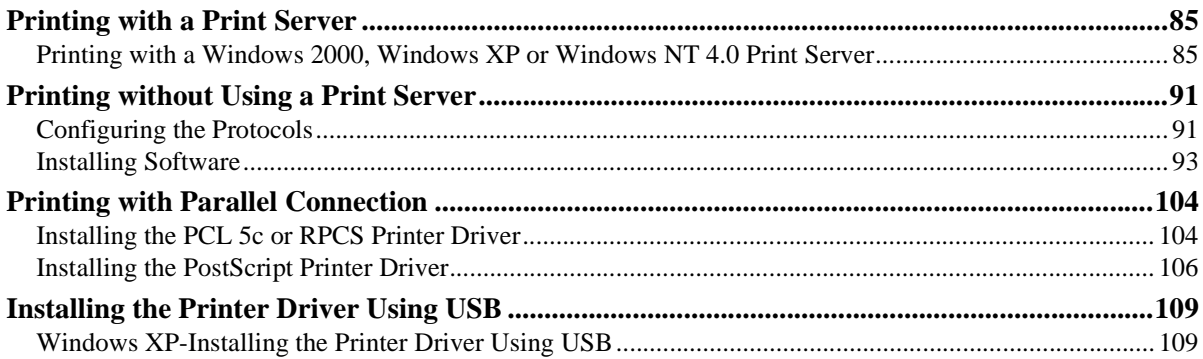

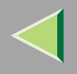

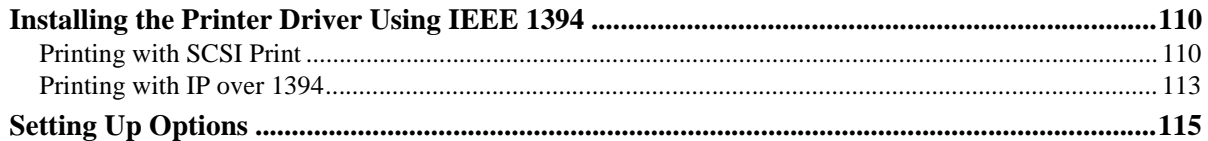

### 4. Windows NT 4.0 Configuration

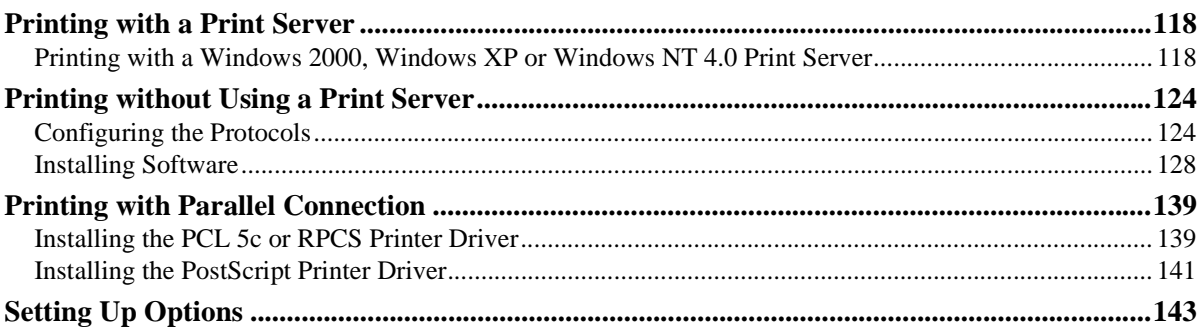

# 5. Macintosh Configuration

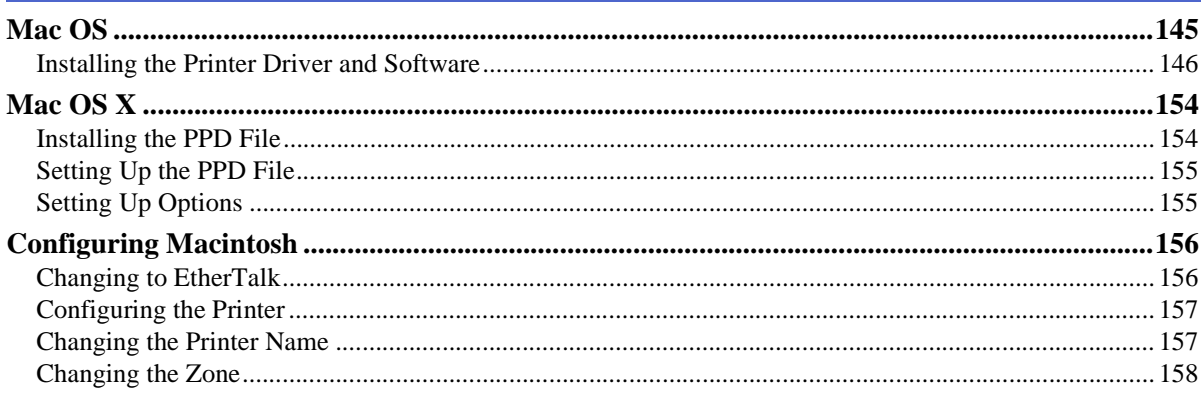

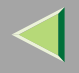

### **6. NetWare Configuration**

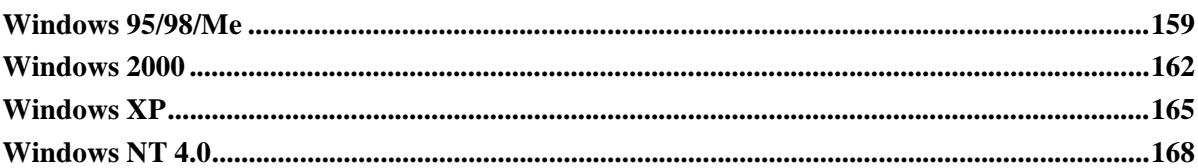

### 7. Software and Utilities Included on the CD-ROM

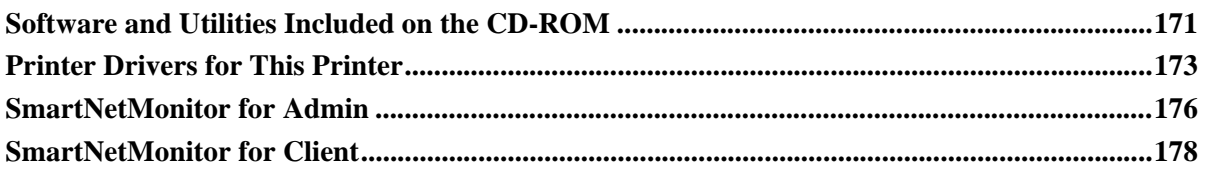

### 8. Setting up the Printer Driver and Canceling a Print Job

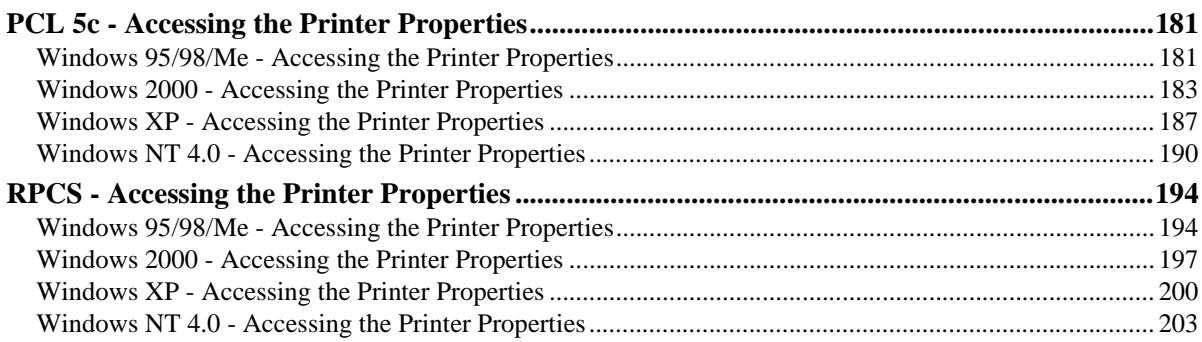

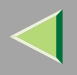

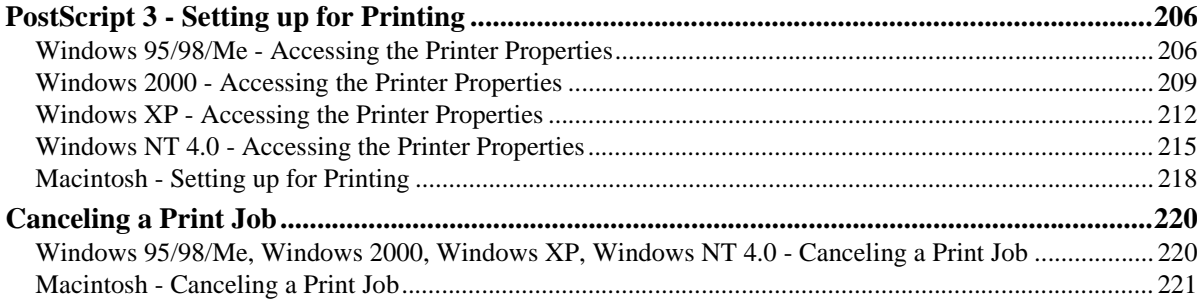

### 9. Sample Print/Locked Print

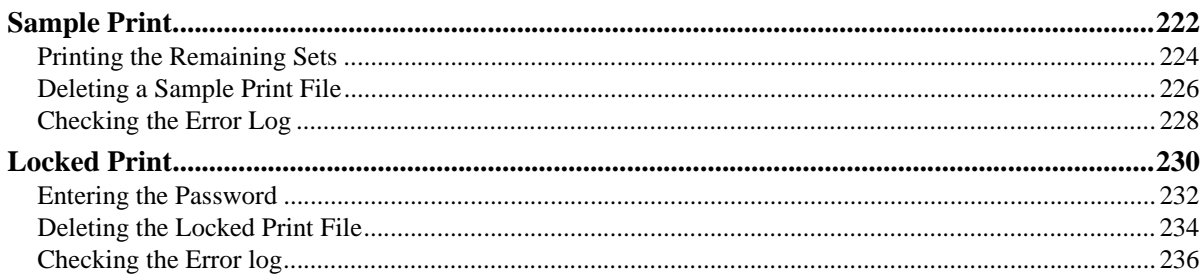

# 10.Troubleshooting

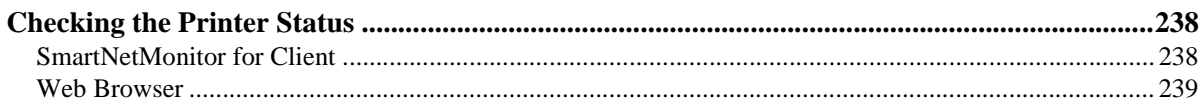

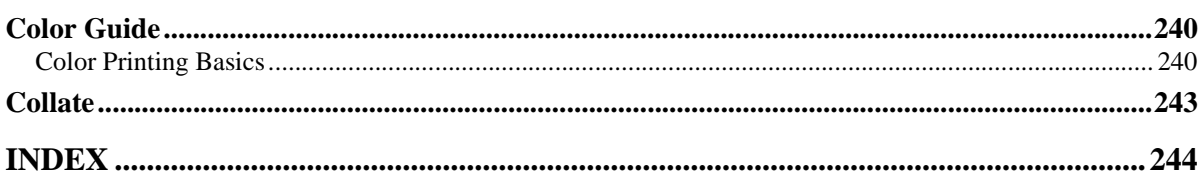

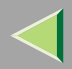

# **Introduction**

To get maximum versatility from this machine all operators should carefully read and follow the instructions in this manual. Please keep this manual in a handy place near the machine.

Please read the Safety Information before using this machine. It contains important information related to USER SAFETY and PREVENTING EQUIPMENT PROBLEMS.

#### **Trademarks**

AppleTalk, EtherTalk, LaserWriter, Macintosh are registered trademarks of Apple Computer, Inc.

Ethernet is a registered trademark of Xerox Corporation.

Microsoft, Windows, Windows NT are registered trademarks of Microsoft Corporation in the United States and/or other countries.

Novell, NetWare are registered trademarks of Novell, Inc.

PostScript is a registered trademark of Adobe Systems, Incorporated.

PowerPC is a registered trademark of International Business Machines Corporation.

PCL is a registered trademark of Hewlett-Packard Company.

Other product names used herein are for identification purposes only and might be trademarks of their respective companies. We disclaim any and all rights in those marks.

The proper names of the Windows operating systems are as follows:

- The product name of Windows<sup>®</sup> 95 is Microsoft<sup>®</sup> Windows 95.
- •The product name of Windows<sup>®</sup> 98 is Microsoft<sup>®</sup> Windows 98.
- •The product name of Windows® Me is Microsoft® Windows Millennium Edition (Windows Me).
- The product names of Windows<sup>®</sup>  $XP$  are as follows:<br>Microsoft<sup>®</sup> Windows<sup>®</sup>  $XP$  Professional Microsoft® Windows® XP Home Edition
- • The product names of Windows ® 2000 are as follows: Microsoft® Windows® 2000 Advanced Server Microsoft ® Windows ® 2000 Server Microsoft ® Windows ® 2000 Professional

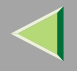

- •• The product names of Windows  $NT^{\circledR}$  4.0 are as follows:<br>Microsoft<sup>®</sup> Windows  $NT^{\circledR}$  Server 4.0
- Microsoft<sup>®</sup> Windows NT<sup>®</sup> Workstation 4.0

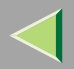

# **How to Read This Manual**

#### **Symbols**

In this manual, the following symbols are used:

#### $\triangle$  WARNING:

This symbol indicates a potentially hazardous situation which, if instructions are not followed, could result in death or serious injury.

#### $\triangle$  CAUTION:

This symbol indicates a potentially hazardous situation which, if instructions are not followed, may result in minor or moderate injury or damage to property.

\* The statements above are notes for your safety.

### **楼Important**

If this instruction is not followed, paper might be misfed, or data might be lost. Be sure to read this.

### **Preparation**

This symbol indicates the prior knowledge or preparations required before operating.

# **Note**

This symbol indicates precautions for operation, or actions to take after misoperation.

# **Limitation**

This symbol indicates numerical limits, functions that cannot be used together, or conditions in which a particular function cannot be used.

# **Reference**

This symbol indicates a reference.

# **[ ]**

Keys that appear on the machine's panel display. Keys and buttons that appear on the computer's display.

# $\begin{bmatrix} \phantom{-} \end{bmatrix}$

Keys built into the machine's control panel.

Keys on the computer's keyboard.

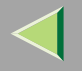

#### **11**

# **Confirming a Network Environment**

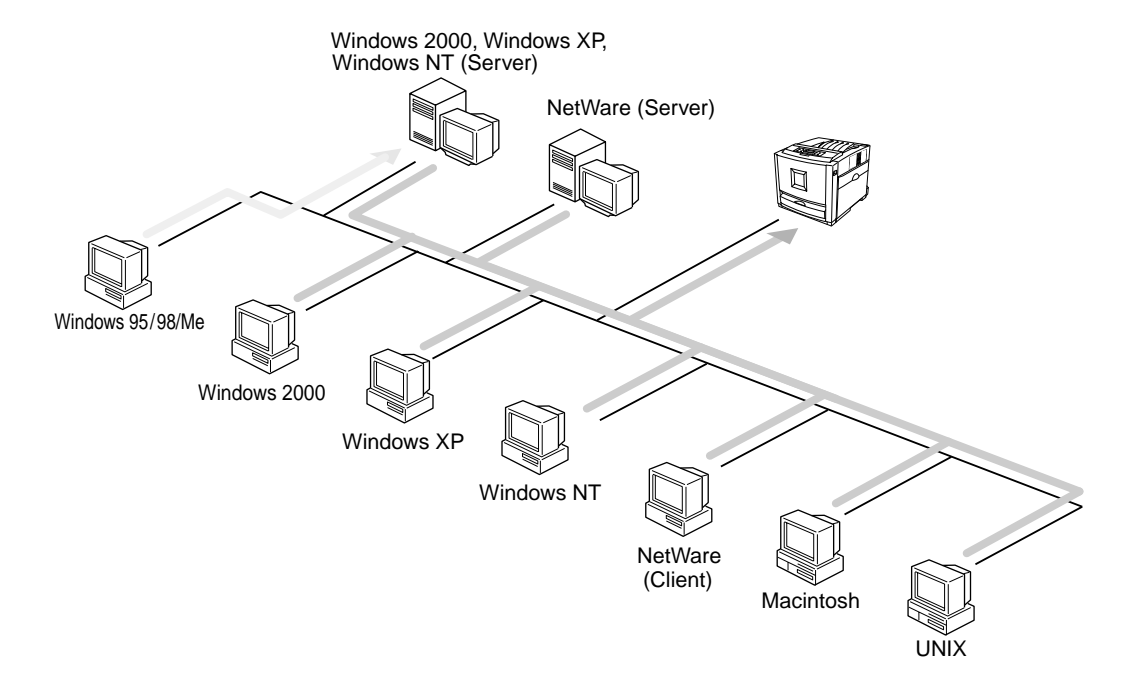

#### ❖ **Connecting Printer and Computer**

- •Network connection (Ethernet cable, IEEE 1394 cable (IP over 1394), IEEE 802.11b (Wireless LAN))
- •Parallel connection (parallel cable)
- •USB connection (USB cable)
- •IEEE 1394 (SCSI print) connection (IEEE 1394 cable)

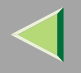

#### <span id="page-454-0"></span>**Windows Configuration**

#### ❖ **Connecting a Print Server**

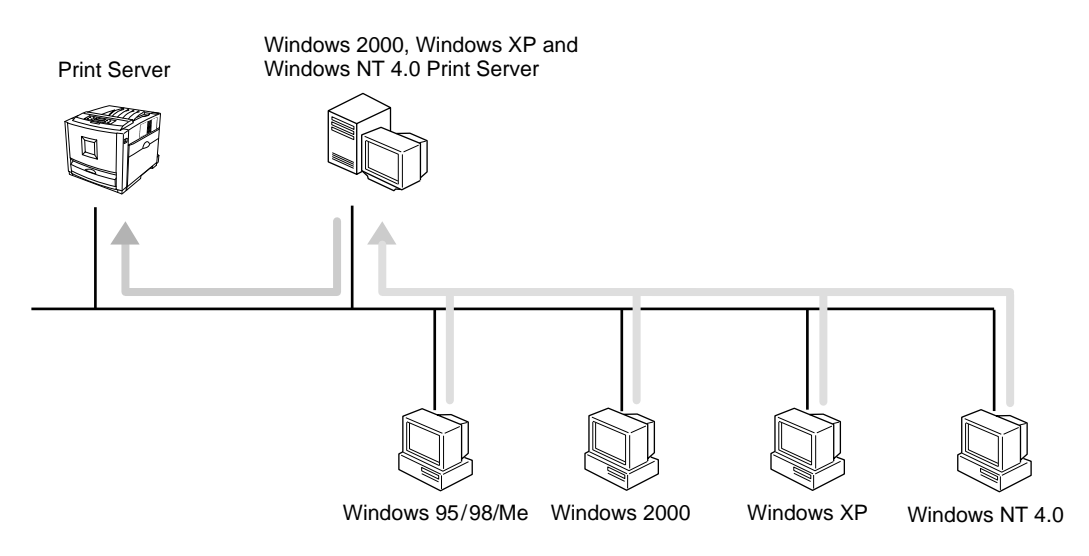

- See [p.19 "Printing with a Print Server"](#page-461-0) in "Windows 95/98/Me Configuration".
- •See [p.51 "Printing with a Print Server"](#page-493-1) in "Windows 2000 Configuration".
- •See [p.85 "Printing with a Print Server"](#page-527-1) in "Windows XP Configuration".
- •See [p.118 "Printing with a Print Server"](#page-560-1) in "Windows NT 4.0 Configuration".

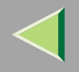

#### ❖ **Network Connection**

• Ethernet, IEEE 1394 (IP over 1394)

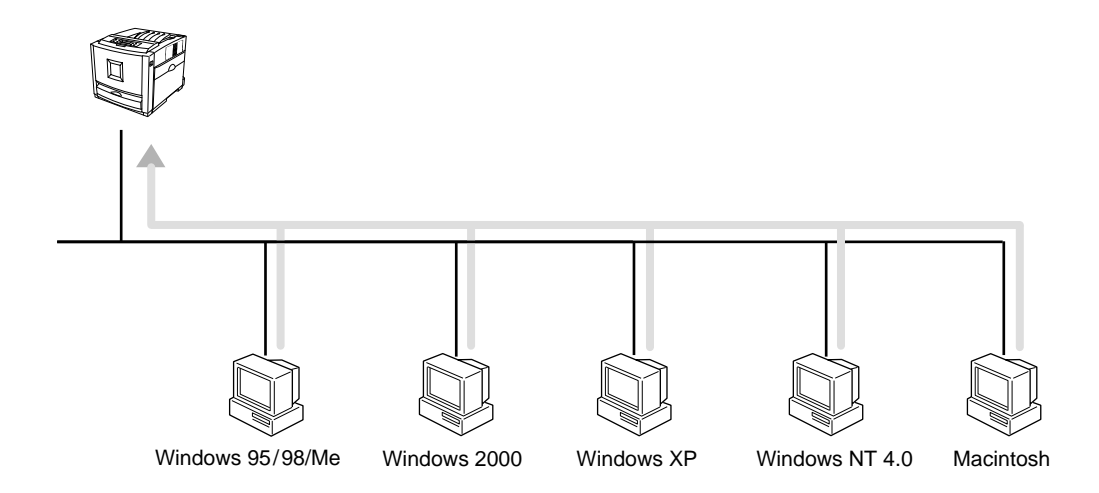

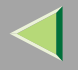

•• IEEE 802.11b

❖ad hoc mode

❖infrastructure mode

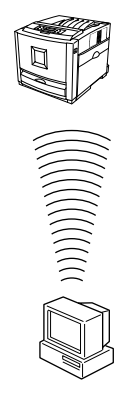

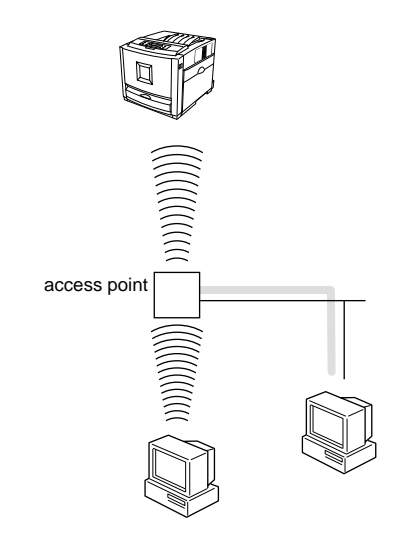

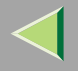

#### ❖ **Interface supported protocols**

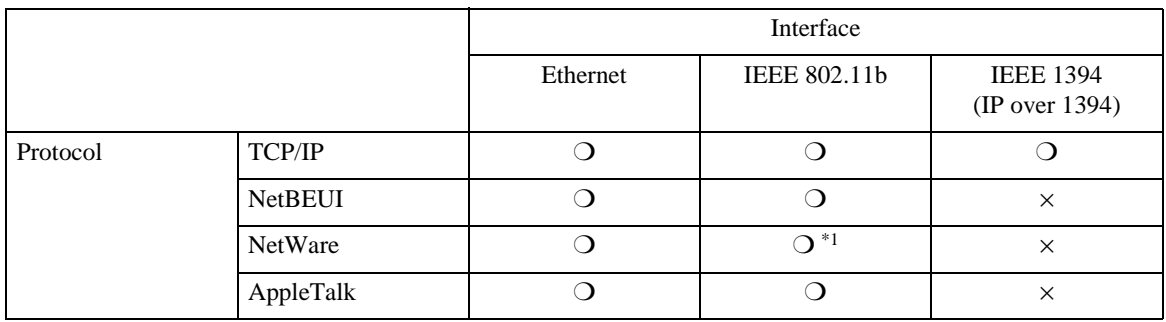

❍ means that the protocol is supported.

<sup>×</sup> means that the protocol is not supported.

- <span id="page-457-0"></span>\*1If the optional 802.11b Interface Unit Type A has been installed, you cannot use the ad hoc mode.
- See [p.25 "Printing without Using a Print Server"](#page-467-0) in "Windows 95/98/Me Configuration".
- See [p.57 "Printing without Using a Print Server"](#page-499-0) in "Windows 2000 Configuration".
- See [p.91 "Printing without Using a Print Server"](#page-533-0) in "Windows XP Configuration".
- See [p.124 "Printing without Using a Print Server"](#page-566-0) in "Windows NT 4.0 Configuration".

#### ❖ **Parallel Connection**

- See [p.39 "Printing with Parallel Connection"](#page-481-0) in "Windows 95/ 98/ Me Configuration".
- See [p.72 "Printing with Parallel Connection"](#page-514-0) in "Windows 2000 Configuration".
- See [p.104 "Printing with Parallel Connection"](#page-546-0) in "Windows XP Configuration".
- See [p.139 "Printing with Parallel Connection"](#page-581-1) in "Windows NT 4.0 Configuration".

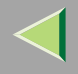

#### ❖ **USB Connection**

- See [p.43 "Installing the Printer Driver Using USB"](#page-485-0) in "Windows 95/98/Me Configuration".
- See [p.77 "Installing the Printer Driver Using USB"](#page-519-0) in "Windows 2000 Configuration".
- See [p.109 "Installing the Printer Driver Using USB"](#page-551-0) in "Windows XP Configuration".

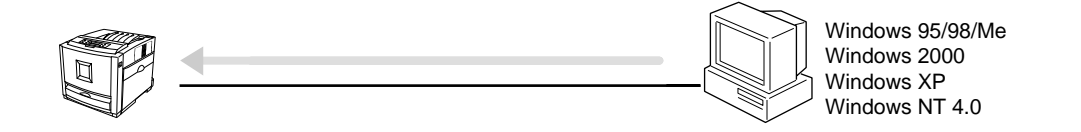

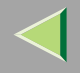

#### ❖ **IEEE 1394 Connection**

- See [p.45 "Installing the Printer Driver Using IEEE 1394"](#page-487-0) in "Windows 95/98/ Me Configuration".
- See [p.78 "Installing the Printer Driver Using IEEE 1394"](#page-520-0) in "Windows 2000 Configuration".
- See [p.110 "Installing the Printer Driver Using IEEE 1394"](#page-552-0) in "Windows XP Configuration".

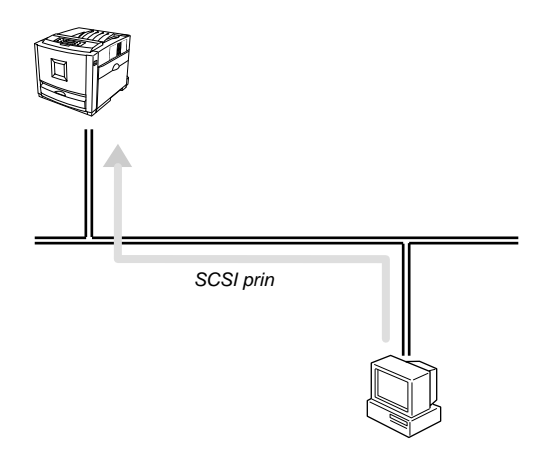

### ❖ **Connecting a NetWare Server**

See [p.159 "NetWare Configuration"](#page-601-1).

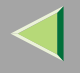

### **Macintosh Configuration**

See [p.145 "Macintosh Configuration"](#page-587-1).

### <span id="page-460-0"></span>**UNIX Configuration**

Concerning UNIX printing information, please visit our Web site or consult your authorized reseller.

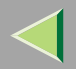

**19**

# **1. Windows 95/98/Me Configuration**

# <span id="page-461-0"></span>**Printing with a Print Server**

#### **Printing with a Windows 2000, Windows XP or Windows NT 4.0 Print Server**

This section describes the procedures for setting up a client on a network that uses Windows 2000, Windows XP, Windows NT 4.0 as a print server.

To print from Windows 95/98/Me, you must install the printer driver and change the printer port to the print server.

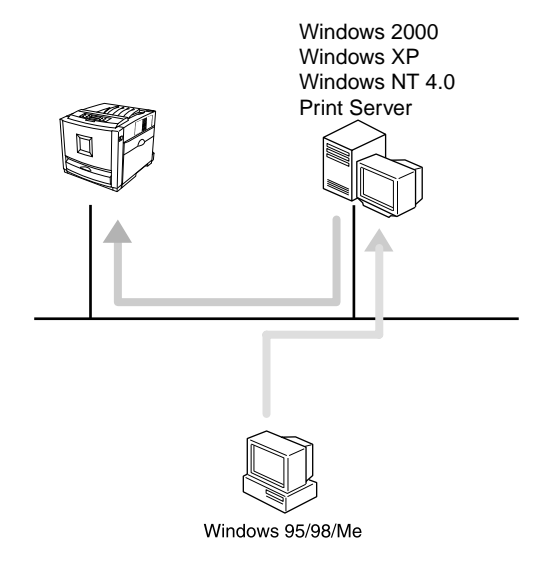

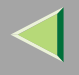

#### **Installing the PCL 5c or RPCS Printer Driver**

#### **Preparation**

To use the print server, install the printer driver by selecting "Network printer server", and then select the Windows 2000, Windows XP or Windows NT 4.0 shared printer. For more information about how to install and setting, see the Administrator Reference.

This section assumes that the client has already been configured to communicate with a Windows 2000, Windows XP or Windows NT 4.0 print server. Do not begin the following procedure until the client has been set up and configured correctly.

# A **Close all applications that are running.**

# B**Insert the CD-ROM into the CD-ROM drive.**

Auto Run will start the installer.

#### **important**

❒ Never have two versions of the same printer driver installed on your system at the same time. When upgrading to a new version of the printer driver, delete the old version, and then install the new one.

#### **Note**

❒ Auto Run might not automatically work with certain OS settings. In this case, launch "Setup.exe" located on the CD-ROM root directory.

# C**Select a language to change the interface language, and then click [OK].**

The following languages are available: Cestina (Czech), Dansk (Danish), Deutsch (German), English (English), Espanol (Spanish), Francais (French), Italiano (Italian), Magyar (Hungarian), Nederlands (Dutch), Norsk (Norwegian), Polski (Polish), Portugues (Portuguese), Suomi (Finnish), Svenska (Swedish)

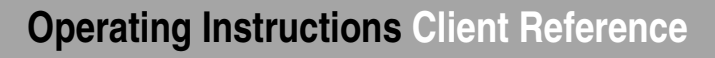

# D**Select [PCL/RPCS Printer Drivers].**

# E **The software license agreement appears in the [License Agreement] dialog box.**

After reading through all of the contents, click **[I accept the agreement]** to agree with the license agreement, and then click **[Next]**.

### F**Select a printer drivers you want to use when the "Printer Program" dialog box appears.**

You can select more than one printer driver.

# G **Check [Printer Name] to select the model(s) of printer you want to use.**

To change the printer name, change it in the **[Change settings for 'Printer Name']** box.

# **H** Double-click the printer name to display the printer settings.

#### **Note**

- ❒ The details shown for **[Comment:]**, **[Driver:]**, and **[Port:]** vary depending on the operating system being used, the model of printer selected, and the port being used.
- I**Select [Port:], and then click [Add].**
- J**Select [Network Printer], and then click [OK].**
- $\blacksquare$  Double-click the computer name you want to use as a print server in the ''Browse for Printer'' **window.**

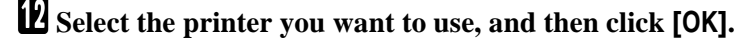

M **Make sure the location for the selected printer is shown after [Port:].**

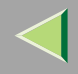

# N **Configure the User Code and default printer as necessary.**

### ❖ **User Code**

The procedure to specify the "User Code" may differ depending on the printer language.

• RPCS

You can specify the "User Code" when installing the printer driver. You cannot register or edit the "User Code" from the Printer Driver dialog box. To change the "User Code", you must uninstall the printer driver, and then register the new "User Code" during the re-install process.

• PCL 5c

You can specify the "User Code" with the Printer Driver Properties after installing the printer driver. See printer driver's Help.

### ❖ **Default Printer**

Check **[Default Printer]** to set the printer as the default printer.

O **Click [Continue] to start printer driver installation.**

 $\blacksquare$  When the [Select Program] dialog box appears, click [Finish].

Q **When the installation completion dialog box appears, click [Finish].**

R**Set up the options.**

### **Note**

❒ You must set up the options when the bidirectional transmission is disabled. For more information about the status of the bidirectional transmission, see [p.47 "Bidirectional transmission"](#page-489-1).

### **Reference**

For more information about option settings, see [p.47 "Setting Up Options"](#page-489-2).

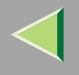

#### **Installing the PostScript Printer Driver**

# A **Close all applications that are running.**

# B**Insert the CD-ROM into the CD-ROM drive.**

Auto Run will start the installer.

#### **Important**

❒ Never have two versions of the same printer driver installed on your system at the same time. When upgrading to a new version of the printer driver, delete the old version, and then install the new one.

#### **Note**

❒ Auto Run might not automatically work with certain OS settings. In this case, launch "Setup.exe" located on the CD-ROM root directory.

# C**Select a language to change the interface language, and then click [OK].**

The following languages are available: Cestina (Czech), Dansk (Danish), Deutsch (German), English (English), Espanol (Spanish), Francais (French), Italiano (Italian), Magyar (Hungarian), Nederlands (Dutch), Norsk (Norwegian), Polski (Polish), Portugues (Portuguese), Suomi (Finnish), Svenska (Swedish)

### **Note**

❒ The printer driver with the selected language will be installed. The printer driver will be installed in English if you select the following languages: Cestina, Magyar, Polski, Portugues, Suomi

# D **Click [PostScript 3 Printer Driver].**

"Add Printer Wizard" starts.

# E **Click [Next].**

F **Click [Network printer], and then click [Next].**

# G **Click [Browse].**

H **Double-click the computer name you want to use as a print server in the "Browse for Printer" window.**

I**Select the printer you want to use, and then click [OK].**

 $\blacksquare$  After confirming that the location for the selected printer shown, click [Next].

K **Change the name of the printer if you want, and then click [Next].**

Configure the default printer as necessary. Check **[Yes]** to set the printer as the default printer.

L**Select whether or not you want to print a test page, and then click [Finish].**

The installation is complete.

### *A* Note

❒ You can specify the "User Code" with the Printer Driver Properties after installing the printer driver. See printer driver's Help.

### **Reference**

For more information about option settings, see [p.47 "Setting Up Options"](#page-489-2).

# M **Restart the computer.**

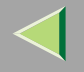

### **25**

# <span id="page-467-0"></span>**Printing without Using a Print Server**

#### **Preparation**

To use a printer connected to the Ethernet interface, IEEE 802.11b (Wireless LAN) interface or IEEE 1394 (IP over 1394) interface, select "SmartNetMonitor" when installing the printer driver.

### <span id="page-467-1"></span>**Configuring the Protocols**

#### **Configuring TCP/IP and IPP for Printing**

Follow these instructions to configure the printer and Windows 95/98/Me to use the TCP/IP protocol and IPP.

#### ❖ **Configuring the printer**

Configure the printer to use the TCP/IP protocol.

- Confirm that the TCP/IP protocol is set to be active. (The factory default is active.)
- Assign an IP address and make other settings required for using the TCP/IP protocol.

### **Reference**

For more information about how to make the above settings, see "Configuring the printer for the Network" in the Quick Installation Guide.

If DHCP is used to assign IP addresses, see Appendix, "When Using DHCP" in the Administrator Reference.

Under Windows Me, when you want to use the IP over 1394, see the Option Setup Guide.
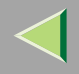

### *<u>P</u>* Note

❒ After setting the IP address, use the ping command to confirm that it has been set correctly.

- $(n)$  Windows 95/98 Click **[Start]**, point to **[Programs]**, and then click **[MS-DOS Prompt]**.
- $\Omega$  Windows Me Click **[Start]**, point to **[Programs]**, point to **[Accessories]**, and then click **[MS-DOS Prompt]**.
- C Type the following: (Example IP address is 192.168.15.16) **C:> ping 192.168.15.16** If the address has been configured correctly, the following message appears. **Reply from 192.168.15.16 : bytes=32 time<10ms TTL=32** If the address has been configured incorrectly, the following message appears. **Request timed out.**

#### ❖ **Configuring a Windows 95/98/Me computer**

Follow these steps to configure a Windows 95/98/Me computer to use the TCP/IP protocol.

A Open **[Control Panel]** and double-click the **[Network]** icon. Confirm that "TCP/IP" is listed in the **[The following network components are installed:]** box under the **[Configuration]** tab.

## *Mote*

- ❒ If the TCP/IP protocol is not installed, click **[Add]** under the **[Configuration]** tab and install it. For more information about installing the TCP/IP protocol, see Windows 95/98/Me Help.
- ❒ Under Windows Me, if you want to use IEEE 1394 (IP over 1394) interface, make sure TCP/IP is bound to the IEEE 1394 adaptor being used. The following message will be displayed:

```
TCP/IP -> (IEEE 1394 adaptor in use)
```
B Configure the TCP/IP protocol with the appropriate IP address, subnet mask and other settings. Confirm that the settings are correct with the network administrator.

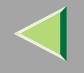

#### **Configuring NetBEUI for Printing**

Follow these instructions to configure the printer and Windows 95/98/Me to use the NetBEUI protocol.

### **Limitation**

❒ To use NetBEUI, use the SmartNetMonitor for Client port.

#### ❖ **Configuring the printer**

Configure the printer to use the NetBEUI protocol.

• Confirm that the NetBEUI protocol is set to be active. (The factory default is active.)

### **Reference**

For more information about how to make the above settings, see "Configuring the printer for the Network" in the Quick Installation Guide.

#### ❖ **Configuring a Windows 95/98/Me computer**

Install the NetBEUI protocol on the Windows 95/98/Me computer and set it as the default protocol.

A Open **[Control Panel]** and double-click the **[Network]** icon. Confirm that "NetBEUI" is listed in the **[The following network components are installed:]** box under the **[Configuration]** tab.

### **Note**

- ❒ If the NetBEUI protocol is not installed, click **[Add]** under the **[Configuration]** tab and install it. For more information about installing the NetBEUI protocol, see Windows 95/98/Me Help.
- ❒ If "NetBEUI ->Dial-Up Adaptor" is listed in the **[The following network components are installed:]** box, select it, and then click **[Remove]** to remove the binding.
- B Set the NetBEUI protocol as the default protocol. Click the **[Configuration]** tab, select "Net-BEUI" in the **[The following network components are installed:]** box, and then click **[Properties]**.
- C Click the **[Advanced]** tab, select **[Set this protocol to be the default protocol]**, and then click **[OK]**.
- D Click **[OK]** to close the **[Network]** dialog box.
- E When the message to restart appears, click **[Yes]**.

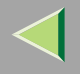

#### **Installing Software**

#### **Preparation**

If you are not using the print server, install SmartNetMonitor for Client, and then install the printer driver by selecting "SmartNetMonitor for Client". This enables peer-to-peer network printing with the TCP/IP, NetBEUI, or IPP protocol.

#### **Note**

❒ Under Windows Me, you can print using TCP/IP and the IEEE 1394 (IP over 1394) interface.

#### **Installing SmartNetMonitor for Client**

A **Close all applications that are running.**

## B**Insert the CD-ROM into the CD-ROM drive.**

Auto Run will start the installer.

#### important

❒ Never have two versions of the same printer driver installed on your system at the same time. When upgrading to a new version of the printer driver, delete the old version, and then install the new one.

#### **Note**

❒ Auto Run might not automatically work with certain OS settings. In this case, launch "Setup.exe" located on the CD-ROM root directory.

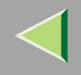

## C**Select a language to change the interface language, and then click [OK].**

The following languages are available: Cestina (Czech), Dansk (Danish), Deutsch (German), English (English), Espanol (Spanish), Francais (French), Italiano (Italian), Magyar (Hungarian), Nederlands (Dutch), Norsk (Norwegian), Polski (Polish), Portugues (Portuguese), Suomi (Finnish), Svenska (Swedish)

D **Click [SmartNetMonitor for Client / Admin].**

E **Click to select [SmartNetMonitor for Client], and then click [Next >].**

F**Follow the instructions on the screen.**

- *A* Note
- ❒ If you are required to restart the computer after the installation of SmartNetMonitor for Admin, restart the computer and continue with necessary configurations.

#### **Installing the PCL 5c or RPCS Printer Driver**

A **Close all applications that are running.**

## B**Insert the CD-ROM into the CD-ROM drive.**

Auto Run will start the installer.

### **important**

❒ Never have two versions of the same printer driver installed on your system at the same time. When upgrading to a new version of the printer driver, delete the old version, and then install the new one.

### **Note**

❒ Auto Run might not automatically work with certain OS settings. In this case, launch "Setup.exe" located on the CD-ROM root directory.

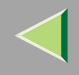

## C**Select a language to change the interface language, and then click [OK].**

The following languages are available: Cestina (Czech), Dansk (Danish), Deutsch (German), English (English), Espanol (Spanish), Francais (French), Italiano (Italian), Magyar (Hungarian), Nederlands (Dutch), Norsk (Norwegian), Polski (Polish), Portugues (Portuguese), Suomi (Finnish), Svenska (Swedish)

## D**Select [PCL/RPCS Printer Drivers].**

E **The software license agreement appears in the [License Agreement] dialog box.**

After reading through all of the contents, click **[I accept the agreement]** to agree with the license agreement, and then click **[Next]**.

### F**Select a printer drivers you want to use when the "Printer Program" dialog box appears.**

You can select more than one printer driver.

## G **Check [Printer Name] to select the model(s) of printer you want to use.**

To change the printer name, change it in the **[Change settings for 'Printer Name']** box.

**f** Double-click the printer name to display the printer settings.

### *S* Note

❒ The details shown for **[Comment:]**, **[Driver:]**, and **[Port:]** vary depending on the operating system being used, the model of printer selected, and the port being used.

## I**Select SmartNetMonitor.**

#### **SmartNetMonitor**

- A **Select [Port:], and then click [Add].**
- B **Select [SmartNetMonitor], and then click [OK].**
- C **Select a printer you want to use.**

### ❖ **TCP/IP**

- A Click **[TCP/IP]**, and then click **[Search]**. Available printers will be listed.
- B Click the printer you want to use, and then click **[OK]**.

### **Note**

- ❒ Printers that respond to an IP broadcast from the computer will be displayed. To print to a printer not listed here, click **[Specify Address]**, and then type the IP address or host name.
- ❒ You cannot add an address partially similar to that already used. For example, when "192.168.0.2" is already used, "192.168.0.2xx" cannot be used. Similarly, when "192.168.0.20" is already used, "192.168.0.2" cannot be used.

### ❖ **NetBEUI**

- A Click **[NetBEUI]**, and then click **[Search]**.
	- A list of printers that can be used by the NetBEUI protocol appears.
- B Click the printer you want to use, and then click **[OK]**.

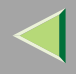

### *M* Note

- ❒ Printers that respond to a broadcast from the computer will be displayed. To print to a printer not listed here, click **[Specify Address]**, and then type the NetBEUI address. Confirm the NetBEUI address on the network is on the configuration page. For more information about printing the configuration page, see "Printing a Configuration Page" in the Administrator Reference. NetBEUI address appears as "\\RNPxxxx\xxx" on the configuration page. Type the printer's network path name in the form of "%%Computer name\Share name". Do not type "\\" as head characters but "%%".
- ❒ You cannot print to printers beyond routers.

### ❖ **IPP**

A Click **[IPP]**.

The IPP setting dialog box appears.

B To specify the IP address of the printer, type "http://printer's-ip-address/ printer" or "ipp://printer's-ip-address/printer" in the **[Printer URL]** field. (Example IP address is 192.168.15.16)

#### **http://192.168.15.16/printer ipp://192.168.15.16/printer**

C As necessary, type the names to distinguish the printer in **[IPP Port Name]**. Type a different name from those of any existing port name.

If you omit this, the address typed in **[Printer URL]** will be set as the IPP port name.

D If a proxy server and IPP user name are used, click **[Detailed Settings]**, and then configure the necessary settings.

## **Note**

- ❒ For more information about these settings, see SmartNetMonitor for Client Help.
- E Click **[OK]**.

 $\blacksquare$  Make sure the location for the selected printer is shown after [Port:].

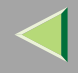

## $\blacksquare$  Configure the User Code and default printer as necessary.

### ❖ **User Code**

The procedure to specify the "User Code" may differ depending on the printer language.

• RPCS

You can specify the "User Code" when installing the printer driver. You cannot register or edit the "User Code" from the Printer Driver dialog box. To change the "User Code", you must uninstall the printer driver, and then register the new "User Code" during the re-install process.

• PCL 5c

You can specify the "User Code" with the Printer Driver Properties after installing the printer driver. See printer driver's Help.

### ❖ **Default Printer**

Check **[Default Printer]** to set the printer as the default printer.

L **Click [Continue] to start printer driver installation.**

M **When the [Select Program] dialog box appears, click [Finish].**

N **When the installation completion dialog box appears, click [Finish].**

## O**Set up the options.**

### **Note**

❒ You must set up the options when the bidirectional transmission is disabled. For more information about the status of the bidirectional transmission, see [p.47 "Bidirectional transmission"](#page-489-0).

## **Reference**

For more information about option settings, see [p.47 "Setting Up Options"](#page-489-1).

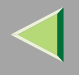

#### **Installing the PostScript Printer Driver**

## A **Close all applications that are running.**

## B**Insert the CD-ROM into the CD-ROM drive.**

Auto Run will start the installer.

### **Important**

❒ Never have two versions of the same printer driver installed on your system at the same time. When upgrading to a new version of the printer driver, delete the old version, and then install the new one.

#### **Note**

❒ Auto Run might not automatically work with certain OS settings. In this case, launch "Setup.exe" located on the CD-ROM root directory.

## C**Select a language to change the interface language, and then click [OK].**

The following languages are available: Cestina (Czech), Dansk (Danish), Deutsch (German), English (English), Espanol (Spanish), Francais (French), Italiano (Italian), Magyar (Hungarian), Nederlands (Dutch), Norsk (Norwegian), Polski (Polish), Portugues (Portuguese), Suomi (Finnish), Svenska (Swedish)

### **Note**

❒ The printer driver with the selected language will be installed. The printer driver will be installed in English if you select the following languages: Cestina, Magyar, Polski, Portugues, Suomi

## D **Click [PostScript 3 Printer Driver].**

"Add Printer Wizard" starts.

# **Operating Instructions Client Reference**

**35**

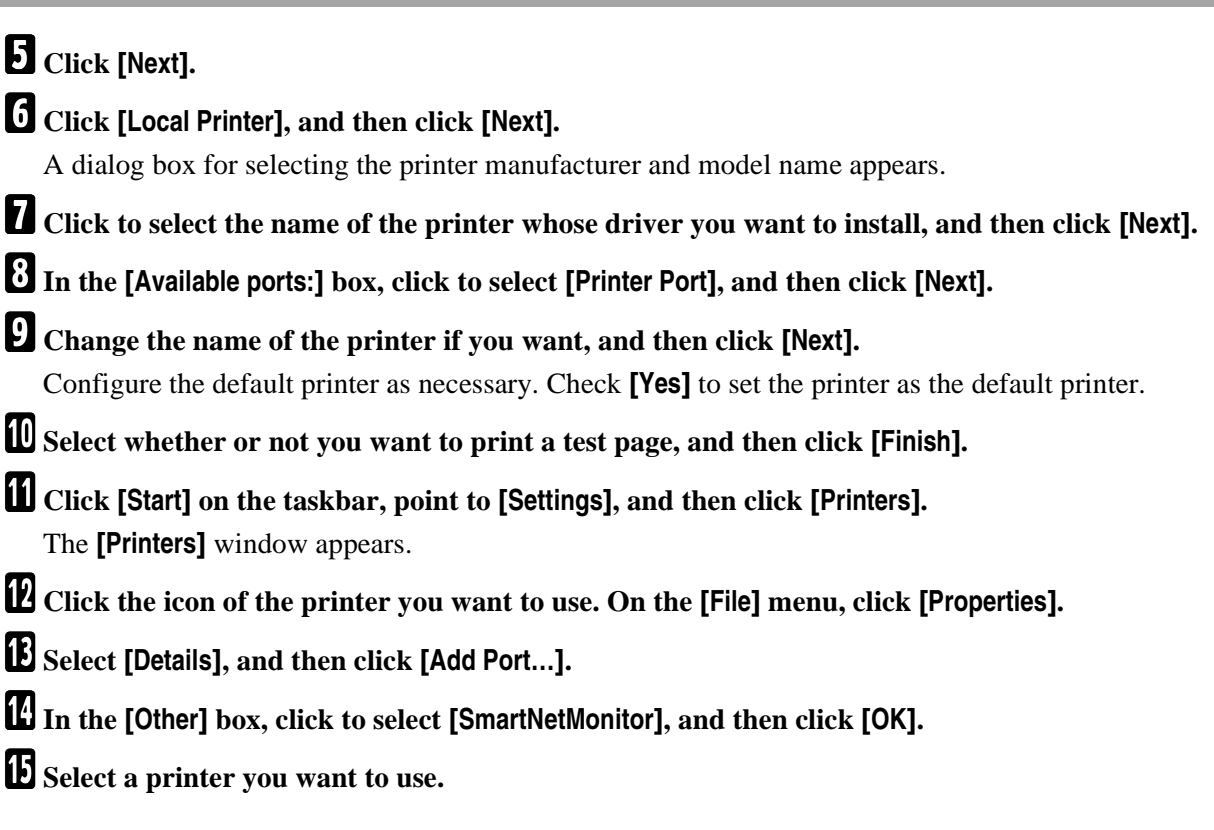

#### TCP/IP

A **Click [TCP/IP], and then click [Search].**

Available printers will be listed.

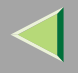

#### B **Click the printer you want to use, and then click [OK].**

### **Note**

- ❒ Printers that respond to an IP broadcast from the computer will be displayed. To print to a printer not listed here, click **[Specify Address]**, and then type the IP address or host name.
- ❒ You cannot add an address partially similar to that already used. For example, when "192.168.0.2" is already used, "192.168.0.2xx" cannot be used. Similarly, when "192.168.0.20" is already used, "192.168.0.2" cannot be used.

#### **NetBEUI**

#### A **Click [NetBEUI], and then click [Search].**

A list of printers that can be used by the NetBEUI protocol appears.

B **Click the printer you want to use, and then click [OK].**

## *A* Note

- ❒ Printers that respond to a broadcast from the computer will be displayed. To print to a printer not listed here, click **[Specify Address]**, and then type the NetBEUI address. Confirm the Net-BEUI address on the network is on the configuration page. For more information about printing the configuration page, see "Printing a Configuration Page" in the Administrator Reference. NetBEUI address appears as "\\RNPxxxx\xxx" on the configuration page. Type the printer's network path name in the form of "%%Computer name\Share name". Do not type "\\" as head characters but "%%".
- ❒ You cannot print to printers beyond routers.

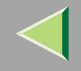

## IPPA **Click [IPP].** The IPP setting dialog box appears. B **In [Printer URL], type "http://(printer's IP address)/printer" as the printer's IP address.** (Example IP address is 192.168.15.16) **http://192.168.15.16/printer** C **As necessary, type the names to distinguish the printer in [IPP Port Name]. Type a different name from those of any existing port name.** If you omit this, the address typed in **[Printer URL]** will be set as the IPP port name. D **If a proxy server and IPP user name are used, click [Detailed Settings], and then configure the necessary settings. Note**❒ For more information about these settings, see SmartNetMonitor for Client Help. E **Click [OK].**

P **Click [OK].**

Q **Confirm that the selected port is highlighted in [Printer to the following port], and then click [OK].**

### **Note**

❒ You can specify the "User Code" with the Printer Driver Properties after installing the printer driver. See the Help file for the printer driver.

## **Reference**

For more information about option settings, see [p.47 "Setting Up Options"](#page-489-1).

# $\mathbf E$  Restart the computer.

### **Changing Port Settings**

Follow the steps to change SmartNetMonitor for Client settings, such as the proxy server settings or IPP URL.

### **Note**

- ❒ There are no settings for the NetBEUI protocol.
- A**From the [Printers] window, click the icon of the printer you want to use. On the [File] menu, click [Properties].**

## B **Click the [Ports] tab, and then click [Configure Port].**

The **[Port Settings]** dialog box appears.

• For TCP/IP protocol, you can configure Timeout Settings.

## **Note**

- ❒ If you cannot set items on the **[Recovery/Parallel Printing]** tab, follow the procedure below.
	- A Click **[Cancel]** to close the **[Port Configuration:]** dialog box.
	- (2) Start SmartNetMonitor for Client, and then right-click the SmartNetMonitor for Client icon on the taskbar.
	- C Click **[Extended Features Settings]**, and then select the **[Set Recovery/Parallel Printing for each port]** check box.
	- D Click **[OK]** to close the **[Extended Features Settings]** dialog box.
- For IPP, you can configure User Settings, Proxy Settings and Timeout Settings.

#### $\mathscr{A}$ **Note**

❒ For more information about these settings, see SmartNetMonitor for Client Help.

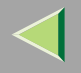

# **Printing with Parallel Connection**

To use a printer connected to the parallel interface, select "LPT1:" when installing the printer driver.

## **Installing the PCL 5c or RPCS Printer Driver**

## A **Close all applications that are running.**

### B**Insert the CD-ROM into the CD-ROM drive.**

Auto Run will start the installer.

### **important**

❒ Never have two versions of the same printer driver installed on your system at the same time. When upgrading to a new version of the printer driver, delete the old version, and then install the new one.

### **Note**

❒ Auto Run might not automatically work with certain OS settings. In this case, launch "Setup.exe" located on the CD-ROM root directory.

## C**Select a language to change the interface language, and then click [OK].**

The following languages are available: Cestina (Czech), Dansk (Danish), Deutsch (German), English (English), Espanol (Spanish), Francais (French), Italiano (Italian), Magyar (Hungarian), Nederlands (Dutch), Norsk (Norwegian), Polski (Polish), Portugues (Portuguese), Suomi (Finnish), Svenska (Swedish)

## D**Select [PCL/RPCS Printer Drivers].**

## E **The software license agreement appears in the [License Agreement] dialog box.**

After reading through all of the contents, click **[I accept the agreement]** to agree with the license agreement, and then click **[Next]**.

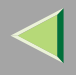

## F**Select a printer drivers you want to use when the "Printer Program" dialog box appears.**

You can select more than one printer driver.

## G **Check [Printer Name] to select the model(s) of printer you want to use.**

To change the printer name, change it in the **[Change settings for 'Printer Name']** box.

## **f** Double-click the printer name to display the printer settings.

### *Mote*

❒ The details shown for **[Comment:]**, **[Driver:]**, and **[Port:]** vary depending on the operating system being used, the model of printer selected, and the port being used.

## I **After confirming [Port:] that the location for [LPT1:] shown.**

## $\blacksquare$  Configure the User Code and default printer as necessary.

### ❖ **User Code**

The procedure to specify the "User Code" may differ depending on the printer language.

• RPCS

You can specify the "User Code" when installing the printer driver. You cannot register or edit the "User Code" from the Printer Driver dialog box. To change the "User Code", you must uninstall the printer driver, and then register the new "User Code" during the re-install process.

• PCL 5c/PostScript 3

You can specify the "User Code" with the Printer Driver Properties after installing the printer driver. See printer driver's Help.

### ❖ **Default Printer**

Check **[Default Printer]** to set the printer as the default printer.

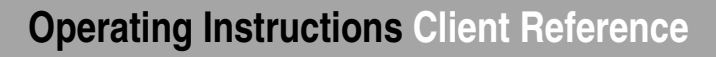

K **Click [Continue] to start printer driver installation.**

L **When the [Select Program] dialog box appears, click [Finish].**

M **When the installation completion dialog box appears, click [Finish].**

## N**Set up the options.**

### **Note**

❒ You must set up the options when the bidirectional transmission is disabled. For more information about the status of the bidirectional transmission, see [p.47 "Bidirectional transmission"](#page-489-0).

## **Reference**

For more information about option settings, see [p.47 "Setting Up Options"](#page-489-1).

## **Installing the PostScript Printer Driver**

A **Close all applications that are running.**

## B**Insert the CD-ROM into the CD-ROM drive.**

Auto Run will start the installer.

### **umportant**

❒ Never have two versions of the same printer driver installed on your system at the same time. When upgrading to a new version of the printer driver, delete the old version, and then install the new one.

### **Note**

❒ Auto Run might not automatically work with certain OS settings. In this case, launch "Setup.exe" located on the CD-ROM root directory.

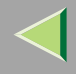

## **42**

# C**Select a language to change the interface language, and then click [OK].**

The following languages are available: Cestina (Czech), Dansk (Danish), Deutsch (German), English (English), Espanol (Spanish), Francais (French), Italiano (Italian), Magyar (Hungarian), Nederlands (Dutch), Norsk (Norwegian), Polski (Polish), Portugues (Portuguese), Suomi (Finnish), Svenska (Swedish)

### **Note**

❒ The printer driver with the selected language will be installed. The printer driver will be installed in English if you select the following languages: Cestina, Magyar, Polski, Portugues, Suomi

## D **Click [PostScript 3 Printer Driver].**

"Add Printer Wizard" starts.

E **Click [Next].**

## F **Click [Local Printer], and then click [Next].**

A dialog box for selecting the printer manufacturer and model name appears.

G **Click to select the name of the printer whose driver you want to install, and then click [Next].**

H**In the [Available ports:] box, click to select [Printer Port], and then click [Next].**

I **Change the name of the printer if you want, and then click [Next].**

Configure the default printer as necessary. Check **[Yes]** to set the printer as the default printer.

J**Select whether or not you want to print a test page, and then click [Finish].**

### **Reference**

For more information about option settings, see [p.47 "Setting Up Options"](#page-489-1).

## $\blacksquare$  Restart the computer.

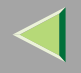

# **Installing the Printer Driver Using USB**

This section describes basic instructions for installing the printer drivers using USB. The printer drivers can be installed from the provided CD-ROM.

## **Important**

 $\Box$  Be sure that all other applications are closed and that the computer is not currently making prints before installation.

## **Windows 98/Me-Installing the Printer Driver Using USB**

The procedure below takes Windows 98 as an example. The procedure for Windows Me may be slightly different.

When the USB cable is used for the first time, the "plug and play" function starts and **[New Hardware Found]**, **[Device Driver Wizard]** or **[Found New Hardware Wizard]** dialog box appears depending on the system used.

If the printer driver is already installed, the "plug and play" is displayed, and the printer with its port directed to the USB cable is added to the "Printers" folder.

# A **Click [Next>].**

B**Select [Search for the best driver for your device. {Recommended}.], and then click [Next>].**

## C **Check [Specify a location:], and then click [Browse...].**

The **[Browse for Folder]** dialog box appears.

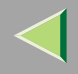

## $\blacksquare$  Insert the CD-ROM provided into the CD-ROM drive.

#### **Note**

- ❒ When Auto Run starts, click **[Exit]**.
- ❒ If you want to inactivate Auto Run, press {**Shift**} when inserting the CD-ROM into the drive and keep it pressed until the computer completes transmission to the drive.
- E**Select the drive where the printer driver is located according to the operating system used, and then click [Next>].**

If the CD-ROM drive is D, the folder will be "D:\Drivers\USBPRINT\WIN98ME".

## F **Confirm the printer driver location, and then click [Next>].**

"USB Printing Support" will be installed.

# G **Click [Finish].**

## H**Follow the "plug and play" on the screen to install the printer drivers.**

When the installation is complete, the printer with its port directed to "USB00n" appears on the **[Printers]** folder. ("n" is the number of printers connected.")

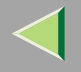

# **Installing the Printer Driver Using IEEE 1394**

This section gives basic instructions for installing the printer drivers using IEEE 1394 interface. The printer drivers can be installed from the CD-ROM provided.

### **Preparation**

To use a printer connected to the IEEE 1394 (IP over 1394) interface, select "SmartNetMonitor" when installing the printer driver. [p.25 "Configuring the Protocols"](#page-467-0) and [p.28 "Installing Software"](#page-207-0)

### **important**

❒ Be sure that all other applications are closed and that the computer is not printing before installation.

### **Printing with IP over 1394**

You can print by setting the IP address for this machine and the computer on which Windows Me is installed.

### **Limitation**

❒ When using the IEEE 1394 (IP over 1394) interface in a network, the Ethernet interface cannot be used in the same network.

### **Note**

❒ The maximum number of simultaneous print requests when connecting with IP over 1394 includes the print requests from the Ethernet interface. For more information, see the Administrator Reference.

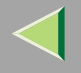

#### **Installing the Printer Driver**

To Print using SmartNetMonitor. See [p.25 "Printing without Using a Print Server"](#page-467-1).

- *<u>A</u>* Note
- ❒ When **[Add New Hardware Wizard]** starts every time you restart the computer with an operating system, which does not support SCSI print or plug in or out the cable, inactivate the device by following procedures.
	- A In the **[Add New Hardware Wizard]** dialog box, confirm that **[Windows has found the following new Hardware: IEEE SBP-2 Device]** is displayed, and select **[Recommended search for a better driver [Recommended]]**, and then click **[Next>]**.
	- B When the **[Windows was unable to locate the software for this device.]** message appears, click **[Finish]**.

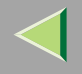

# <span id="page-489-1"></span>**Setting Up Options**

You must set up the options when the bidirectional transmission is disabled.

A **Click [Start] on the taskbar, point to [Settings], and then click [Printers].** The **[Printers]** window appears.

B **Click the icon of the printer you want to use.**

C **On the [File] menu, click [Properties].**

## D **Click the [Accessories] tab.**

*M* Note

❒ If you use the RPCS printer driver, Click **[Printer Configuration...]** under the Print Settings tab.

E**Select options you have installed from the [Option] group. And make any settings you require.** F **Click [OK].**

. . . . . . . . . . . .

# <span id="page-489-0"></span>-**Bidirectional transmission**

When bidirectional transmission is enabled, the information about the paper size and feed direction setting is automatically sent to the printer by a computer. You can also confirm the printer status from your computer.

• Bidirectional transmission is supported by Windows 95/98/Me, Windows 2000, Windows XP and Windows NT 4.0.

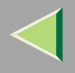

- **48**
- If you use the RPCS printer driver and bidirectional transmission is enabled, on Windows 95/98/Me, the unavailable functions are shaded in the **[Change Accessories]** dialog box of the printer properties. The **[Change Accessories]** dialog box is displayed by clicking the **[Change Accessories...]** button under the **[Printer Configuration]** tab.

### **Note**

- $\Box$  The RPCS printer driver supports bidirectional transmission and updates the printer status automatically.
- ❒ The PCL 5c printer driver supports bidirectional transmission, you can update the printer status manually.
- ❒ The PostScript 3 printer driver does not support bidirectional transmission.

To support bidirectional transmission, the following conditions are required:

#### ❖ **When connecting with a parallel cable**

- The computer must support bidirectional transmission.
- The printer must be set to bidirectional transmission.
- The Interface cable must support bidirectional transmission.
- The machine must be connected to the computer using the standard parallel cable and parallel connector.
- Under Windows 95/98/Me, **[Enable bidirectional support for this printer]** must be selected in **[Spool Settings …]** on the **[Details]** tab with RPCS printer driver.

### ❖ **When connecting with the network**

- The printer must be set to bidirectional transmission.
- SmartNetMonitor for Client included on the CD-ROM must be installed, and the TCP/IP protocol must be used.
- Under Windows 95/98/Me, **[Enable bidirectional support for this printer]** must be selected in **[Spool Settings …]** on the **[Details]** tab with RPCS printer driver.

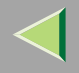

#### ❖ **When connecting with IEEE 1394**

• The printer must be connected to the IEEE 1394 connector of a computer using the IEEE 1394 interface cable.

#### ❖ **When connecting with USB**

The printer must be connected to the USB connector of a computer using the USB interface cable.

 $0.000$ 

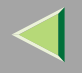

# **Using Adobe PageMaker Version 6.0, 6.5 or 7.0**

If you use the machine under Windows 95/98/Me, Windows 2000, Windows XP or Windows NT 4.0 with Adobe PageMaker, you need to copy the PPD file to the PageMaker folder.

The PPD file is the file with extension ".ppd" in the folder "DRIVERS\PS\WIN9X\_ME\(Language)\DISK1\" on the CD-ROM.

The "WIN9X ME" folder, inside the "PS" folder is for Windows 95/98/Me. Use the folder at this level that is appropriate for the operating system you are currently using.

The third folder, "(Language)" may be substituted by an appropriate language name.

Copy the file with extension ".ppd" to the PageMaker folder.

- **For PageMaker 6.0 default installation** The directory is "C:\PM6\RSRC\PPD4".
- **For PageMaker 6.5 default installation** The directory is "C:\PM65\RSRC\USENGLISH\PPD4". The "USENGLISH" may vary depending on your language selection.
- **For PageMaker 7.0 default installation** The directory is "C:\PM7\RSRC\USENGLISH\PPD4". The "USENGLISH" may vary depending on your language selection.

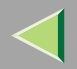

# **2. Windows 2000 Configuration**

# **Printing with a Print Server**

### **Printing with a Windows 2000, Windows XP or Windows NT 4.0 Print Server**

This section describes the procedures for setting up a client in a network that uses Windows 2000, Windows XP, Windows NT 4.0.

To print from Windows 2000, you must install the printer driver and change the printer port to the print server.

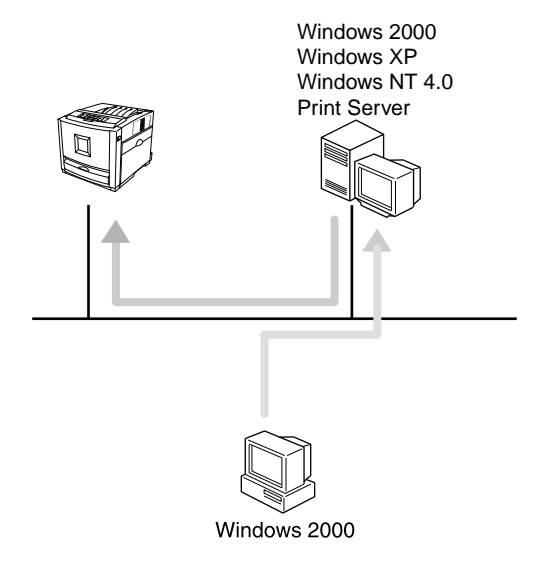

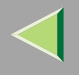

### **Installing the PCL 5c or RPCS Printer Driver**

## A **Close all applications that are running.**

## B**Insert the CD-ROM into the CD-ROM drive.**

Auto Run will start the installer.

### **Important**

❒ Never have two versions of the same printer driver installed on your system at the same time. When upgrading to a new version of the printer driver, delete the old version, and then install the new one.

#### **Note**

❒ Auto Run might not automatically work with certain OS settings. In this case, launch "Setup.exe" located on the CD-ROM root directory.

## C**Select a language to change the interface language, and then click [OK].**

The following languages are available: Cestina (Czech), Dansk (Danish), Deutsch (German), English (English), Espanol (Spanish), Francais (French), Italiano (Italian), Magyar (Hungarian), Nederlands (Dutch), Norsk (Norwegian), Polski (Polish), Portugues (Portuguese), Suomi (Finnish), Svenska (Swedish)

## D**Select [PCL/RPCS Printer Drivers].**

## E **The software license agreement appears in the [License Agreement] dialog box.**

After reading through all of the contents, click **[I accept the agreement]** to agree with the license agreement, and then click **[Next]**.

## F**Select a printer drivers you want to use when the "Printer Program" dialog box appears.**

You can select more than one printer driver.

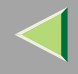

## G **Check [Printer Name] to select the model(s) of printer you want to use.**

To change the printer name, change it in the **[Change settings for 'Printer Name']** box.

## **H** Double-click the printer name to display the printer settings.

- **Note**
- ❒ The details shown for **[Comment:]**, **[Driver:]**, and **[Port:]** vary depending on the operating system being used, the model of printer selected, and the port being used.

## I**Select [Port:], and then click [Add].**

J**Select [Network Printer], and then click [OK].**

 $\blacksquare$  Double-click the computer name you want to use as a print server in the ''Browse for Printer'' **window.**

L**Select the printer you want to use, and then click [OK].**

M **Make sure the location for the selected printer is shown after [Port:].**

N **Configure the User Code and default printer as necessary.**

### ❖ **User Code**

When using RPCS, you can specify the "User Code" with the Printer Driver Properties after installing the printer driver. See printer driver's Help.

### ❖ **Default Printer**

Check **[Default Printer]** to set the printer as the default printer.

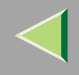

## O **Click [Continue] to start printer driver installation.**

### **Note**

❒ During installation, the **[Digital Signature Not Found]** dialog box may appear. In this case, click **[Yes]** to continue the installation.

 $\blacksquare$  When the [Select Program] dialog box appears, click [Finish].

Q **When the installation completion dialog box appears, click [Finish].**

R**Set up the options.**

### **Note**

❒ You must set up the options when the bidirectional transmission is disabled. For more information about the status of the bidirectional transmission, see [p.82 "Bidirectional transmission"](#page-524-0).

## **Reference**

For more information about option settings, see [p.82 "Setting Up Options"](#page-524-1).

### **Installing the PostScript Printer Driver**

A **Close all applications that are running.**

## B**Insert the CD-ROM into the CD-ROM drive.**

Auto Run will start the installer.

### **Important**

❒ Never have two versions of the same printer driver installed on your system at the same time. When upgrading to a new version of the printer driver, delete the old version, and then install the new one.

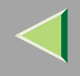

### *<u>A</u>* Note

❒ Auto Run might not automatically work with certain OS settings. In this case, launch "Setup.exe" located on the CD-ROM root directory.

## C**Select a language to change the interface language, and then click [OK].**

The following languages are available: Cestina (Czech), Dansk (Danish), Deutsch (German), English (English), Espanol (Spanish), Francais (French), Italiano (Italian), Magyar (Hungarian), Nederlands (Dutch), Norsk (Norwegian), Polski (Polish), Portugues (Portuguese), Suomi (Finnish), Svenska (Swedish)

### **Note**

❒ The printer driver with the selected language will be installed. The printer driver will be installed in English if you select the following languages: Cestina, Magyar, Polski, Portugues, Suomi

## D **Click [PostScript 3 Printer Driver].**

"Add Printer Wizard" starts.

# E **Click [Next].**

- F **Click [Network printer], and then click [Next].**
- G **Click [Next].**
- **f** Double-click the computer name you want to use as a print server in the "Shared printers:" **window.**
- I**Select the printer you want to use, and then click [Next].**
- J**Start printer driver installation.**

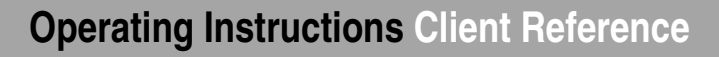

# K **Click [Next>].**

Configure the default printer as necessary. Check **[Yes]** to set the printer as the default printer.

# L **Click [Finish].**

The installation is complete.

### *S* Note

❒ You can specify the "User Code" with the Printer Driver Properties after installing the printer driver. See printer driver's Help.

### **Reference**

For more information about option settings, see [p.82 "Setting Up Options"](#page-524-1).

## M **Restart the computer.**

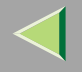

## **57**

# **Printing without Using a Print Server**

### **Preparation**

To use a printer connected to the Ethernet interface or IEEE 802.11b (Wireless LAN) interface, select "SmartNetMonitor", "Standard TCP/IP Port", "LPR Port" when installing the printer driver.

- SmartNetMonitor See [p.57 "Configuring the Protocols"](#page-499-0) and [p.60 "Installing Software"](#page-502-0) and [p.61](#page-503-0) ["Installing the PCL 5c or RPCS Printer Driver"](#page-503-0) or [p.66 "Installing the PostScript Printer Driver"](#page-508-0).
- Standard TCP/IP Port, LPR Port See [p.57 "Configuring the Protocols"](#page-499-0) and [p.61 "Installing the](#page-503-0) [PCL 5c or RPCS Printer Driver"](#page-503-0) or [p.66 "Installing the PostScript Printer Driver"](#page-508-0).

### *A* Note

❒ If you want to use "LPR Port", "Print Services for UNIX" must be installed.

### <span id="page-499-0"></span>**Configuring the Protocols**

#### **Configuring TCP/IP and IPP for Printing**

Follow these instructions to configure the printer and Windows 2000 to use the TCP/IP protocol and IPP.

#### ❖ **Configuring the printer**

Configure the printer to use the TCP/IP protocol.

- Confirm that the TCP/IP protocol is set to be active. (The factory default is active.)
- Assign an IP address and make other settings required for using the TCP/IP protocol.

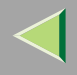

### **Reference**

For more information about how to make the above settings, see "Configuring the printer for the Network" in the Quick Installation Guide.

If DHCP is used to assign IP addresses, see Appendix, "When Using DHCP" in the Administrator Reference.

### **Note**

❒ After setting the IP address, use the ping command to confirm that it has been set correctly.

- A Click **[Start]**, point to **[Programs]**, point to **[Accessories]**, and then click **[Command Prompt]**.
- B Type the following: (Example IP address is 192.168.15.16)

**C:> ping 192.168.15.16** If the address has been configured correctly, the following message appears. **Reply from 192.168.15.16 : bytes=32 time<10ms TTL=32** If the address has been configured incorrectly, the following message appears. **Request timed out.**

#### ❖ **Configuring a Windows 2000 computer**

Follow these steps to configure a Windows 2000 computer to use the TCP/IP protocol.

- A Click **[Start]** on the taskbar, point to **[Settings]**, and then click **[Network and Dial-up Connections]**.
- B Click **[Local Area Connection]**.
- C On the **[File]** menu, click **[Properties]**.
- D Confirm that "Internet Protocol (TCP/IP)" is selected in the **[Components checked are used by this connection:]** box on the **[General]** tab.

## **Note**

- ❒ If the check box for TCP/IP protocol is not selected, select the box.
- ❒ If the TCP/IP protocol is not installed, click **[Install...]** on the **[General]** tab and install it. For more information about installing the TCP/IP protocol, see Windows 2000 Help.

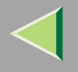

E Configure the TCP/IP protocols with the appropriate IP address, subnet mask and other settings. Confirm that the settings are correct with the network administrator.

#### **Configuring NetBEUI for Printing**

Follow these instructions to configure Network Interface Board and Windows 2000 to use the NetBEUI protocol.

#### **Preparation**

To use NetBEUI, use the SmartNetMonitor for Client port.

#### ❖ **Configuring the printer**

Configure the printer to use the NetBEUI protocol.

• Confirm that the NetBEUI protocol is set to be active. (The factory default is active.)

### **Reference**

For more information about how to make the above settings, see "Configuring the printer for the Network" in the Quick Installation Guide.

#### ❖ **Configuring a Windows 2000 computer**

Follow these steps to configure a Windows 2000 computer to use the NetBEUI protocol.

- A Click **[Start]** on the taskbar, point to **[Settings]**, and then click **[Network and Dial-up Connections]**.
- B Click **[Local Area Connection]**.
- C On the **[File]** menu, click **[Properties]**.
- D Confirm that "NetBEUI Protocol" is selected in the **[Components checked are used by this connection:]** box on the **[General]** tab.

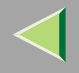

#### *<u>A</u>* Note

- ❒ If the check box of the NetBEUI protocol is not selected, select the box.
- ❒ If the NetBEUI protocol is not installed, click **[Install...]** on the **[General]** tab and install it. For more information about installing the NetBEUI protocol, see Windows 2000 Help.

### <span id="page-502-0"></span>**Installing Software**

#### **Preparation**

If you are not using the print server, install SmartNetMonitor for Client, and then install the printer driver by selecting "SmartNetMonitor for Client". This enables peer-to-peer network printing with the TCP/IP, NetBEUI, or IPP protocol.

#### **Installing SmartNetMonitor for Client**

A **Close all applications that are running.**

## B**Insert the CD-ROM into the CD-ROM drive.**

Auto Run will start the installer.

### **Note**

❒ Auto Run might not automatically work with certain OS settings. In this case, launch "Setup.exe" located on the CD-ROM root directory.

## C**Select a language to change the interface language, and then click [OK].**

The following languages are available: Cestina (Czech), Dansk (Danish), Deutsch (German), English (English), Espanol (Spanish), Francais (French), Italiano (Italian), Magyar (Hungarian), Nederlands (Dutch), Norsk (Norwegian), Polski (Polish), Portugues (Portuguese), Suomi (Finnish), Svenska (Swedish)

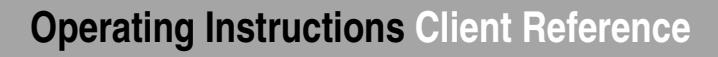

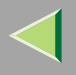

## D **Click [SmartNetMonitor for Client / Admin].**

E **Click to select [SmartNetMonitor for Client], and then click [Next >].**

F**Follow the instructions on the screen.**

- **Note**
- ❒ If you are required to restart the computer after the installation of SmartNetMonitor for Admin, restart the computer and continue with necessary configurations.

#### <span id="page-503-0"></span>**Installing the PCL 5c or RPCS Printer Driver**

## A **Close all applications that are running.**

### B**Insert the CD-ROM into the CD-ROM drive.**

Auto Run will start the installer.

### **Important**

❒ Never have two versions of the same printer driver installed on your system at the same time. When upgrading to a new version of the printer driver, delete the old version, and then install the new one.

### **Note**

❒ Auto Run might not automatically work with certain OS settings. In this case, launch "Setup.exe" located on the CD-ROM root directory.

## C**Select a language to change the interface language, and then click [OK].**

The following languages are available: Cestina (Czech), Dansk (Danish), Deutsch (German), English (English), Espanol (Spanish), Francais (French), Italiano (Italian), Magyar (Hungarian), Nederlands (Dutch), Norsk (Norwegian), Polski (Polish), Portugues (Portuguese), Suomi (Finnish), Svenska (Swedish)
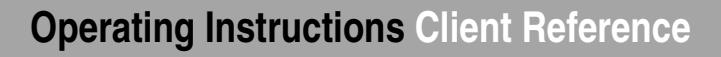

# D**Select [PCL/RPCS Printer Drivers].**

# E **The software license agreement appears in the [License Agreement] dialog box.**

After reading through all of the contents, click **[I accept the agreement]** to agree with the license agreement, and then click **[Next]**.

### F**Select a printer drivers you want to use when the "Printer Program" dialog box appears.**

You can select more than one printer driver.

### G**Select the printer model(s) you want to use.**

To change the printer name, change it in the **[Change settings for 'Printer Name']** box.

# **H** Double-click the printer name to display the printer settings.

#### **Note**

❒ The details shown for **[Comment:]**, **[Driver:]**, and **[Port:]** vary depending on the operating system being used, the model of printer selected, and the port being used.

# I **Click [Port:], and then select the port you want to use.**

- SmartNetMonitor
- Standard TCP/IP Port
- LPR Port

#### **SmartNetMonitor**

A **Click [Add].**

B **Select [SmartNetMonitor], and then click [OK].**

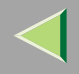

#### C **Select a printer you want to use.**

#### ❖ **TCP/IP**

- A Click **[TCP/IP]**, and then click **[Search]**. Available printers will be listed.
- B Click the printer you want to use, and then click **[OK]**.

### **Note**

- ❒ Printers that respond to an IP broadcast from the computer will be displayed. To print to a printer not listed here, click **[Specify Address]**, and then type the IP address or host name.
- ❒ You cannot add an address partially similar to that already used. For example, when "192.168.0.2" is already used, "192.168.0.2xx" cannot be used. Similarly, when "192.168.0.20" is already used, "192.168.0.2" cannot be used.

#### ❖ **NetBEUI**

A Click **[NetBEUI]**, and then click **[Search]**.

A list of printers that can be used by the NetBEUI protocol appears.

B Click the printer you want to use, and then click **[OK]**.

### **Note**

- ❒ Printers that respond to a broadcast from the computer will be displayed. To print to a printer not listed here, click **[Specify Address]**, and then type the NetBEUI address. Confirm the NetBEUI address on the network is on the configuration page. For more information about printing the configuration page, see "Printing a Configuration Page" in the Administrator Reference. NetBEUI address appears as "\\RNPxxxx\xxx" on the configuration page. Type the printer's network path name in the form of "%%Computer name\Share name". Do not type "\\" as head characters but "%%".
- ❒ You cannot print to printers beyond routers.

# **Operating Instructions Client Reference**

#### ❖ **IPP**

#### A Click **[IPP]**.

The IPP setting dialog box appears.

B To specify the IP address of the printer, type "http://printer's-ip-address/ printer" or "ipp://printer's-ip-address/printer" in the **[Printer URL]** field. (Example IP address is 192.168.15.16)

#### **http://192.168.15.16/printer ipp://192.168.15.16/printer**

C As necessary, type the names to distinguish the printer in **[IPP Port Name]**. Type a different name from those of any existing port name.

If you omit this, the address typed in **[Printer URL]** will be set as the IPP port name.

D If a proxy server and IPP user name are used, click **[Detailed Settings]**, and then configure the necessary settings.

#### **Note**

- ❒ For more information about these settings, see SmartNetMonitor for Client Help.
- E Click **[OK]**.

#### Standard TCP/IP Port

- A **Click [Add].**
- B **Select [Standard TCP/IP], and then click [OK].**
- C **Click [Next] in the "Add Standard TCP/IP Printer Port Wizard" window.**
- D **Type the printer name or IP address in the "Printer Name or IP Address" box.**
- E **Click [Finish] in the "Add Standard TCP/IP Printer Port Wizard" window.**

#### LPR Port

A **Click [Add].**

B **Select [LPR Port], and then click [OK].**

C **Type the printer's IP address in the "Name or address of server providing lpd" box.**

D **Type "lp" in the "Name of printer or print queue on that server" box, and then click [OK].**

 $\blacksquare$  Make sure the location for the selected printer is shown after [Port:].

**K** Configure the default printer as necessary.

#### ❖ **Default Printer**

Check **[Default Printer]** to set the printer as the default printer.

L **Click [Continue] to start printer driver installation.**

M **When the [Select Program] dialog box appears, click [Finish].**

### *A* Note

❒ During installation, the **[Digital Signature Not Found]** dialog box may appear. In this case, click **[Yes]** to continue the installation.

N **When the installation completion dialog box appears, click [Finish].**

# O**Set up the options.**

### **Note**

❒ You must set up the options when the bidirectional transmission is disabled. For more information about the status of the bidirectional transmission, see [p.82 "Bidirectional transmission"](#page-524-0).

### **Reference**

For more information about option settings, see [p.82 "Setting Up Options"](#page-524-1).

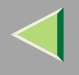

#### **Installing the PostScript Printer Driver**

# A **Close all applications that are running.**

# B**Insert the CD-ROM into the CD-ROM drive.**

Auto Run will start the installer.

#### **Important**

❒ Never have two versions of the same printer driver installed on your system at the same time. When upgrading to a new version of the printer driver, delete the old version, and then install the new one.

#### **Note**

❒ Auto Run might not automatically work with certain OS settings. In this case, launch "Setup.exe" located on the CD-ROM root directory.

# C**Select a language to change the interface language, and then click [OK].**

The following languages are available: Cestina (Czech), Dansk (Danish), Deutsch (German), English (English), Espanol (Spanish), Francais (French), Italiano (Italian), Magyar (Hungarian), Nederlands (Dutch), Norsk (Norwegian), Polski (Polish), Portugues (Portuguese), Suomi (Finnish), Svenska (Swedish)

#### **Note**

❒ The printer driver with the selected language will be installed. The printer driver will be installed in English if you select the following languages: Cestina, Magyar, Polski, Portugues, Suomi

# D **Click [PostScript 3 Printer Driver].**

"Add Printer Wizard" starts.

# **Operating Instructions Client Reference**

# E **Click [Next >].**

### F**Select [Local printer], and then click [Next>].**

# **T** Select the port you want to use.

- SmartNetMonitor
- Standard TCP/IP Port
- LPR Port

#### **SmartNetMonitor**

A **Click [Create a new port:].**

B **Select [SmartNetMonitor], and then click [Next >].**

C **Select a printer you want to use.**

#### ❖ **TCP/IP**

- A Click **[TCP/IP]**, and then click **[Search]**. Available printers will be listed.
- B Click the printer you want to use, and then click **[OK]**.

#### **Note**

- ❒ Printers that respond to an IP broadcast from the computer will be displayed. To print to a printer not listed here, click **[Specify Address]**, and then type the IP address or host name.
- ❒ You cannot add an address partially similar to that already used. For example, when "192.168.0.2" is already used, "192.168.0.2xx" cannot be used. Similarly, when "192.168.0.20" is already used, "192.168.0.2" cannot be used.

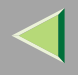

A Click **[NetBEUI]**, and then click **[Search]**.

A list of printers that can be used by the NetBEUI protocol appears.

B Click the printer you want to use, and then click **[OK]**.

### **Note**

- ❒ Printers that respond to a broadcast from the computer will be displayed. To print to a printer not listed here, click **[Specify Address]**, and then type the NetBEUI address. Confirm the NetBEUI address on the network is on the configuration page. For more information about printing the configuration page, see "Printing a Configuration Page" in the Administrator Reference. NetBEUI address appears as "\\RNPxxxx\xxx" on the configuration page. Type the printer's network path name in the form of "%%Computer name\Share name". Do not type "\\" as head characters but "%%".
- ❒ You cannot print to printers beyond routers.

#### ❖ **IPP**

A Click **[IPP]**.

The IPP setting dialog box appears.

B To specify the IP address of the printer, type "http://printer's-ip-address/ printer" or "ipp://printer's-ip-address/printer" in the **[Printer URL]** field. (Example IP address is 192.168.15.16)

#### **http://192.168.15.16/printer ipp://192.168.15.16/printer**

- C As necessary, type the names to distinguish the printer in **[IPP Port Name]**. Type a different name from those of any existing port name. If you omit this, the address typed in **[Printer URL]** will be set as the IPP port name.
- D If a proxy server and IPP user name are used, click **[Detailed Settings]**, and then configure the necessary settings.

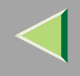

#### *<u>A</u>* Note

❒ For more information about these settings, see SmartNetMonitor for Client Help.

E Click **[OK]**.

Standard TCP/IP Port

- A **Click [Create a new port:].**
- B **Select [Standard TCP/IP] in [Create a new Port], and then click [Next].**
- C **Select [Standard TCP/IP], and then click [OK].**
- D **Click [Next] in the "Add Standard TCP/IP Printer Port Wizard" window.**
- E **Type the printer name or IP address in the "Printer Name or IP Address" box, and then click [Next>].**
- **@** Click [Finish] in the "Add Standard TCP/IP Printer Port Wizard" window.

#### LPR Port

- A **Click [Create a new port:].**
- B **Select [LPR Port] in [Create a new Port], and then click [Next].**
- C **Type the printer's IP address in the "Name or address of server providing lpd" box.**
- D **Type "lp" in the "Name of printer or print queue on that server" box, and then click [OK].**
- H **Confirm to select the name of the printer whose driver you want to install, and then click [Next >].**
- **g Change the name of the printer if you want, and then click [Next >].**

Configure the default printer as necessary. Check **[Yes]** to set the printer as the default printer.

# **Operating Instructions Client Reference**

# J **Click [Next >].**

# K**Select whether or not you want to print a test page, and then click [Next>].**

# L **Click [Finish].**

Start printer driver installation.

### **Note**

❒ During installation, the **[Digital Signature Not Found]** dialog box may appear. In this case, click **[Yes]** to continue the installation.

# M**Set up the options.**

### *S* Note

❒ You can specify the "User Code" with the printer properties after installing the printer driver. See printer driver's Help.

# **Reference**

For more information about option settings, see [p.82 "Setting Up Options"](#page-524-1).

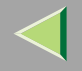

#### **Changing Port Settings**

Follow the steps to change SmartNetMonitor for Client settings, such as the proxy server settings or IPP URL.

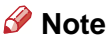

#### ❒ There are no settings for the NetBEUI protocol.

- A**From the [Printers] window, click the icon of the printer you want to use. On the [File] menu, click [Properties].**
- B **Click the [Ports] tab, and then click [Configure Port].**

The **[Port Settings]** dialog box appears.

• For TCP/IP protocol, you can configure Timeout Settings.

### **Note**

- ❒ If you cannot set items on the **[Recovery/Parallel Printing]** tab, follow the procedure below.
	- A Click **[Cancel]** to close the **[Port Configuration:]** dialog box.
	- B Start SmartNetMonitor for Client, and then right-click the SmartNetMonitor for Client icon on the taskbar.
	- C Click **[Extended Features Settings]**, and then select the **[Set Recovery/Parallel Printing for each port]** check box.
	- D Click **[OK]** to close the **[Extended Features Settings]** dialog box.
- For IPP, you can configure User Settings, Proxy Settings and Timeout Settings.

#### **Note**

❒ For more information about these settings, see SmartNetMonitor for Client Help file.

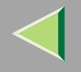

# **Printing with Parallel Connection**

#### **Preparation**

To use a printer connected to the parallel interface, select "LPT1:" when installing the printer driver.

#### **Installing the PCL 5c or RPCS Printer Driver**

# A **Close all applications that are running.**

#### B**Insert the CD-ROM into the CD-ROM drive.**

Auto Run will start the installer.

#### important

❒ Never have two versions of the same printer driver installed on your system at the same time. When upgrading to a new version of the printer driver, delete the old version, and then install the new one.

#### *M* Note

❒ Auto Run might not automatically work with certain OS settings. In this case, launch "Setup.exe" located on the CD-ROM root directory.

# C**Select a language to change the interface language, and then click [OK].**

The following languages are available: Cestina (Czech), Dansk (Danish), Deutsch (German), English (English), Espanol (Spanish), Francais (French), Italiano (Italian), Magyar (Hungarian), Nederlands (Dutch), Norsk (Norwegian), Polski (Polish), Portugues (Portuguese), Suomi (Finnish), Svenska (Swedish)

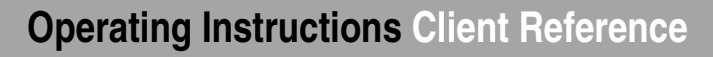

# D**Select [PCL/RPCS Printer Drivers].**

# E **The software license agreement appears in the [License Agreement] dialog box.**

After reading through all of the contents, click **[I accept the agreement]** to agree with the license agreement, and then click **[Next]**.

### F**Select a printer drivers you want to use when the "Printer Program" dialog box appears.**

You can select more than one printer driver.

# G **Check [Printer Name] to select the model(s) of printer you want to use.**

To change the printer name, change it in the **[Change settings for 'Printer Name']** box.

# **H** Double-click the printer name to display the printer settings.

#### **Note**

❒ The details shown for **[Comment:]**, **[Driver:]**, and **[Port:]** vary depending on the operating system being used, the model of printer selected, and the port being used.

I **After confirming [Port:] that the location for [LPT1:] shown.**

 $\blacksquare$  Configure the default printer as necessary.

#### ❖ **Default Printer**

Check **[Default Printer]** to set the printer as the default printer.

K **Click [Continue] to start printer driver installation.**

### **Note**

❒ During installation, the **[Digital Signature Not Found]** dialog box may appear. In this case, click **[Yes]** to continue the installation.

# **Operating Instructions Client Reference**

# L **When the [Select Program] dialog box appears, click [Finish].**

M **When the installation completion dialog box appears, click [Finish].**

### N**Set up the options.**

#### **Note**

- ❒ You must set up the options when the bidirectional transmission is disabled.
- ❒ For more information about the status of the bidirectional transmission, see [p.82 "Bidirectional](#page-524-0) [transmission"](#page-524-0).

### **Reference**

For more information about option settings, see [p.82 "Setting Up Options"](#page-524-1).

### **Installing the PostScript Printer Driver**

A **Close all applications that are running.**

### B**Insert the CD-ROM into the CD-ROM drive.**

Auto Run will start the installer.

#### important

❒ Never have two versions of the same printer driver installed on your system at the same time. When upgrading to a new version of the printer driver, delete the old version, and then install the new one.

#### **Note**

❒ Auto Run might not automatically work with certain OS settings. In this case, launch "Setup.exe" located on the CD-ROM root directory.

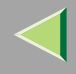

# C**Select a language to change the interface language, and then click [OK].**

The following languages are available: Cestina (Czech), Dansk (Danish), Deutsch (German), English (English), Espanol (Spanish), Francais (French), Italiano (Italian), Magyar (Hungarian), Nederlands (Dutch), Norsk (Norwegian), Polski (Polish), Portugues (Portuguese), Suomi (Finnish), Svenska (Swedish)

#### **Note**

❒ The printer driver with the selected language will be installed. The printer driver will be installed in English if you select the following languages: Cestina, Magyar, Polski, Portugues, Suomi

# D **Click [PostScript 3 Printer Driver].**

"Add Printer Wizard" starts.

E **Click [Next].**

# F **Click [Local Printer], and then click [Next].**

A dialog box for selecting the printer manufacturer and model name appears.

- G **Click to select the name of the printer whose driver you want to install, and then click [Next].**
- H **Change the name of the printer if you want, and then click [Next].**
- I**Select whether or not you want to print a test page, and then click [Finish].**

Start printer driver installation.

### **Note**

❒ During installation, the **[Digital Signature Not Found]** dialog box may appear. In this case, click **[Yes]** to continue the installation.

# **Operating Instructions Client Reference**

# J**Set up the options.**

### **Reference**

For more information about option settings, see [p.82 "Setting Up Options"](#page-524-1).

# **K** Restart the computer.

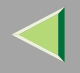

# **Installing the Printer Driver Using USB**

This section describes basic instructions for installing the printer drivers using USB. The printer drivers can be installed from the provided CD-ROM.

### **Important**

 $\Box$  Be sure that all other applications are closed and that the computer is not currently making prints before installation.

## **Windows 2000-Installing the Printer Driver Using USB**

#### **Limitation**

 $\Box$  Installing a printer driver requires the Administrators permission. When you install a printer driver, log on using an account that has the Administrators permission.

When the USB cable is used for the first time, the **[Found New Hardware Wizard]** dialog box appears, and Windows 2000's **[USB Printing Support]** will be installed automatically.

If the printer driver is already installed, the "plug and play" is displayed, and the printer with its port directed to the USB cable is added to the "Printers" folder.

#### A**Install the printer driver by referring to the instructions for installing the printer driver with Parallel/Ethernet connection.**

When installation is complete, the printer with its port directed to "USB00n" appears on the **[Printers]** folder. ("n" is the number of printers connected.")

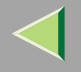

# **Installing the Printer Driver Using IEEE 1394**

This section gives basic instructions for installing the printer drivers using IEEE 1394 interface. The printer drivers can be installed from the CD-ROM provided.

#### **Important**

 $\Box$  Be sure that all other applications are closed and that the computer is not printing before installation.

#### **Printing with SCSI Print**

Printing using a SCSI print device with the optional 1394 Interface Unit Type 4510 is possible under Windows 2000.

#### **Important**

- ❒ The optional 1394 Interface Unit Type 4510 can only be used with Service Pack 1 (SP1) or later. If the Service Pack is not installed, the connectable SCSI print device in a 1394 bus is only one. The client cannot install the printer driver without using an account with Administrators permission.
- ❒ Do not connect new IEEE 1394 or USB devices to PC or turn on other printer while installing the printer driver.
- ❒ Before uninstalling the printer driver, be sure to disconnect the IEEE 1394 interface cable from the computer.
- ❒ "SCSI print" must be set active from the control panel. For more information, see "IEEE 1394 Configuration" in the Option Setup Guide.

#### **Note**

 $\Box$  This machine cannot receive print data from more than one computer at the same time. If you send data from your computer when data is being received from another computer, a message may appear on the computer display.

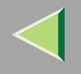

#### **Installing the Printer Driver**

#### **Note**

- ❒ If **[Found New Hardware Wizard]** appears every time the computer is started or the cable is connected with Windows 2000, inactivate the device. If you want to install another printer driver after setting the "1394\_00n" port, select the "1394\_00n" port by following the procedures of installing a printer driver.
- ❒ When the printer connected via the optional 1394 Interface Unit Type 4510 is installed properly, the appearance of the icon in the printer folder changes according to whether the cable is plugged in or not.
- A **Connect the printer and the computer using the IEEE 1394 interface cable.**
- B**In the [Found New Hardware Wizard] dialog box, and then click [Next>].**
- C **When the [This wizard will complete the installation for this Device: Unknown] message appears, select [Optional search locations:], and then click [Next>].**
- D **When the [Locate Driver Files] message appears, select the [Optional search locations.] check box, and then select [Specify a location], and then click [Next>].**
- E **Hold down the left** {**SHIFT**} **key and insert the CD-ROM into the CD-ROM drive.** Keep the left {**SHIFT**} key held down until the computer has finished accessing the CD-ROM. If the Auto Run program starts, click **[Cancel]**, and then **[Exit]**.
- F **Click [Browse].**

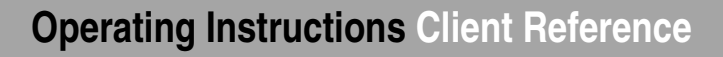

#### **Z** Select the printer driver that you want to use. The following are locations where printer driv**ers are stored:**

- RPCS\DRIVERS\RPCS\WIN2K\_XP\(Language)\DISK1
- PCL 5c\DRIVERS\PCL5C\WIN2K\_XP\(Language)\DISK1
- PostScript 3 \DRIVERS\PS\WIN2K\_XP\(Language)\DISK1
- H **Click [Open].**

# I **Click [OK].**

A printer model selection dialog box appears.

### J**Follow the instructions on the screen.**

### **Note**

- ❒ During installation, the **[Digital Signature Not Found]** dialog box may appear. In this case, click **[Yes]** to continue the installation.
- ❒ If the printer driver is already installed, the printer icon is automatically added to the **[Printer]** folder. In such a case, installation of the printer driver is not necessary.
- ❒ When the installation is complete, the printer with its port directed to "1394\_00n" appears on the **[Printers]** folder. ("n" is the number of printers connected.")
- ❒ If printing does not work properly after installation, you need to delete the port and reinstall the printer driver. For more information, see "Printer Does Not Print" in the Maintenance Guide.

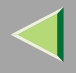

- ❒ If you do not want to install the printer when **[Found New Hardware Wizard]** starts with an operating system, which supports SCSI print, inactivate the device by following the procedures.
	- A In **[Found New Hardware Wizard]** dialog box, and then click **[Next>]**.
	- B When the **[This wizard will complete the installation for this Device: Unknown]** message appears, and select **[Search for a suitable driver for my device [recommended]]**, and then click **[Next>]**.
	- C When the **[Locate Driver Files]** message appears, remove all the selections from **[Optional search locations.]**, and then click **[Next>]**.
	- D When the **[Driver Files Search Results]** message appears, select the **[Disable the device. The Add/Remove Hardware Wizard in the control Panel can be able to complete the driver installations.]** check box, and then click **[Finish]**.
- ❒ When **[Found New Hardware Wizard]** appears every time you restart the computer with an operating system which does not support IP over 1394, plug in or take out the cable, inactivate the device with the following procedure.
	- A In **[Found New Hardware Wizard]** dialog box, and then click **[Next>]**.
	- B When the **[This wizard will complete the installation for this Device:]** message appears and "IP over 1394" appears select **[Search for a suitable driver for my device [recommended]]**, and then click **[Next>]**.
	- C When the **[Locate Driver Files]** message appears, remove all the selections from **[Optional search locations.]**, and then click **[Next>]**.
	- D When the **[Driver Files Search Results]** message appears, select the **[Disable the device. The Add/Remove Hardware Wizard in the control Panel can be able to complete the driver installations.]** check box, and then click **[Finish]**.

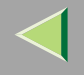

# <span id="page-524-1"></span>**Setting Up Options**

You must set up the options when bidirectional transmission is disabled.

A **Click [Start] on the taskbar, point to [Settings], and then click [Printers].** The **[Printers]** window appears.

B **Click the icon of the printer you want to use.**

C **On the [File] menu, click [Properties].**

# D **Click the [Accessories] tab.**

#### **Note**

❒ If you use the RPCS printer driver, Click the **[Change Accessories]** tab.

❒ If you use the PS printer driver, Click the **[Device Settings]** tab.

E**Select options you have installed from the [Option] group. And make any settings you require.**

F **Click [OK].**

# <span id="page-524-0"></span>-**Bidirectional transmission**

When bidirectional transmission is enabled, the information about the paper size and feed direction setting is automatically sent to the printer by a computer. You can also confirm the printer status from your computer.

- Bidirectional transmission is supported by Windows 95/98/Me, Windows 2000, Windows XP and Windows NT 4.0.
- • If you use the RPCS printer driver and bidirectional transmission is enabled, on Windows 2000, the **[Change Accessories]** tab is shaded.

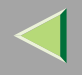

#### *<u>A</u>* Note

- $\Box$  The RPCS printer driver supports bidirectional transmission and updates the printer status automatically.
- ❒ The PCL 5c printer driver supports bidirectional transmission, you can update the printer status manually.
- ❒ The PostScript 3 printer driver does not support bidirectional transmission.
- To support bidirectional transmission, the following conditions are required:

#### ❖ **When connecting with a parallel cable**

- The computer must support bidirectional transmission.
- The printer must be set to bidirectional transmission.
- The Interface cable must support bidirectional transmission.
- The machine must be connected to the computer using the standard parallel cable and parallel connector.
- Under Windows 2000, **[Enable bidirectional support]** must be selected and **[Enable printer pooling]** must not be selected on the **[port]** tab with RPCS printer driver.

#### ❖ **When connecting with the network**

- The printer must be set to bidirectional transmission.
- SmartNetMonitor for Client included on the CD-ROM must be installed, and the TCP/IP protocol must be used.
- Under Windows 2000, **[Enable bidirectional support]** must be selected and **[Enable printer pooling]** must not be selected on the **[port]** tab with RPCS printer driver.

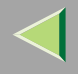

#### ❖ **When connecting with IEEE 1394**

- The printer must be connected to the IEEE 1394 connector of a computer using the IEEE 1394 interface cable.
- **[Activate]** is selected in the SCSI print of IEEE 1394 and **[Activate]** is selected in the Bidi-SCSI print.
- Under Windows 2000, **[Enable bidirectional support]** must be selected and **[Enable printer pooling]** must not be selected on the **[port]** tab with RPCS printer driver.

#### ❖ **When connecting with USB**

The printer must be connected to the USB connector of a computer using the USB interface cable.

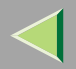

# **3. Windows XP Configuration**

# **Printing with a Print Server**

#### **Printing with a Windows 2000, Windows XP or Windows NT 4.0 Print Server**

This section describes the procedures for setting up a client in a network that uses Windows 2000, Windows XP, Windows NT 4.0.

To print from Windows XP, you must install the printer driver and change the printer port to the print server.

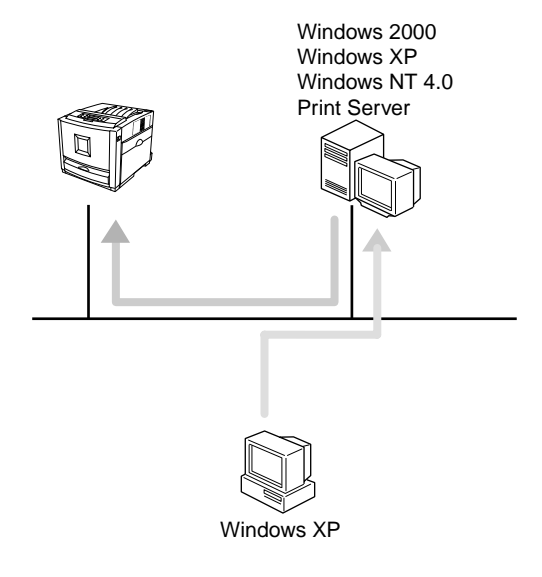

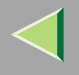

#### **Installing the PCL 5c or RPCS Printer Driver**

# A **Close all applications that are running.**

# B**Insert the CD-ROM into the CD-ROM drive.**

Auto Run will start the installer.

#### **Important**

❒ Never have two versions of the same printer driver installed on your system at the same time. When upgrading to a new version of the printer driver, delete the old version, and then install the new one.

#### **Note**

❒ Auto Run might not automatically work with certain OS settings. In this case, launch "Setup.exe" located on the CD-ROM root directory.

# C**Select a language to change the interface language, and then click [OK].**

The following languages are available: Cestina (Czech), Dansk (Danish), Deutsch (German), English (English), Espanol (Spanish), Francais (French), Italiano (Italian), Magyar (Hungarian), Nederlands (Dutch), Norsk (Norwegian), Polski (Polish), Portugues (Portuguese), Suomi (Finnish), Svenska (Swedish)

### D**Select [PCL/RPCS Printer Drivers].**

# E **The software license agreement appears in the [License Agreement] dialog box.**

After reading through all of the contents, click **[I accept the agreement]** to agree with the license agreement, and then click **[Next]**.

### F**Select a printer drivers you want to use when the "Printer Program" dialog box appears.**

You can select more than one printer driver.

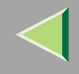

# G **Check [Printer Name] to select the model(s) of printer you want to use.**

To change the printer name, change it in the **[Change settings for 'Printer Name']** box.

# **H** Double-click the printer name to display the printer settings.

- **Note**
- ❒ The details shown for **[Comment:]**, **[Driver:]**, and **[Port:]** vary depending on the operating system being used, the model of printer selected, and the port being used.
- I**Select [Port:], and then click [Add].**
- J**Select [Network Printer], and then click [OK].**
- $\blacksquare$  Double-click the computer name you want to use as a print server in the ''Browse for Printer'' **window.**
- L**Select the printer you want to use, and then click [OK].**
- M **Make sure the location for the selected printer is shown after [Port:].**
- N **Configure the default printer as necessary.**
	- ❖ **Default Printer**
		- Check **[Default Printer]** to set the printer as the default printer.
- O **Click [Continue] to start printer driver installation.**

# *Mote*

❒ During installation, the **[Hardware Installation]** dialog box may appear. In this case, click **[Continue Anyway]** to continue the installation.

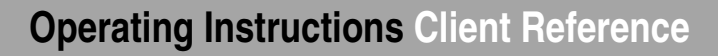

# P **When the [Select Program] dialog box appears, click [Finish].**

Q **When the installation completion dialog box appears, click [Finish].**

# R**Set up the options.**

#### **Note**

❒ You must set up the options when the bidirectional transmission is disabled. For more information about the status of the bidirectional transmission, see [p.115 "Bidirectional transmission"](#page-557-0).

### **Reference**

For more information about option settings, see [p.115 "Setting Up Options"](#page-557-1).

#### **Installing the PostScript Printer Driver**

A **Close all applications that are running.**

# B**Insert the CD-ROM into the CD-ROM drive.**

Auto Run will start the installer.

### **Important**

❒ Never have two versions of the same printer driver installed on your system at the same time. When upgrading to a new version of the printer driver, delete the old version, and then install the new one.

#### **Note**

❒ Auto Run might not automatically work with certain OS settings. In this case, launch "Setup.exe" located on the CD-ROM root directory.

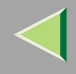

# C**Select a language to change the interface language, and then click [OK].**

The following languages are available: Cestina (Czech), Dansk (Danish), Deutsch (German), English (English), Espanol (Spanish), Francais (French), Italiano (Italian), Magyar (Hungarian), Nederlands (Dutch), Norsk (Norwegian), Polski (Polish), Portugues (Portuguese), Suomi (Finnish), Svenska (Swedish)

### **Note**

❒ The printer driver with the selected language will be installed. The printer driver will be installed in English if you select the following languages: Cestina, Magyar, Polski, Portugues, Suomi

# D **Click [PostScript 3 Printer Driver].**

"Add Printer Wizard" starts.

- E **Click [Next].**
- F **Click [Network printer], and then click [Next].**
- G **Click [Next].**
- **H** Double-click the computer name you want to use as a print server in the "Shared printers:" **window.**
- I**Select the printer you want to use, and then click [Next].**

### J**Start printer driver installation.**

### **Note**

❒ During installation, the **[Hardware Installation]** dialog box may appear. In this case, click **[Continue Anyway]** to continue the installation.

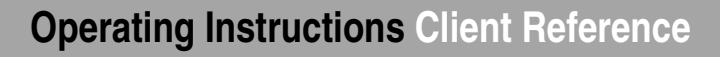

# K **Click [Next>].**

Configure the default printer as necessary. Check **[Yes]** to set the printer as the default printer.

# L **Click [Finish].**

The installation is complete.

### *S* Note

❒ You can specify the "User Code" with the Printer Driver Properties after installing the printer driver. See printer driver's Help.

#### **Reference**

For more information about option settings, see [p.115 "Setting Up Options"](#page-557-1).

# M **Restart the computer.**

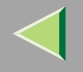

# **Printing without Using a Print Server**

#### **Preparation**

To use a printer connected to the Ethernet interface, IEEE 802.11b (Wireless LAN) interface or IEEE 1394 (IP over 1394) interface, select "SmartNetMonitor", "Standard TCP/IP Port" or "LPR Port" when installing the printer driver.

- SmartNetMonitor See [p.91 "Configuring the Protocols"](#page-533-0) and [p.93 "Installing Software"](#page-535-0) and [p.94](#page-536-0) ["Installing the PCL 5c or RPCS Printer Driver"](#page-536-0) or [p.98 "Installing the PostScript Printer Driver"](#page-540-0).
- Standard TCP/IP Port, LPR Port See [p.91 "Configuring the Protocols"](#page-533-0) and [p.94 "Installing the](#page-536-0) [PCL 5c or RPCS Printer Driver"](#page-536-0) or [p.98 "Installing the PostScript Printer Driver"](#page-540-0).

#### *A* Note

❒ If you want to use "LPR Port", "Print Services for UNIX" must be installed.

#### <span id="page-533-0"></span>**Configuring the Protocols**

#### **Configuring TCP/IP and IPP for Printing**

Follow these instructions to configure the printer and Windows XP to use the TCP/IP protocol and IPP.

#### ❖ **Configuring the printer**

Configure the printer to use the TCP/IP protocol.

- Confirm that the TCP/IP protocol is set to be active. (The factory default is active.)
- Assign an IP address and make other settings required for using the TCP/IP protocol.

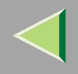

#### **Reference**

For more information about how to make the above settings, see "Configuring the printer for the Network" in the Quick Installation Guide.

If DHCP is used to assign IP addresses, see Appendix, "When Using DHCP" in the Administrator Reference.

To use the IP over 1394, see the Option Setup Guide.

#### *Mote*

❒ After setting the IP address, use the ping command to confirm that it has been set correctly.

- A Click **[Start]**, point to **[All Programs]**, point to **[Accessories]**, and then click **[Command Prompt]**.
- B Type the following: (Example IP address is 192.168.15.16) **C:> ping 192.168.15.16** If the address has been configured correctly, the following message appears. **Reply from 192.168.15.16 : bytes=32 time<10ms TTL=32** If the address has been configured incorrectly, the following message appears. **Request timed out.**

#### ❖ **Configuring a Windows XP computer**

Follow these steps to configure a Windows XP computer to use the TCP/IP protocol.

- A Click **[Start]** on the taskbar, point to **[Control Panel]**, and then click **[Network and Internet Connections]**.
- B Click **[Local Area Connection]**.
- C On the **[File]** menu, click **[Properties]**.

# **Note**

❒ With the IP over 1394, click **[1394 Connection]**.

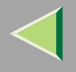

**93**

D Confirm that "Internet Protocol (TCP/IP)" is selected in the **[Components checked are used by this connection:]** box on the **[General]** tab.

### **Note**

- ❒ If the check box for TCP/IP protocol is not selected, select the box.
- ❒ If the TCP/IP protocol is not installed, click **[Install...]** on the **[General]** tab and install it. For more information about installing the TCP/IP protocol, see Windows XP Help.
- E Configure the TCP/IP protocols with the appropriate IP address, subnet mask and other settings. Confirm that the settings are correct with the network administrator.

#### <span id="page-535-0"></span>**Installing Software**

#### **Preparation**

If you are not using the print server, install SmartNetMonitor for Client, and then install the printer driver by selecting "SmartNetMonitor for Client". This enables peer-to-peer network printing with the TCP/IP, NetBEUI, or IPP protocol.

#### **Installing SmartNetMonitor for Client**

# A **Close all applications that are running.**

# B**Insert the CD-ROM into the CD-ROM drive.**

Auto Run will start the installer.

#### *Note*

❒ Auto Run might not automatically work with certain OS settings. In this case, launch "Setup.exe" located on the CD-ROM root directory.

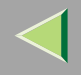

# C**Select a language to change the interface language, and then click [OK].**

The following languages are available: Cestina (Czech), Dansk (Danish), Deutsch (German), English (English), Espanol (Spanish), Francais (French), Italiano (Italian), Magyar (Hungarian), Nederlands (Dutch), Norsk (Norwegian), Polski (Polish), Portugues (Portuguese), Suomi (Finnish), Svenska (Swedish)

D **Click [SmartNetMonitor for Client / Admin].**

E **Click to select [SmartNetMonitor for Client], and then click [Next >].**

F**Follow the instructions on the screen.**

- *A* Note
- ❒ If you are required to restart the computer after the installation of SmartNetMonitor for Client, restart the computer and continue with necessary configurations.

#### <span id="page-536-0"></span>**Installing the PCL 5c or RPCS Printer Driver**

A **Close all applications that are running.**

# B**Insert the CD-ROM into the CD-ROM drive.**

Auto Run will start the installer.

#### **important**

❒ Never have two versions of the same printer driver installed on your system at the same time. When upgrading to a new version of the printer driver, delete the old version, and then install the new one.

#### **Note**

❒ Auto Run might not automatically work with certain OS settings. In this case, launch "Setup.exe" located on the CD-ROM root directory.

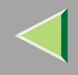

# C**Select a language to change the interface language, and then click [OK].**

The following languages are available: Cestina (Czech), Dansk (Danish), Deutsch (German), English (English), Espanol (Spanish), Francais (French), Italiano (Italian), Magyar (Hungarian), Nederlands (Dutch), Norsk (Norwegian), Polski (Polish), Portugues (Portuguese), Suomi (Finnish), Svenska (Swedish)

### D**Select [PCL/RPCS Printer Drivers].**

# E **The software license agreement appears in the [License Agreement] dialog box.**

After reading through all of the contents, click **[I accept the agreement]** to agree with the license agreement, and then click **[Next]**.

#### F**Select a printer drivers you want to use when the "Printer Program" dialog box appears.**

You can select more than one printer driver.

### G**Select the printer model(s) you want to use.**

To change the printer name, change it in the **[Change settings for 'Printer Name']** box.

**f** Double-click the printer name to display the printer settings.

#### *A* Note

❒ The details shown for **[Comment:]**, **[Driver:]**, and **[Port:]** vary depending on the operating system being used, the model of printer selected, and the port being used.

# I **Click [Port:], and then select the port you want to use.**

- SmartNetMonitor
- Standard TCP/IP Port
- LPR Port

#### **SmartNetMonitor**

- A **Click [Add].**
- B **Select [SmartNetMonitor], and then click [OK].**
- C **Select a printer you want to use.**

#### ❖ **TCP/IP**

- A Click **[TCP/IP]**, and then click **[Search]**. Available printers will be listed.
- B Click the printer you want to use, and then click **[OK]**.

#### **Note**

- ❒ Printers that respond to an IP broadcast from the computer will be displayed. To print to a printer not listed here, click **[Specify Address]**, and then type the IP address or host name. You cannot add an address partially similar to that already used. For example, when "192.168.0.2" is already used, "192.168.0.2xx" cannot be used. Similarly, when "192.168.0.20" is already used, "192.168.0.2" cannot be used.
- ❒ You can set a port using TCP/IP and the IEEE 1394 (IP over 1394) interface.

#### ❖ **IPP**

A Click **[IPP]**.

The IPP setting dialog box appears.

B To specify the IP address of the printer, type "http://printer's-ip-address/ printer" or "ipp://printer's-ip-address/printer" in the **[Printer URL]** field. (Example IP address is 192.168.15.16)

**http://192.168.15.16/printer ipp://192.168.15.16/printer**

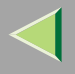

- C As necessary, type the names to distinguish the printer in **[IPP Port Name]**. Type a different name from those of any existing port name. If you omit this, the address typed in **[Printer URL]** will be set as the IPP port name.
- D If a proxy server and IPP user name are used, click **[Detailed Settings]**, and then configure the necessary settings.

#### *Mote*

- ❒ For more information about these settings, see SmartNetMonitor for Client Help.
- E Click **[OK]**.

#### Standard TCP/IP Port

- A **Click [Add].**
- B **Select [Standard TCP/IP], and then click [OK].**
- C **Click [Next] in the "Add Standard TCP/IP Printer Port Wizard" window.**
- D **Type the printer name or IP address in the "Printer Name or IP Address" box.**
- E **Click [Finish] in the "Add Standard TCP/IP Printer Port Wizard" window.**

#### LPR Port

- A **Click [Add].**
- B **Select [LPR Port], and then click [OK].**
- C **Type the printer's IP address in the "Name or address of server providing lpd" box.**
- D **Type "lp" in the "Name of printer or print queue on that server" box, and then click [OK].**
- $\blacksquare$  Make sure the location for the selected printer is shown after [Port:].
## **Operating Instructions Client Reference**

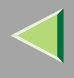

 $\blacksquare$  Configure the default printer as necessary.

❖ **Default Printer**

Check **[Default Printer]** to set the printer as the default printer.

L **Click [Continue] to start printer driver installation.**

M **When the [Select Program] dialog box appears, click [Finish].**

#### **Note**

❒ During installation, the **[Hardware Installation]** dialog box may appear. In this case, click **[Continue Anyway]** to continue the installation.

N **When the installation completion dialog box appears, click [Finish].**

## O**Set up the options.**

#### **Note**

❒ You must set up the options when the bidirectional transmission is disabled. For more information about the status of the bidirectional transmission, see [p.115 "Bidirectional transmission"](#page-557-0).

### **Reference**

For more information about option settings, see [p.115 "Setting Up Options"](#page-557-1).

#### **Installing the PostScript Printer Driver**

A **Close all applications that are running.**

B**Insert the CD-ROM into the CD-ROM drive.**

Auto Run will start the installer.

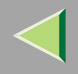

#### **楼Important**

❒ Never have two versions of the same printer driver installed on your system at the same time. When upgrading to a new version of the printer driver, delete the old version, and then install the new one.

### *Note*

❒ Auto Run might not automatically work with certain OS settings. In this case, launch "Setup.exe" located on the CD-ROM root directory.

## C**Select a language to change the interface language, and then click [OK].**

The following languages are available: Cestina (Czech), Dansk (Danish), Deutsch (German), English (English), Espanol (Spanish), Francais (French), Italiano (Italian), Magyar (Hungarian), Nederlands (Dutch), Norsk (Norwegian), Polski (Polish), Portugues (Portuguese), Suomi (Finnish), Svenska (Swedish)

### **Note**

❒ The printer driver with the selected language will be installed. The printer driver will be installed in English if you select the following languages: Cestina, Magyar, Polski, Portugues, Suomi

## D **Click [PostScript 3 Printer Driver].**

"Add Printer Wizard" starts.

## E **Click [Next >].**

## F**Select [Local printer], and then click [Next>].**

## **T** Select the port you want to use.

- SmartNetMonitor
- Standard TCP/IP Port
- LPR Port

#### **SmartNetMonitor**

- A **Click [Create a new port:].**
- B **Select [SmartNetMonitor], and then click [Next >].**
- C **Select a printer you want to use.**

### ❖ **TCP/IP**

- A Click **[TCP/IP]**, and then click **[Search]**. Available printers will be listed.
- B Click the printer you want to use, and then click **[OK]**.

## **Note**

- ❒ Printers that respond to an IP broadcast from the computer will be displayed. To print to a printer not listed here, click **[Specify Address]**, and then type the IP address or host name. You cannot add an address partially similar to that already used. For example, when "192.168.0.2" is already used, "192.168.0.2xx" cannot be used. Similarly, when "192.168.0.20" is already used, "192.168.0.2" cannot be used.
- ❒ You can set a port using TCP/IP and the IEEE 1394 (IP over 1394) interface.

### ❖ **IPP**

A Click **[IPP]**.

The IPP setting dialog box appears.

B To specify the IP address of the printer, type "http://printer's-ip-address/ printer" or "ipp://printer's-ip-address/printer" in the **[Printer URL]** field. (Example IP address is 192.168.15.16)

#### **http://192.168.15.16/printer ipp://192.168.15.16/printer**

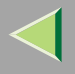

- C As necessary, type the names to distinguish the printer in **[IPP Port Name]**. Type a different name from those of any existing port name. If you omit this, the address typed in **[Printer URL]** will be set as the IPP port name.
- D If a proxy server and IPP user name are used, click **[Detailed Settings]**, and then configure the necessary settings.

### *Mote*

- ❒ For more information about these settings, see SmartNetMonitor for Client Help.
- E Click **[OK]**.

Standard TCP/IP Port

- A **Click [Create a new port:].**
- B **Select [Standard TCP/IP] in [Create a new Port], and then click [Next].**
- C **Select [Standard TCP/IP], and then click [OK].**
- D **Click [Next] in the "Add Standard TCP/IP Printer Port Wizard" window.**
- E **Type the printer name or IP address in the "Printer Name or IP Address" box, and then click [Next>].**
- **@** Click [Finish] in the "Add Standard TCP/IP Printer Port Wizard" window.

#### LPR Port

- A **Click [Create a new port:].**
- B **Select [LPR Port] in [Create a new Port], and then click [Next].**
- C **Type the printer's IP address in the "Name or address of server providing lpd" box.**
- D **Type "lp" in the "Name of printer or print queue on that server" box, and then click [OK].**

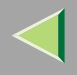

## H **Confirm to select the name of the printer whose driver you want to install, and then click [Next >].**

## I **Change the name of the printer if you want, and then click [Next >].**

Configure the default printer as necessary. Check **[Yes]** to set the printer as the default printer.

J **Click [Next >].**

K**Select whether or not you want to print a test page, and then click [Next>].**

## L **Click [Finish].**

Start printer driver installation.

#### **Note**

❒ During installation, the **[Hardware Installation]** dialog box may appear. In this case, click **[Continue Anyway]** to continue the installation.

## M**Set up the options.**

### **Reference**

For more information about option settings, see [p.115 "Setting Up Options"](#page-557-1).

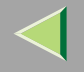

#### **Changing Port Settings**

Follow the steps to change SmartNetMonitor for Client settings, such as the proxy server settings or IPP URL.

A**From the [Printers] window, click the icon of the printer you want to use. On the [File] menu, click [Properties].**

## B **Click the [Ports] tab, and then click [Configure Port].**

The **[Port Settings]** dialog box appears.

• For TCP/IP protocol, you can configure Timeout Settings.

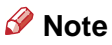

❒ If you cannot set items on the **[Recovery/Parallel Printing]** tab, follow the procedure below.

- A Click **[Cancel]** to close the **[Port Configuration:]** dialog box.
- B Start SmartNetMonitor for Client, and then right-click the SmartNetMonitor for Client icon on the taskbar.
- C Click **[Extended Features Settings]**, and then select the **[Set Recovery/Parallel Printing for each port]** check box.
- D Click **[OK]** to close the **[Extended Features Settings]** dialog box.
- For IPP, you can configure User Settings, Proxy Settings and Timeout Settings.

#### **Note**

❒ For more information about these settings, see SmartNetMonitor for Client Help file.

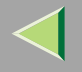

## **Printing with Parallel Connection**

#### **Preparation**

To use a printer connected to the parallel interface, select "LPT1:" when installing the printer driver.

#### **Installing the PCL 5c or RPCS Printer Driver**

## A **Close all applications that are running.**

### B**Insert the CD-ROM into the CD-ROM drive.**

Auto Run will start the installer.

#### important

❒ Never have two versions of the same printer driver installed on your system at the same time. When upgrading to a new version of the printer driver, delete the old version, and then install the new one.

#### *M* Note

❒ Auto Run might not automatically work with certain OS settings. In this case, launch "Setup.exe" located on the CD-ROM root directory.

## C**Select a language to change the interface language, and then click [OK].**

The following languages are available: Cestina (Czech), Dansk (Danish), Deutsch (German), English (English), Espanol (Spanish), Francais (French), Italiano (Italian), Magyar (Hungarian), Nederlands (Dutch), Norsk (Norwegian), Polski (Polish), Portugues (Portuguese), Suomi (Finnish), Svenska (Swedish)

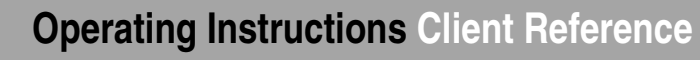

## D**Select [PCL/RPCS Printer Drivers].**

## E **The software license agreement appears in the [License Agreement] dialog box.**

After reading through all of the contents, click **[I accept the agreement]** to agree with the license agreement, and then click **[Next]**.

## F**Select a printer drivers you want to use when the "Printer Program" dialog box appears.**

You can select more than one printer driver.

## G **Check [Printer Name] to select the model(s) of printer you want to use.**

To change the printer name, change it in the **[Change settings for 'Printer Name']** box.

## **H** Double-click the printer name to display the printer settings.

#### **Note**

❒ The details shown for **[Comment:]**, **[Driver:]**, and **[Port:]** vary depending on the operating system being used, the model of printer selected, and the port being used.

I **After confirming [Port:] that the location for [LPT1:] shown.**

 $\blacksquare$  Configure the default printer as necessary.

#### ❖ **Default Printer**

Check **[Default Printer]** to set the printer as the default printer.

K **Click [Continue] to start printer driver installation.**

### **Note**

❒ During installation, the **[Hardware Installation]** dialog box may appear. In this case, click **[Continue Anyway]** to continue the installation.

## **Operating Instructions Client Reference**

**106**

L **When the [Select Program] dialog box appears, click [Finish].**

M **When the installation completion dialog box appears, click [Finish].**

## N**Set up the options.**

### **Note**

- ❒ You must set up the options when the bidirectional transmission is disabled.
- ❒ For more information about the status of the bidirectional transmission, see [p.115 "Bidirectional](#page-557-0) [transmission"](#page-557-0).

### **Reference**

For more information about option settings, see [p.115 "Setting Up Options"](#page-557-1).

## **Installing the PostScript Printer Driver**

A **Close all applications that are running.**

## B**Insert the CD-ROM into the CD-ROM drive.**

Auto Run will start the installer.

### **Important**

❒ Never have two versions of the same printer driver installed on your system at the same time. When upgrading to a new version of the printer driver, delete the old version, and then install the new one.

#### **Note**

❒ Auto Run might not automatically work with certain OS settings. In this case, launch "Setup.exe" located on the CD-ROM root directory.

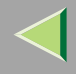

## C**Select a language to change the interface language, and then click [OK].**

The following languages are available: Cestina (Czech), Dansk (Danish), Deutsch (German), English (English), Espanol (Spanish), Francais (French), Italiano (Italian), Magyar (Hungarian), Nederlands (Dutch), Norsk (Norwegian), Polski (Polish), Portugues (Portuguese), Suomi (Finnish), Svenska (Swedish)

### **Note**

❒ The printer driver with the selected language will be installed. The printer driver will be installed in English if you select the following languages: Cestina, Magyar, Polski, Portugues, Suomi

## D **Click [PostScript 3 Printer Driver].**

"Add Printer Wizard" starts.

- E **Click [Next].**
- F **Click [Local Printer], and then click [Next].**

## G **Click the port you want to use, and then click [Next].**

A dialog box for selecting the printer manufacturer and model name appears.

- H **Click to select the name of the printer whose driver you want to install, and then click [Next].**
- I **Change the name of the printer if you want, and then click [Next].**
- J**Select whether or not you want to print a test page, and then click [Finish].**

Start printer driver installation.

## **Note**

❒ During installation, the **[Hardware Installation]** dialog box may appear. In this case, click **[Continue Anyway]** to continue the installation.

## **Operating Instructions Client Reference**

## **K** Set up the options.

### **Reference**

For more information about option settings, see [p.115 "Setting Up Options"](#page-557-1).

## L **Restart the computer.**

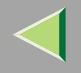

## **Installing the Printer Driver Using USB**

This section describes basic instructions for installing the printer drivers using USB. The printer drivers can be installed from the provided CD-ROM.

### **Important**

 $\Box$  Be sure that all other applications are closed and that the computer is not currently making prints before installation.

## **Windows XP-Installing the Printer Driver Using USB**

#### **Limitation**

 $\Box$  Installing a printer driver requires the Administrators permission. When you install a printer driver, log on using an account that has the Administrators permission.

When the USB cable is used for the first time, the **[Found New Hardware Wizard]** dialog box appears, and Windows XP's **[USB Printing Support]** will be installed automatically.

If the printer driver is already installed, the "plug and play" is displayed, and the printer with its port directed to the USB cable is added to the "Printers and Faxes" folder.

With Windows XP, even if the printer driver has already been installed, **[Found New Hardware Wizard]** may start when connecting the printer and the computer with the USB cable for the first time. In this case, install the printer driver by following the procedure below.

#### A**Install the printer driver by referring to the instructions for installing the printer driver with Parallel/Ethernet connection.**

When installation is complete, the printer with its port directed to "USB00n" appears on the **[Printers and Faxes]** folder. ("n" is the number of printers connected.")

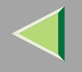

## **Installing the Printer Driver Using IEEE 1394**

This section gives basic instructions for installing the printer drivers using IEEE 1394 interface. The printer drivers can be installed from the CD-ROM provided.

### **Important**

 $\Box$  Be sure that all other applications are closed and that the computer is not printing before installation.

### **Printing with SCSI Print**

Printing using a SCSI print device with the optional 1394 Interface Unit Type 4510 is possible under Windows XP.

### **Important**

- ❒ Do not connect new IEEE 1394 or USB devices to PC or turn on other printer while installing the printer driver.
- ❒ Before uninstalling the printer driver, be sure to disconnect the IEEE 1394 interface cable from the computer.
- ❒ "SCSI print" must be set active from the control panel. For more information, see "IEEE 1394 Configuration" in the Option Setup Guide.

#### **Note**

 $\Box$  This machine cannot receive print data from more than one computer at the same time. If you send data from your computer when data is being received from another computer, a message may appear on the computer display.

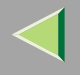

#### **Installing the Printer Driver**

#### **Note**

- ❒ If you want to install another printer driver after setting the "1394\_00n" port, select the "1394\_00n" port by following the procedures of installing a printer driver.
- ❒ When the printer connected via the optional 1394 Interface Unit Type 4510 is installed properly, the appearance of the icon in the printer folder changes according to whether the cable is plugged in or not.
- A **Connect the printer and the computer using the IEEE 1394 interface cable.**
- B**In the [Found New Hardware Wizard] dialog box, confirm that [This wizard helps you install software for: (Unknown)] is displayed, and select [Install from a list on specific location (Advanced)], and then click [Next>].**
- C **When the [Please choose your search and installation option.] messages appears, select the [Search for the best driver in these locations.] check box, and then select the [Include this location in the search:] check box, and then select the [Include this location in the search:] check box.**

D **Hold down the left** {**SHIFT**} **key and insert the CD-ROM into the CD-ROM drive.**

#### *M* Note

- ❒ Keep the left {**SHIFT**} key held down until the computer has finished accessing the CD-ROM.
- ❒ If the Auto Run program starts, click **[Cancel]**, and then **[Exit]**.

## E **Click [Browse].**

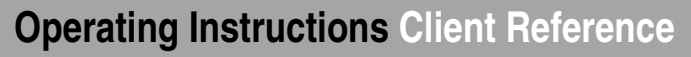

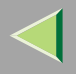

# F**Select the printer driver that you want to use. The following are locations where printer driv-**

- RPCS\DRIVERS\RPCS\WIN2K\_XP\(Language)\DISK1
- PCL 5c\DRIVERS\PCL5C\WIN2K\_XP\(Language)\DISK1
- PostScript 3 \DRIVERS\PS\WIN2K\_XP\(Language)\DISK1
- G **Click [Open].**

**ers are stored:**

H **Click [OK].**

A printer model selection dialog box appears.

### I**Follow the instructions on the screen.**

### **Note**

- ❒ During installation in Windows XP, the **[Hardware Installation]** dialog box may appear. In this case, click **[Continue Anyway]** to continue the installation.
- ❒ When the installation is complete, the printer with its port directed to "1394\_00n" appears on the **[Printers and Faxes]** folder. ("n" is the number of printers connected.")
- ❒ If the printer driver is already installed, the printer icon is automatically added to the **[Printers and Faxes]** folder. In this case, installation of the printer driver is not necessary.
- ❒ Even if the printer driver has already been installed, **[Found New Hardware Wizard]** may start when connecting the printer and the computer with the IEEE 1394 interface cable for the first time. In this case, install the printer driver by following the procedure.
- ❒ If printing does not work properly after installation, you need to delete the port and reinstall the printer driver. For more information, see "Printer Does Not Print" in the Maintenance Guide.

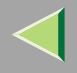

- ❒ If you do not want to install the printer when [Found New Hardware Wizard] starts with an operating system, which supports SCSI print, inactivate the device by following the procedures.
	- A In the **[Found New Hardware Wizard]** dialog box, confirm that **[This wizard helps you install software for: Unknown]** is displayed, and select **[Install from a list on specific location (Advanced)]**, and then click **[Next>]**.
	- B When the **[Please choose your search and installation option.]** message appears, remove all the selections from **[Search for the best driver in these locations.]**, and then click **[Next>]**.
	- C When the **[The wizard could not find the software on your computer for..]** message appears, click **[OK]**.
	- D When the **[Cannot Install this Hardware]** message appears, select the **[Don't prompt again to install the software]** check box, and then click **[Finish]**.

#### **Printing with IP over 1394**

You can print by setting the IP address for this machine and the computer on which Windows XP is installed.

#### **Preparation**

"IP over 1394" must be set on the control panel and an IP address for the IEEE 1394 (IP over 1394) interface must be specified.

For more information about how to make printer settings, see "IEEE 1394 Configuration" in the Option Setup Guide.

#### **Limitation**

❒ When using the IEEE 1394 (IP over 1394) interface in a network, the Ethernet interface cannot be used in the same network.

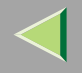

#### *Mote*

❒ The maximum number of simultaneous print requests when connecting with IP over 1394 includes the print requests from the Ethernet interface. For more information, see the Administrator Reference.

#### **Installing the Printer Driver**

To Print using SmartNetMonitor. See [p.91 "Printing without Using a Print Server"](#page-533-0).

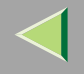

## <span id="page-557-1"></span>**Setting Up Options**

You must set up the options when bidirectional transmission is disabled.

A **Click [Start] on the taskbar, point to [Settings], and then click [Printers].** The **[Printers]** window appears.

B **Click the icon of the printer you want to use.**

C **On the [File] menu, click [Properties].**

## D **Click the [Accessories] tab.**

### **Note**

❒ If you use the RPCS printer driver, Click the **[Change Accessories]** tab.

❒ If you use the PS printer driver, Click the **[Device Settings]** tab.

E**Select options you have installed from the [Option] group. And make any settings you require.**

## F **Click [OK].**

## <span id="page-557-0"></span>-**Bidirectional transmission**

When bidirectional transmission is enabled, the information about the paper size and feed direction setting is automatically sent to the printer by a computer. You can also confirm the printer status from your computer.

- Bidirectional transmission is supported by Windows 95/98/Me, Windows 2000, Windows XP and Windows NT 4.0.
- • If you use the RPCS printer driver and bidirectional transmission is enabled, on Windows XP, the **[Change Accessories]** tab is shaded.

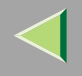

### *<u>A</u>* Note

- $\Box$  The RPCS printer driver supports bidirectional transmission and updates the printer status automatically.
- ❒ The PCL 5c printer driver supports bidirectional transmission, you can update the printer status manually.
- ❒ The PostScript 3 printer driver does not support bidirectional transmission.

To support bidirectional transmission, the following conditions are required:

#### ❖ **When connecting with a parallel cable**

- The computer must support bidirectional transmission.
- The printer must be set to bidirectional transmission.
- The Interface cable must support bidirectional transmission.
- The machine must be connected to the computer using the standard parallel cable and parallel connector.
- Under Windows XP, **[Enable bidirectional support]** must be selected and **[Enable printer pooling]** must not be selected on the **[port]** tab with RPCS printer driver.

#### ❖ **When connecting with the network**

- The printer must be set to bidirectional transmission.
- SmartNetMonitor for Client included on the CD-ROM must be installed, and the TCP/IP protocol must be used.
- Under Windows XP, **[Enable bidirectional support]** must be selected and **[Enable printer pooling]** must not be selected on the **[port]** tab with RPCS printer driver.

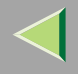

#### ❖ **When connecting with IEEE 1394**

- The printer must be connected to the IEEE 1394 connector of a computer using the IEEE 1394 interface cable.
- **[Activate]** is selected in the SCSI print of IEEE 1394 and **[Activate]** is selected in the Bidi-SCSI print.
- Under Windows XP, **[Enable bidirectional support]** must be selected and **[Enable printer pooling]** must not be selected on the **[port]** tab with RPCS printer driver.

#### ❖ **When connecting with USB**

The printer must be connected to the USB connector of a computer using the USB interface cable.

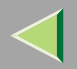

## **4. Windows NT 4.0 Configuration**

## **Printing with a Print Server**

#### **Printing with a Windows 2000, Windows XP or Windows NT 4.0 Print Server**

This section describes the procedures for setting up a client in a network that uses Windows 2000, Windows XP, Windows NT 4.0.

Printing from Windows NT 4.0, you must install the printer driver and change the printer port to the print server.

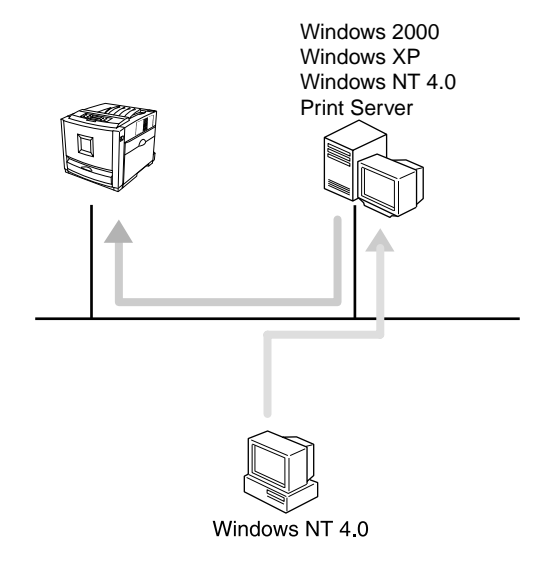

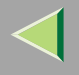

#### **Installing the PCL 5c or RPCS Printer Driver**

## A **Close all applications that are running.**

## B**Insert the CD-ROM into the CD-ROM drive.**

Auto Run will start the installer.

#### **Important**

❒ Never have two versions of the same printer driver installed on your system at the same time. When upgrading to a new version of the printer driver, delete the old version, and then install the new one.

#### **Note**

❒ Auto Run might not automatically work with certain OS settings. In this case, launch "Setup.exe" located on the CD-ROM root directory.

## C**Select a language to change the interface language, and then click [OK].**

The following languages are available: Cestina (Czech), Dansk (Danish), Deutsch (German), English (English), Espanol (Spanish), Francais (French), Italiano (Italian), Magyar (Hungarian), Nederlands (Dutch), Norsk (Norwegian), Polski (Polish), Portugues (Portuguese), Suomi (Finnish), Svenska (Swedish)

### D**Select [PCL/RPCS Printer Drivers].**

## E **The software license agreement appears in the [License Agreement] dialog box.**

After reading through all of the contents, click **[I accept the agreement]** to agree with the license agreement, and then click **[Next]**.

## F**Select a printer drivers you want to use when the "Printer Program" dialog box appears.**

You can select more than one printer driver.

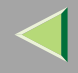

## G **Check [Printer Name] to select the model(s) of printer you want to use.**

To change the printer name, change it in the **[Change settings for 'Printer Name']** box.

## **H** Double-click the printer name to display the printer settings.

- **Note**
- ❒ The details shown for **[Comment:]**, **[Driver:]**, and **[Port:]** vary depending on the operating system being used, the model of printer selected, and the port being used.
- I**Select [Port:], and then click [Add].**
- J**Select [Network Printer], and then click [OK].**
- $\blacksquare$  Double-click the computer name you want to use as a print server in the ''Browse for Printer'' **window.**
- L**Select the printer you want to use, and then click [OK].**
- M **Make sure the location for the selected printer is shown after [Port:].**
- N **Configure the default printer as necessary.**
	- ❖ **Default Printer**
		- Check **[Default Printer]** to set the printer as the default printer.
- O **Click [Continue] to start printer driver installation.**

## *Mote*

❒ During installation, the **[Digital Signature Not Found]** dialog box may appear. In this case, click **[Yes]** to continue the installation.

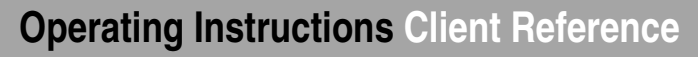

## P **When the [Select Program] dialog box appears, click [Finish].**

Q **When the installation completion dialog box appears, click [Finish].**

## R**Set up the options.**

### **Note**

❒ You must set up the options when the bidirectional transmission is disabled. For more information about the status of the bidirectional transmission, see [p.143 "Bidirectional transmission"](#page-585-0).

### **Reference**

For more information about option settings, see [p.143 "Setting Up Options"](#page-585-1).

#### **Installing the PostScript Printer Driver**

A **Close all applications that are running.**

## B**Insert the CD-ROM into the CD-ROM drive.**

Auto Run will start the installer.

### **Important**

❒ Never have two versions of the same printer driver installed on your system at the same time. When upgrading to a new version of the printer driver, delete the old version, and then install the new one.

### **Note**

❒ Auto Run might not automatically work with certain OS settings. In this case, launch "Setup.exe" located on the CD-ROM root directory.

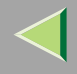

## **122**

## C**Select a language to change the interface language, and then click [OK].**

The following languages are available: Cestina (Czech), Dansk (Danish), Deutsch (German), English (English), Espanol (Spanish), Francais (French), Italiano (Italian), Magyar (Hungarian), Nederlands (Dutch), Norsk (Norwegian), Polski (Polish), Portugues (Portuguese), Suomi (Finnish), Svenska (Swedish)

### *M* Note

❒ The printer driver with the selected language will be installed. The printer driver will be installed in English if you select the following languages: Cestina, Magyar, Polski, Portugues, Suomi

## D **Click [PostScript 3 Printer Driver].**

"Add Printer Wizard" starts.

- E **Click [Next].**
- F **Click [Network printer], and then click [Next].**
- G **Click [Next].**
- **H** Double-click the computer name you want to use as a print server in the "Shared printers:" **window.**
- I**Select the printer you want to use, and then click [Next].**
- J **After confirming that the location for the selected printer shown, click [Next].**
- K **Change the name of the printer if you want, and then click [Next].**

## **Operating Instructions Client Reference**

## L**Select whether or not you want to print a test page, and then click [Finish].**

The installation is complete.

## *S* Note

❒ You can specify the "User Code" with the Printer Driver Properties after installing the printer driver. See printer driver's Help.

### **Reference**

For more information about option settings, see [p.143 "Setting Up Options"](#page-585-1).

## M **Restart the computer.**

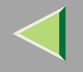

#### **124**

## **Printing without Using a Print Server**

#### **Preparation**

To use a printer connected to the Ethernet interface, select "SmartNetMonitor" or "LPR Port" when installing the printer driver.

• SmartNetMonitor

See [p.124 "Configuring the Protocols"](#page-566-0) and [p.128 "Installing Software"](#page-570-0) and [p.129 "Installing the](#page-571-0) [PCL 5c or RPCS Printer Driver"](#page-571-0) or [p.134 "Installing the PostScript Printer Driver"](#page-576-0).

• LPR Port

See [p.124 "Configuring the Protocols"](#page-566-0) and [p.129 "Installing the PCL 5c or RPCS Printer Driver"](#page-571-0) or [p.134 "Installing the PostScript Printer Driver"](#page-576-0).

#### **Note**

❒ If you want to use "LPR Port", "Microsoft TCP/ IP Printing" must be installed.

#### <span id="page-566-0"></span>**Configuring the Protocols**

#### **Configuring TCP/IP and IPP for Printing**

Follow these instructions to configure the printer and Windows NT 4.0 to use the TCP/IP protocol and IPP.

#### ❖ **Configuring the printer**

Configure the printer to use the TCP/IP protocol.

- Confirm that the TCP/IP protocol is set to be active. (The factory default is active.)
- Assign an IP address and make other settings required for using the TCP/IP protocol.

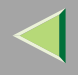

#### **Reference**

For more information about how to make the above settings, see "Configuring the printer for the Network" in the Quick Installation Guide.

If DHCP is used to assign IP addresses, see Appendix, "When Using DHCP" in the Administrator Reference.

### **Note**

❒ After setting the IP address, use the ping command to confirm that it has been set correctly.

- A Click **[Start]**, point to **[Programs]**, and then click **[Command Prompt]**.
- B Type the following: (Example IP address is 192.168.15.16)

**C:> ping 192.168.15.16** If the address has been configured correctly, the following message appears. **Reply from 192.168.15.16 : bytes=32 time<10ms TTL=32** If the address has been configured incorrectly, the following message appears. **Request timed out.Request timed out.**

#### ❖ **Configuring a Windows NT 4.0 computer**

Follow these steps to configure a Windows NT 4.0 computer to use the TCP/IP protocol.

A Open **[Control Panel]** and double-click the **[Network]** icon. Confirm that "TCP/IP Protocol" is listed in the **[Network protocols]** box under the **[Protocols]** tab.

## **Note**

- ❒ If the TCP/IP protocol is not installed, click **[Add]** under the **[Protocols]** tab and install it. For more information about installing the TCP/IP protocol, see Windows NT 4.0 Help.
- B Configure the TCP/IP protocols with the appropriate IP address, subnet mask and other settings. Confirm that the settings are correct with the network administrator.

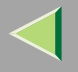

C Click the **[Services]** tab, and confirm that "Microsoft TCP/IP Printing" is installed. If "Microsoft TCP/IP Printing" is not installed, click **[Add]** under the **[Services]** tab, and install it. For more information about installing and configuring network services, see Windows NT 4.0 Help.

#### **Configuring NetBEUI for Printing**

Follow these instructions to configure the printer and Windows NT 4.0 to use the NetBEUI protocol.

#### **Preparation**

To use NetBEUI, use the SmartNetMonitor for Client port.

#### ❖ **Configuring the printer**

Configure the printer to use the NetBEUI protocol.

• Confirm that the NetBEUI protocol is set to be active. (The factory default is active.)

### **Reference**

For more information about how to make the above settings, see "Configuring the printer for the Network" in the Quick Installation Guide.

#### ❖ **Configuring a Windows NT 4.0 computer**

Install the NetBEUI protocol on the Windows NT 4.0 computer, and change the LAN adapter number (Lana Number).

A Open **[Control Panel]** and double-click the **[Network]** icon. Confirm that "NetBEUI Protocol" is listed in the **[Network Protocols]** box under the **[Protocols]** tab.

## **Note**

❒ If the NetBEUI protocol is not installed, click **[Add...]** under the **[Protocols]** tab, and install it. For more information about installing the NetBEUI protocol, see Windows NT 4.0 Help.

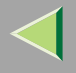

- B Change the Lana Number. Click the **[Services]** tab, click "NetBIOS Interface" in the **[Network Services:]** box, and click **[Properties]**.
- C Click the Lana Number corresponding to the Nbf protocol of the **[Network Route]** headline, and click **[Edit]**.
- $\alpha$  Type "0" as the Lana Number.

### *Mote*

- ❒ If another protocol's Lana Number is configured at "0", change it to another number other than "0".
- E Click **[OK]**.
- F Click **[Close]**, and close the **[Network]** dialog box.
- G After confirming the message to restart, click **[Yes]**.

## *<u></u>* Note

❒ After you change the Lana Number, you must restart the computer.

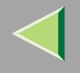

#### <span id="page-570-0"></span>**Installing Software**

#### **Preparation**

If you are not using the print server, install SmartNetMonitor for Client, and then install the printer driver by selecting "SmartNetMonitor for Client". This enables peer-to-peer network printing with the TCP/IP, NetBEUI, or IPP protocol.

#### **Installing SmartNetMonitor for Client**

## A **Close all applications that are running.**

## B**Insert the CD-ROM into the CD-ROM drive.**

Auto Run will start the installer.

#### *i***l**mportant

❒ Never have two versions of the same printer driver installed on your system at the same time. When upgrading to a new version of the printer driver, delete the old version, and then install the new one.

#### **Note**

❒ Auto Run might not automatically work with certain OS settings. In this case, launch "Setup.exe" located on the CD-ROM root directory.

C**Select a language to change the interface language, and then click [OK].**

The following languages are available: Cestina (Czech), Dansk (Danish), Deutsch (German), English (English), Espanol (Spanish), Francais (French), Italiano (Italian), Magyar (Hungarian), Nederlands (Dutch), Norsk (Norwegian), Polski (Polish), Portugues (Portuguese), Suomi (Finnish), Svenska (Swedish)

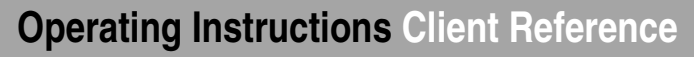

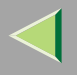

D **Click [SmartNetMonitor for Client / Admin].**

E **Click to select [SmartNetMonitor for Client], and then click [Next >].**

F**Follow the instructions on the screen.**

- **Note**
- ❒ If you are required to restart the computer after the installation of SmartNetMonitor for Admin, restart the computer and continue with necessary configurations.

#### <span id="page-571-0"></span>**Installing the PCL 5c or RPCS Printer Driver**

A **Close all applications that are running.**

### B**Insert the CD-ROM into the CD-ROM drive.**

Auto Run will start the installer.

#### **Important**

❒ Never have two versions of the same printer driver installed on your system at the same time. When upgrading to a new version of the printer driver, delete the old version, and then install the new one.

#### **Note**

❒ Auto Run might not automatically work with certain OS settings. In this case, launch "Setup.exe" located on the CD-ROM root directory.

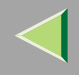

## C**Select a language to change the interface language, and then click [OK].**

The following languages are available: Cestina (Czech), Dansk (Danish), Deutsch (German), English (English), Espanol (Spanish), Francais (French), Italiano (Italian), Magyar (Hungarian), Nederlands (Dutch), Norsk (Norwegian), Polski (Polish), Portugues (Portuguese), Suomi (Finnish), Svenska (Swedish)

## D**Select [PCL/RPCS Printer Drivers].**

## E **The software license agreement appears in the [License Agreement] dialog box.**

After reading through all of the contents, click **[I accept the agreement]** to agree with the license agreement, and then click **[Next]**.

### F**Select a printer drivers you want to use when the "Printer Program" dialog box appears.**

You can select more than one printer driver.

## G**Select the printer model(s) you want to use.**

To change the printer name, change it in the **[Change settings for 'Printer Name']** box.

**f** Double-click the printer name to display the printer settings.

## *A* Note

❒ The details shown for **[Comment:]**, **[Driver:]**, and **[Port:]** vary depending on the operating system being used, the model of printer selected, and the port being used.

I **Click [Port:], and then select the port you want to use.**

- SmartNetMonitor
- LPR Port

#### SmarteNet Port

#### A **Click [Add].**

B **Select [SmartNetMonitor], and then click [OK].**

C **Select a printer you want to use.**

#### ❖ **TCP/IP**

- A Click **[TCP/IP]**, and then click **[Search]**. Available printers will be listed.
- B Click the printer you want to use, and then click **[OK]**.

### **Note**

- ❒ Printers that respond to an IP broadcast from the computer will be displayed. To print to a printer not listed here, click **[Specify Address]**, and then type the IP address or host name.
- ❒ You cannot add an address partially similar to that already used. For example, when "192.168.0.2" is already used, "192.168.0.2xx" cannot be used. Similarly, when "192.168.0.20" is already used, "192.168.0.2" cannot be used.

#### ❖ **NetBEUI**

- A Click **[NetBEUI]**, and then click **[Search]**.
	- A list of printers that can be used by the NetBEUI protocol appears.
- B Click the printer you want to use, and then click **[OK]**.

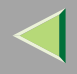

### *M* Note

- ❒ Printers that respond to a broadcast from the computer will be displayed. To print to a printer not listed here, click **[Specify Address]**, and then type the NetBEUI address. Confirm the NetBEUI address on the network is on the configuration page. For more information about printing the configuration page, see "Printing a Configuration Page" in the Administrator Reference. NetBEUI address appears as "\\RNPxxxx\xxx" on the configuration page. Type the printer's network path name in the form of "%%Computer name\Share name". Do not type "\\" as head characters but "%%".
- ❒ You cannot print to printers beyond routers.

#### ❖ **IPP**

A Click **[IPP]**.

The IPP settings dialog box appears.

B To specify the IP address of the printer, type "http://printer's-ip-address/ printer" or "ipp://printer's-ip-address/printer" in the **[Printer URL]** field. (Example IP address is 192.168.15.16)

#### **http://192.168.15.16/printer ipp://192.168.15.16/printer**

C As necessary, type the names to distinguish the printer in **[IPP Port Name]**. Type a different name from those of any existing port name.

If you omit this, the address typed in **[Printer URL]** will be set as the IPP port name.

D If a proxy server and IPP user name are used, click **[Detailed Settings]**, and then configure the necessary settings.

### **Note**

❒ For more information about these settings, see SmartNetMonitor for Client online Help.

E Click **[OK]**.

### LPR Port

A **Click [Add].**

B **Select [LPR Port], and then click [OK].**

C **Type the printer's IP address in the "Name or address of server providing lpd" box.**

D **Type "lp" in the "Name of printer or print queue on that server" box, and then click [OK].**

 $\blacksquare$  Make sure the location for the selected printer is shown after [Port:].

**K** Configure the default printer as necessary.

#### ❖ **Default Printer**

Check **[Default Printer]** to set the printer as the default printer.

L **Click [Continue] to start printer driver installation.**

- **Note**
- ❒ During installation, the **[Digital Signature Not Found]** dialog box may appear. In this case, click **[Yes]** to continue the installation.

M **When the [Select Program] dialog box appears, click [Finish].**

N **When the installation completion dialog box appears, click [Finish].**

## O**Set up the options.**

## **Note**

❒ You must set up the options when the bidirectional transmission is disabled. For more information about the status of the bidirectional transmission, see [p.143 "Bidirectional transmission"](#page-585-0).

## **Reference**

For more information about option settings, see [p.143 "Setting Up Options"](#page-585-1).
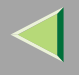

#### **Installing the PostScript Printer Driver**

# A **Close all applications that are running.**

# B**Insert the CD-ROM into the CD-ROM drive.**

Auto Run will start the installer.

#### **Important**

❒ Never have two versions of the same printer driver installed on your system at the same time. When upgrading to a new version of the printer driver, delete the old version, and then install the new one.

#### **Note**

❒ Auto Run might not automatically work with certain OS settings. In this case, launch "Setup.exe" located on the CD-ROM root directory.

# C**Select a language to change the interface language, and then click [OK].**

The following languages are available: Cestina (Czech), Dansk (Danish), Deutsch (German), English (English), Espanol (Spanish), Francais (French), Italiano (Italian), Magyar (Hungarian), Nederlands (Dutch), Norsk (Norwegian), Polski (Polish), Portugues (Portuguese), Suomi (Finnish), Svenska (Swedish)

#### **Note**

❒ The printer driver with the selected language will be installed. The printer driver will be installed in English if you select the following languages: Cestina, Magyar, Polski, Portugues, Suomi

# D **Click [PostScript 3 Printer Driver].**

"Add Printer Wizard" starts.

# **Operating Instructions Client Reference**

# E **Click [Next].**

### F**Select the port you want to use.**

- SmartNetMonitor
- LPR Port

#### **SmartNetMonitor**

- A **Click [Add Port:].**
- B **Select [SmartNetMonitor], and then [New Port...].**
- C **Select a printer you want to use.**

### ❖ **TCP/IP**

- A Click **[TCP/IP]**, and then click **[Search]**. Available printers will be listed.
- B Click the printer you want to use, and then click **[OK]**.

### **Note**

- ❒ Printers that respond to an IP broadcast from the computer will be displayed. To print to a printer not listed here, click **[Specify Address]**, and then type the IP address or host name.
- ❒ You cannot add an address partially similar to that already used. For example, when "192.168.0.2" is already used, "192.168.0.2xx" cannot be used. Similarly, when "192.168.0.20" is already used, "192.168.0.2" cannot be used.

#### ❖ **NetBEUI**

- A Click **[NetBEUI]**, and then click **[Search]**.
	- A list of printers that can be used by the NetBEUI protocol appears.
- B Click the printer you want to use, and then click **[OK]**.

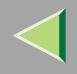

#### *M* Note

- ❒ Printers that respond to a broadcast from the computer will be displayed. To print to a printer not listed here, click **[Specify Address]**, and then type the NetBEUI address. Confirm the NetBEUI address on the network is on the configuration page. For more information about printing the configuration page, see "Printing a Configuration Page" in the Administrator Reference. NetBEUI address appears as "\\RNPxxxx\xxx" on the configuration page. Type the printer's network path name in the form of "%%Computer name\Share name". Do not type "\\" as head characters but "%%".
- ❒ You cannot print to printers beyond routers.

#### ❖ **IPP**

A Click **[IPP]**.

The IPP setting dialog box appears.

B To specify the IP address of the printer, type "http://printer's-ip-address/ printer" or "ipp://printer's-ip-address/printer" in the **[Printer URL]** field. (Example IP address is 192.168.15.16)

#### **http://192.168.15.16/printer ipp://192.168.15.16/printer**

C As necessary, type the names to distinguish the printer in **[IPP Port Name]**. Type a different name from those of any existing port name.

If you omit this, the address typed in **[Printer URL]** will be set as the IPP port name.

D If a proxy server and IPP user name are used, click **[Detailed Settings]** and configure the necessary settings.

### **Note**

❒ For more information about these settings, see SmartNetMonitor for Client Help.

E Click **[OK]**.

#### LPR Port

- A **Click [Add Port:].**
- B **Select [LPR Port], and then click [OK].**
- C **Type the printer's IP address in the "Name or address of server providing lpd" box.**
- D **Type "lp" in the "Name of printer or print queue on that server" box, and then click [OK].**
- G **Confirm to select the name of the printer whose driver you want to install, and then click [Next >].**
- H **Change the name of the printer if you want, and then click [Next >].**
	- Configure the default printer as necessary. Check **[Yes]** to set the printer as the default printer.

### I**Select whether or not you want to print a test page, and then click [Finish].**

Start printer driver installation.

# J**Set up the options.**

### **Note**

❒ You can specify the "User Code" with the Printer Properties after installing the printer driver. See printer driver's Help.

# **Reference**

For more information about option settings, see [p.143 "Setting Up Options"](#page-585-0).

# **K** Restart the computer.

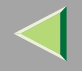

#### **Changing Port Settings**

Follow the steps to change SmartNetMonitor for Client settings, such as the proxy server settings or IPP URL.

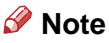

#### ❒ There are no settings for the NetBEUI protocol.

- A**From the [Printers] window, click the icon of the printer you want to use. On the [File] menu, click [Properties].**
- B **Click the [Ports] tab, and then click [Configure Port].**

The **[Port Settings]** dialog box appears.

• For TCP/IP protocol, you can configure Timeout Settings.

### **Note**

- ❒ If you cannot set items on the **[Recovery/Parallel Printing]** tab, follow the procedure below.
	- A Click **[Cancel]** to close the **[Port Configuration:]** dialog box.
	- B Start SmartNetMonitor for Client, and then right-click the SmartNetMonitor for Client icon on the taskbar.
	- C Click **[Extended Features Settings]**, and then select the **[Set Recovery/Parallel Printing for each port]** check box.
	- D Click **[OK]** to close the **[Extended Features Settings]** dialog box.
- For IPP, you can configure User Settings, Proxy Settings and Timeout Settings.

#### **Note**

❒ For more information about these settings, see SmartNetMonitor for Client Help file.

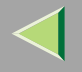

# **Printing with Parallel Connection**

#### **Preparation**

To use a printer connected to the parallel interface, select "LPT1:" when installing the printer driver.

#### **Installing the PCL 5c or RPCS Printer Driver**

#### **Preparation**

The target printer must be turned on before starting the installation process.

# A **Close all applications that are running.**

### B**Insert the CD-ROM into the CD-ROM drive.**

Auto Run will start the installer.

#### important

❒ Never have two versions of the same printer driver installed on your system at the same time. When upgrading to a new version of the printer driver, delete the old version, and then install the new one.

#### **Note**

❒ Auto Run might not automatically work with certain OS settings. In this case, launch "Setup.exe" located on the CD-ROM root directory.

### C**Select a language to change the interface language, and then click [OK].**

The following languages are available: Cestina (Czech), Dansk (Danish), Deutsch (German), English (English), Espanol (Spanish), Francais (French), Italiano (Italian), Magyar (Hungarian), Nederlands (Dutch), Norsk (Norwegian), Polski (Polish), Portugues (Portuguese), Suomi (Finnish), Svenska (Swedish)

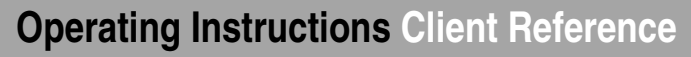

# D**Select [PCL/RPCS Printer Drivers].**

# E **The software license agreement appears in the [License Agreement] dialog box.**

After reading through all of the contents, click **[I accept the agreement]** to agree with the license agreement, and then click **[Next]**.

### F**Select a printer drivers you want to use when the "Printer Program" dialog box appears.**

You can select more than one printer driver.

# G **Check [Printer Name] to select the model(s) of printer you want to use.**

To change the printer name, change it in the **[Change settings for 'Printer Name']** box.

# **H** Double-click the printer name to display the printer settings.

#### **Note**

❒ The details shown for **[Comment:]**, **[Driver:]**, and **[Port:]** vary depending on the operating system being used, the model of printer selected, and the port being used.

I **After confirming [Port:] that the location for [LPT1:] shown.**

 $\blacksquare$  Configure the default printer as necessary.

#### ❖ **Default Printer**

Check **[Default Printer]** to set the printer as the default printer.

K **Click [Continue] to start printer driver installation.**

#### **Note**

❒ During installation, the **[Digital Signature Not Found]** dialog box may appear. In this case, click **[Yes]** to continue the installation.

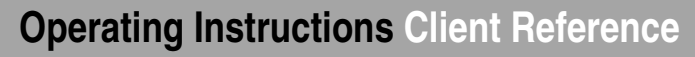

# L **When the [Select Program] dialog box appears, click [Finish].**

M **When the installation completion dialog box appears, click [Finish].**

### N**Set up the options.**

#### **Note**

❒ You must set up the options when the bidirectional transmission is disabled. For more information about the status of the bidirectional transmission, see [p.143 "Bidirectional transmission"](#page-585-1).

### **Reference**

For more information about option settings, see [p.143 "Setting Up Options"](#page-585-0).

# **Installing the PostScript Printer Driver**

A **Close all applications that are running.**

# B**Insert the CD-ROM into the CD-ROM drive.**

Auto Run will start the installer.

# **Important**

❒ Never have two versions of the same printer driver installed on your system at the same time. When upgrading to a new version of the printer driver, delete the old version, and then install the new one.

### **Note**

❒ Auto Run might not automatically work with certain OS settings. In this case, launch "Setup.exe" located on the CD-ROM root directory.

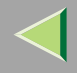

# **142**

# C**Select a language to change the interface language, and then click [OK].**

The following languages are available: Cestina (Czech), Dansk (Danish), Deutsch (German), English (English), Espanol (Spanish), Francais (French), Italiano (Italian), Magyar (Hungarian), Nederlands (Dutch), Norsk (Norwegian), Polski (Polish), Portugues (Portuguese), Suomi (Finnish), Svenska (Swedish)

#### **Note**

❒ The printer driver with the selected language will be installed. The printer driver will be installed in English if you select the following languages: Cestina, Magyar, Polski, Portugues, Suomi

# D **Click [PostScript 3 Printer Driver].**

"Add Printer Wizard" starts.

E **Click [Next].**

# F **Click the port you want to use, and then click [Next].**

A dialog box for selecting the printer manufacturer and model name appears.

- G **Click to select the name of the printer whose driver you want to install, and then click [Next].**
- H **Change the name of the printer if you want, and then click [Next].**
- I **Click [Next].**
- J**Select whether or not you want to print a test page, and then click [Finish].**

Set up the options with the printer driver.

# **Reference**

For more information about option settings, see [p.143 "Setting Up Options"](#page-585-0).

# $\blacksquare$  Restart the computer.

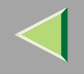

# <span id="page-585-0"></span>**Setting Up Options**

You must set up the options when bidirectional transmission is disabled.

A **Click [Start] on the taskbar, point to [Settings], and then click [Printers].** The **[Printers]** window appears.

B **Click the icon of the printer you want to use.**

C **On the [File] menu, click [Properties].**

# D **Click the [Accessories] tab.**

#### **Note**

❒ If you use the RPCS printer driver, Click the **[Change Accessories]** tab.

❒ If you use the PS printer driver, Click the **[Device Settings]** tab.

E**Select options you have installed from the [Option] group. And make any settings you require.**

# F **Click [OK].**

# <span id="page-585-1"></span>-**Bidirectional transmission**

When bidirectional transmission is enabled, the information about the paper size and feed direction setting is automatically sent to the printer by a computer. You can also confirm the printer status from your computer.

- Bidirectional transmission is supported by Windows 95/98/Me, Windows 2000, Windows XP and Windows NT 4.0.
- • If you use the RPCS printer driver and bidirectional transmission is enabled, on Windows 95/98/Me, the unavailable functions are shaded.

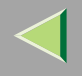

#### *<u>A</u>* Note

- $\Box$  The RPCS printer driver supports bidirectional transmission and updates the printer status automatically.
- ❒ The PCL 5c printer driver supports bidirectional transmission, you can update the printer status manually.
- ❒ The PostScript 3 printer driver does not support bidirectional transmission.
- To support bidirectional transmission, the following conditions are required:

#### ❖ **When connecting with a parallel cable**

- The computer must support bidirectional transmission.
- The printer must be set to bidirectional transmission.
- The Interface cable must support bidirectional transmission.
- The machine must be connected to the computer using the standard parallel cable and parallel connector.
- Under Windows NT 4.0, **[Enable bidirectional support]** must be selected and **[Enable printer pooling]** must not be selected on the **[port]** tab with RPCS printer driver.

#### ❖ **When connecting with the network**

- The printer must be set to bidirectional transmission.
- SmartNetMonitor for Client included on the CD-ROM must be installed, and the TCP/IP protocol must be used.
- Under Windows NT 4.0, **[Enable bidirectional support]** must be selected and **[Enable printer pooling]** must not be selected on the **[port]** tab with RPCS printer driver.
- Under Windows NT4.0, specified IP address in the Microsoft TCP/IP print is used.

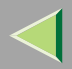

# **5. Macintosh Configuration**

This section describes how to configure Mac OS.

- If you are using Mac OS, see ["Mac OS"](#page-587-0).
- If you are using Mac OS X, see [p.154 "Mac OS X"](#page-596-0).

# <span id="page-587-0"></span>**Mac OS**

This section describes how to configure Mac OS to use EtherTalk and USB. The following procedure describes how to configure Mac OS 9.1. If you are not using Mac OS 9.1, see the manual that comes with your version of the Mac OS for more information.

### **Limitation**

- ❒ For use with Mac OS 8.6 or later. (Mac OS X Classic environment is supported.)
- ❒ For use with a Macintosh, Power PC is required.

### **Note**

❒ The PostScript 3 printer driver is stored in the following folder on the CD-ROM.

**Mac OS 8 and 9:PS Driver:(language):Disk1**

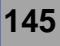

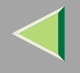

#### **Installing the Printer Driver and Software**

#### **Preparation**

If the AdobePS installation starts under Mac OS X, the desktop automatically changes to the Classic environment. If you want to set a printer with Mac OS X, see  $\Rightarrow$  <code>p.154</code> "Mac OS X".

#### **Installing the PostScript Printer Driver and PPD File**

It is necessary to install a printer driver and a PPD file to print from a Macintosh.

Follow these steps to install a printer driver and a PPD file into a Macintosh using Mac OS 8.6 or later.

#### PostScript Printer Driver

A**Insert the CD-ROM into the CD-ROM drive.**

**2** Double-click the CD-ROM icon.

C **Double-click the [Mac OS 8 and 9] folder.**

D **Double-click the [PS Driver] folder.**

E **Double-click the folder of the language you use.**

F **Open [DISK1], and then double-click the installer icon.**

**H** Follow the instructions on the screen.

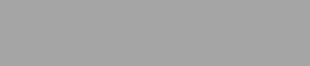

#### PPD File

A **Double-click the CD-ROM icon.**

B **Double-click the [Mac OS 8 and 9] folder.**

C **Double-click the [Printer Descriptions] folder.**

D **Double-click the folder of the language you use.**

E **Open [Disk1].**

F **Drag the PPD file and the Plugin file into [Printer Descriptions] in [Extensions] in [System Folder].**

**T** Restart the Macintosh.

#### **Setting Up the PPD File**

#### **Preparation**

Confirm that the printer is connected to an AppleTalk network before performing the following procedure.

A **On the [Apple] menu, select [Chooser].**

B **Click the [Adobe PS] icon.**

C**In the [Select a PostScript Printer:] list, click the name of the printer you want to use.**

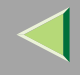

# D **Click [Create].**

# E **Click the printer you want to use, and then click [Select].**

The PPD file is set up, and the **[Adobe PS]** icon appears at the left of the printer name in the list. Next, follow the procedure on [p.149 "Setting Up Options"](#page-591-0) to make the option settings, or close the **[Chooser]** dialog box.

#### **Creating a Desktop Printer icon**

#### **Preparation**

Confirm that the printer is connected to the USB before performing the following procedure. To use a printer connected by USB, create a Desktop Printer icon.

A **Double-click [Desktop Printer Utility] in the [AdobePS Components] folder.**

2 Select [AdobePS] in [With:] and [Printer (USB)] in [Create Desktop], and then click [OK].

- C **Click [Change] in [USB Printer Selection].**
- D**Select the model you are using in [Select a USB Printer:], and then click [OK].**
- E **Click [Auto Setup] in [PostScriptTM Printer Description (PPD) File].**
- F **Click [Create].**
- G **Enter the printer name, and then click [Save].**

The printer icon appears on the desktop.

**B** Exit the Desktop Printer Utility.

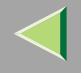

#### <span id="page-591-0"></span>**Setting Up Options**

A **On the [Apple] menu, select [Chooser].**

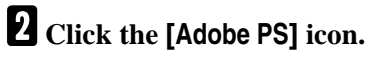

C**In the [Select the PostScript Printer:] list, click the name of the printer you want to use, and then click [Setup].**

# D **Click [Configure].**

A list of options appears.

E**Select the option you want to set up, and then select the appropriate setting for it.**

#### **Note**

❒ If the option you want to set up is not displayed, the PPD file might not be set up correctly. Check the name of the PPD file shown in the dialog box.

# F **Click [OK].**

The list of options closes.

# $\mathbf{\Omega}$  Click [OK].

The **[Chooser]** dialog box appears.

# H **Close the [Chooser] dialog box.**

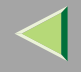

#### **Installing the ColorSync profile**

ColorSync profile makes it possible for the printer to print colors of similar intensity to those that appear on your computer display. You must install the ColorSync profile to use this feature.

#### **Note**

- ❒ The ColorSync profile confirms with the color characteristics defined by the International Color Consortium (ICC).
- ❒ Some computer displays may require particular settings to be controlled by ColorSync. See the documentation that comes with your display for details.

The following procedure shows how to install the ColorSync profile.

### A**Start the Macintosh.**

**2** Double-click the hard disk icon, and then open the appropriate folder for installing the Color-**Sync profile.**

#### **Note**

- ❒ The location of the appropriate folder may differ depending on the version of the operating system. The following are examples:
	- System: Preferences: ColorSync profiles
	- System: ColorSync profiles

# C**Insert the CD-ROM into the CD-ROM drive.**

The icon of the CD-ROM appears.

# **4** Double-click the CD-ROM icon.

The contents of the CD-ROM appear.

# **Operating Instructions Client Reference**

# E **Double-click the [Mac OS 8 and 9] folder.**

F **Double-click the [ColorSyncTM Profiles] folder in the CD-ROM.**

G **Drag the file to the [ColorSyncTM Profiles] folder on the hard disk.**

The ColorSync profile is installed.

#### **Installing the Adobe Type Manager**

#### $\mathscr{D}$ **Note**

- ❒ Close all applications that are running before the installation. Install ATM after you restart the computer.
- A**Start the Macintosh.**
- B**Insert the CD-ROM into the CD-ROM drive.**
- C **Double-click the CD-ROM icon.**
- D **Double-click the [Mac OS 8 and 9] folder.**
- E **Double-click the [ATM] folder.**
- F **Double-click the [ATM 4.6.2 installer] icon.**
- G**Follow the instructions on the screen.**
- $\bf \ddot{E}$  When the procedure is complete, restart the computer. ATM will be completely installed only **after restarting.**

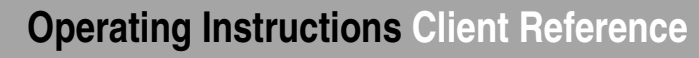

### I**Select [Control Panel] from the Apple menu, and then select [~ATM].**

**10** Open the ATM control panel.

#### *A* Note

❒ For more information about installation, see the User's Guide in the ATM folder.

#### **Installing screen fonts**

The screen fonts described below can be found in the CD-ROM, in the folder named **[Fonts]**.

- **Start the Macintosh.**
- B**Insert the CD-ROM into the CD-ROM drive.**

The CD-ROM icon appears.

C **Double-click the CD-ROM icon.**

The contents of the CD-ROM appear.

- D **Double-click the [Mac OS 8 and 9] folder.**
- E **Double-click the [Fonts] folder.**
- F **Double-click the [Screen font] folder.**
- G **Double- click the [TrueType] or [Type1] folder.**

Select the font type you want to use.

- H **Copy the fonts you want to install in [Fonts] in [System Folder].**
	- A Confirmation dialog box appears.

# **Operating Instructions Client Reference**

# I **Click [OK].**

The fonts are installed.

 ${\bf \textcolor{red}{\mathbb{D}}}$  Restart the Macintosh.

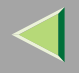

# <span id="page-596-0"></span>**Mac OS X**

This section describes how to configure a Mac OS X to use Ether Talk. The following procedure describes how to configure Mac OS  $X$  10.1. If you are not using Mac OS  $X$  10.1, see the manual that comes with your version of the Mac OS X for more information.

#### **Limitation**

- ❒ For use with Mac OS X 10.1 or later.
- ❒ For use with a Macintosh, Power PC is required.

### **Note**

❒ The PPD file is stored in the following folder on the CD-ROM.

**Mac OS X:PPD Installer**

# **Installing the PPD File**

It is necessary to install a PPD file to print from a Macintosh.

### **Preparation**

You need an administrator name and a password (phrase). For more information, consult your administrator.

### A**Insert the CD-ROM into the CD-ROM drive.**

B **Double-click the CD-ROM icon.**

- C **Double-click the [Mac OS X] folder.**
- **4** Double-click the installer icon.
- E**Follow the instructions on the screen.**

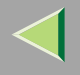

**155**

#### **Setting Up the PPD File**

A **Run Print Center.**

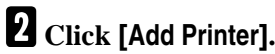

Select **[AppleTalk]** in the first pop-up menu.

If the zone has been set, select the zone in the second pop-up menu.

C**Select the PPD file of the model you are using from the "Printer Model:" pop-up menu, and then click [Add].**

#### **Setting Up Options**

#### **Limitation**

❒ You cannot make the printer option settings under Mac OS X. Do not make settings for options that have not been installed.

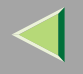

**156**

# **Configuring Macintosh**

#### **Changing to EtherTalk**

Follow the procedure to configure a Macintosh to use EtherTalk.

#### **Reference**

For more information about installing the software required for EtherTalk, see the Macintosh manuals.

#### **Mac OS**

A **Open [Control Panel], and then double-click the [AppleTalk] icon.**

B**From the [Connect via:] pop-up menu, select "Ethernet".**

C**If you change zones, select a name from the [Current zone:] pop-up menu.**

D **Close the [AppleTalk] control panels.**

E **Restart the computer.**

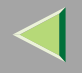

#### **Mac OS X**

#### **Preparation**

You need an administrator name and a password (phrase). For more information, consult your administrator.

A **Open [System Preference], and then click the [Network] icon.**

B **Click the [AppleTalk] tab.**

C**If you change zone, select a name from the [AppleTalk Zone:] pop-up menu.**

D **When the setting is complete, click [Apple Now].**

#### **Configuring the Printer**

Use the control panel to activate the AppleTalk protocol. (The factory default is active.)

#### **Reference**

For more information about the configuration, see the "Configuring the Printer for the Network with the Control Panel" in the Quick Installation Guide.

#### **Changing the Printer Name**

If the network has several same model printers, the names will be the same. Printers that have the same name will have their names changed slightly in the Chooser. For example, three printers named "printer" will appear in the chooser as "printer0", "printer1" and "printer2".

To install from Printer Utility for Mac, see the PostScript 3 Supplement.

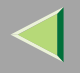

### **Changing the Zone**

It may be necessary to change the zone configuration.

To install from Web Status Monitor, see the Administrator Reference.

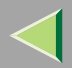

# **6. NetWare Configuration**

This chapter describes how to set up a client computer when using a NetWare print server.

#### **Note**

- ❒ Use the version of Novell Client provided with your operating system or the latest version.
- ❒ This section assumes that the client has NetWare client applications installed and is correctly configured to communicate with a NetWare print server. If not, install the necessary applications before starting the setting up procedure.

# **Windows 95/98/Me**

Follow the procedure to set up a Windows 95/98/Me client.

After installing the printer driver, change the print port to NetWare queue.

### **Preparation**

Log on to the NetWare file server before starting the following procedure.

A**Install the printer driver you want to use as "Local Printer".**

#### **Reference**

For more information about installing the printer driver, see [p.39 "Printing with Parallel Connec](#page-481-0)[tion"](#page-481-0).

# **Note**

❒ Any port can be selected during the installation, however, LPT1 is recommended.

#### **Important**

❒ Never have two versions of the same printer driver installed on your system at the same time. When upgrading to a new version of the printer driver, delete the old version, and then install the new one.

#### **159**

# **Operating Instructions Client Reference**

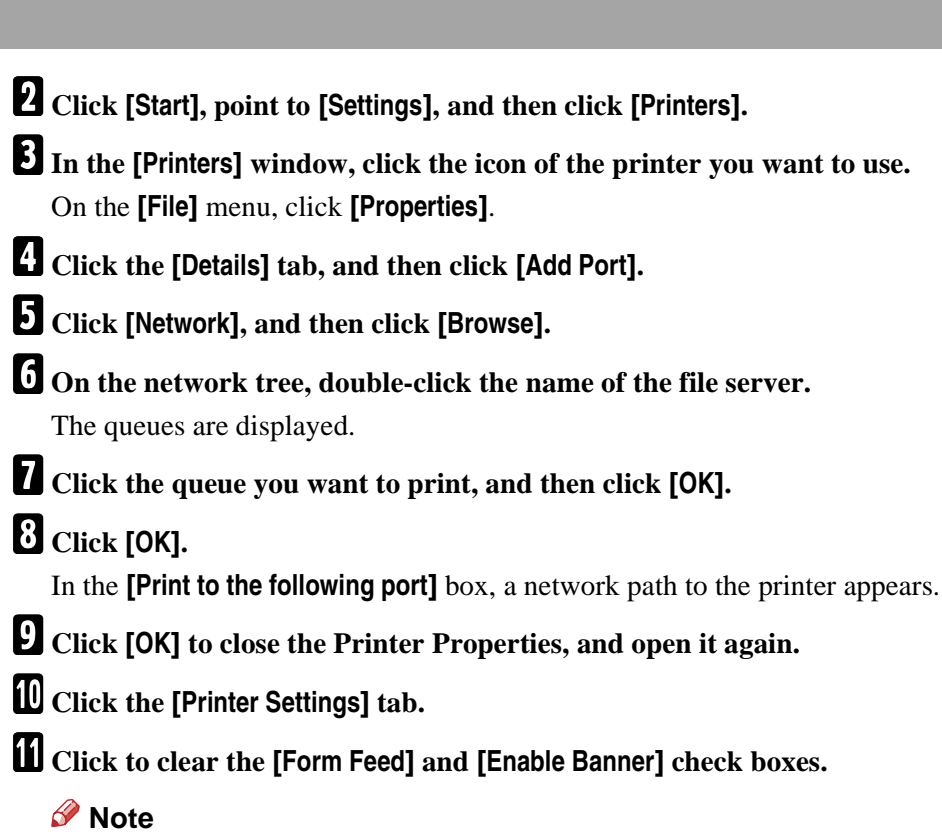

❒ You should not check these boxes because they should be specified using the printer driver. If they are selected, the printer might not print correctly.

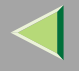

**161**

When using the PostScript 3 printer driver

Follow these steps to set up for the PostScript 3 printer driver.

A **Click the [PostScript] tab.**

B **Click [Advanced].**

C **Click to clear the [Send CTRL+D before job] and [Send CTRL+D after job] check boxes.**

L **Click [OK] to close the Printer Properties.**

# -**If a message is displayed during installation of the printer driver**

When there is a driver in the computer that is newer than the one currently being installed, a message dialog box appears.

In such a case, you cannot install with the Auto Run program. Use the driver that was used in installing the driver that is displayed in the message, and reinstall with **[Add Printer]**.

- A Click **[Start]**, point to **[Settings]**, and then click **[Printers]**.
- B Double-click the **[Add Printer]** icon.
- $\Omega$  Follow the wizard to install the driver. If the printer driver disk is a CD-ROM, the sources of installation are as follows. If the installer starts up, click **[Cancel]** to quit it.
	- PCL 5c**DRIVERS\PCL5C\WIN9X\_ME\(Language)\DISK1**
	- RPCS**DRIVERS\RPCS\WIN9X\_ME\(Language)\DISK1**
	- PostScript 3 **DRIVERS\PS\WIN9X\_ME\(Language)\DISK1**

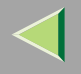

# **Windows 2000**

Follow the procedure to set up a Windows 2000 client.

#### **Preparation**

Log on to the NetWare file server before starting the following procedure.

<span id="page-604-0"></span>A **Double-click the [My Network Places] icon on the desktop and navigate to the queue you want to use, and then double-click it.**

The printers dialog box appears.

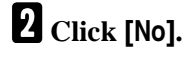

**E** Close all applications that are running.

### $\blacksquare$  Insert the CD-ROM into the CD-ROM drive.

Auto Run will start the installer.

#### **Note**

❒ Auto Run might not automatically work with certain OS settings. In this case, launch "Setup.exe" located on the CD-ROM root directory.

# E**Select a language to change the interface language, and then click [OK].**

The following languages are available: Cestina (Czech), Dansk (Danish), Deutsh (German), English (English), Espanol (Spanish), Francais (French), Italiano (Italian), Magyer (Hungarian), Nederlands (Dutch), Norsk (Norwegian), Polski (Polish), Portugues (Portuguese), Suomi (Finnish), Svenska (Swedish)

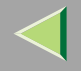

**163**

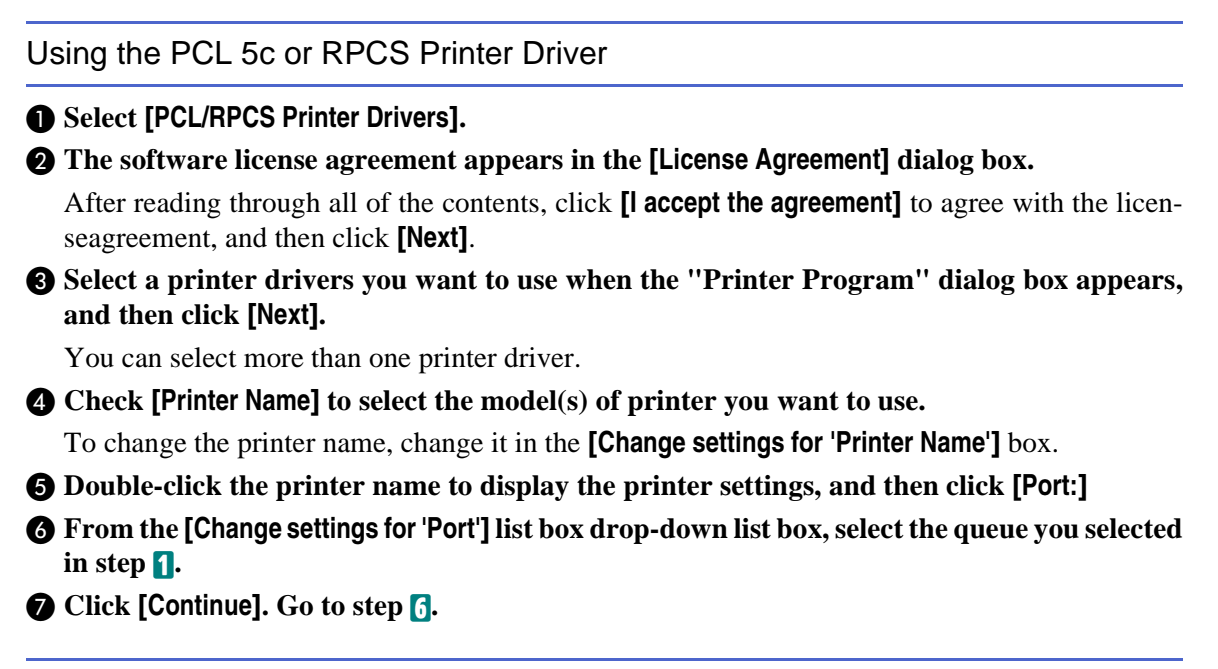

Using the PostScript Printer Driver

A **Click [PostScript 3 Printer Driver].**

"Add Printer Wizard" starts.

- B **Click [Next].**
- C **Click [Local Printer], and then click [Next].**

**4** From the [Use the following port:] list box, select the queue you selected in step **1**.

E **Click [Next].Go to step**  [F](#page-606-0)**.**

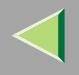

# <span id="page-606-0"></span>F**Follow the instructions on the screen.**

. . . . . .

# -**If a message is displayed during installation of the printer driver**

When there is a driver in the computer that is newer than the one currently being installed, a message dialog box appears.

In such a case, you cannot install with the Auto Run program. Use the driver that was used in installing the driver that is displayed in the message, and reinstall with **[Add Printer]**.

- A Click **[Start]**, point to **[Settings]**, and then click **[Printers]**.
- B Double-click the **[Add Printer]** icon.
- $\Omega$  Follow the wizard to install the driver.

If the printer driver disk is a CD-ROM, the sources of installation are as follows. If the installer starts up, click **[Cancel]** to quit it.

• PCL 5c

**DRIVERS\PCL5C\WIN2K\_XP\(Language)\DISK1**

- RPCS**DRIVERS\RPCS\WIN2K\_XP\(Language)\DISK1**
- PostScript 3 **DRIVERS\PS\WIN2K\_XP\(Language)\DISK1**

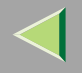

# **Windows XP**

Follow the procedure to set up a Windows XP client.

#### **Preparation**

Log on to the NetWare file server before starting the following procedure.

<span id="page-607-0"></span>A **Double-click the [My Network Places] icon, and then navigate to the queue you want to use, and then double-click it.**

The printers dialog box appears.

B **Click [Cancel].**

**E** Close all applications that are running.

### $\blacksquare$  Insert the CD-ROM into the CD-ROM drive.

Auto Run will start the installer.

### **Note**

❒ Auto Run might not automatically work with certain OS settings. In this case, launch "Setup.exe" located on the CD-ROM root directory.

# E**Select a language to change the interface language, and then click [OK].**

The following languages are available: Cestina (Czech), Dansk (Danish), Deutsh (German), English (English), Espanol (Spanish), Francais (French), Italiano (Italian), Magyer (Hungarian), Nederlands (Dutch), Norsk (Norwegian), Polski (Polish), Portugues (Portuguese), Suomi (Finnish), Svenska (Swedish)

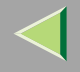

**166**

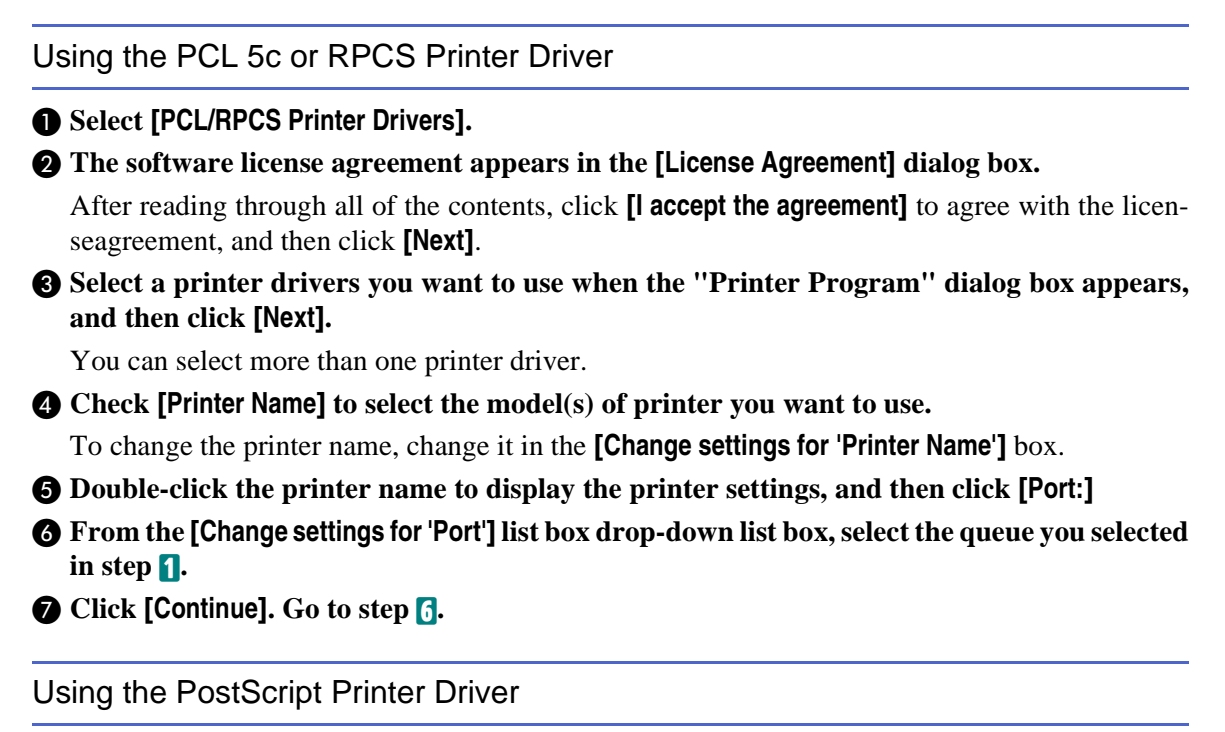

A **Click [PostScript 3 Printer Driver].**

"Add Printer Wizard" starts.

- B **Click [Next].**
- C **Click [Local Printer], and then click [Next].**

**4** From the [Use the following port:] list box, select the queue you selected in step **1**.

E **Click [Next].Go to step**  [F](#page-608-0)**.**

<span id="page-608-0"></span>F**Follow the instructions on the screen.**

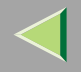

# -**If a message is displayed during installation of the printer driver**

When there is a driver in the computer that is newer than the one currently being installed, a message dialog box appears.

In such a case, you cannot install with the Auto Run program. Use the driver that was used in installing the driver that is displayed in the message, and reinstall with **[Add Printer]**.

- A Click **[Start]**, point to **[Settings]**, and then click **[Printers]**.
- B Double-click the **[Add Printer]** icon.
- C Follow the wizard to install the driver. If the printer driver disk is a CD-ROM, the sources of installation are as follows. If the installer starts up, click **[Cancel]** to quit it.
	- PCL 5c

**DRIVERS\PCL5C\WIN2K\_XP\(Language)\DISK1**

• RPCS

**DRIVERS\RPCS\WIN2K\_XP\(Language)\DISK1**

• PostScript 3 **DRIVERS\PS\WIN2K\_XP\(Language)\DISK1**

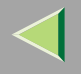

# **Windows NT 4.0**

Follow the procedure to set up a Windows NT 4.0 client.

#### **Preparation**

Log on to the NetWare file server before starting the following procedure.

<span id="page-610-0"></span>A **Double-click the [My Network Places] icon on the desktop and navigate to the queue you want to use, and then double-click it.**

The printers dialog box appears.

B **Click [No].**

**E** Close all applications that are running.

### $\blacksquare$  Insert the CD-ROM into the CD-ROM drive.

Auto Run will start the installer.

### **Note**

❒ Auto Run might not automatically work with certain OS settings. In this case, launch "Setup.exe" located on the CD-ROM root directory.

# E**Select a language to change the interface language, and then click [OK].**

The following languages are available: Cestina (Czech), Dansk (Danish), Deutsh (German), English (English), Espanol (Spanish), Francais (French), Italiano (Italian), Magyer (Hungarian), Nederlands (Dutch), Norsk (Norwegian), Polski (Polish), Portugues (Portuguese), Suomi (Finnish), Svenska (Swedish)

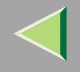

**169**

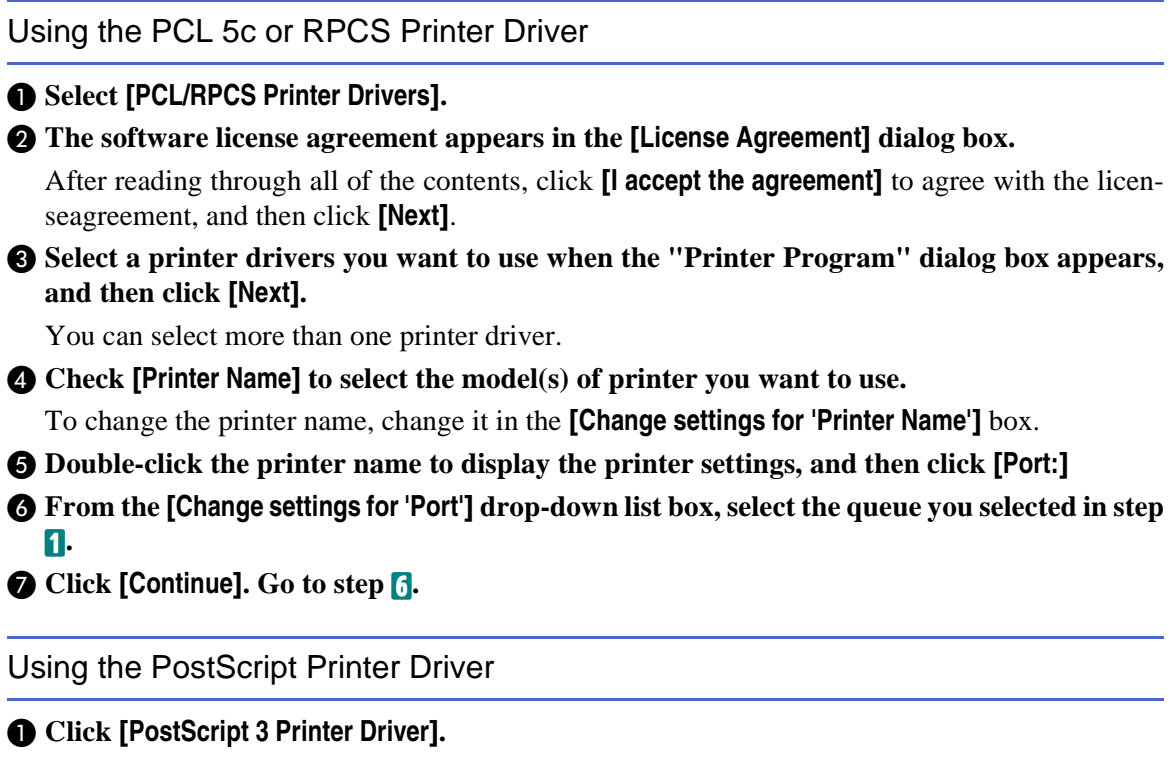

"Add Printer Wizard" starts.

B **Click [My Computer], and then click [Next].**

C **From the [Use the following port:] list box, select the queue you selected in step**  [A](#page-610-0)**.**

D **Click [Next].Go to step**  [F](#page-611-0)**.**

<span id="page-611-0"></span>F**Follow the instructions on the screen.**
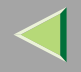

### -**If a message is displayed during installation of the printer driver**

When there is a driver in the computer that is newer than the one currently being installed, a message dialog box appears.

In such a case, you cannot install with the Auto Run program. Use the driver that was used in installing the driver that is displayed in the message, and reinstall with **[Add Printer]**.

- A Click **[Start]**, point to **[Settings]**, and then click **[Printers]**.
- B Double-click the **[Add Printer]** icon.
- C Follow the wizard to install the driver. If the printer driver disk is a CD-ROM, the sources of installation are as follows. If the installer starts up, click **[Cancel]** to quit it.
	- PCL 5c

**DRIVERS\PCL5C\NT4\(Language)\DISK1**

• RPCS

**DRIVERS\RPCS\NT4\(Language)\DISK1**

• PostScript 3 **DRIVERS\PS\NT4\(Language)\DISK1**

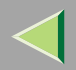

#### **1717. Software and Utilities Included on the CD-ROM**

# **Software and Utilities Included on the CD-ROM**

There are three CD-ROMs that come with this printer. These are labeled "Operating Instructions", "Printer Drivers and Utilities" and "Desk Top Binder V2 Lite". The following items are included on the three separate CD-ROMs.

#### ❖ **Agfa Monotype Font Manager 2000**

Helps you to install new screen fonts, or organize and manage fonts already installed on the system. For more information about Agfa Font Manager, see the manual on the CD-ROM labeled "Printer Drivers and Utilities".

#### ❖ **SmartNetMonitor for Admin**

An utility for the system administrator to manage printers on the network.

#### **Reference**

For more information about SmartNetMonitor for Admin, see the SmartNetMonitor for Admin Help file.

#### ❖ **SmartNetMonitor for Client**

A utility for users to manage their own print status on the network.

#### **Reference**

For more information about SmartNetMonitor for Client, see the SmartNetMonitor for Client Help file.

#### ❖ **1394 Utility**

This utility is for the optional 1394 Interface Unit Type 4510. For more information, see the Readme file or the manual that comes with the optional 1394 Interface Unit Type 4510.

#### ❖ **USB Printing Support**

Using the USB connection on the computer running Windows 98SE/Me requires to install this utility.

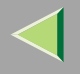

#### Viewing the Contents of the CD-ROM

Follow the steps to view the contents of the CD-ROM.

# A**Insert the CD-ROM into the CD-ROM drive.**

Auto Run will start the installer.

### B **Click [Browse This CD-ROM].**

Explorer starts and displays the contents of the CD-ROM.

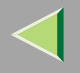

## **Printer Drivers for This Printer**

Printing requires installation of a printer driver for your operating system. The following drivers are included on the CD-ROM that comes with this printer.

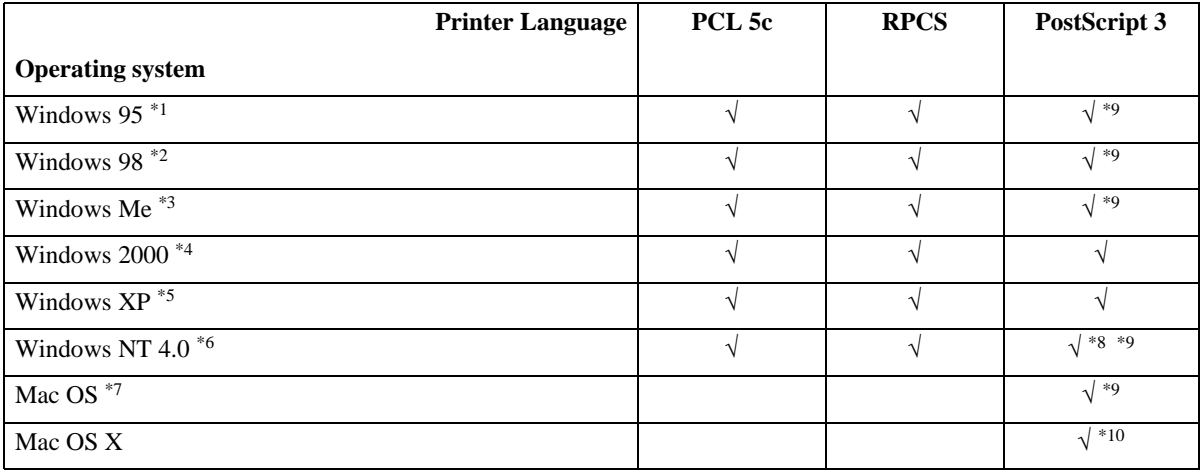

<span id="page-615-0"></span>\*1Microsoft Windows 95 operating system

- <span id="page-615-1"></span>\*2Microsoft Windows 98 operating system
- <span id="page-615-2"></span>\*3Microsoft Windows Me operating system
- <span id="page-615-3"></span>\*4 Microsoft Windows 2000 professional Microsoft Windows 2000 ServerMicrosoft Windows 2000 Advanced Server
- <span id="page-615-4"></span>\*5 Microsoft Windows XP Professional Microsoft Windows XP Home Edition
- <span id="page-615-5"></span>\*6 Microsoft Windows NT Server operating system version 4.0, Microsoft Windows NT Workstation operating system version 4.0 in a computer using x86 processors.

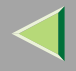

- <span id="page-616-2"></span> $*7$  Required version is 8.6 or later. (Mac OS X Classic environment is supported.)
- <span id="page-616-1"></span>\*8 Requires Service Pack 6 or later.
- <span id="page-616-0"></span><sup>\*9</sup> The Adobe PostScript printer drivers and PostScript Printer Description (PPD) files are included on the CD-ROM labeled "Printer Drivers and Utilities".
- <span id="page-616-3"></span>\*10 The PostScript Printer Description (PPD) files are included on the CD-ROM labeled "Printer Drivers and Utilities".

#### ❖ **PCL 5c printer driver**

This printer driver allows the computer to communicate with the printer via a printer language.

 $\Rightarrow$  p.[181 "Windows 95/98/Me - Accessing the Printer Properties"](#page-623-0)

<sup>⇒</sup> p.[183 "Windows 2000 - Accessing the Printer Properties"](#page-625-0)

 $\Rightarrow$  p.[187 "Windows XP - Accessing the Printer Properties"](#page-629-0)

 $\Rightarrow$  p.[190 "Windows NT 4.0 - Accessing the Printer Properties"](#page-632-0)

#### ❖ **RPCS printer driver**

This printer driver allows the computer to communicate with the printer via a printer language. The preset type user interface is provided in addition to the conventional one.

 $\Rightarrow$  p.[194 "Windows 95/98/Me - Accessing the Printer Properties"](#page-636-0)

 $\Rightarrow$  p.[197 "Windows 2000 - Accessing the Printer Properties"](#page-639-0)

 $\Rightarrow$  p.[200 "Windows XP - Accessing the Printer Properties"](#page-642-0)

 $\Rightarrow$  p.[203 "Windows NT 4.0 - Accessing the Printer Properties"](#page-645-0)

#### ❖ **Adobe PostScript Printer Drivers and PPD files**

The Adobe PostScript printer drivers and the PPD files are included on the CD-ROM that comes with this printer. Adobe PostScript printer driver allows the computer to communicate with the printer via a printer language. The PPD files allow the printer driver to enable the printer specific functions.

 $\Rightarrow$  p.[206 "Windows 95/98/Me - Accessing the Printer Properties"](#page-648-0)

 $\Rightarrow$  p.[209 "Windows 2000 - Accessing the Printer Properties"](#page-651-0)

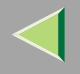

- $\Rightarrow$  p.[212 "Windows XP Accessing the Printer Properties"](#page-654-0)
- $\Rightarrow$  p.[215 "Windows NT 4.0 Accessing the Printer Properties"](#page-657-0)
- $\Rightarrow$  p.[218 "Macintosh Setting up for Printing"](#page-660-0)

#### ❖ **PPD files**

The PPD files are included on the CD-ROM that comes with this printer. The PPD files allow the printer driver to enable the printer specific functions.

See [p.218 "Macintosh - Setting up for Printing"](#page-660-0).

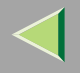

## **SmartNetMonitor for Admin**

SmartNetMonitor for Admin is software that uses the TCP/IP and IPX/SPX protocols to monitor the printers in a network. It can monitor multiple network printers with IP addresses. We recommend network administrators to use this software.

#### ❖ **File Path**

SmartNetMonitor for Admin is stored in the following folder on the CD-ROM.

#### **NETWORK\NETMON\ADMIN\DISK1**

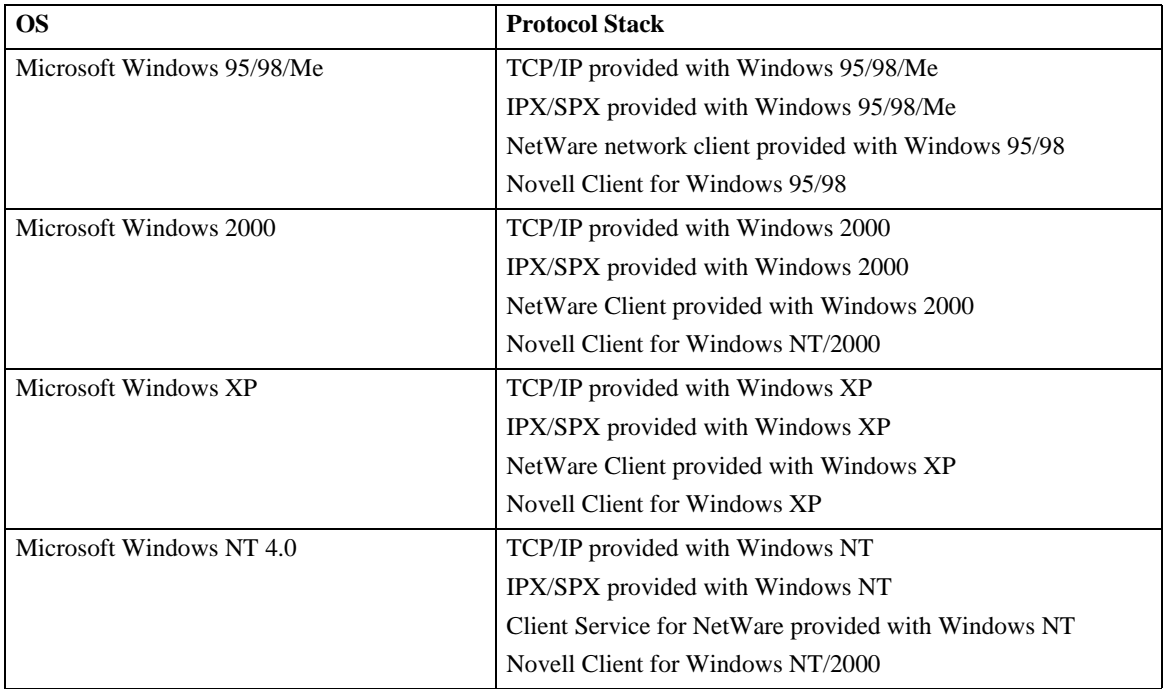

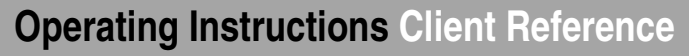

#### ❖ **What can it do?**

SmartNetMonitor for Admin is equipped with the following functions.

- Checks the information on printing, paper exhaustion, and such, on the computer.
- Checks the results of print jobs executed from the computer.

### **Note**

❒ Using this function requires the User Account Enhance Unit Type B.

#### **Reference**

For the operations of the system administrator, see "Using SmartNetMonitor for Admin" in the Administrator Reference.

For more information about using SmartNetMonitor for Admin, see the SmartNetMonitor for Admin Help file.

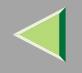

### **SmartNetMonitor for Client**

SmartNetMonitor for Client is software equipped with the following functions. We recommend all users of this printer to install this software.

- Provides the function to print in a Peer-to-Peer network, using the TCP/IP protocol, NetBEUI, and IPP from Windows 95/98/Me, Windows 2000, Windows XP, and Windows NT 4.0.
- Uses the TCP/IP and IPX/SPX protocols to constantly monitor the status of devices in a network.

#### ❖ **File Path**

SmartNetMonitor for Client is stored in the following folder on the CD-ROM.

#### **NETWORK\NETMON\CLIENT\DISK1**

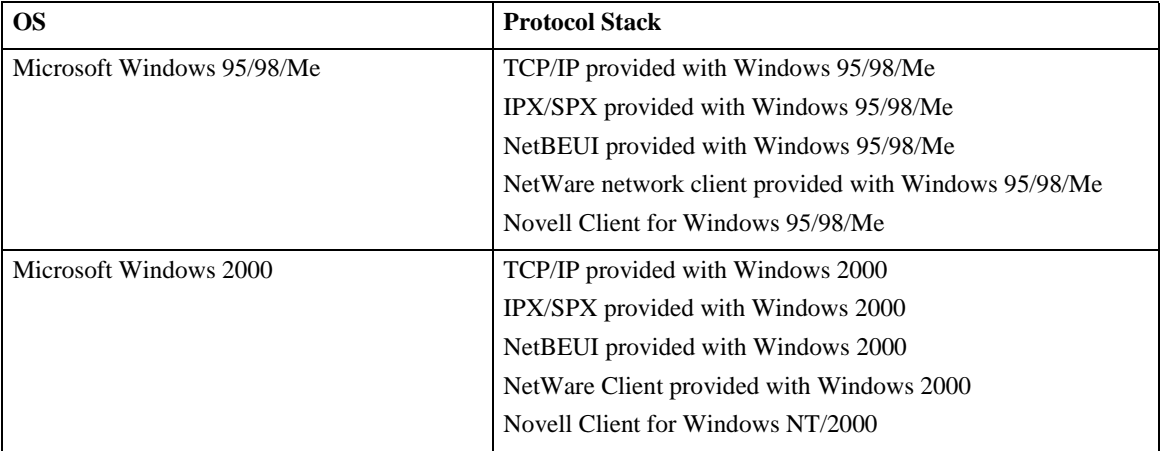

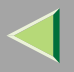

### **Operating Instructions Client Reference**

**179**

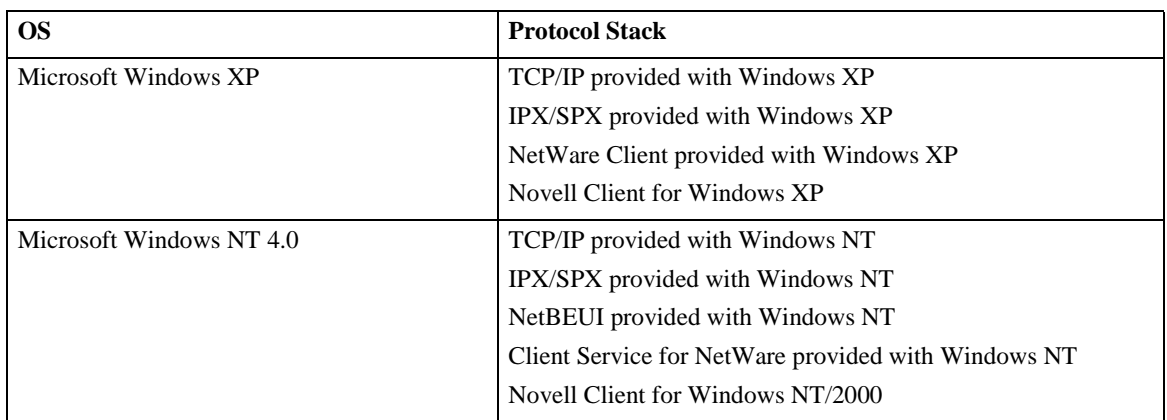

#### ❖ **What can it do?**

SmartNetMonitor for Admin

- Device Information function
	- Checks the printer's network settings and detailed information of devices.
	- Checks the number of pages printed for each computer, using the user codes.
	- Checks the results of print jobs executed from the computer.
	- Enables you to change the printer's network settings.
- Device Settings function
	- Limits the settings to be done from the control panel, and disables changes to be made to some of the items.
	- Enables the selection of paper type loaded in the printer.
- Energy Saver function
	- Switches to the Energy Saver mode, and wakes up from the Energy Saver mode.

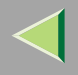

- System Status function
	- Checks the information on printing, paper exhaustion, and such, on the computer.
- Groups function
	- Monitors multiple printers at the same time. When there are many printers, you can create groups and classify the printers to facilitate management.

### **Limitation**

- ❒ Make similar settings for the option configuration of the printer for Recovery/Parallel Printing and the printer for giving print commands. If the required options necessary for printing, such as the Paper Feed Unit, are not installed on the substitute printer, that function is disabled.
- ❒ Load paper of the same size on both the printer for Recovery/Parallel Printing and the printer for giving print commands. When specifying a particular Paper Tray for printing, load paper of the same size into that tray.
- ❒ If the type and devices of the printer for Recovery/Parallel Printing and the printer for giving commands are different, the print results might not turn out identical.
- ❒ If you select Sample Print or Locked Print, you cannot execute Recovery/Parallel Printing.

#### **Reference**

For more information about using SmartNetMonitor for Client, See the SmartNetMonitor for Client Help file.

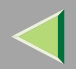

# **181 8. Setting up the Printer Driver and Canceling a Print Job**

# **PCL 5c - Accessing the Printer Properties**

#### <span id="page-623-0"></span>**Windows 95/98/Me - Accessing the Printer Properties**

There are two methods you can use to open the Printer Properties dialog box.

#### **Making default printer settings**

To make the default printer settings, first open the Printer Properties dialog box from the **[Printers]** window.

#### **Note**

- ❒ With some applications, the printer driver's settings are not used, and the application's own default settings are applied.
- A **Click [Start] on the taskbar, point to [Settings], and then click [Printers].**

The **[Printers]** window appears.

- B **Click to select the icon of the printer you want to use.**
- C **On the [File] menu, click [Properties].**

#### **Note**

❒ When you open the Printer Properties dialog box for the first time after installing the RPCS printer driver, the confirmation window appears. After that, the initial display of the Printer Properties dialog box appears.

4 **Make the necessary settings, and then click [OK].**

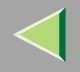

### -**If a message is displayed during installation of the printer driver**

When there is a driver in the computer that is newer than the one currently being installed, a message dialog box appears.

In such a case, you cannot install with the Auto Run program. Use the driver that was used in installing the driver that is displayed in the message, and reinstall with **[Add Printer]**.

- A Click **[Start]**, point to **[Settings]**, and then click **[Printers]**.
- B Double-click the **[Add Printer]** icon.
- C Follow the wizard to install the driver. If the printer driver disk is a CD-ROM, the sources of installation are as follows. If the installer starts up, click **[Cancel]** to quit it.
	- PCL 5c

**DRIVERS\PCL5C\WIN9X\_ME\(Language)\DISK1**

#### **Making printer settings from an application**

To make the printer settings for a specific application, open the Printer Properties dialog box from that application. The following example describes how to make settings for the WordPad application that comes with Windows 95/98/Me.

### **Note**

- ❒ The actual procedure you should follow to open the Printer Properties dialog box may differ depending on the application. For more information, see the documentation that comes with the application you are using.
- ❒ With some applications, the printer driver's settings are not used, and the application's own default settings are applied.
- ❒ Any settings you make in the following procedure are valid for the current application only.

## **Operating Instructions Client Reference**

### A **On the [File] menu, click [Print].**

The **[Print]** dialog box appears.

B**Select the printer you want to use in the [Name] list box, and then click [Properties].**

The Printer Properties dialog box appears.

C **Make the necessary settings, and then click [OK].**

D **Click [OK] to start printing.**

#### <span id="page-625-0"></span>**Windows 2000 - Accessing the Printer Properties**

#### **Making printer default settings - Printer Properties**

### **Limitation**

❒ To change the printer settings requires Manage Printers permission. Members of the Administrators and Power Users groups have Manage Printers permission by default. When you set up options, log on using an account that has Manage Printers permission.

### A **Click [Start] on the taskbar, point to [Settings], and then click [Printers].**

The **[Printers]** window appears.

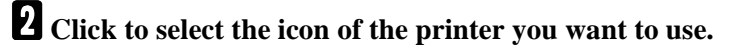

C **On the [File] menu, click [Properties].**

The **[Printer Properties]** appears.

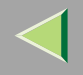

#### *<u>A</u>* Note

❒ When you open the Printer Properties dialog box for the first time after installing the RPCS printer driver, the confirmation window appears. After that, the initial display of the Printer Properties dialog box appears.

#### D **Make the necessary settings, and then click [OK].**

#### **Note**

 $\blacksquare$ 

- ❒ Settings you make here are used as the default settings for all applications.
- ❒ Do not set **[Form to Tray Assignment]**.

 $-0.00$ 

### -**If a message is displayed during installation of the printer driver**

When there is a driver in the computer that is newer than the one currently being installed, a message dialog box appears.

In such a case, you cannot install with the Auto Run program. Use the driver that was used in installing the driver that is displayed in the message, and reinstall with **[Add Printer]**.

- A Click **[Start]**, point to **[Settings]**, and then click **[Printers]**.
- B Double-click the **[Add Printer]** icon.
- C Follow the wizard to install the driver. If the printer driver disk is a CD-ROM, the sources of installation are as follows. If the installer starts up, click **[Cancel]** to quit it.
	- PCL 5c

**DRIVERS\PCL5C\WIN2K\_XP\(Language)\DISK1**

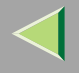

#### **Making printer default settings - Printing Preferences Properties**

#### **Limitation**

❒ To change the printer settings requires Manage Printers permission. Members of the Administrators and Power Users groups have Manage Printers permission by default. When you set up options, log on using an account that has Manage Printers permission.

### A **Click [Start] on the taskbar, point to [Settings], and then click [Printers].**

The **[Printers]** window appears.

B **Click to select the icon of the printer you want to use.**

### C **On the [File] menu, click [Printing Preferences...].**

The Printing Preferences Properties dialog box appears.

D **Make the necessary settings, and then click [OK].**

### *Note*

❒ Settings you make here are used as the default settings for all applications.

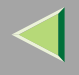

#### **Making printer settings from an application**

To make the printer settings for a specific application, open the Printing Preferences Properties from that application. The following example describes how to make settings for the WordPad application that comes with Windows 2000.

#### *A* Note

- ❒ The actual procedures you should follow to open the Printing Preferences Properties may differ depending on the application. For more information, see the documentation that comes with the application you are using.
- ❒ Any settings you make in the following procedure are valid for the current application only.

### A **On the [File] menu, click [Print...].**

The **[Print]** dialog box appears.

- B**Select the printer you want to use in the [Select Printer] box.**
- C **Make the necessary settings, and then click [Apply] to start your printing.**

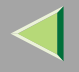

#### <span id="page-629-0"></span>**Windows XP - Accessing the Printer Properties**

#### **Making printer default settings - Printer Properties**

#### **Limitation**

❒ To change the printer settings requires Manage Printers permission. Members of the Administrators and Power Users groups have Manage Printers permission by default. When you set up options, log on using an account that has Manage Printers permission.

### A **Access the [Printers and Faxes] window from [Start] on the taskbar.**

The **[Pritners and Faxes]** window appears.

B **Click to select the icon of the printer you want to use.**

### C **On the [File] menu, click [Properties].**

The **[Printer Properties]** appears.

#### **Note**

❒ When you open the Printer Properties dialog box for the first time after installing the RPCS printer driver, the confirmation window appears. After that, the initial display of the Printer Properties dialog box appears.

#### D **Make the necessary settings, and then click [OK].**

#### **Note**

- ❒ Settings you make here are used as the default settings for all applications.
- ❒ Do not set **[Form to Tray Assignment]**.

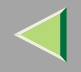

# -**If a message is displayed during installation of the printer driver**

When there is a driver in the computer that is newer than the one currently being installed, a message dialog box appears.

In such a case, you cannot install with the Auto Run program. Use the driver that was used in installing the driver that is displayed in the message, and reinstall with **[Add Printer]**.

- A Access the **[Printers and Faxes]** window from **[Start]** on the taskbar.
- B Double-click the **[Add Printer]** icon.
- C Follow the wizard to install the driver. If the printer driver disk is a CD-ROM, the sources of installation are as follows. If the installer starts up, click **[Cancel]** to quit it.
	- PCL 5c

**DRIVERS\PCL5C\WIN2K\_XP\(Language)\DISK1**

#### **Making printer default settings - Printing Preferences Properties**

### **Limitation**

- ❒ To change the printer settings requires Manage Printers permission. Members of the Administrators and Power Users groups have Manage Printers permission by default. When you set up options, log on using an account that has Manage Printers permission.
- A **Access the [Printers and Faxes] window from [Start] on the taskbar.**
	- The **[Printers and Faxes]** window appears.
- 12 **Click to select the icon of the printer you want to use.**

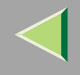

### C **On the [File] menu, click [Printing Preferences...].**

The Printing Preferences Properties dialog box appears.

### D **Make the necessary settings, and then click [OK].**

#### *Note*

❒ Settings you make here are used as the default settings for all applications.

#### **Making printer settings from an application**

To make the printer settings for a specific application, open the Printing Preferences Properties from that application. The following example describes how to make settings for the WordPad application that comes with Windows XP.

#### **Note**

- ❒ The actual procedures you should follow to open the Printing Preferences Properties may differ depending on the application. For more information, see the documentation that comes with the application you are using.
- ❒ Any settings you make in the following procedure are valid for the current application only.

## A **On the [File] menu, click [Print...].**

The **[Print]** dialog box appears.

B**Select the printer you want to use in the [Select Printer] box.**

C **Make the necessary settings, and then click [Apply] to start your printing.**

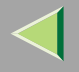

### <span id="page-632-0"></span>**Windows NT 4.0 - Accessing the Printer Properties**

#### **Making default printer settings - Printer Properties**

### **Limitation**

❒ To change the printer settings requires Full Control permission. Members of Administrators, Server Operators, Print Operators, and Power Users groups have Full Control permission by default. When you set up options, log on using an account that has Full Control permission.

### A **Click [Start] on the taskbar, point to [Settings], and then click [Printers].**

The **[Printers]** window appears.

### **Note**

❒ When you open the Printer Properties dialog box for the first time after installing the RPCS printer driver, the confirmation window appears. After that, the initial display of the Printer Properties dialog box appears.

B **Click to select the icon of the printer you want to use.**

### C **On the [File] menu, click [Properties].**

The Printer Properties dialog box appears.

## D **Make the necessary settings, and then click [OK].**

#### **Note**

- ❒ Settings you make here are used as the default settings for all applications.
- ❒ Do not set **[Form to Tray Assignment]**.

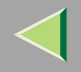

### -**If a message is displayed during installation of the printer driver**

When there is a driver in the computer that is newer than the one currently being installed, a message dialog box appears.

In such a case, you cannot install with the Auto Run program. Use the driver that was used in installing the driver that is displayed in the message, and reinstall with **[Add Printer]**.

- A Click **[Start]**, point to **[Settings]**, and then click **[Printers]**.
- B Double-click the **[Add Printer]** icon.
- $\Omega$  Follow the wizard to install the driver. If the printer driver disk is a CD-ROM, the sources of installation are as follows. If the installer starts up, click **[Cancel]** to quit it.
	- PCL 5c

**DRIVERS\PCL5C\NT4\(Language)\DISK1**

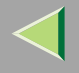

#### **Making default printer settings - Default Document Properties**

### **Limitation**

❒ To change the printer settings requires Full Control access permission. Members of the Administrators, Server Operators, Print Operators, and Power Users groups have Full Control permission by default. When you set up options, log on using an account that has Full Control permission.

### A **Click [Start] on the taskbar, point to [Settings], and then click [Printers].**

The **[Printers]** window appears.

B **Click to select the icon of the printer you want to use.**

### C **On the [File] menu, click [Document Defaults].**

The Default Document Properties dialog box appears.

D **Make the necessary settings, and then click [OK].**

### *Note*

❒ Settings you make here are used as the default settings for all applications.

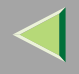

#### **Making printer settings from an application**

To make the printer settings for a specific application, open the Printer Properties dialog box from that application. The following example describes how to make settings for the WordPad application that comes with Windows NT 4.0.

#### *A* Note

- ❒ The actual procedure you should follow to open the Printer Properties dialog box may differ depending on the application. For more information, see the documentation that comes with the application you are using.
- ❒ With some applications, the printer driver settings are not used, and the application's own default settings are applied.
- ❒ Any settings you make in the following procedure are valid for the current application only.

### A **On the [File] menu, click [Print].**

The **[Print]** dialog box appears.

B**Select the printer you want to use in the [Name] list box, and then click [Properties].**

The Printer Properties dialog box appears.

- C **Make the necessary settings, and then click [OK].**
- D **Click [OK] to start printing.**

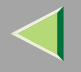

# **RPCS - Accessing the Printer Properties**

### <span id="page-636-0"></span>**Windows 95/98/Me - Accessing the Printer Properties**

There are two windows types you can use to open the Printer Properties dialog box.

"Multi-tab" is used as an example in this manual. See Help for information about changing the windows types.

#### ❖ **Multi-tab**

This is the window type for users who often change print settings in order to make various kinds of prints.

#### ❖ **Custom Setting**

This is the window type for users who rarely change print settings when making prints. The Custom Setting display may vary depending on the installed options.

#### **Making default printer settings**

Making the default printer settings, first open the Printer Properties dialog box from the **[Printers]** window.

#### **Note**

❒ With some applications, the printer driver settings are not used, and the application's own default settings are applied.

### A **Click [Start] on the taskbar, point to [Settings], and then click [Printers].**

The **[Printers]** window appears.

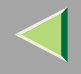

### B **Click to select the icon of the printer you want to use.**

### C **On the [File] menu, click [Properties].**

#### *A* Note

❒ When you open the Printer Properties dialog box for the first time after installing the RPCS printer driver, the confirmation window appears. After that, the initial display of the Printer Properties dialog box appears.

### D **Make the necessary settings, and then click [OK].**

. . . . . . . . . . . . . .

### -**If a message is displayed during installation of the printer driver**

When there is a driver in the computer that is newer than the one currently being installed, a message dialog box appears.

In such a case, you cannot install with the Auto Run program. Use the driver that was used in installing the driver that is displayed in the message, and reinstall with **[Add Printer]**.

- A Click **[Start]**, point to **[Settings]**, and then click **[Printers]**.
- B Double-click the **[Add Printer]** icon.
- C Follow the wizard to install the driver.

If the printer driver disk is a CD-ROM, the sources of installation are as follows. If the installer starts up, click **[Cancel]** to quit it.

• RPCS

**DRIVERS\RPCS\WIN9X\_ME\(Language)\DISK1**

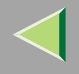

#### **Making printer settings from an application**

To make the printer settings for a specific application, open the Printer Properties dialog box from that application. The following example describes how to make settings for the WordPad application that comes with Windows 95/98/Me.

#### *A* Note

- ❒ The actual procedure you should follow to open the Printer Properties dialog box may differ depending on the application. For more information, see the documentation that comes with the application you are using.
- ❒ With some applications, the printer driver settings are not used, and the application's own default settings are applied.
- ❒ Any settings you make in the following procedure are valid for the current application only.

### A **On the [File] menu, click [Print].**

The **[Print]** dialog box appears.

B**Select the printer you want to use in the [Name] list box, and then click [Properties].**

The Printer Properties dialog box appears.

- C **Make the necessary settings, and then click [OK].**
- D **Click [OK] to start printing.**

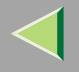

#### <span id="page-639-0"></span>**Windows 2000 - Accessing the Printer Properties**

#### **Making printer default settings - Printer Properties**

#### **Limitation**

❒ To change the printer settings requires Manage Printers permission. Members of the Administrators and Power Users groups have Manage Printers permission by default. When you set up options, log on using an account that has Manage Printers permission.

### A **Click [Start] on the taskbar, point to [Settings], and then click [Printers].**

The **[Printers]** window appears.

B **Click to select the icon of the printer you want to use.**

### C **On the [File] menu, click [Properties].**

The Printer Properties dialog box appears.

#### *M* Note

❒ When you open the Printer Properties dialog box for the first time after installing the RPCS printer driver, the confirmation window appears. After that, the initial display of the Printer Properties dialog box appears.

#### D **Make the necessary settings, and then click [OK].**

#### **Note**

- ❒ Settings you make here are used as the default settings for all applications.
- ❒ Do not set **[Form to Tray Assignment]**.

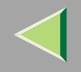

### -**If a message is displayed during installation of the printer driver**

When there is a driver in the computer that is newer than the one currently being installed, a message dialog box appears.

In such a case, you cannot install with the Auto Run program. Use the driver that was used in installing the driver that is displayed in the message, and reinstall with **[Add Printer]**.

- A Click **[Start]**, point to **[Settings]**, and then click **[Printers]**.
- B Double-click the **[Add Printer]** icon.
- C Follow the wizard to install the driver. If the printer driver disk is a CD-ROM, the sources of installation are as follows. If the installer starts up, click **[Cancel]** to quit it.
	- RPCS

**DRIVERS\RPCS\WIN2K\_XP\(Language)\DISK1**

#### **Making printer default settings - Printing Preferences Properties**

### **Limitation**

- ❒ To change the printer settings requires Manage Printers permission. Members of the Administrators and Power Users groups have Manage Printers permission by default. When you set up options, log on using an account that has Manage Printers permission.
- A **Click [Start] on the taskbar, point to [Settings], and then click [Printers].**
	- The **[Printers]** window appears.
- 12 **Click to select the icon of the printer you want to use.**

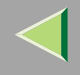

### **199**

### C **On the [File] menu, click [Printing Preferences...].**

The Printing Preferences Properties dialog box appears.

### D **Make the necessary settings, and then click [OK].**

#### *Note*

❒ Settings you make here are used as the default settings for all applications.

#### **Making printer settings from an application**

To make the printer settings for a specific application, open the Printing Preferences Properties from that application. The following example describes how to make settings for the WordPad application that comes with Windows 2000.

### **Note**

- ❒ The actual procedures you should follow to open the Printing Preferences Properties may differ depending on the application. For more information, see the documentation that comes with the application you are using.
- ❒ Any settings you make in the following procedure are valid for the current application only.

## A **On the [File] menu, click [Print...].**

The **[Print]** dialog box appears.

B**Select the printer you want to use in the [Select Printer] box.**

C **Make the necessary settings, and then click [Apply] to start your printing.**

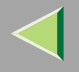

#### **200**

#### <span id="page-642-0"></span>**Windows XP - Accessing the Printer Properties**

#### **Making printer default settings - Printer Properties**

#### **Limitation**

❒ To change the printer settings requires Manage Printers permission. Members of the Administrators and Power Users groups have Manage Printers permission by default. When you set up options, log on using an account that has Manage Printers permission.

### A **Access the [Printers and Faxes] window from [Start] on the taskbar.**

The **[Pritners and Faxes]** window appears.

B **Click to select the icon of the printer you want to use.**

### C **On the [File] menu, click [Properties].**

The Printer Properties dialog box appears.

### *M* Note

❒ When you open the Printer Properties dialog box for the first time after installing the RPCS printer driver, the confirmation window appears. After that, the initial display of the Printer Properties dialog box appears.

#### D **Make the necessary settings, and then click [OK].**

#### **Note**

- ❒ Settings you make here are used as the default settings for all applications.
- ❒ Do not set **[Form to Tray Assignment]**.

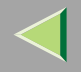

### -**If a message is displayed during installation of the printer driver**

When there is a driver in the computer that is newer than the one currently being installed, a message dialog box appears.

In such a case, you cannot install with the Auto Run program. Use the driver that was used in installing the driver that is displayed in the message, and reinstall with **[Add Printer]**.

- A Access the **[Printers and Faxes]** window from **[Start]** on the taskbar.
- B Double-click the **[Add Printer]** icon.
- C Follow the wizard to install the driver. If the printer driver disk is a CD-ROM, the sources of installation are as follows. If the installer starts up, click **[Cancel]** to quit it.
	- RPCS

**DRIVERS\RPCS\WIN2K\_XP\(Language)\DISK1**

#### **Making printer default settings - Printing Preferences Properties**

### **Limitation**

- ❒ To change the printer settings requires Manage Printers permission. Members of the Administrators and Power Users groups have Manage Printers permission by default. When you set up options, log on using an account that has Manage Printers permission.
- A **Access the [Printers and Faxes] window from [Start] on the taskbar.**
	- The **[Pritners and Faxes]** window appears.
- 12 **Click to select the icon of the printer you want to use.**

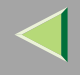

### C **On the [File] menu, click [Printing Preferences...].**

The Printing Preferences Properties dialog box appears.

### D **Make the necessary settings, and then click [OK].**

#### *Note*

❒ Settings you make here are used as the default settings for all applications.

#### **Making printer settings from an application**

To make the printer settings for a specific application, open the Printing Preferences Properties from that application. The following example describes how to make settings for the WordPad application that comes with Windows XP.

#### **Note**

- ❒ The actual procedures you should follow to open the Printing Preferences Properties may differ depending on the application. For more information, see the documentation that comes with the application you are using.
- ❒ Any settings you make in the following procedure are valid for the current application only.

## A **On the [File] menu, click [Print...].**

The **[Print]** dialog box appears.

B**Select the printer you want to use in the [Select Printer] box.**

C **Make the necessary settings, and then click [Apply] to start your printing.**

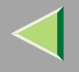

### **203**

### <span id="page-645-0"></span>**Windows NT 4.0 - Accessing the Printer Properties**

#### **Making default printer settings - Printer Properties**

#### **Limitation**

❒ To change the printer settings requires Full Control permission. Members of Administrators, Server Operators, Print Operators, and Power Users groups have Full Control permission by default. When you set up options, log on using an account that has Full Control permission.

### A **Click [Start] on the taskbar, point to [Settings], and then click [Printers].**

The **[Printers]** window appears.

B **Click to select the icon of the printer you want to use.**

### C **On the [File] menu, click [Properties].**

The Printer Properties dialog box appears.

### *M* Note

❒ When you open the Printer Properties dialog box for the first time after installing the RPCS printer driver, the confirmation window appears. After that, the initial display of the Printer Properties dialog box appears.

### D **Make the necessary settings, and then click [OK].**

#### **Note**

- ❒ Settings you make here are used as the default settings for all applications.
- ❒ Do not set **[Form to Tray Assignment]**.

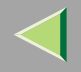

# -**If a message is displayed during installation of the printer driver**

When there is a driver in the computer that is newer than the one currently being installed, a message dialog box appears.

In such a case, you cannot install with the Auto Run program. Use the driver that was used in installing the driver that is displayed in the message, and reinstall with **[Add Printer]**.

- A Click **[Start]**, point to **[Settings]**, and then click **[Printers]**.
- B Double-click the **[Add Printer]** icon.
- C Follow the wizard to install the driver. If the printer driver disk is a CD-ROM, the sources of installation are as follows. If the installer starts up, click **[Cancel]** to quit it.
	- RPCS

**DRIVERS\RPCS\NT4\(Language)\DISK1**

#### **Making default printer settings - Default Document Properties**

### **Limitation**

- ❒ To change the printer settings requires Full Control access permission. Members of the Administrators, Server Operators, Print Operators, and Power Users groups have Full Control permission by default. When you set up options, log on using an account that has Full Control permission.
- A **Click [Start] on the taskbar, point to [Settings], and then click [Printers].**
	- The **[Printers]** window appears.
- 12 **Click to select the icon of the printer you want to use.**

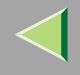

### C **On the [File] menu, click [Document Defaults...].**

The Default Document Properties dialog box appears.

## D **Make the necessary settings, and then click [OK].**

- **Note**
- ❒ Settings you make here are used as the default settings for all applications.

#### **Making printer settings from an application**

To make the printer settings for a specific application, open the Printer Properties dialog box from that application. The following example describes how to make settings for the WordPad application that comes with Windows NT 4.0.

### **Note**

- ❒ The actual procedure you should follow to open the Printer Properties dialog box may differ depending on the application. For more information, see the documentation that comes with the application you are using.
- ❒ With some applications, the printer driver settings are not used, and the application's own default settings are applied.
- ❒ Any settings you make in the following procedure are valid for the current application only.

## A **On the [File] menu, click [Print].**

The **[Print]** dialog box appears.

### B**Select the printer you want to use in the [Name] list box, and then click [Properties].**

The Printer Properties dialog box appears.

C **Make the necessary settings, and then click [Apply].**

#### L4 **Click [OK] to start printing.**
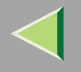

### **206**

# **PostScript 3 - Setting up for Printing**

### **Windows 95/98/Me - Accessing the Printer Properties**

There are two methods you can use to open the Printer Properties dialog box.

#### **Making default printer settings**

To make the printer default settings, first open the Printer Properties dialog box from the **[Printers]** window.

### **Note**

- ❒ With some applications, the printer driver settings are not used, and the application's own default settings are applied.
- A **Click [Start] on the taskbar, point to [Settings], and then click [Printers].**

The **[Printers]** window appears.

B **Click to select the icon of the printer you want to use.**

## C **On the [File] menu, click [Properties].**

The Printer Properties dialog box appears.

### **Note**

❒ When you open the Printer Properties dialog box for the first time after installing the RPCS printer driver, the confirmation window appears. After that, the initial display of the Printer Properties dialog box appears.

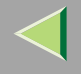

# D **Make the necessary settings, and then click [OK].** E **Click [OK].**

# -**If a message is displayed during installation of the printer driver**

When there is a driver in the computer that is newer than the one currently being installed, a message dialog box appears.

In such a case, you cannot install with the Auto Run program. Use the driver that was used in installing the driver that is displayed in the message, and reinstall with **[Add Printer]**.

- A Click **[Start]**, point to **[Settings]**, and then click **[Printers]**.
- B Double-click the **[Add Printer]** icon.
- $\Omega$  Follow the wizard to install the driver. If the printer driver disk is a CD-ROM, the sources of installation are as follows. If the installer starts up, click **[Cancel]** to quit it.
	- PostScript 3 **DRIVERS\PS\WIN9X\_ME\(Language)\DISK1**

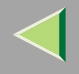

#### **Making printer settings from an application**

To make the printer settings for a specific application, open the Printer Properties dialog box from that application. The following example describes how to make settings for the WordPad application that comes with Windows 95/98/Me.

### *A* Note

- ❒ The actual procedure you should follow to open the Printer Properties dialog box may differ depending on the application. For more information, see the documentation that comes with the application you are using.
- ❒ With some applications, the printer driver settings are not used, and the application's own default settings are applied.
- ❒ Any settings you make in the following procedure are valid for the current application only.

# A **On the [File] menu, click [Print].**

The **[Print]** dialog box appears.

B**Select the printer you want to use in the [Name] list box, and then click [Properties].**

The Printer Properties dialog box appears.

- C **Make the necessary settings, and then click [OK].**
- 4 **Click [OK] to start printing.**

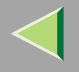

### **209**

### **Windows 2000 - Accessing the Printer Properties**

#### **Making printer default settings - Printer Properties**

### **Limitation**

❒ To change the printer settings requires Manage Printers permission. Members of the Administrators and Power Users groups have Manage Printers permission by default. When you set up options, log on using an account that has Manage Printers permission.

# A **Click [Start] on the taskbar, point to [Settings], and then click [Printers].**

The **[Printers]** window appears.

B **Click to select the icon of the printer you want to use.**

# C **On the [File] menu, click [Properties].**

The Printer Properties dialog box appears.

### *M* Note

❒ When you open the Printer Properties dialog box for the first time after installing the RPCS printer driver, the confirmation window appears. After that, the initial display of the Printer Properties dialog box appears.

# D **Make the necessary settings, and then click [OK].**

### **Note**

- ❒ Settings you make here are used as the default settings for all applications.
- ❒ Do not set **[Form to Tray Assignment]**.

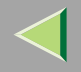

# -**If a message is displayed during installation of the printer driver**

When there is a driver in the computer that is newer than the one currently being installed, a message dialog box appears.

In such a case, you cannot install with the Auto Run program. Use the driver that was used in installing the driver that is displayed in the message, and reinstall with **[Add Printer]**.

- A Click **[Start]**, point to **[Settings]**, and then click **[Printers]**.
- B Double-click the **[Add Printer]** icon.
- C Follow the wizard to install the driver. If the printer driver disk is a CD-ROM, the sources of installation are as follows. If the installer starts up, click **[Cancel]** to quit it.
	- PostScript 3 **DRIVERS\PS\WIN2K\_XP(Language)\DISK1**

### **Making printer default settings - Printing Preferences Properties**

# **Limitation**

❒ To change the printer settings requires Manage Printers permission. Members of the Administrators and Power Users groups have Manage Printers permission by default. When you set up options, log on using an account that has Manage Printers permission.

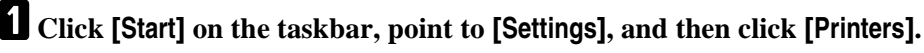

The **[Printers]** window appears.

12 **Click to select the icon of the printer you want to use.**

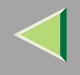

# C **On the [File] menu, click [Printing Preferences...].**

The Printing Preferences Properties dialog box appears.

# D **Make the necessary settings, and then click [OK].**

### *Note*

❒ Settings you make here are used as the default settings for all applications.

### **Making printer settings from an application**

To make the printer settings for a specific application, open the Printing Preferences Properties from that application. The following example describes how to make settings for the WordPad application that comes with Windows 2000.

### **Note**

- ❒ The actual procedures you should follow to open the Printing Preferences Properties may differ depending on the application. For more information, see the documentation that comes with the application you are using.
- ❒ Any settings you make in the following procedure are valid for the current application only.

# A **On the [File] menu, click [Print...].**

The **[Print]** dialog box appears.

B**Select the printer you want to use in the [Select Printer] box.**

C **Make the necessary settings, and then click [Print] to start your printing.**

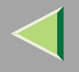

### **Windows XP - Accessing the Printer Properties**

#### **Making printer default settings - Printer Properties**

### **Limitation**

❒ To change the printer settings requires Manage Printers permission. Members of the Administrators and Power Users groups have Manage Printers permission by default. When you set up options, log on using an account that has Manage Printers permission.

# A **Access the [Printers and Faxes] window from [Start] on the taskbar.**

The **[Printers and Faxes]** window appears.

B **Click to select the icon of the printer you want to use.**

# C **On the [File] menu, click [Properties].**

The Printer Properties dialog box appears.

### *M* Note

❒ When you open the Printer Properties dialog box for the first time after installing the RPCS printer driver, the confirmation window appears. After that, the initial display of the Printer Properties dialog box appears.

# D **Make the necessary settings, and then click [OK].**

### **Note**

- ❒ Settings you make here are used as the default settings for all applications.
- ❒ Do not set **[Form to Tray Assignment]**.

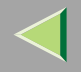

# -**If a message is displayed during installation of the printer driver**

When there is a driver in the computer that is newer than the one currently being installed, a message dialog box appears.

In such a case, you cannot install with the Auto Run program. Use the driver that was used in installing the driver that is displayed in the message, and reinstall with **[Add Printer]**.

- A Access the **[Printers and Faxes]** window from **[Start]** on the taskbar.
- B Double-click the **[Add Printer]** icon.
- C Follow the wizard to install the driver. If the printer driver disk is a CD-ROM, the sources of installation are as follows. If the installer starts up, click **[Cancel]** to quit it.
	- PostScript 3 **DRIVERS\PS\WIN2K\_XP\(Language)\DISK1**

### **Making printer default settings - Printing Preferences Properties**

# **Limitation**

- ❒ To change the printer settings requires Manage Printers permission. Members of the Administrators and Power Users groups have Manage Printers permission by default. When you set up options, log on using an account that has Manage Printers permission.
- A **Access the [Printers and Faxes] window from [Start] on the taskbar.**
	- The **[Printers and Faxes]** window appears.
- 12 **Click to select the icon of the printer you want to use.**

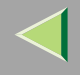

# C **On the [File] menu, click [Printing Preferences...].**

The Printing Preferences Properties dialog box appears.

# D **Make the necessary settings, and then click [OK].**

### *Note*

❒ Settings you make here are used as the default settings for all applications.

### **Making printer settings from an application**

To make the printer settings for a specific application, open the Printing Preferences Properties from that application. The following example describes how to make settings for the WordPad application that comes with Windows XP.

### **Note**

- ❒ The actual procedures you should follow to open the Printing Preferences Properties may differ depending on the application. For more information, see the documentation that comes with the application you are using.
- ❒ Any settings you make in the following procedure are valid for the current application only.

## A **On the [File] menu, click [Print...].**

The **[Print]** dialog box appears.

B**Select the printer you want to use in the [Select Printer] box.**

C **Make the necessary settings, and then click [Print] to start your printing.**

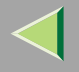

### **215**

### **Windows NT 4.0 - Accessing the Printer Properties**

#### **Making default printer settings - Printer Properties**

### **Limitation**

❒ To change the printer settings requires Full Control permission. Members of Administrators, Server Operators, Print Operators, and Power Users groups have Full Control permission by default. When you set up options, log on using an account that has Full Control permission.

# A **Click [Start] on the taskbar, point to [Settings], and then click [Printers].**

The **[Printers]** window appears .

B **Click to select the icon of the printer you want to use.**

# C **On the [File] menu, click [Properties].**

The Printer Properties dialog box appears.

### *M* Note

❒ When you open the Printer Properties dialog box for the first time after installing the RPCS printer driver, the confirmation window appears. After that, the initial display of the Printer Properties dialog box appears.

# D **Make the necessary settings, and then click [OK].**

### **Note**

- ❒ Settings you make here are used as the default settings for all applications.
- ❒ Do not set **[Form to Tray Assignment]**.

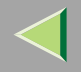

# -**If a message is displayed during installation of the printer driver**

When there is a driver in the computer that is newer than the one currently being installed, a message dialog box appears.

In such a case, you cannot install with the Auto Run program. Use the driver that was used in installing the driver that is displayed in the message, and reinstall with **[Add Printer]**.

- A Click **[Start]**, point to **[Settings]**, and then click **[Printers]**.
- B Double-click the **[Add Printer]** icon.
- C Follow the wizard to install the driver. If the printer driver disk is a CD-ROM, the sources of installation are as follows. If the installer starts up, click **[Cancel]** to quit it.
	- PostScript 3 **DRIVERS\PS\NT4\(Language)\DISK1**

### **Making default printer settings - Default Document Properties**

# **Limitation**

- ❒ To change the printer settings requires Full Control access permission. Members of the Administrators, Server Operators, Print Operators, and Power Users groups have Full Control permission by default. When you set up options, log on using an account that has Full Control permission.
- A **Click [Start] on the taskbar, point to [Settings], and then click [Printers].**
	- The **[Printers]** window appears.
- 12 **Click to select the icon of the printer you want to use.**

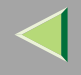

# C **On the [File] menu, click [Document Defaults].**

The Default Document Properties dialog box appears.

# D **Make the necessary settings, and then click [OK].**

### *Note*

❒ Settings you make here are used as the default settings for all applications.

### **Making printer settings from an application**

To make the printer settings for a specific application, open the Printer Properties dialog box from that application. The following example describes how to make settings for the WordPad application that comes with Windows NT 4.0.

### **Note**

- ❒ The actual procedure you should follow to open the Printer Properties dialog box may differ depending on the application. For more information, see the documentation that comes with the application you are using.
- ❒ With some applications, the printer driver settings are not used, and the application's own default settings are applied.
- ❒ Any settings you make in the following procedure are valid for the current application only.

# A **On the [File] menu, click [Print].**

The **[Print]** dialog box appears.

# B**Select the printer you want to use in the [Name] list box, and then click [Properties].**

The Printer Properties dialog box appears.

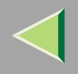

# C **Make the necessary settings, and then click [OK].**

D **Click [OK] to start printing.**

### **Macintosh - Setting up for Printing**

#### **Making paper settings from an application**

A **Open the file you want to print.**

B **On the [File] menu, click [Page Setup].**

C **Confirm that the printer you want to use is shown in [Format for:], and then use [Paper]\*1 to select the paper size you want to use.**

Under Mac OS X, this is called **[Paper Size]**.

#### **Note**

❒ If the printer is now shown in the **[Format for:]** box, use the pop-up menu to display a list of available printers.

### **Reference**

The actual appearance of the **[Page Setup]** dialog box depends on the application you are using. See the documentation that comes with the Macintosh for more information.

D **After configuring the settings, click [OK].**

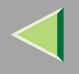

### **Setting up for printing from an application**

A **Open the file you want to print.**

B **On the [File] menu, click [Print].**

C **Confirm that the printer is selected in the [Printer] box, and then make the printer settings.**

D **After configuring the settings, click [Print].**

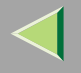

# **Canceling a Print Job**

### **Windows 95/98/Me, Windows 2000, Windows XP, Windows NT 4.0 - Canceling a Print Job**

## A **Double-click the printer icon on the Windows taskbar.**

A window appears, showing all the print jobs that are currently queuing to be printed. Check the current status of the job you want to cancel.

### B**Select the name of the job you want to cancel.**

### C **On the [Document] menu, click [Cancel Printing].**

#### **Note**

❒ You can also open the print job queue window by double-clicking the printer icon in the **[Printer]** window.

### D**Press** {**Job Reset**} **on the control panel.**

The message appears on the panel display indicating that the print job is being canceled.

### **Important**

❒ When the printer is being shared by multiple computers, be careful not to accidentally cancel someone else's print job.

### **Note**

- ❒ This procedure cancels the print job that is being processed by the printer. In some cases, the printer may already be processing data for the next series of print jobs following the one currently being output. In this case, the next print jobs are also canceled when you press {**Job Reset**}.
- ❒ A print job that contains a large volume of data may take considerable time to stop.

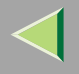

### **Macintosh - Canceling a Print Job**

### A **Double-click the printer's icon on the desktop.**

A window appears, showing all the print jobs that are currently queuing to be printed. Check the current status of the job you want to cancel.

### **Note**

❒ Under Mac OS X, start Print Center.

B**Select the name of the job you want to cancel.**

**B** Click the pause icon, and then click the trash icon.

# D**Press** {**Job Reset**} **on the control panel.**

The message appears on the panel display indicating that the print job is being canceled.

### important

❒ When the printer is being shared by multiple computers, be careful not to accidentally cancel someone else's print job.

### **Note**

- ❒ This procedure cancels the print job that is being processed by the printer. In some cases, the printer may already be processing data for the next series of print jobs following the one currently being output. In this case, the next print jobs are also canceled when you press {**Job Reset**}.
- ❒ A print job that contains a large volume of data may take considerable time to stop.

# **9. Sample Print/Locked Print**

# **Sample Print**

Use this function to print only the first set of a multiple-set print jobs. The remaining sets are saved on the optional Hard Disk Drive in the printer. The saved job can be printed or cancelled from the printer's control panel.

### **important**

❒ If you turn off the power switch, the job that was saved on the Hard Disk Drive will be deleted.

### **Limitation**

❒ To use this function, the optional Hard Disk Drive must be installed on the printer.

#### **Reference** $\mathcal{L}$

For more information about settings for printer driver, see the printer driver's Help file.

### *A* Note

- ❒ You can identify the file you want to print by the User ID and the time when the job was stored.
- ❒ The actual number of pages the printer can save depends on the contents of the print images. For example, the printer can save up to 30 jobs or 1,000 pages for Sample Print and Locked Print. It depends on the data volume.
- ❒ If the first set of the Sample Print file is not as you expected and you do not want to print the remaining sets, delete the Sample Print file using the control panel.
- ❒ If you print the remaining sets of the Sample Print file, the job in the printer is deleted automatically.
- ❒ The following procedures describe how to use this function with the PCL 5c or RPCS printer driver under Windows. If you want to use this function with the PostScript 3 printer driver or on a Macintosh, see the PostScript 3 Supplement.

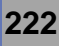

# **Operating Instructions Client Reference**

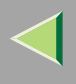

# A**From an application, select the menu command to print.** The **[Print]** dialog box appears. B**Select the printer you want to use in the [Name] list box, and then click [Properties].** The Printer Properties dialog box appears.

C**From the [Job Type:] box, select [Sample Print].**

D**In the [User ID:] box, type a User ID of up to eight alphanumeric characters.**

### **Note**

- ❒ This is used to identify the user associated with a job.
- ❒ The User ID can consist of up to eight alphanumeric (a-z, A-Z, 0-9) characters.

# E **Click [OK].**

F **After making the necessary settings, click [OK].**

 $\blacksquare$  Check the print job, and then select from the control panel whether to print the remaining sets **or delete them.**

### **Reference**

- $\Rightarrow$  [p.224 "Printing the Remaining Sets"](#page-666-0)
- $\Rightarrow$  [p.226 "Deleting a Sample Print File"](#page-668-0)

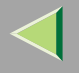

### <span id="page-666-0"></span>**Printing the Remaining Sets**

### A**Press** {**Menu**}**.**

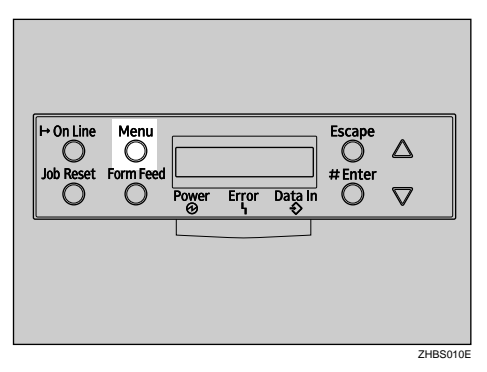

"Menu" appears on the panel display.

## B**Press** {U} **or** {T} **to display "Sample Print", and then press** {**Enter #**}**.**

```
 Menu: Sample Print
```
The User ID and the time when the job was stored are displayed.

C**Press** {U} **or** {T} **to display the file you want to print, and then press** {**Enter #**}**.**

 Sample Print08:56 ABCD1234

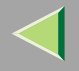

# **Operating Instructions Client Reference**

# D **Confirm that "Print File" is displayed, and then press** {**Enter #**}**.**

 Select Action:Print File

The remaining sets are displayed.

**Note**

❒ To cancel printing, press {**Escape**}.

E**Press** {**Enter #**}**. To change the number of sets you want to print, press** {U} **or** {T} **and select the number of sets, and then press** {**Enter #**}**.**

 Qty: 6(1-999)Press # to Print

The job is printed, and the job that was saved on the Hard Disk Drive is deleted.

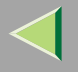

### <span id="page-668-0"></span>**Deleting a Sample Print File**

### A**Press** {**Menu**}**.**

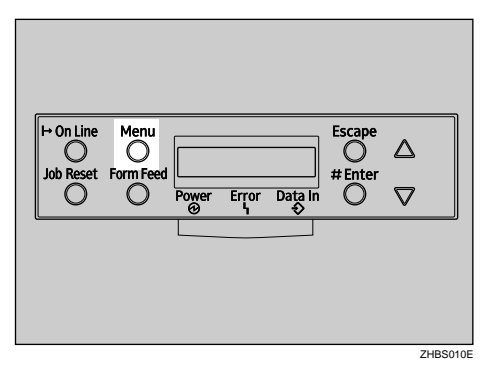

"Menu" appears on the panel display.

B**Press** {U} **or** {T} **to display the "Sample Print" menu, and then press** {**Enter #**}**.**

```
 Menu: Sample Print
```
# **E** Press  $[4]$  or  $[\nabla]$  to display the file you want to delete, and then press  $[5]$  Enter # $]$ .

The following message appears on the panel display.

 Sample Print:08:56 ABCD1234

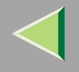

**227**

# D**Press** {U} **or** {T} **to display "Delete File", and then press** {**Enter #**}**.**

```
 Select Action: Delete File
```
### *M* Note

❒ If you want to cancel the deletion of a Sample Print file, press {**Escape**}.

# E**Press** {**Enter #**} **to delete the file.**

The following message appears on the panel display.

```
 08:56 ABCD1234 Press# to Delete
```
# F**Press** {**On Line**}**.**

"Ready" appears on the panel display.

Ready

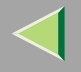

### **Checking the Error Log**

When a print job is not saved on the Hard Disk Drive, it remains in the error log and can be checked using the control panel.

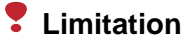

❒ The error log displays up to 20 of the newest jobs. If you turn off the power switch, the errors will be deleted.

A**Press** {**Menu**}**.**

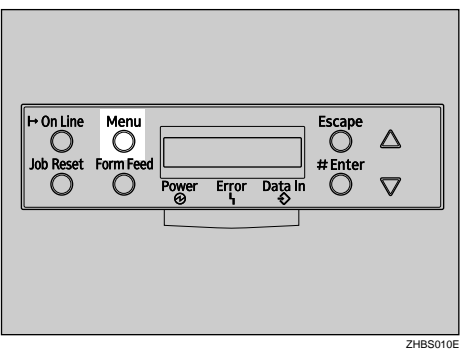

"Menu" appears on the panel display.

### B**Press** {U} **or** {T} **to display "Sample Print", and then press** {**Enter #**}**.**

```
 Menu: Sample Print
```
The User ID and the time when the job was stored are displayed.

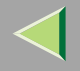

# **Operating Instructions Client Reference**

# **E** Press  $[4]$  or  $[T]$  to display "Error File(s)", and then press [Enter #].

 Sample Print:Error File(s)

 $\blacksquare$  Press  $\blacksquare$  or  $\blacksquare$  to check the log.

```
 Error File(s): 06:52 AB5D1234
```
After you finish checking the error log, press {**Escape**}.

The display returns to the Sample Print job selection menu.

### **Note**

❒ To print a document with an error, either print or delete the job saved on the Hard Disk Drive, and then printing command the host computer to print again.

# E **When you finish checking the error log, press** {**Escape**}**.**

The display returns to the Sample Print job selection menu.

# F**Press** {**On Line**}**.**

"Ready" appears on the panel display.

Ready

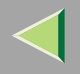

# **Locked Print**

Use this function to maintain privacy when printing confidential documents. Documents will not be printed out automatically, unless a password is entered, using the control panel after sending the print job.

### **楼Important**

❒ If you turn off the power switch, the job that was saved on the Hard Disk Drive will be deleted.

### **Limitation**

❒ To use this function, the optional Hard Disk Drive must be installed on the printer.

### **Reference**

For more information about printer driver settings, see the printer driver's Help file.

### **Note**

- ❒ You can identify the file you want to print by the User ID and the time when the job was stored.
- ❒ The actual number of pages the printer can save depends on the contents of the print images. For example, the printer can save up to 30 jobs or 1,000 pages for Sample Print and Locked Print. It depends on the data volume.
- ❒ The following procedures describe how to use this function with the PCL 5c or RPCS printer driver under Windows. If you want to use this function with the PostScript 3 printer driver or on a Macintosh, see the PostScript 3 Supplement.

After the Locked Print file is printed, the job in the printer is deleted automatically.

### A**From an application, select the menu command to print.**

The **[Print]** dialog box appears.

# **Z** Open the Printer Properties.

# **Operating Instructions Client Reference**

### C**From the [Job Type:] box, select [Locked Print].**

D**In the [User ID:] box, type a User ID of up to eight alphanumeric characters.**

### *Mote*

- ❒ This is used to identify the user associated with a job.
- ❒ The User ID can consist of up to eight alphanumeric (a-z, A-Z, 0-9) characters.

### E**In the [Password:] box, type a password of four digits.**

### *M* Note

❒ The password must be four digits (0-9).

# F **Command to print.**

The job is saved on the Hard Disk Drive.

**T** Enter the password using the control panel, and then specify whether to print or delete.

## **Reference**

- $\Rightarrow$  [p.232 "Entering the Password"](#page-674-0)
- $\Rightarrow$  [p.234 "Deleting the Locked Print File"](#page-676-0)

# **Limitation**

- ❒ Print jobs are not saved on the Hard Disk Drive in the following cases. You can check the error log for jobs that were not saved.
	- When there are 30 Sample Print and Locked Print jobs saved on the Hard Disk Drive, and a 31st job is transmitted.
	- The total number of pages saved on the Hard Disk Drive exceeds 1,000 pages.

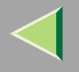

### <span id="page-674-0"></span>**Entering the Password**

### A**Press** {**Menu**}**.**

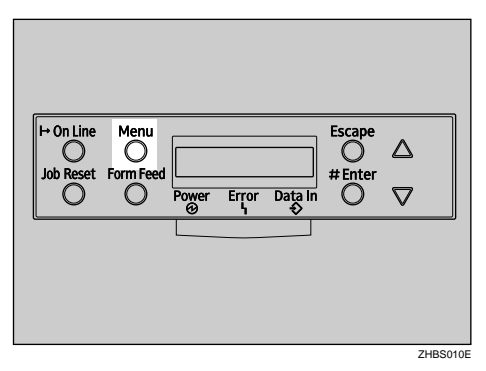

"Menu" appears on the panel display.

## B**Press** {U} **or** {T} **to display "Locked Print", and then press** {**Enter #**}**.**

```
 Menu: Locked Print
```
The User ID and the time when the job was stored are displayed.

C**Press** {U} **or** {T} **to display a file you want to print, and then press** {**Enter #**}**.**

 Locked Print08:56 ABCD1234

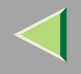

# D **Enter the password.**

A **Press** {U} **or** {T} **to enter the left most digit of the password, and then press** {**Enter #**}**.**

 Password:ГА———1

**2** The next digit appears.

```
 Password:F * P - -1
```
C **Enter the remaining digit of the password, and then press** {**Enter #**}**.**

E **Confirm that "Print File" is displayed, and then press** {**Enter #**}**.**

 Select Action:Print File

**Note**

❒ If you want to cancel printing, press {**Escape**}.

```
FPress {Enter #}.
```

```
 08:56 ABCD1234 Press # to Print
```
The job is printed, and the job that was saved on the Hard Disk Drive is deleted.

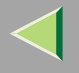

### <span id="page-676-0"></span>**Deleting the Locked Print File**

### A**Press** {**Menu**}**.**

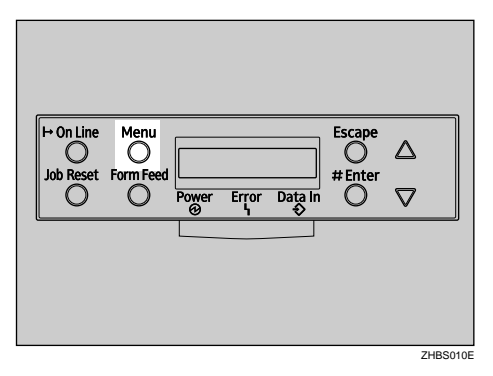

"Menu" appears on the panel display.

B**Press** {U} **or** {T} **to display the "Locked Print" menu, and then press** {**Enter #**}**.**

```
 Menu: Locked Print
```
C**Press** {U} **or** {T} **to display a file you want to delete.**

 Locked Print08:56 ABCD1234

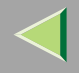

<span id="page-677-0"></span>A **Press** {U} **or** {T} **to enter the left most digit of the password, and then press** {**Enter #**}**.**

 Password:ГА———1

<span id="page-677-1"></span>**2** The next digit appears.

```
 Password: [*0--]
```
 $\bigcirc$  Repeat steps  $\bigcirc$  and  $\bigcirc$  to enter the remaining password digits, and then press [Enter #].

E**Press** {U} **or** {T} **to display "Delete File", and then press** {**Enter #**}**.**

```
 Select Action: Delete File
```
### **Note**

❒ If you want change the Locked Print file, press {**Escape**}.

# F**Press** {**Enter #**}**.**

"Deleted" appears on the panel display, and then the printer returns to the previous menu.

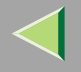

### **Checking the Error log**

When a print job is not saved on the Hard Disk Drive, it remains in the error log and can be checked using the control panel.

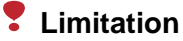

❒ The error log displays up to 20 of the newest jobs. If you turn off the printer power, the errors will be deleted.

A**Press** {**Menu**}**.**

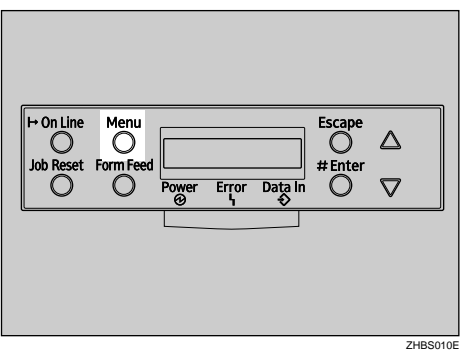

"Menu" appears on the panel display.

### B**Press** {U} **or** {T} **to display "Locked Print", and then press** {**Enter #**}**.**

```
 Menu: Locked Print
```
The User ID and the time when the job was stored are displayed.

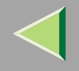

# **Operating Instructions Client Reference**

## **E** Press  $[4]$  or  $[T]$  to display "Error File(s)", and then press [Enter #].

 Locked Print:Error File(s)

 $\blacksquare$  Press  $\blacksquare$  or  $\blacksquare$  to check the log.

```
 Error File(s): 06:52 AB5D1234
```
After you finish checking the error log, press {**Escape**}.

The display returns to the Locked Print job selection menu.

### **Note**

❒ To print a document with an error, either print or delete the job saved on the Hard Disk Drive, and then printing command the host computer to print again.

# E **When you finish checking the error log, press** {**Escape**}**.**

The display returns to the Sample Print job selection menu.

# F**Press** {**On Line**}**.**

"Ready" appears on the panel display.

Ready

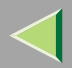

# **10. Troubleshooting**

# **Checking the Printer Status**

### **SmartNetMonitor for Client**

- A**Start up SmartNetMonitor for Client.**
	- **2** Right-click the SmartNetMonitor for Client icon from the task bar, and then point and left**click [Options] from the displayed menu.**

The **[SmartNetMonitor for Client-Options]** window is displayed.

- C**Select the printer you want to use, check [To be Monitored], and then click [OK].**
- D **Right-click the SmartNetMonitor for Client icon from the task bar, and then point and leftclick the printer you want to monitor.**

The **[Status]** window of the target printer to be monitored is opened.

E **Click the [Configuration] tab to find the amount of paper in the Paper Tray, etc..**

### **Note**

❒ For more information about how to use each item, see the SmartNetMonitor for Client Help file.

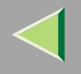

**239**

### **Web Browser**

### A**Start up the web browser.**

B **Type "http://(the IP address of the printer you want the status to be displayed)" for the address.**

The status of the selected printer is displayed on the web browser.

## C **Click [Status] to find the amount of paper in the Paper Tray, etc..**

- *A* Note
- ❒ For more information about how to use each item, see the Web Status Monitor Help file.

**240**

# **11. Appendix**

# **Color Guide**

### **Color Printing Basics**

### **Additive (Emitted) and Subtractive (Reflected) Color Models**

All lights are a mixture of red, green, and blue, which are normally called the RGB color model. When red, green, and blue are of equal intensities, the RGB color model produces white.

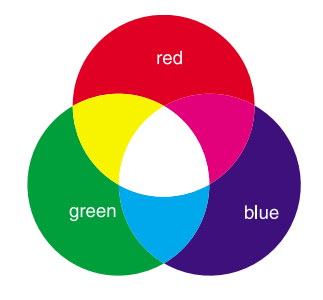

#### $\mathscr{D}$ **Note**

❒ RGB is also called additive or emitted color. The colors on your computer screen are produced by varying the intensities of RGB.

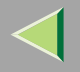

# **Operating Instructions Client Reference**

Printed color is a mixture of cyan, magenta, and yellow, which are normally called the CMY color model. When mixed in equal proportions the CMY color model produces black.

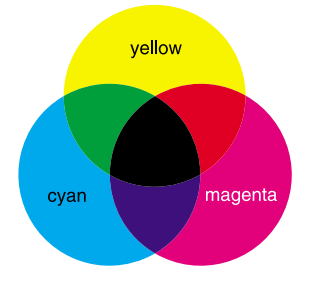

#### **Note** $\mathscr{D}$

❒ CMY is also called subtractive or reflective color. The printer uses CMY toner plus K (black) toner (CMYK color model) to provide full color printing.
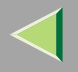

The colors of the RGB color model can be mixed to produce the cyan, magenta, and yellow of the CMY color model and vice versa. Two colors of one model are mixed to produce the color of the other model (mixing blue and green produces cyan, for example). The remaining color is the complement of the color produced (red in this example). Complementary colors are: red and cyan, green and magenta, blue and yellow.

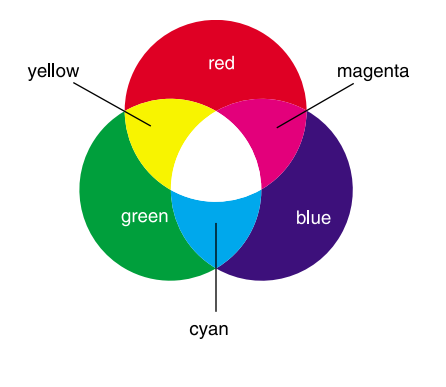

#### **Printed Color**

The printer produces full-color output using four toner colors: cyan, magenta, yellow, and black. These four colors make up the CMYK color model.

### **Note**

❒ Mixing CMY in equal proportions should hypothetically produce pure black, but imperfections in the ink cause an equal measure of these colors to produce a muddy or dark brown. Black toner is added to the color model in order to make it possible to produce pure black.

For example, if the image is created with cyan only, there is no problem in printing all of it with cyan toner. However, full-color images are actually comprised of 10,000s of fine colors. These fine colors can be expressed by changing the ratio of CMYK toner particles to be printed per unit surface.

There are also dark and light shadings to each color. These shadings can be expressed by changing the amount of toner particles to be printed per unit surface.

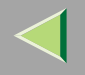

# <span id="page-685-0"></span>**Collate**

### **Reference**

For more information about collate and job separation, see the printer driver's Help file.

#### ❖ **Collate**

Outputs can be assembled as sets in sequential order.

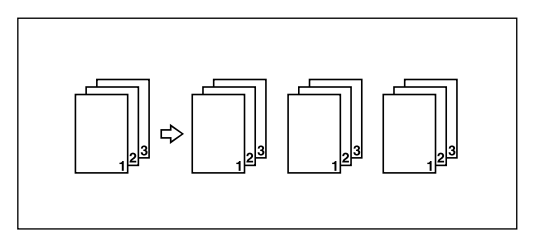

### **Limitation**

- ❒ To use these functions, the optional Memory Unit of at least 128 MB or the optional Hard Disk Drive must be installed on the printer.
- ❒ Up to 150 pages can be sorted using RAM. If the optional Hard Disk Drive is installed, up to 1000 pages can be sorted.

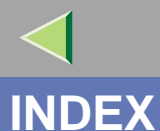

### **244**

#### 1394 Utility, [171](#page-613-0)

### **A**

Additive (Emitted) Color Models, [240](#page-682-0) Agfa Monotype Font Manager 2000, [171](#page-613-1)

#### **B**

Bidirectional transmission, [47](#page-489-0), [82,](#page-524-0) [115](#page-557-0), [143](#page-585-0)

#### **C**

Changing the Zone (Macintosh), [158](#page-600-0) Changing to EtherTalk, [156](#page-598-0) Checking the Error Log, [228](#page-670-0) Checking the Error log, [236](#page-678-0) Checking the Printer Status, [238](#page-680-0) CMY, [241](#page-683-0) CMY color model, [241](#page-683-0) Collate, [243](#page-685-0) Color Guide, [240](#page-682-1) color models, [240](#page-682-0) Color Printing Basics, [240](#page-682-2) configuration *Macintosh*, [145](#page-587-0) *NetWare*, [159](#page-601-0) *Windows 2000*, [51](#page-219-0) *Windows NT 4.0*, [118](#page-256-0) *Windows XP*, [85](#page-237-0)

Configuring NetBEUI for Printing *Windows 2000*, [59](#page-501-0) *Windows 95/98/Me*, [27](#page-469-0) *Windows NT 4.0*, [126](#page-568-0) Configuring TCP/IP and IPP for Printing *Windows 2000*, [57](#page-499-0) *Windows 95/98/Me*, [25](#page-467-0) *Windows NT 4.0*, [124](#page-566-0) *Windows XP*, [91](#page-533-0) Configuring the Protocols *Windows 2000*, [57](#page-499-1) *Windows 95/98/Me*, [25](#page-467-1) *Windows NT 4.0*, [124](#page-566-1) *Windows XP*, [91](#page-533-1)

#### **D**

Deleting a Sample Print File, [226](#page-668-0) Deleting the Locked Print File, [234](#page-676-0)

#### **E**

Entering the Password, [232](#page-674-0) EtherTalk, [156](#page-598-0)

#### **I**

Installing Software *Windows 2000*, [60](#page-502-0) *Windows 95/98/Me*, [28](#page-470-0) *Windows NT 4.0*, [128](#page-570-0) *Windows XP*, [93](#page-535-0)

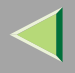

#### **L**

LAN adapter number (Lana Number), [126](#page-568-1)

#### **M**

Macintosh, [145](#page-587-0) *ColorSync, installing*, [150](#page-592-0)

#### **N**

NetWare, [159](#page-286-0) NetWare Configuration *Windows 2000*, [162](#page-604-0) *Windows 95/98/Me*, [159](#page-601-1) *Windows NT 4.0*, [168](#page-610-0) *WindowsXP*, [165](#page-607-0)

#### **P**

PageMaker, [50](#page-492-0) PCL 5c, [174](#page-616-0) PostScript, [174](#page-616-1) printer driver, [173](#page-615-0) printer name, [157](#page-599-0) Printing a Locked Print File, [230](#page-672-0) Printing the Remaining Sets, [224](#page-666-0) Printing with a Print Server *Windows 2000*, [51](#page-493-0) *Windows 95/98/Me*, [19](#page-461-0) *Windows NT 4.0*, [118](#page-560-0) *Windows XP*, [85](#page-527-0)

Printing without Using a Print Server *Windows 2000*, [57](#page-499-2) *Windows 95/98/Me*, [25](#page-467-2) *Windows NT 4.0*, [124](#page-566-2) *Windows XP*, [91](#page-533-2) Printing with Parallel Connection *Windows 2000*, [72](#page-514-0) *Windows 95/98/Me*, [39](#page-481-0) *Windows NT 4.0*, [139](#page-581-0) *Windows XP*, [104](#page-546-0)

#### **R**

RGB, [240](#page-682-3) RGB color model, [240](#page-682-3)

#### **S**

Sample Print, [222](#page-664-0) Setting Up Options *Windows 2000*, [82](#page-524-1) *Windows 95/98/Me*, [47](#page-489-1) *Windows NT 4.0*, [143](#page-585-1) *Windows XP*, [115](#page-557-1) Setting up the Printer Driver and Canceling a Print Job, [181](#page-301-0) SmartNetMonitor for Admin, [176](#page-618-0) SmartNetMonitor for Client, [178](#page-620-0) Software and Utilities Included on the CD-ROM, [171](#page-613-2) Sorting copies into sets, [243](#page-685-0) Subtractive (Reflected) Color Models, [240](#page-682-0)

#### **T**

troubleshooting, [238](#page-680-1)

#### **U**

USB Printing Support, [171](#page-613-3)

#### **W**

Windows 2000, [51](#page-219-0) *printer properties, PostScript 3*, [209](#page-651-0) *printer properties, RPCS*, [183](#page-625-0), [197](#page-639-0) Windows 95/98/Me*printer properties, PostScript 3*, [206](#page-648-0) *printer properties, RPCS*, [181](#page-623-0), [194](#page-636-0) Windows 95/98/Me Configuration, [19](#page-199-0) Windows 95/98/Me, Windows 2000, Windows XP, Windows NT 4.0*canceling a job*, [220](#page-662-0) Windows NT 4.0, [118](#page-256-0) *document defaults, PostScript 3*, [216](#page-658-0) *document defaults, RPCS*, [192,](#page-634-0) [204](#page-646-0) *printer properties, PostScript 3*, [215](#page-657-0) *printer properties, RPCS*, [190](#page-632-0), [203](#page-645-0) Windows XP, [85](#page-237-0) *printer properties, PostScript 3*, [212](#page-654-0) *printer properties, RPCS*, [187](#page-629-0), [200](#page-642-0)

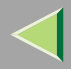

**247**

Copyright © 2002

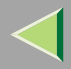

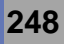

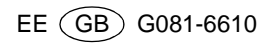